#### **Proposta ajustada PE 57/2021 - OP 12899**

**De** : RealInformatica\_Proposta <proposta@realinformatica.net.br> **Assunto :** Proposta ajustada PE 57/2021 - OP 12899

**Para :** licitacao@sabara.mg.gov.br

Prezado pregoeiro,

Segue como solicitado nossa proposta de preço.

Att.

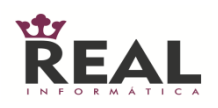

Richard Barbosa

Departamento de Governo E-mail: [proposta@realinformatica.net.br](mailto:proposta@realinformatica.net.br) Tel : (61) 3327-6565

ter, 06 de jul de 2021 17:25 2 anexos

Esta mensagen é destinada somente para licitacao@sabara.mg.gov.br. Se você não é o destinatário você está notificado de que divulgar, copiar, distribuir ou tomar qualquer ação baseada no conteúdo desta informação é estritamente proibida.

Prefeitura Municipal de Sabará sabara.mg.gov.br

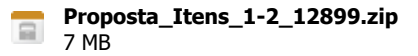

# **OVERVIEW**

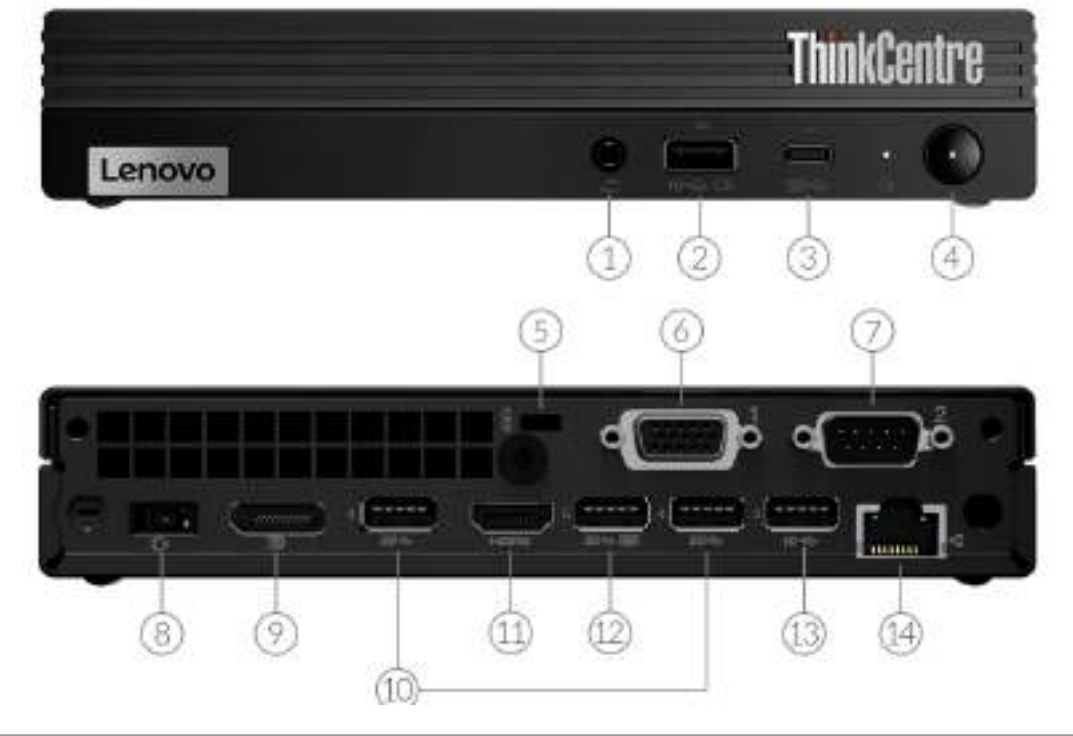

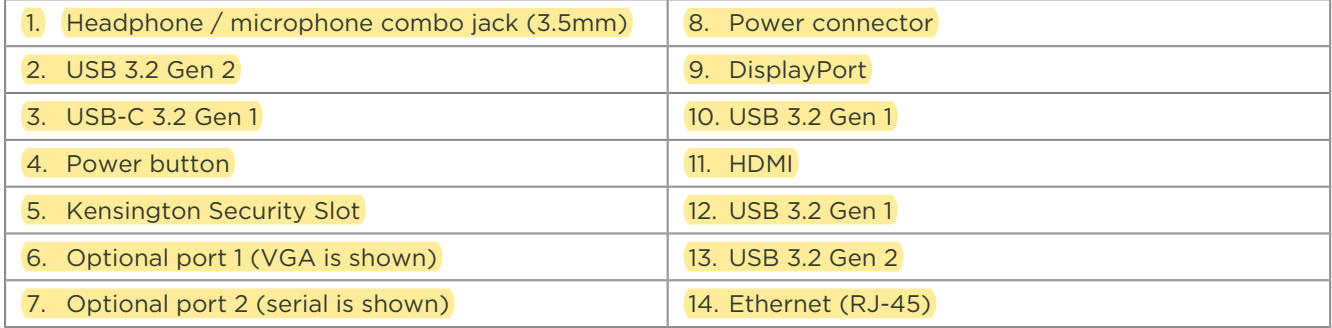

Lenovo

# **PERFORMANCE**

#### **Processor**

#### **Processor Family**

#### Intel® Celeron®, Intel Pentium®, or 10th Generation Intel Core™ i3 / i5 / i7 / i9 Processor

#### **Processor**

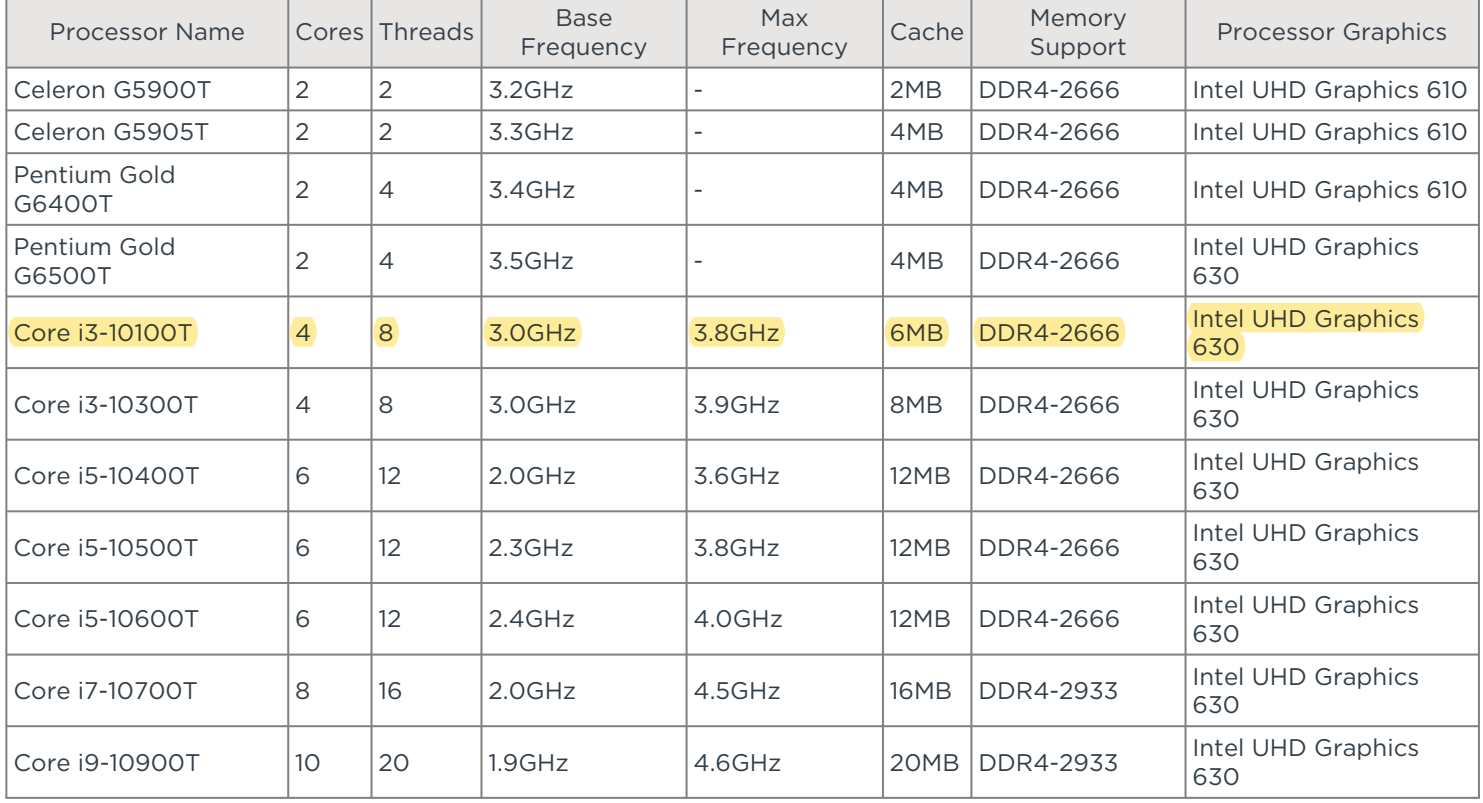

# **Operating System**

#### **Operating System**

- Windows® 10 Home 64
- Windows 10 Pro 64
- Windows 10 IoT Enterprise
- Ubuntu Linux
- No operating system

### **Graphics**

#### **Graphics**[1]

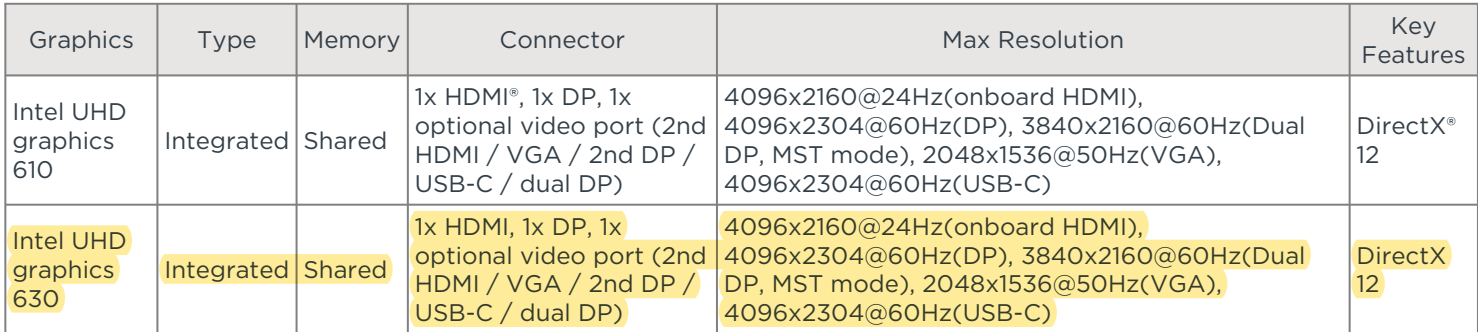

Notes:

1. The information of integrated graphics are not applicable for the models without integrated graphics (for the details, please refer to processor section)

# **Monitor Support**

#### **Monitor Support**

Supports up to 3 independent displays via two onboard ports (DP + HDMI) + one optional port (VGA / 2nd DP / 2nd HDMI / USB-C) , or via one onboard (DP / HDMI) + optional dual DP (MST mode)

#### **Chipset**

#### **Chipset**

Intel H470 chipset

#### **Memory**

#### **Memory Type**<sup>[1]</sup>

- DDR4-2666
- DDR4-2933

#### **Memory Slots**

#### Two DDR4 SO-DIMM slots, dual-channel capable

#### **Memory Protection**

#### Non-ECC

**Max Memory**[2]

#### Up to 64GB DDR4-2933

Notes:

- 1. Installed memory is actually 3200MHz, but may run at 2666MHz or 2933MHz, depending on the memory support capability of processor
- 2. The max memory is based on the test results with current Lenovo® memory offerings. The system may support more memory as the technology develops.

### **Storage**

#### **Storage Support**

#### Up to two drives, 1x 2.5" HDD + 1x M.2 2242/2280 SSD

• 2.5" HDD up to 1TB

- M.2 SSD up to 2TB
- Optional Intel Optane™ Memory, M.2

#### **RAID**

Not support

#### **Storage Type**

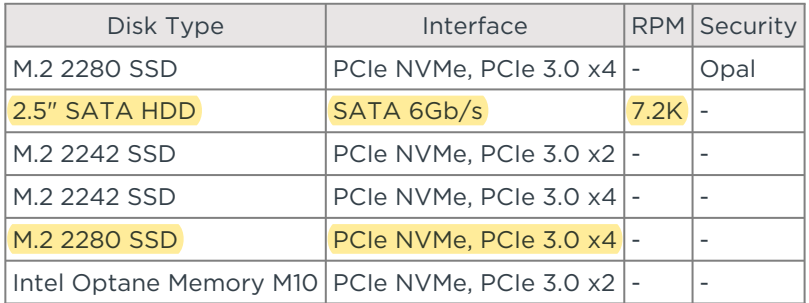

### **Removable Storage**

#### **Optical**

- DVD-ROM, slim (9.0mm), via USB external ODD box
- DVD burner (DVD±RW), slim (9.0mm), via USB external ODD box
- None

#### **Card Reader**

No card reader

### **Multi-Media**

#### **Audio Chip**

Lenovo

#### High Definition (HD) Audio, Realtek® ALC233VB codec or ALC897Q codec

#### **Speakers**

Single speaker, 1.5W x1

#### **Power Supply**

#### **Power Supply**

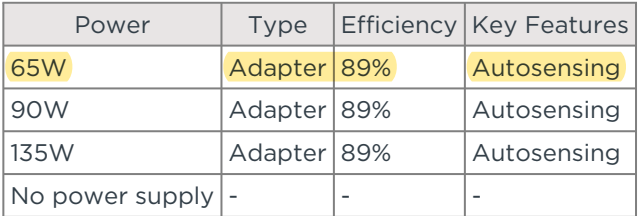

# **DESIGN**

### **Input Device**

#### **Keyboard**

- Lenovo Calliope Keyboard (USB connector), black
- Lenovo Calliope Wireless Keyboard (2.4GHz via USB receiver), black
- Lenovo Traditional Keyboard (USB connector), black
- No keyboard

#### **Mouse**

- Lenovo Calliope Wireless Mouse (2.4GHz via USB receiver), black
- Lenovo Calliope Mouse (USB connector), black
- Lenovo Fingerprint Mouse (USB connector), Windows Hello support, black
- No mouse

#### **Mechanical**

#### **Form Factor**

Tiny (1L)

#### **Dimensions (WxDxH)**

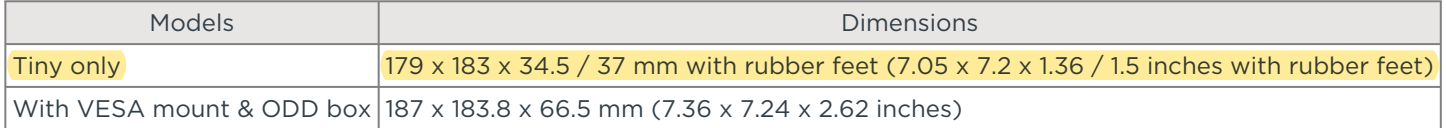

#### **Weight**

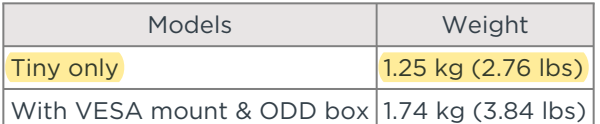

#### **Case Color**

**Black** 

**Bays**

1x 2.5" disk bay

#### **Expansion Slots**

Two M.2 slots (one for WLAN, one for SSD)

#### **EOU**

(Optional) Toolless chassis open (Toolless Chassis Screw required) and toolless M.2 SSD, HDD, memory assembly / removal

#### **Stand**

- Vertical stand
- No stand

#### **Mounting**

Lenovo

- VESA mount bracket kit, supports VESA 75mm and 100mm
- Not configured

#### **Others**

- (Optional) Dust Filter
- (Optional) Power adapter cage

# **CONNECTIVITY**

#### **Network**

#### **Onboard Ethernet**

Gigabit Ethernet, Intel Ethernet Connection I219-V, 1x RJ45, supports Wake-on-LAN

#### **Optional Ethernet**

No optional Ethernet

#### **WLAN + Bluetooth™**

- Realtek RTL8822CE, 802.11ac Dual Band 2x2 Wi-Fi + Bluetooth 5.0, M.2 card
- Intel Wireless-AC 9462, 802.11ac Dual Band 1x1 Wi-Fi + Bluetooth 5.0, M.2 card
- Intel Wireless-AC 9560, 802.11ac Dual-Band 2x2 Wi-Fi + Bluetooth 5.0, M.2 card
- Intel Wi-Fi 6 AX201, 802.11ax 2x2 Wi-Fi + Bluetooth 5.1, M.2 Card
- No WLAN and Bluetooth

#### **Ports**[1]

#### **Front Ports**

- 1x USB 3.2 Gen 2 (Always On and fast charge)
- 1x USB-C 3.2 Gen 1
- 1x headphone / microphone combo jack (3.5mm)

#### **Optional Front Ports**

#### None

#### **Rear Ports**[2]

- 3x USB 3.2 Gen 1
- 1x USB 3.2 Gen 2
- 1x Ethernet (RJ-45)
- 1x HDMI
- 1x DisplayPort™

#### **Optional Rear Ports**

- Optional Port 1 (One of VGA / 2nd DisplayPort / 2nd HDMI / serial / USB-C 3.2 Gen 1 with DisplayPort function)
- Optional Port 2 (serial)
- Dual USB 3.2 Gen 1 ports (share one USB 3.2 Gen 1 bandwidth, occupy optional port 1 and 2)
- Dual DisplayPort ports (occupy Optional Port 1 and 2)

#### Notes:

- 1. The transfer speed of following ports will vary and, depending on many factors, such as the processing speed of the host device, file attributes and other factors related to system configuration and your operating environment, will be slower than theoretical speed. USB 2.0: 480 Mbit/s;
	- USB 3.2 Gen 1 (SuperSpeed USB 5Gbps, formely USB 3.0 / USB 3.1 Gen 1): 5 Gbit/s;
	- USB 3.2 Gen 2 (SuperSpeed USB 10Gbps, formely USB 3.1 Gen 2): 10 Gbit/s;
- USB 3.2 Gen 2x2 (SuperSpeed USB 20Gbps): 20 Gbit/s;
- Thunderbolt™ 3: 40 Gbit/s;
- FireWire 400: 400 Mbit/s;
- FireWire 800: 800 Mbit/s
- 2. For video ports on discrete graphics, please see graphics section

# **Monitor Cable**

#### **Monitor Cable**

- DP to VGA dongle
- DP to dual DP dongle
- HDMI to HDMI Cable (1.5m)
- HDMI to VGA Dongle
- DP to DVI-D dongle
- DP to HDMI 1.4 dongle
- DP to VGA Cable (1.5M)
- No monitor cable

# **SECURITY & PRIVACY**

#### **Security**

**Security Chip**

Discrete TPM 2.0, TCG certified

**Physical Locks**

Kensington® Security Slot

**Chassis Intrusion Switch**

Chassis intrusion switch

#### **Fingerprint Reader**

- Touch style fingerprint reader on mouse
- No fingerprint reader

#### **BIOS Security**

- Power-on password
- Administrator password
- Hard disk password
- Boot sequence control
- Boot without keyboard and mouse
- Smart USB protection (allows keyboard / mouse only, blocks all storage devices)
- Individual USB port disablement

# **MANAGEABILITY**

### **System Management**

#### **System Management**

None

# **SERVICE**

#### **Warranty**

#### **Base Warranty**

- 1-year depot service
- 1-year limited onsite service
- 3-year limited onsite service
- No base warranty

# **ENVIRONMENTAL**

#### **Operating Environment**

#### **Temperature**

- Operating: 5°C (41°F) to 35°C (95°F)
- Storage: -40°C (-40°F) to 60°C (140°F)

#### **Humidity**

- Operating: 20% to 80%
- Storage: 10% to 90%

#### **Altitude**

- Operating: 0 m (0 ft) to 3048 m (10,000 ft)
- Storage: 0 m (0 ft) to 12192 m (40,000 ft)

# **CERTIFICATIONS**

Lenovo

### **Green Certifications**

#### **Green Certifications**

- (Optional) EPEAT™ Gold
- (Optional) EPEAT Silver
- ENERGY STAR® 8.0
- ErP Lot 3
- TCO Certified 8.0
- RoHS compliant

#### **Other Certifications**

#### **Other Certifications**

- (Optional) TÜV Low Noise certified
- (Optional) TÜV Ultra Low Noise certified
- None

#### **Mil-Spec Test**

MIL-STD-810H military test passed (Low Pressure [Altitude], High Temperature, Low Temperature, Temperature Shock, Humidity, Sand and Dust, Vibration, Shock, Fungus, Solar Radiation)

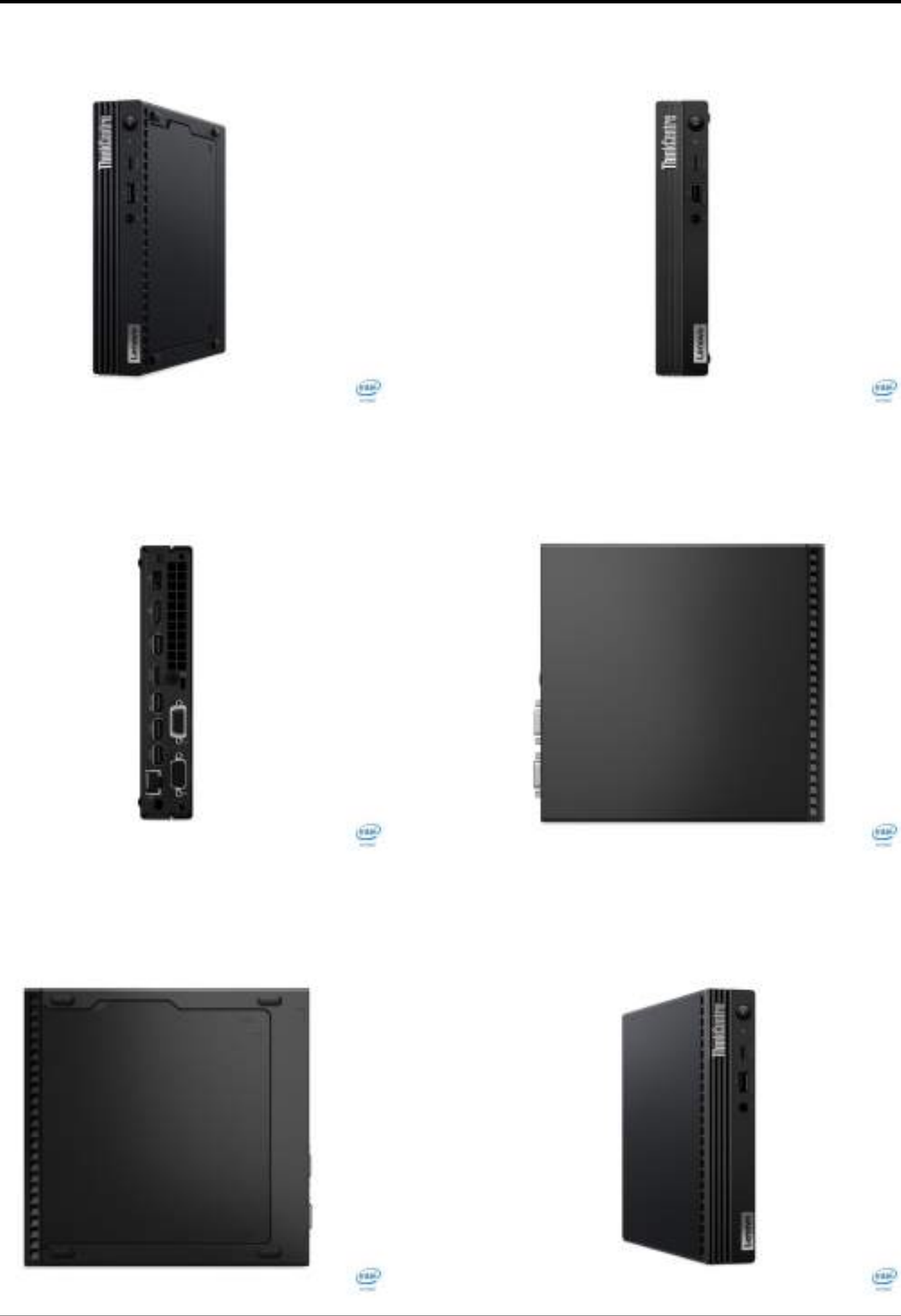

# Guia do Usuário do M70q e do M80q

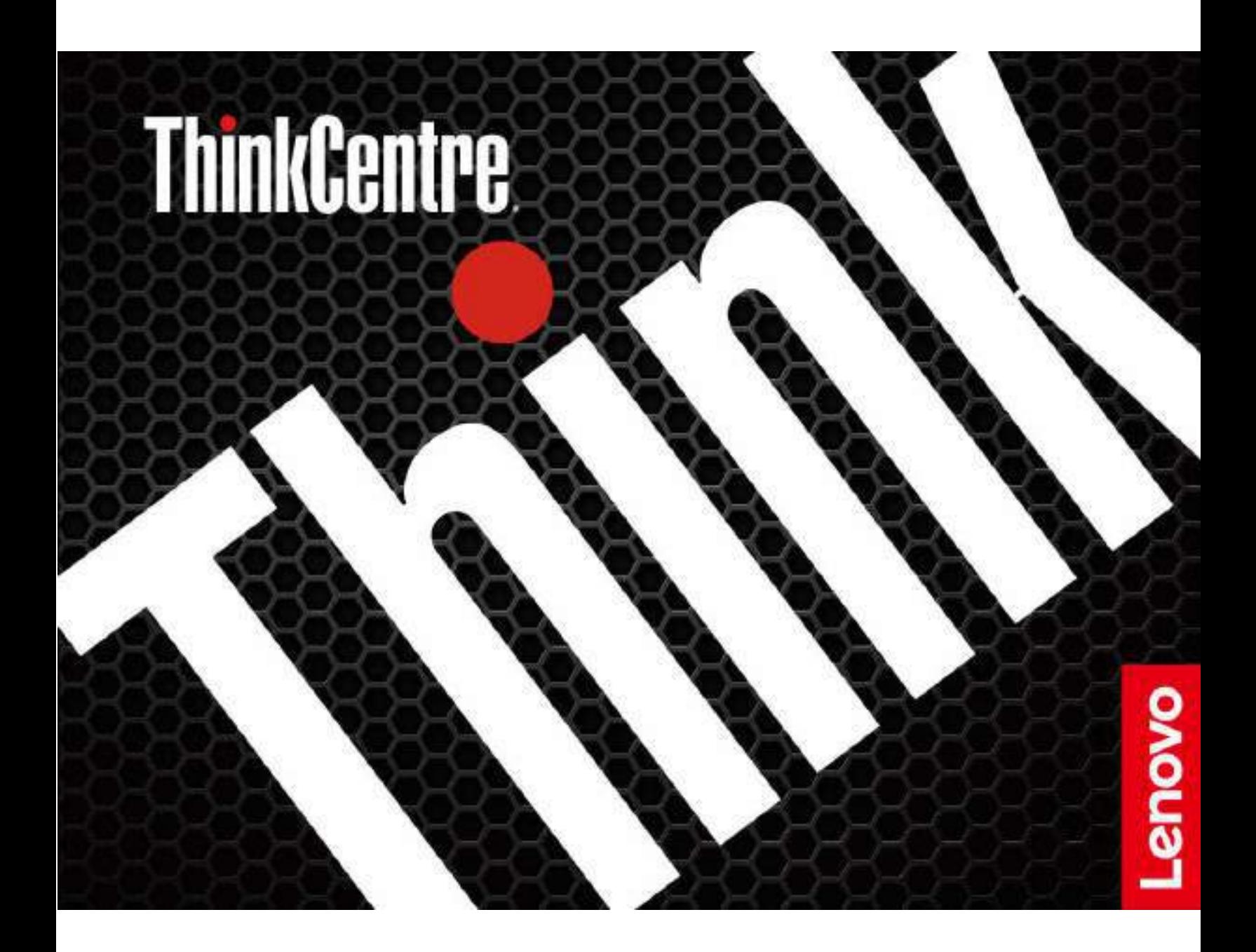

#### **Leia isto primeiro**

Antes de utilizar esta documentação e o produto suportado por ela, certifique-se de ler e entender o seguinte:

- [Apêndice A "Informações importantes sobre segurança" na página 67](#page-82-0)
- Guia de Segurança e Garantia
- Guia de Instalação

#### **Primeira Edição (Janeiro 2020)**

#### **© Copyright Lenovo 2020.**

AVISO DE DIREITOS LIMITADOS E RESTRITOS: Se dados ou software forem fornecidos de acordo com um contrato de Administração de Serviços Geral, ou "GSA", o uso, a reprodução ou a divulgação estarão sujeitos às restrições definidas no Contrato N° GS-35F-05925.

# **Conteúdo**

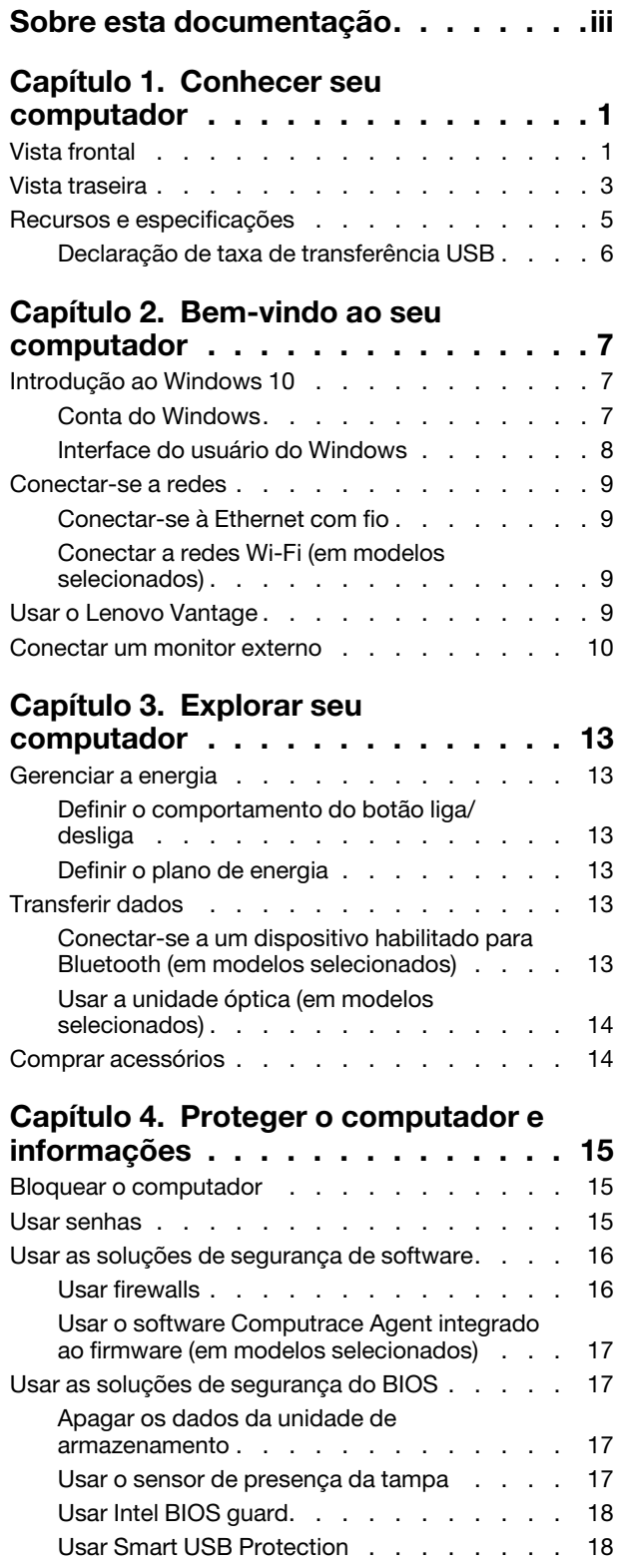

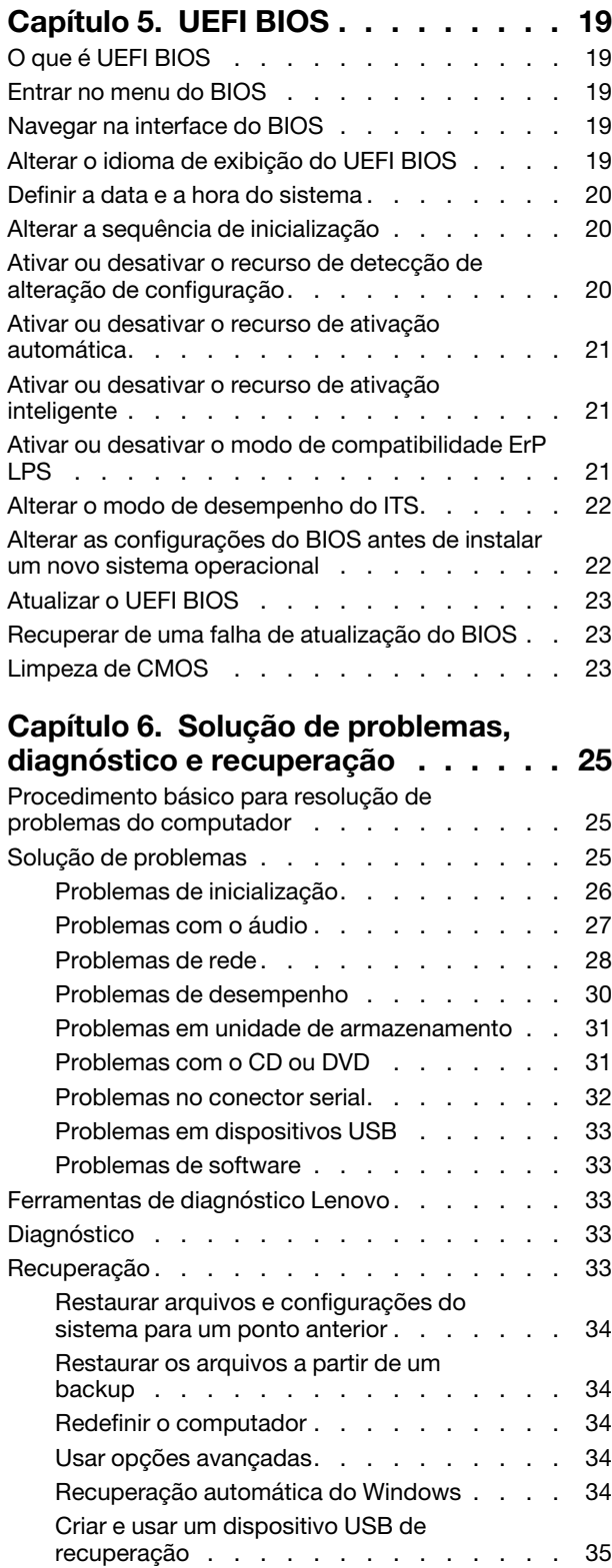

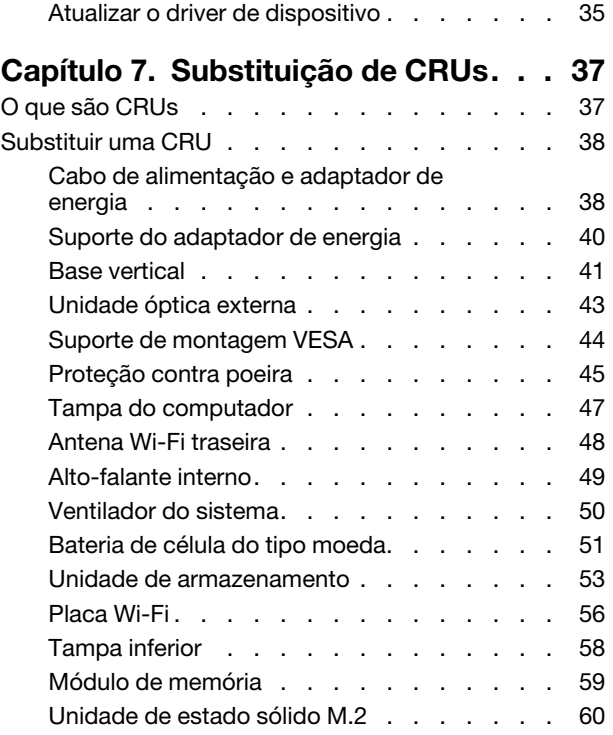

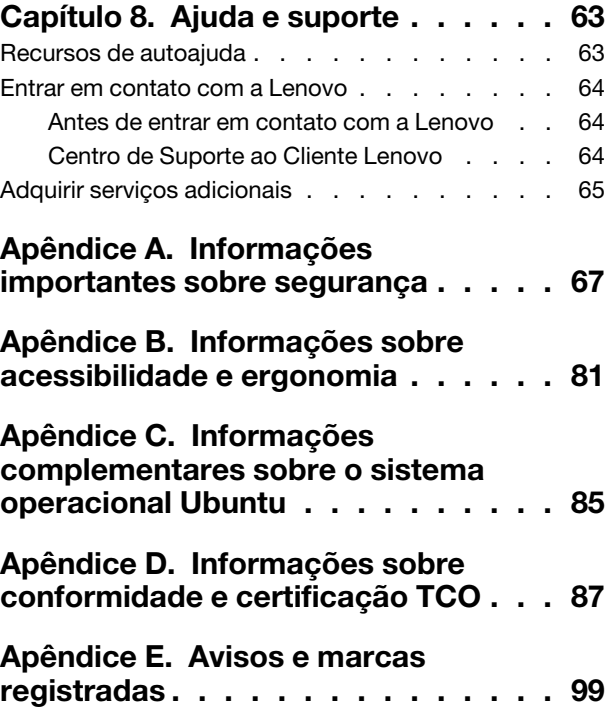

# <span id="page-14-0"></span>**Sobre esta documentação**

- As ilustrações nesta documentação poderão ser diferentes do seu produto.
- Dependendo do modelo, alguns acessórios, recursos e programas de software opcionais podem não estar disponíveis em seu computador.
- Dependendo da versão dos sistemas operacionais e dos programas, algumas instruções de interface do usuário podem não ser aplicáveis ao seu computador.
- O conteúdo da documentação está sujeito a mudanças sem aviso prévio. A Lenovo aprimora constantemente a documentação de seu computador, inclusive este Guia do Usuário. Para obter a documentação mais recente, acesse: <https://support.lenovo.com>
- A Microsoft® faz alterações periódicas nos recursos do sistema operacional Windows® por meio do Windows Update. Como resultado, algumas informações nesta documentação podem ficar desatualizadas. Consulte os recursos da Microsoft para obter as informações mais recentes.

# <span id="page-16-0"></span>**Capítulo 1. Conhecer seu computador**

# <span id="page-16-1"></span>**Vista frontal**

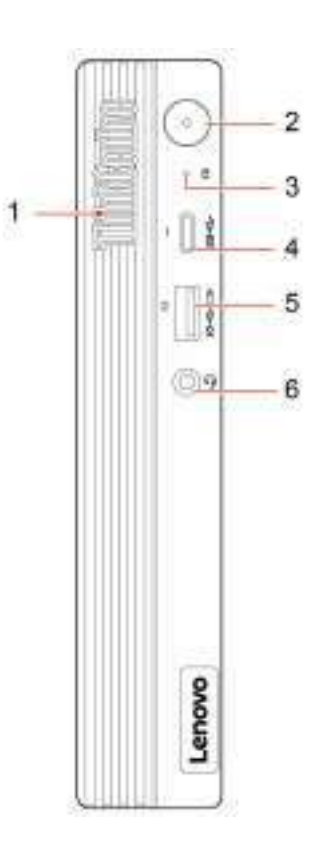

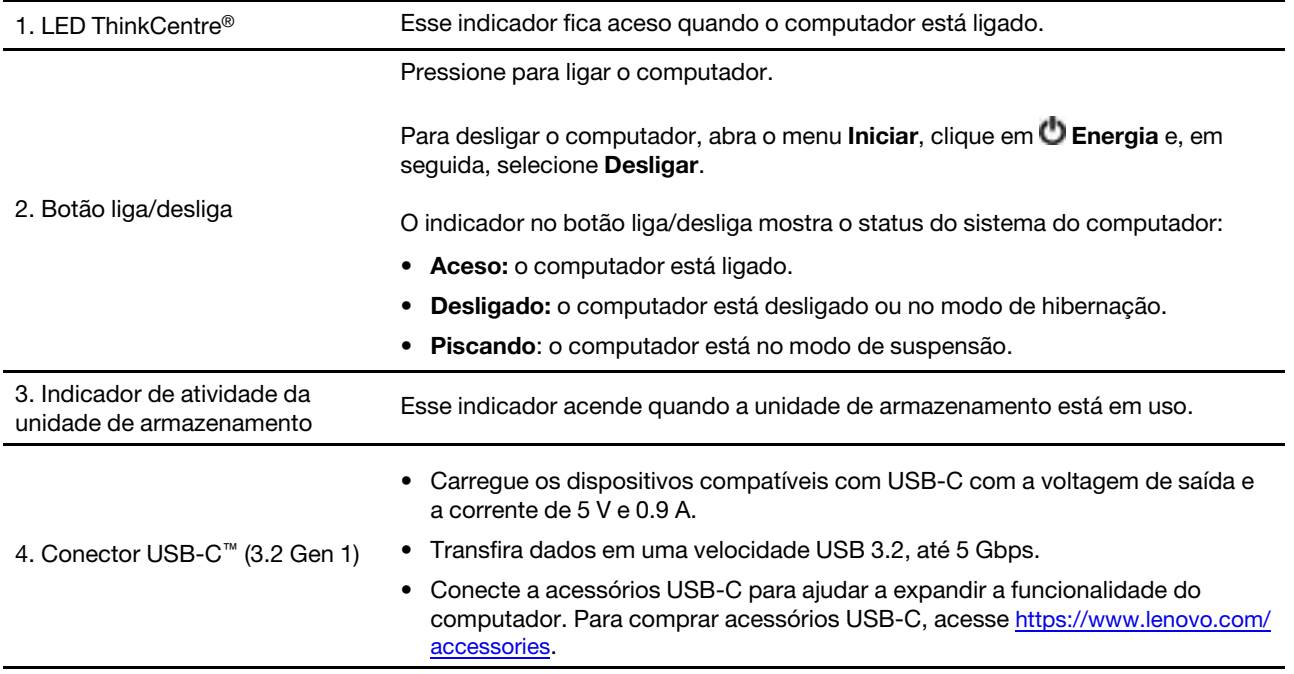

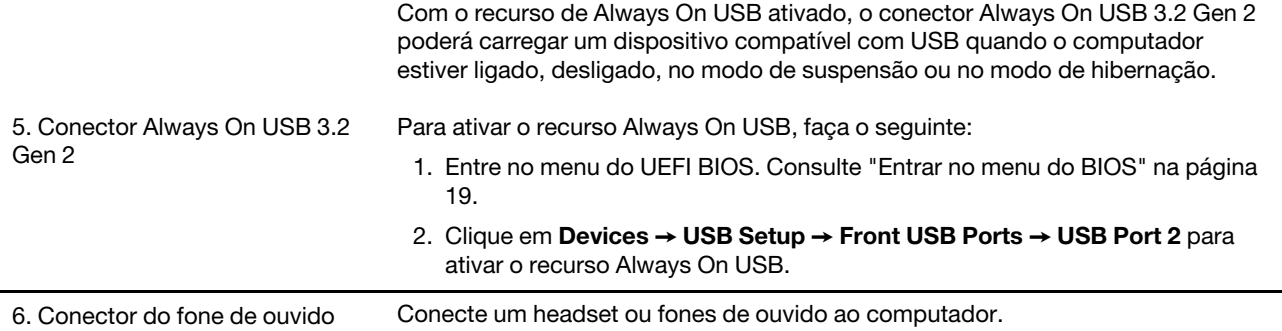

# <span id="page-18-0"></span>**Vista traseira**

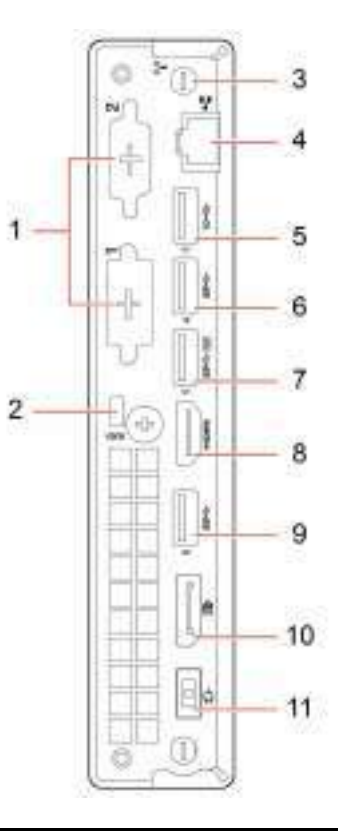

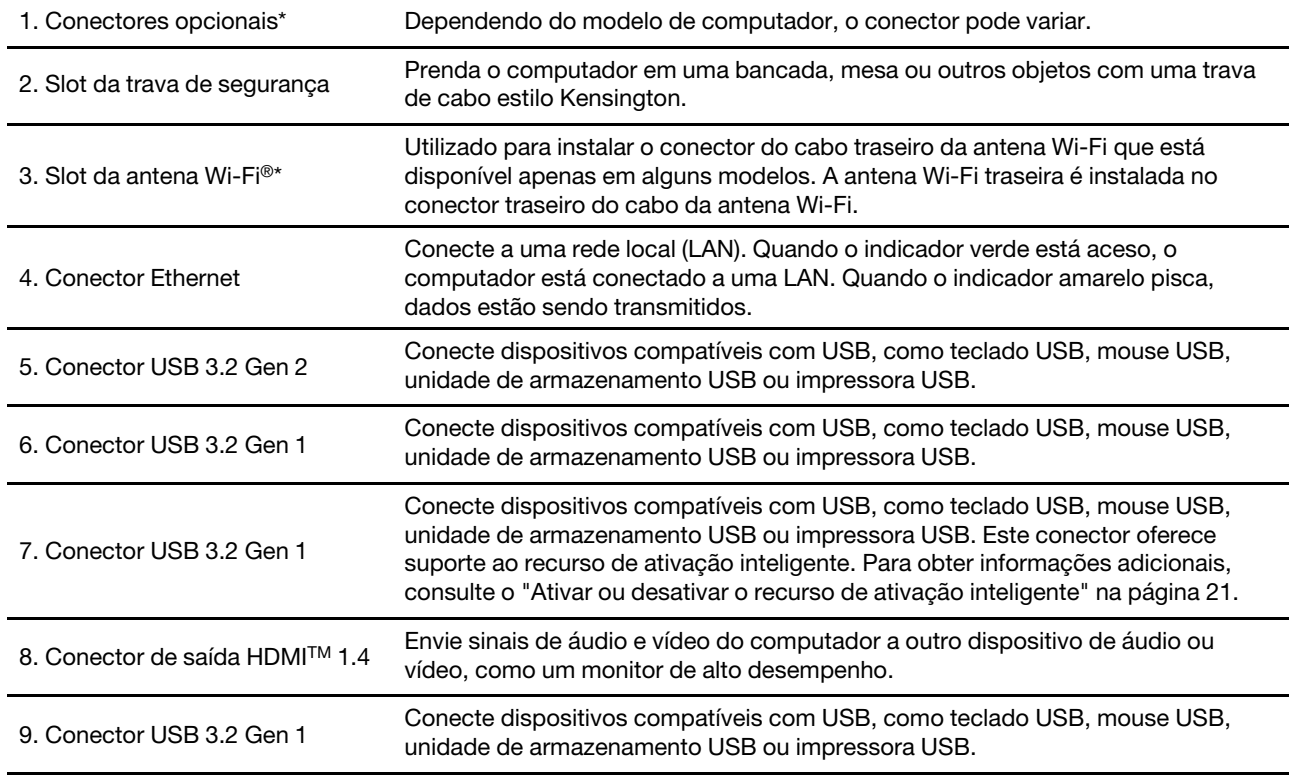

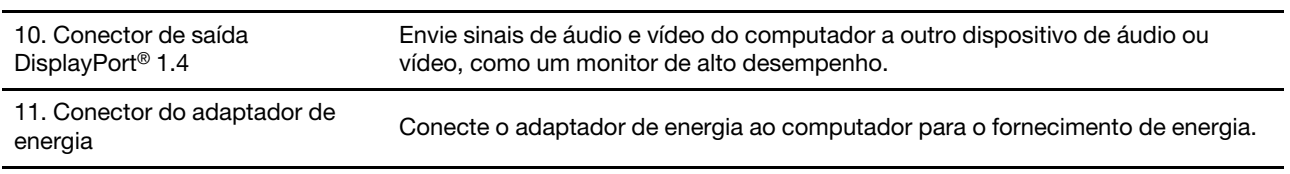

\* em modelos selecionados

# <span id="page-20-0"></span>**Recursos e especificações**

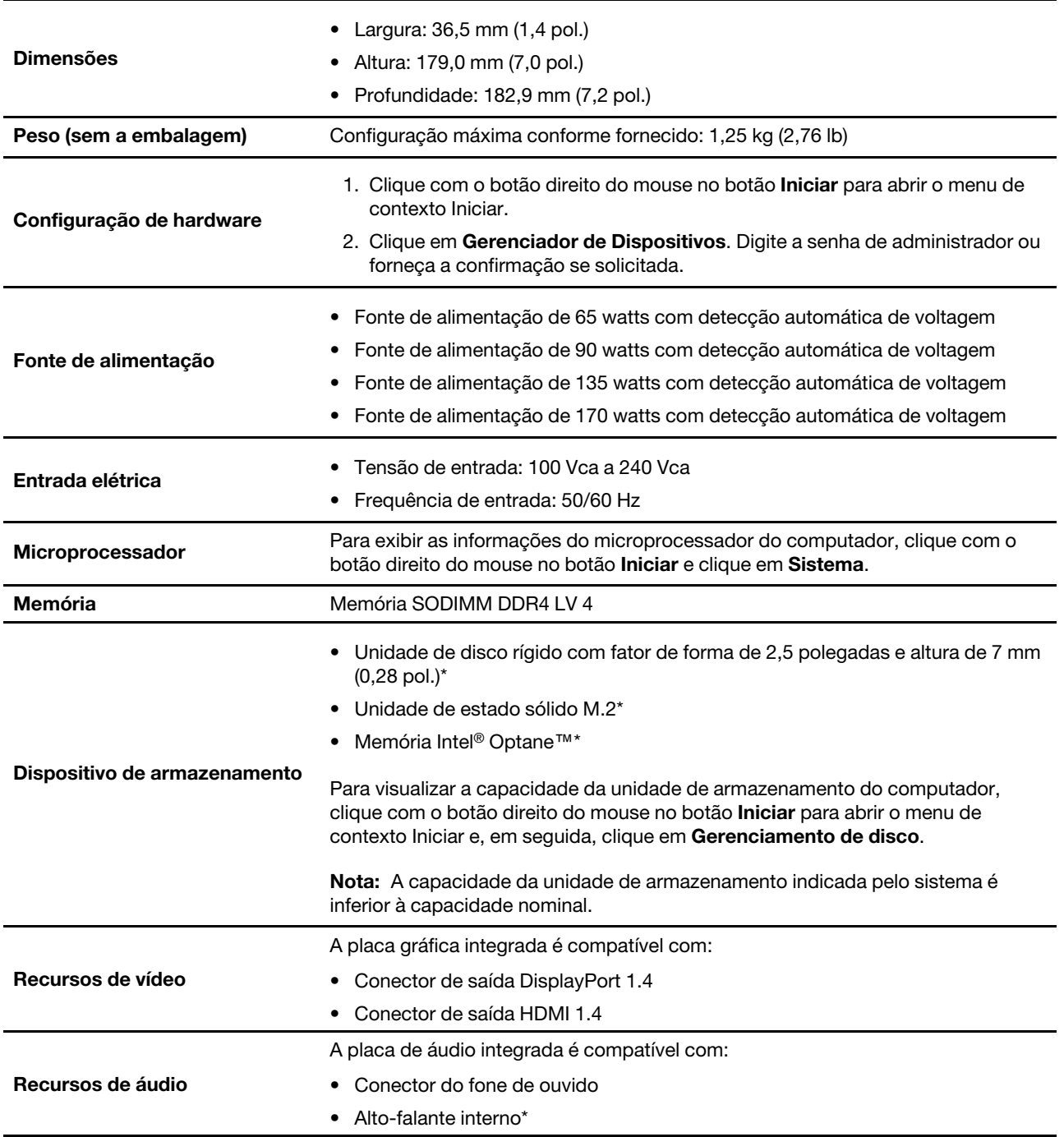

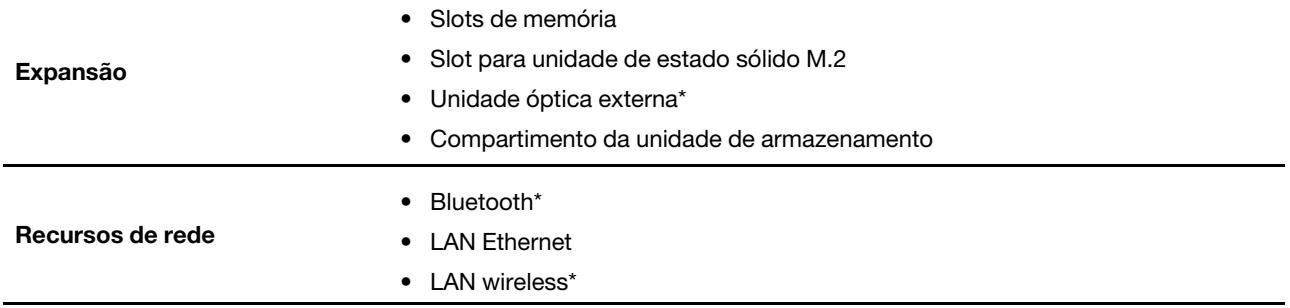

\* em modelos selecionados

# <span id="page-21-0"></span>**Declaração de taxa de transferência USB**

Dependendo de vários fatores, como a capacidade de processamento do host e dispositivos periféricos, atributos de arquivo e outros fatores relacionados à configuração do sistema e aos ambientes operacionais, a taxa de transferência real usando os vários conectores USB neste dispositivo variará e será mais lenta do que a taxa de dados listada abaixo para cada dispositivo correspondente.

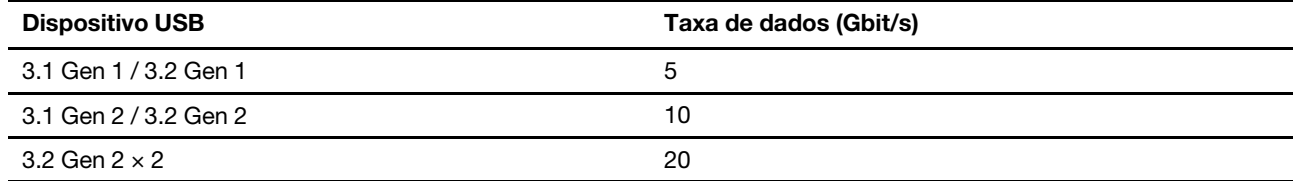

# <span id="page-22-1"></span><span id="page-22-0"></span>**Capítulo 2. Bem-vindo ao seu computador**

# **Introdução ao Windows 10**

Obter as informações básicas do Windows 10 e começar a trabalhar imediatamente com ele. Para obter mais informações sobre o Windows 10, consulte as informações de ajuda do Windows.

# <span id="page-22-2"></span>**Conta do Windows**

Uma conta de usuário é necessária para usar o sistema operacional Windows. Pode ser uma conta de usuário do Windows ou uma conta da Microsoft.

#### **Conta de usuário do Windows**

Quando você inicia o Windows pela primeira vez, é solicitado que você crie uma conta de usuário do Windows. Essa primeira conta criada é do tipo "Administrador". Com uma conta de administrador, você pode criar contas de usuário ou alterar os tipos de conta fazendo o seguinte:

- 1. Abra o menu **Iniciar** e selecione **Configurações** ➙ **Contas** ➙ **Família e outros usuários**.
- 2. Siga as instruções na tela.

#### **Conta da Microsoft**

Você pode também fazer login no sistema operacional Windows com uma conta da Microsoft.

Para criar uma conta da Microsoft, visite a página de inscrição da Microsoft em<https://signup.live.com> e siga as instruções na tela.

Com uma conta da Microsoft, você pode:

- Aproveitar o login único se você estiver utilizando outros serviços da Microsoft, como o OneDrive, o Skype e o Outlook.com.
- Sincronizar configurações personalizadas entre outros dispositivos com base no Windows.

# <span id="page-23-0"></span>**Interface do usuário do Windows**

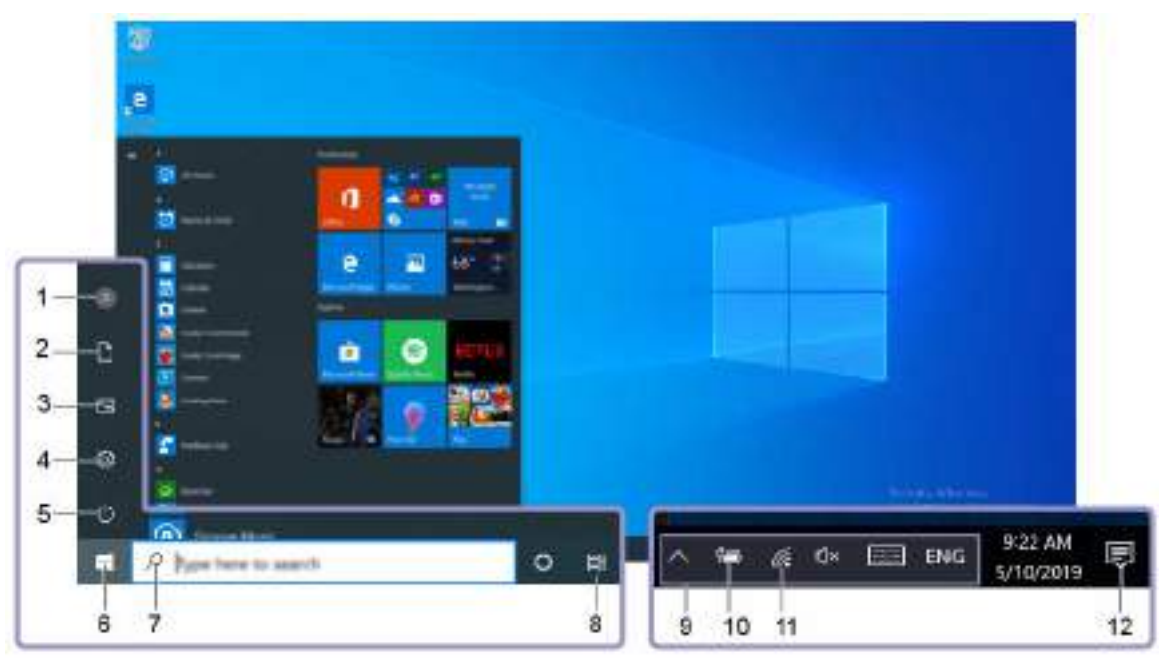

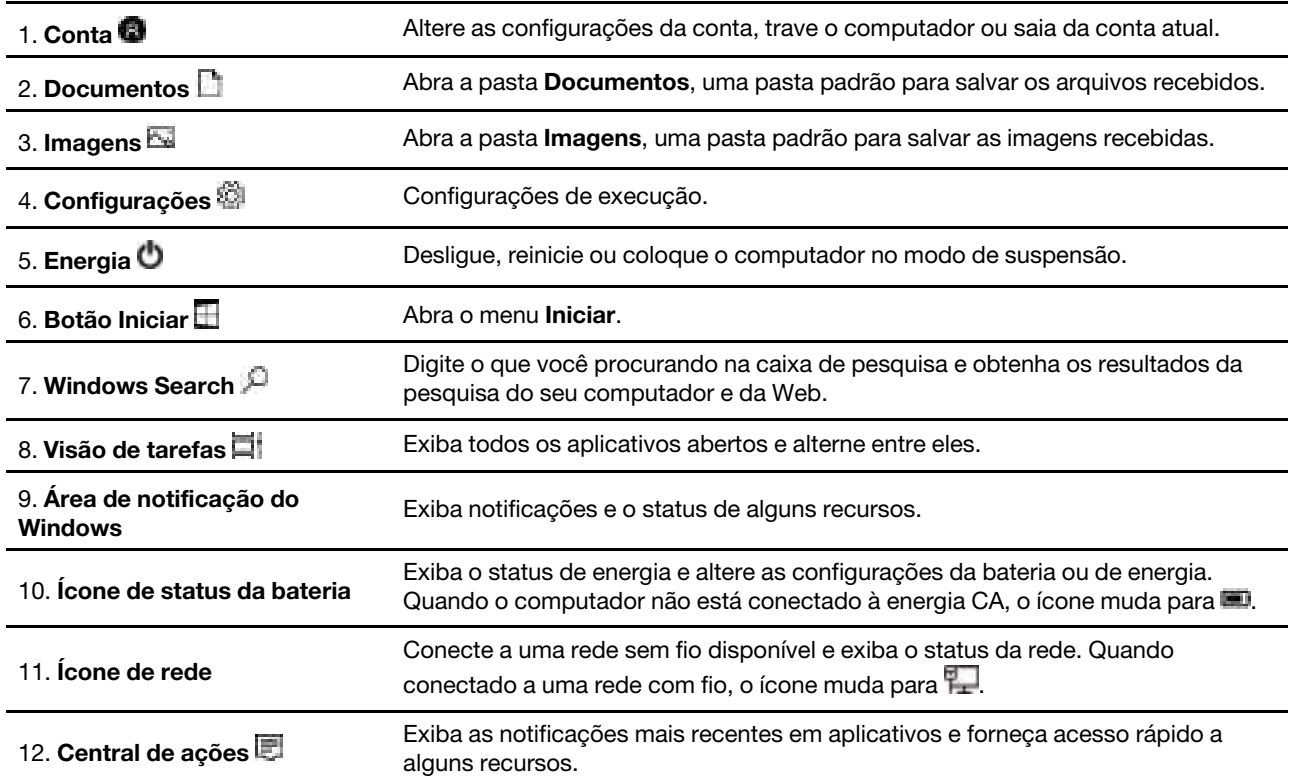

#### **Abra o menu Iniciar**

- Clique no botão **Iniciar**.
- Pressione a tecla do logo do Windows no teclado.

#### **Abrir o menu de contexto Iniciar**

Clique com o botão direito do mouse no botão **Iniciar**.

#### **Acessar o Painel de Controle**

- Abra o menu **Iniciar** e clique em **Sistema do Windows** ➙ **Painel de Controle**.
- Use o Windows Search.

#### **Iniciar um aplicativo**

- Abra o menu **Iniciar** e selecione o aplicativo que você deseja iniciar.
- <span id="page-24-0"></span>• Use o Windows Search.

## **Conectar-se a redes**

Seu computador ajuda você a se conectar ao mundo através de uma rede com ou sem fio.

# <span id="page-24-1"></span>**Conectar-se à Ethernet com fio**

Conecte o computador a uma rede local por meio do conector Ethernet do computador com um cabo Ethernet.

# <span id="page-24-2"></span>**Conectar a redes Wi-Fi (em modelos selecionados)**

Se seu computador tiver um módulo de LAN wireless, você poderá conectar o computador a redes Wi-Fi®. O módulo de LAN wireless em seu computador pode oferecer suporte a diferentes padrões. Em alguns países ou regiões, a utilização do 802.11ax pode ser desativada de acordo com as regulamentações locais.

- 1. Clique no ícone de rede na área de notificação do Windows. Uma lista das redes wireless disponíveis é exibida.
- <span id="page-24-3"></span>2. Selecione uma rede disponível para conexão. Forneça as informações necessárias, se for o caso.

# **Usar o Lenovo Vantage**

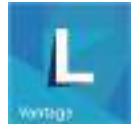

O Lenovo Vantage pré-instalado é uma solução centralizada personalizada para ajudá-lo a manter o computador com atualizações e correções automatizadas, definir configurações de hardware e obter suporte personalizado.

#### **Acessar o Lenovo Vantage**

Abra o menu **Iniciar** e clique em **Lenovo Vantage**. Você também pode digitar Lenovo Vantage na caixa de pesquisa.

Para fazer download da versão mais recente do Lenovo Vantage, vá para a Microsoft Store e pesquise pelo nome do aplicativo.

#### **Principais recursos**

O Lenovo Vantage permite:

• Saber mais facilmente o status do dispositivo e personalizar as configurações do dispositivo.

- Fazer download e instalar as atualizações de UEFI BIOS, firmware e driver para manter o computador atualizado.
- Monitorar a integridade do computador e proteger o computador contra ameaças externas.
- Pesquisar o status de garantia (on-line).
- Acessar o Guia do Usuário e artigos úteis.

#### **Notas:**

- Os recursos disponíveis variam de acordo com o modelo do computador.
- O Lenovo Vantage faz atualizações periódicas dos recursos para continuar a aprimorar sua experiência com seu computador. A descrição dos recursos pode ser diferente daquelas em sua interface de usuário real.

# <span id="page-25-0"></span>**Conectar um monitor externo**

#### **Conectar um monitor com fio**

Conecte o computador a um projetor ou a um monitor pelo conector de saída de vídeo no computador para realizar apresentações ou expandir seu espaço de trabalho.

Se o computador não conseguir detectar o monitor externo, clique com o botão direito do mouse em uma área vazia e, em seguida, clique em **Configurações de vídeo** ➙ **Detectar**.

#### **Conectar a um monitor sem fio**

Para usar um monitor wireless, verifique se o computador e o monitor externo são compatíveis com o recurso Miracast®.

- Abra o menu **Iniciar** e, em seguida, clique em **Configurações** ➙ **Dispositivos** ➙ **Bluetooth e outros dispositivos** ➙ **Adicionar Bluetooth ou outro dispositivo**. Na janela Adicionar um dispositivo, clique em **Monitor ou dock sem fio**. Em seguida, siga as instruções na tela.
- Clique no ícone da central de ações **de la área de notificações do Windows e clique em Conectar.** Selecione o monitor sem fio e siga as instruções na tela.

#### **Definir o modo de exibição**

Clique com o botão direito do mouse em uma área vazia da área de trabalho e selecione **Configurações de vídeo**. Em seguida, selecione o modo de exibição de acordo com sua preferência no menu **Vários monitores**.

- **Duplicar esses monitores**: exiba a mesma saída de vídeo na tela do computador e em um monitor externo.
- **Estender esses monitores**: estenda a saída de vídeo da tela de seu computador para um monitor externo. Você pode arrastar e mover itens entre os dois monitores.
- **Mostrar somente em 1**: exiba a saída de vídeo apenas na tela do computador.
- **Mostrar somente em 2**: exiba a saída de vídeo apenas em um monitor externo.

Se você exibir programas usando o DirectDraw ou Direct3D® no modo de tela inteira, apenas a tela principal exibirá a saída de vídeo.

#### **Alterar configurações de vídeo**

- 1. Clique com o botão direito do mouse em uma área vazia da área de trabalho e selecione **Configurações de vídeo**.
- 2. Selecione o monitor que deseja configurar.

3. Altere as configurações de exibição de acordo com sua preferências.

Você pode alterar as configurações para a tela do computador e o monitor externo. Por exemplo, você pode definir qual é o monitor principal e qual é o monitor secundário. Você também pode alterar a resolução e a orientação.

**Nota:** Se você definir uma resolução mais alta para o monitor do computador do que do monitor externo, somente parte da tela poderá ser exibida no monitor externo.

# <span id="page-28-1"></span><span id="page-28-0"></span>**Capítulo 3. Explorar seu computador**

# **Gerenciar a energia**

Use as informações desta seção para obter o melhor equilíbrio entre desempenho e eficiência de energia.

# <span id="page-28-2"></span>**Definir o comportamento do botão liga/desliga**

Você pode definir o que o botão liga/desliga faz de acordo com sua preferência. Por exemplo, ao pressionar o botão de energia, você poderá desligar o computador ou colocá-lo no modo de suspensão ou hibernação.

Para alterar a função do botão liga/desliga:

- 1. Vá para **Painel de Controle** e visualize usando ícones grandes ou ícones pequenos.
- 2. Clique em **Opções de Energia** ➙ **Escolher a função dos botões de energia**.
- 3. Altere as configurações conforme suas preferências.

# <span id="page-28-3"></span>**Definir o plano de energia**

Para computadores compatíveis com ENERGY STAR®, o seguinte plano de energia entrará em vigor quando seus computadores permanecerem ociosos por um período especificado:

Tabela 1. Plano de energia padrão (quando conectados a uma fonte de alimentação CA)

- Desligar o monitor: Após 10 minutos
- Colocar o computador no modo de hibernação: Após 25 minutos

Para despertar o computador do modo de suspensão, pressione qualquer tecla no teclado.

Para redefinir o plano de energia a fim de obter o melhor equilíbrio entre desempenho e economia de energia:

- 1. Vá para **Painel de Controle** e visualize usando ícones grandes ou ícones pequenos.
- 2. Clique em **Opções de Energia** e escolha ou personalize um plano de energia de acordo com sua preferência.

## <span id="page-28-4"></span>**Transferir dados**

Compartilhe com rapidez seus arquivos usando a tecnologia Bluetooth interna entre dispositivos com os mesmos recursos. Você também pode instalar um disco ou cartão de mídia para transferir dados.

## <span id="page-28-5"></span>**Conectar-se a um dispositivo habilitado para Bluetooth (em modelos selecionados)**

Você pode conectar todos os tipos de dispositivos habilitados para Bluetooth ao seu computador, como teclados, mouses, smartphones ou alto-falantes. Para garantir que a conexão seja bem-sucedida, posicione os dispositivos a 10 metros (33 pés), no máximo, do computador.

- 1. Ative o Bluetooth no computador.
	- a. Abra o menu **Iniciar** e, em seguida, clique em **Configurações** ➙ **Dispositivos** ➙ **Bluetooth e outros dispositivos**.
- b. Ligue o botão **Bluetooth**.
- 2. Clique em **Adicionar Bluetooth ou outro dispositivo** ➙ **Bluetooth**.
- 3. Selecione um dispositivo Bluetooth e siga as instruções na tela.

Seu dispositivo Bluetooth e o computador se conectarão automaticamente na próxima vez se os dois dispositivos estiverem no alcance um do outro com o Bluetooth ativado. Você pode usar Bluetooth para transferência de dados ou controle remoto e comunicação.

# <span id="page-29-0"></span>**Usar a unidade óptica (em modelos selecionados)**

Caso seu computador possua uma unidade óptica, leia as seguintes informações.

#### **Saber o tipo da unidade óptica**

- 1. Clique com o botão direito do mouse no botão **Iniciar** para abrir o menu de contexto **Iniciar**.
- 2. Clique em **Gerenciador de Dispositivos**. Digite a senha de administrador ou forneça a confirmação se solicitada.

#### **Instalar ou remover um disco**

- 1. Com o computador ligado, pressione o botão Ejetar/Fechar na unidade óptica. A bandeja desliza para fora da unidade.
- 2. Insira um disco na bandeja ou remover um disco da bandeja e, em seguida, pressione o botão Ejetar/ Fechar novamente para fechar a bandeja.

**Nota:** Se a bandeja não deslizar para fora da unidade ao pressionar o botão Ejetar/Fechar, desligue o computador. Em seguida, insira um clipe de papel no orifício de ejeção emergência adjacente ao botão Ejetar/Fechar. Use a ejeção de emergência apenas em uma emergência.

#### **Gravar um disco**

- 1. Insira um disco gravável na unidade óptica com suporte para gravação.
- 2. Execute uma das seguintes opções:
	- Abra o menu **Iniciar** e, em seguida, clique em **Configurações** ➙ **Dispositivos** ➙ **Reprodução automática**. Selecione ou ligue **Usar a Reprodução Automática para todas as mídias e dispositivos**.
	- Abra o Windows Media Player.
	- Clique duas vezes no arquivo ISO.
- <span id="page-29-1"></span>3. Siga as instruções na tela.

### **Comprar acessórios**

A Lenovo possui uma variedade de acessórios de hardware e upgrades para ajudá-lo a ampliar os recursos de seu computador. As opções incluem módulos de memória, dispositivos de armazenamento, cartões de rede, adaptadores de rede, teclados, mouses e muito mais.

Para comprar na Lenovo, acesse<https://www.lenovo.com/accessories>.

# <span id="page-30-1"></span><span id="page-30-0"></span>**Capítulo 4. Proteger o computador e informações**

### **Bloquear o computador**

**Nota:** Você é responsável por avaliar, escolher e implementar o dispositivo de travamento e os recursos de segurança apropriados. A Lenovo não faz comentários, avaliações ou garantias sobre o funcionamento, qualidade ou desempenho de qualquer dispositivo de trava ou recurso de segurança. Você pode comprar travas para computador da Lenovo.

#### **Trava de cabo estilo Kensington**

Prenda o computador em uma bancada, mesa ou outros objetos com uma trava de cabo estilo Kensington.

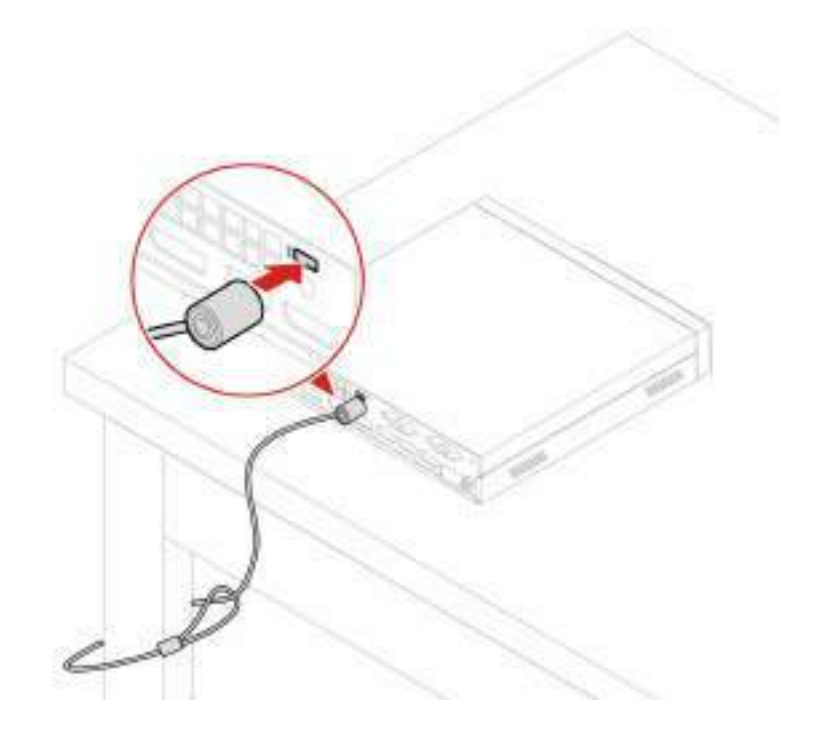

## <span id="page-30-2"></span>**Usar senhas**

#### **Tipos de senha**

Você pode definir as seguintes senhas no BIOS (Basic Input/Output System) da UEFI (Unified Extensible Firmware Interface) para impedir o acesso não autorizado ao seu computador. No entanto, não será solicitado que você insira nenhuma senha do UEFI BIOS quando o computador sair do modo de suspensão.

• Senha de inicialização

Quando uma senha de inicialização for definida, você deverá fornecer uma senha válida sempre que o computador for ligado. O computador não poderá ser usado até que a senha válida seja fornecida.

• Senha de supervisor

A configuração de uma senha de supervisor impede que usuários não autorizados alterem as configurações. Se você for responsável por manter as configurações de vários computadores, talvez deseje definir uma senha de supervisor.

Quando uma senha de supervisor for definida, você deverá fornecer uma senha válida sempre que tentar acessar o menu BIOS.

Se ambas as senhas de inicialização e supervisor estiverem definidas, você poderá fornecer qualquer uma delas. No entanto, você deverá usar sua senha de supervisor para alterar quaisquer configurações.

• Senha de disco rígido

Definir uma senha de disco rígido impede o acesso não autorizado aos dados na unidade de armazenamento. Quando uma senha de disco rígido for definida, você deverá fornecer uma senha válida sempre que tentar acessar a unidade de armazenamento.

**Nota:** Após definir uma senha de disco rígido, seus dados na unidade de armazenamento permanecerão protegidos mesmo se unidade de armazenamento for removida de um computador e instalada em outro.

• Senha de gerenciamento do sistema (em modelos selecionados)

Você pode ativar a senha de gerenciamento de sistema para ter a mesma autoridade que a senha de supervisor para controlar recursos relacionadas à segurança. Para personalizar a autoridade da senha de gerenciamento de sistema por meio do menu do UEFI BIOS:

- 1. Reinicie o computador. Quando a tela de logotipo for exibida, pressione a tecla F1 ou Fn+F1.
- 2. Selecione **Security** ➙ **System Management Password Access Control**.
- 3. Siga as instruções na tela.

Se você definiu a senha de supervisor e a senha de gerenciamento de sistema, a senha de supervisor substitui a senha de gerenciamento de sistema.

#### **Definir, alterar e remover uma senha**

Antes de iniciar, imprima estas instruções.

- 1. Reinicie o computador. Quando a tela de logotipo for exibida, pressione a tecla F1 ou Fn+F1.
- 2. Selecione **Security**.
- 3. Dependendo do tipo de senha, selecione **Set Supervisor Password**, **Set Power-On Password**, **Set System Management Password** ou **Hard Disk Password** e pressione Enter.
- 4. Siga as instruções na tela para configurar, alterar ou remover uma senha.
- 5. Pressione F10 ou Fn+F10 para salvar as alterações e sair.

Registre suas senhas e armazene-as em um local seguro. Se você esquecer as senhas, consulte ["Limpeza](#page-38-2) [de CMOS" na página 23](#page-38-2) para removê-las sozinho. Você também pode entrar em contato com um provedor de serviços autorizado pela Lenovo para a remoção das senhas.

#### **Notas:**

- Se a senha de supervisor for esquecida, ela não poderá ser removida limpando o CMOS dependendo das configurações do BIOS.
- Se a senha de disco rígido for esquecida, a Lenovo não poderá removê-la nem recuperar os dados da unidade de armazenamento.

## <span id="page-31-0"></span>**Usar as soluções de segurança de software**

Esta seção fornece soluções de software para proteger o computador e as informações.

# <span id="page-31-1"></span>**Usar firewalls**

Um firewall poderá ser um hardware, um software ou uma combinação de ambos, dependendo do nível de segurança necessário. Os firewalls operam com base em um conjunto de regras para determinar quais conexões de entrada e saída são autorizadas. Se o computador vier com um programa de firewall préinstalado, ele ajudará a protegê-lo contra ameaças à segurança, acesso não autorizado, invasões e ataques da Internet. Ele também protegerá sua privacidade. Para obter mais informações sobre como usar o programa de firewall, consulte o sistema de ajuda desse programa.

Para usar firewalls:

- 1. Vá para **Painel de Controle** e visualize usando ícones grandes ou ícones pequenos.
- 2. Clique em **Firewall do Windows Defender** e siga as instruções na tela.

# <span id="page-32-0"></span>**Usar o software Computrace Agent integrado ao firmware (em modelos selecionados)**

O software Computrace Agent é uma solução de recuperação de roubos de computadores e de gerenciamento de ativos de TI. O software detecta se foram efetuadas alterações no computador, como alterações de hardware, de software ou no seu local de chamada. Talvez você precise comprar uma assinatura para ativar o software Computrace Agent.

# <span id="page-32-1"></span>**Usar as soluções de segurança do BIOS**

Esta seção fornece soluções de BIOS para proteger o computador e as informações.

## <span id="page-32-2"></span>**Apagar os dados da unidade de armazenamento**

É recomendável que você apaga todos os dados da unidade de armazenamento antes de reciclagem do computador ou uma unidade de armazenamento.

Para apagar todos os dados da unidade de armazenamento:

- 1. Defina uma senha de disco rígido para a unidade de armazenamento que será reciclar. Consulte ["Usar](#page-30-2) [senhas" na página 15](#page-30-2).
- 2. Reinicie o computador. Quando a tela de logotipo for exibida, pressione a tecla F1 ou Fn+F1.
- 3. Selecione **Security** ➙ **Hard Disk Password** ➙ **Security Erase HDD Data** e pressione Enter.
- 4. Selecione a unidade de armazenamento será reciclar e pressione Enter.
- 5. Uma mensagem é exibida solicitando a você para confirmar a operação. Selecione **Yes** e pressione Enter. O processo de apagamento será iniciado.

**Nota:** Durante o processo de apagar, o teclado e o botão liga / desliga estiverem desativados.

6. Após a conclusão do processo apagar, uma mensagem é exibida solicitando que você reinicie o sistema. Selecione **Continue**.

**Nota:** Dependendo da capacidade de unidade de armazenamento, o processo de apagar levará meia hora três horas.

- 7. Após a conclusão do processo de redefinição, ocorrerá uma das seguintes opções:
	- Se os dados na unidade de armazenamento do sistema estão apagados, você será solicitado nenhum sistema operacional está disponível.
	- Se os dados na unidade de armazenamento do sistema não estão apagados, o computador é reiniciado automaticamente.

## <span id="page-32-3"></span>**Usar o sensor de presença da tampa**

A chave de presença da tampa impede que o computador faça login no sistema operacional quando a tampa do computador não está instalada ou fechada corretamente.

Para ativar o conector do sensor de presença da tampa na placa-mãe:

1. Reinicie o computador. Quando a tela de logotipo for exibida, pressione a tecla F1 ou Fn+F1.

- 2. Selecione **Security** ➙ **Cover Tamper Detected** e pressione Enter.
- 3. Selecione **Enabled** e pressione Enter.
- 4. Pressione F10 ou Fn+F10 para salvar as alterações e sair.

Quando a chave de presença da tampa na placa-mãe estiver ativada, se a chave de presença da tampa detectar que a tampa do computador não está instalada ou fechada corretamente, uma mensagem de erro será exibida quando o computador for ligado. Para ignorar a mensagem de erro e efetuar login no sistema operacional:

- 1. Instale ou feche a tampa do computador corretamente.
- 2. Entre no menu do BIOS, salve e saia.

# <span id="page-33-0"></span>**Usar Intel BIOS guard**

O módulo do BIOS guard verifica criptograficamente todas as atualizações do BIOS no flash do BIOS do sistema. Portanto, o malware é bloqueado contra invasões ao BIOS.

# <span id="page-33-1"></span>**Usar Smart USB Protection**

A função Smart USB Protection é uma função de segurança que ajuda a impedir que os dados sejam copiados do computador para dispositivos de armazenamento USB conectados ao computador. Você pode ajustar a função Smart USB Protection para uma dos seguintes modos:

- **Disabled** (configuração padrão): você pode usar os dispositivos de armazenamento USB sem limitação.
- **Read Only**: não é possível copiar dados do computador para dispositivos de armazenamento USB. No entanto, você pode acessar ou modificar dados em dispositivos de armazenamento USB.
- **No Access**: não é possível acessar os dispositivos de armazenamento USB do computador.

Para configurar a função Smart USB Protection:

- 1. Reinicie o computador. Quando a tela de logotipo for exibida, pressione a tecla F1 ou Fn+F1.
- 2. Selecione **Security** ➙ **Smart USB Protection** e pressione Enter.
- 3. Selecione a configuração desejada e pressione Enter.
- 4. Pressione F10 ou Fn+F10 para salvar as alterações e sair.

# <span id="page-34-0"></span>**Capítulo 5. UEFI BIOS**

<span id="page-34-1"></span>Este capítulo fornece informações sobre como configurar e atualizar o UEFI BIOS e limpar o CMOS.

# **O que é UEFI BIOS**

**Nota:** As configurações do sistema operacional podem substituir quaisquer configurações semelhantes no UEFI BIOS.

O UEFI BIOS é o primeiro programa que é executado quando o computador é ligado. O UEFI BIOS inicializa os componentes de hardware e carrega o sistema operacional e outros programas. Seu computador vem com um programa de instalação com o qual você pode alterar as configurações do UEFI BIOS.

# <span id="page-34-2"></span>**Entrar no menu do BIOS**

Reinicie o computador. Quando a tela de logotipo for exibida, pressione F1 ou Fn+F1 para entrar no menu do BIOS.

**Nota:** Se senhas BIOS tiverem sido definidas, digite as senhas corretas quando solicitado. Você também pode selecionar **No** ou pressionar Esc para ignorar o prompt de senha e entrar no menu do BIOS. No entanto, não é possível alterar as configurações do sistema que são protegidas por senhas.

# <span id="page-34-3"></span>**Navegar na interface do BIOS**

**Atenção:** As configurações padrão já estão otimizadas para você em **negrito**. A alteração incorreta das configurações pode provocar resultados inesperados.

Dependendo do teclado, você pode navegar na interface do BIOS pressionando as seguintes teclas ou combinações de Fn e as seguintes teclas:

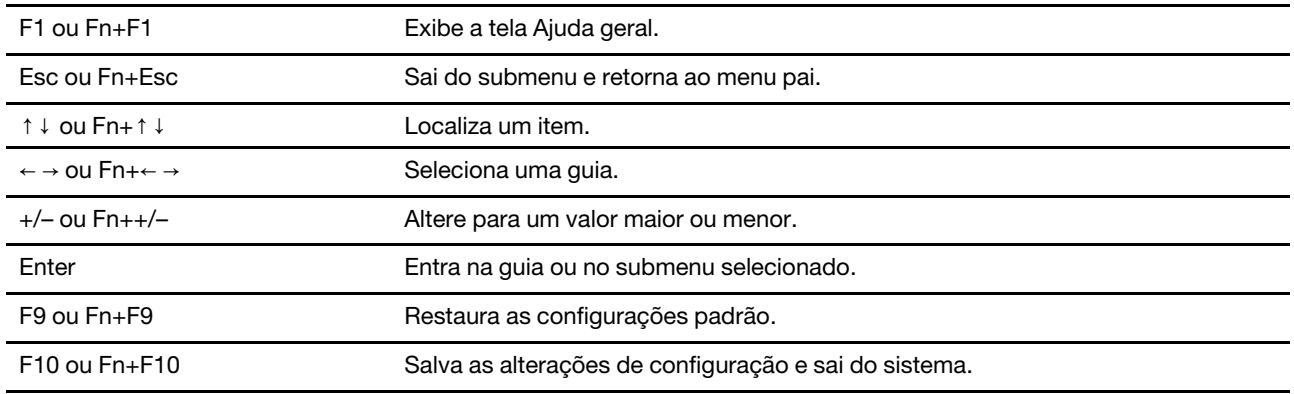

# <span id="page-34-4"></span>**Alterar o idioma de exibição do UEFI BIOS**

O UEFI BIOS oferece suporte a três idiomas de exibição: inglês, francês e chinês simplificado.

Para alterar o idioma de exibição do UEFI BIOS:

- 1. Selecione **Main** ➙ **Language** e pressione Enter.
- 2. Defina o idioma conforme o desejado.

# <span id="page-35-0"></span>**Definir a data e a hora do sistema**

- 1. Reinicie o computador. Quando a tela de logotipo for exibida, pressione a tecla F1 ou Fn+F1.
- 2. Selecione **Main** ➙ **System Time & Date** e pressione Enter.
- 3. Defina a data e a hora do sistema conforme o desejado.
- <span id="page-35-1"></span>4. Pressione F10 ou Fn+F10 para salvar as alterações e sair.

# **Alterar a sequência de inicialização**

Se o computador não for inicializado por um dispositivo conforme esperado, você poderá optar por alterar a sequência de dispositivos de inicialização de modo permanente ou selecionar um dispositivo de inicialização temporário.

#### **Alterar permanentemente a sequência de dispositivos de inicialização**

- 1. Dependendo do tipo de dispositivo de armazenamento, execute uma das seguintes opções:
	- Se o dispositivo de armazenamento for interno é, vá para a etapa 2.
	- Se o dispositivo de armazenamento for um disco, certifique-se de que o computador esteja ligado ou ligue o computador. Em seguida, insira o disco na unidade óptica.
	- Se o dispositivo de armazenamento for um dispositivo externo que não seja um disco, conecte o dispositivo de armazenamento ao computador.
- 2. Reinicie o computador. Quando a tela de logotipo for exibida, pressione a tecla F1 ou Fn+F1.
- 3. Selecione **Startup** e siga as instruções na tela para alterar a sequência de inicialização.
- 4. Pressione F10 ou Fn+F10 para salvar as alterações e sair.

#### **Selecionar um dispositivo de inicialização temporário**

**Nota:** Nem todos os discos e unidades de armazenamento são inicializáveis.

- 1. Dependendo do tipo de dispositivo de armazenamento, execute uma das seguintes opções:
	- Se o dispositivo de armazenamento for interno é, vá para a etapa 2.
	- Se o dispositivo de armazenamento for um disco, certifique-se de que o computador esteja ligado ou ligue o computador. Em seguida, insira o disco na unidade óptica.
	- Se o dispositivo de armazenamento for um dispositivo externo que não seja um disco, conecte o dispositivo de armazenamento ao computador.
- 2. Reinicie o computador. Quando a tela de logotipo for exibida, pressione a tecla F12 ou Fn+F12.
- 3. Selecione o dispositivo de armazenamento desejado e pressione Enter.

Se desejar alterar permanentemente a sequência de dispositivos de inicialização, selecione **Enter Setup** no Startup Device Menu e pressione Enter para acessar o menu do BIOS.

## <span id="page-35-2"></span>**Ativar ou desativar o recurso de detecção de alteração de configuração**

Se você ativar a detecção de alterações de configuração, quando o POST detectar as alterações de configuração de alguns dispositivos de hardware (como unidades de armazenamento ou módulos de memória), uma mensagem de erro será exibida ao ligar o computador.

Para ativar ou desativar o recurso de detecção de alteração de configuração:

- 1. Reinicie o computador. Quando a tela de logotipo for exibida, pressione a tecla F1 ou Fn+F1.
- 2. Selecione **Security** ➙ **Configuration Change Detection** e pressione Enter.
- 3. Ative ou desative o recurso como quiser.
- 4. Pressione F10 ou Fn+F10 para salvar as alterações e sair.

Para ignorar a mensagem de erro e efetuar login no sistema operacional, pressione F2 ou Fn+F2. Para limpar a mensagem de erro, entre no menu do BIOS, salve e saia.

### **Ativar ou desativar o recurso de ativação automática**

O item Automatic Power On no UEFI BIOS fornece várias opções para fazer com que seu computador inicie automaticamente.

Para ativar ou desativar o recurso de ativação automática:

- 1. Reinicie o computador. Quando a tela de logotipo for exibida, pressione a tecla F1 ou Fn+F1.
- 2. Selecione **Power** ➙ **Automatic Power On** e pressione Enter.
- 3. Selecione o recurso desejado e pressione Enter.
- 4. Ative ou desative o recurso como quiser.
- 5. Pressione F10 ou Fn+F10 para salvar as alterações e sair.

### **Ativar ou desativar o recurso de ativação inteligente**

Verifique se o teclado está conectado a um conector USB com suporte ao recurso de ativação inteligente. Com o recurso de ativação inteligente, é possível iniciar ou despertar o computador do modo de hibernação pressionando Alt+P.

Para ativar ou desativar o recurso de ativação inteligente:

- 1. Reinicie o computador. Quando a tela de logotipo for exibida, pressione a tecla F1 ou Fn+F1.
- 2. Selecione **Power** ➙ **Smart Power On** e pressione Enter.
- 3. Ative ou desative o recurso como quiser.
- 4. Pressione F10 ou Fn+F10 para salvar as alterações e sair.

### **Ativar ou desativar o modo de compatibilidade ErP LPS**

Os computadores Lenovo atendem aos requisitos de design ecológico da regulamentação ErP Lot 3. Para obter mais informações, acesse:

<https://www.lenovo.com/us/en/compliance/eco-declaration>

Você pode ativar o modo de compatibilidade com a diretiva ErP LPS para reduzir o consumo de eletricidade quando o computador está desligado ou no modo de suspensão.

Para ativar ou desativar o modo de compatibilidade ErP LPS:

- 1. Reinicie o computador. Quando a tela de logotipo for exibida, pressione a tecla F1 ou Fn+F1.
- 2. Selecione **Power** ➙ **Enhanced Power Saving Mode** e pressione Enter.
- 3. Dependendo das opções **Enabled** ou **Disabled** que você selecionar, faça o seguinte:
	- Se você selecionar **Enabled**, pressione Enter. Depois, selecione **Power** ➙ **Automatic Power On** e pressione Enter. Verifique se o recurso Wake on LAN será desativado automaticamente. Caso não seja, desative-o.
	- Se você selecionar **Disabled**, pressione Enter. Em seguida, vá para a próxima etapa.
- 4. Pressione F10 ou Fn+F10 para salvar as alterações e sair.

Quando o modo de compatibilidade ErP LPS está habilitado, você pode despertar o computador ao fazer o seguinte:

- Pressione o botão liga/desliga.
- Ative o recurso Wake Up on Alarm para fazer o computador despertar em um horário definido.

Para satisfazer o requisito de modo desligado de conformidade com ErP, você precisa desabilitar a função Início Rápido.

- 1. Vá para **Painel de Controle** e visualize usando ícones grandes ou ícones pequenos.
- 2. Clique em **Opções de Energia** ➙ **Escolher a função dos botões de energia** ➙ **Alterar configurações não disponíveis no momento**.
- 3. Desmarque a opção **Ligar inicialização rápida (recomendado)** na lista **Configurações de desligamento**.

### **Alterar o modo de desempenho do ITS**

Você pode ajustar o desempenho acústico e térmico do seu computador alterando o modo de desempenho do ITS. Há três opções disponíveis:

- **Best Performance** (configuração padrão): o computador funciona em um nível térmico melhor com desempenho acústico normal.
- **Best Experience**: o computador funciona na melhor experiência com ruído equilibrado e melhor desempenho.
- **Full Speed**: todos os ventiladores do computador funcionam em velocidade máxima.

Para alterar o modo de desempenho do ITS:

- 1. Reinicie o computador. Quando a tela de logotipo for exibida, pressione a tecla F1 ou Fn+F1.
- 2. Selecione **Power** ➙ **Intelligent Cooling** e pressione Enter.
- 3. Selecione **Performance Mode** e pressione Enter.
- 4. Defina o desempenho de ITS conforme desejado.
- 5. Pressione F10 ou Fn+F10 para salvar as alterações e sair.

### **Alterar as configurações do BIOS antes de instalar um novo sistema operacional**

As configurações do BIOS variam de acordo com o sistema operacional. Altere as configurações do BIOS antes de instalar um novo sistema operacional.

Constantemente, a Microsoft faz atualizações do sistema operacional Windows 10. Antes de instalar uma versão específica do Windows 10, verifique a lista de compatibilidade para a versão do Windows. Para obter detalhes, vá para:

<https://support.lenovo.com/us/en/solutions/windows-support>

Para alterar as configurações de BIOS:

- 1. Reinicie o computador. Quando a tela de logotipo for exibida, pressione a tecla F1 ou Fn+F1.
- 2. Na interface principal, selecione **Security** ➙ **Secure Boot** e pressione Enter.
- 3. Dependendo do sistema operacional a ser instalado, execute um dos seguintes procedimentos:
	- Para instalar o sistema operacional Windows 10 (64 bits) e a maioria dos sistemas operacionais Linux selecione **Enabled** para **Secure Boot**.
- Para instalar um sistema operacional que não oferece suporte à inicialização segura, selecione **Disabled** para **Secure Boot**.
- 4. Pressione F10 ou Fn+F10 para salvar as alterações e sair.

# **Atualizar o UEFI BIOS**

Quando um novo programa, driver de dispositivo ou componente de hardware é instalado, talvez você precise atualizar o UEFI BIOS. Você pode atualizar o BIOS no sistema operacional ou de um disco flash de atualização (com suporte apenas em modelos selecionados).

Baixe e instale o pacote de atualização do UEFI BIOS mais recente por um dos seguintes métodos:

• No Lenovo Vantage:

Abra o Lenovo Vantage para verificar os pacotes de atualização disponíveis. Se o pacote de atualização do UEFI BIOS mais recente estiver disponível, siga as instruções na tela para fazer download e instalar o pacote.

- No Web site de suporte da Lenovo:
	- 1. Acesse<https://support.lenovo.com>.
	- 2. Faça o download do driver de atualização do BIOS para a versão do sistema operacional ou para a versão da imagem ISO (utilizada para criar um disco flash de atualização). Em seguida, faça o download das instruções de instalação para o driver de atualização flash do BIOS que foi baixado.
	- 3. Imprima o arquivo de instruções de instalação e siga as instruções para atualizar o BIOS.

### **Recuperar de uma falha de atualização do BIOS**

- 1. Remova todas as mídias das unidades e desligue todos os dispositivos conectados.
- 2. Insira o disco de atualização de BIOS na unidade óptica e, depois, desligue o computador.
- 3. Desconecte todos os cabos de alimentação das tomadas elétricas. Depois, remova quaisquer peças que impeçam o acesso ao jumper de Limpeza de CMOS/Recuperação.
- 4. Mova o jumper da posição padrão para a posição de manutenção.
- 5. Reconecte os cabos de alimentação do computador e do monitor às tomadas elétricas.
- 6. Ligue o computador e o monitor. Quando o computador emitir um bipe, o processo de recuperação começará.
- 7. Após a conclusão do processo de recuperação, o computador será desligado automaticamente.

**Nota:** Dependendo do modelo de computador, o processo de recuperação levará dois a três minutos.

- 8. Desconecte todos os cabos de alimentação das tomadas elétricas.
- 9. Mova o jumper de volta para a posição padrão.
- 10. Reinstale todas as peças que foram removidas. Depois, reconecte os cabos de alimentação do computador e do monitor às tomadas elétricas.
- 11. Ligue o computador e o monitor. Quando a tela de logotipo for exibida, pressione a tecla F1 ou Fn+F1.
- 12. Para evitar a perda de dados, certifique-se de que as configurações de BIOS sejam restauradas para um ponto anterior. Para obter as configurações de BIOS, consulte [Capítulo 5 "UEFI BIOS" na página 19](#page-34-0).

### **Limpeza de CMOS**

- 1. Remova todas as mídias das unidades e desligue todos os dispositivos conectados e o computador.
- 2. Desconecte todos os cabos de alimentação das tomadas elétricas. Depois, remova quaisquer peças que impeçam o acesso ao jumper de Limpeza de CMOS/Recuperação.
- 3. Mova o jumper da posição padrão para a posição de manutenção.
- 4. Reconecte os cabos de alimentação do computador e do monitor às tomadas elétricas.
- 5. Ligue o computador e o monitor. Quando o computador emitir um bipe, aguarde aproximadamente 10 segundos.
- 6. Desligue o computador, mantendo pressionado o botão de energia por, aproximadamente, quatro segundos.
- 7. Desconecte todos os cabos de alimentação das tomadas elétricas.
- 8. Mova o jumper de volta para a posição padrão.
- 9. Reinstale todas as peças que foram removidas. Depois, reconecte os cabos de alimentação do computador e do monitor às tomadas elétricas.
- 10. Ligue o computador e o monitor. Quando a tela de logotipo for exibida, pressione a tecla F1 ou Fn+F1.
- 11. Para evitar a perda de dados, certifique-se de que as configurações de BIOS sejam restauradas para um ponto anterior. Para obter as configurações de BIOS, consulte [Capítulo 5 "UEFI BIOS" na página 19](#page-34-0).

# <span id="page-40-0"></span>**Capítulo 6. Solução de problemas, diagnóstico e recuperação**

Este capítulo fornece soluções para resolver problemas do computador. Utilize o procedimento básico como ponto de partida para resolver os problemas do computador.

### **Procedimento básico para resolução de problemas do computador**

#### **Pré-requisito**

Antes de começar, leia [Apêndice A "Informações importantes sobre segurança" na página 67](#page-82-0) e imprima estas instruções.

- 1. Verifique se:
	- a. Os cabos de todos os dispositivos ligados estão corretamente conectados e presos.
	- b. Todos os componentes foram remontados corretamente.
	- c. Todos os dispositivos conectados que necessitem de alimentação CA estão conectados a tomadas elétricas devidamente aterradas e funcionais.
	- d. Todos os dispositivos conectados estão ativados no UEFI BIOS.
- 2. Use um programa antivírus (se houver) para verificar se o computador foi infectado por um vírus. Se o programa detectar um vírus, remova-o.
- 3. Consulte [Capítulo 6 "Solução de problemas, diagnóstico e recuperação" na página 25](#page-40-0) para resolver o problema que você está enfrentando, execute o programa de diagnóstico e recupere o sistema operacional.
- 4. Se o problema persistir, entre em contato com a Lenovo. Consulte [Capítulo 8 "Ajuda e suporte" na](#page-78-0) [página 63](#page-78-0).

### **Solução de problemas**

Use as informações sobre a solução de problemas a fim de encontrar soluções para problemas com sintomas definidos.

# **Problemas de inicialização**

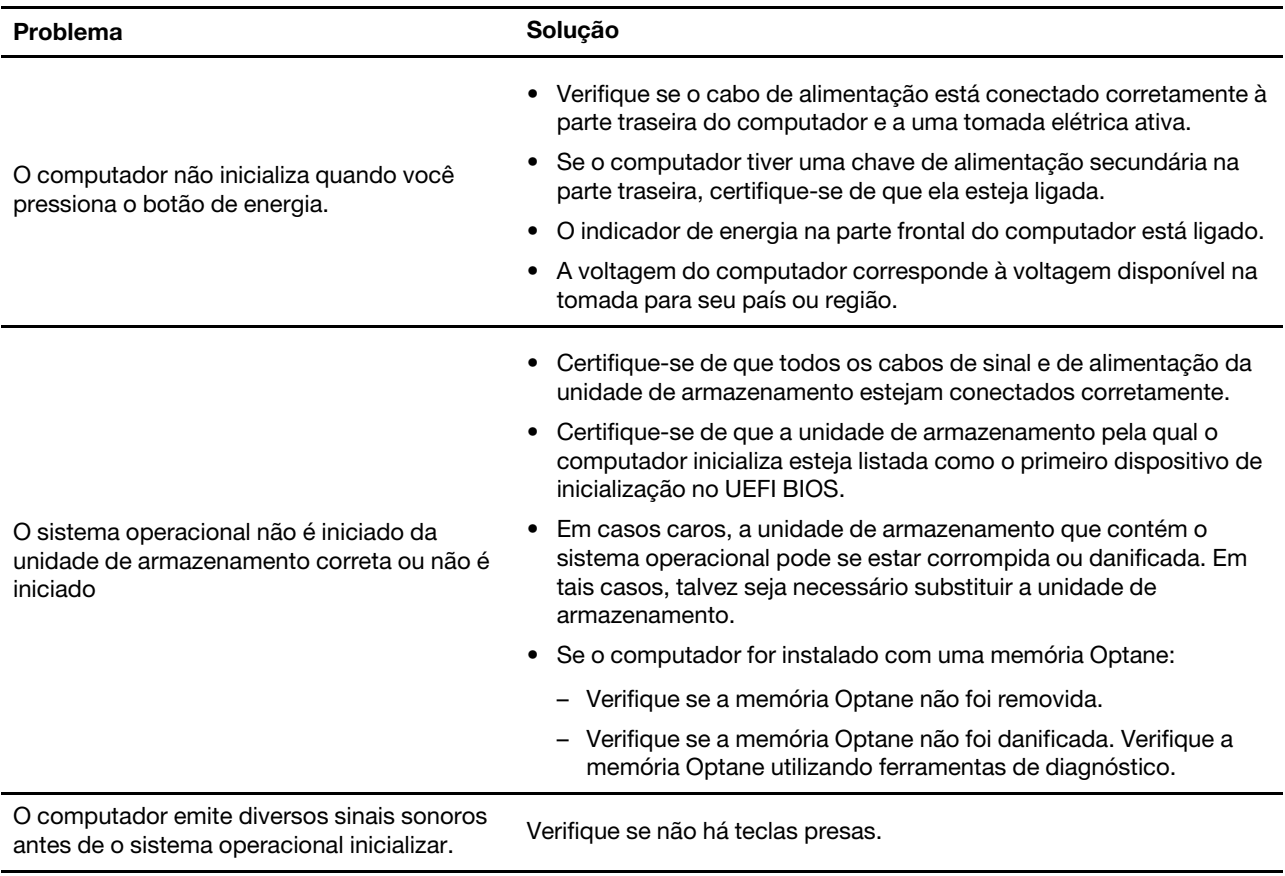

# **Problemas com o áudio**

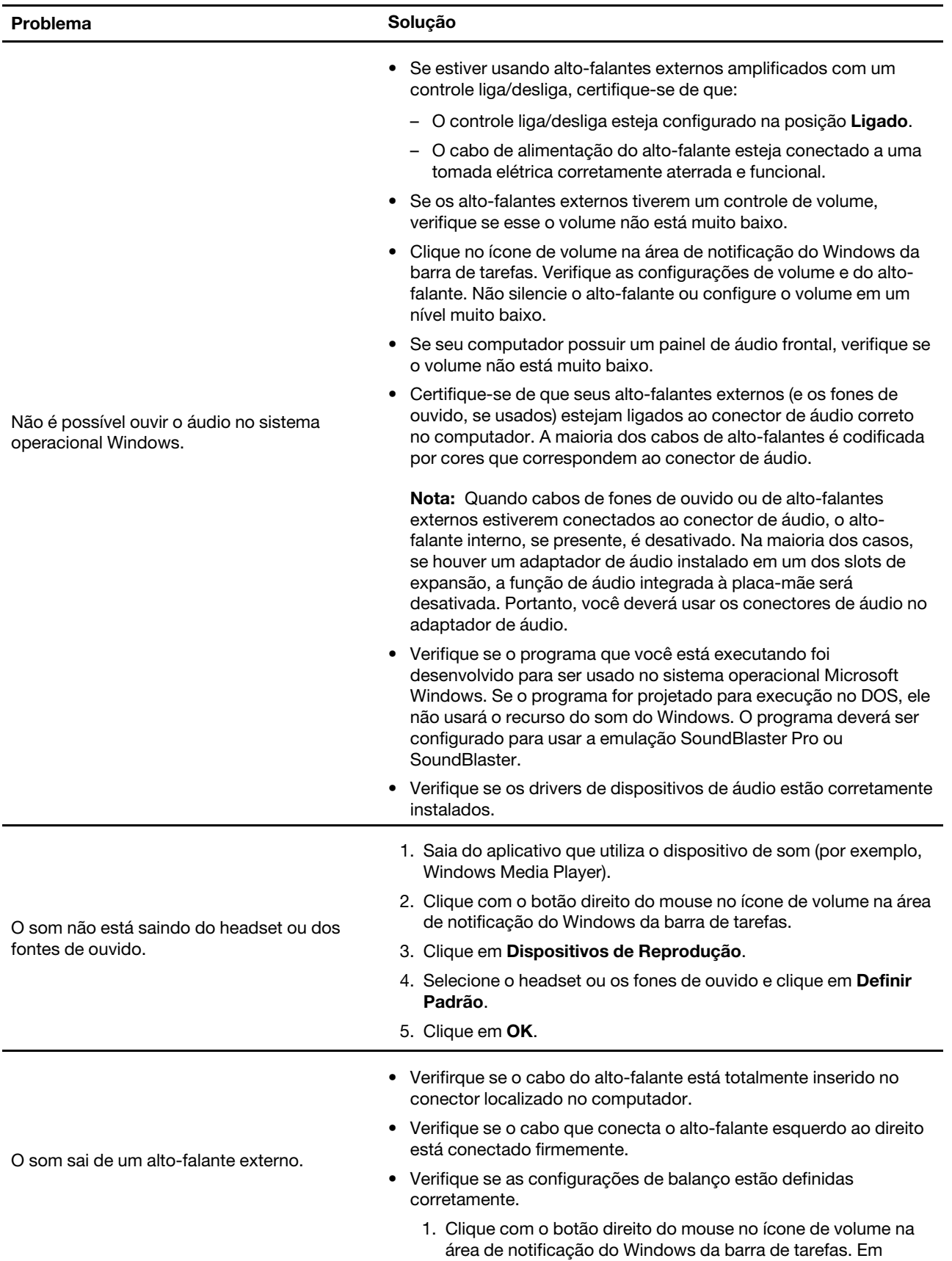

seguida, clique em **Abrir o Mixer de Volume** e selecione o alto-falante desejado.

2. Clique no ícone do alto-falante sobre o controle de volume e, em seguida, clique na guia **Níveis**.

### **Problemas de rede**

**Nota:** Os recursos Wi-Fi e Bluetooth são opcionais.

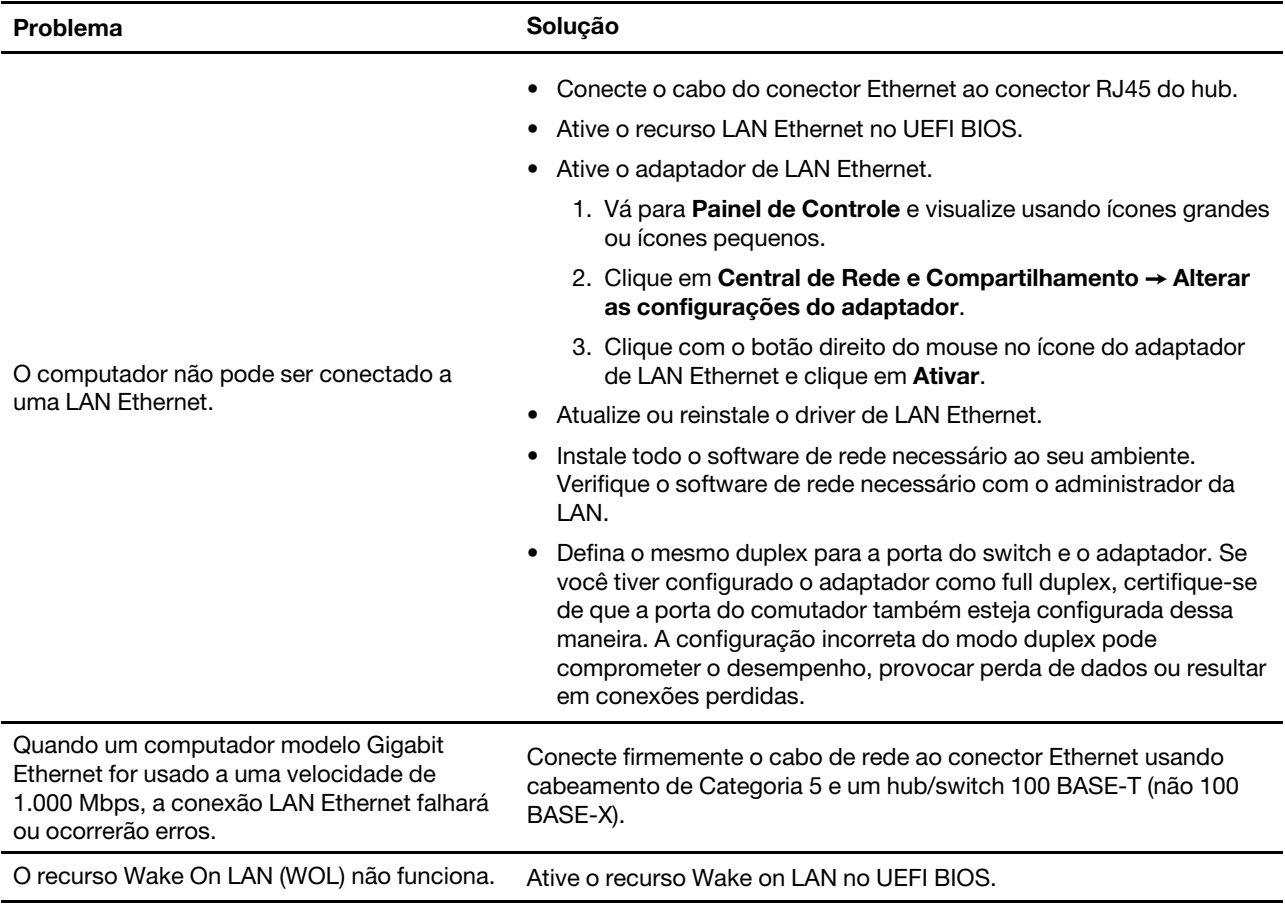

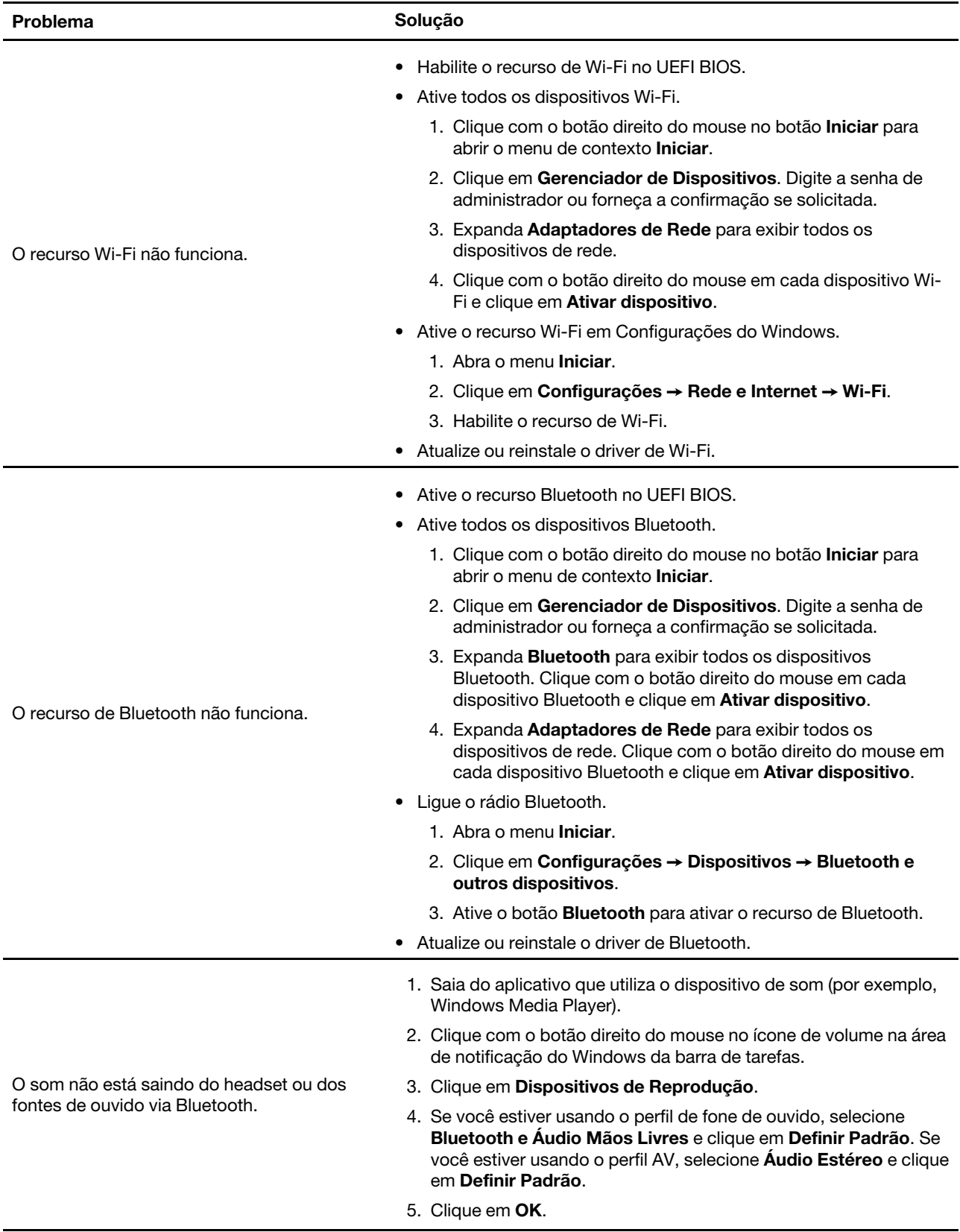

# **Problemas de desempenho**

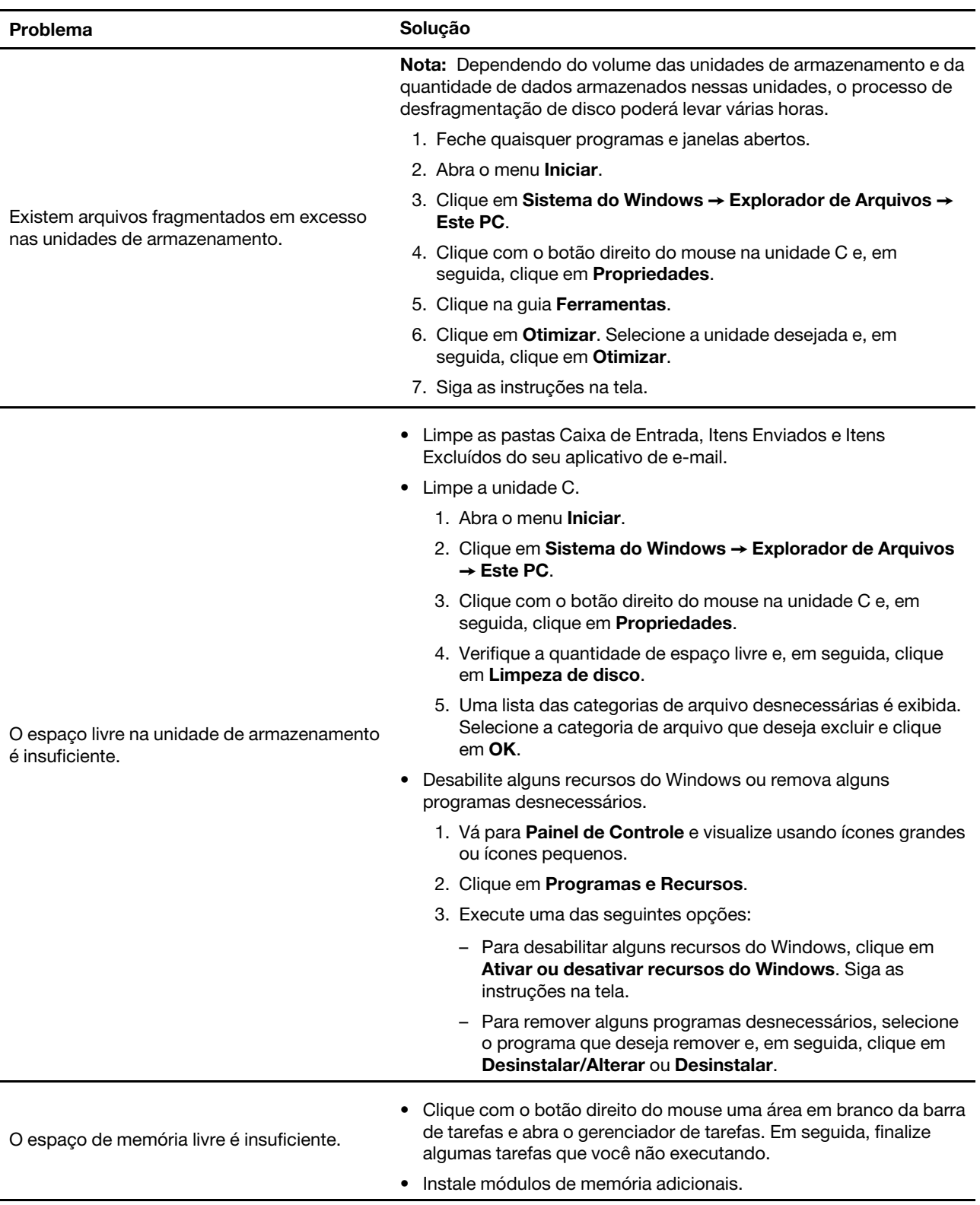

# **Problemas em unidade de armazenamento**

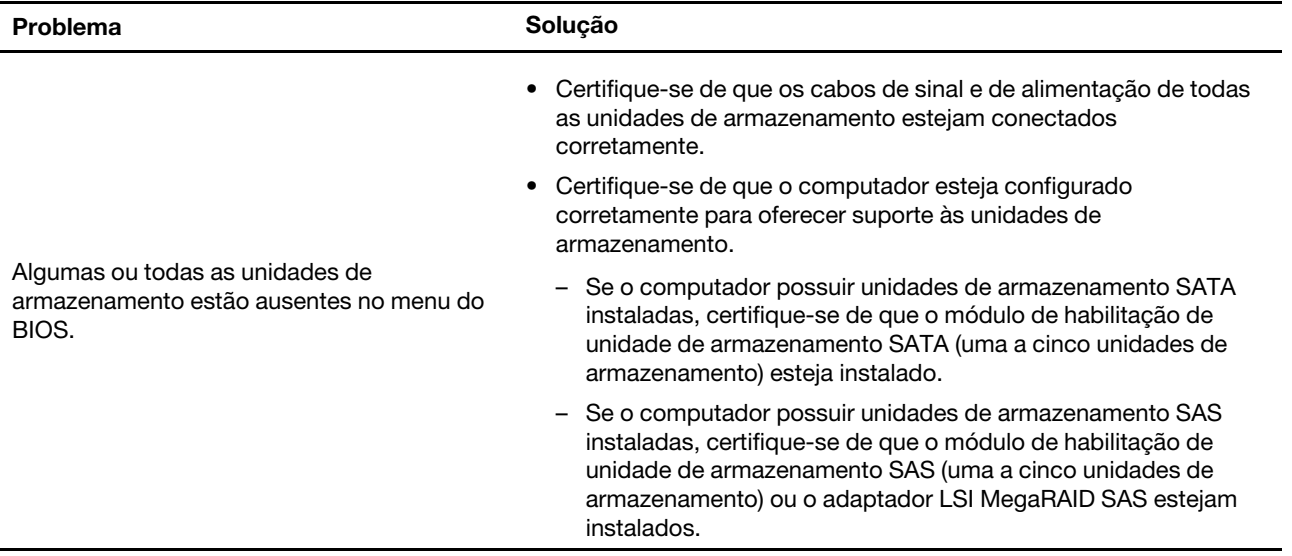

# **Problemas com o CD ou DVD**

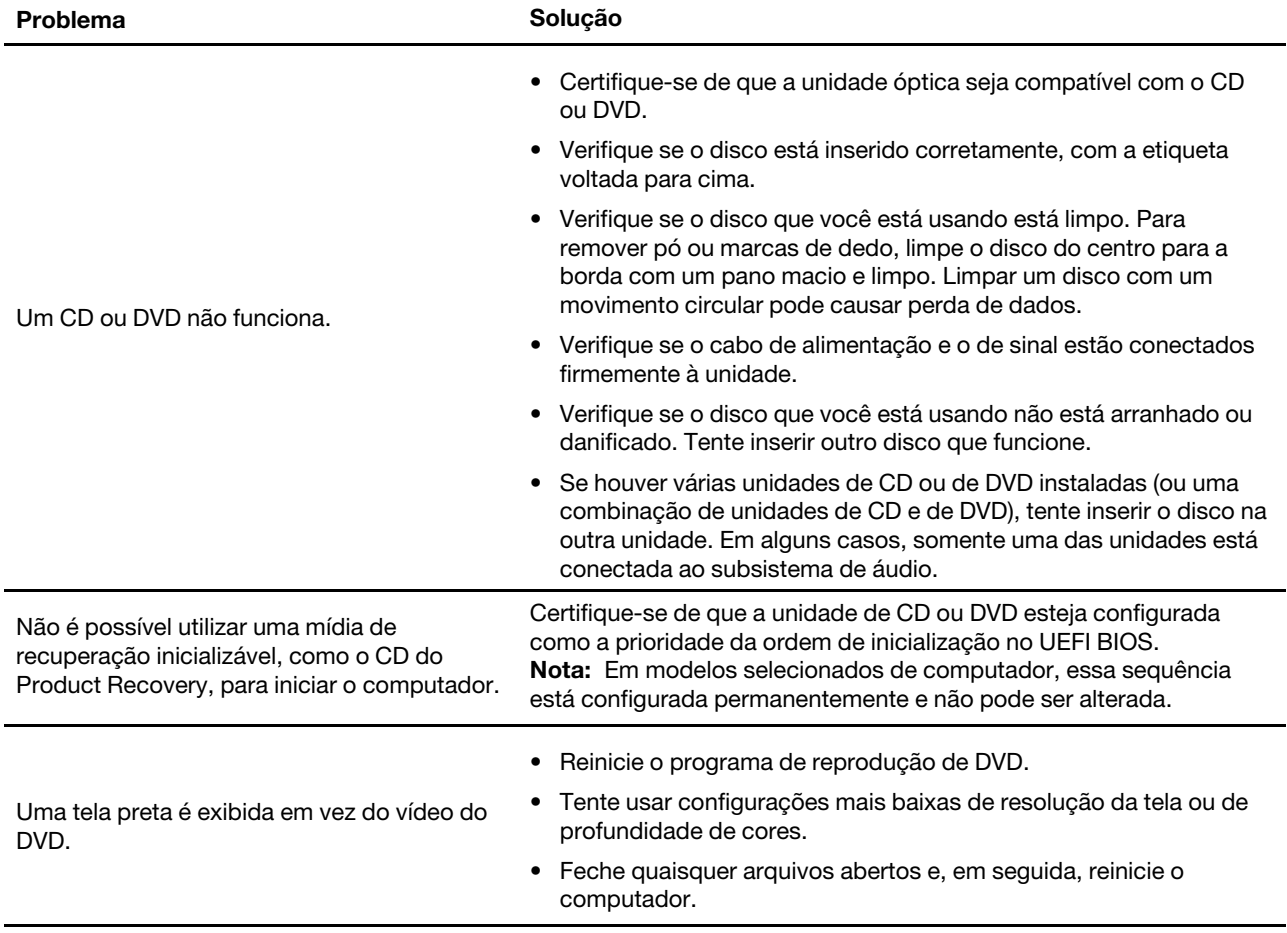

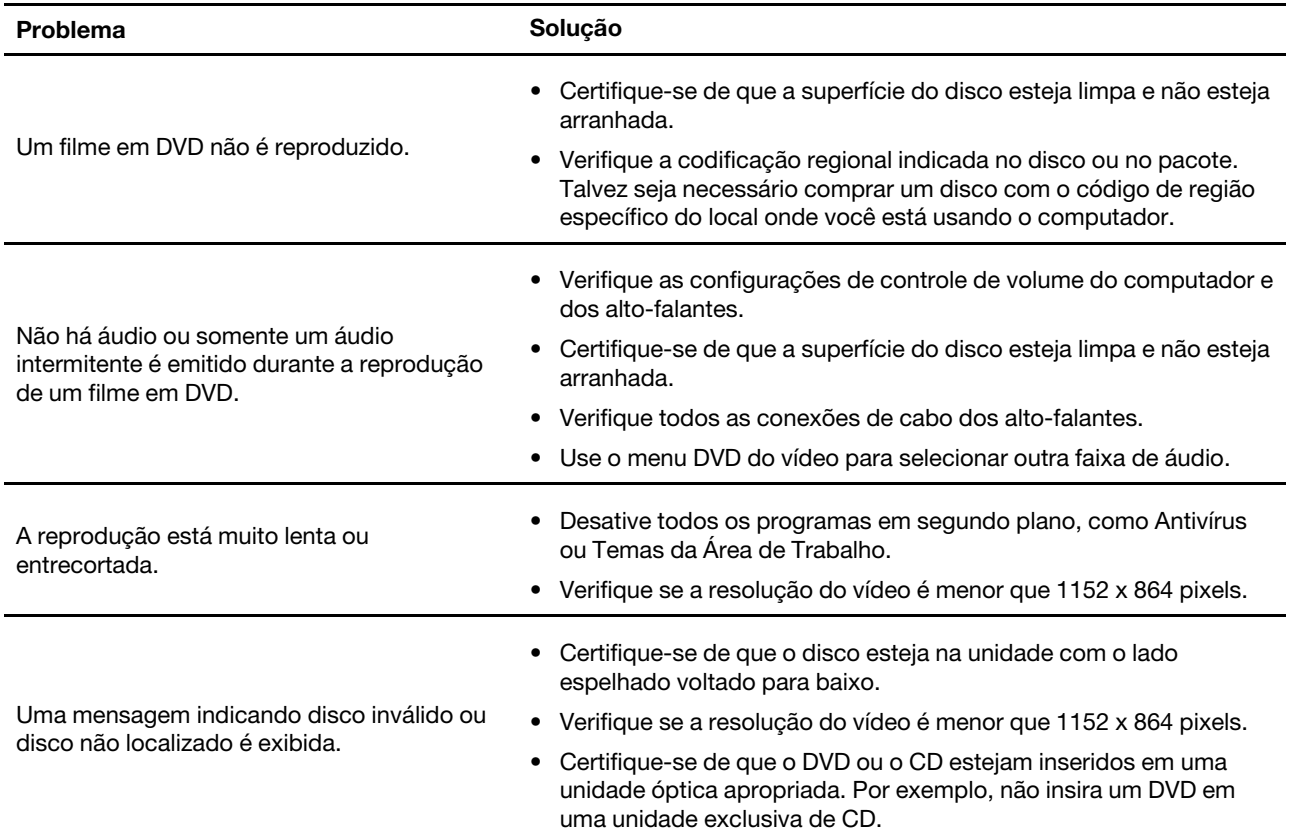

# **Problemas no conector serial**

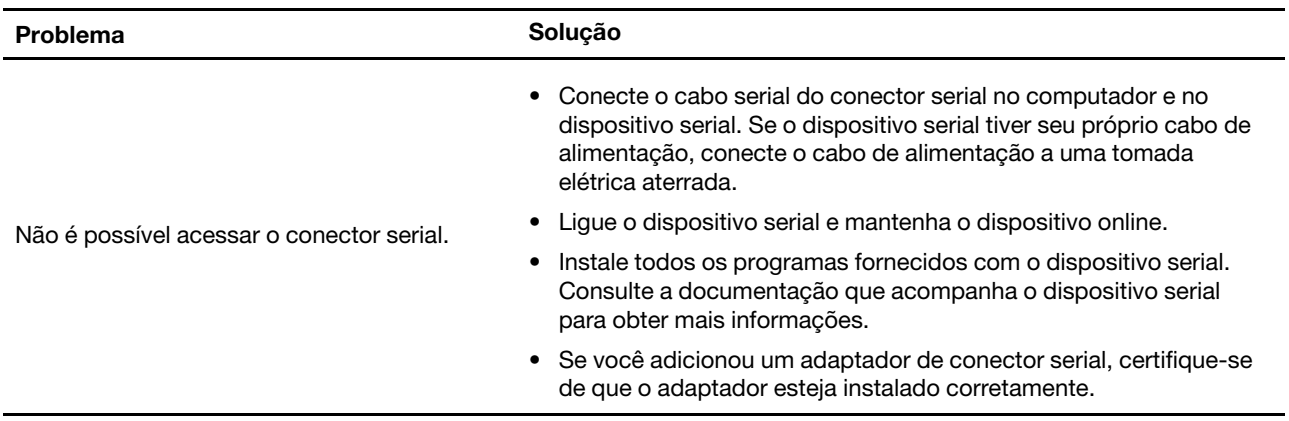

## **Problemas em dispositivos USB**

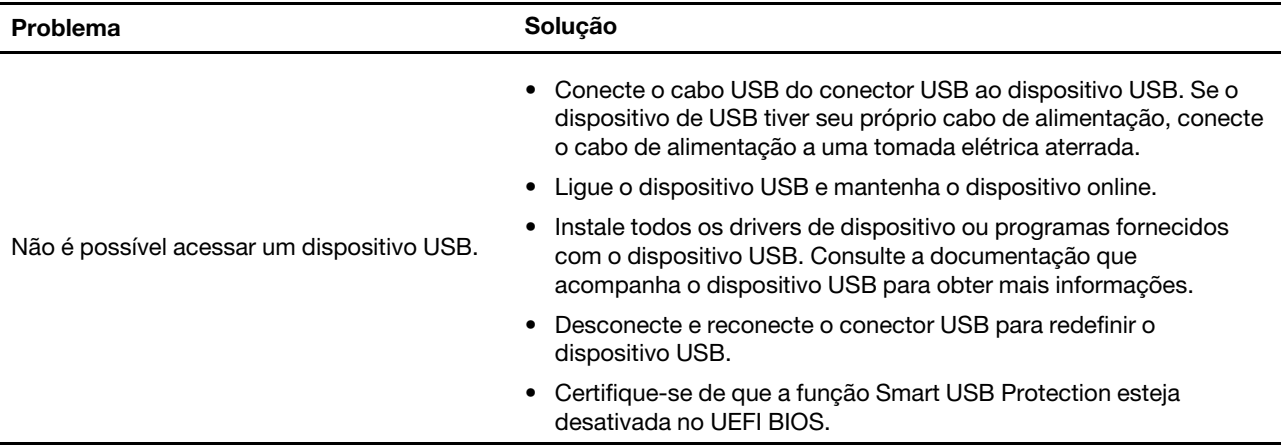

### **Problemas de software**

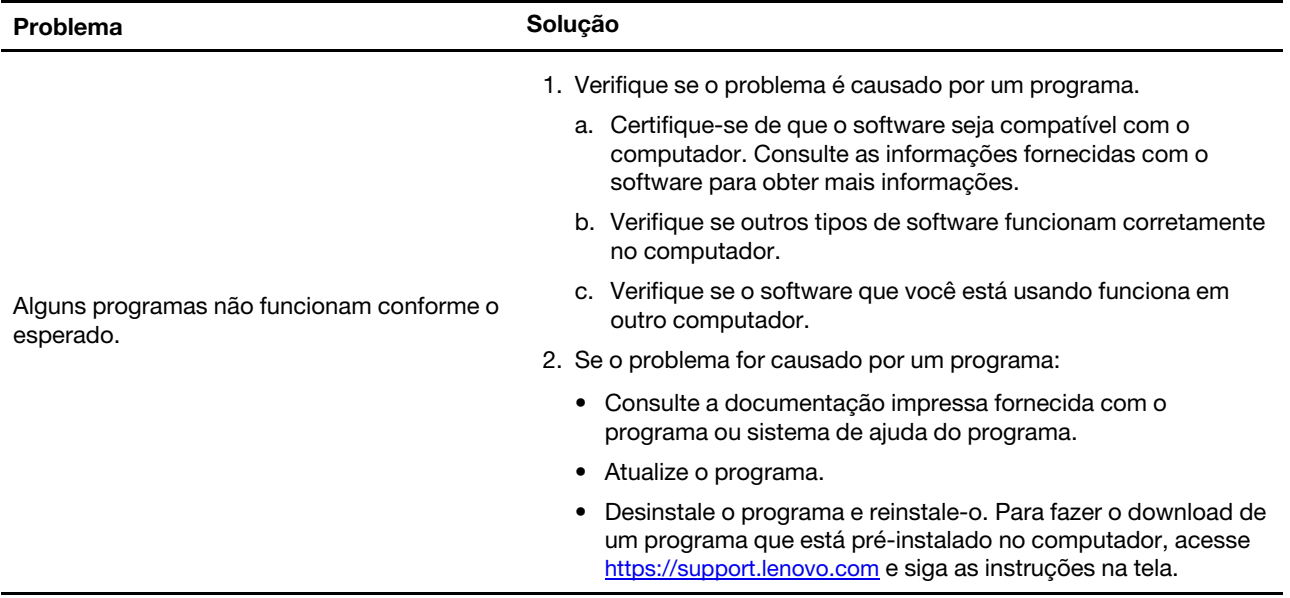

### **Ferramentas de diagnóstico Lenovo**

Para obter mais informações sobre as ferramentas de diagnóstico da Lenovo, acesse: <https://pcsupport.lenovo.com/lenovodiagnosticsolutions>

### **Diagnóstico**

Use soluções de diagnóstico para testar componentes de hardware e relatar configurações controladas pelo sistema operacional que interferem na operação correta de seu computador.

### **Recuperação**

Esta seção apresenta informações de recuperação do sistema operacional Windows 10. Certifique-se de ler e seguir as instruções de recuperação na tela. Os dados existentes no computador poderão ser excluídos durante o processo de recuperação. Para evitar a perda de dados, faça uma cópia de backup de todos os dados que deseja manter.

### **Restaurar arquivos e configurações do sistema para um ponto anterior**

- 1. Vá para **Painel de Controle** e visualize usando ícones grandes ou ícones pequenos.
- 2. Clique em **Recuperação** ➙ **Abrir Restauração de Sistema**. Em seguida, siga as instruções na tela.

### **Restaurar os arquivos a partir de um backup**

**Nota:** Se você utilizar a ferramenta Histórico de Arquivos para restaurar os arquivos de um backup, certifique-se de ter feito antes o backup de seus dados com a ferramenta.

- 1. Vá para **Painel de Controle** e visualize usando ícones grandes ou ícones pequenos.
- 2. Clique em **Histórico de Arquivos** ➙ **Restaurar arquivos pessoais**. Em seguida, siga as instruções na tela.

### **Redefinir o computador**

No processo para reiniciar, é possível escolher manter seus arquivos ou removê-los ao reinstalar o sistema operacional.

**Nota:** Os itens na GUI (interface gráfica do usuário) podem ser alterados sem aviso prévio.

- 1. Abra o menu **Iniciar** e, em seguida, clique em **Configurações** ➙ **Atualização e segurança** ➙ **Recuperação**.
- 2. Na seção **Restaurar o PC**, clique em **Introdução**.
- 3. Siga as instruções na tela para redefinir seu computador.

### **Usar opções avançadas**

- 1. Abra o menu **Iniciar** e, em seguida, clique em **Configurações** ➙ **Atualização e segurança** ➙ **Recuperação**.
- 2. Na seção **Inicialização avançada**, clique em **Reiniciar agora** ➙ **Solução de problemas** ➙ **Opções avançadas**.
- 3. Selecione a opção desejada na lista a seguir e, em seguida, siga as instruções na tela.
	- Restaure o sistema operacional Windows a partir de um ponto de restauração gravado em seu computador.
	- Restaure o sistema operacional Windows a partir de uma imagem específica do sistema.
	- Corrija problemas que impedem o carregamento do sistema operacional Windows.
	- Use o Prompt de comando para solução de problemas avançada.
	- Altere as configurações de firmware UEFI do computador.
	- Altere as configurações de inicialização do sistema operacional Windows.
	- Volte para a build anterior.

### **Recuperação automática do Windows**

**Nota:** Certifique-se de que o computador esteja conectado à alimentação CA durante o processo de recuperação.

O ambiente de recuperação do Windows em seu computador pode operar de forma independente do sistema operacional Windows 10. Ele permite que você recupere ou repare o sistema operacional mesmo quando o Windows 10 falha ao iniciar.

Após duas tentativas de inicialização com falha consecutivas, o ambiente de recuperação do Windows inicia automaticamente. Você poderá então escolher opções de reparo e recuperação ao seguir as instruções na tela.

# **Criar e usar um dispositivo USB de recuperação**

É recomendável criar uma unidade USB de recuperação assim que possível como backup dos programas de recuperação do Windows. Com a unidade USB de recuperação, é possível resolver problemas e corrigilos mesmo que os programas pré-instalados de recuperação do Windows estejam danificados. Caso ainda não tenha criado uma unidade USB de recuperação como medida de precaução, entre em contato com o Centro de Suporte ao Cliente Lenovo e compre um diretamente da Lenovo. Para obter uma lista dos números de telefone do suporte da Lenovo para seu país ou região, acesse: <https://pcsupport.lenovo.com/supportphonelist>

#### **Criar uma unidade USB de recuperação**

**Atenção:** O processo de criação exclui tudo o que estiver armazenado na unidade USB. Para evitar a perda de dados, faça uma cópia de backup de todos os dados que deseja manter.

- 1. Certifique-se de que o computador esteja conectado à alimentação CA.
- 2. Prepare uma unidade USB com capacidade de pelo menos 16 GB. A capacidade da USB real necessária depende do tamanho da imagem de recuperação.
- 3. Conecte a unidade USB preparada ao computador.
- 4. Digite recovery na caixa de pesquisa. Em seguida, clique em **Criar uma unidade de recuperação**.
- 5. Clique em **Sim** na janela Controle de Conta de Usuário para permitir a execução do programa Recovery Media Creator.
- 6. Na janela Unidade de Recuperação, siga as instruções na tela para criar uma unidade USB de recuperação.

#### **Usar a unidade USB de recuperação**

Se o computador não for iniciado, vá até [Capítulo 8 "Ajuda e suporte" na página 63](#page-78-0) primeiro para tentar resolver o problema sozinho. Se o problema persistir, use a unidade USB de recuperação para recuperar seu computador.

- 1. Certifique-se de que o computador esteja conectado à alimentação CA.
- 2. Conecte a unidade USB de recuperação ao computador.
- 3. Ligue ou reinicie o computador. Quando a tela de logotipo for exibida, pressione F12. A janela Boot Menu é aberta.
- 4. Selecione a unidade USB de recuperação como o dispositivo de inicialização.
- 5. Clique em **Solução de problemas** para exibir soluções opcionais de recuperação.
- 6. Selecione uma solução de recuperação conforme o desejado. Em seguida, siga as instruções na tela para concluir o processo.

### **Atualizar o driver de dispositivo**

**Atenção:** Se os drivers de dispositivos forem reinstalados, a configuração atual do computador será alterada.

É necessário fazer download do driver mais recente para um determinado componente quando observar um baixo desempenho desse componente ou ao adicionar um novo. Essa ação pode eliminar o driver como a causa potencial de um problema. Baixe e instale o driver mais recente por um dos seguintes métodos:

• No Lenovo Vantage:

Abra o Lenovo Vantage para verificar os pacotes de atualização disponíveis. Se o pacote de atualização do UEFI BIOS mais recente estiver disponível, siga as instruções na tela para fazer download e instalar o pacote.

• No Web site de suporte da Lenovo:

Acesse<https://support.lenovo.com> e selecione a entrada para o seu computador. Depois, siga as instruções na tela para baixar e instalar os drivers e o software necessários.

• No Windows Update:

**Nota:** Os drivers de dispositivo fornecidos pelo Windows Update podem não ser testados pela Lenovo. É recomendável obter os drivers de dispositivo da Lenovo.

- 1. Abra o menu **Iniciar**.
- 2. Clique em **Configurações** ➙ **Atualização e Segurança** ➙ **Windows Update**.
- 3. Siga as instruções na tela.

# <span id="page-52-0"></span>**Capítulo 7. Substituição de CRUs**

# **O que são CRUs**

Unidades Substituíveis pelo Cliente (CRUs) são peças que podem ser atualizadas ou substituídas pelo cliente. Os computadores Lenovo contêm os seguintes tipos de CRUs:

- **CRUs de autoatendimento:** consulte as peças que podem ser instaladas ou substituídas facilmente pelo próprio cliente ou pelos técnicos de serviço treinados a um custo adicional.
- **CRUs de serviço opcional:** consulte as peças que podem ser instaladas ou substituídas pelos clientes com um nível de habilidade maior. Os técnicos de serviço treinados também podem oferecer serviços para instalar ou substituir peças de acordo com o tipo de garantia designado para a máquina do cliente.

Se você pretende instalar a CRU, a Lenovo enviará a CRU para você. As informações sobre CRU e as instruções de substituição são fornecidas com o produto e estão disponíveis para pedidos na Lenovo a qualquer momento. A peça defeituosa que é substituída pela CRU talvez precise ser devolvida. Quando a devolução for necessária: (1) instruções de devolução, uma etiqueta de remessa de devolução pré-paga e um contêiner serão incluídos na CRU de substituição e (2) você poderá ser cobrado pela CRU de substituição se a Lenovo não receber a CRU defeituosa em até trinta (30) dias do recebimento da CRU de substituição por você. Para obter todos os detalhes, consulte a documentação da Garantia Limitada Lenovo em:

[https://www.lenovo.com/warranty/llw\\_02](https://www.lenovo.com/warranty/llw_02)

Consulte a seguinte lista de CRUs para o seu computador.

#### **CRUs de Autoatendimento**

- Tampa inferior
- Tampa do computador
- Proteção contra poeira\*
- Unidade óptica externa\*
- Alto-falante interno\*
- Trava de cabo estilo Kensington\*
- Teclado\*
- Unidade de estado sólido M.2\*
- Módulo de memória
- Mouse\*
- Adaptador de energia\*
- Suporte do adaptador de energia\*
- Cabo de alimentação\*
- Antena Wi-Fi traseira\*
- Base vertical\*
- Suporte de montagem VESA\*
- Parafuso de aperto manual

#### **CRUs de Serviço Opcional**

• Bateria de célula do tipo moeda

- Unidade de armazenamento\*
- Suporte da unidade de armazenamento\*
- Ventilador do sistema
- Placa Wi-Fi\*
- Escudo da placa Wi-Fi\*

\* em modelos selecionados

### **Substituir uma CRU**

Para substituir uma CRU, siga o procedimento de substituição.

### **Cabo de alimentação e adaptador de energia**

#### **Pré-requisito**

Antes de começar, leia [Apêndice A "Informações importantes sobre segurança" na página 67](#page-82-0) e imprima estas instruções.

- 1. Remova todas as mídias das unidades e desligue todos os dispositivos conectados e o computador.
- 2. Desconecte o cabo de alimentação da tomada elétrica e também todos os cabos do computador.
- 3. Substitua o adaptador de energia.

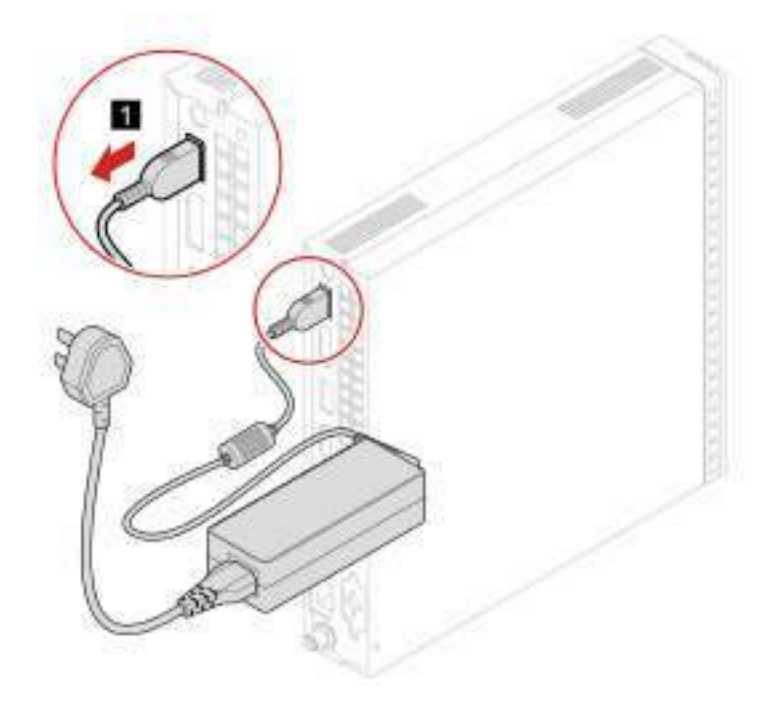

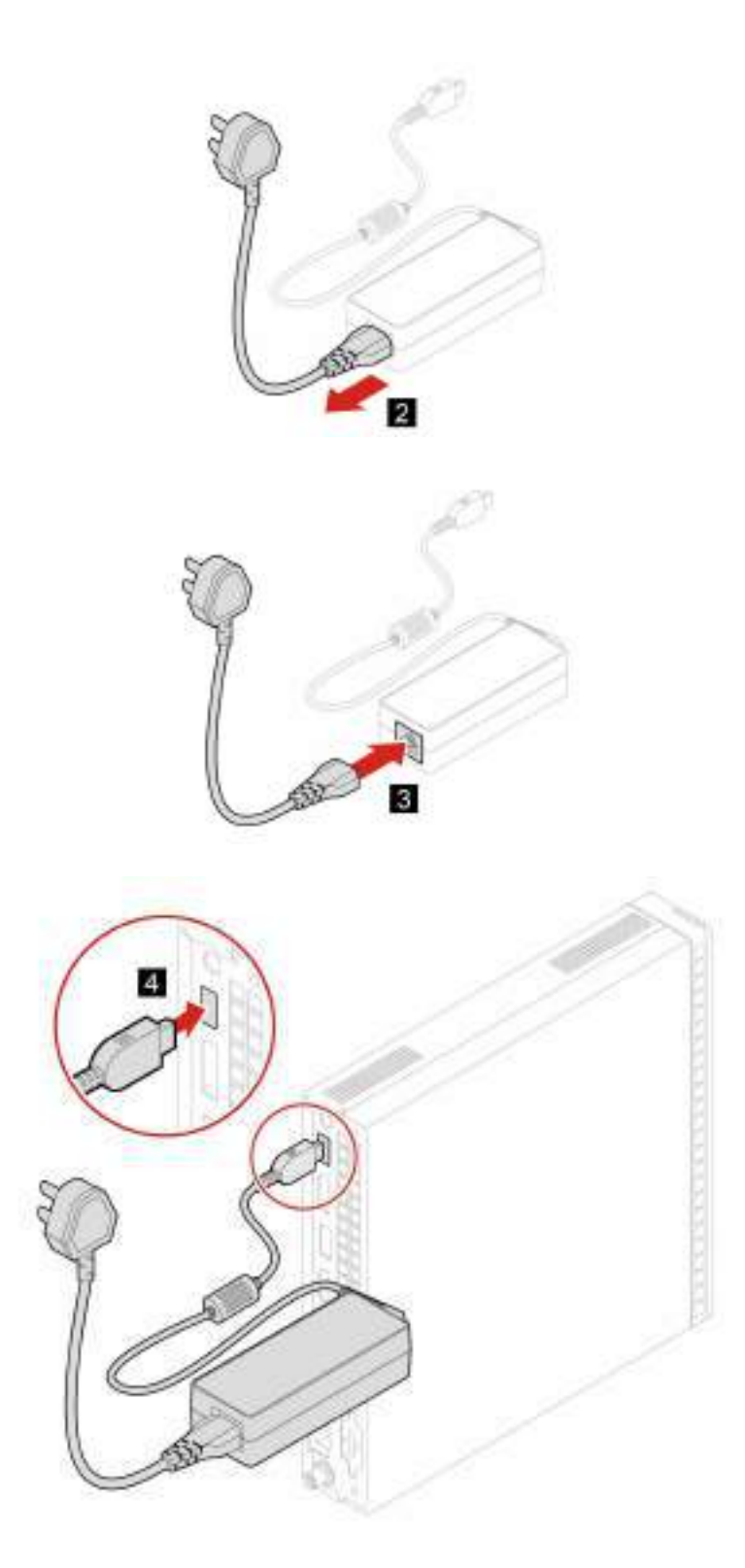

4. Reconecte os cabos externos e o adaptador de alimentação nos conectores correspondentes no computador.

# **Suporte do adaptador de energia**

#### **Pré-requisito**

Antes de começar, leia [Apêndice A "Informações importantes sobre segurança" na página 67](#page-82-0) e imprima estas instruções.

#### **Procedimento de substituição**

- 1. Remova todas as mídias das unidades e desligue todos os dispositivos conectados e o computador.
- 2. Desconecte todos os cabos de alimentação das tomadas elétricas e também todos os cabos do computador.
- 3. Remova o adaptador de energia do suporte.
- 4. Substitua o suporte do adaptador de energia.

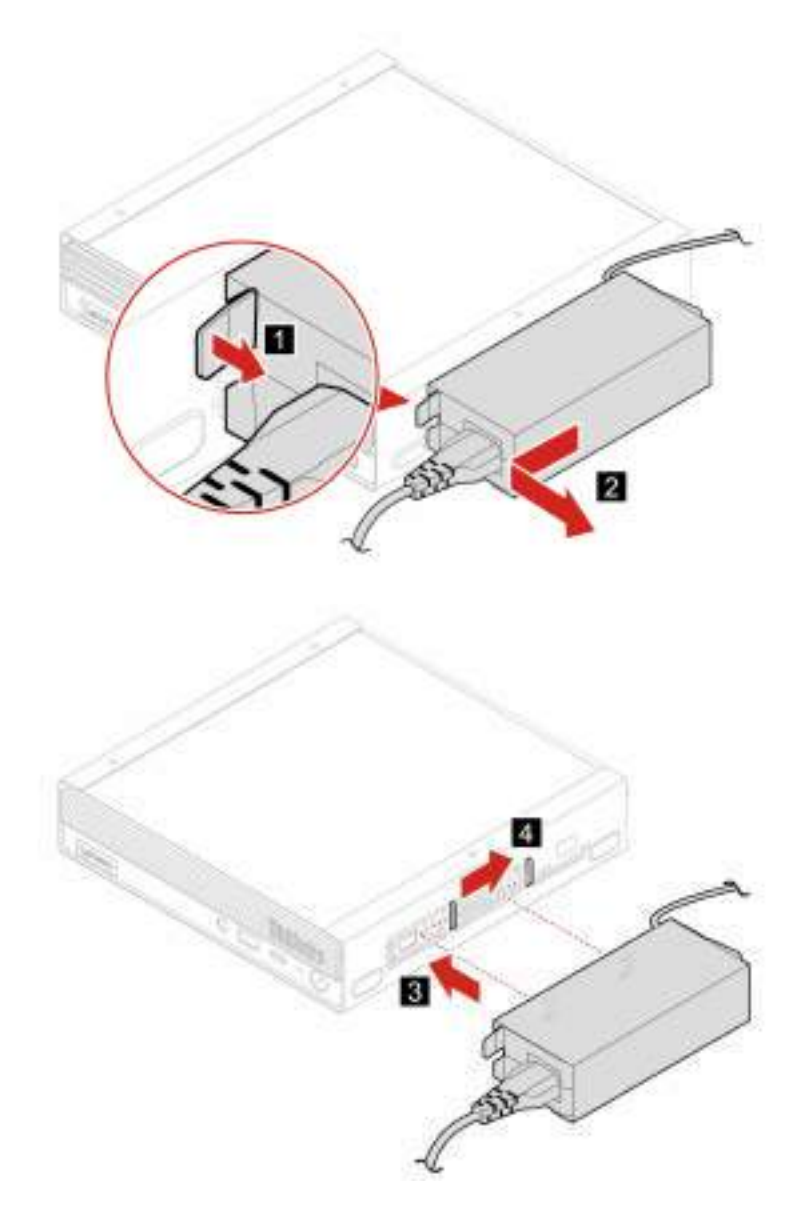

5. Instale o adaptador de energia no suporte.

6. Reconecte os cabos externos e o adaptador de alimentação nos conectores correspondentes no computador.

### <span id="page-56-0"></span>**Base vertical**

#### **Pré-requisito**

Antes de começar, leia [Apêndice A "Informações importantes sobre segurança" na página 67](#page-82-0) e imprima estas instruções.

- 1. Remova todas as mídias das unidades e desligue todos os dispositivos conectados e o computador.
- 2. Desconecte todos os cabos de alimentação das tomadas elétricas e também todos os cabos do computador.

3. Substitua a base vertical.

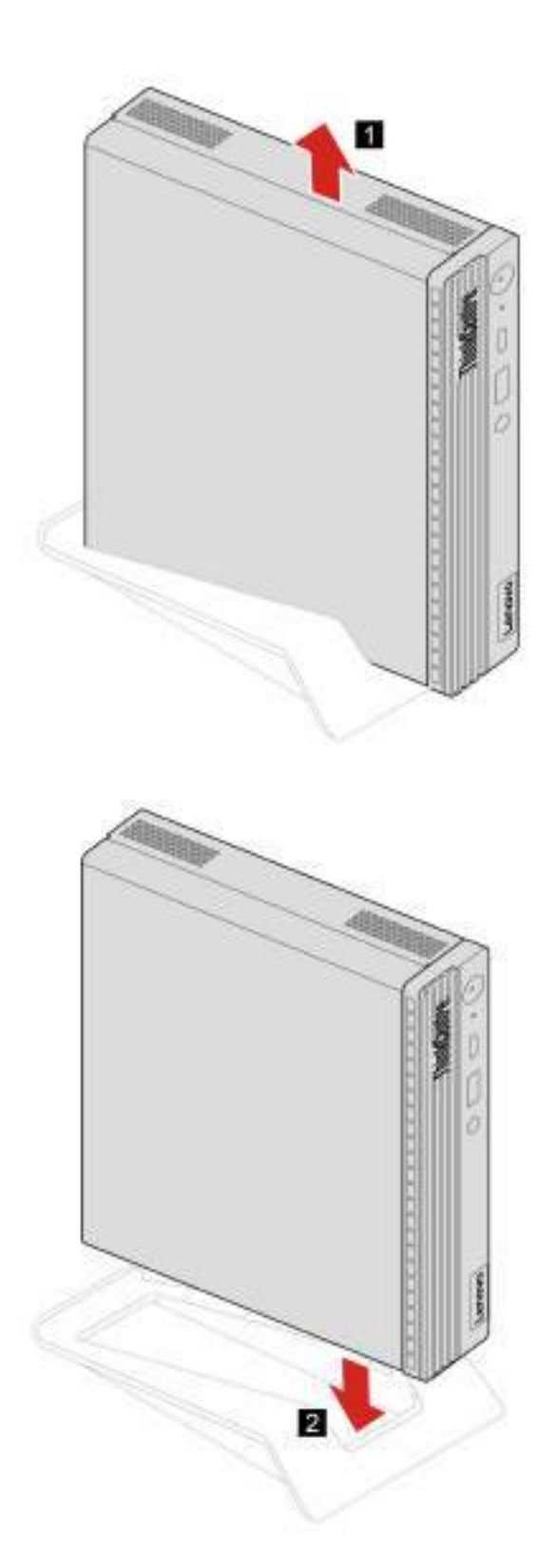

4. Reconecte os cabos externos e o adaptador de alimentação nos conectores correspondentes no computador.

# **Unidade óptica externa**

#### **Pré-requisito**

Antes de começar, leia [Apêndice A "Informações importantes sobre segurança" na página 67](#page-82-0) e imprima estas instruções.

- 1. Remova todas as mídias das unidades e desligue todos os dispositivos conectados e o computador.
- 2. Desconecte todos os cabos de alimentação das tomadas elétricas e também todos os cabos do computador.
- 3. Substitua a unidade óptica externa.

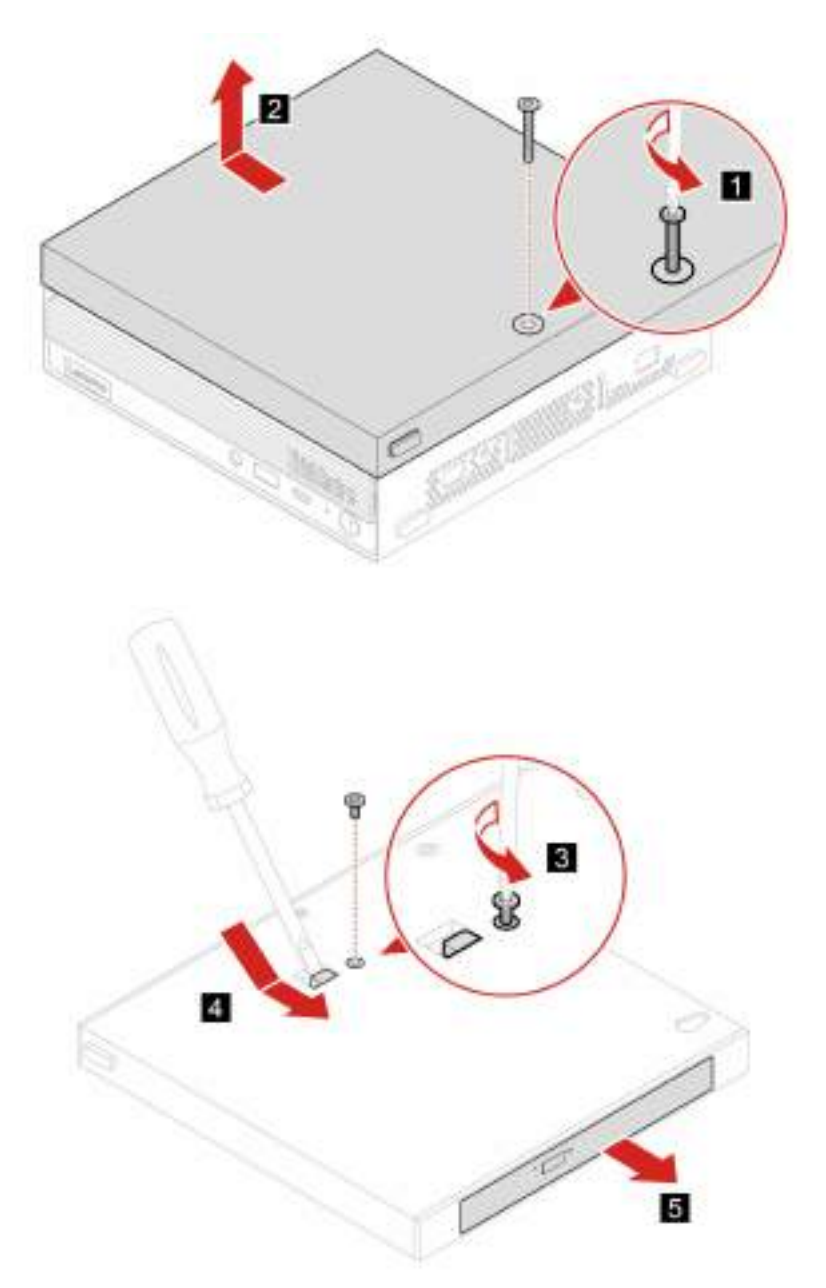

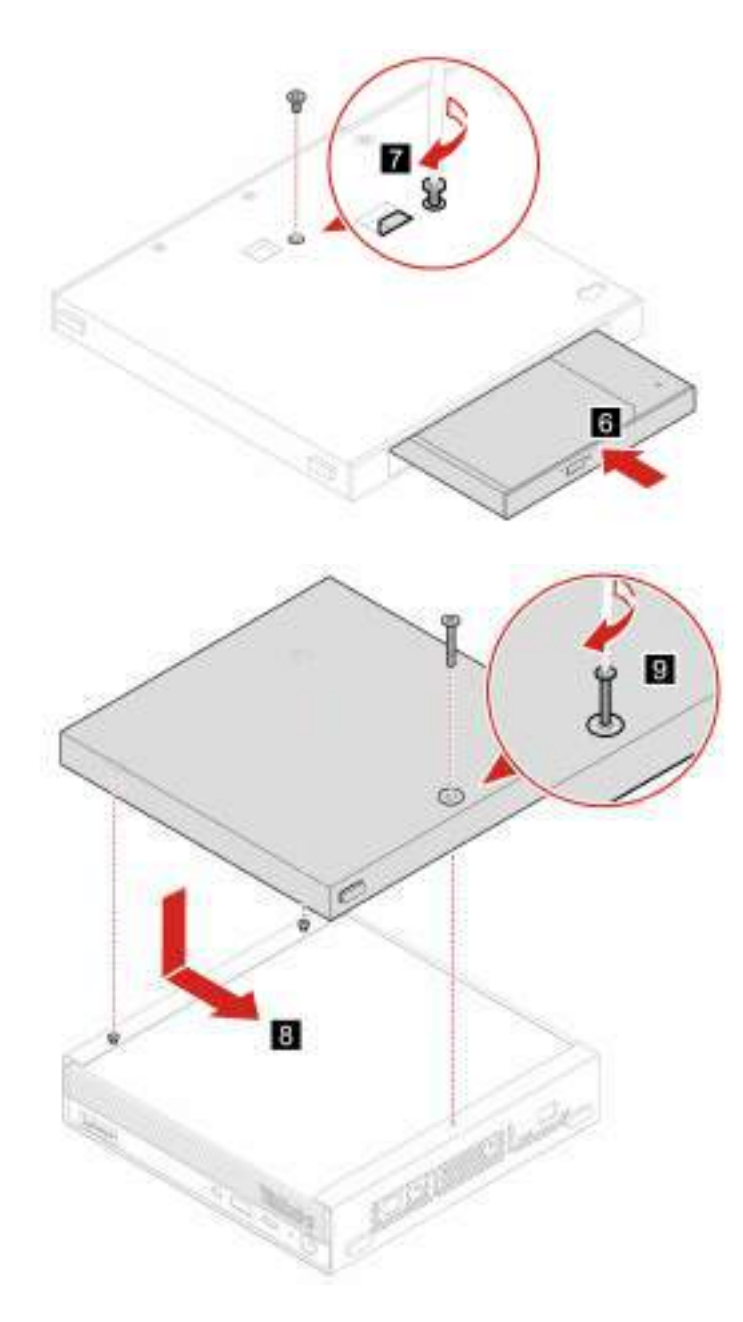

4. Reconecte os cabos externos e o adaptador de alimentação nos conectores correspondentes no computador.

### **Suporte de montagem VESA**

#### **Pré-requisito**

Antes de começar, leia [Apêndice A "Informações importantes sobre segurança" na página 67](#page-82-0) e imprima estas instruções.

- 1. Remova todas as mídias das unidades e desligue todos os dispositivos conectados e o computador.
- 2. Desconecte todos os cabos de alimentação das tomadas elétricas e também todos os cabos do computador.

3. Substitua o suporte de montagem VESA.

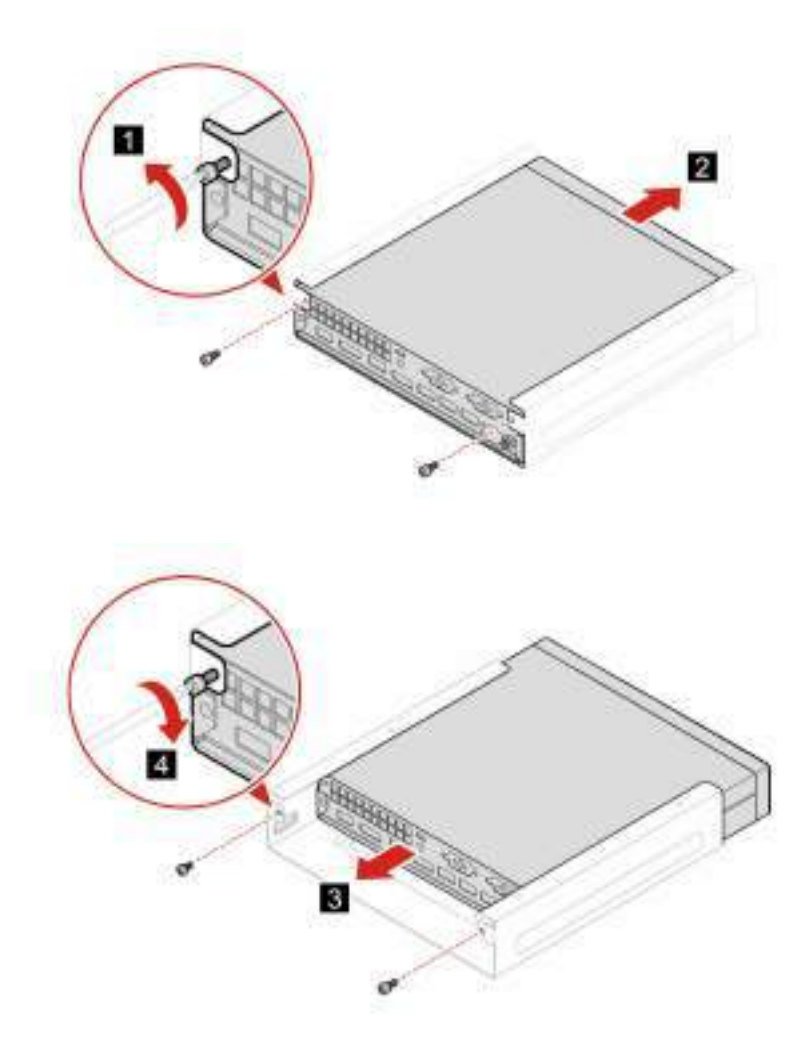

4. Reconecte os cabos externos e o adaptador de alimentação nos conectores correspondentes no computador.

### <span id="page-60-0"></span>**Proteção contra poeira**

#### **Pré-requisito**

Antes de começar, leia [Apêndice A "Informações importantes sobre segurança" na página 67](#page-82-0) e imprima estas instruções.

- 1. Remova todas as mídias das unidades e desligue todos os dispositivos conectados e o computador.
- 2. Desconecte todos os cabos de alimentação das tomadas elétricas e também todos os cabos do computador.
- 3. Substitua a proteção contra poeira.

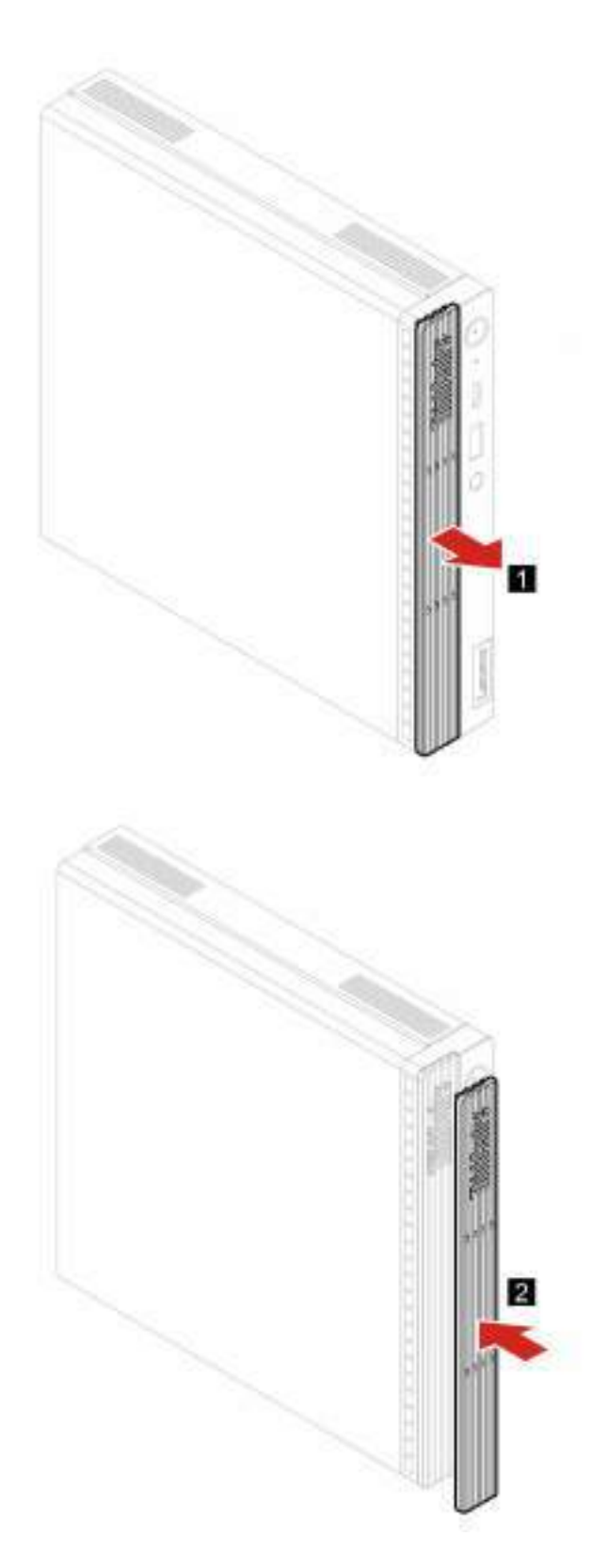

4. Reconecte os cabos externos e o adaptador de alimentação nos conectores correspondentes no computador.

# <span id="page-62-0"></span>**Tampa do computador**

### **Pré-requisito**

Antes de começar, leia [Apêndice A "Informações importantes sobre segurança" na página 67](#page-82-0) e imprima estas instruções.

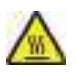

Antes de abrir a tampa do computador, desligue o computador e aguarde vários minutos até que ele esfrie.

- 1. Remova todas as mídias das unidades e desligue todos os dispositivos conectados e o computador.
- 2. Desconecte todos os cabos de alimentação das tomadas elétricas e também todos os cabos do computador.
- 3. Solte qualquer dispositivo de trava que prenda a tampa do computador.
- 4. Remova a base vertical. Consulte ["Base vertical" na página 41](#page-56-0).
- 5. Remova a proteção contra poeira. Consulte ["Proteção contra poeira" na página 45](#page-60-0).
- 6. Segure as laterais do computador e assente-o cuidadosamente de forma que a tampa do computador fique virada para cima.
- 7. Substitua a tampa do computador.

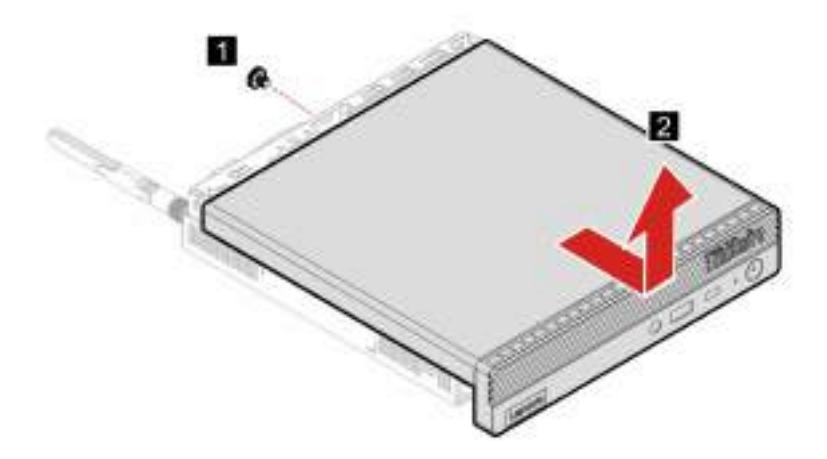

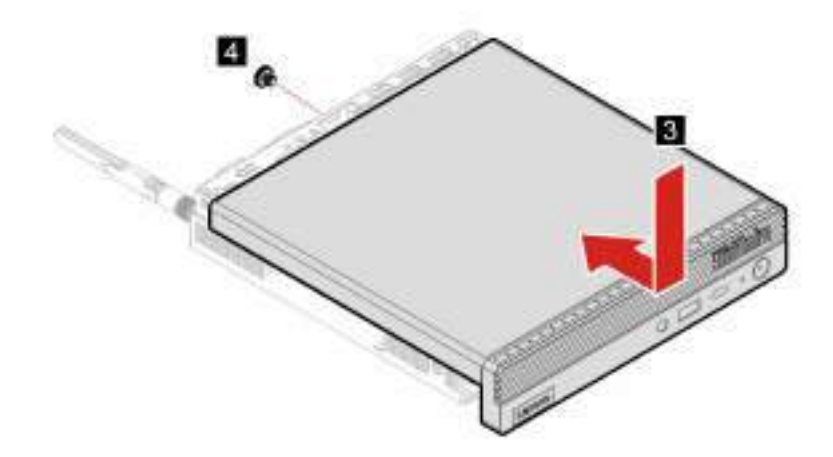

- 8. Coloque o computador em uma posição vertical.
- 9. Reinstale as peças removidas. Depois, conecte o adaptador de energia e todos os cabos desconectados ao computador.

**Nota:** Se houver um dispositivo de travamento disponível, use-o para travar o computador.

### **Antena Wi-Fi traseira**

#### **Pré-requisito**

Antes de começar, leia [Apêndice A "Informações importantes sobre segurança" na página 67](#page-82-0) e imprima estas instruções.

- 1. Remova todas as mídias das unidades e desligue todos os dispositivos conectados e o computador.
- 2. Desconecte todos os cabos de alimentação das tomadas elétricas e também todos os cabos do computador.
- 3. Substitua a antena Wi-Fi traseira.

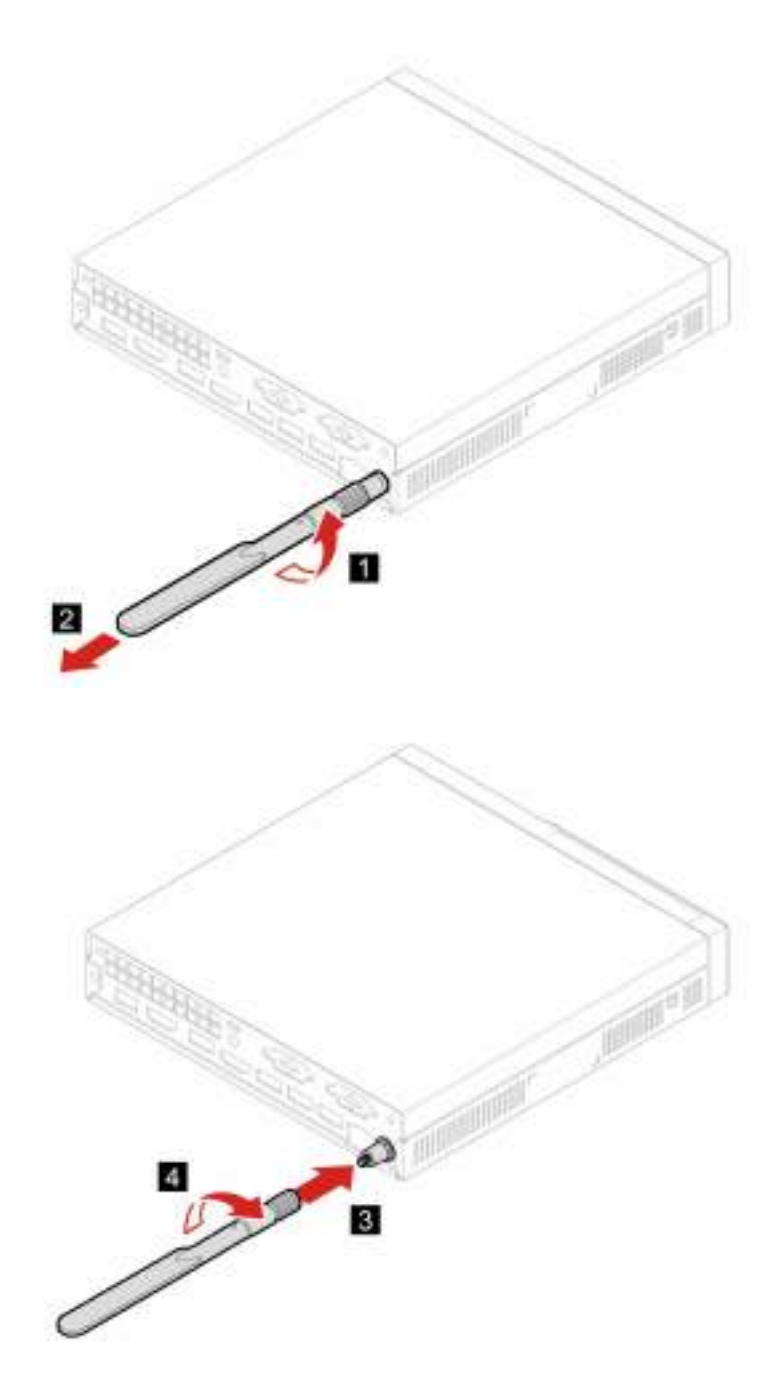

4. Reconecte os cabos externos e o adaptador de alimentação nos conectores correspondentes no computador.

### <span id="page-64-0"></span>**Alto-falante interno**

#### **Pré-requisito**

Antes de começar, leia [Apêndice A "Informações importantes sobre segurança" na página 67](#page-82-0) e imprima estas instruções.

#### **Procedimento de substituição**

1. Remova a tampa do computador. Consulte ["Tampa do computador" na página 47](#page-62-0).

- 2. Desconecte o cabo do alto-falante interno do conector de alto-falante interno na placa-mãe.
- 3. Substitua o alto-falante interno.

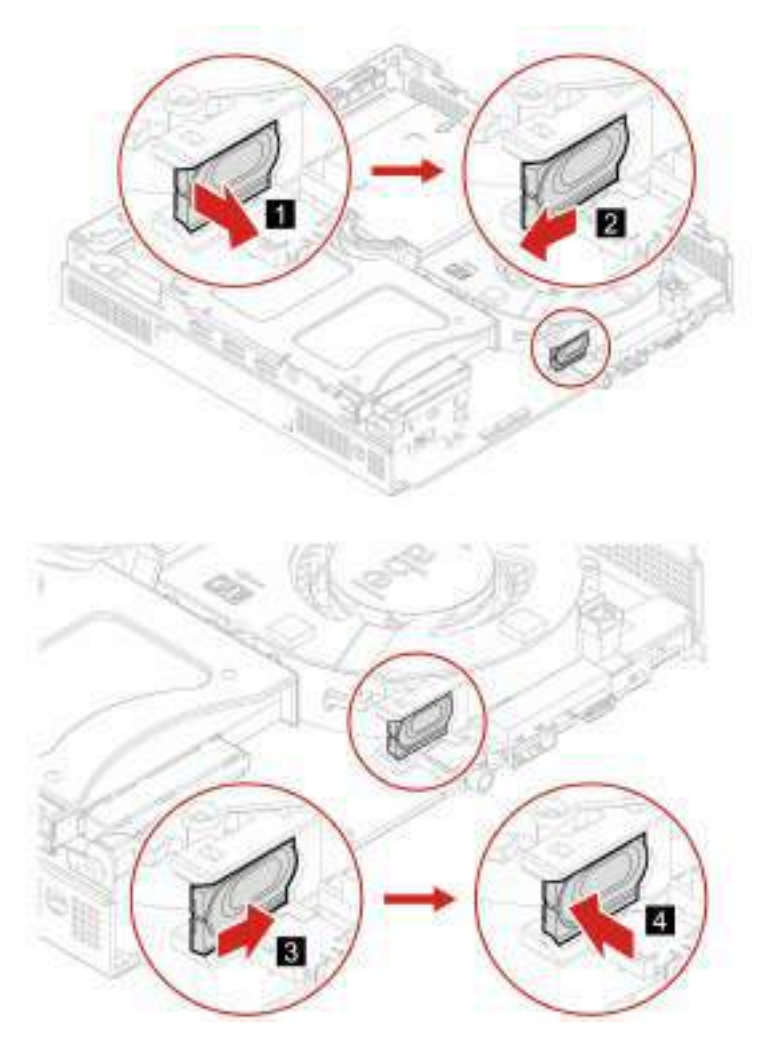

- 4. Conecte o cabo do alto-falante interno ao conector de alto-falante interno na placa-mãe.
- 5. Reinstale as peças removidas. Depois, conecte o adaptador de energia e todos os cabos desconectados ao computador.

### <span id="page-65-0"></span>**Ventilador do sistema**

#### **Pré-requisito**

Antes de começar, leia [Apêndice A "Informações importantes sobre segurança" na página 67](#page-82-0) e imprima estas instruções.

- 1. Remova a tampa do computador. Consulte ["Tampa do computador" na página 47](#page-62-0).
- 2. Remova o alto-falante interno. Consulte ["Alto-falante interno" na página 49](#page-64-0).
- 3. Desconecte o cabo do ventilador do sistema do conector do ventilador do sistema na placa-mãe.
- 4. Substitua o ventilador do sistema.

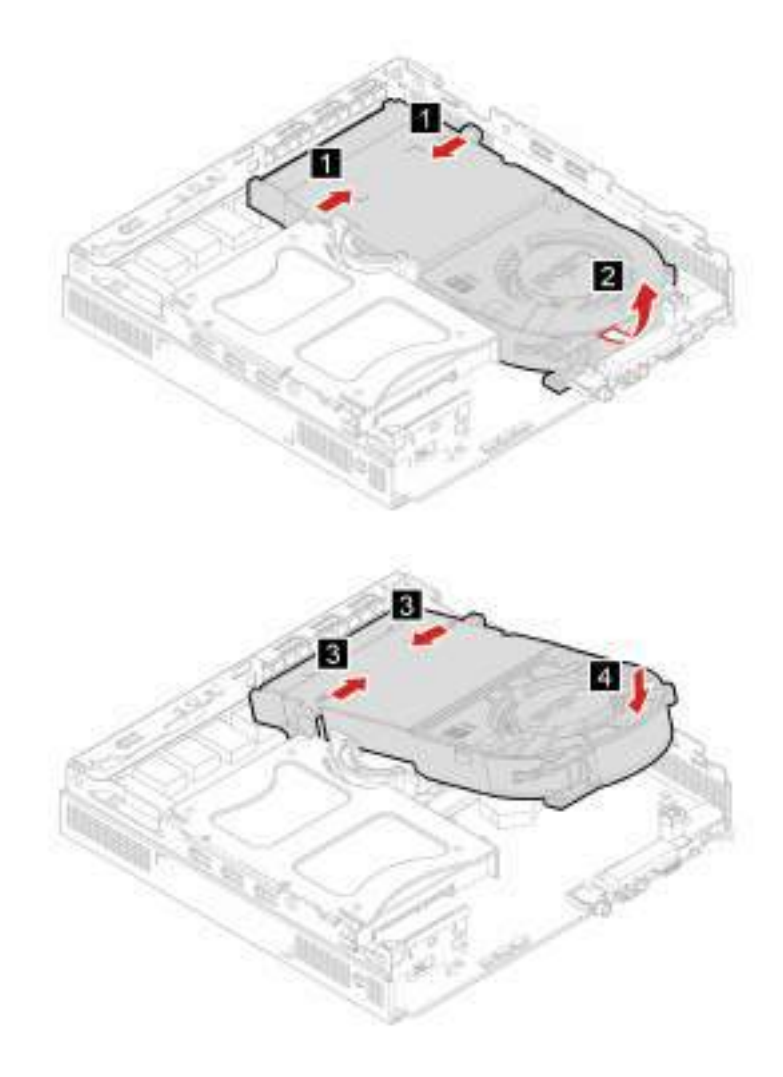

- 5. Conecte o cabo do ventilador do sistema ao respectivo conector na placa-mãe.
- 6. Reinstale as peças removidas. Depois, conecte o adaptador de energia e todos os cabos desconectados ao computador.

### **Bateria de célula do tipo moeda**

#### **Pré-requisito**

Antes de começar, leia [Apêndice A "Informações importantes sobre segurança" na página 67](#page-82-0) e imprima estas instruções.

Seu computador possui um tipo especial de memória que mantém a data, a hora e as definições para recursos integrados, como atribuições de conector paralelo (configurações). A bateria de célula do tipo moeda mantém estas informações ativas quando o computador está desligado.

A bateria de célula do tipo moeda normalmente não requer troca ou manutenção durante sua vida útil; entretanto, nenhuma bateria dura para sempre. Se a bateria de célula do tipo moeda falhar, as informações de data e hora serão perdidas. Uma mensagem de erro aparecerá quando você ligar o computador.

#### **Procedimento de substituição**

1. Remova a tampa do computador. Consulte ["Tampa do computador" na página 47](#page-62-0).

- 2. Remova o ventilador do sistema. Consulte ["Ventilador do sistema" na página 50](#page-65-0).
- 3. Substitua a bateria de célula do tipo moeda.

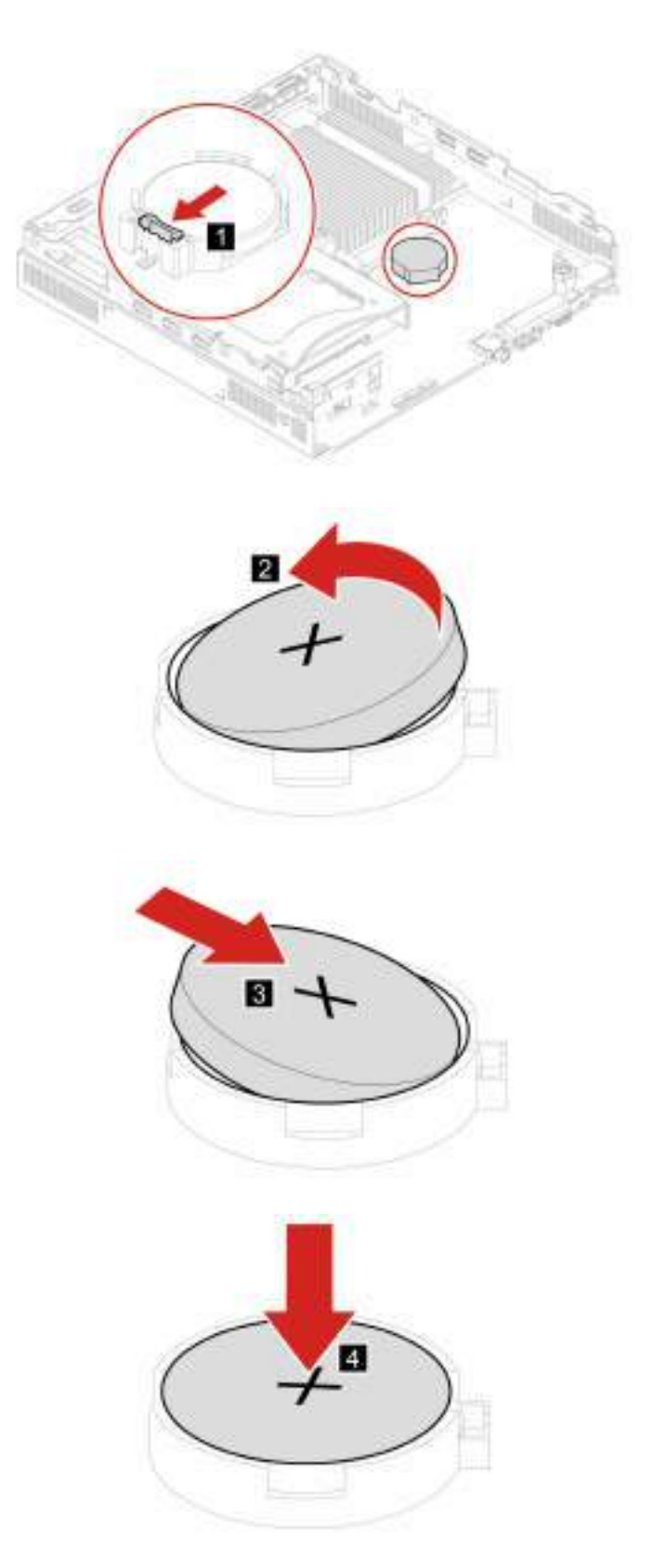

- 4. Reinstale as peças removidas. Depois, conecte o adaptador de energia e todos os cabos desconectados ao computador.
- 5. Ligue o computador e todos os dispositivos conectados.

**Nota:** Quando o computador é ligado pela primeira vez após a substituição da bateria de célula do tipo moeda, uma mensagem de erro pode ser exibida. Isso é normal após a substituição da bateria de célula do tipo moeda.

Para descartar a bateria de célula do tipo moeda, consulte o "Aviso sobre baterias de células de lítio do tipo moeda" no Guia de Segurança e Garantia.

### <span id="page-68-0"></span>**Unidade de armazenamento**

#### **Pré-requisito**

Antes de começar, leia [Apêndice A "Informações importantes sobre segurança" na página 67](#page-82-0) e imprima estas instruções.

#### **Atenção:**

- A unidade de armazenamento interna é sensível. O manuseio incorreto pode causar danos e perda permanente de dados.
- Ao manusear a unidade de armazenamento interna, tome as seguintes diretrizes:
	- Substitua a unidade de armazenamento interna apenas para a atualização ou reparo. A unidade de armazenamento interna não foi projetada para alterações ou substituição frequente.
	- Antes de substituir a unidade de armazenamento interna, faça uma cópia de backup de todos os dados que você deseja manter.
	- Não toque na borda de contato da unidade interna de armazenamento. Caso contrário, a unidade de armazenamento interna poderá ser danificada.
	- Não aplique pressão à unidade de armazenamento interna.
	- Não submeta a unidade de armazenamento interna a choques físicos ou vibrações. Coloque a unidade de armazenamento interna sobre algum material macio, como um tecido, que absorva qualquer choque físico.

- 1. Remova a tampa do computador. Consulte ["Tampa do computador" na página 47](#page-62-0).
- 2. Substitua a unidade de armazenamento.

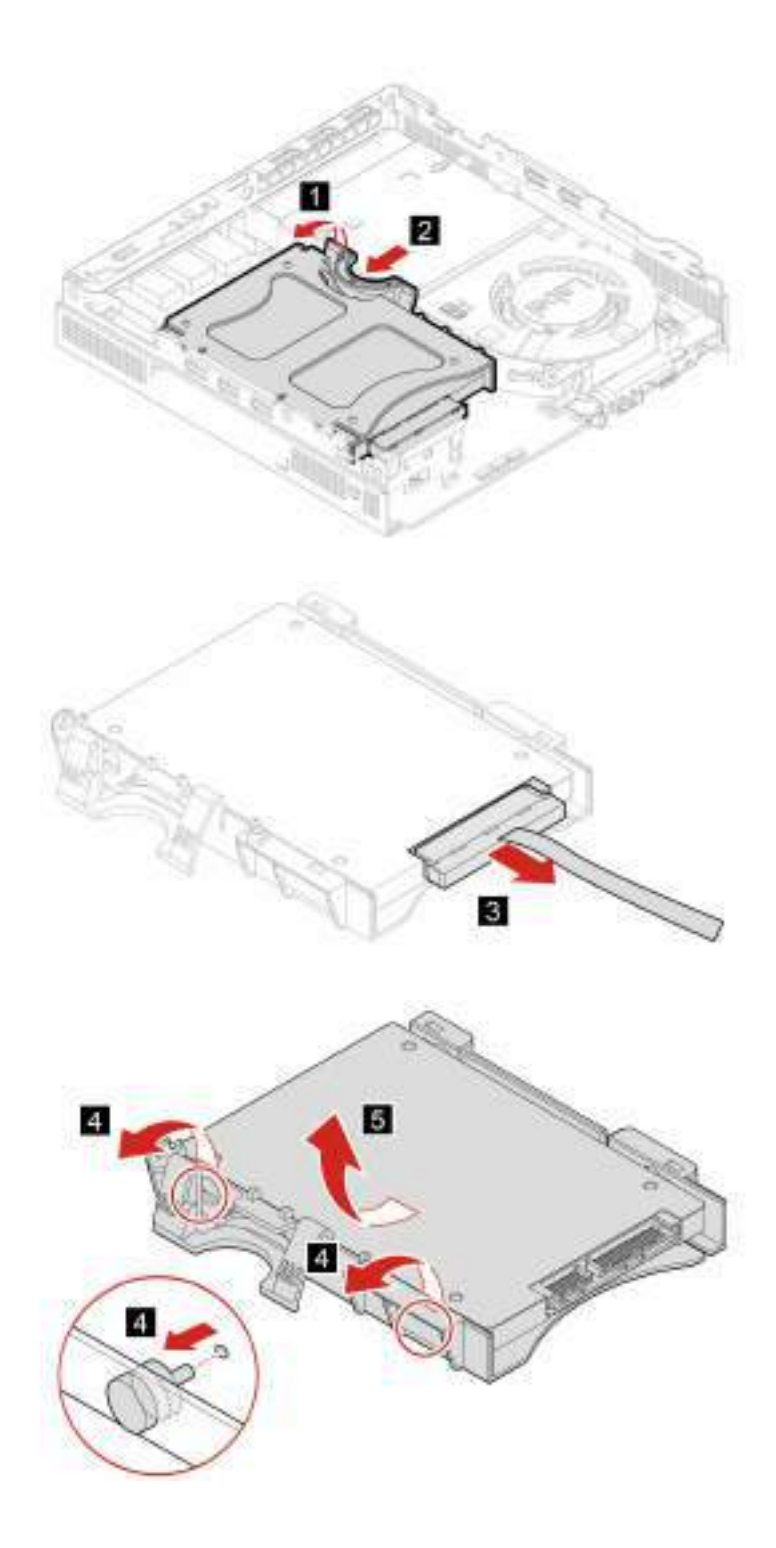

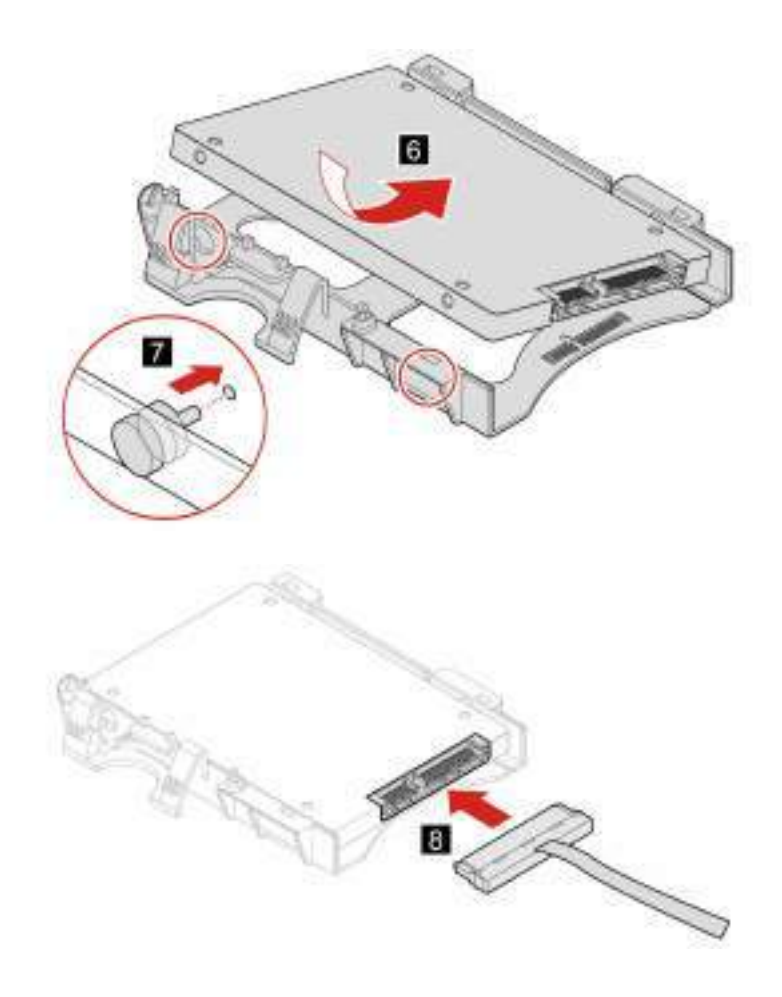

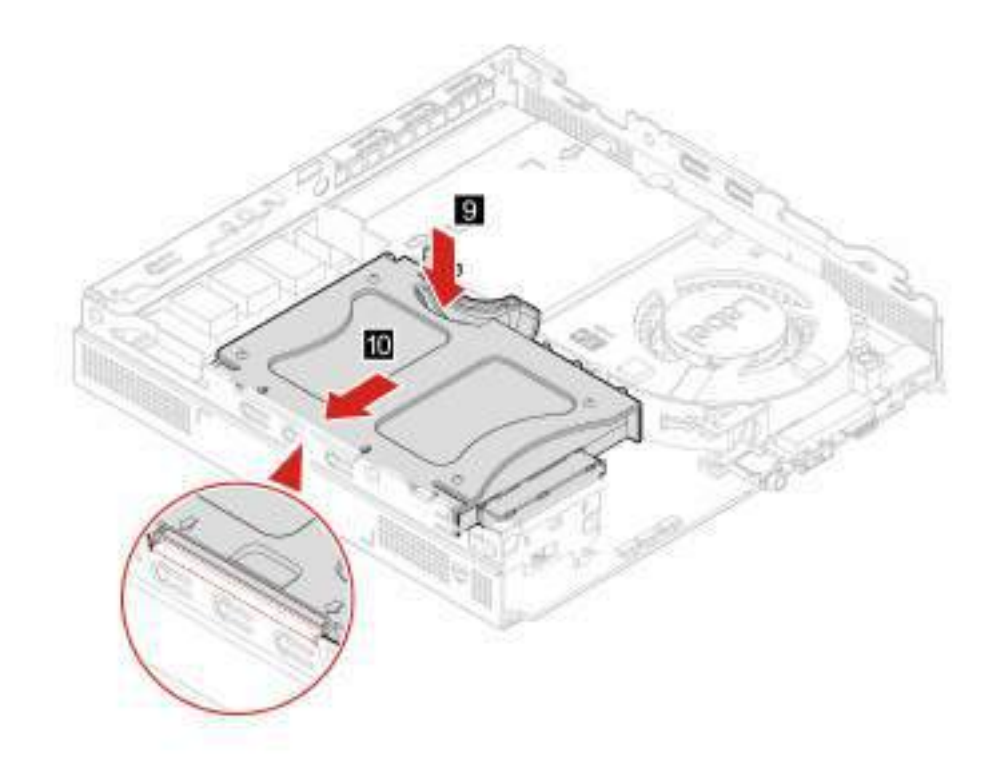

3. Reinstale as peças removidas. Depois, conecte o adaptador de energia e todos os cabos desconectados ao computador.

### **Placa Wi-Fi**

#### **Pré-requisito**

Antes de começar, leia [Apêndice A "Informações importantes sobre segurança" na página 67](#page-82-0) e imprima estas instruções.

- 1. Remova a tampa do computador. Consulte ["Tampa do computador" na página 47](#page-62-0).
- 2. Remova a unidade de armazenamento. Consulte ["Unidade de armazenamento" na página 53](#page-68-0).
- 3. Substitua a placa Wi-Fi.
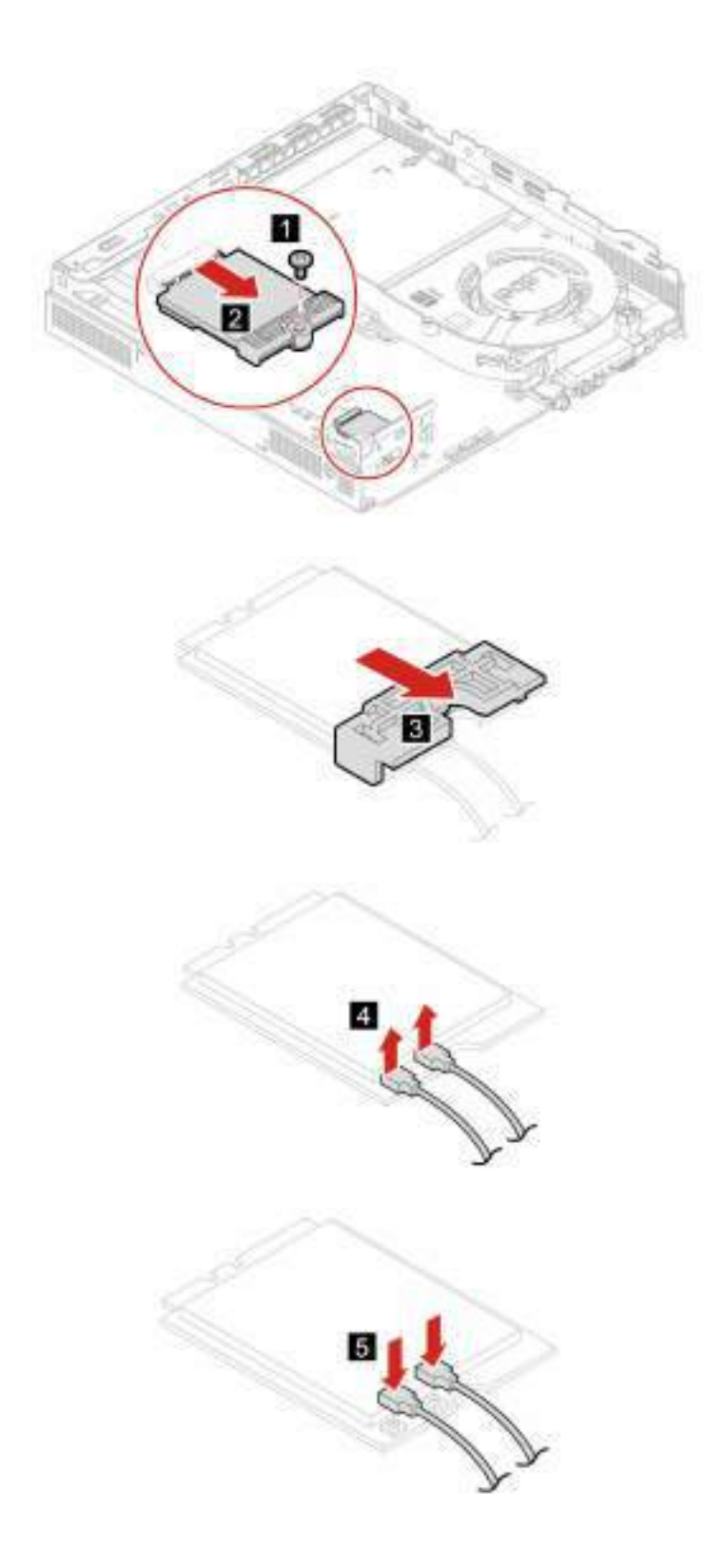

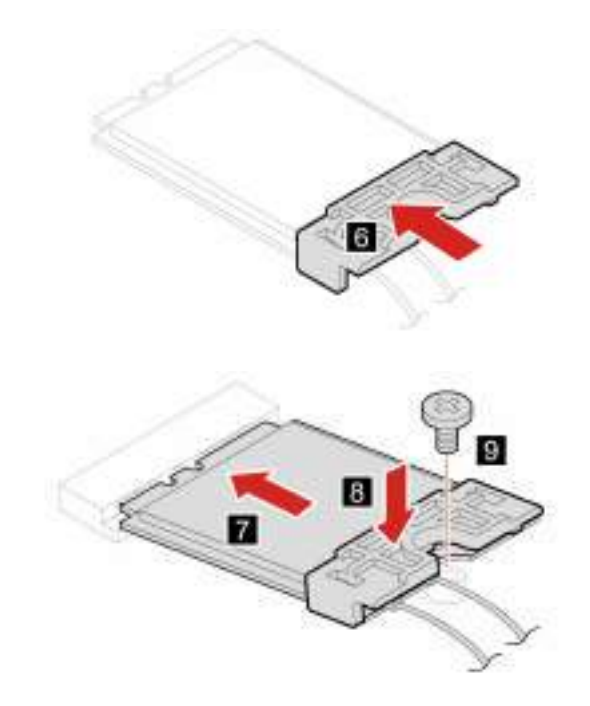

4. Reinstale as peças removidas. Depois, conecte o adaptador de energia e todos os cabos desconectados ao computador.

## <span id="page-73-0"></span>**Tampa inferior**

### **Pré-requisito**

Antes de começar, leia [Apêndice A "Informações importantes sobre segurança" na página 67](#page-82-0) e imprima estas instruções.

### **Procedimento de substituição**

- 1. Remova a tampa do computador. Consulte ["Tampa do computador" na página 47](#page-62-0).
- 2. Vire o computador para que a tampa inferior fique para cima.
- 3. Substitua a tampa inferior.

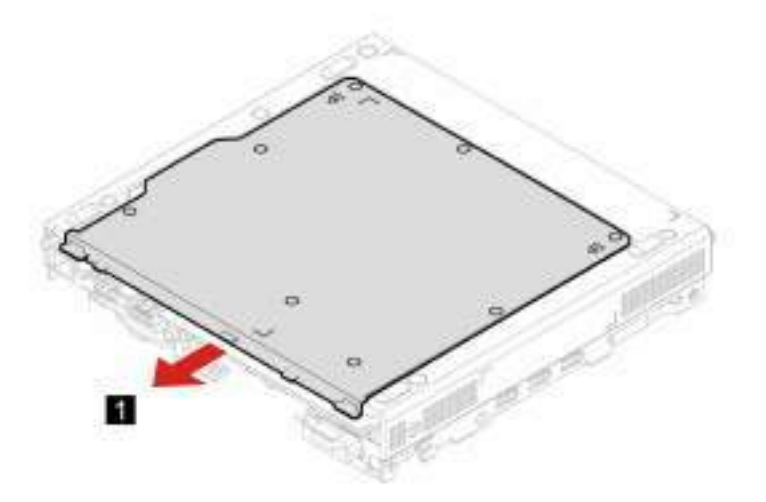

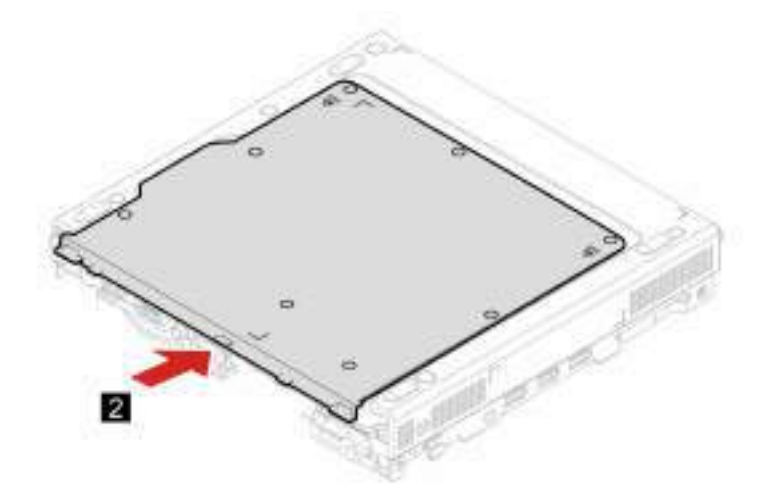

- 4. Vire o computador para que a tampa inferior fique para baixo.
- 5. Reinstale as peças removidas. Depois, conecte o adaptador de energia e todos os cabos desconectados ao computador.

## **Módulo de memória**

### **Pré-requisito**

Antes de começar, leia [Apêndice A "Informações importantes sobre segurança" na página 67](#page-82-0) e imprima estas instruções.

### **Procedimento de substituição**

- 1. Remova a tampa do computador. Consulte ["Tampa do computador" na página 47](#page-62-0).
- 2. Remova a tampa inferior. Consulte ["Tampa inferior" na página 58.](#page-73-0)
- 3. Substitua o módulo de memória.

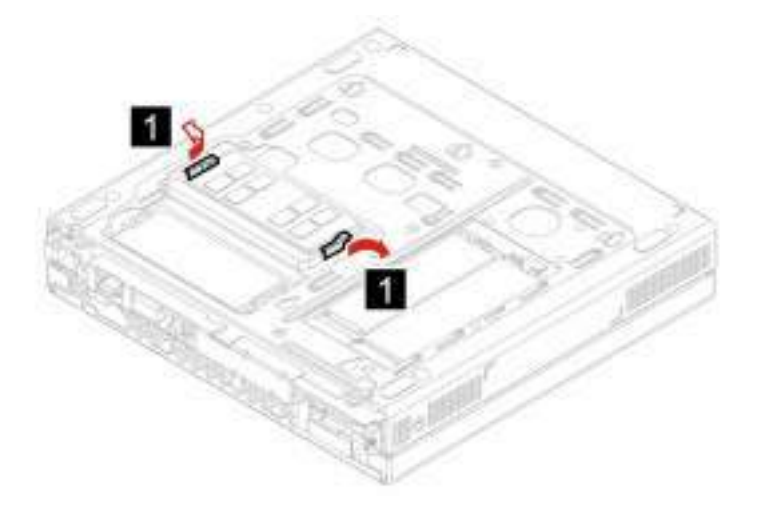

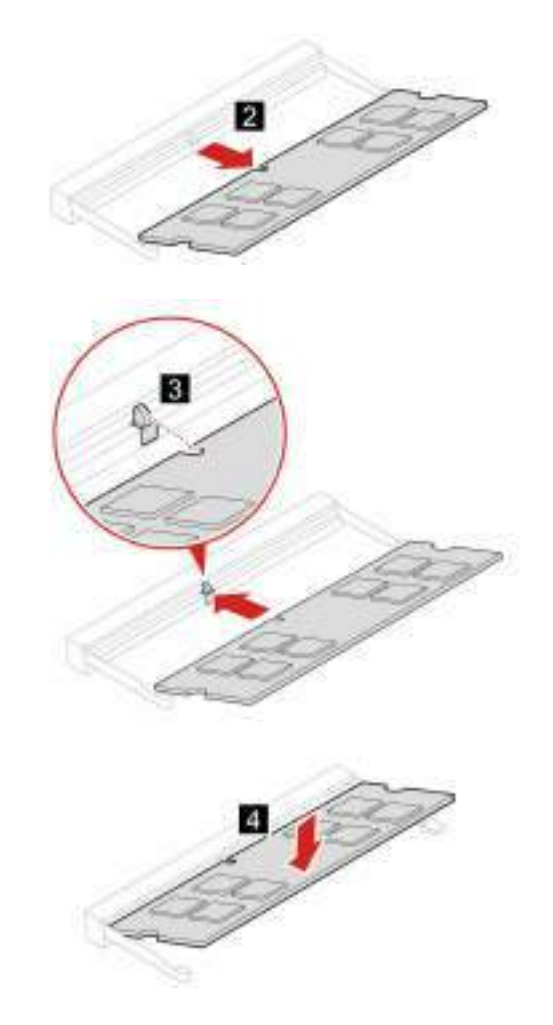

4. Reinstale as peças removidas. Depois, conecte o adaptador de energia e todos os cabos desconectados ao computador.

## **Unidade de estado sólido M.2**

### **Pré-requisito**

Antes de começar, leia [Apêndice A "Informações importantes sobre segurança" na página 67](#page-82-0) e imprima estas instruções.

### **Atenção:**

- A unidade de estado sólido M.2 é muito sensível. O manuseio incorreto pode causar danos e perda permanente de dados.
- Ao manusear a unidade de estado sólido M.2, tome as seguintes diretrizes:
	- Substitua a unidade de estado sólido M.2 apenas para a atualização ou reparo. A unidade de estado sólido M.2 não foi projetada para alterações ou substituição frequente.
	- Antes de substituir a unidade de estado sólido M.2, faça uma cópia de backup de todos os dados que você deseja manter.
	- Não toque na borda de contato da unidade de estado sólido M.2. Caso contrário, a unidade de estado sólido M.2 pode ser danificada.
	- Não aplique pressão à unidade de estado sólido M.2.

– Não submeta a unidade de estado sólido M.2 a choques físicos ou vibrações. Coloque a unidade de estado sólido M.2 sobre algum material macio, como um tecido, que absorva qualquer choque físico.

### **Procedimento de substituição**

- 1. Remova a tampa do computador. Consulte ["Tampa do computador" na página 47](#page-62-0).
- 2. Remova a tampa inferior. Consulte ["Tampa inferior" na página 58.](#page-73-0)
- 3. Substitua a unidade de estado sólido M.2.

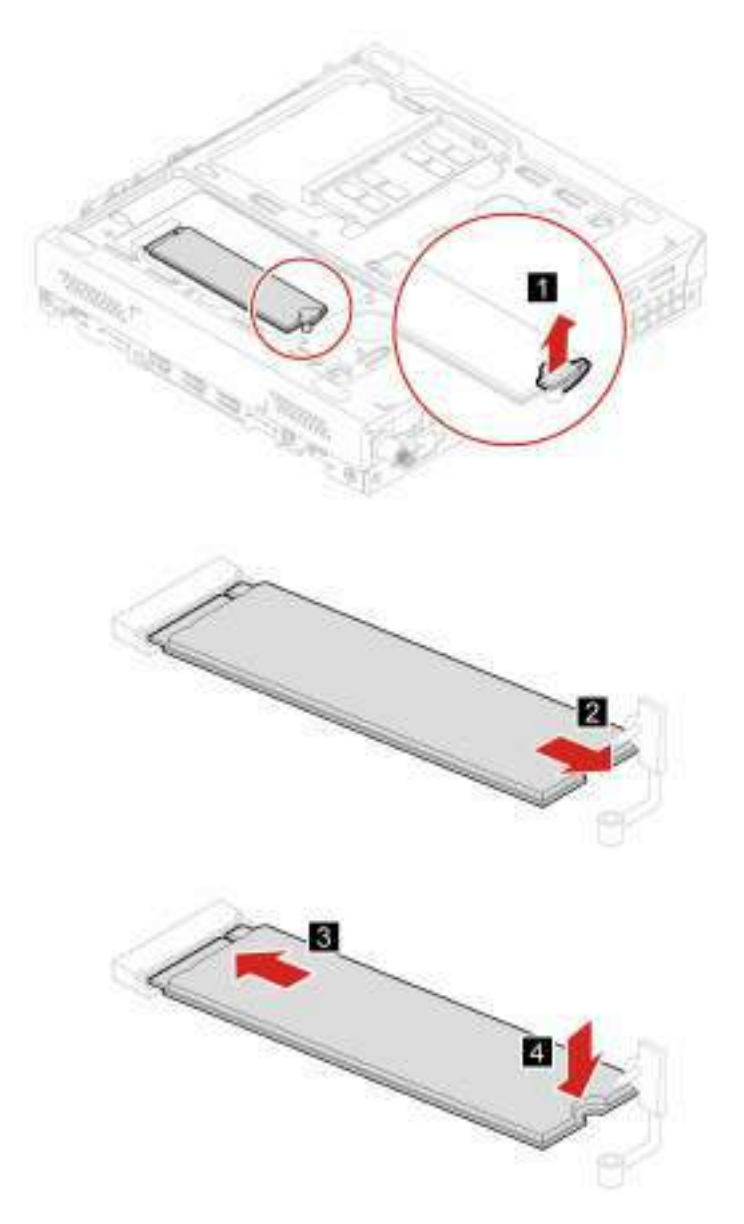

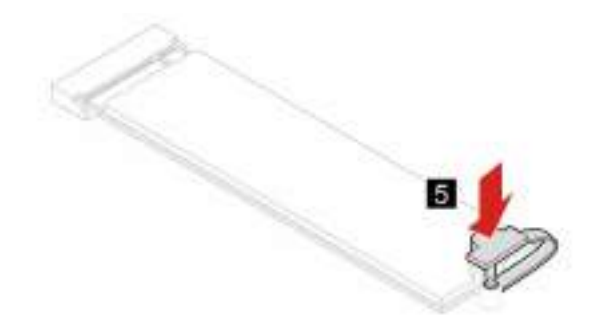

4. Reinstale as peças removidas. Depois, conecte o adaptador de energia e todos os cabos desconectados ao computador.

# <span id="page-78-0"></span>**Capítulo 8. Ajuda e suporte**

## **Recursos de autoajuda**

Use os seguintes recursos de autoajuda para saber mais sobre o computador e solucionar problemas.

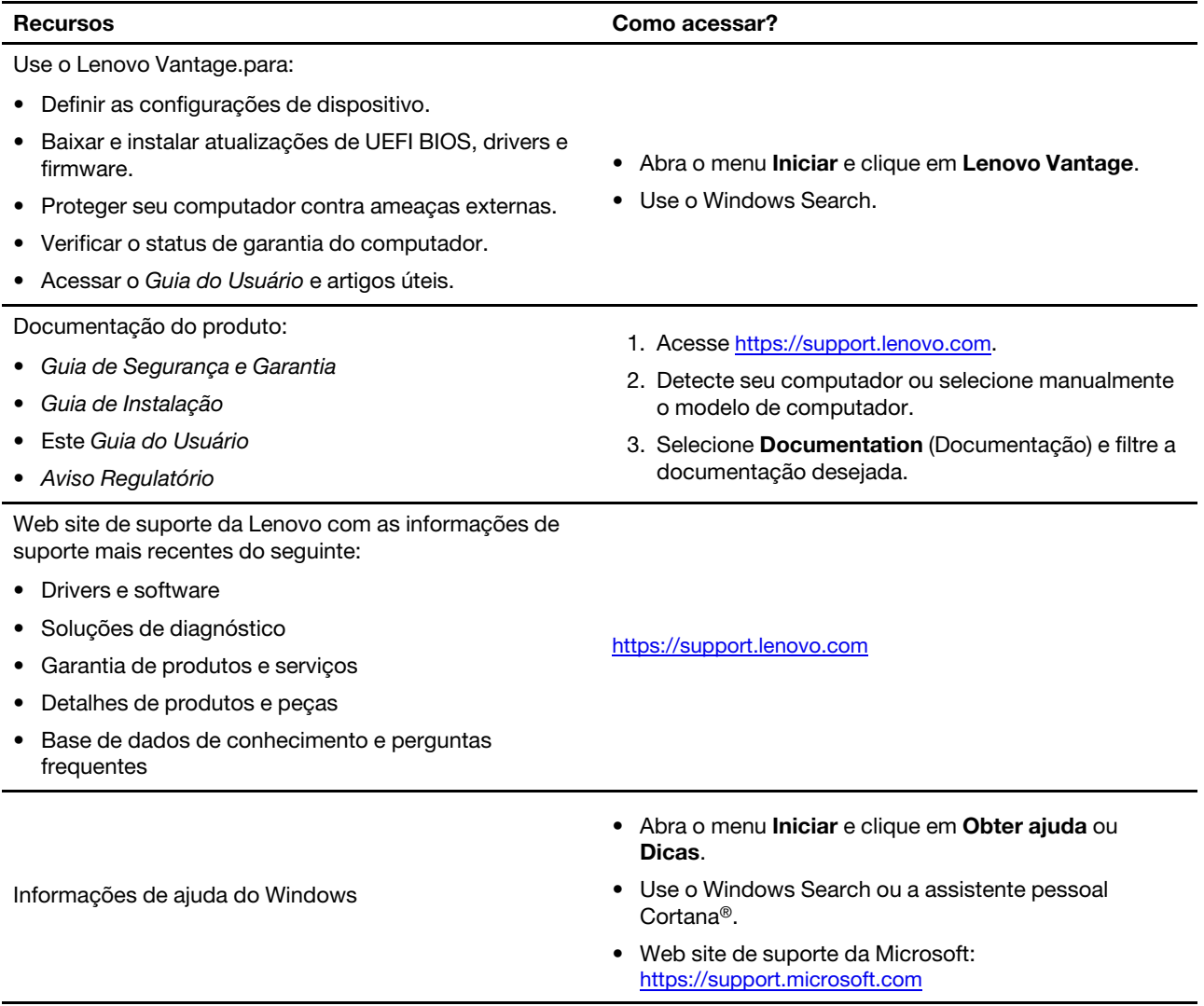

## **Entrar em contato com a Lenovo**

Se você tentar corrigir o problema sozinho e ainda precisar de ajuda, ligue para o Centro de Suporte ao Cliente Lenovo.

## **Antes de entrar em contato com a Lenovo**

Prepare o seguinte antes de entrar em contato com a Lenovo:

- 1. Registre os sintomas e os detalhes do problema:
	- Qual é o problema? Ele é contínuo ou intermitente?
	- Alguma mensagem ou código de erro?
	- Qual sistema operacional você está utilizando? Qual versão?
	- Quais aplicativos de software estavam sendo executados no momento do problema?
	- O problema pode ser reproduzido? Se sim, como?
- 2. Registre as informações do sistema:
	- Nome do produto
	- Tipo e número de série da máquina A ilustração a seguir mostra onde encontrar o tipo de máquina e o número de série do computador.

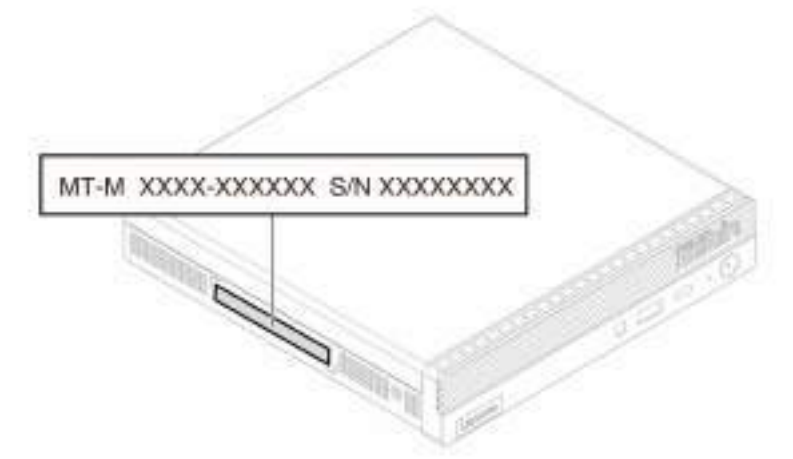

## **Centro de Suporte ao Cliente Lenovo**

Durante o período de garantia, você pode ligar para o Centro de Suporte ao Cliente Lenovo para obter ajuda.

### **Números de telefone**

Para obter uma lista dos números de telefone do suporte da Lenovo para seu país ou região, acesse: <https://pcsupport.lenovo.com/supportphonelist>

**Nota:** Os números de telefone estão sujeitos a alterações sem aviso prévio. Se o número de seu país ou região não for informado, entre em contato com seu revendedor ou representante de marketing Lenovo.

### **Serviços disponíveis durante o período de garantia**

• Determinação de problemas - Uma equipe técnica treinada está disponível para ajudá-lo a determinar se há um problema de hardware e decidir a ação necessária para corrigir o problema.

- Conserto de hardware Lenovo Se for determinado que o problema foi causado por hardware da Lenovo dentro da garantia, uma equipe técnica treinada estará disponível para fornecer o nível adequado de serviço.
- Gerenciamento de alterações de engenharia Eventualmente, podem ocorrer alterações após a venda de um produto. A Lenovo ou seu revendedor, se autorizado pela Lenovo, realizará Alterações Técnicas (ECs) selecionadas disponíveis que se aplicam ao seu hardware.

### **Serviços não abordados**

- Substituição ou o uso de peças não fabricadas para ou pela Lenovo ou peças sem garantias
- Identificação de origens de problema com o software
- Configuração do UEFI BIOS como parte de uma instalação ou atualização
- Alterações, modificações ou atualização dos drivers de dispositivo
- Instalação e manutenção de sistemas operacionais de rede (NOS)
- Instalação e manutenção de programas

Para obter os termos e condições da Garantia Limitada Lenovo aplicável ao seu produto de hardware Lenovo, consulte "Informações sobre garantia" no Guia de Segurança e Garantia que acompanha seu computador.

## **Adquirir serviços adicionais**

Durante e após o período de garantia, é possível adquirir serviços adicionais da Lenovo em: <https://www.lenovo.com/services>

A disponibilidade e o nome dos serviços podem variar de acordo com o país ou a região.

# <span id="page-82-0"></span>**Apêndice A. Informações importantes sobre segurança**

## **Avisos de segurança**

Essas informações podem ajudá-lo a utilizar com segurança seu computador. Siga e guarde todas as informações fornecidas com seu computador. As informações contidas neste documento não alteram os termos de seu contrato de compra ou a Garantia Limitada. Para obter mais informações, consulte "Informações sobre Garantia" no Guia de Segurança e Garantia que acompanha seu computador.

A segurança do cliente é um fator importante. Nossos produtos são desenvolvidos para servir com segurança e eficiência. No entanto, computadores pessoais são dispositivos eletrônicos. Cabos de energia, adaptadores de energia e outros recursos podem criar riscos potenciais de segurança, podendo resultar em danos físicos ou à propriedade, especialmente se mal utilizados. Para reduzir esses riscos, siga as instruções fornecidas com seu produto, observe todos os avisos sobre o produto, nas instruções de operação, e leia atentamente as informações incluídas neste documento. Seguindo cuidadosamente as informações contidas neste documento e fornecidas com o produto, o Cliente poderá proteger-se contra riscos e criar um ambiente de trabalho do computador mais seguro. Se o computador for usado de algum modo não especificado pelo fabricante, a proteção fornecida pelo computador poderá ser prejudicada.

**Nota:** Essas informações incluem referências a adaptadores de energia e baterias. Além disso, alguns produtos (como alto-falantes e monitores) são fornecidos com adaptadores de energia externos. Se o Cliente possui tal produto, essas informações se aplicarão ao seu produto. Além disso, os produtos de computador contém uma bateria interna do tamanho de uma moeda que fornece energia ao relógio do sistema mesmo quando o computador está desconectado, portanto as informações sobre segurança da bateria aplicam-se a todos os produtos de computadores.

## **Condições que requerem ação imediata**

**Os produtos podem ser danificados em decorrência de uso impróprio ou negligência. Alguns danos no produto podem ser tão graves que o produto não deve ser utilizado até que seja inspecionado e, se necessário, consertado por um técnico autorizado.**

**Assim como com qualquer dispositivo eletrônico, tenha muito cuidado ao ligar o produto.**

**Raramente, o Cliente poderá notar um odor ou ver fumaça ou faíscas saindo de seu produto. Você também poderá ouvir sons do tipo estouro, rachadura ou assobio. Essas condições podem simplesmente significar que um componente eletrônico interno falhou de uma maneira segura e controlada. Por outro lado, podem indicar um problema de segurança potencial. Não corra riscos nem tente diagnosticar a situação você mesmo. Entre em contato com o Centro de Suporte ao Cliente para obter orientação adicional. Para obter uma lista de números de telefone do Serviço e Suporte, consulte o seguinte Web site:** 

### **<https://pcsupport.lenovo.com/supportphonelist>**

**Inspecione com frequência o computador e seus componentes para ver se há danos, desgastes ou sinais de perigo. Em caso de alguma dúvida a respeito da condição de um componente, não utilize o produto. Entre em contato com o Centro de Suporte ao Cliente ou com o fabricante do produto para obter instruções sobre como inspecionar o produto e consertá-lo, se necessário.**

**No improvável evento de observar qualquer umas das condições a seguir ou caso tenha alguma dúvida relacionada à segurança do seu produto, o Cliente deve interromper a utilização do produto e**  **desconectá-lo da fonte de alimentação e das linhas de telecomunicações até que o Cliente possa entrar em contato com o Centro de Suporte ao Cliente para obter mais instruções.**

- Cabos de energia, plugues, adaptadores de energia, cabos de extensão, protetor contra oscilações de tensão ou fontes de alimentação que estejam quebrados, rachados ou danificados.
- Sinais de superaquecimento, fumaça, faíscas ou fogo.
- Danos a uma bateria (como rachaduras, afundamentos ou dobras), descarregamento ou acúmulo de substâncias estranhas na bateria.
- Um som de rachadura, assobio ou estouro ou odor forte que esteja saindo do produto.
- Sinais de derramamento de líquido ou queda de objeto sobre o computador, o cabo de energia ou o adaptador de energia.
- O computador, o cabo de energia ou o adaptador de energia expostos à água.
- O produto foi derrubado ou danificado de alguma forma.
- O produto não opera normalmente quando o Cliente segue as instruções de operação.

**Nota:** Se o Cliente observar essas condições com um produto (como um cabo de extensão) que não seja fabricado pela ou para a Lenovo, deve parar de usar esse produto até conseguir entrar em contato com o fabricante para obter instruções adicionais, ou até obter uma substituição adequada.

### **Serviços e upgrades**

Não deve-se tentar fazer manutenção em um produto, a menos que haja uma instrução para fazê-lo, dada pelo Centro de Suporte ao Cliente ou pela documentação. Utilize somente um Provedor de Serviços aprovado para reparar seu produto em particular.

**Nota:** Algumas peças do computador podem ser atualizadas ou substituídas pelo cliente. Normalmente, os upgrades são denominados opcionais. As peças de substituição aprovadas para a instalação pelo cliente são denominadas Unidades Substituíveis pelo Cliente ou CRUs. A Lenovo fornece uma documentação com instruções sobre quando é apropriado que os clientes instalem opcionais ou substituam CRUs. É necessário seguir exatamente todas as instruções ao instalar ou substituir peças. O estado Desligado de um indicador de energia não significa necessariamente que os níveis de voltagem dentro de um produto sejam zero. Antes de remover as tampas de um produto equipado com um cabo de alimentação, sempre verifique se a alimentação está desligada e se o produto está desconectado de qualquer fonte de alimentação. Em caso de dúvidas ou preocupações, entre em contato com o Centro de Suporte ao Cliente.

Embora não existam peças móveis no computador após a desconexão do cabo de alimentação, os avisos a seguir são necessários para a sua segurança.

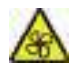

Peças móveis:

Mantenha os dedos e outras partes do corpo longe de peças móveis perigosas. Se você sofrer algum dano, procure cuidados médicos imediatamente.

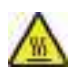

Superfície quente:

Evite contato com componentes quentes dentro do computador. Durante a operação, alguns componentes ficam quentes o suficiente para queimar a pele. Antes de abrir a tampa do computador, desligue o computador, desconecte a energia e aguarde 10 minutos até que os componentes esfriem.

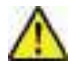

Após a substituição de uma CRU, reinstale todas as tampas de proteção, incluindo a tampa do computador, antes de conectar a energia e usar o computador. Essa ação é importante para ajudar a evitar choque elétrico inesperado e para ajudá-lo a garantir a retenção de incêndio inesperado que pode acontecer em condições extremamente raras.

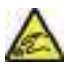

Arestas cortantes:

Ao substituir CRUs, tenha cuidado com bordas afiadas ou cantos que podem causar dano. Se você sofrer algum dano, procure cuidados médicos imediatamente.

## **Adaptadores e cabos de energia**

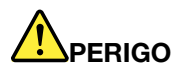

**Utilize apenas os cabos e os adaptadores de energia fornecidos pelo fabricante do produto.**

**Os cabos de alimentação devem ter aprovação de segurança. Na Alemanha, eles devem ser do tipo H03VV-F, 3G, 0,75 mm2 ou superiores. Para outros países, os tipos apropriados devem ser utilizados de acordo.**

**Jamais enrole um cabo de energia em torno de um adaptador de energia ou outro objeto. Isso pode desgastar o cabo, fazendo com que ele se desencape, rache ou dobre. Isso pode representar um risco de segurança.**

**Passe os cabos de energia por lugares em que eles não sejam pisados, não causem tropeços nem sejam pressionados por objetos.**

**Mantenha os adaptadores de energia e cabos de alimentação longe dos líquidos. Por exemplo, não deixe o cabo ou o adaptador de energia próximo a pias, banheiras, banheiros ou em pisos que sejam limpos com limpadores líquidos. Líquidos podem causar curto-circuito, especialmente se o cabo ou adaptador de energia sofreu fadiga com o uso impróprio. Líquidos também podem causar corrosão gradual nos terminais do cabo de alimentação e/ou nos terminais do conector do adaptador de energia, que podem eventualmente resultar em superaquecimento.**

**Certifique-se de que todos os conectores de cabos de alimentação estejam firmemente encaixados nos receptáculos.**

**Não utilize adaptadores de energia que demonstrem corrosão nos pinos de entrada de corrente alternada ou sinais de superaquecimento (como plástico deformado) na entrada de corrente alternada ou em qualquer lugar no adaptador de energia.**

**Não utilize cabos de energia nos quais os contatos elétricos nas duas extremidades apresentem sinais de corrosão ou superaquecimento ou onde o cabo de energia parece ter sido danificado de alguma forma.**

**Para prevenir um possível superaquecimento, não cubra o adaptador de energia com roupas ou outros objetos quando ele estiver conectado em uma tomada elétrica.**

## **Aviso sobre Cabo de Energia**

**Nota:** O cabo de alimentação e o adaptador fornecidos com o item devem ser usados somente com este produto. Não os utilize com outros produtos.

Para sua segurança, a Lenovo fornece um cabo de energia com um plugue para conexão aterrada, para ser utilizado com este produto. Para evitar choques elétricos, sempre utilize o cabo de alimentação e o plugue em uma tomada devidamente aterrada.

Os cabos de alimentação fornecidos pela Lenovo nos Estados Unidos e no Canadá são relacionados pelo UL (Underwriter's Laboratories) e certificados pela CSA (Canadian Standards Association).

Para unidades destinadas à operação em 115 volts: utilize um cabo aprovado pelo UL e com certificação CSA, consistindo em um cabo de três condutores, no mínimo 18 AWG, Tipo SVT ou SJT, com máximo de 4,5 metros de comprimento e plugue com lâminas em paralelo e aterramento, classificado para 10 ampères, 125 volts.

Para unidades destinadas à operação em 230 volts (nos Estados Unidos): utilize um cabo aprovado pelo UL e com certificação CSA, consistindo em um cabo de três condutores de, no mínimo, 18 AWG, Tipo SVT ou SJT, com o máximo de 4,5 metros de comprimento e um plugue de conexão de aterramento, com uma lâmina tandem, classificado para 10 ampères, 250 volts.

Para unidades destinadas à operação em 230 volts (fora dos EUA): use um cabo com plugue com pino de aterramento. O cabo deve possuir aprovação de segurança adequada para o país em que o equipamento será instalado.

Os cabos de alimentação fornecidos pela Lenovo para um país ou região específica geralmente estão disponíveis apenas naquele país ou região.

Para unidades que serão operadas na Alemanha: os cabos de alimentação devem ter aprovação de segurança. Na Alemanha, devem ser H05VV-F, 3G, com 0,75 mm2 ou superiores. Em outros países, os tipos apropriados devem ser utilizados adequadamente.

Para unidades destinadas à operação na Dinamarca: use um cabo com plugue com pino de aterramento. O cabo deve possuir aprovação de segurança adequada para o país em que o equipamento será instalado.

Para unidades destinadas à operação na Noruega, na Suécia e na Finlândia: use um cabo com plugue de dois pinos. O cabo deve possuir aprovação de segurança adequada para o país em que o equipamento será instalado.

Se você pretende usar seu PC em outro país ou região fora da localização do pedido, compre um cabo de alimentação Lenovo adicional para o país ou a região em que o PC será usado. Para obter detalhes, consulte o guia do cabo de alimentação em nosso site<https://support.lenovo.com>. Alguns países e regiões oferecem suporte para várias tensões. Por isso, certifique-se de pedir o cabo de alimentação apropriado para a tensão em questão.

## **Cabos de extensão e dispositivos relacionados**

Assegure-se de que os cabos de extensão, os protetores contra oscilações de tensão, fontes de alimentação ininterruptas e cabos de energia utilizados estejam classificados para suportar os requisitos elétricos do produto. Jamais sobrecarregue esses dispositivos. Se forem utilizados cabos de energia, a carga não deverá exceder a taxa de entrada do cabo. Consulte um eletricista para obter informações adicionais se tiver dúvidas sobre cargas elétricas, requisitos de alimentação e taxas de entrada.

## **Plugues e tomadas**

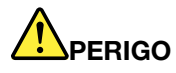

**Se um receptáculo (tomada de energia) que o Cliente pretende utilizar com seu equipamento no computador parecer danificado ou corroído, a tomada não deve ser utilizada até que ela seja substituída por um eletricista qualificado.**

**Não envergue ou modifique o plugue. Se o plugue estiver danificado, entre em contato com o fabricante para obter uma substituição.**

**Não compartilhe a tomada com outros aparelhos elétricos domésticos ou comerciais que consumam grandes quantidades de eletricidade; caso contrário, a voltagem instável pode danificar seu computador, seus dados ou dispositivos conectados.**

**Alguns produtos são equipados com um plugue de três pinos. Esse plugue serve apenas em uma tomada aterrada. Esse é um recurso de segurança. Não desmonte esse recurso tentando inseri-lo em uma tomada não aterrada. Caso o Cliente não consiga inserir o plugue na tomada, deve entrar em contato com um eletricista para obter um adaptador de tomada aprovado ou substituir a tomada por uma que possua esse recurso de segurança. Nunca se deve sobrecarregar uma tomada. A carga geral do sistema não deve exceder 80 por cento da taxa do circuito de ramificação. Deve-se consultar um eletricista para obter informações adicionais caso o Cliente tenha dúvidas sobre cargas elétricas e taxas do circuito de ramificação.**

**Certifique-se de que a tomada de energia utilizada esteja cabeada adequadamente, tenha fácil acesso e esteja localizada próxima ao equipamento. Não estique totalmente os cabos de energia para não forçá-los.**

**Certifique-se de que a tomada de energia forneça a voltagem e a corrente corretas para o produto que estiver sendo instalado.**

**Conecte e desconecte o equipamento da tomada cuidadosamente.**

## **Declarações da fonte de alimentação**

Nunca remova a tampa de uma fonte de alimentação ou qualquer peça que possua a etiqueta a seguir anexada.

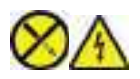

Níveis perigosos de tensão, corrente e energia estão presentes dentro de qualquer componente que esteja com essa etiqueta anexada. Não existem peças no interior desses componentes que possam ser consertadas. Se o Cliente suspeitar de algum problema com uma dessas peças, deve entrar em contato com um técnico de serviço.

## **Dispositivos externos**

### **CUIDADO:**

**Não conecte ou desconecte quaisquer cabos de dispositivo externo que não sejam cabos USB e 1394 enquanto o computador estiver ligado; caso contrário, o computador poderá ser danificado. Para** 

**evitar possíveis danos aos dispositivos conectados, deve-se aguardar pelo menos cinco segundos após o encerramento do computador para desconectar dispositivos externos.**

## **Aviso sobre baterias de células de lítio do tipo moeda**

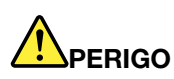

**Perigo de explosão se a bateria for substituída incorretamente.**

**Se a bateria de célula do tipo moeda não for CRU, não tente substituir a bateria de célula do tipo moeda recarregável. A substituição da bateria deve ser feita por uma assistência técnica ou profissional autorizado Lenovo.**

**As assistências técnicas ou profissionais autorizados Lenovo reciclam as baterias Lenovo de acordo com as leis e regulamentações locais.**

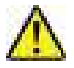

Ao substituir a bateria de célula do tipo moeda de lítio, utilize apenas o mesmo tipo ou um tipo equivalente recomendado pelo fabricante. A bateria contém lítio e pode explodir se não for utilizada, manuseada ou descartada corretamente. Engolir a bateria de célula do tipo moeda de lítio causará choque ou queimaduras internas graves em apenas duas horas e pode até resultar em morte.

Mantenha as baterias longe do alcance de crianças. Se a bateria de célula do tipo moeda de lítio for engolida ou colocada dentro de qualquer parte do corpo, procure cuidados médicos imediatamente.

### **Não:**

- Jogue ou coloque na água
- Aqueça a mais de 100 °C (212 °F)
- Conserte nem desmonte
- Deixe em um ambiente com pressão de ar extremamente baixa
- Deixe em um ambiente com temperatura extremamente alta
- Comprima, perfure, corte nem incinere

Descarte a bateria conforme as leis ou regulamentos locais.

A declaração a seguir se aplica aos usuários do estado da Califórnia, EUA.

Informações sobre Perclorato na Califórnia:

Produtos que contêm baterias de células de lítio do tipo moeda com dióxido de manganês podem conter perclorato.

Material com perclorato - manuseio especial pode ser necessário. Consulte [https://www.dtsc.ca.gov/](https://www.dtsc.ca.gov/hazardouswaste/perchlorate/) [hazardouswaste/perchlorate/](https://www.dtsc.ca.gov/hazardouswaste/perchlorate/).

## **Aquecimento e ventilação do produto**

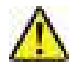

Computadores, adaptadores de energia e muitos acessórios podem gerar aquecimento quando ligados e quando baterias estão sendo carregadas. Siga sempre estas precauções práticas:

- Não deixe seu computador, seu adaptador de energia ou acessórios em contato com o seu colo ou qualquer parte de seu corpo por um período estendido quando os produtos estiverem funcionando ou quando a bateria estiver sendo carregada. O seu computador, adaptador de energia e muitos acessórios produzem aquecimento durante operação normal. O contato prolongado com o corpo pode causar desconforto ou potencialmente uma queimadura.
- Não carregue a bateria nem opere seu computador, adaptador de energia ou acessórios próximo a materiais inflamáveis ou em ambientes explosivos.
- Slots de ventilação, ventiladores e dissipadores de calor são fornecidos com o produto para segurança, conforto e operação confiável. Esses recursos podem ser bloqueados inadvertidamente colocando-se o produto em uma cama, sofá, carpete ou outra superfície flexível. Nunca bloqueie, cubra ou desative estes recursos.

Pelo menos uma vez a cada três meses faça uma inspeção em seu computador para ver se há poeira acumulada. Antes de inspecionar o computador, desligue a energia e desconecte seu cabo de energia da tomada; então, remova a poeira das aberturas e perfurações no painel. Caso o Cliente observe poeira acumulada na parte externa, deve examinar e remover a poeira de dentro do computador, incluindo as aletas de entrada do dissipador de calor, os orifícios da fonte de alimentação e os ventiladores. Sempre desligue e desconecte o computador antes de abrir a tampa. Se possível, evite operar o computador a uma distância aproximada de 60 cm de áreas de tráfego intenso. Se tiver que operar seu computador em uma área de tráfego intenso ou próximo a ela, inspecione e, se necessário, limpe seu computador com mais frequência.

Para sua segurança e para manter um ótimo desempenho do computador, sempre siga estas precauções básicas com seu computador desktop:

- Mantenha a tampa do computador fechada sempre que o computador estiver conectado.
- Inspecione regularmente a parte externa do computador em busca de acúmulo de poeira.
- Remova a poeira das saídas de ar e quaisquer perfurações no painel. Poderão ser necessárias limpezas mais frequentes em computadores localizados em áreas empoeiradas e de tráfego intenso.
- Não restrinja ou bloqueie qualquer abertura de ventilação.
- Não guarde ou opere o computador dentro de móveis, pois isso pode aumentar o risco de superaquecimento.
- As temperaturas do fluxo de ar no computador não devem exceder 35 °C (95 °F).
- Não instale dispositivos de filtragem de ar. Eles podem interferir no resfriamento adequado.

## **Informações sobre segurança da corrente elétrica**

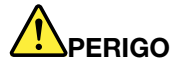

**A corrente elétrica proveniente de cabos de alimentação, de telefone e de comunicação é perigosa.**

**Para evitar um risco de choque elétrico:** 

- **Não utilize seu computador durante uma tempestade com raios.**
- **Não conecte nem desconecte nenhum cabo ou execute instalação, manutenção ou reconfiguração deste produto durante uma tempestade com raios.**
- **Conecte todos os cabos de energia a tomadas corretamente instaladas e aterradas.**
- **Conecte em tomadas corretamente instaladas qualquer equipamento que será conectado a esse produto.**
- **Sempre que possível, utilize uma das mãos somente para conectar ou desconectar cabos de sinal.**
- **Nunca ligue nenhum equipamento quando houver evidência de fogo, água ou danos estruturais.**
- **Desconecte os cabos de alimentação conectados, e todos os cabos antes de abrir as tampas do dispositivo, a menos que instruído de forma diferente nos procedimentos de instalação e configuração.**
- **Não use seu computador até todas as peças internas serem fixadas no lugar. Nunca use o computador quando peças internas e circuitos estiverem expostos.**

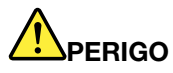

**Conecte e desconecte os cabos conforme descrito nos procedimentos a seguir ao instalar, mover ou abrir tampas nesse produto ou nos dispositivos conectados.**

**Para Conectar:** 

- **1. DESLIGUE tudo.**
- **2. Primeiro, conecte todos os cabos nos dispositivos.**
- **3. Conecte os cabos de sinal nos conectores.**
- **4. Conecte os cabos de alimentação às tomadas.**
- **5. LIGUE os dispositivos.**

**Para desconectar:** 

- **1. DESLIGUE tudo.**
- **2. Primeiro, remova os cabos de alimentação das tomadas.**
- **3. Remova os cabos de sinal dos conectores.**
- **4. Remova todos os cabos dos dispositivos.**

O cabo de alimentação deve ser desconectado da tomada de parede ou do receptáculo antes de instalar todos os demais cabos elétricos conectados ao computador.

O cabo de alimentação poderá ser reconectado à tomada de parede ou ao receptáculo somente depois que todos os outros cabos elétricos tiverem sido conectados ao computador.

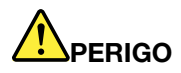

**Durante tempestades elétricas, não execute qualquer substituição e não conecte ou desconecte o cabo da tomada telefônica na parede.**

## **Informações sobre segurança do laser**

### **CUIDADO:**

**Quando produtos a laser (como CD-ROMs, unidades de DVD, dispositivos de fibra óptica ou transmissores) estão instalados, observe o seguinte:** 

- **Não remova as tampas. A remoção das tampas do produto a laser pode resultar em exposição prejudicial à radiação de laser. Não há peças que permitam manutenção no interior do dispositivo.**
- **A utilização de controles ou ajustes ou a execução de procedimentos diferentes daqueles especificados aqui pode resultar em exposição perigosa à radiação.**

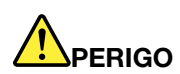

**Alguns produtos a laser contêm um diodo de laser de Classe 3B integrado. Observe o seguinte: Radiação do laser quando a unidade estiver aberta. Não olhe diretamente para o feixe a olho nu ou com instrumentos ópticos e evite exposição direta ao feixe de laser.**

## **Aviso sobre telas de LCD**

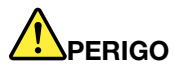

**Para evitar risco de choque elétrico:** 

- **Não remova as tampas.**
- **Não utilize este produto, a menos que a base esteja conectada.**
- **Não conecte e nem desconecte este produto durante uma tempestade com raios.**
- **O cabo de alimentação deve ser conectado a uma tomada elétrica com a fiação e o aterramento corretos.**
- **Qualquer equipamento ao qual este produto será conectado também deve estar conectado a tomadas elétricas com a fiação e o aterramento corretos.**
- **Para isolar o monitor da fonte de alimentação, é necessário remover o plugue da tomada elétrica. A tomada elétrica deve estar facilmente acessível.**

Manuseio:

• Se seu monitor pesar mais de 18 kg, é recomendável que seja movido ou levantado por duas pessoas.

Descarte do produto (monitores TFT):

• A lâmpada fluorescente na tela de cristal líquido contém mercúrio; descarte de acordo com as leis locais, estaduais ou federais.

Advertências da bateria:

• Haverá risco de explosão se a bateria for substituída por outra de tipo incorreto.

• Descarte as pilhas usadas de acordo com as instruções.

## **Usar fones de ouvido, headphones ou headset**

- Se o seu computador possui um conector de fone de ouvido e um conector de saída de áudio, use sempre o conector de fone de ouvido ao ligar fones de ouvido ou um headset. No entanto, o conector de fone de ouvido não oferece suporte ao microfone do headset.
- Se o seu computador possui um conector de headset e um conector de saída de áudio, use sempre o conector de headset ao ligar fones de ouvido ou um headset.

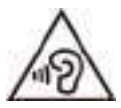

A pressão sonora excessiva dos fones de ouvido pode causar perda de audição. Ajustar o equalizador para o máximo aumenta a voltagem de saída dos fones de ouvido e headphones e, portanto, o nível de pressão sonora. Assim, proteja sua audição ao ajustar o equalizador para um nível apropriado.

O uso excessivo de fones de ouvido em volumes elevados por longos períodos de tempo poderá ser perigoso se as saídas dos headphones ou fones de ouvido não estiverem em conformidade com as especificações EN 50332-2. O conector de saída do fone de ouvido do seu computador está em conformidade com a especificação EN 50332-2 Subcláusula 7. Essa especificação limita a voltagem máxima de saída RMS real de faixa ampla do computador a 150 mV. Para se proteger contra a perda de audição, certifique-se de que seus headphones ou fones de ouvido também estejam em conformidade com a especificação EN 50332-2 (Limites da Cláusula 7) ou uma voltagem característica de faixa ampla de 75 mV. O uso de headphones incompatíveis com a especificação EN 50332-2 pode ser perigoso devido a níveis excessivos de pressão sonora.

Se seu computador Lenovo veio acompanhado por fones de ouvido na embalagem (na forma de um conjunto), a combinação dos fones de ouvido com o computador já está em conformidade com a especificação EN 50332-1. Se headphones ou fones de ouvido diferentes forem usados, certifique-se de que eles sejam compatíveis com a especificação EN 50332-1 (Cláusula 6.5, Valores de limitação). O uso de headphones incompatíveis com a especificação EN 50332-1 pode ser perigoso devido aos níveis excessivos de pressão sonora.

## **Aviso sobre risco de engasgos**

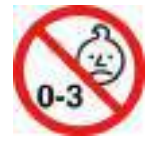

PERIGO DE ENGASGO – O produto contém peças pequenas.

Mantenha-o longe de crianças menores de três anos.

## **Aviso sobre embalagens plásticas**

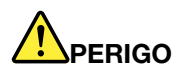

**Sacos plásticos podem ser perigosos. Mantenha sacos plásticos fora do alcance de bebês e crianças para evitar o perigo de sufocamento.**

## **Aviso sobre peças de vidro**

### **CUIDADO:**

**Algumas partes do produto podem ser feitas de vidro. Esse vidro pode quebrar se o produto cair em uma superfície dura ou sofrer um impacto considerável. Se o vidro quebrar, não toque-o nem tente removê-lo. Interrompa o uso do produto até que o vidro seja substituído por profissionais de manutenção treinados.**

## **Avisos de posicionamento do computador**

O posicionamento incorreto do computador pode causar danos às crianças.

- Coloque o computador em um móvel baixo resistente ou em um móvel que foi fixado.
- Não coloque o computador na borda de móveis.
- Mantenha os cabos do computador fora do alcance de crianças.
- Alguns itens, como brinquedos, podem atrair crianças. Mantenha esses itens longe do computador.

Supervisione crianças em salas onde as instruções de segurança acima não podem ser completamente implementadas.

## **Declaração de risco de energia**

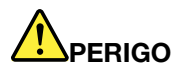

**Desconecte todos os cabos de alimentação das tomadas elétricas antes de remover a tampa do computador ou qualquer peça que tenha a etiqueta acima afixada.**

NÃO desmonte os componentes com a etiqueta acima afixada. Não existem peças no interior desses componentes que possam ser consertadas.

O produto foi projetado para uso seguro. No entanto, quaisquer componentes que tenham esta etiqueta anexada possuem interiormente voltagem, corrente e níveis de energia perigosos. Desmontar esses componentes pode causar incêndio ou mesmo resultar em morte. Se o Cliente suspeitar de algum problema com uma dessas peças, deve entrar em contato com um técnico de serviço.

### **CUIDADO:**

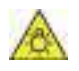

**Luz forte. Possíveis danos à pele ou aos olhos. Desconecte a alimentação antes de efetuar a manutenção.**

### **CUIDADO:**

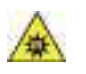

**Luz infravermelha. Possíveis danos à pele ou aos olhos. Desconecte a alimentação antes de efetuar a manutenção.**

## **Conforto visual**

A propriedade do vídeo em conjunto com as notas a seguir resulta em redução da fadiga dos olhos e em maior conforto.

Para obter dicas de como minimizar a fadiga visual, vá para<https://www.lenovo.com/us/en/safecomp/> para visitar "Minimização da fadiga visual".

## **Aviso sobre prevenção de riscos de quedas - Dicas**

O computador poderá causar danos às crianças se não estiver em um local apropriado. Siga as dicas abaixo para proteger as crianças contra danos causados pela queda do computador:

- Coloque os computadores ou monitores em um móvel resistente com uma base baixa ou um móvel que tenha sido fixado. Afaste os computadores ou monitores da borda dos móveis o máximo possível.
- Mantenha controles remotos, brinquedos e outros itens que poderiam atrair crianças afastados dos computadores ou monitores.
- Mantenha os cabos do computador ou monitor fora do alcance das crianças.
- Supervisione as crianças em cômodos onde essas dicas de segurança não foram seguidas.

### **CUIDADO:**

**Algumas partes do produto podem ser feitas de vidro. Esse vidro pode quebrar se o produto cair em uma superfície dura ou sofrer um impacto considerável. Se o vidro quebrar, não toque nele nem tente removê-lo. Interrompa o uso do produto até que o vidro seja substituído por profissionais de manutenção treinados.**

## **Controle remoto**

### **CUIDADO:**

**Não use baterias recarregáveis neste dispositivo.**

## **Prevenção contra eletricidade estática**

A eletricidade estática, embora inofensiva ao Cliente, pode danificar seriamente os componentes e opcionais do computador. A manipulação inadequada de peças sensíveis à estática pode danificar a peça. Ao desembalar um opcional ou uma CRU, não deve-se abrir a embalagem de proteção contra estática que contém a peça até que as instruções indiquem que o Cliente a instale.

Ao manipular opcionais ou CRUs, ou desempenhar qualquer trabalho dentro do computador, tome as seguintes precauções para evitar danos por eletricidade estática:

- Limite o seu movimento. O movimento pode fazer com que a eletricidade estática seja estabelecida ao seu redor.
- Sempre manipule os componentes com cuidado. Manipule adaptadores, módulos de memória e outras placas de circuito pelas extremidades. Nunca toque nos circuitos expostos.
- Evite que outras pessoas toquem os componentes.
- Ao instalar um opcional ou CRU sensível à estática, encoste o pacote de proteção estática que contém a peça em uma tampa metálica do slot de expansão ou em outra superfície metálica não pintada do computador por, pelo menos, dois segundos. Isto reduz a eletricidade estática no pacote e em seu corpo.
- Quando possível, remova a peça sensível à estática da embalagem de proteção contra estática e instalea sem colocá-la em qualquer superfície. Quando isto não for possível, coloque a embalagem de proteção contra estática em uma superfície uniforme e nivelada e coloque a peça sobre ela.

• Não coloque a peça sobre a tampa do computador ou em outra superfície metálica.

## **Ambiente operacional**

### **Altitude máxima (sem pressurização)**

- Operacional: -15,2 m (-50 pés) a 3.048 m (10.000 pés)
- Armazenamento: -15,2 m (-50 pés) a 10.668 m (35.000 pés)

### **Temperatura**

- Operação: 10 °C (50 °F) a 35 °C (95 °F)
- Armazenamento na embalagem original: -40 °C (-40 °F) a 60 °C (140 °F)
- Armazenamento fora da embalagem: -10 °C (14 °F) a 60 °C (140 °F)

**Nota:** Se o computador for armazenado ou transportado em temperaturas inferiores a 10 °C (50 °F), permita que o computador retorne lentamente à temperatura operacional antes de utilizá-lo. Esse processo pode levar até duas horas. Usar o computador em uma temperatura de operação inferior pode resultar em um dano irreparável ao seu computador.

### **Umidade relativa**

- Operacional: 20% a 80% (sem condensação)
- Armazenamento: 20% a 90% (sem condensação)

## **Limpeza e manutenção**

Com o cuidado e a manutenção adequados, o seu computador funcionará de forma confiável. Os tópicos a seguir fornecem informações para ajudá-lo a manter o computador funcionando com o melhor desempenho.

### **Dicas básicas de manutenção**

Estas são algumas considerações básicas sobre como manter o funcionamento adequado do seu computador:

- Mantenha-o em um ambiente limpo e seco. Certifique-se de que o computador esteja sobre uma superfície plana e estável.
- Não cubra nenhuma das exaustões de ar. Essas exaustões de ar permitem um fluxo de ar que protege o computador contra superaquecimento.
- Mantenha equipamentos elétricos tais como ventilador elétrico, rádio, alto-falantes de alta potência, arcondicionado e forno de micro-ondas longe do computador, pois os fortes campos magnéticos gerados por esses equipamentos podem danificar o monitor e os dados na unidade de armazenamento.
- Mantenha alimentos e bebidas longe de todas as peças do computador. Partículas de alimentos e líquidos derramados podem grudar no teclado e no mouse e inutilizá-los.
- Não molhe os interruptores nem outros controles. A umidade pode danificar essas peças e expor o equipamento a um risco elétrico.
- Sempre desconecte o cabo de alimentação ao segurar o plugue em vez do cabo.
- Mantenha o software do computador, os drivers de dispositivos e o sistema operacional atualizados.
- Esvazie a lixeira regularmente.
- Limpe regularmente as pastas Caixa de Entrada, Itens Enviados e Itens Excluídos do seu aplicativo de email.
- Limpe arquivos e libere espaço na unidade de armazenamento e espaço de memória ocasionalmente para prevenir problemas de desempenho.
- Mantenha um livro de registro. As entradas podem incluir alterações importantes de hardware ou software, atualizações de drivers de dispositivos, problemas intermitentes e o que você fez para resolvêlos, além de problemas que você possa ter enfrentado. A causa do problema pode ser uma alteração no hardware, uma alteração no software ou todas as outras ações que possam ter ocorrido. Um livro de registros pode ajudar você ou um técnico da Lenovo a determinar a causa do problema.
- Faça backup regularmente de seus dados na unidade de armazenamento. Você poderá restaurar a unidade de armazenamento a partir de um backup.
- Criar uma mídia de resgate o quanto antes. Você pode utilizar a mídia de resgate para restaurar o sistema operacional, mesmo se o Windows não for inicializado.
- Obtenha os patches de atualização do sistema operacional, programas de software e drivers de dispositivo mais recentes.

### **Dicas de manutenção sobre movimentação do computador**

Antes de mover o computador, tome as seguintes precauções:

- 1. Faça backup dos dados na unidade de armazenamento.
- 2. Remova todas as mídias das unidades e desligue todos os dispositivos conectados e o computador. Em seguida, desconecte todos os cabos de alimentação das tomadas elétricas e também todos os cabos conectados ao computador.
- 3. Se você tiver guardado as caixas e os materiais de embalagem originais, utilize-os para embalar as unidades. Se estiver usando caixas diferentes, proteja as unidades para evitar dano.

Ao levar o computador para outro país ou região, você deverá considerar os padrões elétricos locais. Se o estilo da tomada elétrica local for diferente do atual, entre em contato com o Centro de Suporte ao Cliente Lenovo para comprar um adaptador de tomada elétrica ou um novo cabo de alimentação.

#### **Limpar o computador**

#### **CUIDADO:**

**Remova todas as mídias das unidades e desligue todos os dispositivos conectados e o computador. Em seguida, desconecte todos os cabos de alimentação das tomadas elétricas e também todos os cabos conectados ao computador.**

É uma boa prática limpar o computador periodicamente para proteger as superfícies e garantir uma operação sem problemas.

**Limpar a superfície do computador**: limpe-a com um pano de algodão umedecido em água e sabão neutro. Evite aplicar líquidos diretamente à superfície.

**Limpar o teclado**: limpe uma tecla de cada vez com um pano de algodão umedecido em água e sabão neutro. Se você limpar várias teclas de uma vez, o pano poderá prender em uma tecla vizinha e danificá-la. Evite borrifar o limpador diretamente sobre o teclado. Para remover farelos ou poeira da parte inferior das teclas, você pode utilizar um soprador com escova ou o ar frio de um secador de cabelos.

**Limpar a tela do computador**: riscos, óleo, pó, produtos químicos e luz ultravioleta podem afetar o desempenho da tela do computador. Use um pano seco de algodão para limpar a tela com cuidado. Se você vir uma marca semelhante a um arranhão na tela, pode ser uma mancha. Limpe ou espane a mancha suavemente com um pano seco e macio. Se a mancha permanecer, umedeça um pano de algodão com água ou com um limpador de vidro, mas não aplique líquidos diretamente à tela do computador. Verifique se a tela do computador está seca antes de fechá-la.

# <span id="page-96-0"></span>**Apêndice B. Informações sobre acessibilidade e ergonomia**

Este capítulo fornece informações sobre acessibilidade e ergonomia.

## **Informações sobre acessibilidade**

A Lenovo tem o compromisso de fornecer maior acesso às informações e tecnologias aos usuários com limitações auditivas, visuais e de mobilidade. Esta seção fornece informações sobre os meios para os usuários obterem o máximo de seu computador. Você também pode obter as informações mais atualizadas de acessibilidade do seguinte Web site:

<https://www.lenovo.com/accessibility>

### **Atalhos de teclado**

A lista a seguir contém atalhos de teclado que podem facilitar o uso do computador.

**Nota:** Dependendo do seu teclado, alguns dos atalhos do teclado a seguir podem não estar disponíveis.

- **Tecla de logotipo do Windows + U**: abre a Central de Facilidade de Acesso
- **Shift Direita por oito segundos**: ativa ou desativa Teclas de Filtro
- **Shift cinco vezes**: ativa ou desativa Teclas de Aderência
- **Bloqueio Numérico por cinco segundos**: ativa ou desativa Teclas de Alternância
- **Alt Esquerda+Shift Esquerda+Bloqueio Numérico**: ativa ou desativa Teclas do Mouse
- **Alt Esquerda+Shift Esquerda+PrtScn (ou PrtSc)**: ativa ou desativa o Alto Contraste

Para obter mais informações, acesse<https://windows.microsoft.com> e, em seguida, faça uma pesquisa usando uma das seguintes palavras-chaves: keyboard shortcuts, key combinations, shortcut keys.

### **Central de Facilidade de Acesso**

A Central de Facilidade de Acesso no sistema operacional Windows permite configurar seus computadores para atender às suas necessidades físicas e cognitivas.

Para acessar o Central de Facilidade de Acesso:

- 1. Vá para **Painel de Controle** e visualize por Categoria.
- 2. Clique em **Facilidade de acesso** ➙ **Central de Facilidade de Acesso**.
- 3. Escolha a ferramenta apropriada seguindo as instruções na tela.

A Central de Facilidade de Acesso inclui principalmente as seguintes ferramentas:

• Lupa

A Lupa é um utilitário conveniente que amplia parte ou toda a tela para que você possa ver melhor os itens.

• Narrador

O Narrador é um leitor de tela que lê em voz alta o que é exibido na tela e descreve eventos como mensagens de erro.

• Teclado virtual

Se preferir digitar ou inserir dados no computador usando um mouse, joystick ou outro dispositivo apontador em vez de um teclado físico, você pode usar o Teclado Virtual. O teclado virtual exibe um teclado visual com qualquer tecla padrão. Você pode selecionar teclas utilizando o mouse ou outro

dispositivo apontador, ou pode tocar para selecionar as teclas se o computador oferecer suporte à tela multitoque.

• Alto Contraste

O Alto Contraste é um recurso que aprimora o contraste de cores de alguns textos e imagens na tela. Como resultado, os itens ficam mais distintos e fáceis de identificar.

• Teclado personalizado

Ajuste as Configurações do teclado para facilitar o uso do teclado. Por exemplo, você pode utilizar o teclado para controlar o ponteiro e fazer com que seja mais fácil digitar determinadas combinações de teclas no teclado.

• Mouse personalizado

Ajuste as Configurações do mouse para facilitar o uso do mouse. Por exemplo, você pode alterar a aparência do ponteiro e fazer com que seja mais fácil gerenciar as janelas com o mouse.

### **Reconhecimento de fala**

O reconhecimento de fala permite controlar o computador pela voz.

Você pode usar instruções verbais para controlar o teclado e o mouse. Com instruções verbais, é possível iniciar programas, abrir menus, clicar em objetos na tela, ditar texto em documentos, além de escrever e enviar emails.

Para usar Reconhecimento de fala:

- 1. Vá para **Painel de Controle** e visualize por Categoria.
- 2. Clique em **Facilidade de acesso** ➙ **Reconhecimento de Fala**.
- 3. Siga as instruções na tela.

### **Tecnologias de leitores de tela**

As tecnologias de leitores de tela são voltadas principalmente para interfaces de programas de software, sistemas de ajuda e vários documentos on-line. Para obter informações adicionais sobre os leitores de tela, consulte o seguinte:

- Usar PDFs com os leitores de tela: <https://www.adobe.com/accessibility.html?promoid=DJGVE>
- Usar o leitor de tela JAWS: <https://www.freedomscientific.com/Products/Blindness/JAWS>
- Usar o leitor de tela NVDA: <https://www.nvaccess.org/>

### **Resolução de tela**

É possível facilitar a leitura dos textos e imagens na tela ajustando a resolução de tela do computador.

Para ajustar a resolução da tela:

- 1. Clique com o botão direito em um local da área de trabalho e clique em **Configurações de vídeo** ➙ **Tela**.
- 2. Siga as instruções na tela.

**Nota:** Configurar uma resolução muito baixa pode impedir que alguns itens caibam na tela.

### **Tamanho de item personalizável**

Você pode fazer com que seja mais fácil ler os itens na tela mudando o tamanho do item.

- Para alterar temporariamente o tamanho do item, utilize a ferramenta Lupa na Central de Facilidade de Acesso.
- Para alterar o tamanho do item permanentemente:
	- Alterar o tamanho de todos os itens na tela.
		- 1. Clique com o botão direito em um local da área de trabalho e clique em **Configurações de vídeo**  ➙ **Tela**.
		- 2. Altere o tamanho do item seguindo as instruções na tela. Para alguns aplicativos, talvez a configuração não tenha efeito até que você saia e entre novamente.
	- Alterar o tamanho dos itens em uma página da Web.

Pressione e segure Ctrl e, em seguida, pressione a tecla com o sinal de mais (+) para ampliar ou a tecla com o sinal de menos (-) para reduzir o tamanho do texto.

– Alterar o tamanho dos itens na área de trabalho ou em uma janela.

**Nota:** Esta função pode não funcionar em algumas janelas.

Se você utilizar um mouse com roda, pressione e segure Ctrl e, em seguida, gire a roda para alterar o tamanho do item.

#### **Conectores padrão do setor**

Seu computador fornece conectores padrão da indústria que permitem conectar dispositivos de assistência.

#### **Documentação em formatos acessíveis**

A Lenovo fornece documentação eletrônica em formatos acessíveis como arquivos PDF corretamente marcados ou arquivos HyperText Markup Language (HTML). A documentação eletrônica da Lenovo foi desenvolvida para garantir que os usuários com incapacidade visual possam ler a documentação através de um leitor de tela. Cada imagem na documentação também inclui texto alternativo adequado para que usuários com incapacidade visual possam compreendê-la ao usar um leitor de tela.

### **Informações sobre ergonomia**

Práticas de ergonomia adequadas são importantes para que você obtenha o máximo de seu computador pessoal e evite desconforto. Organize sua área de trabalho e o equipamento utilizado para atender às suas necessidades e ao tipo de trabalho que você faz. Além disso, tenha hábitos de trabalho saudáveis a fim de obter o desempenho e o conforto máximos ao usar o computador.

Trabalhar no escritório virtual pode requerer uma adaptação às alterações frequentes em seu ambiente. Adaptar-se às fontes de iluminação do ambiente, sentar da forma adequada e o posicionamento correto do hardware do computador podem melhorar seu desempenho e ajudar a obter maior conforto.

Este exemplo mostra uma pessoa em uma configuração convencional. Mesmo quando não estiver nessa posição, você pode seguir muitas das dicas. Desenvolva bons hábitos que eles também o ajudarão.

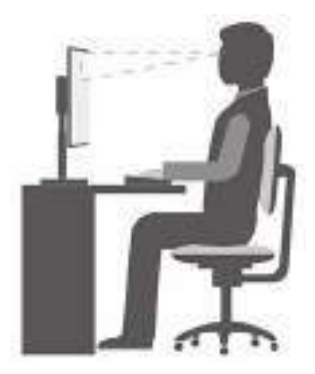

**Postura geral**: faça pequenas modificações em sua postura de trabalho para impedir o desconforto causado por longos períodos de trabalho na mesma posição. Paradas curtas e frequentes também ajudarão a evitar qualquer desconforto associado à postura de trabalho.

**Visor**: posicione a tela de modo a manter uma distância de visualização confortável de 510 a 760 mm (20 a 30 pol.). Evite brilho ou reflexos no vídeo provenientes da iluminação do teto ou de fontes de luz exteriores. Mantenha a tela de exibição limpa e configure o nível do brilho de forma que seja possível ver a tela com nitidez. Pressione as teclas de controle de brilho para ajustar o brilho do monitor.

**Posição da cabeça**: mantenha a cabeça e o pescoço em uma posição confortável e neutra (vertical ou ereta).

**Cadeira**: utilize uma cadeira que forneça um bom apoio para as costas e ajuste de altura do assento. Use os ajustes da cadeira para adaptá-la à sua postura confortável.

**Posição do braço e da mão**: se disponível, utilize cadeiras com descanso para o braço ou uma área em sua superfície de trabalho para fornecer apoio para o peso dos seus braços. Mantenha os antebraços, pulsos e mãos em uma posição neutra e relaxada (horizontal). Digite com um toque leve sem golpear as teclas.

**Posição da perna**: mantenha suas coxas paralelas ao chão e seus pés retos no chão ou em um descanso para os pés.

# **Apêndice C. Informações complementares sobre o sistema operacional Ubuntu**

Em países ou regiões limitadas, a Lenovo oferece aos clientes uma opção para solicitar computadores com o sistema operacional Ubuntu® pré-instalado.

Se o sistema operacional Ubuntu estiver disponível em seu computador, leia as informações a seguir antes de utilizar o computador. Ignore informações relacionadas aos programas baseados no Windows, utilitários e aplicativos pré-instalados da Lenovo nesta documentação.

### **Acessar a Garantia Limitada Lenovo**

Este produto está coberto pelos termos da Garantia Limitada Lenovo (LLW), versão L505-0010-02 08/2011. A LLW está disponível em vários idiomas no Web site a seguir. Leia a Garantia Limitada Lenovo em: [https://www.lenovo.com/warranty/llw\\_02](https://www.lenovo.com/warranty/llw_02)

A LLW também está pré-instalada no computador. Para acessar a LLW, vá até o diretório:

/usr/share/doc/lenovo-doc

Se você não conseguir exibir a LLW no Web site nem no seu computador, entre em contato com o escritório ou revendedor Lenovo local para obter uma versão impressa gratuita da LLW.

#### **Acessar o sistema de ajuda do Ubuntu**

O sistema de ajuda do Ubuntu fornece informações sobre como usar o sistema operacional Ubuntu. Para acessar o sistema de ajuda da tela inicial, mova o ponteiro para a barra de inicialização e clique no ícone **Ajuda**. Se você não conseguir localizar o ícone **Ajuda** na barra de inicialização, clique no ícone **Pesquisar**  no canto inferior esquerdo e digite Ajuda para pesquisar.

Para obter mais informações sobre o sistema operacional Ubuntu, acesse: <https://www.ubuntu.com>

### **Obter informações de suporte**

Se precisar de ajuda, serviços, assistência técnica ou mais informações sobre o sistema operacional Ubuntu ou outros aplicativos, entre em contato com o provedor do sistema operacional Ubuntu ou o provedor do aplicativo. Se precisar de assistência e suporte de componentes de hardware fornecidos com seu computador, entre em contato com a Lenovo. Para obter mais informações sobre como entrar em contato com a Lenovo, consulte o Guia do Usuário e Guia de Segurança e Garantia.

Para acessar o Guia do Usuário e o Guia de Segurança e Garantia mais recentes, acesse: <https://support.lenovo.com>

# <span id="page-102-0"></span>**Apêndice D. Informações sobre conformidade e certificação TCO**

Este capítulo fornece informações regulatórias, ambientais e sobre ENERGY STAR de produtos Lenovo.

## **Declarações de conformidade de frequência de rádio**

Modelos de computador equipados com comunicações wireless estão em conformidade com os padrões de frequência de rádio e segurança de qualquer país ou região no qual foram aprovados para utilização wireless.

Além deste documento, certifique-se de ler o Aviso Regulatório para seu país ou região antes de usar os dispositivos sem fio do seu computador.

## **Localizar avisos regulatórios sobre wireless**

Para obter mais informações sobre os avisos regulatórios de wireless, consulte o Regulatory Notice em: <https://support.lenovo.com>

## **União Europeia - Conformidade com a Diretiva de Equipamento de Rádio**

• **Para modelos de computador com dispositivos de rádio sem fio:**

Este produto está em conformidade com todos os requisitos e normas essenciais que se aplicam à Diretiva R&TTE do Conselho da UE 2014/53/EU sobre a aproximação das leis dos Estados Membros relativas ao equipamento de rádio. O texto completo da declaração de conformidade de sistemas da UE e das declarações de módulos sem fio da UE estão disponíveis em: <https://www.lenovo.com/us/en/compliance/eu-doc>

A Lenovo não pode assumir responsabilidade por qualquer falha para preencher os requisitos de proteção resultantes de uma modificação não recomendada do produto, incluindo a instalação de cartões de opção de outros fabricantes. Este produto foi testado e considerado em conformidade com os limites para equipamentos Classe B de acordo com os Padrões Europeus harmonizados nas Diretivas em conformidade. Os limites para o equipamento de Classe B foram derivados para ambientes residenciais típicos fornecerem proteção razoável contra interferências com dispositivos de comunicação licenciados.

### • **Para modelos de computador sem dispositivos de rádio sem fio:**

O texto completo da declaração de conformidade de sistemas da UE está disponível em: <https://www.lenovo.com/us/en/compliance/eu-doc>

A Lenovo não pode assumir responsabilidade por qualquer falha para preencher os requisitos de proteção resultantes de uma modificação não recomendada do produto, incluindo a instalação de cartões de opção de outros fabricantes. Este produto foi testado e considerado em conformidade com os limites para equipamentos Classe B de acordo com os Padrões Europeus harmonizados nas Diretivas em conformidade. Os limites para o equipamento de Classe B foram derivados para ambientes residenciais típicos fornecerem proteção razoável contra interferências com dispositivos de comunicação licenciados.

## **Brasil**

Este equipamento não tem direito à proteção contra interferência prejudicial e não pode causar interferência em sistemas devidamente autorizados.

This equipment is not protected against harmful interference and may not cause interference with duly authorized systems.

# **México**

**Advertencia:** En Mexico la operación de este equipo está sujeta a las siguientes dos condiciones: (1) es posible que este equipo o dispositivo no cause interferencia perjudicial y (2) este equipo o dispositivo debe aceptar cualquier interferencia, incluyendo la que pueda causar su operación no deseada.

## **Singapura**

Complies with **IMDA Standards** DB102306

## **Coreia**

무선설비 전파 혼신 **(사용주파수 2400∼2483.5 , 5725∼5825 무선제품해당)**

해당 무선설비가 전파혼신 가능성이 있으므로 인명안전과 관련된 서비스는 할 수 없음

### **SAR** 정보

본 장치는 전파 노출에 대한 가이드라인을 충족합니다.

본 장치는 무선 송수신기 입니다. 본 장치는 국제 가이드라인으로 권장되는 전파 노출에 대한 제한을 초과하지 않도록 설계되었습니다. 장치 액세서리 및 최신 부품을 사용할 경우 SAR 값이 달라질 수 있 습니다. SAR 값은 국가 보고 및 테스트 요구 사항과 네트워크 대역에 따라 다를 수 있습니다. 본 장치 는 사람의 신체에서 20mm 이상의 거리에서 사용할 수 있습니다.

## **Informações ambientais sobre países e regiões**

Esta seção fornece informações ambientais, de reciclagem e RoHS sobre produtos Lenovo.

## **Informações sobre reciclagem e meio ambiente**

A Lenovo estimula os proprietários de equipamentos de TI (Tecnologia da Informação) a reciclar com responsabilidade o equipamento quando não for mais necessário. A Lenovo oferece uma variedade de programas e serviços para auxiliar proprietários de equipamentos na reciclagem de seus produtos de TI. Para obter informações sobre a reciclagem de produtos Lenovo, acesse: <https://www.lenovo.com/us/en/compliance/recycling>

As informações ambientais mais recentes sobre nossos produtos estão disponíveis em: <https://www.lenovo.com/us/en/compliance/eco-declaration>

## **Informações importantes sobre WEEE**

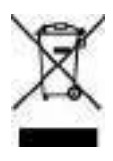

A marca WEEE nos produtos Lenovo aplica-se a países com regulamentações de WEEE e lixo eletrônico (por exemplo, a Diretiva Europeia WEEE, as Regras de Gerenciamento de Lixo Eletrônico da Índia). Os dispositivos são etiquetados de acordo com as regulamentações locais relacionadas ao descarte de equipamentos elétricos e eletrônicos (WEEE). Essas regulamentações determinam a estrutura para o retorno e a reciclagem de equipamentos usados, conforme aplicáveis em cada geografia. Esta etiqueta é aplicada a vários produtos para indicar que o produto não deve ser jogado fora, mas sim enviado para os sistemas de coleta estabelecidos para recuperação de produtos no final da vida útil.

Os usuários de equipamentos elétricos e eletrônicos (EEE) com a marca WEEE não devem descartar tais equipamentos na forma de lixo comum sem classificação, mas utilizar a estrutura de coleta disponível para devolver, reciclar e recuperar equipamentos com o objetivo de minimizar seus possíveis efeitos sobre o ambiente e a saúde humana causados pela presença de substâncias perigosas. Equipamentos elétricos e eletrônicos (EEE) da Lenovo podem conter peças e componentes que, no final da vida útil, podem ser classificados como resíduos perigosos.

Os EEEs e os equipamentos elétricos e eletrônicos de descarte (WEEE) podem ser entregues gratuitamente ao revendedor ou a qualquer fornecedor que comercialize equipamentos elétricos e eletrônicos da mesma natureza e função dos EEEs ou WEEEs usados.

Para obter informações adicionais sobre WEEE, acesse: <https://www.lenovo.com/us/en/compliance/recycling>

### **Informações sobre WEEE para a Hungria**

A Lenovo, como produtora, é responsável pelo custo incorrido em relação ao cumprimento de suas obrigações nos termos da Lei n° 197/2014 (VIII.1.), subseções (1) a (5) da seção 12, da Hungria.

## **Declarações de reciclagem para o Japão**

### **Collect and recycle a disused Lenovo computer or monitor**

If you are a company employee and need to dispose of a Lenovo computer or monitor that is the property of the company, you must do so in accordance with the Law for Promotion of Effective Utilization of Resources. Computers and monitors are categorized as industrial waste and should be properly disposed of by an industrial waste disposal contractor certified by a local government. In accordance with the Law for Promotion of Effective Utilization of Resources, Lenovo Japan provides, through its PC Collecting and Recycling Services, for the collecting, reuse, and recycling of disused computers and monitors. For details, visit the Lenovo Web site at:

[https://www.lenovo.com/us/en/social\\_responsibility/sustainability/ptb\\_japan](https://www.lenovo.com/us/en/social_responsibility/sustainability/ptb_japan)

De acordo com a Lei para Promoção ao Efetivo Uso de Recursos (Law for Promotion of Effective Utilization of Resources), a coleta e a reciclagem de computadores e monitores de uso doméstico pelo fabricante foi iniciada em 1º de outubro de 2003. Esse serviço é fornecido gratuitamente para computadores de uso doméstico vendidos após 1º de outubro de 2003. Para obter detalhes, visite: [https://www.lenovo.com/us/en/social\\_responsibility/sustainability/ptb\\_japan](https://www.lenovo.com/us/en/social_responsibility/sustainability/ptb_japan)

### **Dispose of Lenovo computer components**

Some Lenovo computer products sold in Japan may have components that contain heavy metals or other environmental sensitive substances. To properly dispose of disused components, such as a printed circuit board or drive, use the methods described above for collecting and recycling a disused computer or monitor.

### **Dispose of disused lithium batteries from Lenovo computers**

A button-shaped lithium battery is installed inside your Lenovo computer to provide power to the computer clock while the computer is off or disconnected from the main power source. If you need to replace it with a new one, contact your place of purchase or contact Lenovo for service. If you need to dispose of a disused

lithium battery, insulate it with vinyl tape, contact your place of purchase or an industrial-waste-disposal operator, and follow their instructions.

Disposal of a lithium battery must comply with local ordinances and regulations.

## **Informações sobre reciclagem para o Brasil**

Declarações de Reciclagem no Brasil

### Descarte de um Produto Lenovo Fora de Uso

Equipamentos elétricos e eletrônicos não devem ser descartados em lixo comum, mas enviados à pontos de coleta, autorizados pelo fabricante do produto para que sejam encaminhados e processados por empresas especializadas no manuseio de resíduos industriais, devidamente certificadas pelos orgãos ambientais, de acordo com a legislação local.

A Lenovo possui um canal específico para auxiliá-lo no descarte desses produtos. Caso você possua um produto Lenovo em situação de descarte, ligue para o nosso SAC ou encaminhe um e-mail para: reciclar@lenovo.com, informando o modelo, número de série e cidade, a fim de enviarmos as instruções para o correto descarte do seu produto Lenovo.

## **Informações sobre reciclagem da bateria para a União Europeia**

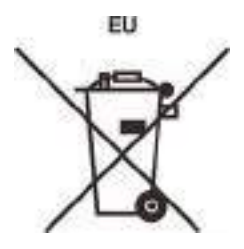

**Aviso:** esta marca se aplica apenas a países da UE (União Europeia).

As baterias ou embalagens das baterias são rotuladas de acordo com a Diretiva Europeia 2006/66/EC sobre baterias e acumuladores e descarte de baterias e acumuladores. A diretiva determina a estrutura para o retorno e a reciclagem de baterias e acumuladores usados, conforme aplicáveis, em toda a União Europeia. Este rótulo é aplicado em várias baterias para indicar que ela não deve ser jogada fora, mas sim recuperada no fim de sua vida útil, de acordo com esta Diretiva.

De acordo com a Diretiva Europeia 2006/66/EC, baterias e acumuladores são rotulados para indicar que eles devem ser coletados separadamente e reciclados no final da vida útil. O rótulo na bateria também pode incluir um símbolo químico do metal presente na bateria (Pb para chumbo, Hg para mercúrio e Cd para cádmio). Usuários de baterias e acumuladores não devem descartar baterias e acumuladores no lixo doméstico comum, mas sim usar a estrutura de coleta disponível para os clientes para fins de retorno, reciclagem e tratamento de baterias e acumuladores. A participação dos clientes é importante para minimizar quaisquer efeitos potenciais de baterias e acumuladores sobre o ambiente e a saúde humana devido à presença potencial de substâncias perigosas.

Antes de inserir equipamentos elétricos e eletrônicos (EEE) no fluxo de coleta de resíduos ou em unidades de coleta de resíduos, o usuário final de equipamentos que contêm baterias e/ou acumuladores deve remover as baterias e os acumuladores para coleta separada.

### **Descarte de baterias de lítio e baterias de produtos Lenovo**

Uma bateria de célula do tipo moeda de lítio pode ser instalada em seu produto Lenovo. Você pode encontrar detalhes sobre a bateria na documentação do produto. Se for necessário substituir a bateria, entre em contato com o ponto de venda ou com a Lenovo. Se você precisar descartar uma bateria de lítio, isole-a com uma fita de vinil, entre em contato com o ponto de venda ou com um operador de descarte de resíduos e siga as instruções fornecidas.

### **Descarte de baterias de produtos Lenovo**

Seu dispositivo Lenovo pode conter uma bateria de íons de lítio ou de hidreto de metal níquel. Você pode encontrar detalhes sobre a bateria na documentação do produto. Se você precisar descartar uma bateria, isole-a com fita de vinil, entre em contato com o departamento de vendas ou de atendimento da Lenovo, com o ponto de venda ou com um operador de descarte de resíduos e siga as instruções fornecidas. Você também pode consultar as instruções fornecidas no Guia do Usuário do seu produto.

Para coleta e tratamento adequados, acesse: <https://www.lenovo.com/lenovo/environment>

## **Informações sobre reciclagem para a China continental**

《废弃电器电子产品回收处理管理条例》提示性说明

联想鼓励拥有联想品牌产品的用户当不再需要此类产品时, 遵守国 家废弃电器电子产品回收处理相关法律法规,将其交给当地具有国 家认可的回收处理资质的厂商进行回收处理。更多回收服务信息, 请点击进入http://support.lenovo.com.cn/activity/551.htm

## **Informações sobre reciclagem da bateria para Taiwan**

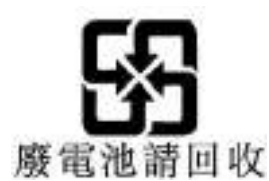

## **Diretiva de restrição de substâncias perigosas (RoHS) de países e regiões**

As informações ambientais mais recentes sobre os produtos Lenovo estão disponíveis em: <https://www.lenovo.com/us/en/compliance/eco-declaration>

### **RoHS da União Europeia**

Este produto da Lenovo, com as peças inclusas (cabos e outros), atende aos requisitos da Diretiva 2011/65/ EU quanto à restrição do uso de certas substâncias nocivas em equipamentos elétricos e eletrônicos ("RoHS recast" ou "RoHS 2").

Para obter mais informações sobre a conformidade mundial da Lenovo aos requisitos RoHS, acesse: <https://www.lenovo.com/rohs-communication>

### **RoHS da Turquia**

The Lenovo product meets the requirements of the Republic of Turkey Directive on the Restriction of the Use of Certain Hazardous Substances in Waste Electrical and Electronic Equipment (WEEE).

#### Türkiye AEEE Yönetmeliğine Uygunluk Beyanı

Bu Lenovo ürünü, T.C. Çevre ve Orman Bakanlığı'nın "Atık Elektrik ve Elektronik Eşyalarda Bazı Zararlı Maddelerin Kullanımının Sınırlandırılmasına Dair Yönetmelik (AEEE)' direktiflerine uygundur.

AEEE Yönetmeliğine Uygundur.

### **RoHS da Ucrânia**

Цим підтверджуємо, що продукція Леново відповідає вимогам юрмативних актів України, які обмежують вміст небезпечних речовин

### **RoHS da Índia**

RoHS compliant as per E-Waste (Management) Rules.

#### **RoHS da China continental**

### 产品中有害物质的名称及含量

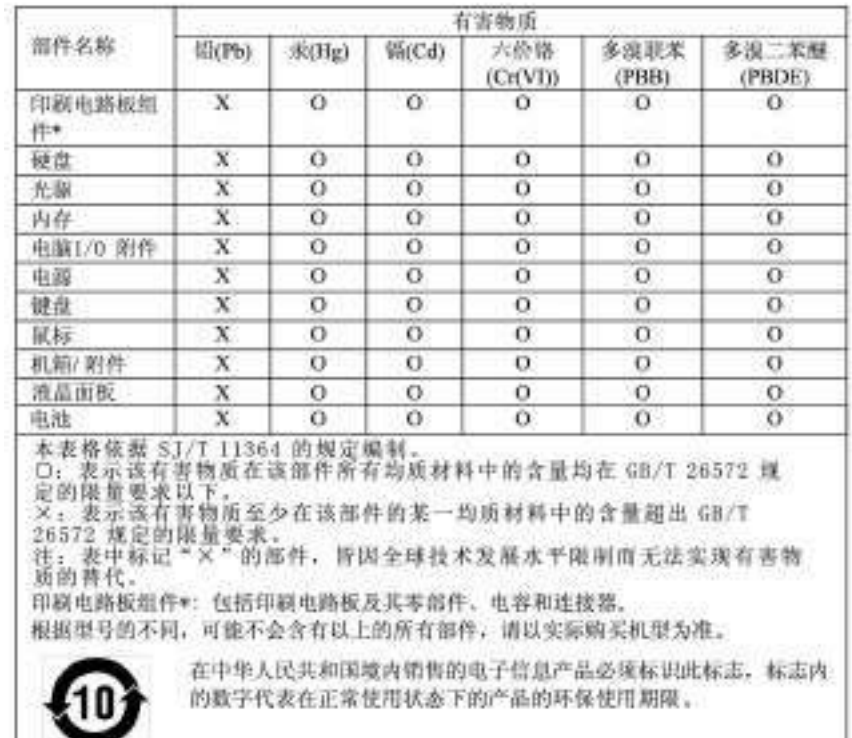
### 中国大陆 RoHS 合格评定制度标识

依照《电器电子产品有害物质限制使用合格评定制度实施安排》,《绿色产品标识使用管理办法》以及市场监管总局关于明确电器电子产品有害物质限制使用合格评定制度、分析合性标志"的公告中对于合格评定标识的相关要用 "供方符合性标志"的公告中对于合格评定标识的相关要用<br>"供方符合性标志"的公告中对于合格评定标识的相关要求,联想公司针对纳入《电器电子产品有害物质限制使用

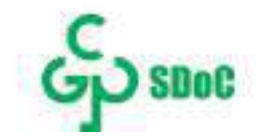

#### **RoHS de Taiwan**

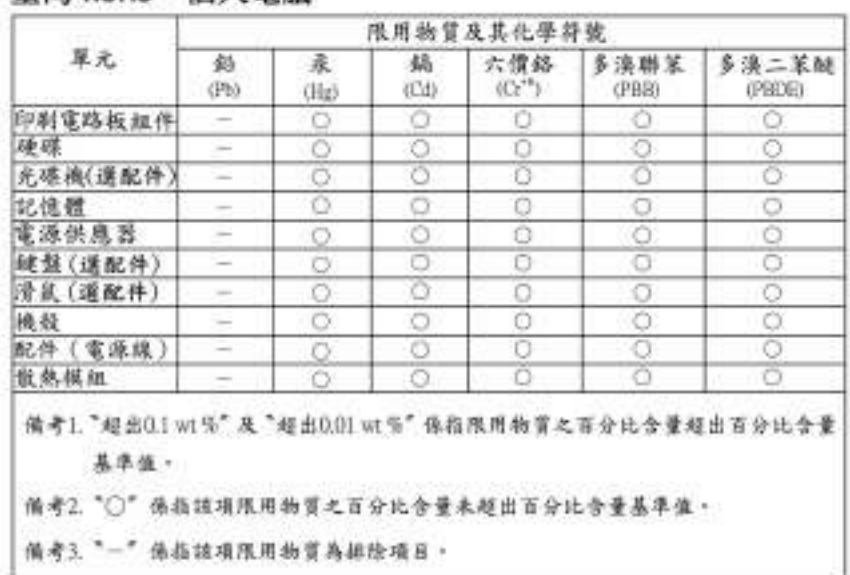

## 臺灣 RoHS - 個人雷腦

## 臺灣 RoHS - 一體構

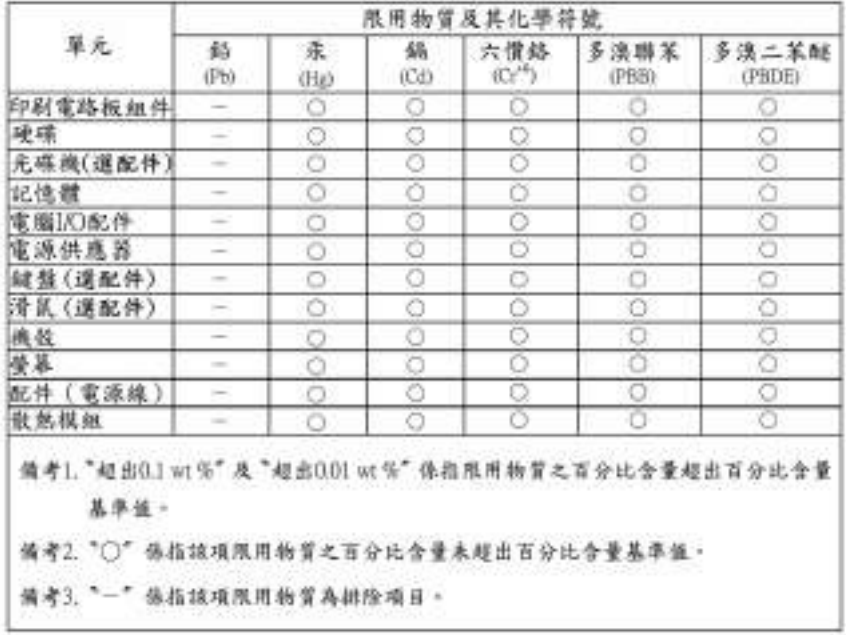

## **Avisos sobre emissão eletromagnética**

## **Declaração de conformidade do fornecedor da Federal Communications Commission (FCC)**

As informações a seguir são referentes aos produtos e tipos de máquina abaixo:

#### **Nome do produto**: ThinkCentre M70q

**Tipos de máquina**: 11DT, 11DU, 11DV, 11DW, 11E7, 11E8, 11E9, 11FA, 11FB, 11FC, 11FD, 11H4, 11H5 e 11H6

**Nome do produto**: ThinkCentre M80q **Tipos de máquina**: 11DN, 11DQ, 11DR, 11DS, 11EG, 11EH, 11F6, 11F7, 11F8, 11F9, 11H7 e 11H8

This equipment has been tested and found to comply with the limits for a Class B digital device, pursuant to Part 15 of the FCC Rules. These limits are designed to provide reasonable protection against harmful interference in a residential installation. This equipment generates, uses, and can radiate radio frequency energy and, if not installed and used in accordance with the instructions, may cause harmful interference to radio communications. However, there is no guarantee that interference will not occur in a particular installation. If this equipment does cause harmful interference to radio or television reception, which can be determined by turning the equipment off and on, the user is encouraged to try to correct the interference by one or more of the following measures:

- Reorient or relocate the receiving antenna.
- Increase the separation between the equipment and receiver.
- Connect the equipment into an outlet on a circuit different from that to which the receiver is connected.
- Consult an authorized dealer or service representative for help.

Lenovo is not responsible for any radio or television interference caused by using other than recommended cables and connectors or by unauthorized changes or modifications to this equipment. Unauthorized changes or modifications could void the user's authority to operate the equipment.

This device complies with Part 15 of the FCC Rules. Operation is subject to the following two conditions: (1) this device may not cause harmful interference, and (2) this device must accept any interference received, including interference that may cause undesired operation.

Responsible Party: Lenovo (United States) Incorporated 7001 Development Drive Morrisville, NC 27560 Email: FCC@lenovo.com

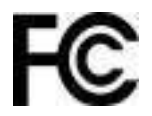

# **Declaração de conformidade da Industry Canada**

CAN ICES-3(B)/NMB-3(B)

# **Conformidade com a União Europeia**

Contato na UE: Lenovo (Slovakia), Landererova 12, 811 09 Bratislava, Slovakia

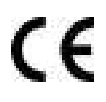

### **Conformidade com a diretiva EMC**

Este produto está em conformidade com os requisitos de proteção da Diretiva EMC do Conselho da UE 2014/30/EU sobre a aproximação das leis dos Estados Membros em relação à compatibilidade eletromagnética.

Este produto foi testado e considerado em conformidade com os limites para equipamentos Classe B de acordo com os Padrões Europeus harmonizados nas Diretivas em conformidade. Os requisitos da Classe B do equipamento têm a finalidade de oferecer proteção adequada aos serviços de transmissão em ambientes residenciais.

#### **Diretiva Europeia ErP (EcoDesign) (2009/125/EC) - adaptadores de energia externos (Regulamentação (UE) 2019/1782)**

Os produtos Lenovo foram projetados para funcionar com uma variedade de adaptadores de energia compatíveis. Acesse<https://www.lenovo.com/us/en/compliance/eu-doc> para consultar os adaptadores de energia compatíveis. Para obter as especificações detalhadas do adaptador de energia do seu computador, acesse [https://support.lenovo.com.](https://support.lenovo.com)

# **Declaração de conformidade Classe B da Alemanha**

Hinweis zur Einhaltung der Klasse B zur elektromagnetischen Verträglichkeit

Dieses Produkt entspricht den Schutzanforderungen der EU-Richtlinie zur elektromagnetischen Verträglichkeit Angleichung der Rechtsvorschriften über die elektromagnetische Verträglichkeit in den EU-Mitgliedsstaaten und hält die Grenzwerte der Klasse B der Norm gemäß Richtlinie.

Um dieses sicherzustellen, sind die Geräte wie in den Handbüchern beschrieben zu installieren und zu betreiben. Des Weiteren dürfen auch nur von der Lenovo empfohlene Kabel angeschlossen werden. Lenovo übernimmt keine Verantwortung für die Einhaltung der Schutzanforderungen, wenn das Produkt ohne Zustimmung der Lenovo verändert bzw. wenn Erweiterungskomponenten von Fremdherstellern ohne Empfehlung der Lenovo gesteckt/eingebaut werden.

Zulassungsbescheinigung laut dem Deutschen Gesetz über die elektromagnetische Verträglichkeit von Betriebsmitteln, EMVG vom 20. Juli 2007 (früher Gesetz über die elektromagnetische Verträglichkeit von Geräten), bzw. der EU Richtlinie 2014/30/EU, der EU Richtlinie 2014/53/EU Artikel 3.1b), für Geräte der Klasse B.

Dieses Gerät ist berechtigt, in Übereinstimmung mit dem Deutschen EMVG das EG-Konformitätszeichen - CE - zu führen. Verantwortlich für die Konformitätserklärung nach Paragraf 5 des EMVG ist die Lenovo (Deutschland) GmbH, Meitnerstr. 9, D-70563 Stuttgart.

## **Declaração de conformidade Classe B VCCI do Japão**

```
この装置は、クラスB機器です。この装置は、住宅環境で使用することを目的
としていますが、この装置がラジオやテレビジョン受信機に近接して使用される
と、受信障害を引き起こすことがあります。
地接段財業に従って正しい取り追いをして下さい。
```
 $VCC1 - B$ 

## **Declaração de conformidade do Japão para produtos conectados à alimentação elétrica com corrente nominal igual ou inferior a 20 A por fase**

```
日本の定格電流が 20A/相 以下の機器に対する高調波電流規制
高調波電流規格 JIS C 61000-3-2 遺合品
```
# **Aviso para o Japão sobre o cabo de alimentação CA**

The ac power cord shipped with your product can be used only for this specific product. Do not use the ac power cord for other devices.

本製品およびオプションに電源コード・セットが付属する場合は、<br>それぞれ専用のものになっていますので他の電気機器には使用し ないでください。

## **Outras informações sobre conformidade e certificação TCO de países e regiões**

Esta seção fornece outras informações sobre conformidade de produtos Lenovo.

## **Informações relacionadas a certificação**

**Nome do produto**: ThinkCentre M70q **Tipos de máquina**: 11DT, 11DU, 11DV, 11DW, 11E7, 11E8, 11E9, 11FA, 11FB, 11FC, 11FD, 11H4, 11H5 e 11H6

**Nome do produto**: ThinkCentre M80q **Tipos de máquina**: 11DN, 11DQ, 11DR, 11DS, 11EG, 11EH, 11F6, 11F7, 11F8, 11F9, 11H7 e 11H8

As informações sobre conformidade mais recentes estão disponíveis em: <https://www.lenovo.com/us/en/compliance>

# **Certificação TCO**

Os modelos selecionados são certificados pelo TCO e carregam o logotipo de certificação TCO.

**Nota:** A certificação TCO é uma certificação internacional de sustentabilidade de terceiros para produtos de TI. Para obter detalhes, acesse<https://www.lenovo.com/us/en/compliance/tco>.

# **Aviso de classificação de exportação**

Este produto está sujeito às EARs (Export Administration Regulations) dos Estados Unidos e possui um ECCN (Export Classification Control Number) de 5A992.c. Ele pode ser reexportado, exceto para qualquer um dos países sob embargo na lista de países EAR E1.

## **Informações de serviço de produtos Lenovo para Taiwan**

```
委製商/進口商名稱:荷蘭商聯想股份有限公司合灣分公司
進口商地址: 台北市中山區北安路780號7樓
進口商電話: 0800-000-702 (代表號)
```
# **Declaração de precaução de visualização de Taiwan**

警語:使用過度恐傷害視力

注意事項:

- 使用30分鐘請休息10分鐘。
- 未滿2歲幼兒不看螢幕,2歲以上每天看螢幕不要超過1小時。

## **Declaração de Conformidade do Teclado e do Mouse para Taiwan**

本産品隨貨附已取得經濟部標準檢驗局認可之PS/2或USB的鍵盤與滑鼠一組

## **Marca de conformidade da Eurásia**

# FAL

# **Aviso de áudio para o Brasil**

Ouvir sons com mais de 85 decibéis por longos períodos pode provocar danos ao sistema auditivo.

# **Informações sobre o modelo ENERGY STAR**

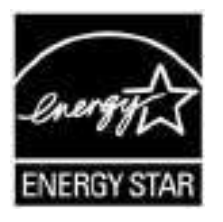

ENERGY STAR é um programa conjunto da Agência de Proteção Ambiental dos Estados Unidos e do Departamento de Energia dos Estados Unidos cujo objetivo é economizar dinheiro e proteger o ambiente por meio de produtos e práticas de energia eficazes.

A Lenovo tem o orgulho de oferecer produtos com a designação de certificação ENERGY STAR. Os computadores Lenovo com a marca ENERGY STAR foram projetados e testados para atender aos requisitos do programa ENERGY STAR para computadores conforme determinado pela Agência de Proteção Ambiental dos Estados Unidos. No caso de um computador certificado, uma marca ENERGY STAR pode ser afixada ao produto ou à embalagem do produto ou exibido eletronicamente na tela E-Label ou na interface de configurações de energia.

Ao usar produtos em conformidade com ENERGY STAR e aproveitar os recursos de gerenciamento de energia de seu computador, você reduz o consumo de eletricidade. O consumo reduzido de energia elétrica contribui para uma possível economia financeira, um ambiente mais limpo e para a redução de emissão de gases de efeito estufa. Para obter mais informações sobre ENERGY STAR, acesse [https://](https://www.energystar.gov) [www.energystar.gov.](https://www.energystar.gov)

A Lenovo o incentiva a transformar o uso eficiente de energia em parte integrante de suas operações do dia a dia. Para ajudá-lo nessa tarefa, a Lenovo predefiniu um plano de energia padrão. Para alterar o plano de energia, consulte ["Definir o plano de energia" na página 13](#page-28-0).

# **Apêndice E. Avisos e marcas registradas**

#### **Avisos**

É possível que a Lenovo não ofereça os produtos, serviços ou recursos discutidos nesta publicação em todos os países. Consulte um representante Lenovo local para obter informações sobre produtos e serviços disponíveis atualmente em sua área. Qualquer referência a produtos, programas ou serviços Lenovo não significa que apenas produtos, programas ou serviços Lenovo possam ser usados. Qualquer produto, programa ou serviço funcionalmente equivalente, que não infrinja nenhum direito de propriedade intelectual da Lenovo poderá ser usado em substituição a este produto, programa ou serviço. Entretanto, a avaliação e a verificação da operação de qualquer produto, programa ou serviço são de responsabilidade do usuário.

A Lenovo pode ter patentes ou programas com patentes pendentes relativos a assuntos tratados nesta publicação. O fornecimento desta publicação não lhe garante direito algum sobre tais patentes. Pedidos de licença devem ser enviados, por escrito, para:

Lenovo (United States), Inc. 8001 Development Drive Morrisville, NC 27560 U.S.A. Attention: Lenovo Director of Licensing

A LENOVO FORNECE ESTA PUBLICAÇÃO "NO ESTADO EM QUE SE ENCONTRA", SEM GARANTIAS DE NENHUM TIPO, SEJAM EXPRESSAS OU IMPLÍCITAS, INCLUINDO, SEM SE LIMITAR A, GARANTIAS IMPLÍCITAS DE NÃO INFRAÇÃO, COMERCIALIZAÇÃO OU ADEQUAÇÃO FINS ESPECÍFICOS. Alguns países não permitem a exclusão de garantias expressas ou implícitas em certas transações; portanto, essa disposição pode não se aplicar ao Cliente.

São feitas alterações periódicas nas informações aqui contidas; tais alterações serão incorporadas em futuras edições desta publicação. Para fornecer um serviço melhor, a Lenovo reserva o direito de melhorar e/ou modificar produtos e programas de software descritos nos manuais incluídos em seu computador e o conteúdo do manual, a qualquer momento sem aviso adicional.

A interface e a função do software, bem como a configuração do hardware descritas nos manuais incluídos com seu computador podem não corresponder exatamente à configuração real do computador adquirido. Para saber a configuração do produto, consulte o contrato relacionado (se houver) ou a lista de remessa do produto ou consulte o distribuidor para a venda do produto. A Lenovo pode usar ou distribuir as informações fornecidas da forma que julgar apropriada sem incorrer em qualquer obrigação para com o Cliente.

Os produtos descritos nesta publicação não são destinados para uso em implantações ou em outras aplicações de suporte à vida, nas quais o mau funcionamento pode resultar em ferimentos ou morte. As informações contidas nesta publicação não afetam ou alteram as especificações ou garantias do produto Lenovo. Nada nesta publicação deverá atuar como uma licença expressa ou implícita ou como indenização em relação aos direitos de propriedade intelectual da Lenovo ou de terceiros. Todas as informações contidas nesta publicação foram obtidas em ambientes específicos e representam apenas uma ilustração. O resultado obtido em outros ambientes operacionais pode variar.

A Lenovo pode usar ou distribuir as informações fornecidas da forma que julgar apropriada sem incorrer em qualquer obrigação para com o Cliente.

Referências nesta publicação a Web sites não Lenovo são fornecidas apenas por conveniência e não representam de forma alguma um endosso a esses Web sites. Os materiais contidos nesses Web sites não fazem parte dos materiais desse produto Lenovo e a utilização desses Web sites é de inteira responsabilidade do Cliente.

Todos os dados de desempenho aqui contidos foram determinados em um ambiente controlado. Portanto, o resultado obtido em outros ambientes operacionais pode variar significativamente. Algumas medidas podem ter sido tomadas em sistemas em nível de desenvolvimento e não há garantia de que estas medidas serão iguais em sistemas geralmente disponíveis. Além disso, algumas medidas podem ter sido estimadas por extrapolação. Os resultados reais podem variar. Os usuários deste documento devem verificar os dados aplicáveis para seu ambiente específico.

Este documento é protegido pelos direitos autorais da Lenovo e não é coberto por nenhuma licença de código aberto, incluindo contrato(s) Linux que possa(m) acompanhar o software incluído neste produto. A Lenovo pode atualizar este documento a qualquer momento sem aviso prévio.

Para obter as informações mais recentes, esclarecer dúvidas ou fazer comentários, entre em contato ou visite o Web site da Lenovo: <https://support.lenovo.com>

#### **Marcas registradas**

LENOVO, o logotipo da LENOVO, THINKCENTRE e o logotipo do THINKCENTRE são marcas registradas da Lenovo. Intel e Optane são marcas registradas da Intel Corporation ou suas subsidiárias nos Estados Unidos e/ou em outros países. Microsoft, Windows, Direct3D e Cortana são marcas registradas do grupo de empresas Microsoft. DisplayPort e VESA são marcas registradas da Video Electronics Standards Association. Os termos HDMI e HDMI High-Definition Multimedia Interface são marcas comerciais ou registradas da HDMI Licensing LLC nos Estados Unidos e em outros países. Wi-Fi e Miracast são marcas registradas da Wi-Fi Alliance. USB-C é uma marca registrada do USB Implementers Forum. Todas as outras marcas registradas são propriedades de seus respectivos proprietários. © 2020 Lenovo.

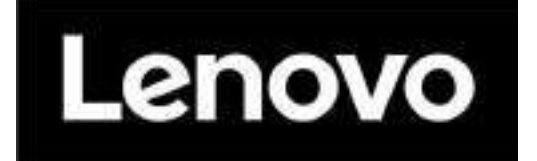

# DESIGNED FOR EFFICIENCY **THINKVISION T22i**

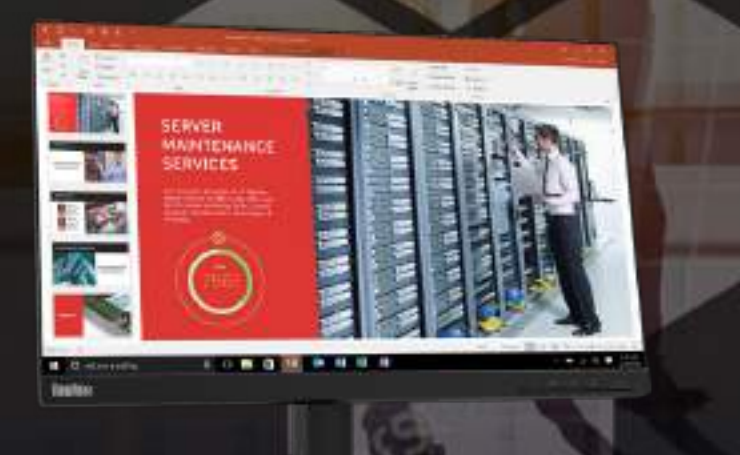

## A PRACTICAL PRODUCTIVITY ENHANCER

A good monitor could be the difference between a productive day in the office, and one spent squinting and craning at a low-quality display. That's where the Full-HD capabilities and In-Plane Switching panel of the ThinkVision T22i-20 comes in. You get crystal-clear visuals in a 21.5-inch panel that fits any modern workspace. For those seeking enhanced productivity, the ThinkVision T22i-20's 3-side NearEdgeless bezel display lends itself to a seamless multi-screen setup. The monitor's minimalist square base, phone holder, and cable management reduce the clutter around your desk, making it a practical choice for modern workplaces. The ThinkVision T22i-20 is certified as one of the Most Efficient ENERGY STAR products in 2020. This means that it does not just lower your energy costs, but it is also is great for the environment.

## **FEATURES OF THINKVISION T22i-20**

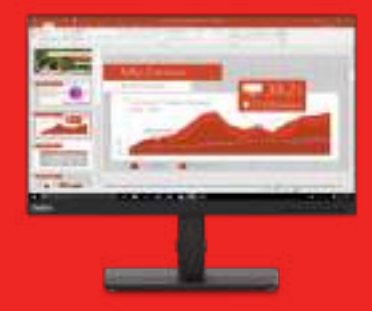

The ThinkVision T22i-20 is an excellent addition to a modern, open office. Its In-Plane Switching panel and Full-HD 1920 x 1080 resolution give you vibrant and lively content from any angle. The ultra-thin, NearEdgeless bezel design is perfect for multi-screen usage, giving you more screen real estate and helps you focus and work conveniently on text-heavy documents and spreadsheets.

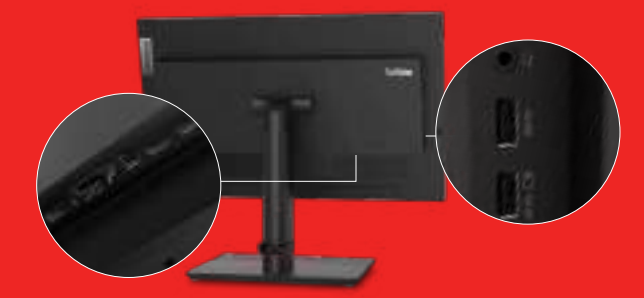

#### See Well, Do More New York Connectivity And Discussed Uninterrupted Connectivity

The monitor comes in-built with a host of ports including a DP 1.2 and HDMI 1.4. For a superior conferencing experience, connect to external speakers and mics using the Audio Out port. The ThinkVision T22i-20 allows seamless data sharing with up to four USB downstream and one USB upstream ports.

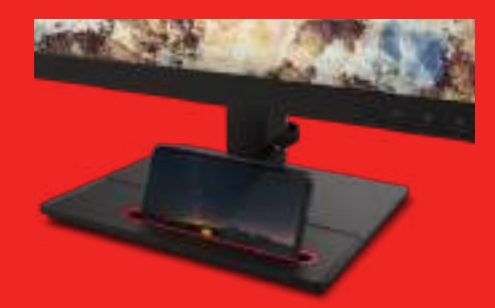

#### Built with You in Mind

ThinkVision T22i-20's design shows that the convenience of its users comes first. Tilt, swivel, pivot, and a lift range of up to 150 mm allow you to adjust the monitor to fit your needs, reducing back and neck strain. The TÜV Rheinland Eye Comfort certified monitor is flicker-free, and filters out blue light, reducing eye fatigue. The minimized square base has a built-in phone holder, a cable management clip, and VESA mount capability—optimize desk space and look good doing it.

## ThinkVision T22i-20

#### DISPLAY

Panel Size 21.5-inch

Screen Dimensions 476.06 mm x 267.79 mm

Panel Type 3-side NearEdgeless In-Plane Switching

**Backlight** WLED

Aspect Ratio 16:9

Resolution 1920 x 1080

Pixel Pitch 0.2479 x 0.2479 mm

Dot/Pixel Per Inch (DPI/PPI) 102

Viewing Angle (H x V @ CR 10:1) 178°/ 178°

Response Time 4ms (extreme mode)

Refresh Rate 60 Hz

Brightness (typical) 250 cd/m²

Brightness (peak) 250 cd/m²

Contrast Ratio (typical) 1000:1

Dynamic Contrast Ratio (typical) Power Consumption 3M:1 Color Gamut

72% NTSC (CIE 1931)

Color Support (typical) 16.7 Million

Anti-glare Yes

#### **CONNECTIVITY**

Video Signal 1 x HDMI 1.4 1 x DP 1.2 1 x VGA

Audio Signal 1 x Audio Out (3.5 mm)

USB Hub Yes

USB Upstream 1 x USB 3.2 Gen1

USB Downstream 4 x USB 3.2 Gen1 (1 x BC 1.2)

#### MULTI-MEDIA

Optional Soundbar Support Yes (PN: 0A36190)

#### POWER

Power Consumption (typ./max.) 12W / 43W

Power Consumption Sleep/Off Mode <0.3W

Switch Off-Mode  $<$  0.3W

ENERGY STAR Power Consumption  $(P_{on}/E_{\text{rec}})$ 10.4W / 32.97kWh

Power Supply Internal

Voltage Required AC 100 to 240 V (50-60 Hz)

#### **MECHANICAL**

Tilt Angle (front/back) -5° / 35°

Swivel Angle (left/right) +45° / -45°

Lift (max range) 150 mm

Pivot -90° / 90°

VESA Mount Capability Yes (100 x 100 mm)

Tiny Bracket Support Yes (sold separately)

Kensington Lock Slot Yes

Cable Management Yes

Bezel Color Raven Black

Bezel Width (side) 1.8 mm

Bezel Width (top/bottom) 1.8 / 22 mm

#### **DIMENSION**

Size Packed (D x H x W, mm/inch) 390.0 x 187.0 x 577.0 mm 15.35 x 7.36 x 22.72 inches

Size Unpacked w/ Stand (D x H x W, mm/inch) (lowest position) 205.0 x 396.0 x 489.3 mm 8.07 x 15.59 x 19.26 inches

Size Unpacked w/ Stand (D x H x W, mm/inch) (highest position) 205.0 x 546.0 x 489.3 mm 8.07 x 21.50 x 19.26 inches

Size Unpacked w/o Stand (head only) (D x H x W, mm/inch) 48.5 x 297.4 x 489.3 mm 1.91 x 11.71 x 19.26 inches

Min. Distance from Table to Panel (lowest pixel at bottom of screen, mm)  $121.6$  mm

Max. Distance from Table to Panel (highest pixel at bottom of screen, mm) 539.4 mm

Weight Packed (kg/Ibs.) 7.20 kg / 15.87 lbs.

Weight Unpacked (kg/Ibs.) 5.47 kg / 12.06 Ibs.

Weight (monitor head only) (kg/Ibs.) 3.01 kg / 6.66 Ibs.

Full Container Load (40' STD / 20' STD) 1188 / 550 units

#### WHAT'S IN THE BOX

Monitor with stand 1 x Power cable (1.8 m)  $1 \times DP$  cable  $(1.8 \text{ m})$ 1 x USB Type-A to B cable (1.8 m) Quick setup guide

#### **CERTIFICATION**

ENERGY STAR Rating 8.0

**CCC** Yes

**TCO** 8.0

**TCO Edge** 2.0

**EPEAT Silver** 

RoHS (EU 2002/95/EC) Yes

Windows Certification **Yes** 

China Energy Efficiency Standard Tier 1

TÜV Rheinland Eye Comfort Yes

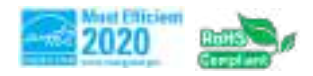

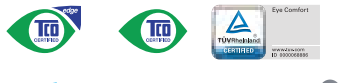

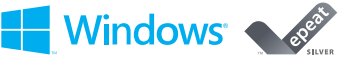

Depending on many factors such as the processing capability of peripheral devices, file attributes, and other factors related to system configuration and operating environments, the actual transfer rate using the various U connectors on this device will vary and is typically slower than the data rates as defined by the respective USB specifications: - 5 Gbit/s for USB 3.1 Gen1; 10 Gbit/s for USB 3.1 Gen2 & 20 Gbit/s for USB 3.2.

© 2020 Lenovo. All rights reserved. These products are available while supplies last. Prices shown are subject to change without notice. For any questions concerning price, please contact your Lenovo Account Executive. Lenovo is not responsible for photographic or typographic errors. Warranty: For a copy of applicable warranties, write to: Warranty Information, 500 Park Offices Drive, RTP, NC 27709, Attn: Dept. ZPYA/B600. Lenovo makes no representation or warranty regarding third-party products or services. Trademarks: Lenovo, the Lenovo logo, Rescue and Recovery, ThinkPad, ThinkCentre, ThinkStation, ThinkVantage, and ThinkVision are trademarks or registered trademarks of Lenovo. Microsoft, Windows, and Vista are registered trademarks of Microsoft Corporation. Intel, the Intel logo, Intel Inside, Intel Core, and Core Inside are trademarks of Intel Corporation in and/or other countries. Other company, product, and service names may be trademarks or service marks of others.

# **Estabilizador PowerEst**

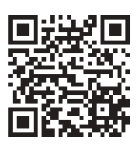

Para eletrodomésticos

- Potências de 300 e 500VA
- 4 tomadas de saída
- Monovolt 115V ou Bivolt 115/220V
- Filtro de linha integrado
- Proteção contra surtos de tensão
- Protecão conta sobrecarga
- Proteção contra sub e sobretensão
- Medição e análise em True-RMS

# **Aplicações**

diversas aplicações, consulte QR-Code

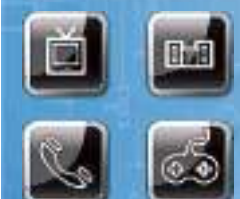

#### Códigos:

9000 - 300VA - Monovolt 115V; 9001 - 300VA - Bivolt 115/220V; 9014 - 500VA - Monovolt 115V; 9016 - 500VA - Bivolt 115/220V.

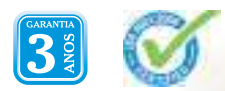

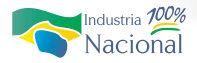

## **MOUSE Lenovo USB - Overview**

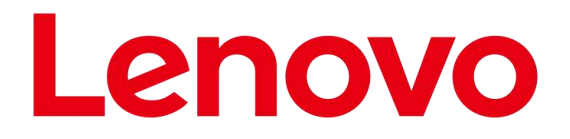

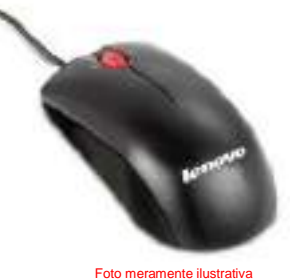

#### **Overview**

Experience the performance of high-definition tracking, full programmability and the superior comfort of the new Lenovo Mouse. Optical technology delivers extraordinary accuracy and more responsiveness than traditional mice, resulting in smoother tracking on virtually any surface. A tilting scrollwheel allows the user to scroll through documents and webpages both horizontally and vertically. Designed for both right- and lefthanded use, the Lenovo Mouse offers the ultimate in all-day comfort, precision and performance.

- 1000 dpi resolution
- Fully programmable tilting scrollwheel and buttons
- Ambidextrous design for both right- and left-handed users
- Full-speed USB connection
- Full-featured Lenovo Mouse software suite
- Exclusive soft-to-the-touch metallic black finish

#### **Tech Specs**

f

f

Ship Group Enhanced Optical USB Mouse

Agency Approvals & Certifications EN 60825-1,EN 60950,BSMI,C-ick,CISPR-22 Class B, RoHS, CUL,TUV,VCCI,FCC Class B - Part 15,IEC 60825-1,IEC-60950-1 (CB Certificate and CB Test Report),MIC (Korea),EN 55022,EN 55024

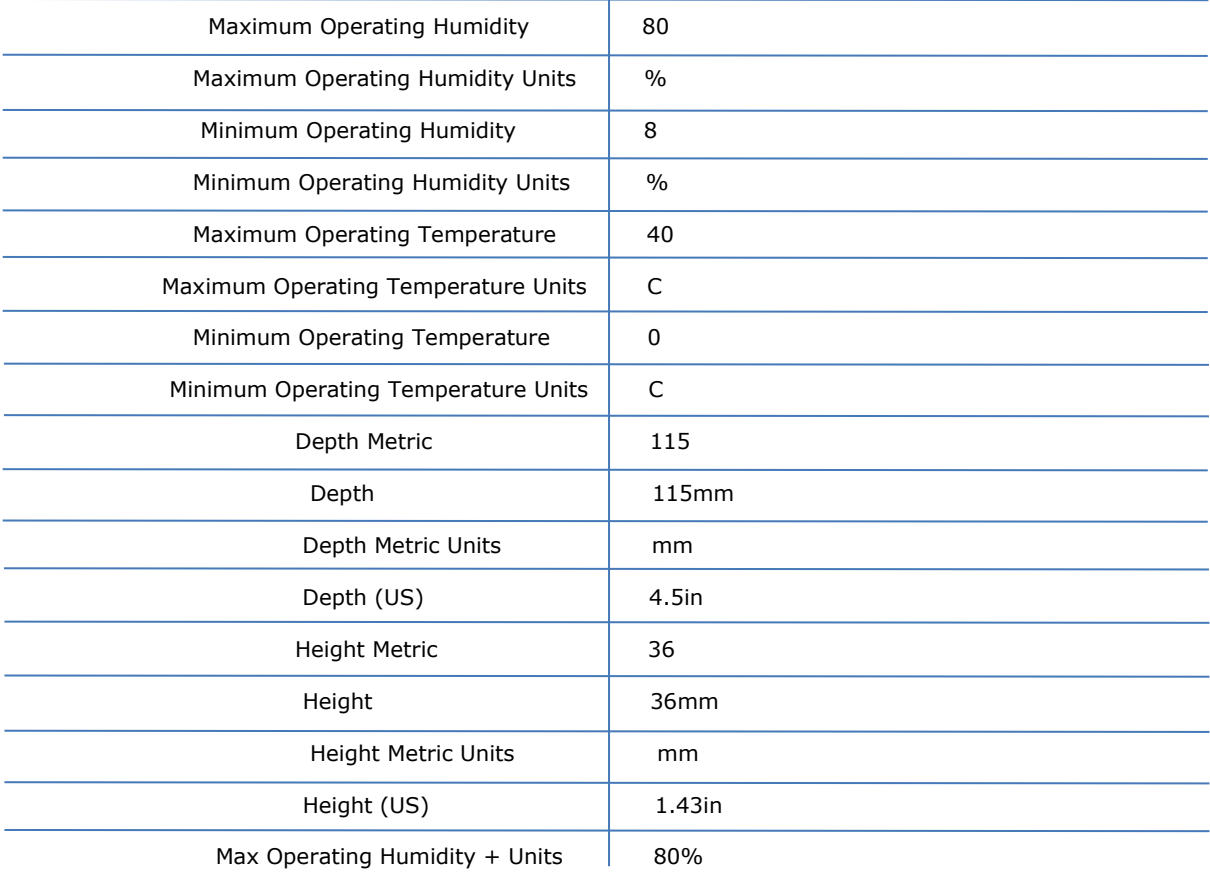

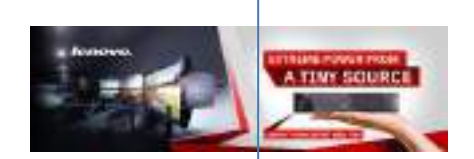

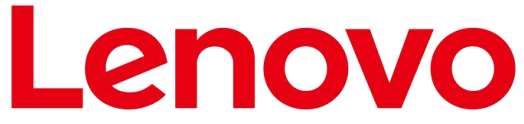

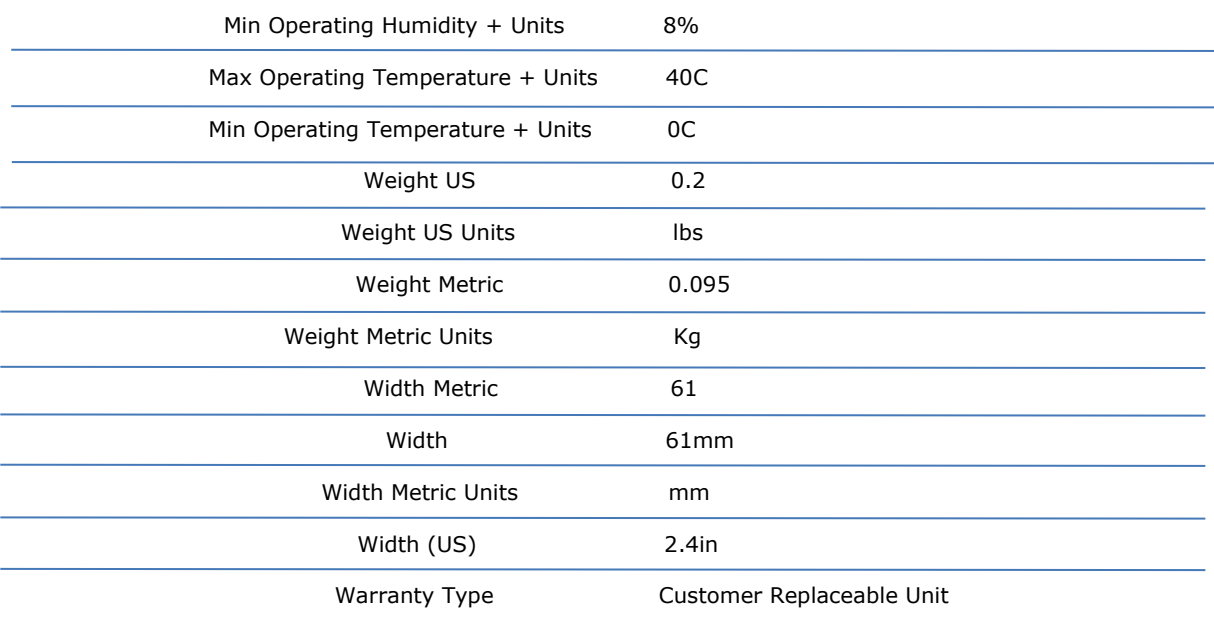

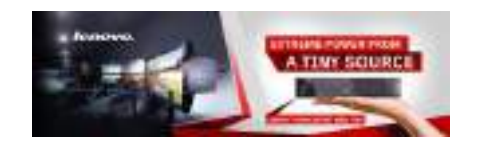

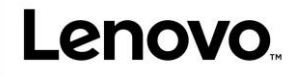

# Lenovo.

# Teclado Lenovo Pro USB – Overview

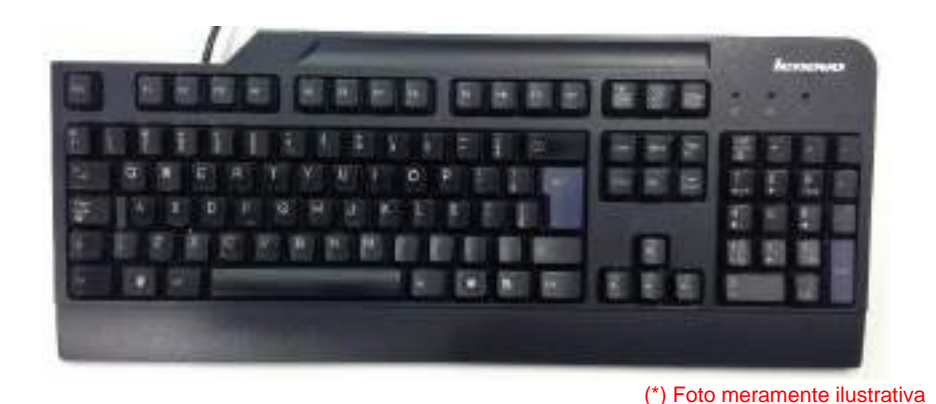

### **Features and specifications**

- Quiet 107-key full-size layout (includes three Windows keys)
- Detachable rubberized palm/wrist rest for additional comfort
- Three levels of keyboard tilt
- Common Windows shortcuts are highlighted on key skirts helps improveproductivity
- USB-attach
- Keyboard USB cable length: 2.0 m (6.56 feet)
- Spill-resistant
- Choice of multiple keyboard [languages](https://support.lenovo.com/documents/migr-60163)
- Language Layout Brazilian Portuguese (ABNT2)

### **Physical specifications**

- Lenovo Pro USB Keyboard
	- o Approximate weight: 0,80 kg (1,76 lb)
	- o Approximate height: 34 mm (1.3 in)
	- o Approximate depth: 169 mm (6.6 in)
	- o Approximate width: 453 mm (17.8 in)
	- o Approximate USB cable length: 2.00 m (6.56 ft)
- Lenovo Preferred Pro USB Keyboard packaged in a shipping carton:
	- o Approximate weight: 1.63 kg (3.6 lb)
	- o Approximate height: 63 mm (2.5 in)
	- o Approximate depth: 233 mm (9.2 in)
	- o Approximate width: 495 mm (19.5 in)

## **Warranty**

3 year Limited – customer carry-in exchange

- Announce date: June 2017 (Worldwide)
- Available date: June 2017 (Worldwide)

### **Hardware compatibility**

Desktop or notebook systems with available 1.1 , 2.0, 3.0 or 3.1 USB Port.

#### **Software requirements**

Operating systems that supports a standard USB keyboard.

 Lenovo (S-TC) Apr 2017

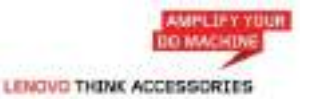

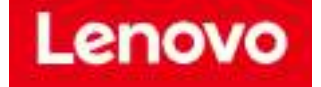

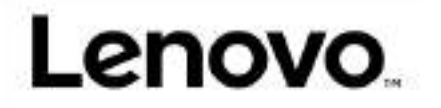

#### **Packaging**

- Lenovo Pro USB Keyboard (unique version for each language: [Preferred Pro Keyboard](https://support.lenovo.com/documents/migr-60163) [Languages](https://support.lenovo.com/documents/migr-60163) )
- Palm/wrist rest
- User's Guide

### **Agency approvals**

CFCC Part 15 (Class B), UL 1950-1 (E164844), CSA C22.2 #0950-M89 (LR94275), Canada ICES-003 Class B; Canada NMB-003, Class B), CE (IEC 950, IEC 801-2, Level 3), RoHS, CE (IEC 950, IEC 801-2, Level 3), VCCI, C-Tick, BSMI, MIC

## **Additional product information**

- $\rightarrow$  [Service parts](https://support.lenovo.com/documents/migr-60163) Parts listing for your product
- → [Personal Systems Reference \(PSREF\)](http://www.lenovo.com/psref/) Comprehensive information on the features and technical specifications of Lenovo products.

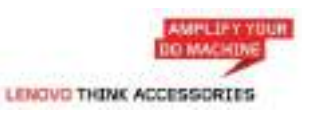

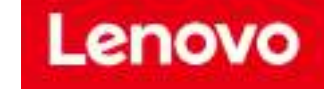

# 29,52 €

<span id="page-125-1"></span>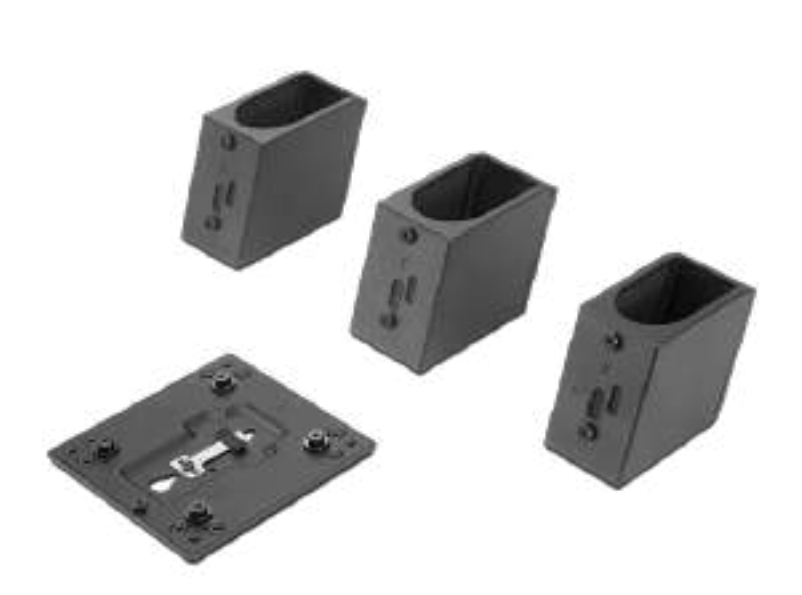

∩

**ThinkCentr** e Tiny/Nano **Monitor** Clamp II

> Número de peça: 4XH0Z42451

Enviado em 3-4 semanas

ADICIONAR AO CESTO

□ Comparar

[Descrição](#page-125-0) Geral: [Especificações](#page-126-0) Técnicas

# <span id="page-125-0"></span>Descrição geral:

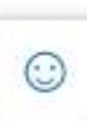

The ThinkCentre Tiny/Nano Monitor Clamp II is a uniquely designed accessory which secures Tiny or Nano devices onto selected ThinkVision monitors. This mounting device needs to be combined with a Tiny VESA Mount II (4XF0N03161) or Nano VESA Mount

30/06/2021 ThinkCentre Tiny/Nano Monitor Clamp II | Arms | Número de peça : 4XH0Z42451 | Lenovo Portugal

(4XF0V81630) for secure mounting functionality. The highly integrated and secured solution will allow you to create a lean working environment and a better user experience.

# <span id="page-126-0"></span>Especificações técnicas

## DIMENSÕES

VESA Plate: 120x120x12.3mm T32 Monitor BKT: 103.11x58.5x73.8mm T27 Monitor BKT: 100.86x52.5x73.8mm T24 Monitor BKT: 99.95x47x73.8mm

### **PESO**

320g

### **MARCA**

Lenovo

## PESO EMBALADO

650g

## DIMENSÕES DA EMBALAGEM (C X P X A)

276x213x105mm

## TEMPERATURA DE FUNCIONAMENTO MÁXIMA

 $60^{\circ}$ C

## TEMPERATURA DE FUNCIONAMENTO MÍNIMA

-10℃

 $\overline{z}$ 

HUMIDADE RELATIVA MÁXIMA (%)

## HUMIDADE RELATIVA MÍNIMA (%)

20

## REQUISITO DE MONTAGEM DO UTILIZADOR FINAL

To support Tiny, ThinkCentre Tiny VESA Mount II (PN: 4XF0N03161) is necessary; To support Nano, ThinkCentre Nano VESA Mount (PN: 4XF0V81630) is necessary

## GRUPO DE ENVIO

VESA Plate T32 Monitor BKT T27 Monitor BKT T24 Monitor BKT Poster

## INTERVALO DE PESOS SUPORTADO

5kg

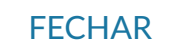

CLIQUE PARA REVER TODAS AS INFORMAÇÕES IMPORTANTES [RELACIONADAS](https://www.lenovo.com/pt/pt/legal-footer/we-html-common-legal-footer-pt.html) COM OS PREÇOS, RESTRIÇÕES, GARANTIAS E OUTRAS INFORMAÇÕES DO LENOVO.COM

Digital River Ireland Ltd é o revendedor e agente autorizado dos produtos e serviços em oferta nesta loja.

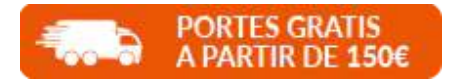

### FIQUE A PAR DAS NOVIDADES

Introduzir endereço de e-mail INSCREVER-SE

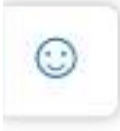

## SELECIONAR PAÍS/REGIÃO

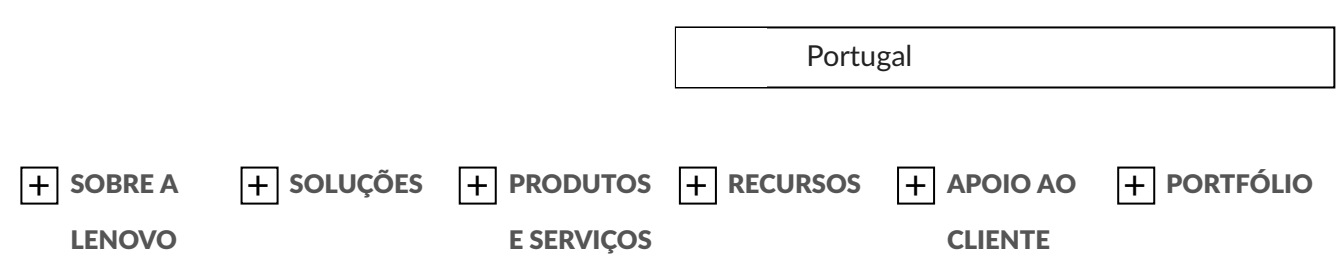

© 2021 Todos os direitos reservados.

[Imprimir](#page-125-1) esta página [Privacidade](https://www.lenovo.com/pt/pt/privacy/) Ferramenta de [Consentimento](https://www.lenovo.com/pt/pt/accessories-and-monitors/stands-arms-and-mounts/arms/ACCKIT-BO-TC-Nano-Monitor-Clamp-II/p/4XH0Z42451) de Cookies Termos de [utilização](https://www.lenovo.com/pt/pt/legal/) [Mapa](https://www.lenovo.com/pt/pt/site-map/) do site Política de contributos externos Declaração de erradicação da [escravatura](https://static.lenovo.com/ww/docs/sustainability/Anti-Slavery_and_Human_Trafficking_Statement.pdf) e do tráfico de seres humanos

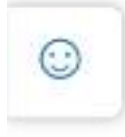

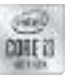

## Processador Intel® Core™ i3-10100T

6 M de cache, até 3,80 GHz

#### Especificações

Especificações de exportação

#### Essenciais

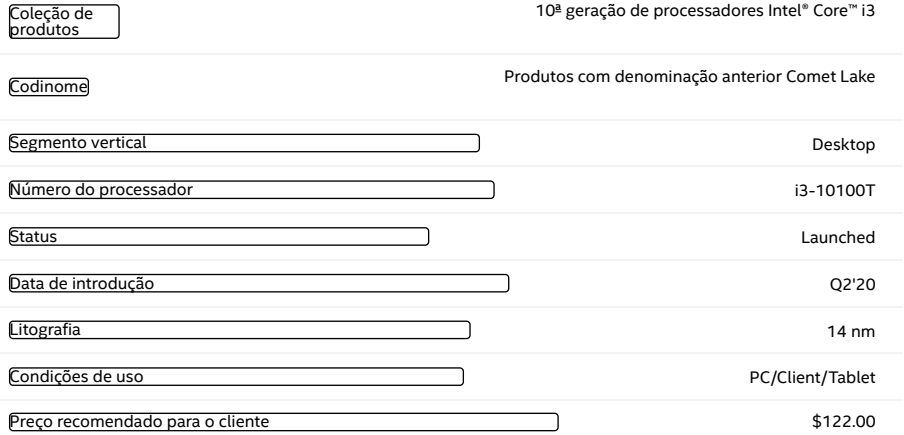

#### Especificações da CPU

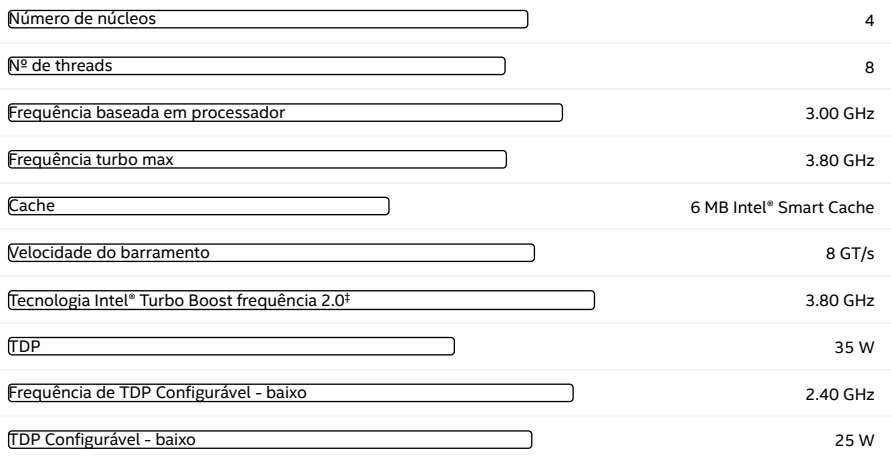

#### Informações complementares

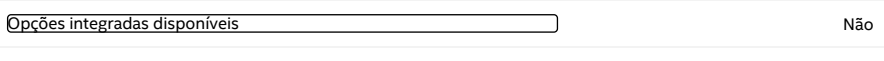

Ficha técnica Ver [agora](https://www.intel.com/content/www/us/en/products/docs/processors/core/core-technical-resources.html)

#### Especificações de memória

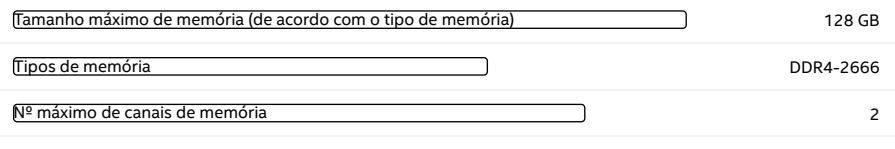

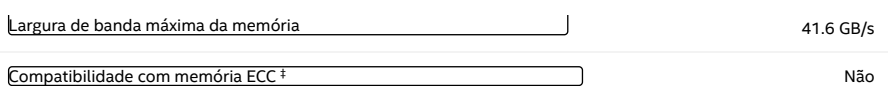

#### Gráficos de processador

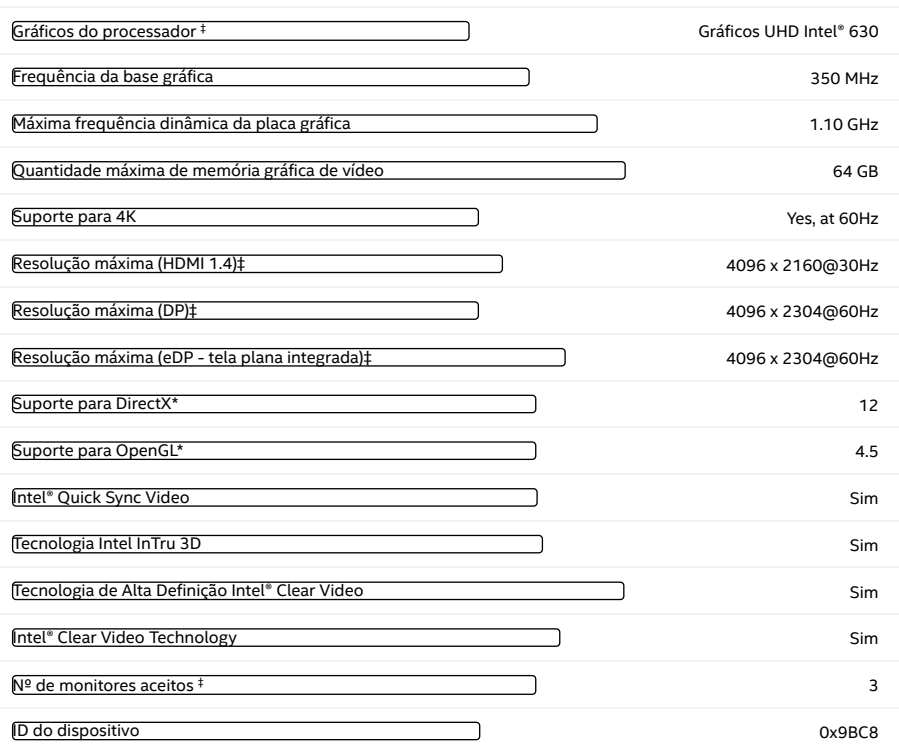

#### Opções de expansão

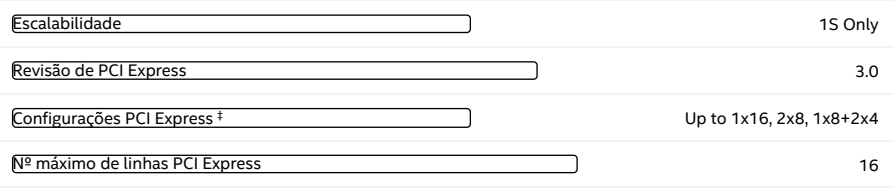

#### Especificações de encapsulamento

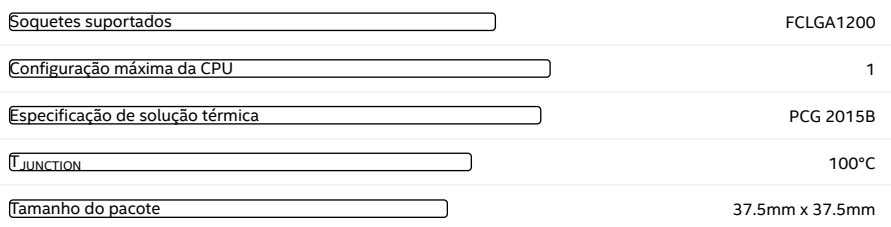

#### Tecnologias avançadas

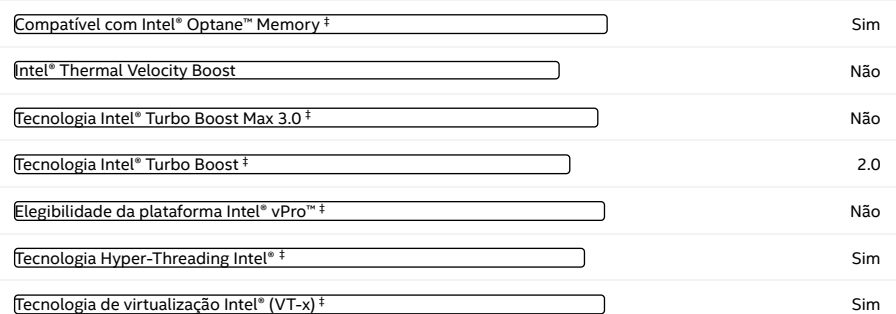

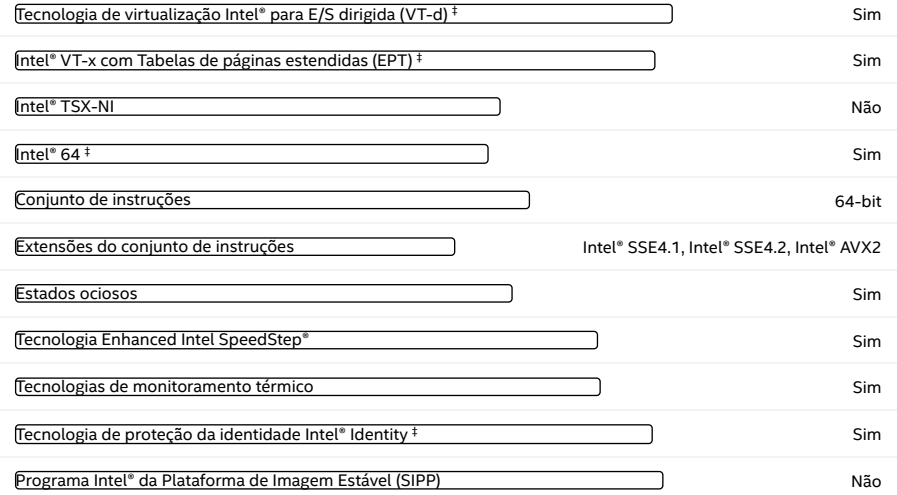

#### Segurança e confiabilidade

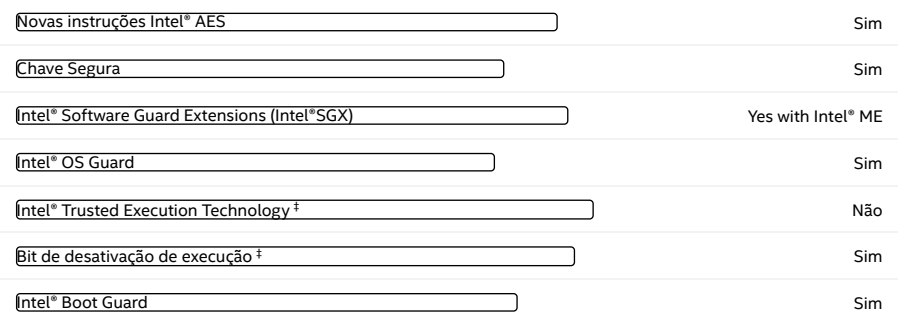

Pedidos e conformidade

Imagens do produto

Produtos compatíveis

Drivers e software

Documentação técnica

Todas as informações fornecidas estão sujeitas a alterações a qualquer momento, sem aviso prévio. A Intel pode alterar o ciclo de vida da fabricação, as especificações e as descrições dos produtos a qualquer momento, sem aviso prévio. As informações aqui contidas são fornecidas "no estado em que se encontram" e a Intel não atribui qualquer declaração ou garantias relacionadas à precisão das informações, nem sobre os recursos dos produtos, disponibilidade, funcionalidade ou compatibilidade dos produtos listados. Para obter mais informações sobre os produtos ou sistemas, entre em contato com o fornecedor do sistema.

As classificações da Intel são apenas para fins informativos e consistem em Export Control Classification Numbers (ECCN — Número<br>de Classificação de Controle de Exportações) e Harmonized Tariff Schedule (HTS — Programa de usos das classificações da Intel são sem os recursos da Intel e não devem ser interpretados como uma representação ou garantia relacionada ao ECCN ou HTS apropriado. Como exportadora e/ou importadora, sua empresa é responsável por determinar a classificação correta de sua transação

Consulte a Ficha técnica para obter definições formais de propriedades e recursos de produtos.

‡ Este recurso pode não estar disponível em todos os sistemas de computação. Verifique com o fornecedor do sistema para determinar se seu sistema oferece este recurso ou consulte as especificações de seu sistema (motherboard, processador, chipset, alimentação, HDD, controle gráfico, memória, BIOS, drivers, monitor de máquina virtual [VMM], software de plataforma e/ou sistema operacional) para saber sobre a compatibilidade do recurso. A funcionalidade, o desempenho e outros benefícios deste recurso podem variar, dependendo das configurações do sistema.

Os números dos processadores Intel não são indicação de desempenho. Os números dos processadores diferenciam recursos dentro de cada família de processador, e não entre famílias diferentes de processadores. Consulte <https://www.intel.com.br/content/www/br/pt/processors/processor-numbers.html>

para obter mais detalhes.

SKUs "anunciados" ainda não estão disponíveis. Favor consultar a data de lançamento para a disponibilidade no mercado.

Consulte [https://www.intel.com.br/content/www/br/pt/architecture-and-technology/hyper-threading/hyper-threading](https://www.intel.com.br/content/www/br/pt/architecture-and-technology/hyper-threading/hyper-threading-technology.html?wapkw=hyper+threading)technology.html?wapkw=hyper+threading

para obter mais informações, incluindo detalhes sobre quais processadores são compatíveis com a Tecnologia Hyper-Threading Intel®.

O TDP máximo e do sistema se baseiam nos piores casos. O TDP real pode ser inferior, se nem todas as E/Ss para chipsets forem utilizadas.

Frequência máxima de turbo refere-se à frequência máxima do processador de núcleo único que pode ser atingida com a Tecnologia Intel® Turbo Boost. Mais informações estão disponíveis no site [https://www.intel.com/content/www/br/pt/architecture-and](https://www.intel.com/content/www/br/pt/architecture-and-technology/turbo-boost/turbo-boost-technology.html)technology/turbo-boost/turbo-boost-technology.html

Os processadores compatíveis com a computação de 64 bits na arquitetura Intel® requerem BIOS habilitados para arquitetura Intel 64.

Consulte [https://www.intel.com/content/www/br/pt/architecture-and-technology/identity-protection/identity-protection](https://www.intel.com/content/www/br/pt/architecture-and-technology/identity-protection/identity-protection-technology-general.html)technology-general.html

.

para sistemas compatíveis com a Tecnologia de proteção da identidade Intel®.

Alguns produtos suportam as novas instruções AES com uma atualização da Configuração do processador, em particular, i7-<br>2630QM/i7-2635QM, i7-2670QM/i7-2675QM, i5-2430M/i5-2435M, i5-2410M/i5-2415M. Favor entrar em contato c o BIOS que inclui a mais recente atualização da Configuração do processador.

[Informações](https://ark.intel.com/content/www/br/pt/company-overview/company-overview.html) sobre a empresa

Nosso [compromisso](https://ark.intel.com/content/www/br/pt/corporate-responsibility/corporate-responsibility.html)

[Diversidade](https://ark.intel.com/content/www/br/pt/diversity/diversity-at-intel.html) e inclusão

Relações com [investidores](https://www.intc.com/investor-relations/default.aspx)

Fale [conosco](https://ark.intel.com/content/www/br/pt/company-overview/contact-us.html)

Sala de [imprensa](https://newsroom.intel.com.br/)

[Mapa](https://ark.intel.com/content/www/br/pt/siteindex.html) do site

[Empregos](https://ark.intel.com/content/www/us/en/jobs/locations/brazil.html)

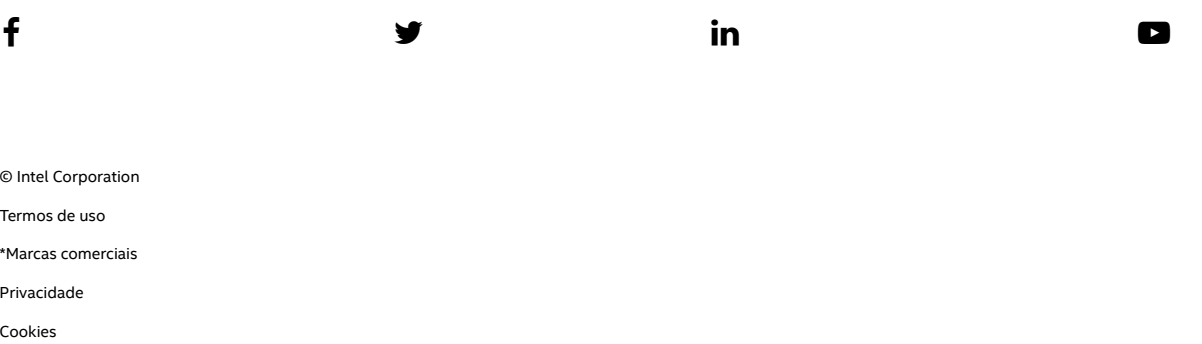

[Transparência](https://ark.intel.com/content/www/br/pt/corporate-responsibility/statement-combating-modern-slavery.html) da cadeira de fornecimento

As tecnologias Intel podem exigir ativação de hardware, software específico ou de serviços. // Nenhum produto ou componente pode ser totalmente seguro. // Os seus custos e resultados podem variar. // O desempenho varia de acordo com o uso, a configuração e outros fatores. // Veja nossos avisos legais completos e isenção de responsabilidades. // A Intel está comprometida em respeitar os direitos humanos e evitar cumplicidade com abusos de direitos humanos. Consulte Princípios Globais de Direitos Humanos da Intel. Os produtos e software da Intel são destinados a serem utilizados apenas em aplicações que não causem ou contribuam com a violação de um direito humano reconhecido internacionalmente.

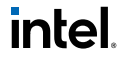

 $\overline{C}$ 

Price and performance details for the Intel Core i3-10100T @ 3.00GHz can be found below. This is made using thousands of <u>PerformanceTest</u> benchmark results and is updated daily.

# Intel Core i3-10100T @ 3.00GHz

- The first graph shows the relative performance of the CPU compared to the 10 other common (single) CPUs in terms of PassMark CPU Mark.
- The 2nd graph shows the value for money, in terms of the CPUMark per dollar.
- The pricing history data shows the price for a single Processor. For multiple Processors, multiply the price shown by the number of CPUs.

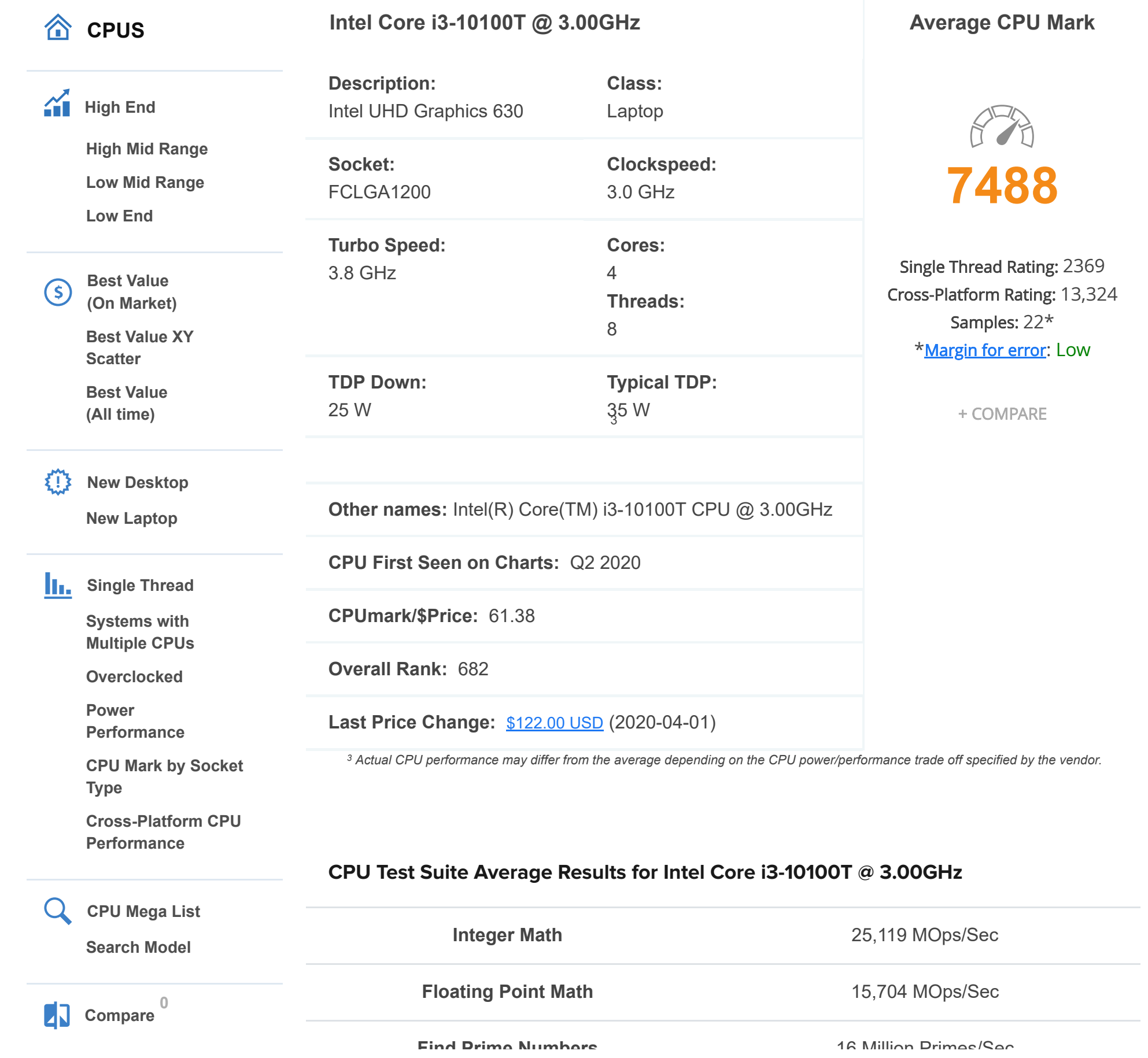

<span id="page-133-0"></span>https://www.cpubenchmark.net/cpu.php?cpu=Intel+Core+i3-10100T+%40+3.00GHz&id=3796 1/6

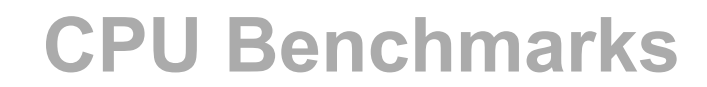

Over 1,000,000 CPUs Benchmarked

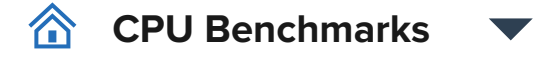

https://www.cpubenchmark.net/cpu.php?cpu=Intel+Core+i3-10100T+%40+3.00GHz&id=3796 2/6

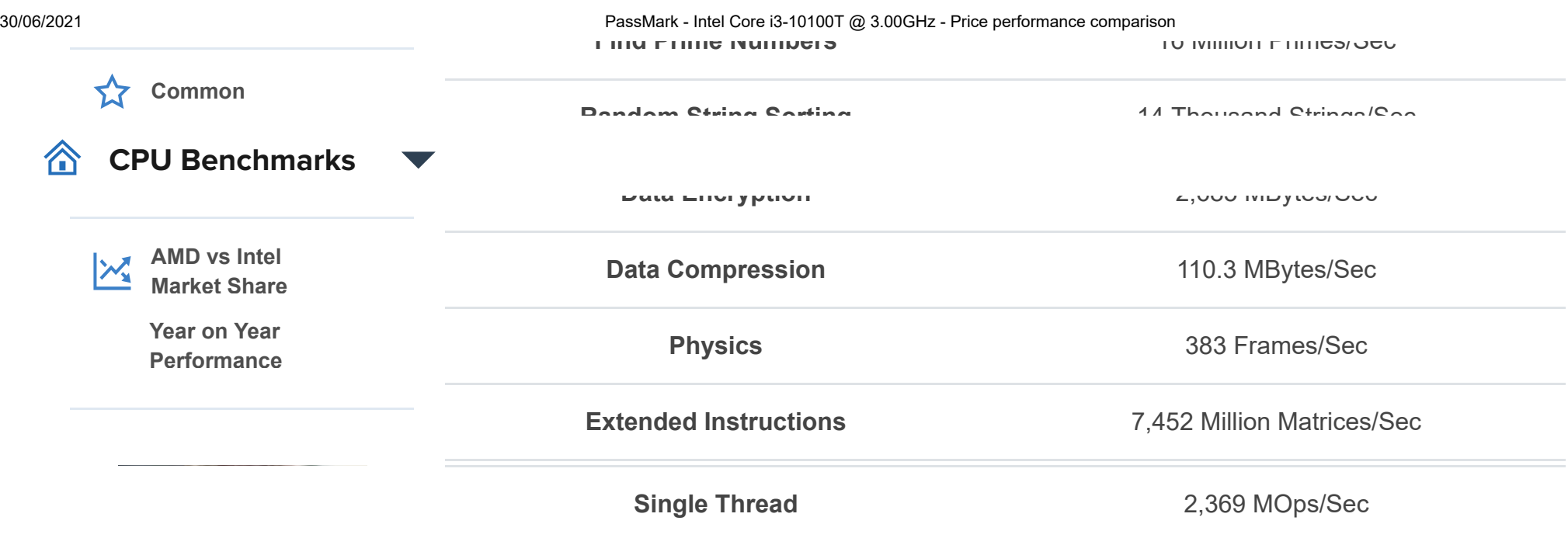

*From submitted results to PerformanceTest V10 as of 30th of June 2021.*

# **CPU Mark Distribution for Intel Core i3-10100T @ 3.00GHz**

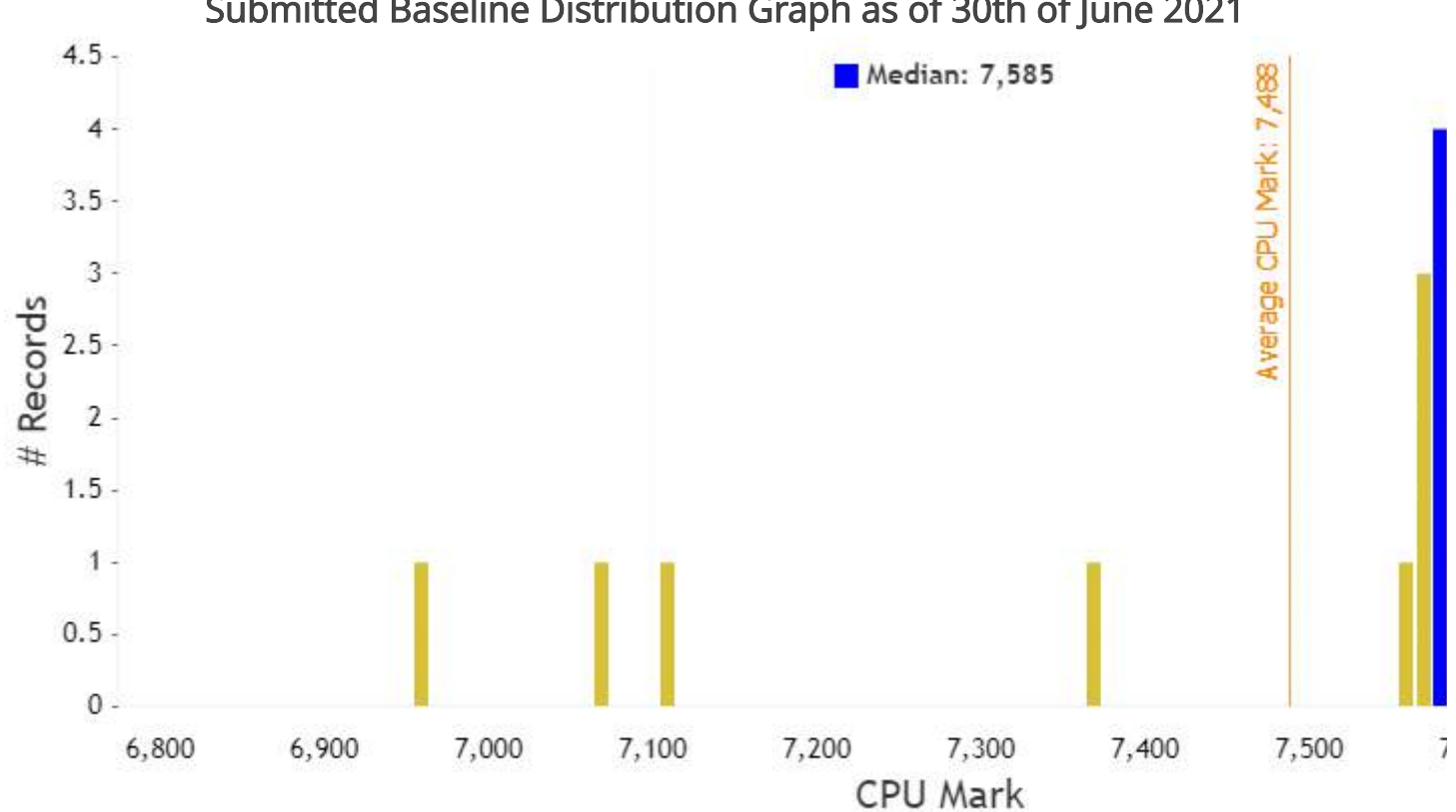

Submitted Baseline Distribution Graph as of 30th of June 2021

*From submitted results to PerformanceTest V10 as of 30th of June 2021.*

# **Search for Intel Core i3-10100T @ 3.00GHz**

**from the Featured Merchants below:**

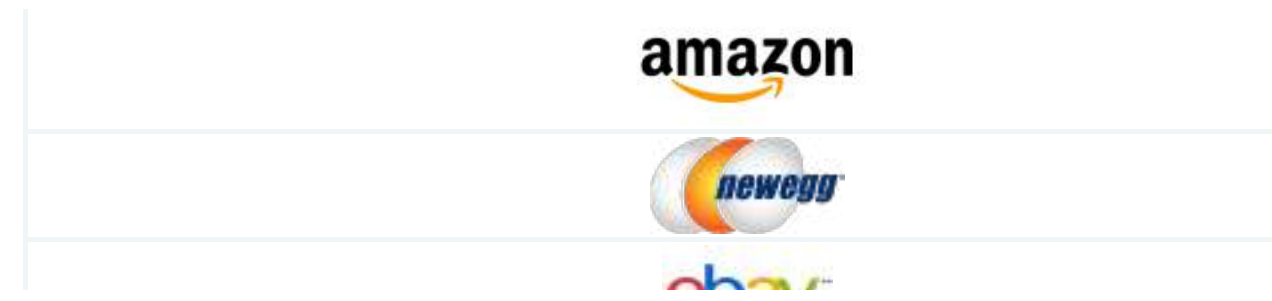

30/06/2021 PassMark - Intel Core i3-10100T @ 3.00GHz - Price performance comparison

enay

*Note: PassMark Software may earn compensation for sales from links on this site through affiliate programs.*

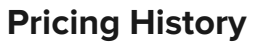

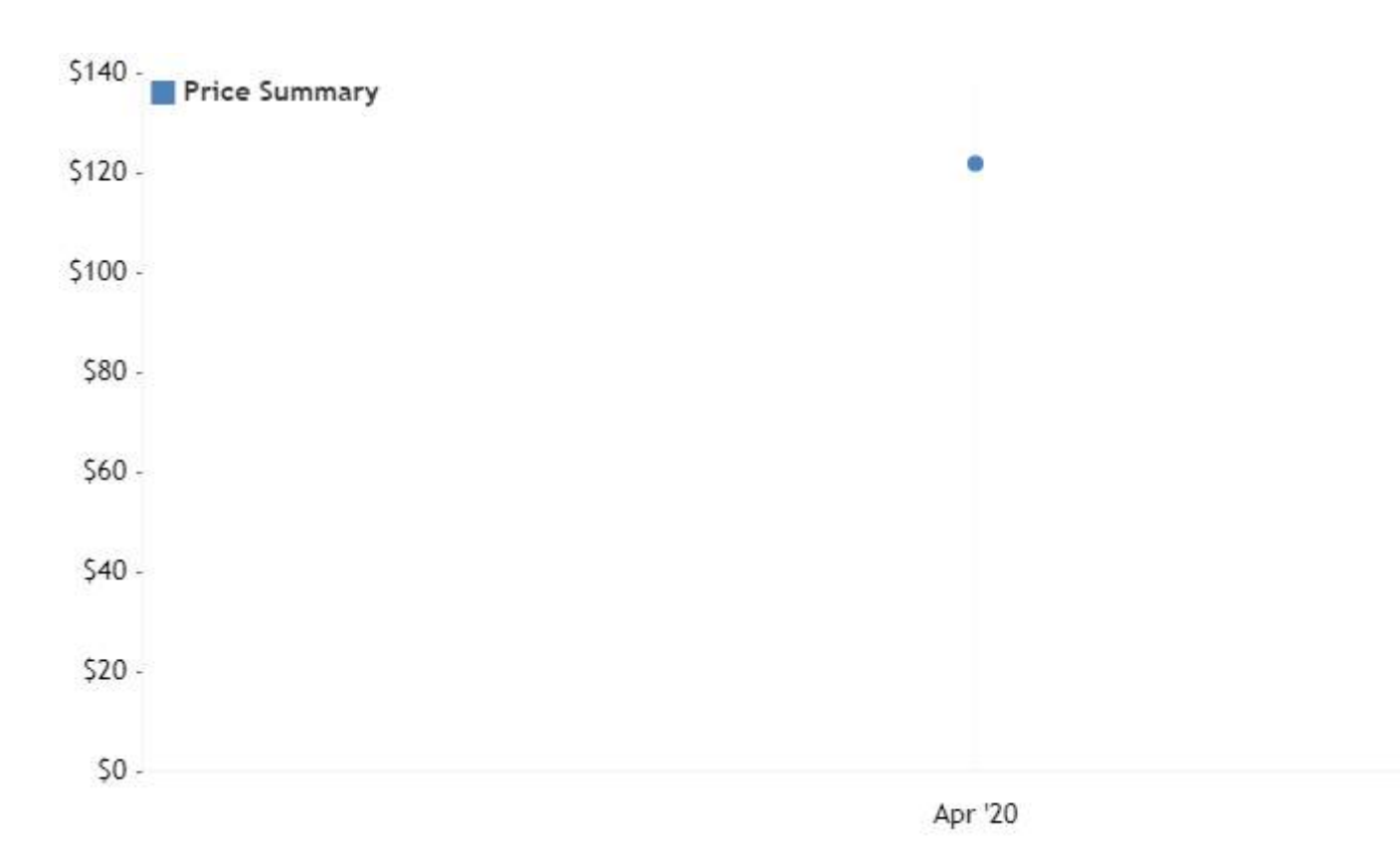

# **CPU Mark Relative to Top 10 Common Laptop CPUs**

*As of 30th of June 2021 - Higher results represent better performance*

# **CPU Value (CPU Mark / \$Price )**

*As of 30th of June 2021 - Higher results represent better value*

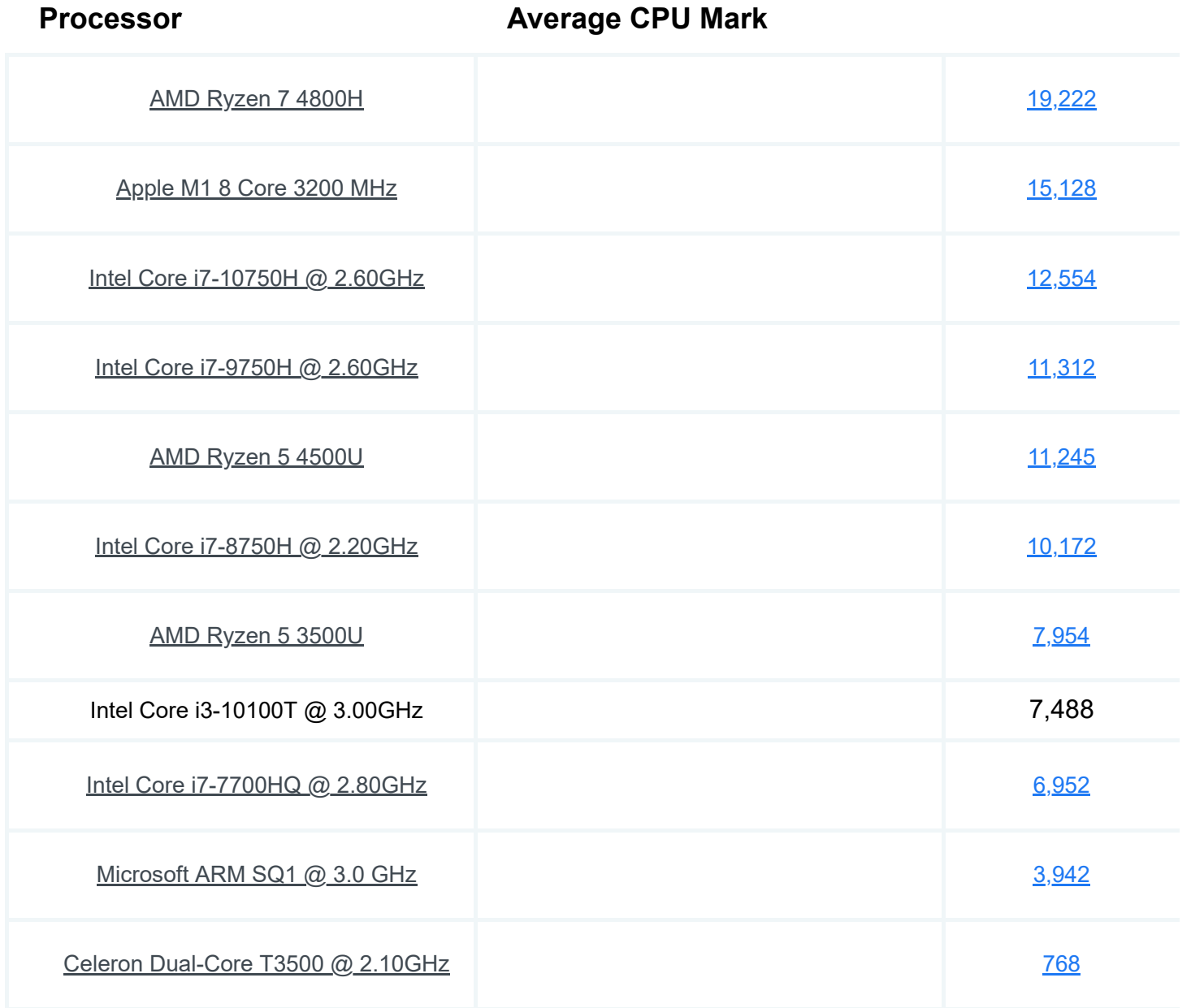

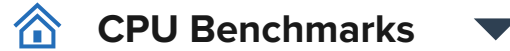

# **Single Thread Rating**

*As of 30th of June 2021 - Higher results represent better performance*

# **Last 5 Baselines for Intel Core i3-10100T @ 3.00GHz**

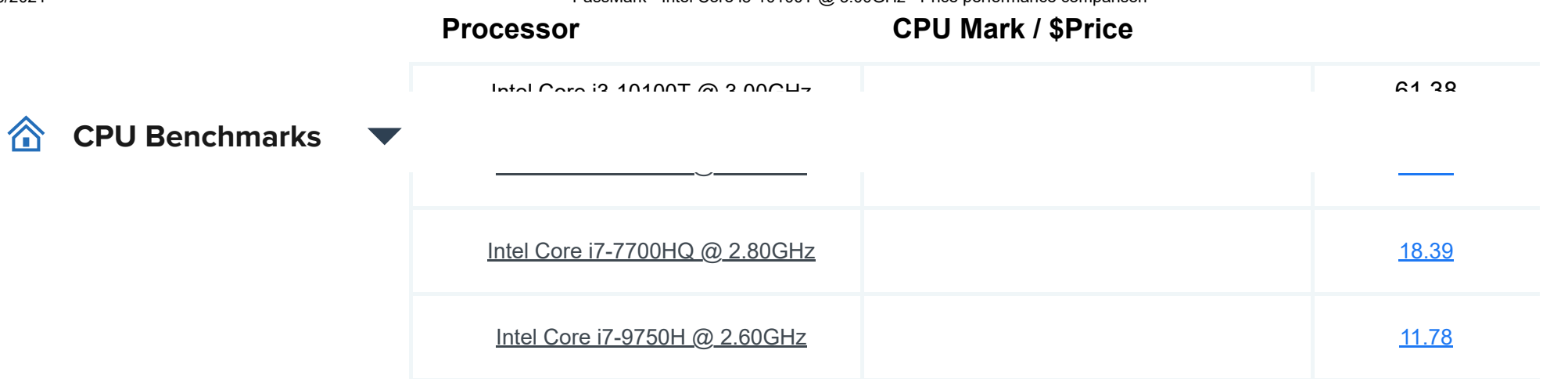

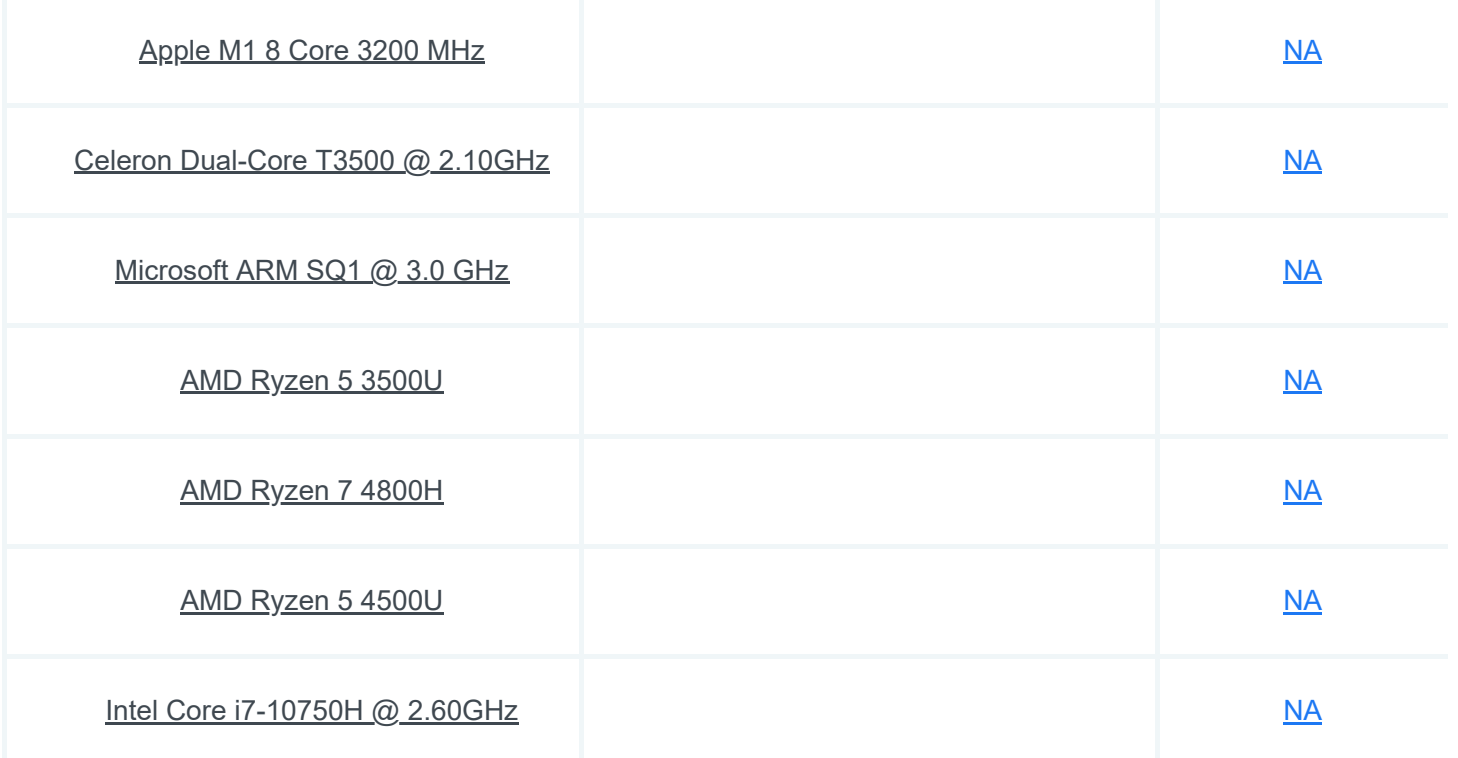

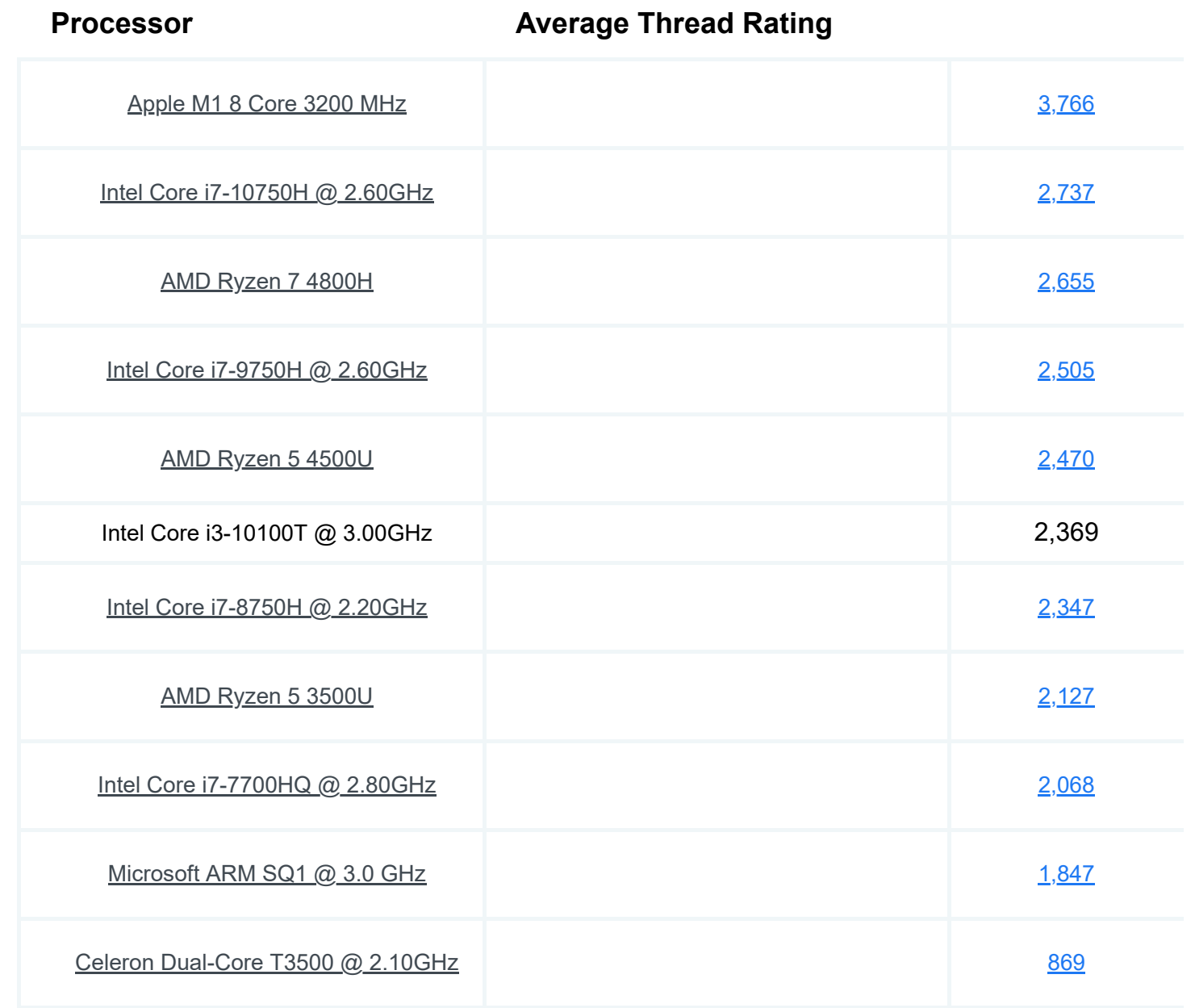

## *Most recent listed first*

# **Popular comparisons for Intel Core i3-10100T @ 3.00GHz**

*As of 30th of June 2021 - Higher results represent better performance*

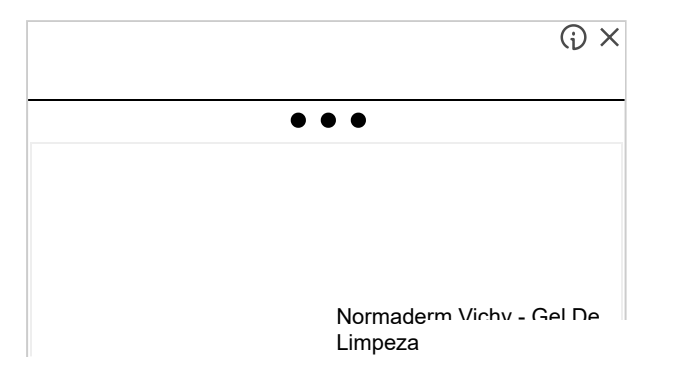

#### **CPU Benchmarks**合

 $\blacktriangledown$ 

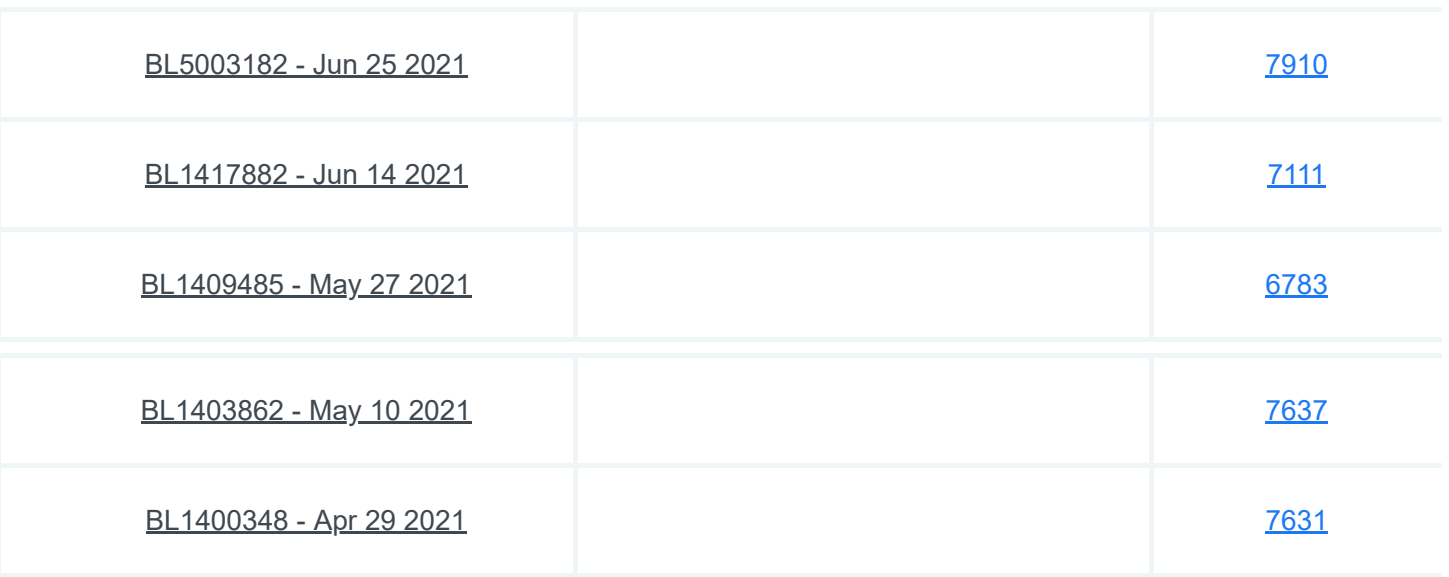

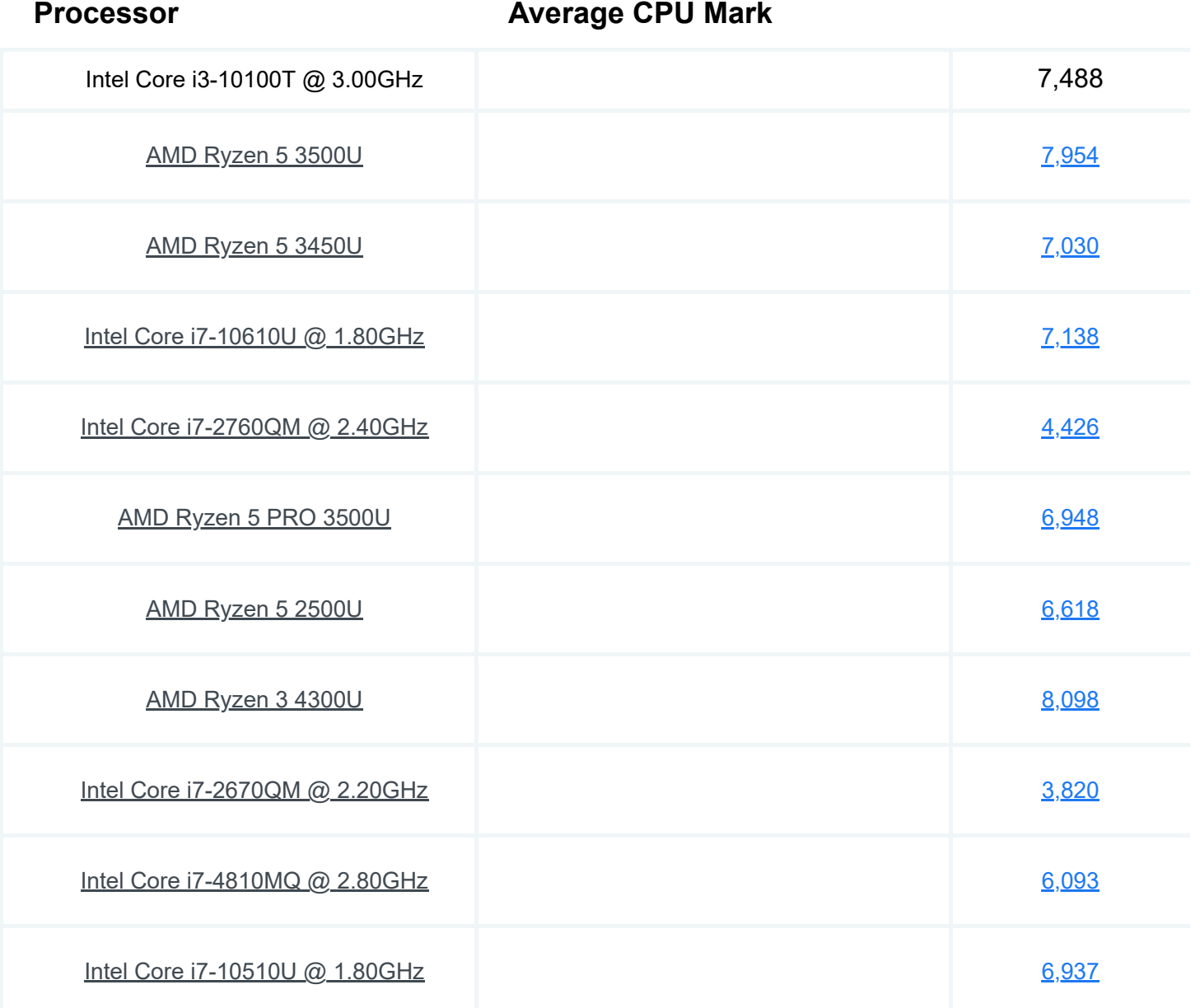

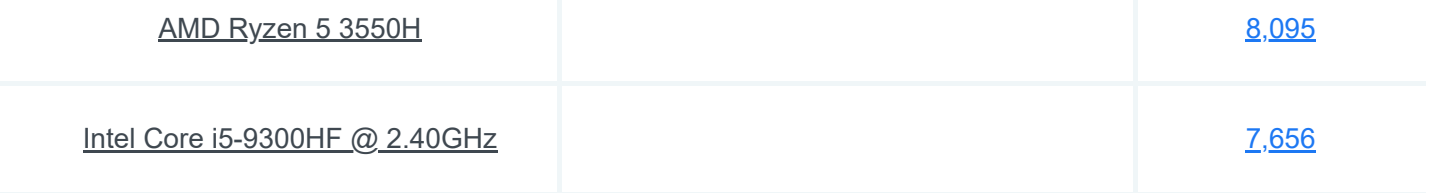

# **Example Benchmarks** ▼

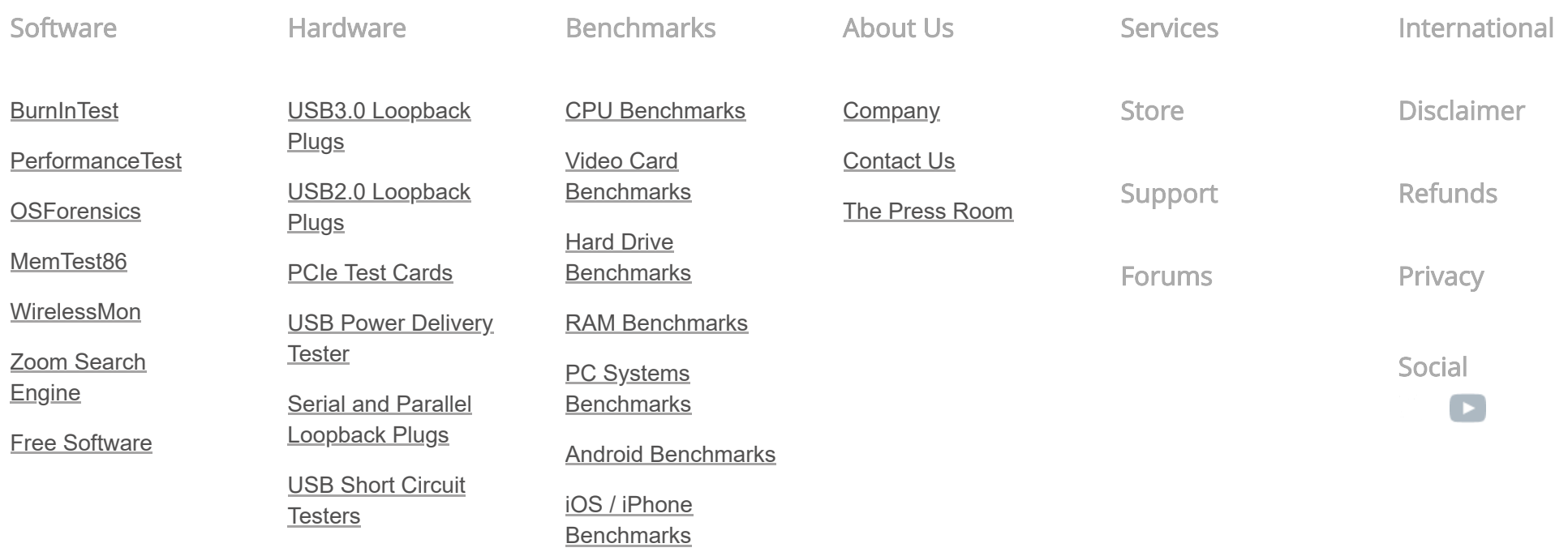

**Copyright © 2021 PassMark® Software**

AMERICAN Macsino Maderiano ProyPol VISA

# CERTIFICADO DE CONFORMIDADE

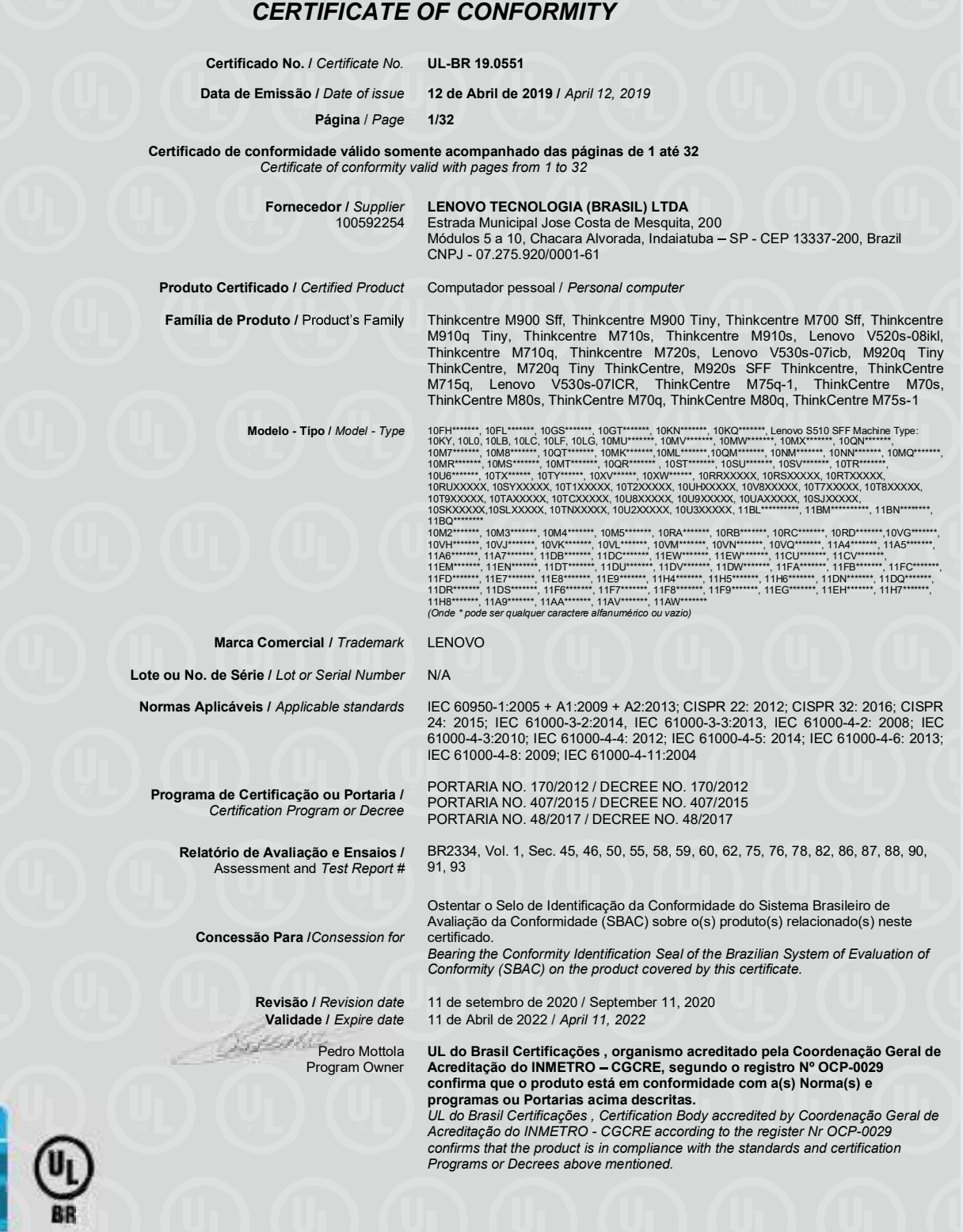

Organismo de Certificação / UL do Brasil Certificações

Certification Body Av. Engenheiro Luís Carlos Berrini, 105 - 24º Andar São Paulo – SP – Brasil - 04571-010

T: 55.11.3049.8300 / W: brazil.ul.com

# CERTIFICADO DE CONFORMIDADE

## CERTIFICATE OF CONFORMITY

Certificado No. / Certificate No. UL-BR 19.0551

Data de Emissão / Date of issue 12 de Abril de 2019 / April 12, 2019

Página / Page 2/32

Certificado de conformidade válido somente acompanhado das páginas de 1 até 32 Certificate of conformity valid with pages from 1 to 32

Solicitante / Applicant<br>(100592254)

LENOVO TECNOLOGIA (BRASIL) LTDA Estrada Municipal Jose Costa de Mesquita, 200 Módulos 5 a 10, Chacara Alvorada, Indaiatuba - SP - CEP 13337-200, Brazil CNPJ - 07.275.920/0001-61

Fábrica / Factory (100592254)

LENOVO TECNOLOGIA (BRASIL) LTDA Estrada Municipal Jose Costa de Mesquita, 200<br>Módulos 5 a 10, Chacara Alvorada, Indaiatuba – SP - CEP 13337-200, Brazil CNPJ - 07.275.920/0001-61

MARCAÇÃO / MARKING: Marca do fabricante, modelo e características elétricas.

CARACTERÍSTICAS NOMINAIS / RATINGS: 100-240 Vac, 3 A, 50/60 Hz, Class I 100-240 Vac, 4 A, 50/60 Hz 3.25A, 4.5A or 6,75 A, 20 Vdc, Class III

LISTA DE ACESSÓRIOS / LIST OF ACCESSORIES: N/A

MODELO DE CERTIFICAÇÃO / CERTIFICATION MODEL: 5

VERSÃO DO PROJETO DO PRODUTO / PRODUCT DESIGN VERSION: N/A

LISTA DE COMPONENTES CRÍTICOS / LIST OF CRITICAL COMPONENTS:

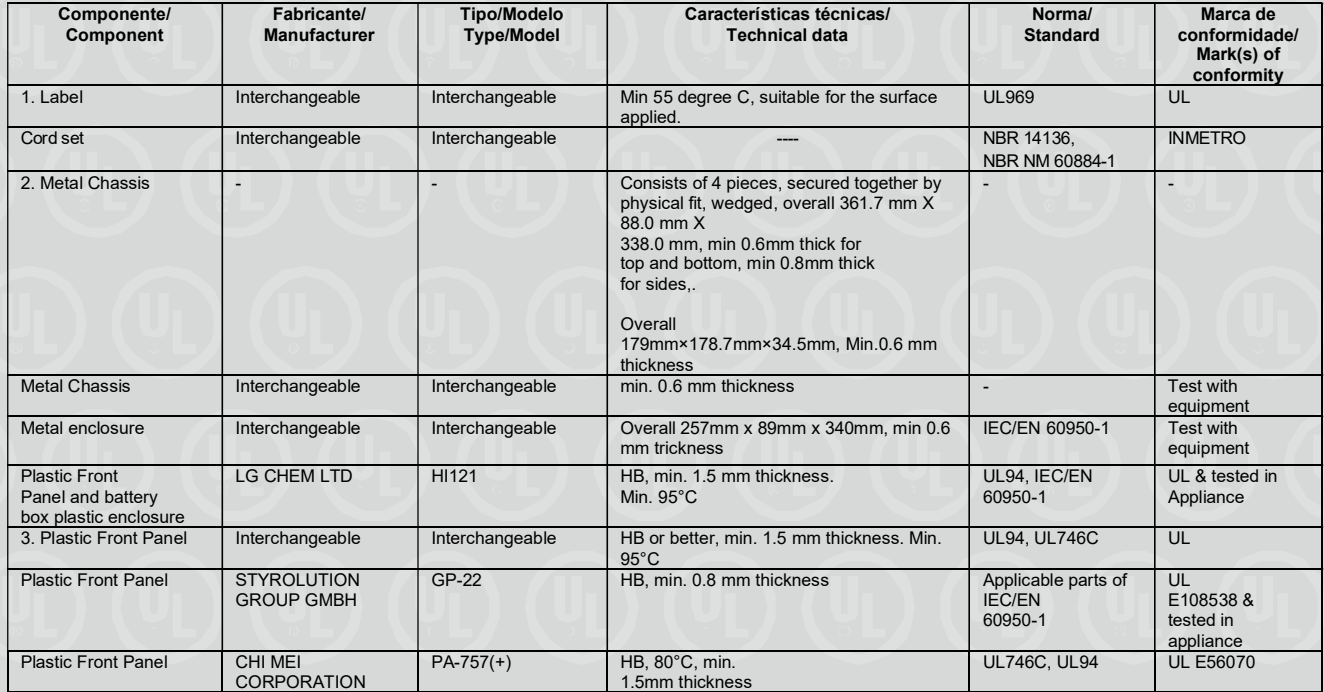

Organismo de Certificação / UL do Brasil Certificações Certification Body

Av. Engenheiro Luís Carlos Berrini, 105 - 24º Andar São Paulo - SP - Brasil - 04571-010 T: 55.11.3049.8300 / W: brazil.ul.com

# CERTIFICADO DE CONFORMIDADE CERTIFICATE OF CONFORMITY

Certificado No. / Certificate No. UL-BR 19.0551

Data de Emissão / Date of issue 12 de Abril de 2019 / April 12, 2019

Página / Page 3/32

Certificado de conformidade válido somente acompanhado das páginas de 1 até 32 Certificate of conformity valid with pages from 1 to 32

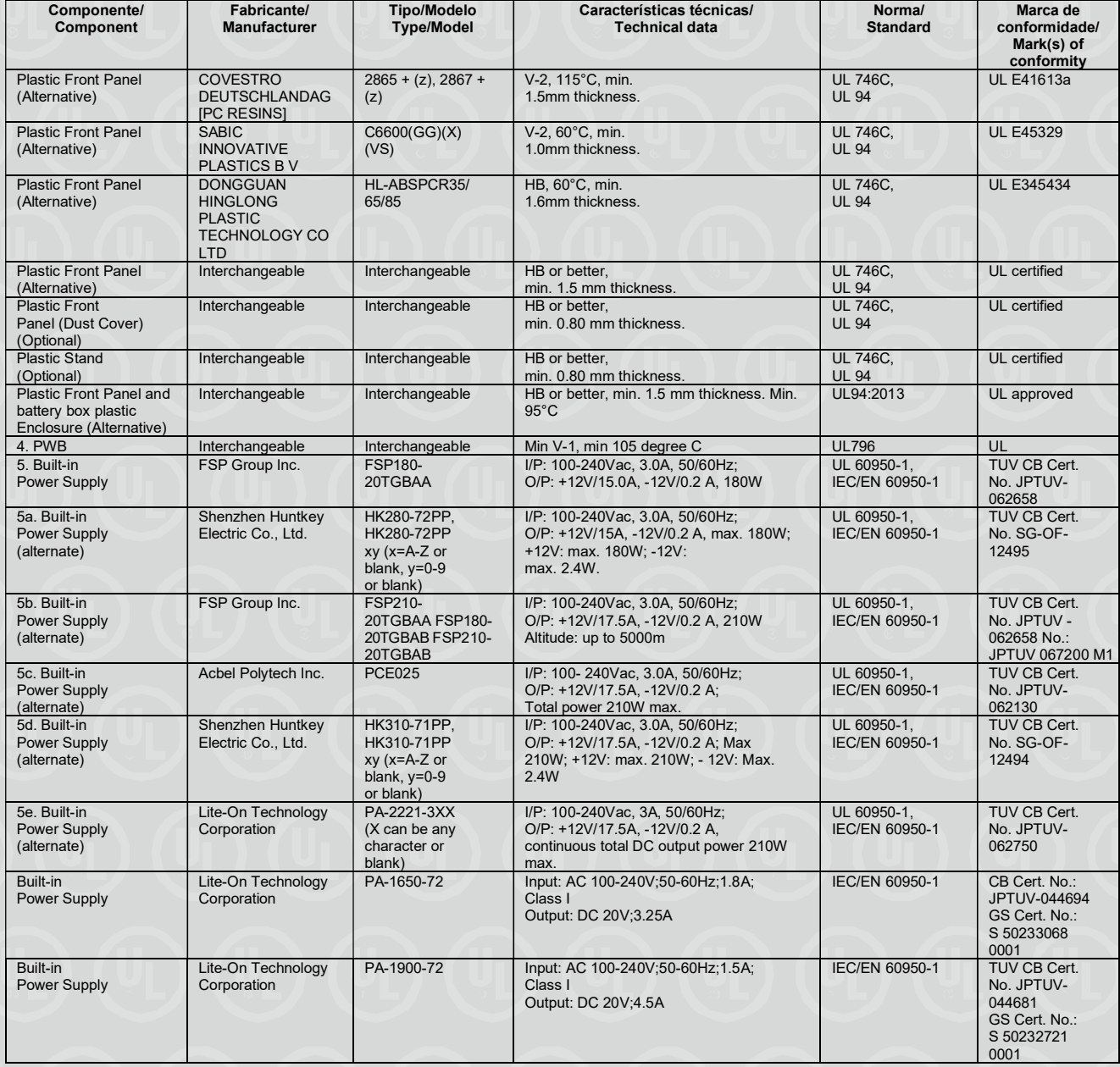

Organismo de Certificação / UL do Brasil Certificações

Certification Body Av. Engenheiro Luís Carlos Berrini, 105 - 24º Andar São Paulo – SP – Brasil - 04571-010 T: 55.11.3049.8300 / W: brazil.ul.com

# CERTIFICADO DE CONFORMIDADE CERTIFICATE OF CONFORMITY

Certificado No. / Certificate No. UL-BR 19.0551

Data de Emissão / Date of issue 12 de Abril de 2019 / April 12, 2019

Página / Page 4/32

Certificado de conformidade válido somente acompanhado das páginas de 1 até 32 Certificate of conformity valid with pages from 1 to 32

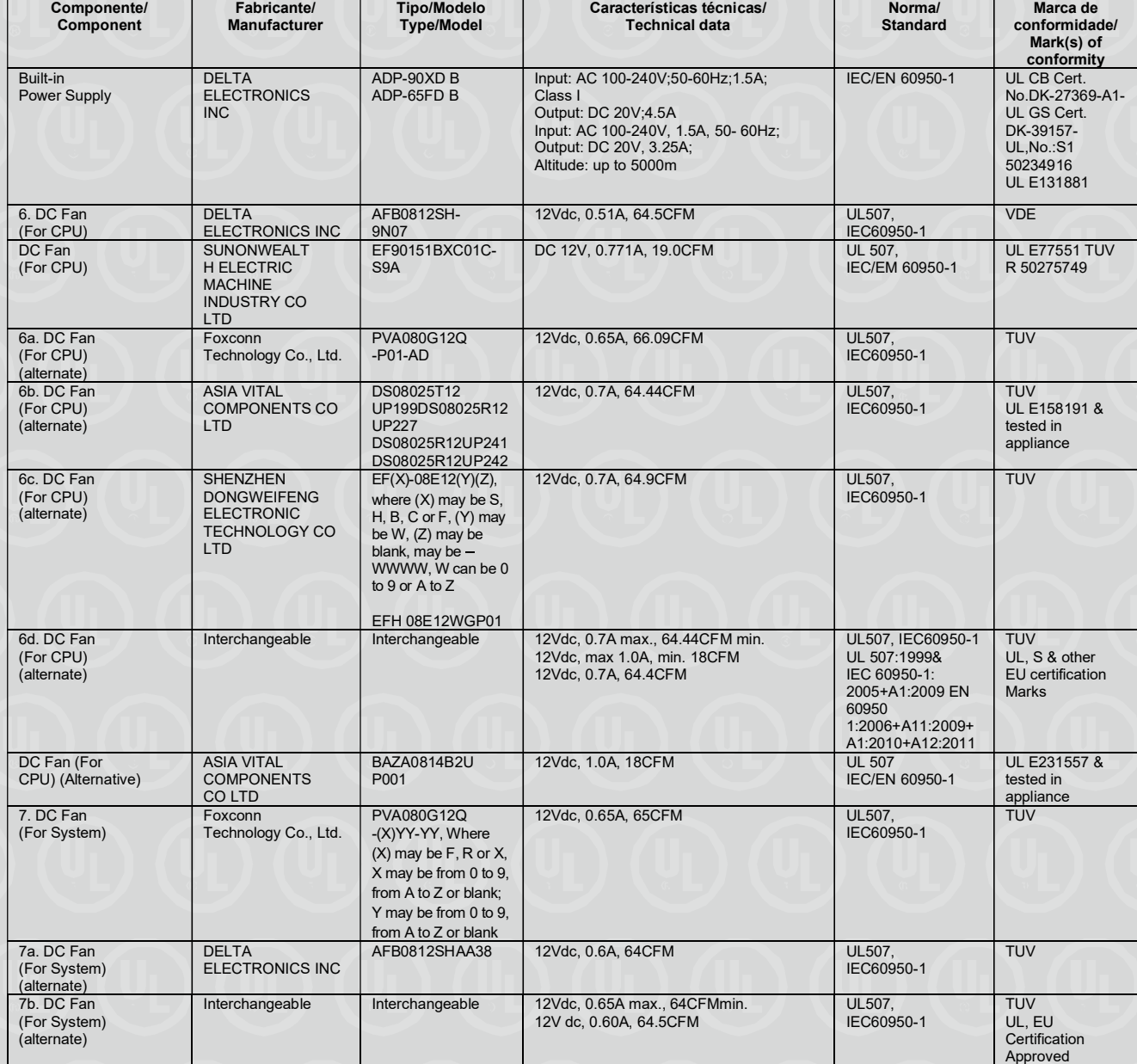

Organismo de Certificação / UL do Brasil Certificações

Certification Body Av. Engenheiro Luís Carlos Berrini, 105 - 24º Andar São Paulo – SP – Brasil - 04571-010 T: 55.11.3049.8300 / W: brazil.ul.com

# CERTIFICADO DE CONFORMIDADE CERTIFICATE OF CONFORMITY

Certificado No. / Certificate No. UL-BR 19.0551

Data de Emissão / Date of issue 12 de Abril de 2019 / April 12, 2019

Página / Page 5/32

Certificado de conformidade válido somente acompanhado das páginas de 1 até 32 Certificate of conformity valid with pages from 1 to 32

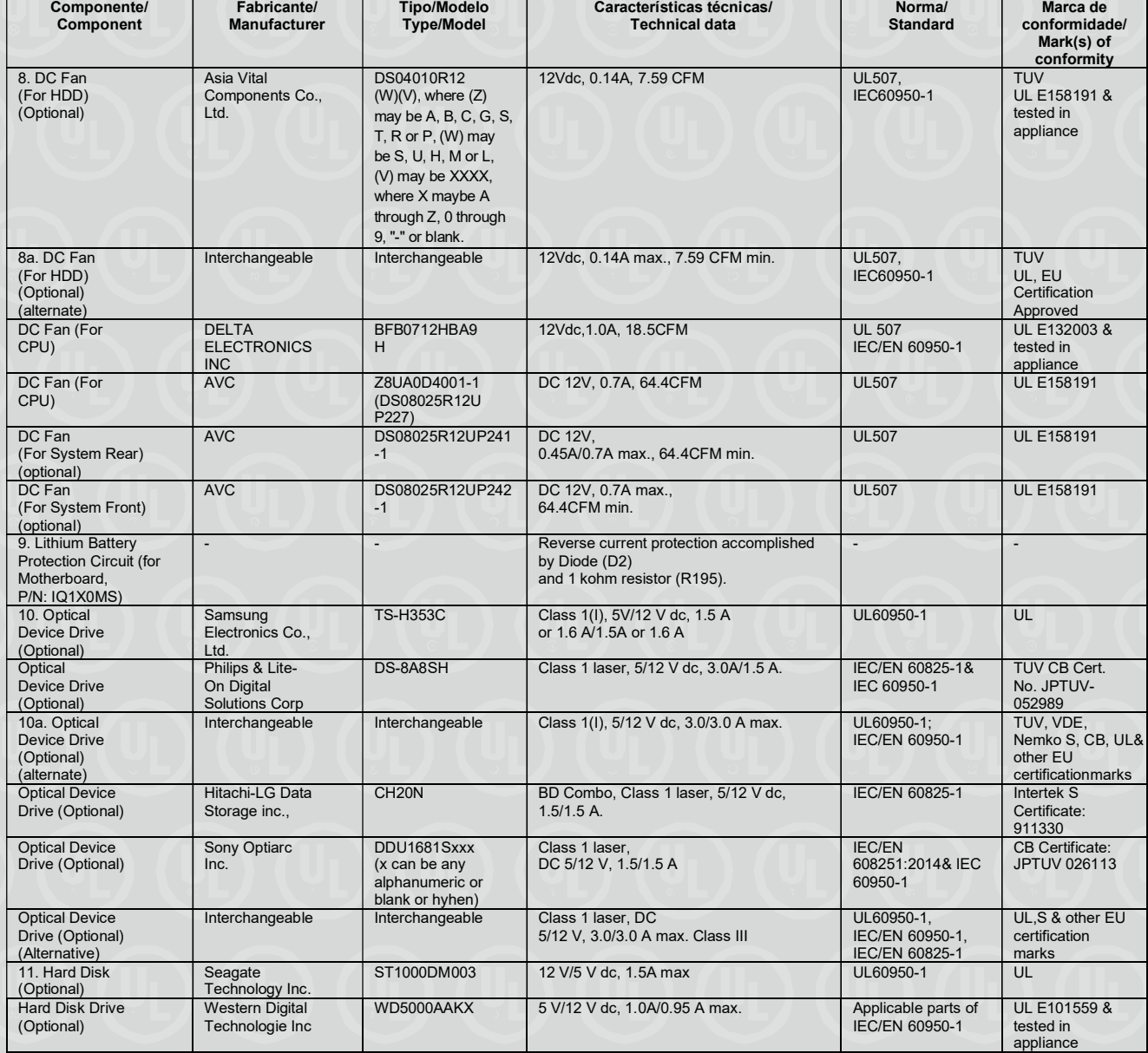

Organismo de Certificação / UL do Brasil Certificações

Certification Body Av. Engenheiro Luís Carlos Berrini, 105 - 24º Andar São Paulo – SP – Brasil - 04571-010 T: 55.11.3049.8300 / W: brazil.ul.com
Certificado No. / Certificate No. UL-BR 19.0551

Data de Emissão / Date of issue 12 de Abril de 2019 / April 12, 2019

Página / Page 6/32

Certificado de conformidade válido somente acompanhado das páginas de 1 até 32 Certificate of conformity valid with pages from 1 to 32

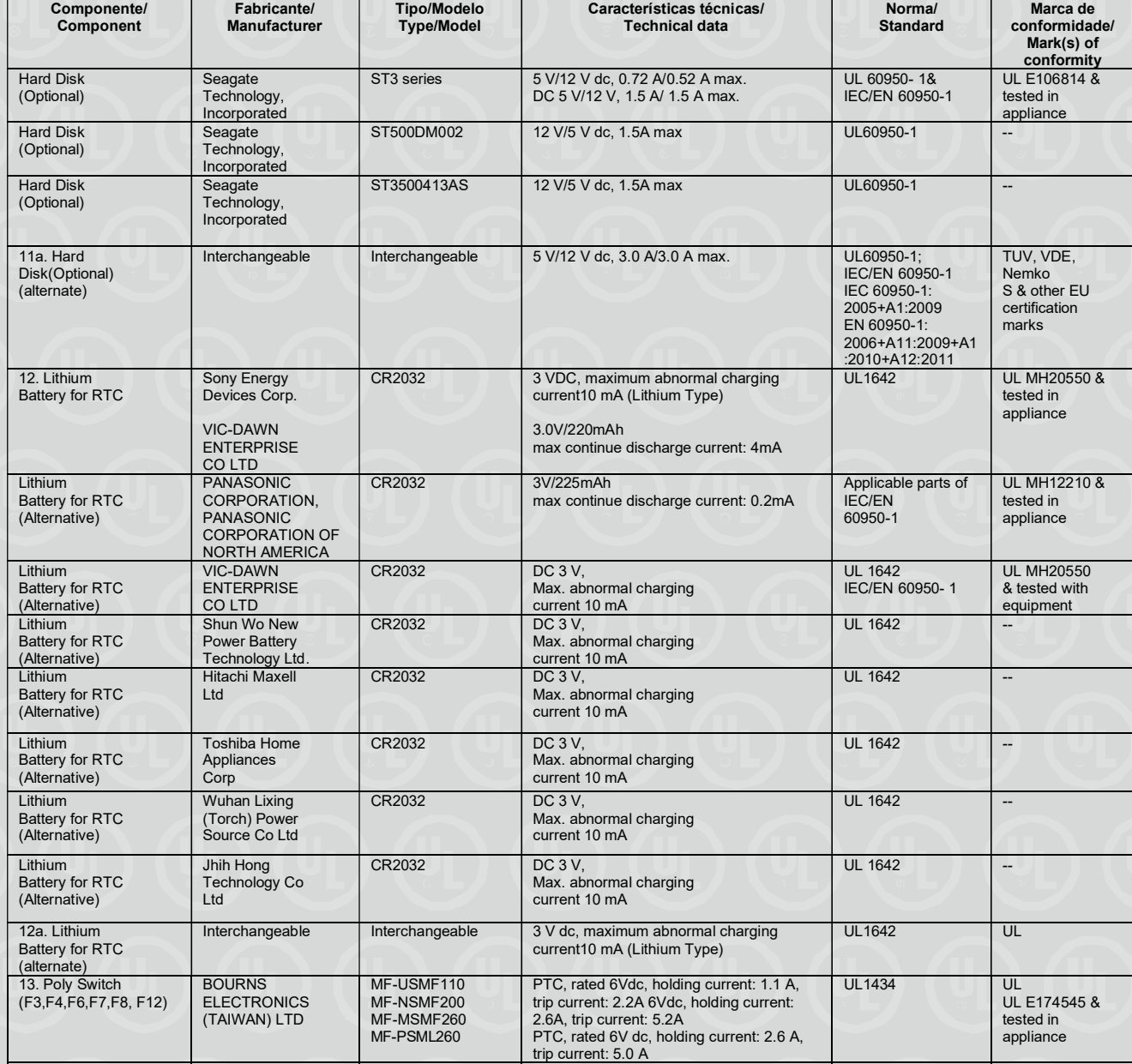

Organismo de Certificação / UL do Brasil Certificações

Certification Body Av. Engenheiro Luís Carlos Berrini, 105 - 24º Andar São Paulo – SP – Brasil - 04571-010 T: 55.11.3049.8300 / W: brazil.ul.com

Certificado No. / Certificate No. UL-BR 19.0551

Data de Emissão / Date of issue 12 de Abril de 2019 / April 12, 2019

Página / Page 7/32

Certificado de conformidade válido somente acompanhado das páginas de 1 até 32 Certificate of conformity valid with pages from 1 to 32

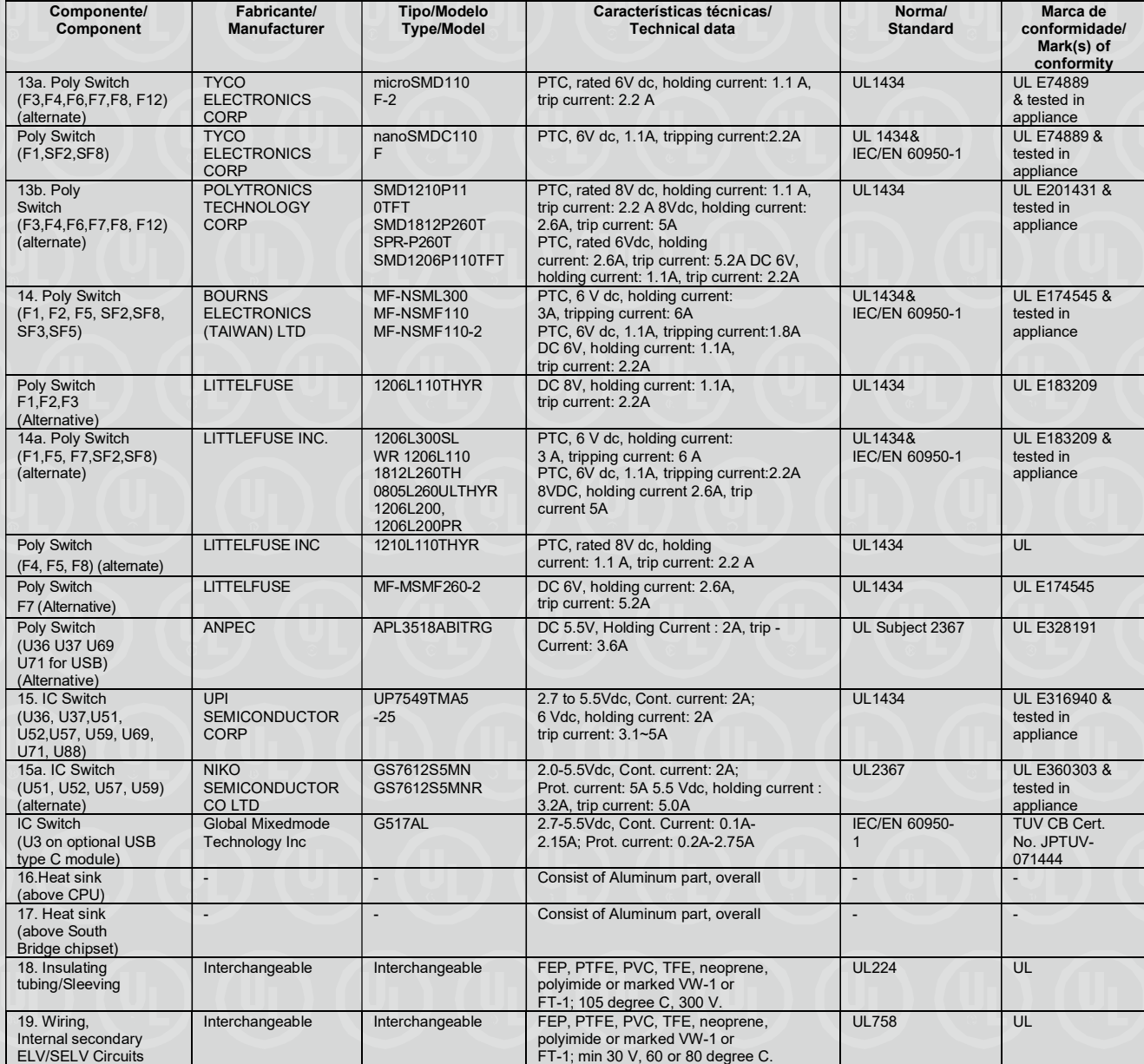

Organismo de Certificação / UL do Brasil Certificações

Certification Body Av. Engenheiro Luís Carlos Berrini, 105 - 24º Andar São Paulo – SP – Brasil - 04571-010 T: 55.11.3049.8300 / W: brazil.ul.com

Certificado No. / Certificate No. UL-BR 19.0551

Data de Emissão / Date of issue 12 de Abril de 2019 / April 12, 2019

Página / Page 8/32

Certificado de conformidade válido somente acompanhado das páginas de 1 até 32 Certificate of conformity valid with pages from 1 to 32

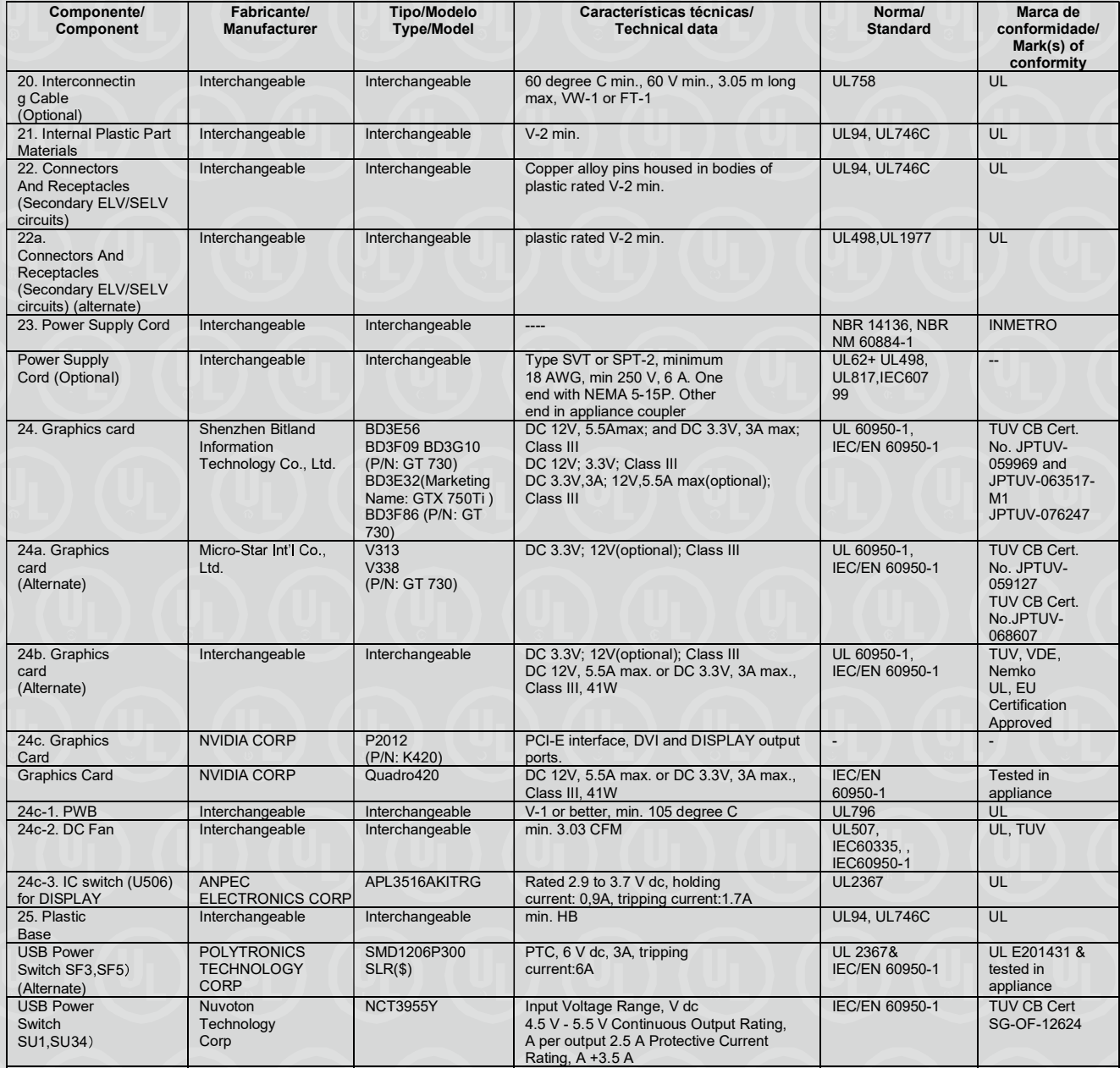

Organismo de Certificação / UL do Brasil Certificações

Certification Body Av. Engenheiro Luís Carlos Berrini, 105 - 24º Andar São Paulo – SP – Brasil - 04571-010 T: 55.11.3049.8300 / W: brazil.ul.com

Certificado No. / Certificate No. UL-BR 19.0551

Data de Emissão / Date of issue 12 de Abril de 2019 / April 12, 2019

Página / Page 9/32

Certificado de conformidade válido somente acompanhado das páginas de 1 até 32 Certificate of conformity valid with pages from 1 to 32

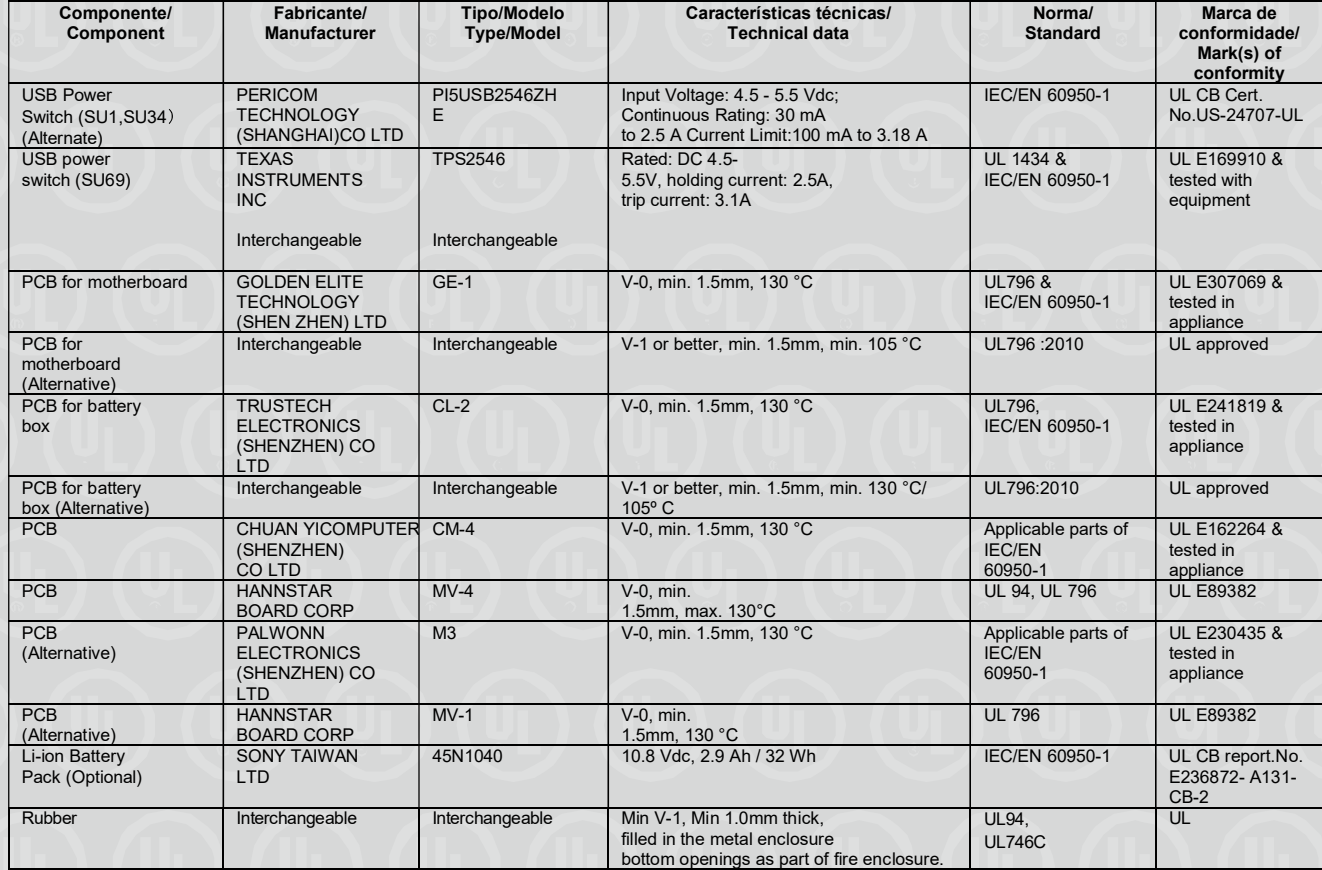

Seção 75:

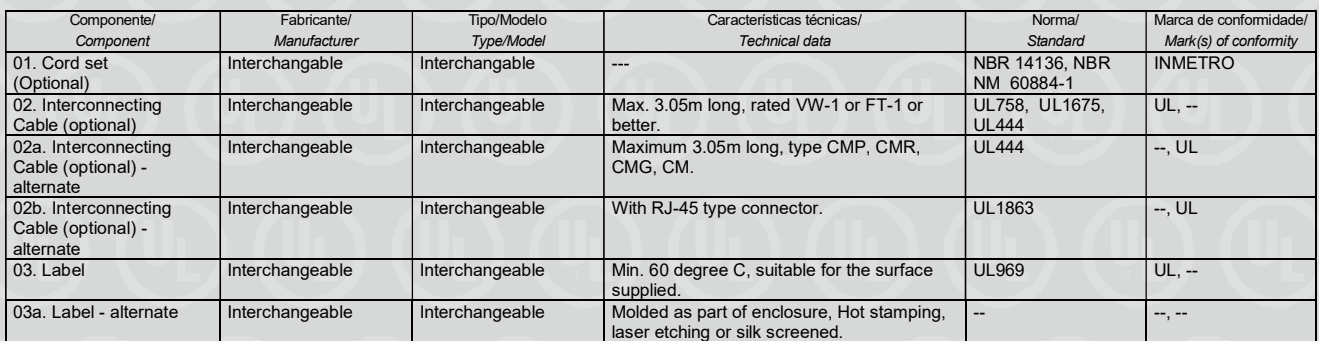

Organismo de Certificação / UL do Brasil Certificações

Certification Body Av. Engenheiro Luís Carlos Berrini, 105 - 24º Andar São Paulo – SP – Brasil - 04571-010 T: 55.11.3049.8300 / W: brazil.ul.com

Certificado No. / Certificate No. UL-BR 19.0551

Data de Emissão / Date of issue 12 de Abril de 2019 / April 12, 2019

Página / Page 10/32

Certificado de conformidade válido somente acompanhado das páginas de 1 até 32 Certificate of conformity valid with pages from 1 to 32

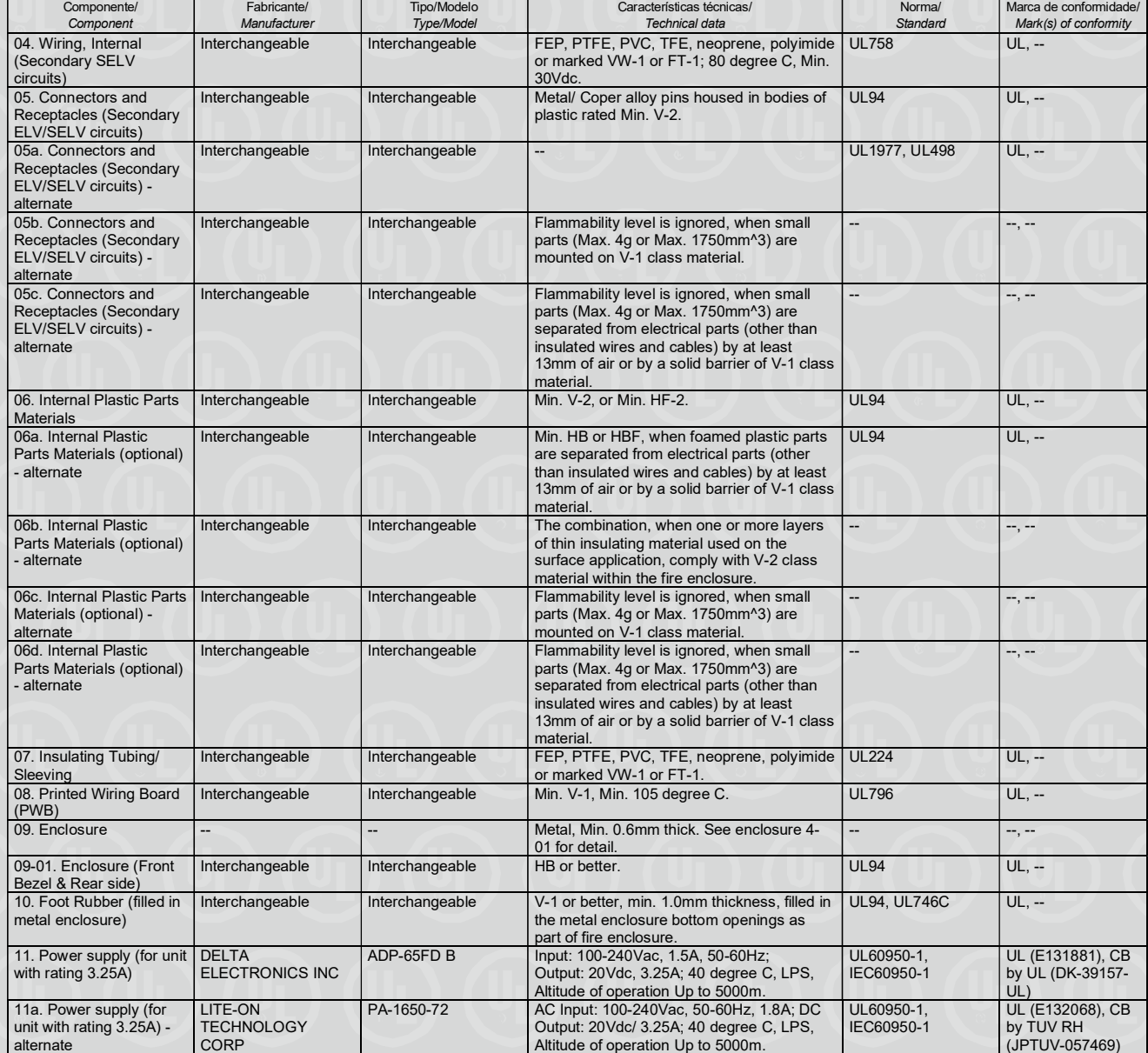

Organismo de Certificação / UL do Brasil Certificações

Certification Body Av. Engenheiro Luís Carlos Berrini, 105 - 24º Andar São Paulo – SP – Brasil - 04571-010 T: 55.11.3049.8300 / W: brazil.ul.com

Certificado No. / Certificate No. UL-BR 19.0551

Data de Emissão / Date of issue 12 de Abril de 2019 / April 12, 2019

Página / Page 11/32

Certificado de conformidade válido somente acompanhado das páginas de 1 até 32 Certificate of conformity valid with pages from 1 to 32

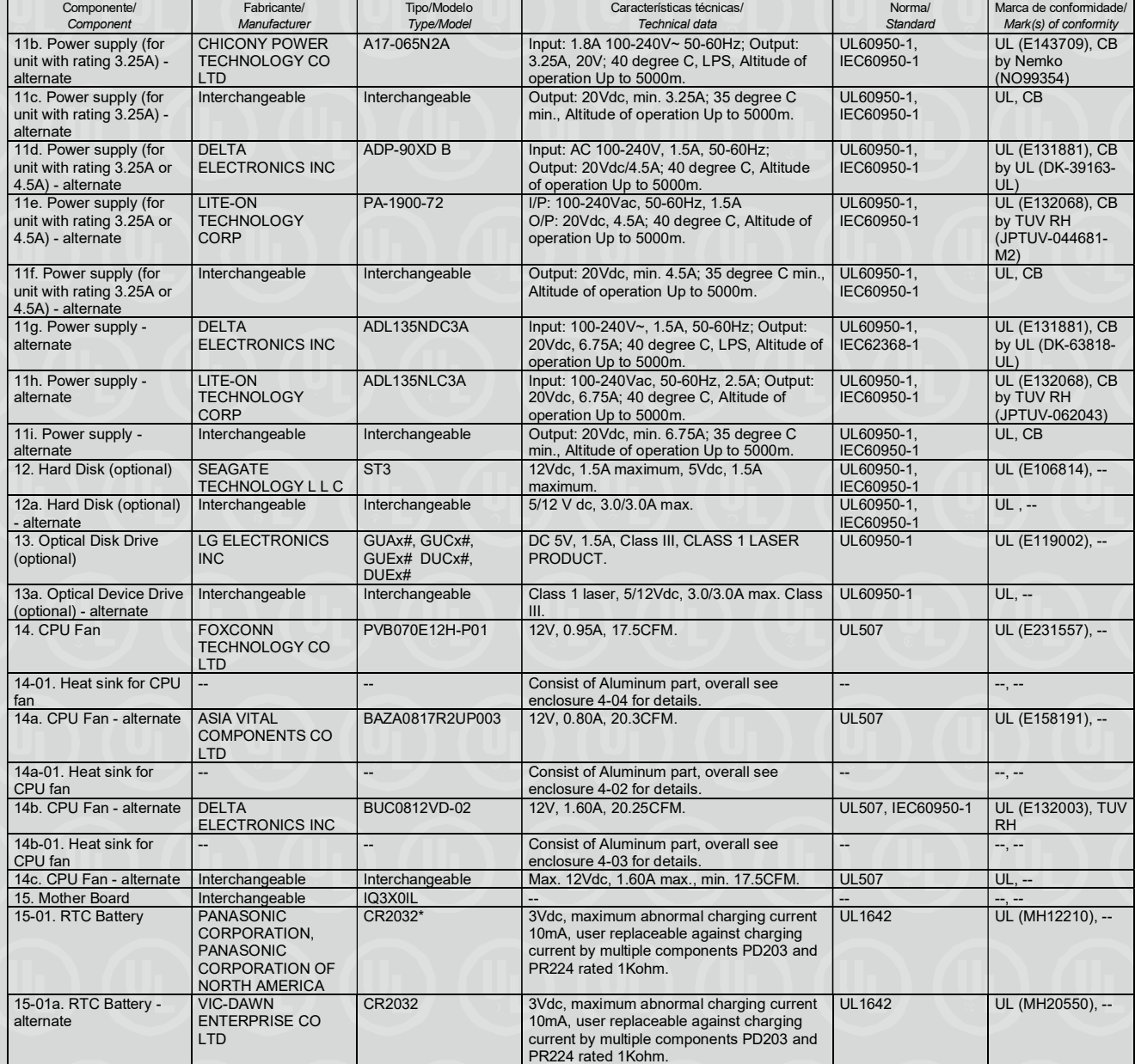

Organismo de Certificação / UL do Brasil Certificações

Certification Body Av. Engenheiro Luís Carlos Berrini, 105 - 24º Andar São Paulo – SP – Brasil - 04571-010 T: 55.11.3049.8300 / W: brazil.ul.com

Certificado No. / Certificate No. UL-BR 19.0551

Data de Emissão / Date of issue 12 de Abril de 2019 / April 12, 2019

Página / Page 12/32

Certificado de conformidade válido somente acompanhado das páginas de 1 até 32 Certificate of conformity valid with pages from 1 to 32

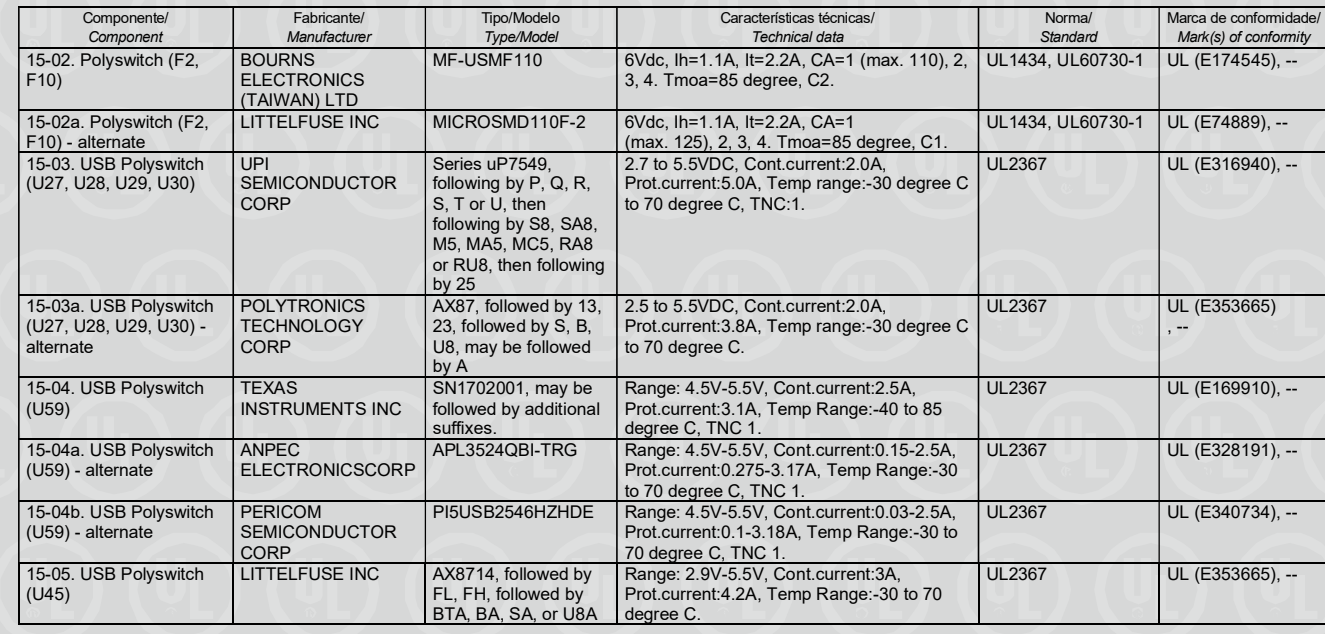

#### Seção 76:

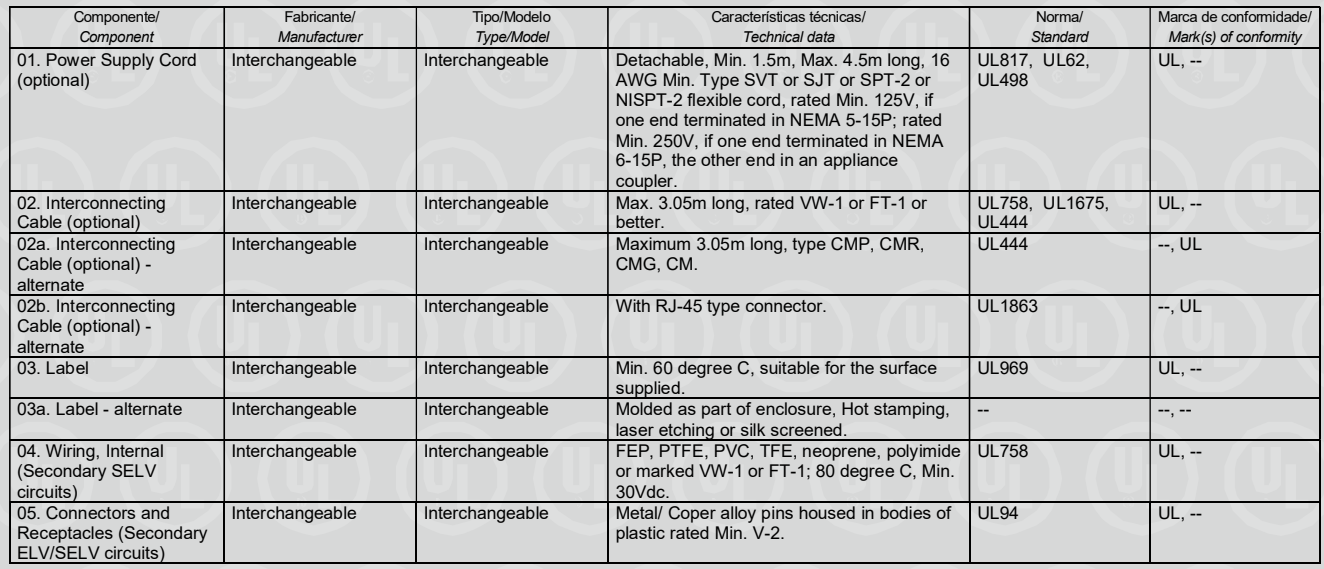

Organismo de Certificação / UL do Brasil Certificações

Certification Body Av. Engenheiro Luís Carlos Berrini, 105 - 24º Andar São Paulo – SP – Brasil - 04571-010 T: 55.11.3049.8300 / W: brazil.ul.com

Certificado No. / Certificate No. UL-BR 19.0551

Data de Emissão / Date of issue 12 de Abril de 2019 / April 12, 2019

Página / Page 13/32

Certificado de conformidade válido somente acompanhado das páginas de 1 até 32 Certificate of conformity valid with pages from 1 to 32

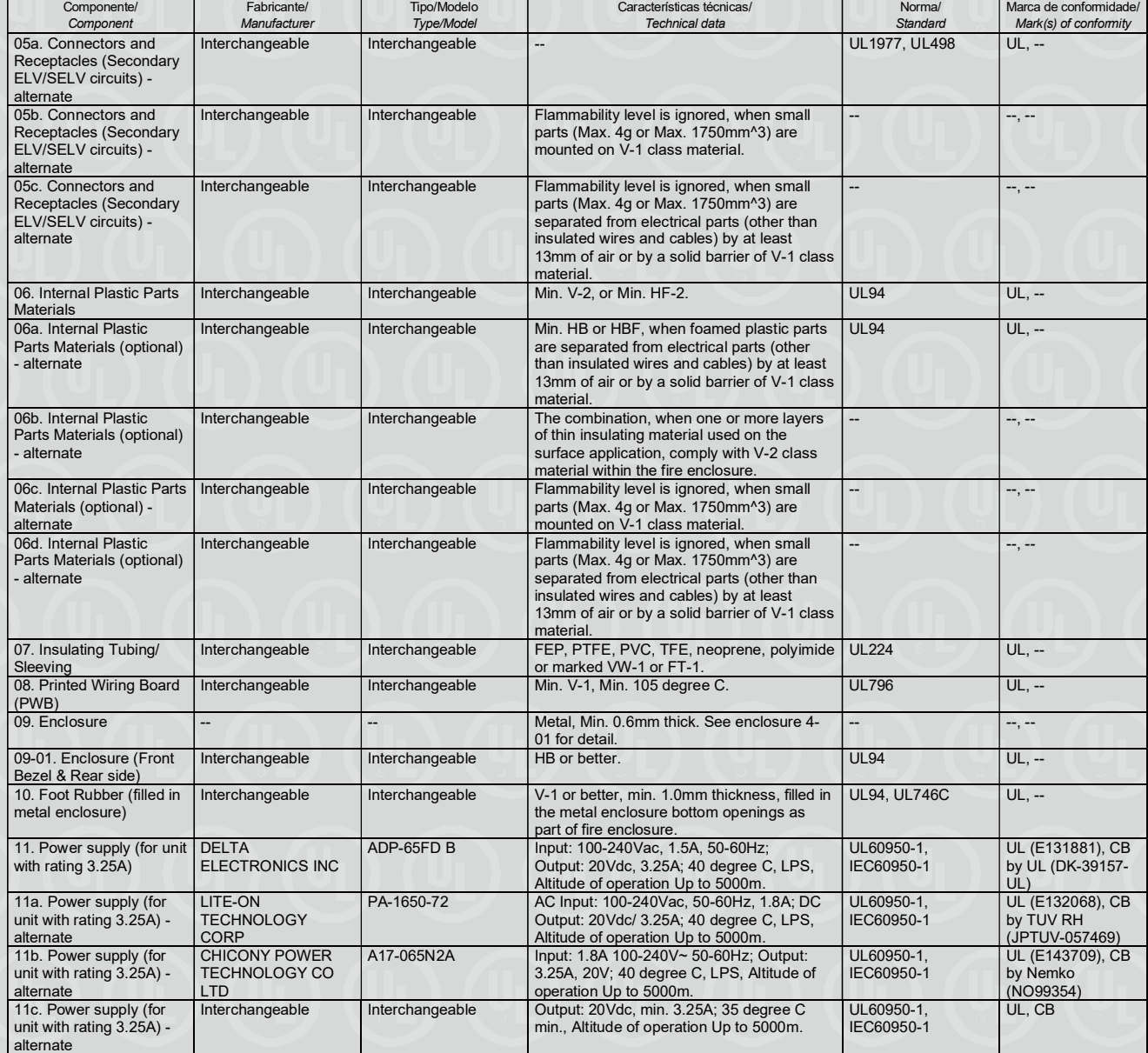

Organismo de Certificação / UL do Brasil Certificações

Certification Body Av. Engenheiro Luís Carlos Berrini, 105 - 24º Andar São Paulo – SP – Brasil - 04571-010 T: 55.11.3049.8300 / W: brazil.ul.com

Certificado No. / Certificate No. UL-BR 19.0551

Data de Emissão / Date of issue 12 de Abril de 2019 / April 12, 2019

Página / Page 14/32

Certificado de conformidade válido somente acompanhado das páginas de 1 até 32 Certificate of conformity valid with pages from 1 to 32

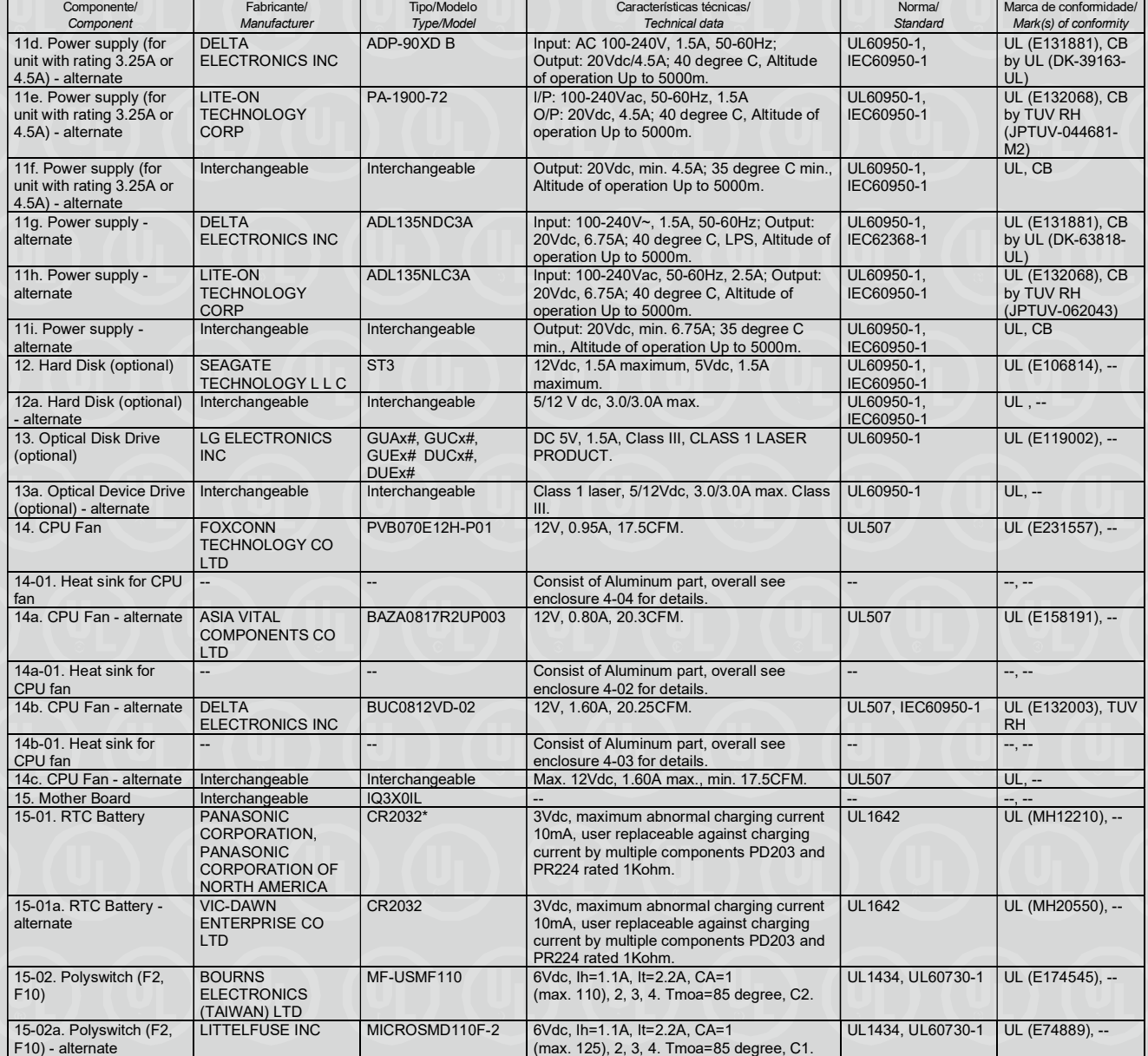

Organismo de Certificação / UL do Brasil Certificações

Certification Body Av. Engenheiro Luís Carlos Berrini, 105 - 24º Andar São Paulo – SP – Brasil - 04571-010 T: 55.11.3049.8300 / W: brazil.ul.com

Certificado No. / Certificate No. UL-BR 19.0551

Data de Emissão / Date of issue 12 de Abril de 2019 / April 12, 2019

Página / Page 15/32

Certificado de conformidade válido somente acompanhado das páginas de 1 até 32 Certificate of conformity valid with pages from 1 to 32

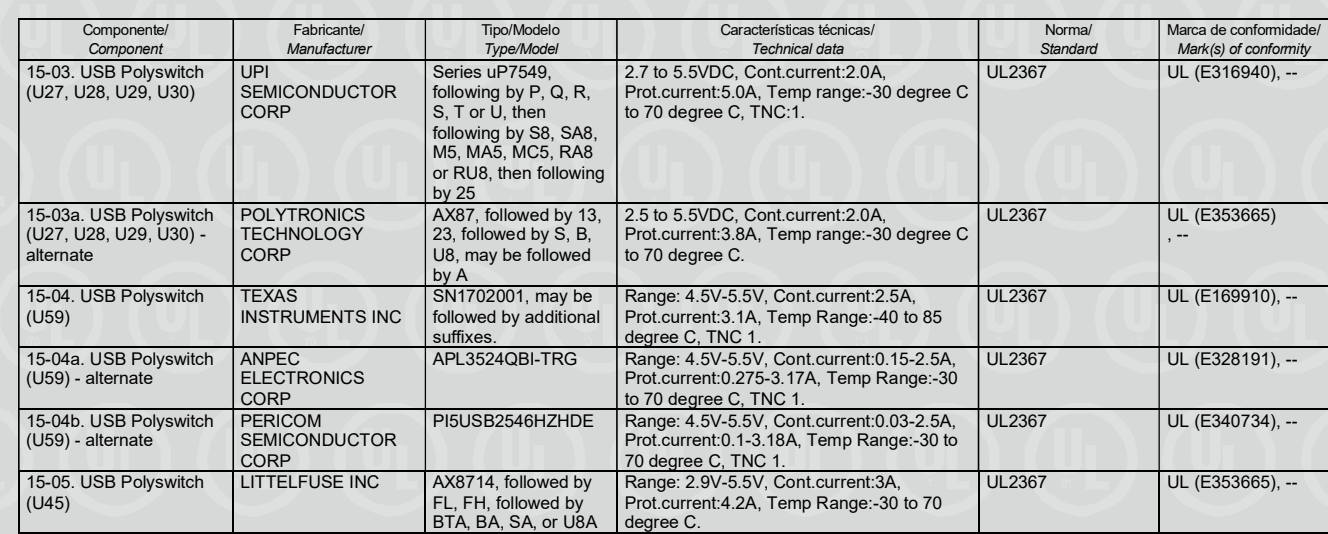

Seção 78:

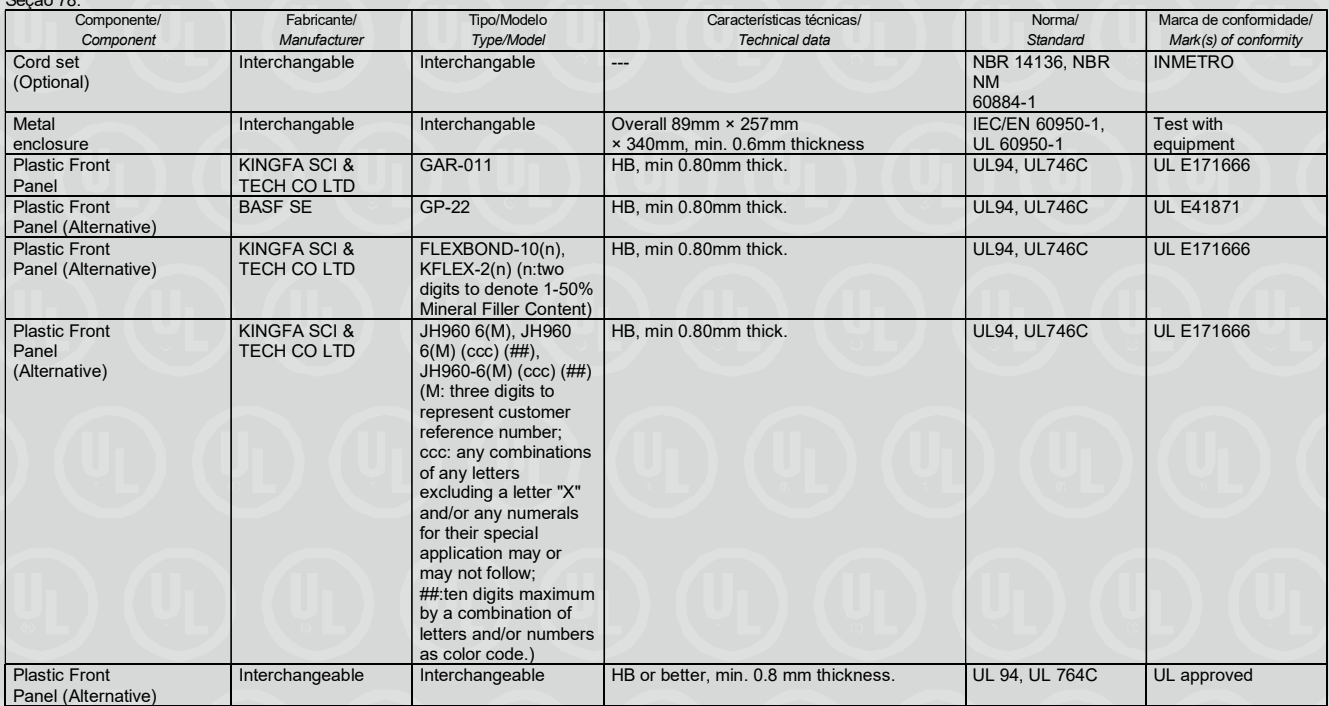

Organismo de Certificação / UL do Brasil Certificações

Certification Body Av. Engenheiro Luís Carlos Berrini, 105 - 24º Andar São Paulo – SP – Brasil - 04571-010 T: 55.11.3049.8300 / W: brazil.ul.com

Certificado No. / Certificate No. UL-BR 19.0551

Data de Emissão / Date of issue 12 de Abril de 2019 / April 12, 2019

Página / Page 16/32

Certificado de conformidade válido somente acompanhado das páginas de 1 até 32 Certificate of conformity valid with pages from 1 to 32 Componente/ **Component** Fabricante/ **Manufacturer** Tipo/Modelo Type/Model<br>GAR-011 Características técnicas/ Technical data Norma/ **Standard** Marca de conformidade/ Mark(s) of conformity Plastic Front Panel (Dust Cover) (Optional) KINGFA SCI & TECH CO LTD HB, min 0.80mm thick. UL94, UL746C ULE171666 Plastic Front Panel (Dust Cover) (Optional) (Alternative) BASF SE GP-22 HB, min 0.80mm thick. UL94, UL746C UL E41871 Plastic Front Panel (Dust Cover) (Optional) (Alternative) KINGFA SCI & TECH CO LTD FLEXBOND-10(n), KFLEX-2(n) (n:two digits to denote 1-50% Mineral Filler Content) HB, min 0.80mm thick. UL94, UL746C ULE171666 Plastic Front Panel (Dust Cover) (Optional) (Alternative) KINGFA SCI & TECH CO LTD JH960 6(M), JH960 6(M) (ccc) (##), JH960-6(M) (ccc) (##) (M: three digits to represent customer reference number; ccc: any combinations of any lettersexcluding a letter "X" and/or any numerals for their special application may or may not follow; ##:ten digits maximum by a combination of letters and/or numbers as color code.)<br>Interchangeable V-0, min 0.80mm thick. UL94, UL94, UL746C UL E171666 Plastic Front Panel (Dust Cover) (Optional) (Alternative) Interchangeable Interchangeable HB or better, min. 0.8 mm thickness. UL 94, UL 764C UL approved COMPUTER (SHENZHEN)CO CM-4 V-0, 130 °C UL796, UL94, UL764A UL E162264

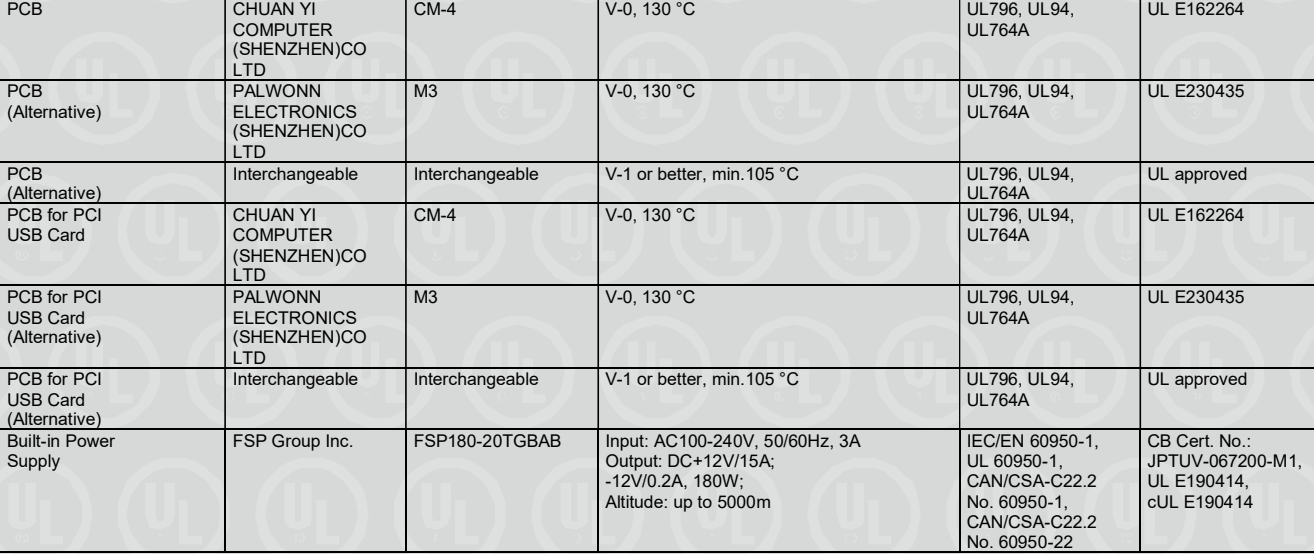

Organismo de Certificação / Certification Body

UL do Brasil Certificações Av. Engenheiro Luís Carlos Berrini, 105 - 24º Andar São Paulo - SP - Brasil - 04571-010 T: 55.11.3049.8300 / W: brazil.ul.com

Certificado No. / Certificate No. UL-BR 19.0551

Data de Emissão / Date of issue 12 de Abril de 2019 / April 12, 2019

Página / Page 17/32

Certificado de conformidade válido somente acompanhado das páginas de 1 até 32 Certificate of conformity valid with pages from 1 to 32

Componente/ **Component** Fabricante/ Manufacture Tipo/Modelo Type/Model Características técnicas/ Technical data Norma/ **Standard** Marca de conformidade/ Mark(s) of conformity Built-in Power Supply (Alternative) Shenzhen Huntkey Electric  $Co$ , Ltd. HK280-72PP, HK280-72PP xy  $(x=A-Z)$  or blank  $y=0-9$  or blank) Input: AC100-240V, 50/60Hz, 3.0A Output: DC+12V/15A; DC -12V/0.2A; Max.180W; +12V:Max.180W; -12V:Max.2.4W; Altitude: up to 5000m IEC/EN 60950-1, UL 60950-1, CAN/CSA-C22.2 No. 60950-1, CAN/CSA-C22.2 No. 60950-22 CB Cert. No.: SG-OF-12495, UL E181356, cUL E181356 Built-in Power Supply (Alternative) Lite-On Technology Corporation PA-2181-2XX (where X=0-9, A-Z, or or blank, for marketing purpose only no safety impact) Input: AC100-240V, 50/60Hz, 4A, class I Output: DC+12V, 15A max., DC-12V, 0.2A max.; Total Power: 180W max.; Altitude: up to 5000m IEC/EN 60950-1, UL 60950-1, CAN/CSA-C22.2 No. 60950-1, CAN/CSA-C22.2 No. 60950-22 CB Cert. No.: DK-61888-UL, UL E132068, cUL E132068 Built-in Power Supply (Alternative) Acbel Polytech Inc. PCG010 | Input: AC100-240V, 50/60Hz, 3.0A; Output: DC+12V, 17.5A, DC-12V, 0.2A, 210W; Altitude: up to 5000m IEC/EN 60950-1, UL 60950-1, CAN/CSA-C22.2 No. 60950-1, CAN/CSA-C22.2 No. 60950-22 CB Cert. No.: JPTUV-078492, UL E131875, cUL E131875 Built-in Power Supply (Alternative) FSP Group Inc. FSP210-20TGBAB | Input: AC100-240V, 50/60Hz, 3A Output: DC+12V/17.5A, - 12V/0.2A, 210W; Altitude: up to 5000m IEC/EN 60950-1, UL 60950-1, CAN/CSA-C22.2 No. 60950-1, CAN/CSA-C22.2 No. 60950-22 CB Cert. No.: JPTUV-067200-M1, UL E151113, cUL E151113 Built-in Power Supply (Alternative) Shenzhen Huntkey Electric Co., Ltd. HK310-71PP, HK310-71PP xy ("x" =A to Z or blank,  $y'' = 0$  to 9 or blank, for marketing Purpose only) Input: AC100-240V, 50/60Hz, 3.0A Output: +12V1/17.5A; -12V/0.2A; Max.210W; +12V:Max.210W; -12V:Max.2.4W; Altitude: up to 5000m IEC/EN 60950-1, UL 60950-1, CAN/CSA-C22.2 No. 60950-1, CAN/CSA-C22.2 No. 60950-22 CB Cert. No.: SG-OF-12495, UL E181356, cUL E181356 Built-in Power Supply<br>(Alternative) Lite-On Technology **Corporation** PA-2221-3XX (X can be any character or blank) Input: AC100-240V, 50/60Hz, 3.0A; Output: DC+12V, 17.5A; DC-12V, 0.2A; Altitude: up to 5000m  $IET/EN$  60050-1 UL 60950-1, CAN/CSA-C22.2 No. 60950-1, CAN/CSA-C22.2 No. 60950-22 CB Cert. No.: JPTUV-062750, UL E132068, cUL E132068 Built-in Power Supply (Alternative) Acbel Polytech Inc. PCE025 | Input: AC 100-240V, 3.0A,50/60 Hz; Output: DC +12V/17.5A, -12.0V/0.2A; Altitude: up to 5000m IEC/EN 60950-1, UL 60950-1, CAN/CSA-C22.2 No. 60950-1, CAN/CSA-C22.2 No. 60950-22 CB Cert. No.: JPTUV-062130- M1, UL E131875, cUL E131875 Built-in Power Supply<br>(Alternative) Acbel Polytech Inc. PCH015 | I/P: 100-240Vac, 4.0A, 50/60Hz;<br>| O/P: +12V1/18.0A, +12V2/18.0A, -12V/0.2 A; total 260W max Altitude: up to 5000m IEC/EN 60950-1,  $UL$  60950-1 CAN/CSA-C22.2 No. 60950-1, CAN/CSA-C22.2 No. 60950-22 CB Cert. No.: JPTUV-082436- M1, UL E131875, cUL E131875 DC Fan (For CPU) DELTA ELECTRONICS INC BUC1012VJ-00DHA | DC 12V, 1.0A, 20.98CFM CSA-C22.2 No. 113<br>UL 507, UL E132003, cUL E132003 DC Fan (For CPU) (Alternative) ASIA VITAL **COMPONENTS** CO LTD BAZC0925R2UP006 | DC 12V, 0.9A, 24.39CFM CSA-C22.2 No. 113 UL F158191 cUL E158191 DC Fan (For CPU) (Alternative) Interchangeable Interchangeable DC 12V, 1.0A max., 20.98CFM min. UL 507 CSA-C22.2 No. 113 UL and CSA approved<br>ntertek S Optical Device Drive (Optional) Hitachi-LG Data Storage inc.<br>Interchangeable CH20N Class 1 laser, DC 5/12 V, 1.5/1.5 A. **IEC/EN 60825-1** Certificate: 911330 Optical Device Drive (Optional) (Alternative) Interchangeable Class 1(I), 5V/12Vdc, 3.0A/3.0A max. IEC/EN 60825-1 TUV, VDE, Nemko approve

> Organismo de Certificação / Certification Body

UL do Brasil Certificações Av. Engenheiro Luís Carlos Berrini, 105 - 24º Andar São Paulo - SP - Brasil - 04571-010 T: 55.11.3049.8300 / W: brazil.ul.com

Certificado No. / Certificate No. UL-BR 19.0551

Data de Emissão / Date of issue 12 de Abril de 2019 / April 12, 2019

Página / Page 18/32

Certificado de conformidade válido somente acompanhado das páginas de 1 até 32 Certificate of conformity valid with pages from 1 to 32

Componente/ **Component** Fabricante/ Manufacture Tipo/Modelo Type/Model Características técnicas/ Technical data Norma/ **Standard** Marca de conformidade/ Mark(s) of conformity Hard Disk Drive (Optional) SEAGATE **TECHNOLOGY**  $L$  L C  $ST2000DMO01$  5 V/12 Vdc, 1.5A max UL 60950-1,<br>CAN/CSA C22.2 No. 60950-1 UL F106814 cUL E106814 Hard Disk Drive (Optional) (Alternative) Interchangeable Interchangeable 5 V/12 Vdc, 3.0A/3.0 A max. UL 60950-1, CAN/CSA C22.2 No. 60950-1, IEC/EN 60950-1 UL and CSA approved , TUV, VDE, Nemko approved Solid State Drive (Optional) Samsung Eletronics Co., Ltd. M7-W\*\*\*\*\*\*\*\*\*\* (\* is 0-9, A-Z or blank or slash or dash. 1st \* means Line-up 2nd\* means SSD controller 3rd, 4th, 5th \* means SSD capacity 6th \* means customized design 7th~10th \* means customer list reference ) DC 12V, 1.85A or 2.5A IEC/EN 60950-1, UL 60950-1, CAN/CSA C22.2 No. 60950-1 UL CB Cert. No.: DK-57680-UL, UL E149091, cUL E149091 Solid State Drive (Optional) (Alternative) Interchangeable Interchangeable DC 12V, 2.5A max. UL 60950-1, CAN/CSA C22.2 No. 60950-1 UL and CSA approved Lithium Battery for RTC VIC-DAWN **ENTERPRISE** CO LTD CR2032 3 Vdc, maximum abnormal charging current 10 mA (Lithium Type) UL 1642 UL MH20550 Lithium Battery for RTC (Alternative) PANASONIC CORPORATION, PANASONIC CORPORATION OF **NORTH AMERICA**<br>MAXELL LTD CR2032 3 Vdc, maximum abnormal charging current 10 mA (Lithium Type) UL 1642 UL MH12210 Lithium Battery for RTC (Alternative) CR2032 3 Vdc, maximum abnormal charging current 10 mA (Lithium Type) UL 1642 | UL MH12568 Poly Switch (F1, F2, F3) BOURNS **ELECTRONICS** (TAIWAN) LTD MF-USMF110 PTC, rated 6Vdc, holding current: 1.1 A, trip current: 2.2 A UL 1434, CSA-C22.2 No. 72 UL E174545, cUL E174545 Poly Switch (F1, F2, F3) (Alternative) **TYCO ELECTRONICS** CORP microSMD110, microSMD110(11)F PTC, rated 6V dc, holding current: 1.1 A, trip current: 2.2A UL 1434, CSA-C22.2 No. 72 UL E74889, cUL E74889 **Poly Switch** (F1, F2, F3) (Alternative) POLYTRONICS **TECHNOLOGY** CORP SMD1210P110TFT | PTC, rated 8Vdc, holding current: 1.1 A, trip current: 2.2 A UL 1434, CSA-C22.2 No. 72 UL E201431, cUL E201431 Poly Switch (F1, F2, F3) (Alternative) LITTELFUSE INC 1210L110THYR, 1210L110TH<br>UP7549TMA5-25 PTC, rated 8Vdc, holding current: 1.1 A, trip current: 2.2A UL 1434, CSA-C22.2 No. 72 UL E183209, cUL E183209 IC Switch (U10, U23, U30, U33, U57, U59 U71, U74) UPI SEMICONDUCTOR CORP 2.7 to 5.5Vdc, Cont. current: 2.0A; Prot. current: 5.0A UL E316940 IC Switch (U10, U23, U30, U33, U57, U59 U71, U74) (Alternative) **NIKO** SEMICONDUCTOR CO LTD GS7612S5MN, **GS7632S5MN** GS7632S5MNR 2.0-5.5Vdc, Cont. current: 2.0A; Prot. current: 5.0A UL 2367 UL E360303 IC Switch (U10, U23, U30, U33, U57, U59 U71, U74) (Alternative) TEXAS INSTRUMENTS INC TPS2001DDBVR, TPS2001 4.5-5.5Vdc, Cont. current: 2.0A; Prot. current: 3.6A UL 2367 UL E169910 Heat Sink (above CPU) Consist of Aluminum part

> Organismo de Certificação / Certification Body

UL do Brasil Certificações Av. Engenheiro Luís Carlos Berrini, 105 - 24º Andar São Paulo - SP - Brasil - 04571-010 T: 55.11.3049.8300 / W: brazil.ul.com

Certificado No. / Certificate No. UL-BR 19.0551

Data de Emissão / Date of issue 12 de Abril de 2019 / April 12, 2019

Página / Page 19/32

Certificado de conformidade válido somente acompanhado das páginas de 1 até 32 Certificate of conformity valid with pages from 1 to 32

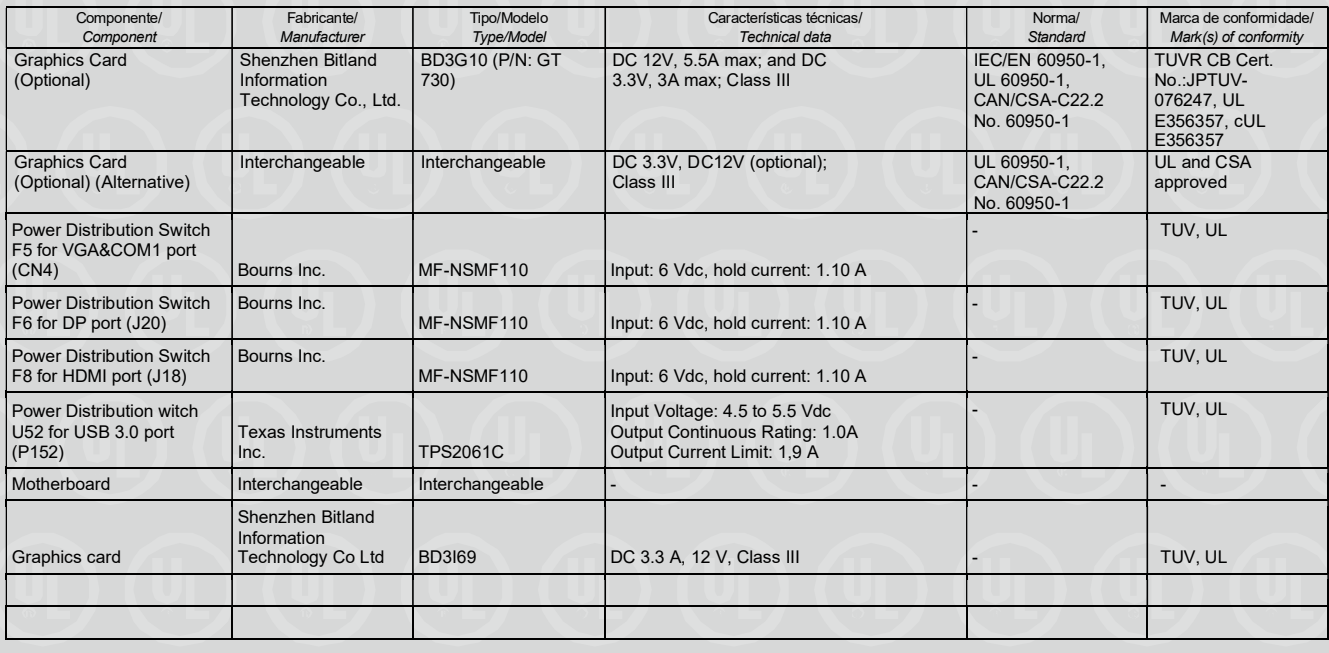

#### Seção 86

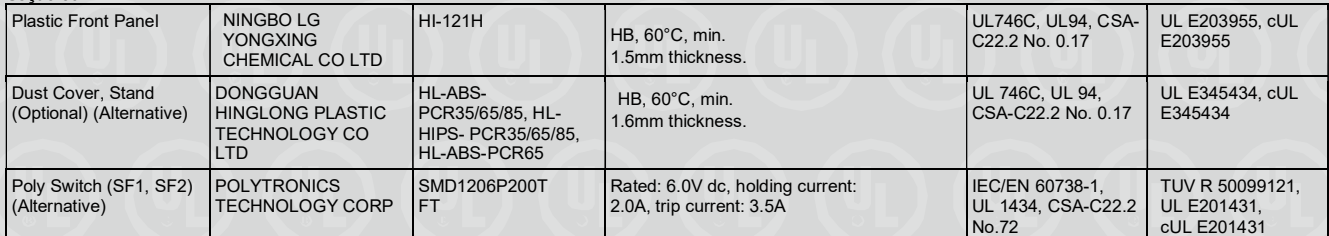

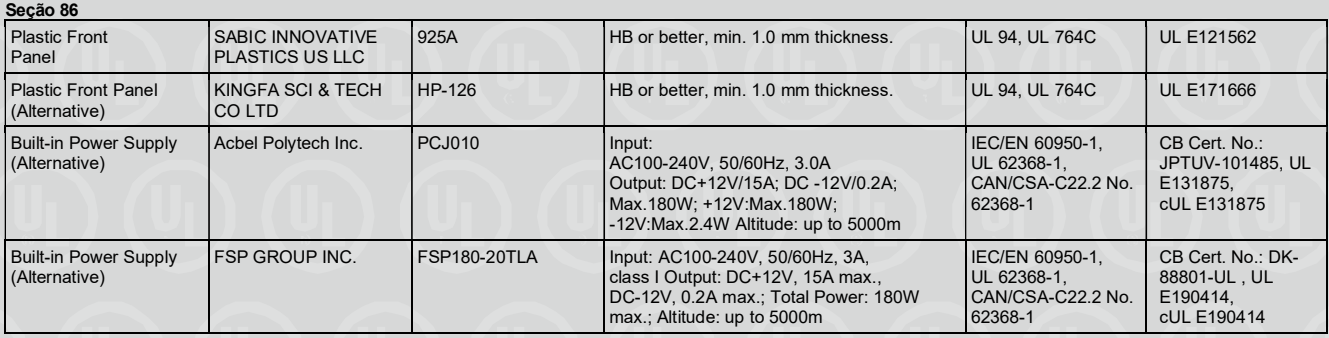

Organismo de Certificação / UL do Brasil Certificações

Certification Body Av. Engenheiro Luís Carlos Berrini, 105 - 24º Andar São Paulo – SP – Brasil - 04571-010 T: 55.11.3049.8300 / W: brazil.ul.com

Certificado No. / Certificate No. UL-BR 19.0551

Data de Emissão / Date of issue 12 de Abril de 2019 / April 12, 2019

Página / Page 20/32

Certificado de conformidade válido somente acompanhado das páginas de 1 até 32 Certificate of conformity valid with pages from 1 to 32

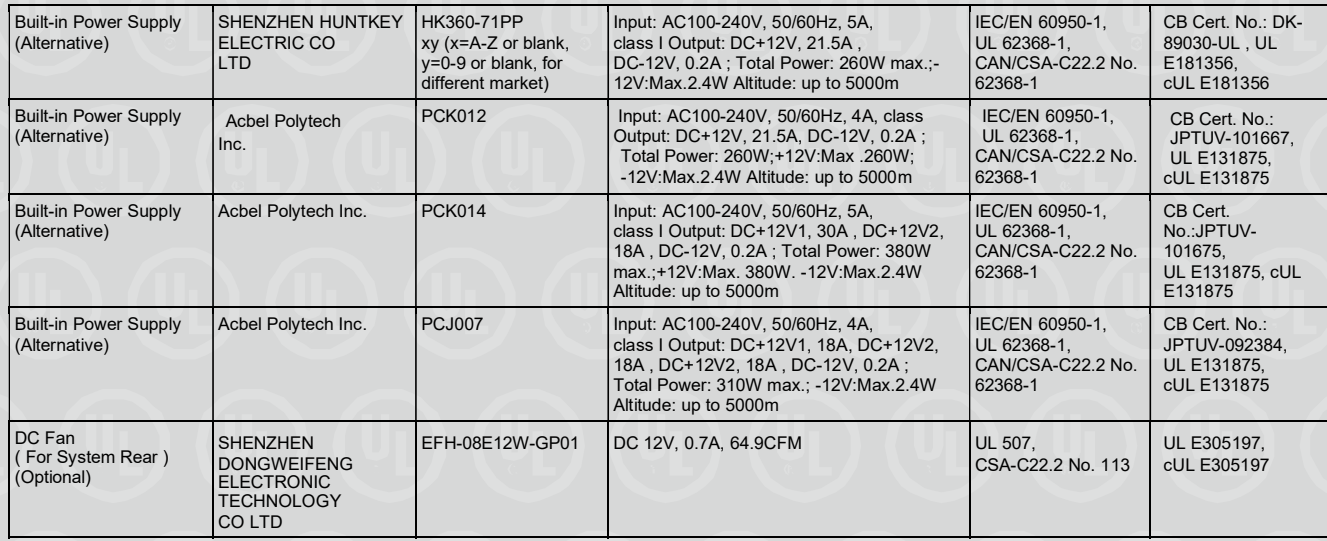

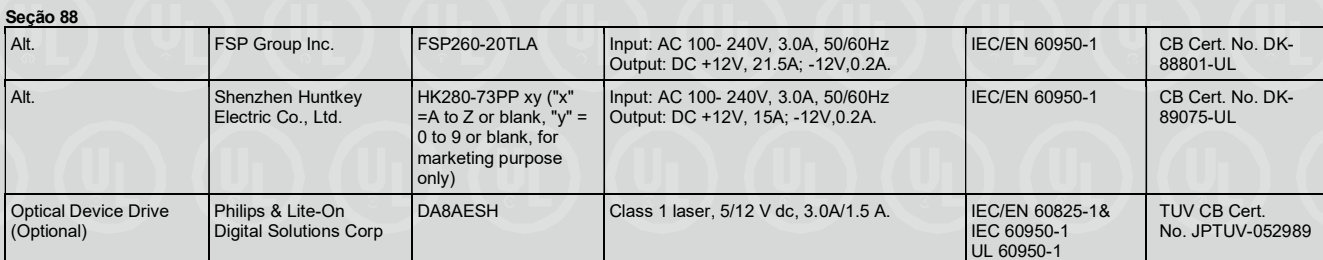

#### Seção 90

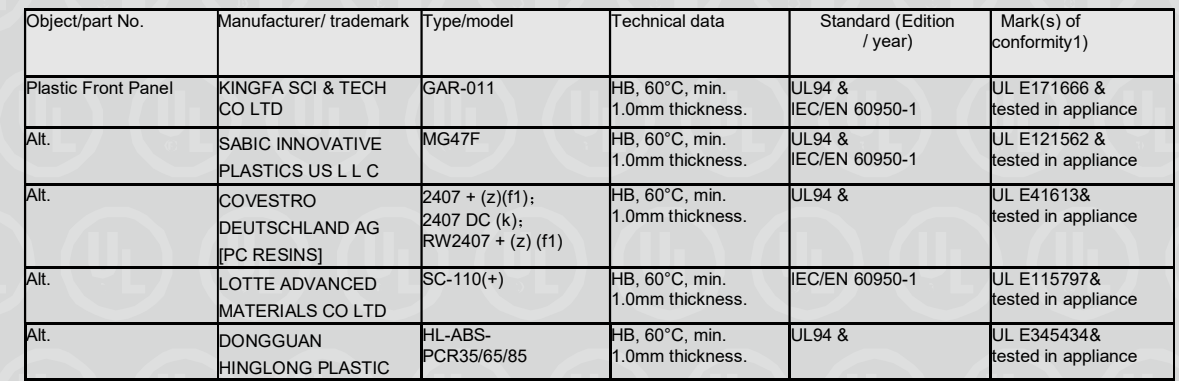

Certification Body

#### Organismo de Certificação / UL do Brasil Certificações

Av. Engenheiro Luís Carlos Berrini, 105 – 24º Andar São Paulo – SP – Brasil - 04571-010 T: 55.11.3049.8300 / W: brazil.ul.com

Certificado No. / Certificate No. UL-BR 19.0551

Data de Emissão / Date of issue 12 de Abril de 2019 / April 12, 2019

Página / Page 21/32

Certificado de conformidade válido somente acompanhado das páginas de 1 até 32 Certificate of conformity valid with pages from 1 to 32

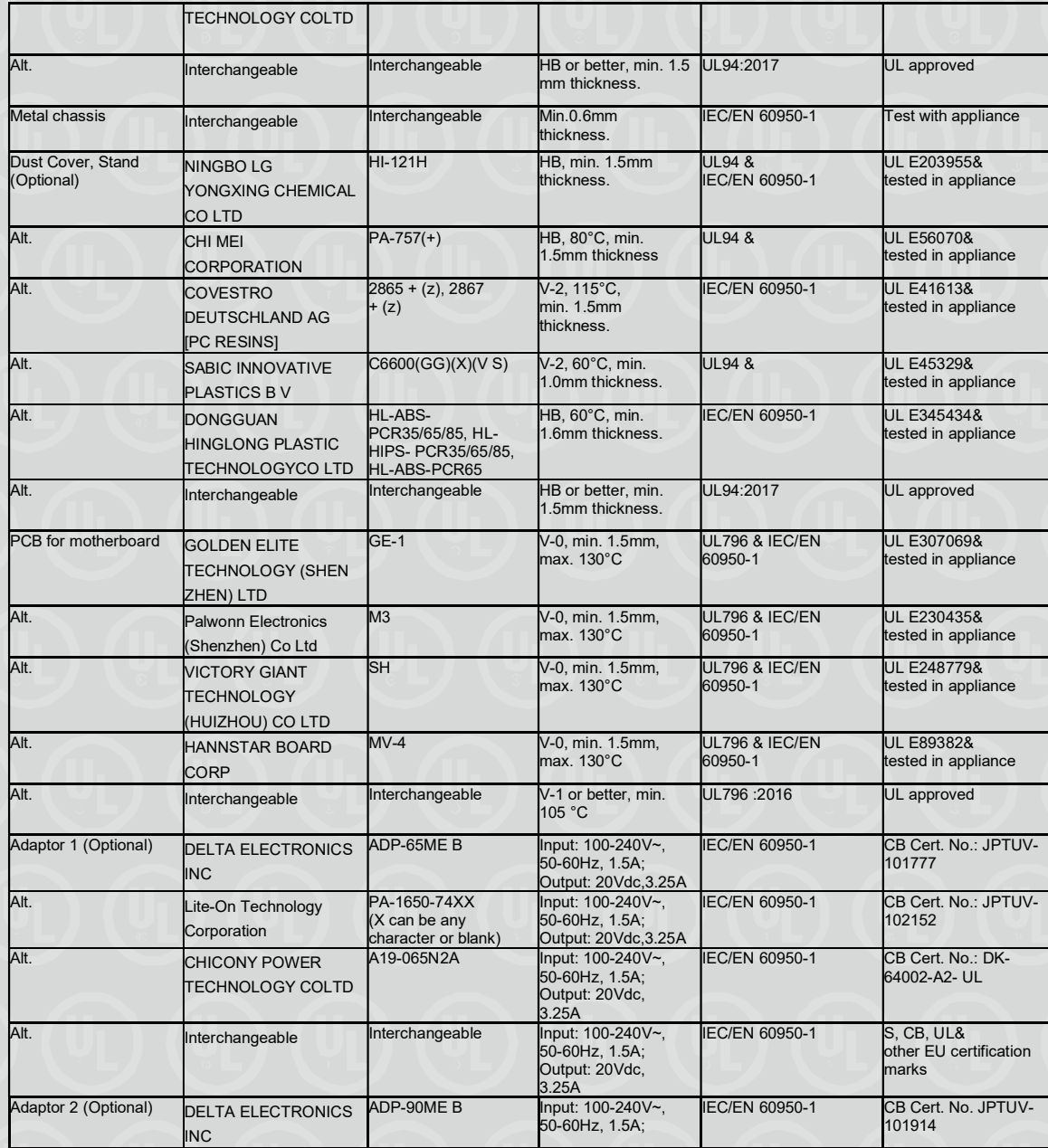

Organismo de Certificação / UL do Brasil Certificações

Certification Body Av. Engenheiro Luís Carlos Berrini, 105 - 24º Andar São Paulo – SP – Brasil - 04571-010 T: 55.11.3049.8300 / W: brazil.ul.com

Certificado No. / Certificate No. UL-BR 19.0551

Data de Emissão / Date of issue 12 de Abril de 2019 / April 12, 2019

Página / Page 22/32

Certificado de conformidade válido somente acompanhado das páginas de 1 até 32 Certificate of conformity valid with pages from 1 to 32

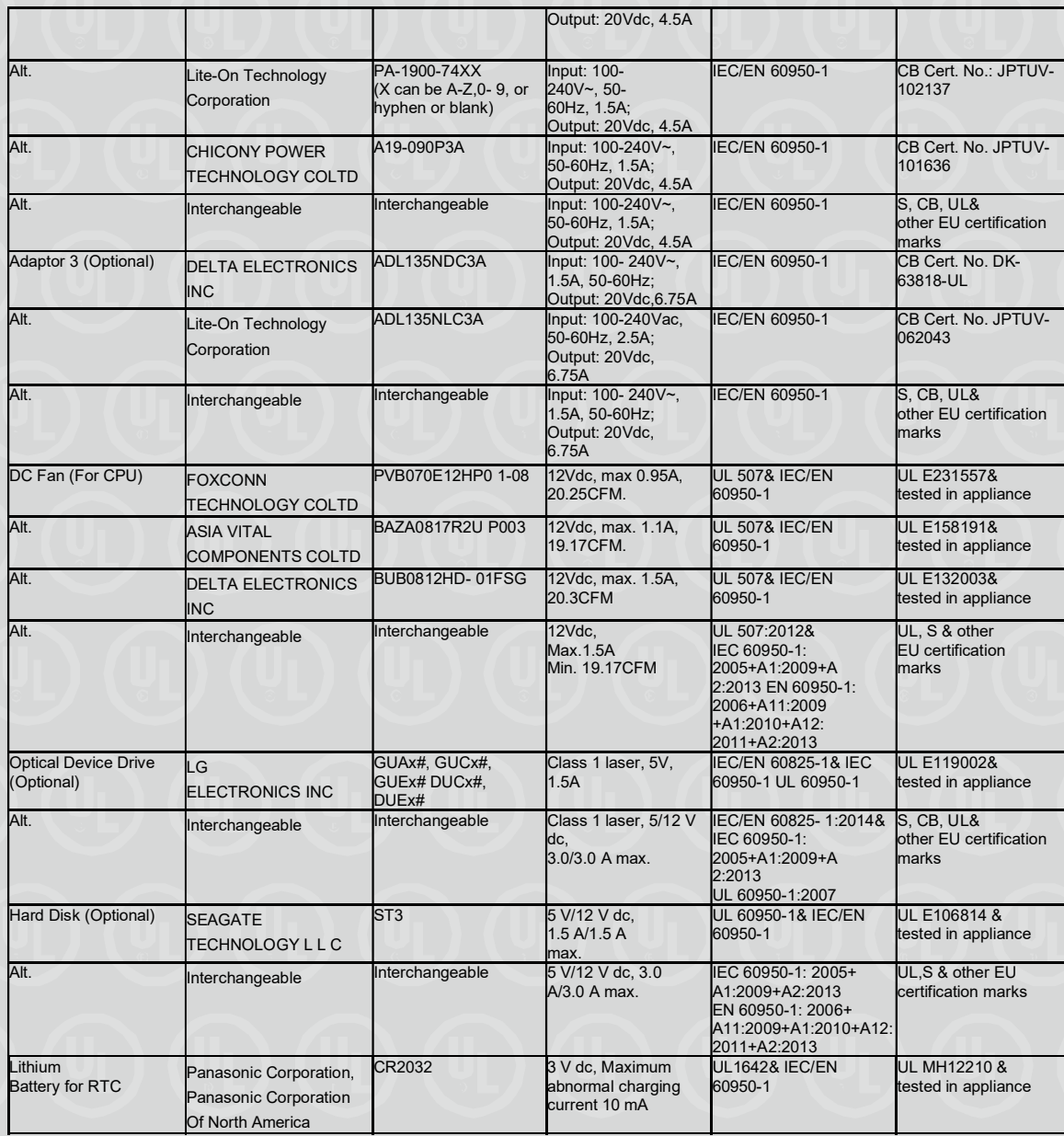

Organismo de Certificação / UL do Brasil Certificações

Certification Body Av. Engenheiro Luís Carlos Berrini, 105 - 24º Andar São Paulo – SP – Brasil - 04571-010 T: 55.11.3049.8300 / W: brazil.ul.com

Certificado No. / Certificate No. UL-BR 19.0551

Data de Emissão / Date of issue 12 de Abril de 2019 / April 12, 2019

Página / Page 23/32

Certificado de conformidade válido somente acompanhado das páginas de 1 até 32 Certificate of conformity valid with pages from 1 to 32

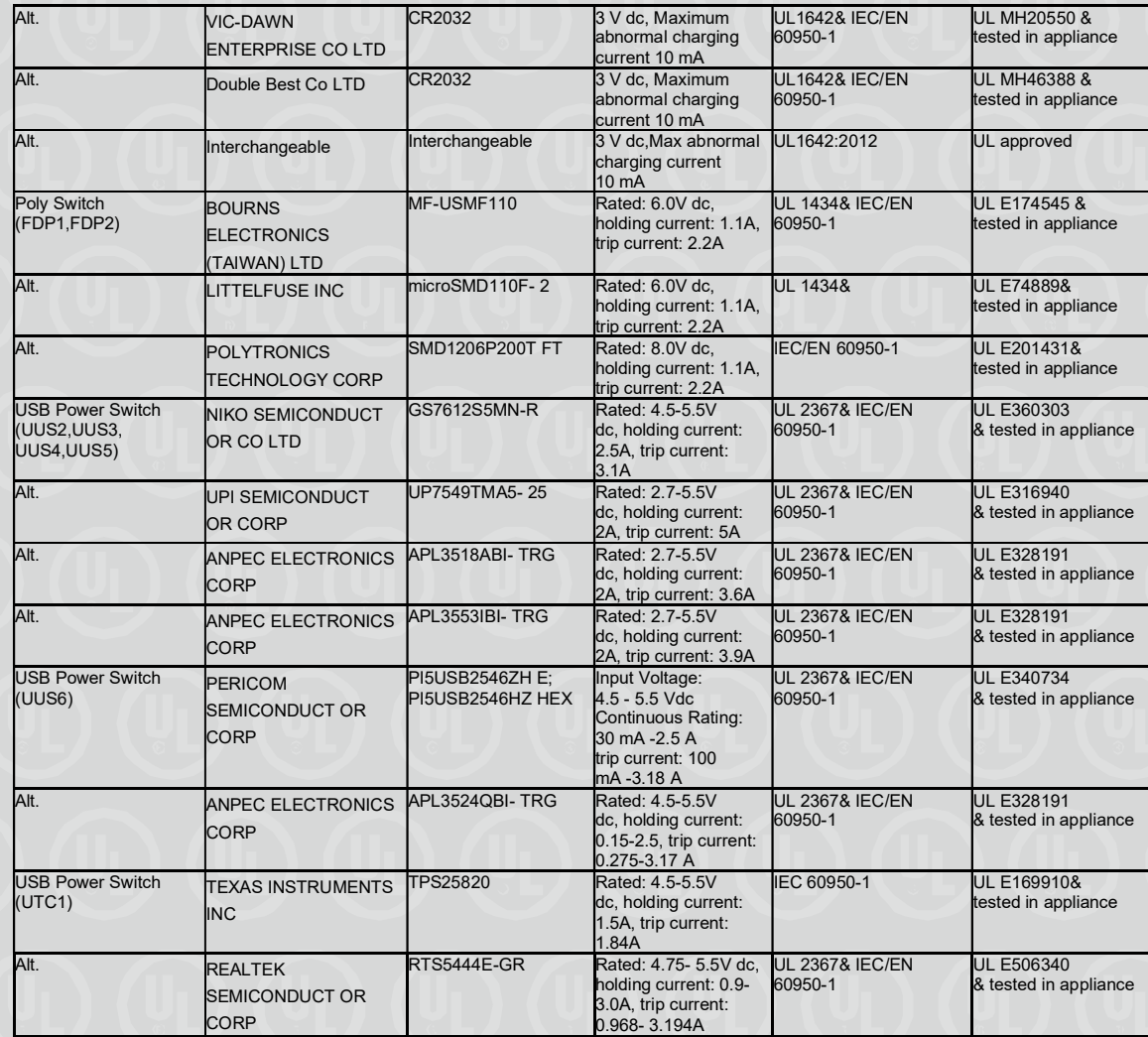

#### Seção 91

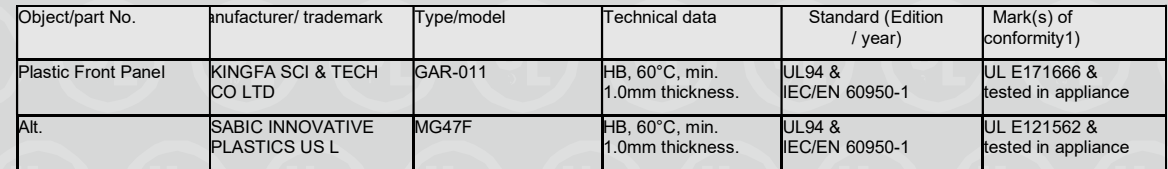

Organismo de Certificação / UL do Brasil Certificações

Certification Body Av. Engenheiro Luís Carlos Berrini, 105 - 24º Andar São Paulo – SP – Brasil - 04571-010 T: 55.11.3049.8300 / W: brazil.ul.com

Certificado No. / Certificate No. UL-BR 19.0551

Data de Emissão / Date of issue 12 de Abril de 2019 / April 12, 2019

Página / Page 24/32

Certificado de conformidade válido somente acompanhado das páginas de 1 até 32 Certificate of conformity valid with pages from 1 to 32

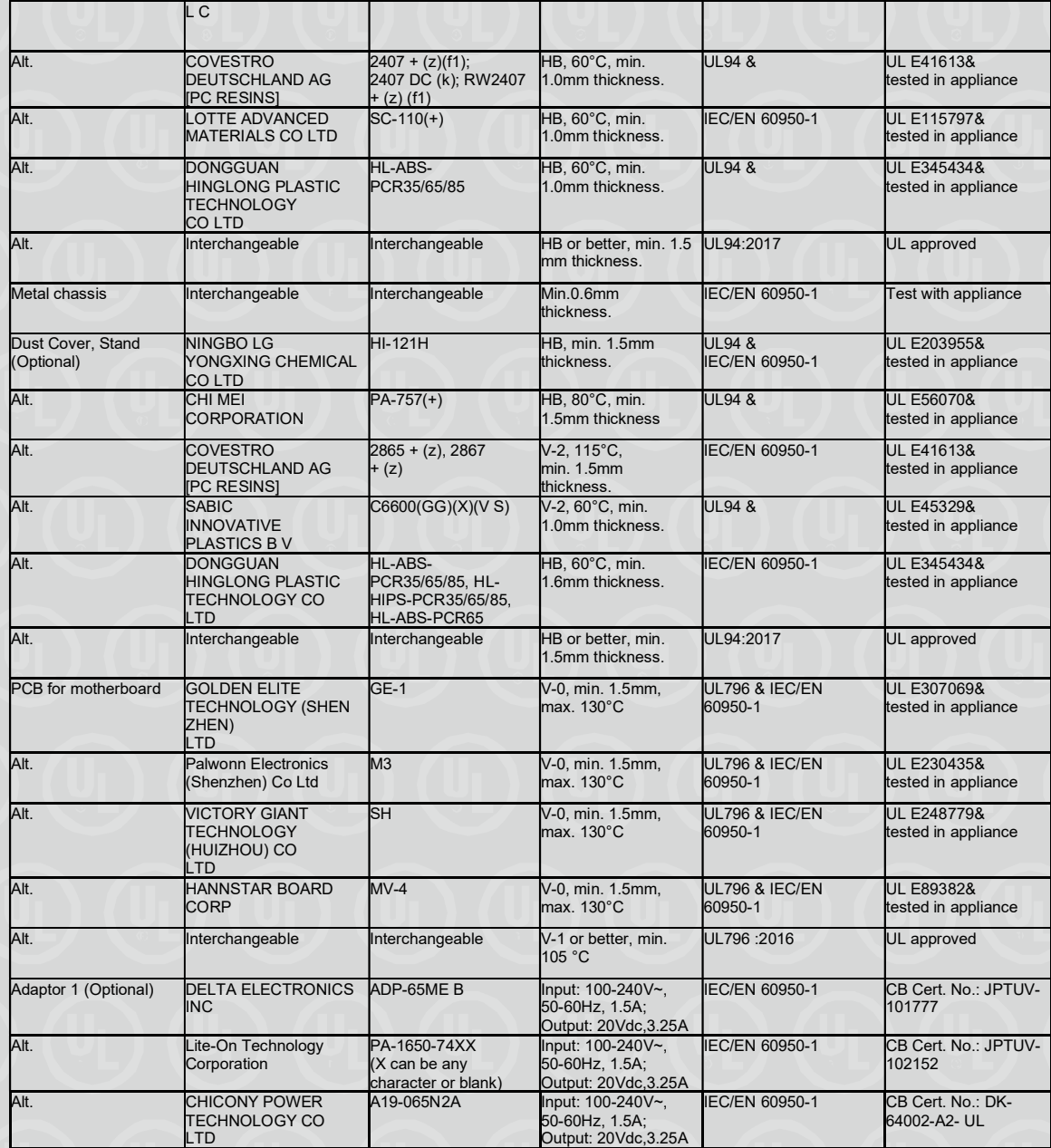

Organismo de Certificação / UL do Brasil Certificações

Certification Body Av. Engenheiro Luís Carlos Berrini, 105 - 24º Andar São Paulo – SP – Brasil - 04571-010 T: 55.11.3049.8300 / W: brazil.ul.com

Certificado No. / Certificate No. UL-BR 19.0551

Data de Emissão / Date of issue 12 de Abril de 2019 / April 12, 2019

Página / Page 25/32

Certificado de conformidade válido somente acompanhado das páginas de 1 até 32 Certificate of conformity valid with pages from 1 to 32

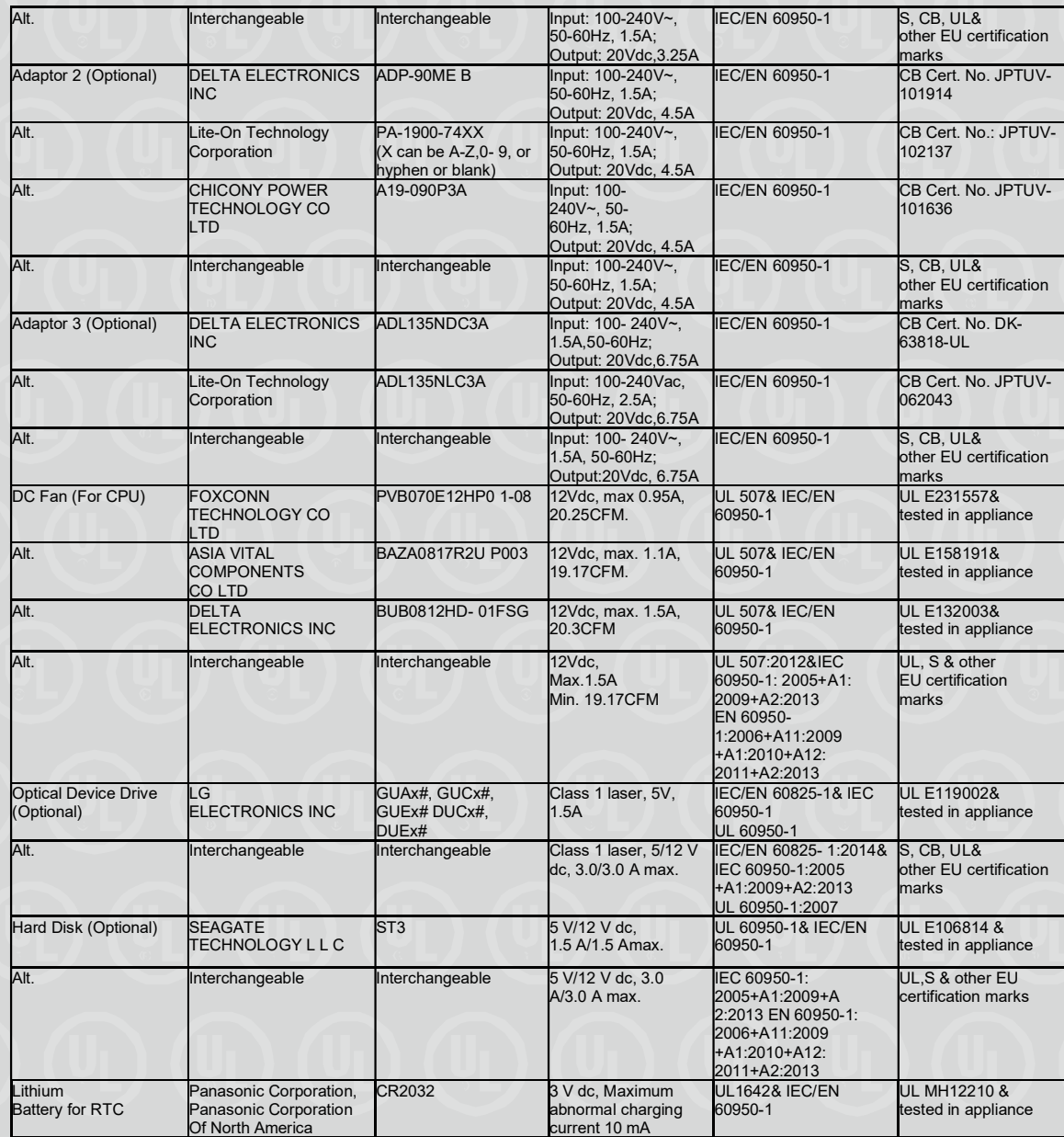

Organismo de Certificação / UL do Brasil Certificações

Certification Body Av. Engenheiro Luís Carlos Berrini, 105 - 24º Andar São Paulo – SP – Brasil - 04571-010 T: 55.11.3049.8300 / W: brazil.ul.com

Certificado No. / Certificate No. UL-BR 19.0551

Data de Emissão / Date of issue 12 de Abril de 2019 / April 12, 2019

Página / Page 26/32

Certificado de conformidade válido somente acompanhado das páginas de 1 até 32 Certificate of conformity valid with pages from 1 to 32

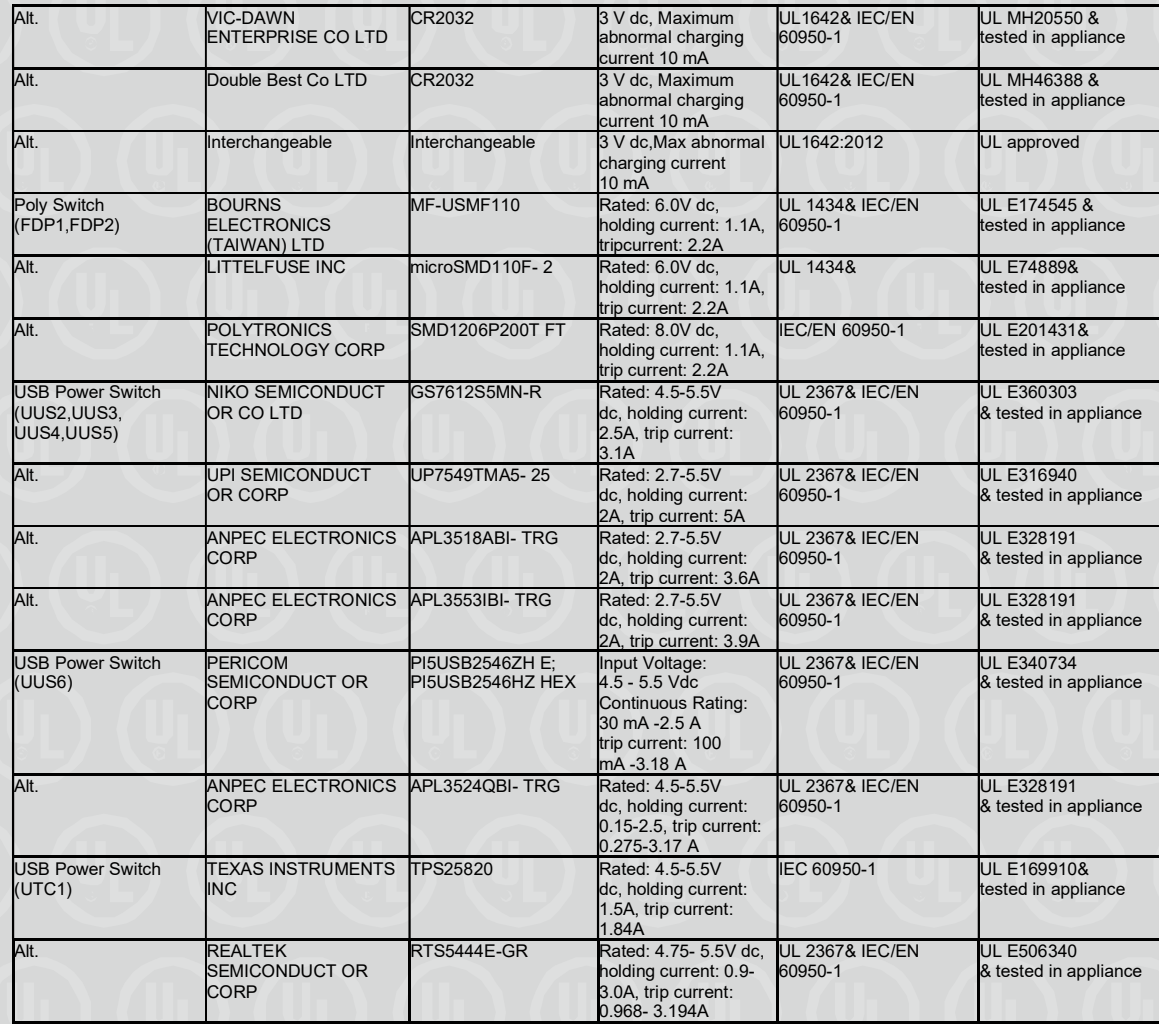

#### Seção 93

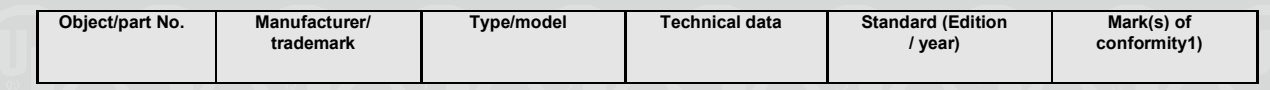

Organismo de Certificação / UL do Brasil Certificações Certification Body Av. Engenheiro Luís Carlos Berrini, 105 - 24º Andar São Paulo – SP – Brasil - 04571-010 T: 55.11.3049.8300 / W: brazil.ul.com

Certificado No. / Certificate No. UL-BR 19.0551

Data de Emissão / Date of issue 12 de Abril de 2019 / April 12, 2019

Página / Page 27/32

Certificado de conformidade válido somente acompanhado das páginas de 1 até 32 Certificate of conformity valid with pages from 1 to 32

Metal enclosure Interchangeable Interchangeable Overall 257mm× 89mm× 340mm, Min 0.8 mm thickness IEC/EN 60950-1,  $UI$  60950-1 CAN/CSA-C22.2 No. 60950-1 Test with equipment Plastic Front Panel STYROLUTEON GROUP GMBH GP-22 HB, 80°C, min. 1.5mm thickness. UL 746C, UL 94 UL E108538 Plastic Front Panel (Alternative) Interchangeable Interchangeable HB or better, min. 1.5 mm thickness. UL94, UL746C UL approved PCB PALWONN **ELECTRONICS** (SHENZHEN) CO LTD M3 V-0, min.130 °C UL796, UL94, UL764A UL E230435 PCB (Alternative) CHUAN YI COMPUTER (SHENZHEN) CO LTD CM-4 V-0, min.130 °C UL796, UL94, UL764A UL E162264 **PCB** (Alternative) Interchangeable Interchangeable V-0 or better, min.130  $^{\circ}C$ UL796, UL94, UL764A UL approved Built-in Power Supply FSP Group Inc. FSP180- 20TGBAB Input: AC100- 240V, 50/60Hz, 3A Output: DC+12V/15A; -12V/0.2A, 180W; Altitude: up to 5000m IEC/EN 60950-1, UL 60950-1, CAN/CSA-C22.2 No. 60950-1 CB Cert. No.: JPTUV-067200-  $M1$ UL E190414, cUL E190414 Built-in Power Supply (Alternative) Shenzhen Huntkey Electric Co., Ltd. HK280-72PP, HK280- 72PP xy (x=A-Z or blank, y=0-9 or blank) Input: AC100-240V, 50/60Hz, 3.0A Output: DC+12V/15A; DC - 12V/0.2A; Max.180W; +12V:Max.180W ;  $-12V$ :Max.2.4W; Altitude: up to 5000m IEC/EN 60950-1, UL 60950-1, CAN/CSA-C22.2 No. 60950-1 CB Cert. No.: SG-OF-12495, UL E181356, cUL E181356 Built-in Power Supply (Alternative) Lite-On Technology Corporation PA-2181-2XX (where  $X=0-9$ , A-Z, or  $$ or blank, for marketing purpose only no safety impact) Input: AC100-240V, 50/60Hz, 4A, class I Output: DC+12V, 15A max., DC-12V, 0.2A max.; Total Power: 180W max.; Altitude: up to 5000m IEC/EN 60950-1, UL 60950-1, CAN/CSA-C22.2 No. 60950-1 CB Cert. No.: DK-61888-UL, UL E132068, cUL E132068 Built-in Power Supply (Alternative) Acbel Polytech Inc. PCG010 Input: AC100-240V, 50/60Hz,  $3.0A<sup>1</sup>$ Output: DC+12V, 17.5A, DC-12V, 0.2A, 210W; Altitude: up to 5000m<br>Input: AC100- 240V, IEC/EN 60950-1, UL 60950-1, CAN/CSA-C22.2 No. 60950-1 CB Cert. No.: JPTUV-078492, UL E131875, cUL E131875 Built-in Power Supply (Alternative) FSP Group Inc. FSP210- 20TGBAB 50/60Hz, 3A Output: DC+12V/17.5A, - 12V/0.2A, 210W; Altitude: up to 5000m IEC/EN 60950-1, UL 60950-1, CAN/CSA-C22.2 No. 60950-1 CB Cert. No.: JPTUV-067200- M1, UL E151113, cUL E151113 Built-in Power Supply (Alternative) Shenzhen Huntkey Electric Co., Ltd. HK310-71PP, HK310- 71PP xy 'x" =A to Z or blank, "y" = 0 to 9 or blank, for Input: AC100-240V, 50/60Hz, 3.0A Output:  $+12V1/17.5A$ -12V/0.2A; Max.210W; +12V:Max.210W IEC/EN 60950-1, UL 60950-1, CAN/CSA-C22.2 No. 60950-1 CB Cert. No.: SG-OF-12495, UL E181356, cUL E181356

> Organismo de Certificação / Certification Body

UL do Brasil Certificações

Av. Engenheiro Luís Carlos Berrini, 105 - 24º Andar São Paulo - SP - Brasil - 04571-010 T: 55.11.3049.8300 / W: brazil.ul.com

Certificado No. / Certificate No. UL-BR 19.0551

Data de Emissão / Date of issue 12 de Abril de 2019 / April 12, 2019

Página / Page 28/32

Certificado de conformidade válido somente acompanhado das páginas de 1 até 32 Certificate of conformity valid with pages from 1 to 32

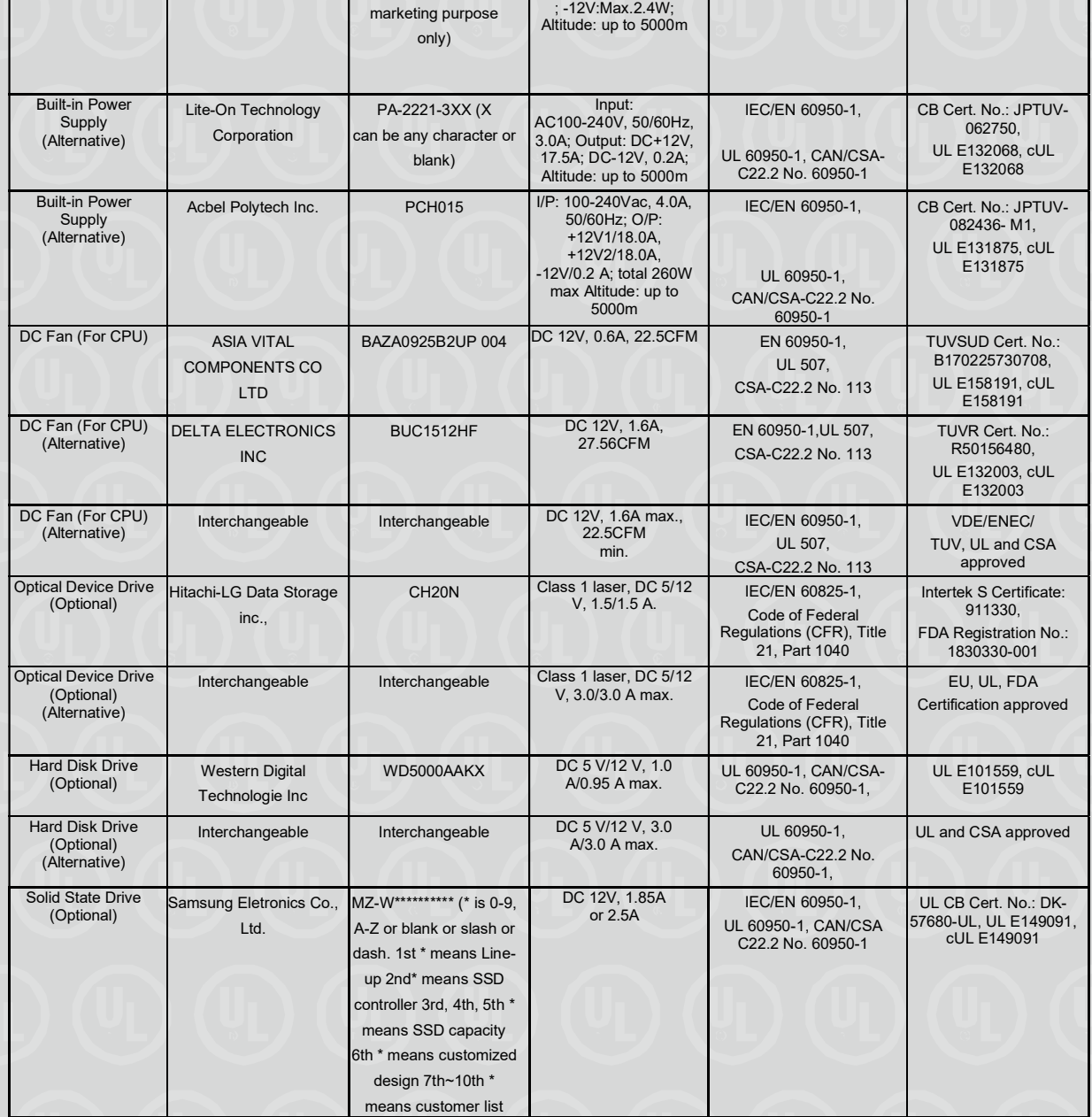

Organismo de Certificação / UL do Brasil Certificações

Certification Body Av. Engenheiro Luís Carlos Berrini, 105 - 24º Andar São Paulo – SP – Brasil - 04571-010 T: 55.11.3049.8300 / W: brazil.ul.com

Certificado No. / Certificate No. UL-BR 19.0551

Data de Emissão / Date of issue 12 de Abril de 2019 / April 12, 2019

Página / Page 29/32

Certificado de conformidade válido somente acompanhado das páginas de 1 até 32 Certificate of conformity valid with pages from 1 to 32

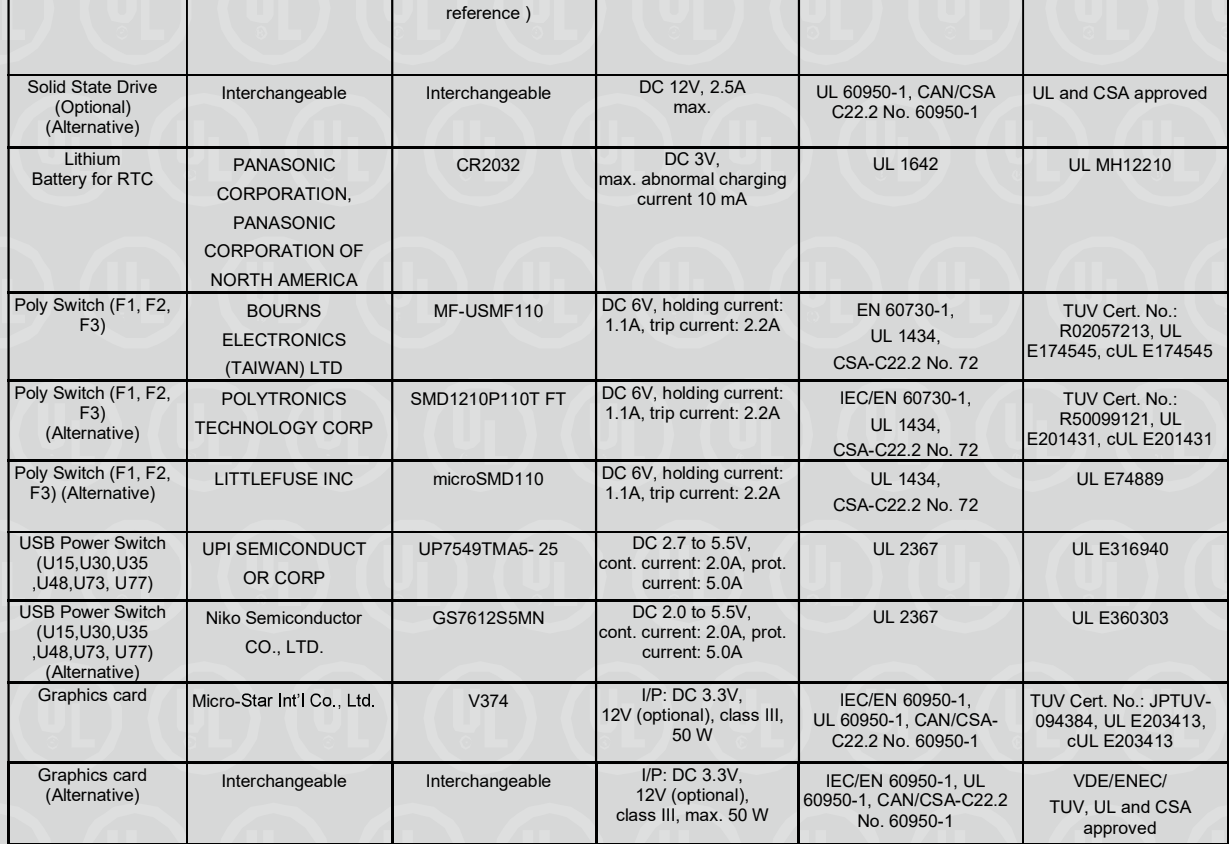

#### DOCUMENTOS / DOCUMENTS:

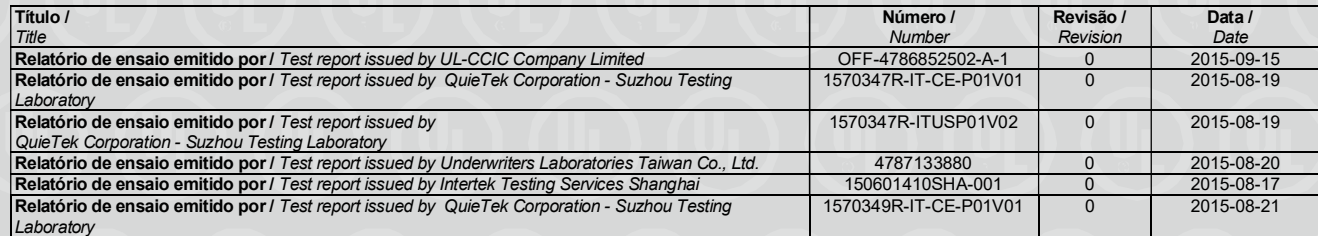

#### Organismo de Certificação / UL do Brasil Certificações

Certification Body Av. Engenheiro Luís Carlos Berrini, 105 - 24º Andar São Paulo – SP – Brasil - 04571-010 T: 55.11.3049.8300 / W: brazil.ul.com

Certificado No. / Certificate No. UL-BR 19.0551

Data de Emissão / Date of issue 12 de Abril de 2019 / April 12, 2019

Página / Page 30/32

Certificado de conformidade válido somente acompanhado das páginas de 1 até 32 Certificate of conformity valid with pages from 1 to 32

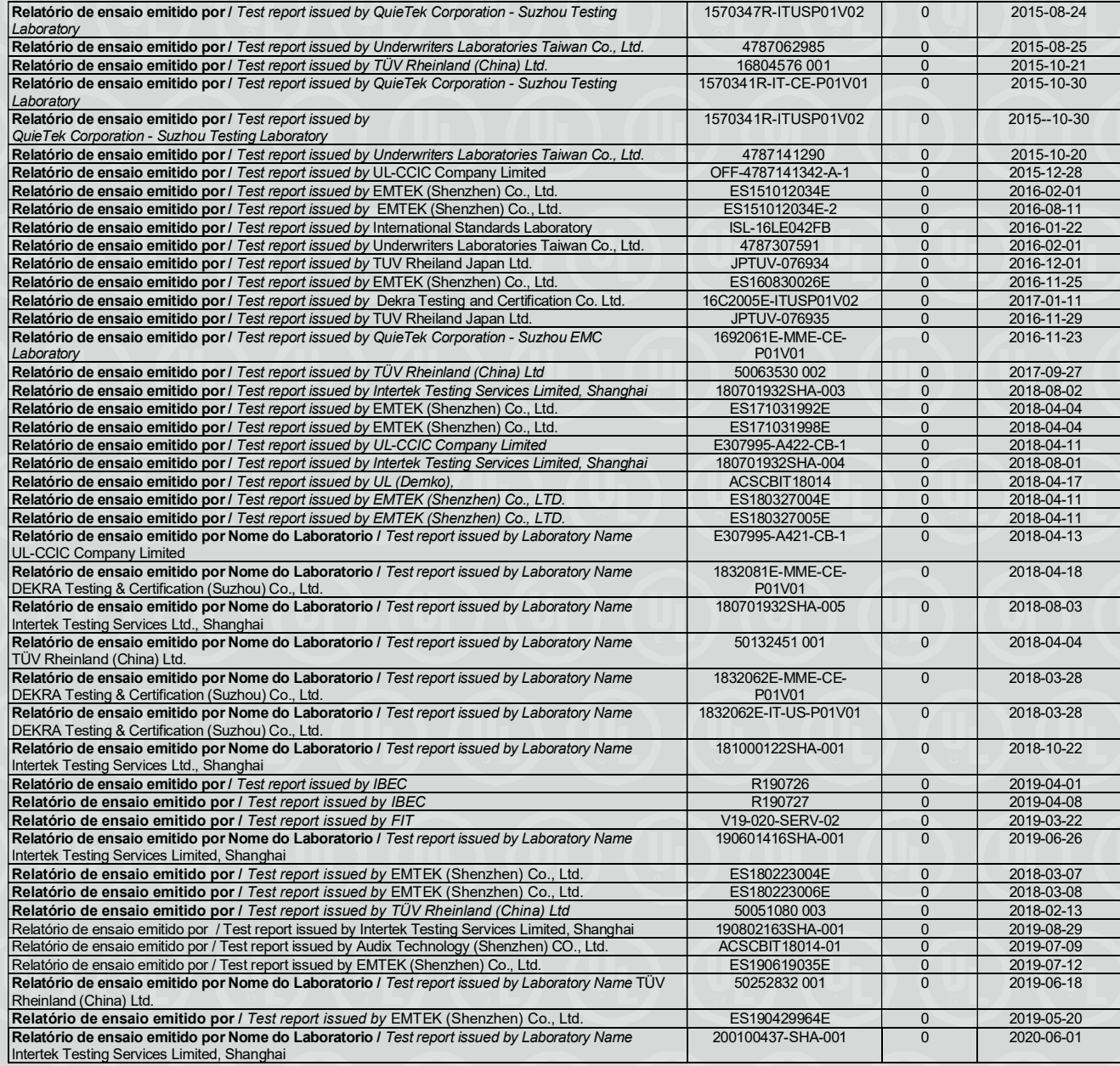

Organismo de Certificação / UL do Brasil Certificações

Certification Body Av. Engenheiro Luís Carlos Berrini, 105 - 24º Andar

São Paulo – SP – Brasil - 04571-010 T: 55.11.3049.8300 / W: brazil.ul.com

Certificado No. / Certificate No. UL-BR 19.0551

Data de Emissão / Date of issue 12 de Abril de 2019 / April 12, 2019

Página / Page 31/32

Certificado de conformidade válido somente acompanhado das páginas de 1 até 32 Certificate of conformity valid with pages from 1 to 32

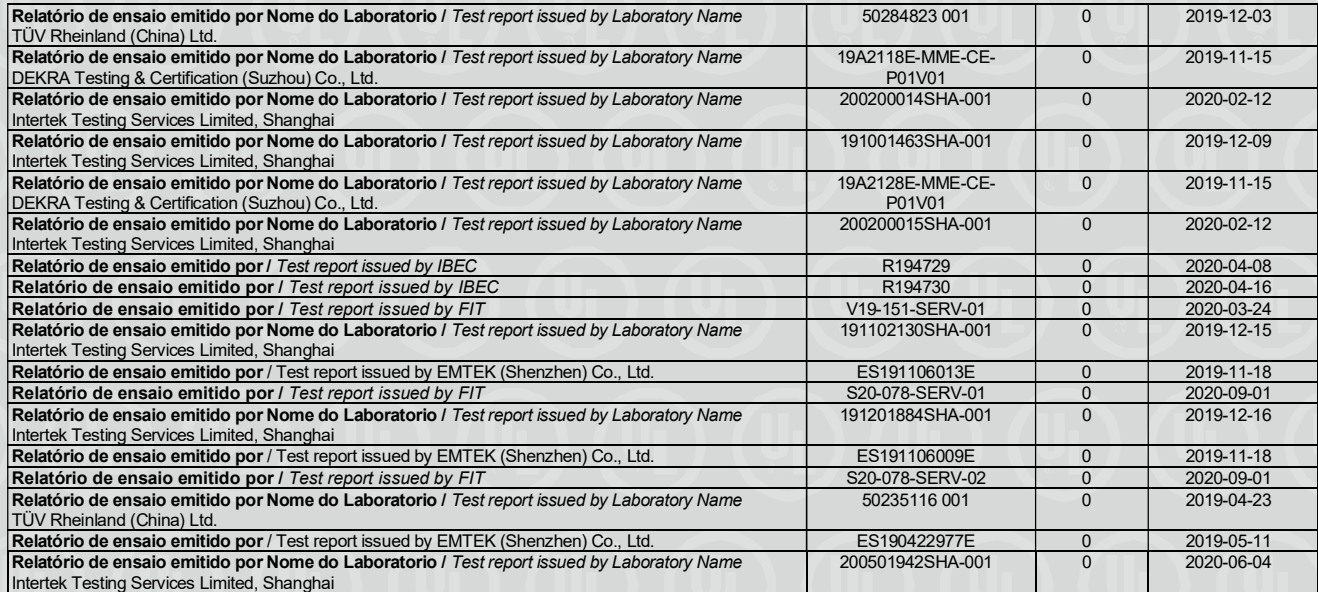

OBSERVAÇÕES / OBSERVATIONS:

1. A validade deste Certificado está condicionada à realização das avaliações de manutenção e tratamento de possíveis não conformidades de acordo com as orientações da UL do Brasil Certificações e previstas nos procedimentos específicos. Para verificação da condição atualizada de regularidade deste Certificado de Conformidade deve ser consultado o banco de dados de produtos e serviços certificados do Inmetro.

The validation of this certificate depends on the surveillance inspections performing and Non conformity treatments, according to UL do Brasil Certificações procedures. To verify the updated condition of regularity of this Conformity Certificate shall be consulted the certified products and services Inmetro database.

2. Este certificado aplica-se aos equipamentos (produtos) idênticos ao protótipo avaliado e certificado, manufaturados na(s) unidade (s) fabril (is) mencionada (S) acima.

This certificate applies to the products that are identical to the prototype investigated, certified and manufactured at the production site mentioned in this certificate.

3. Qualquer alteração no produto, incluindo a marcação, invalidará o presente certificado, salvo se o solicitante informar por escrito à UL do Brasil Certificações sobre esta modificação, a qual procederá à avaliação e decidirá quanto à continuidade da validade do certificado.

Any non-authorized changes performed in the product, including marking, will invalidate this certificate. UL do Brasil Certificações must be notified about any desired change. This notification will be analyzed by UL do Brasil Certificações that will decide about certificate force.

Organismo de Certificação / UL do Brasil Certificações Certification Body Av. Engenheiro Luís Carlos Berrini, 105 - 24º Andar São Paulo - SP - Brasil - 04571-010 T: 55.11.3049.8300 / W: brazil.ul.com

Certificado No. / Certificate No. UL-BR 19.0551

Data de Emissão / Date of issue 12 de Abril de 2019 / April 12, 2019

Página / Page 32/32

Certificado de conformidade válido somente acompanhado das páginas de 1 até 32 Certificate of conformity valid with pages from 1 to 32

Histórico de Revisões / Revisions Description:

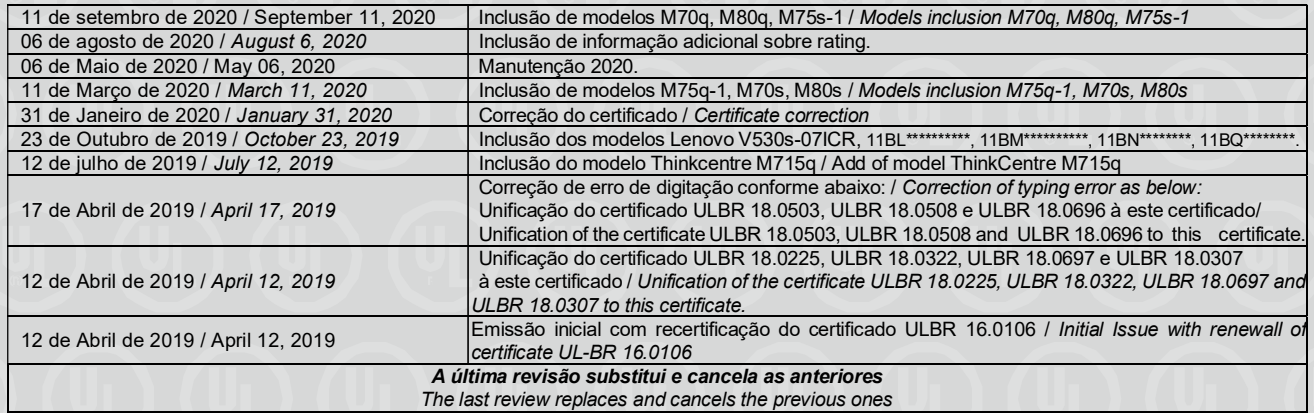

Organismo de Certificação / UL do Brasil Certificações Certification Body Av. Engenheiro Luís Carlos Berrini, 105 - 24º Andar São Paulo – SP – Brasil - 04571-010 T: 55.11.3049.8300 / W: brazil.ul.com

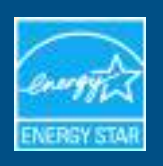

## Lenovo - ThinkCentre M70q : 11E7

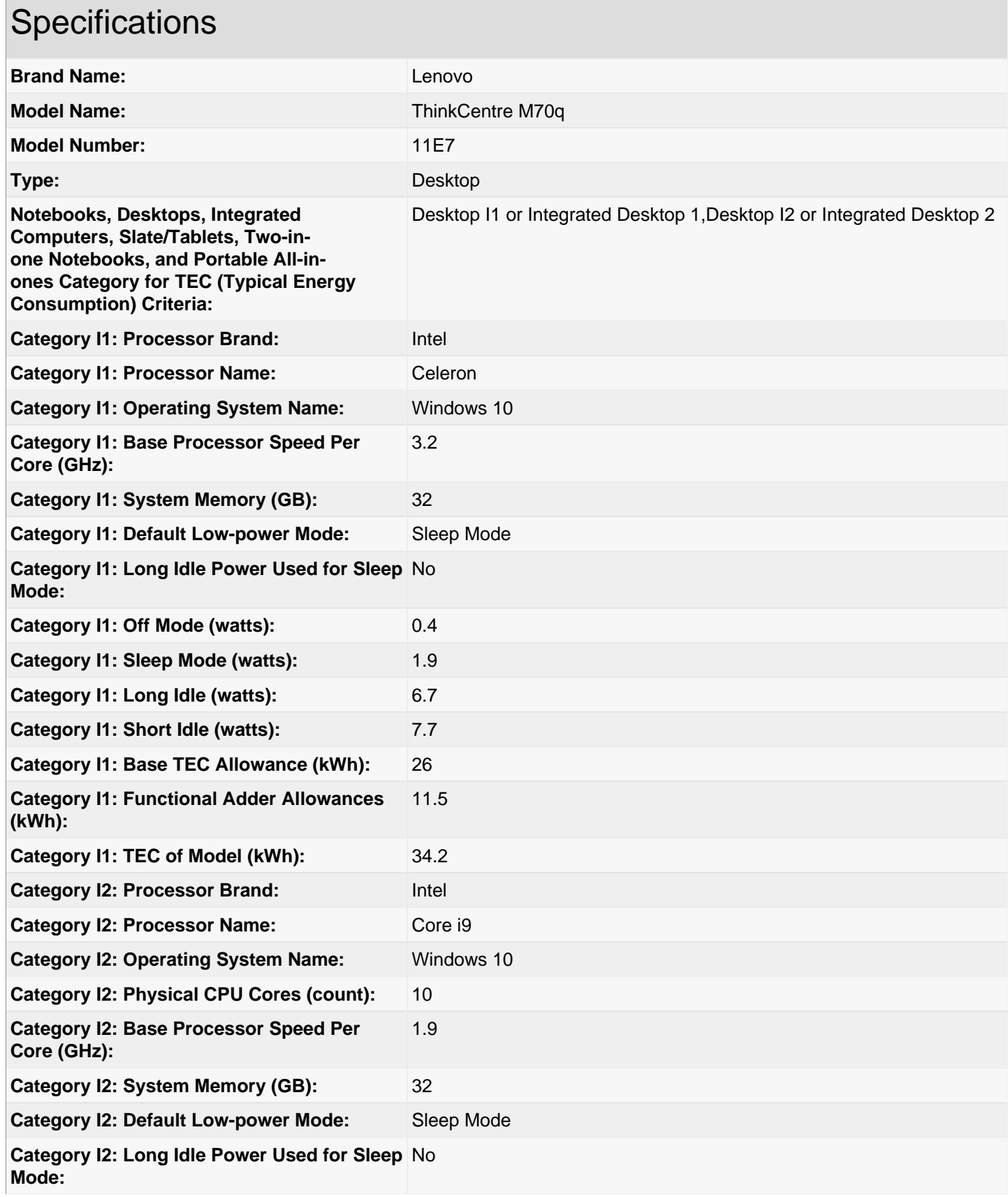

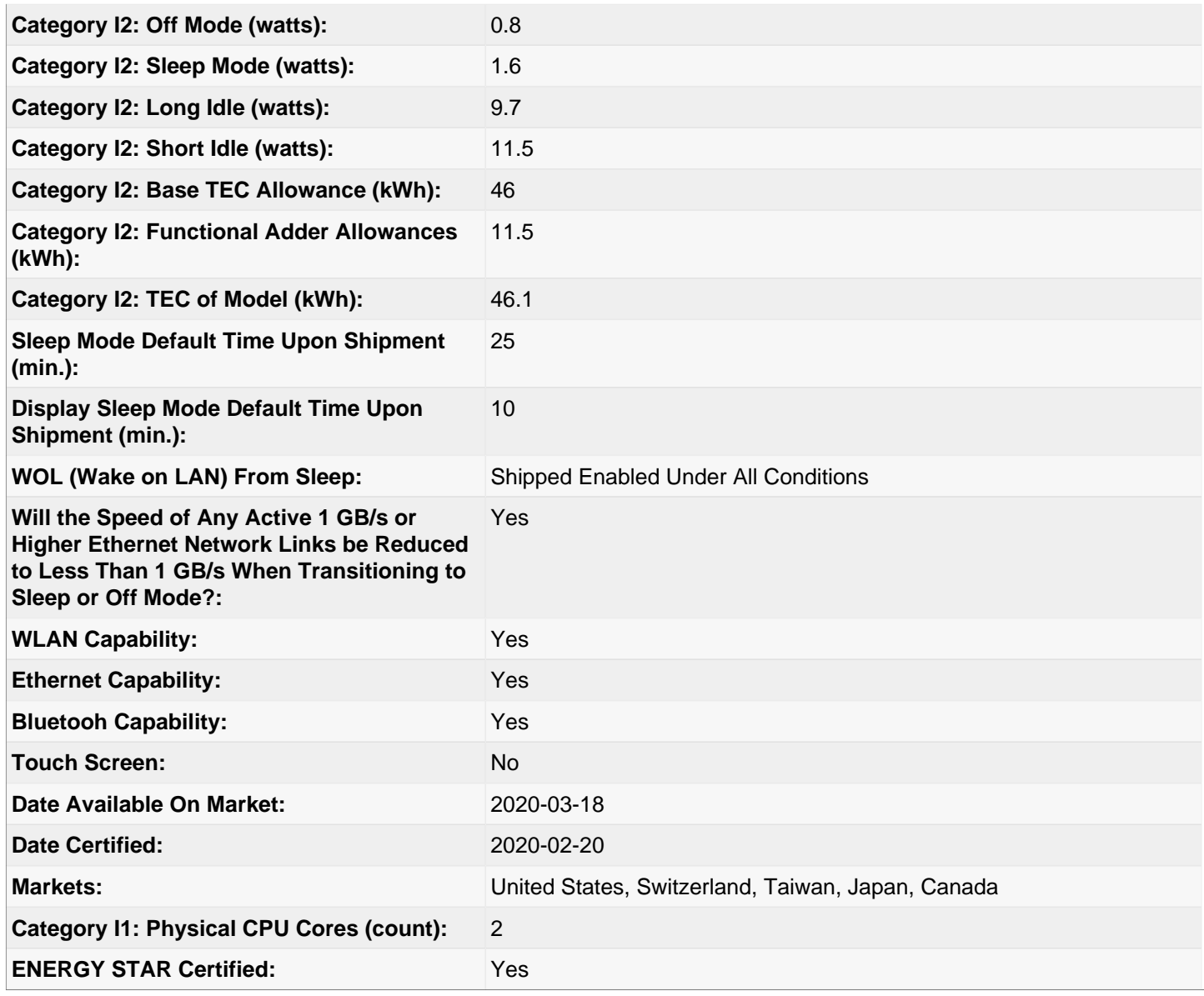

## Additional Model Information

ThinkCentre M70q,11DT,; ThinkCentre M70q,11DU,; ThinkCentre M70q,11DV,; ThinkCentre M70q,11DW,; ThinkCentre M70q,11DX,; ThinkCentre M70q,11E8,; ThinkCentre M70q,11E9,; ThinkCentre M70q,ThinkCentre M730q,

> **Captured On:** 10/20/2020

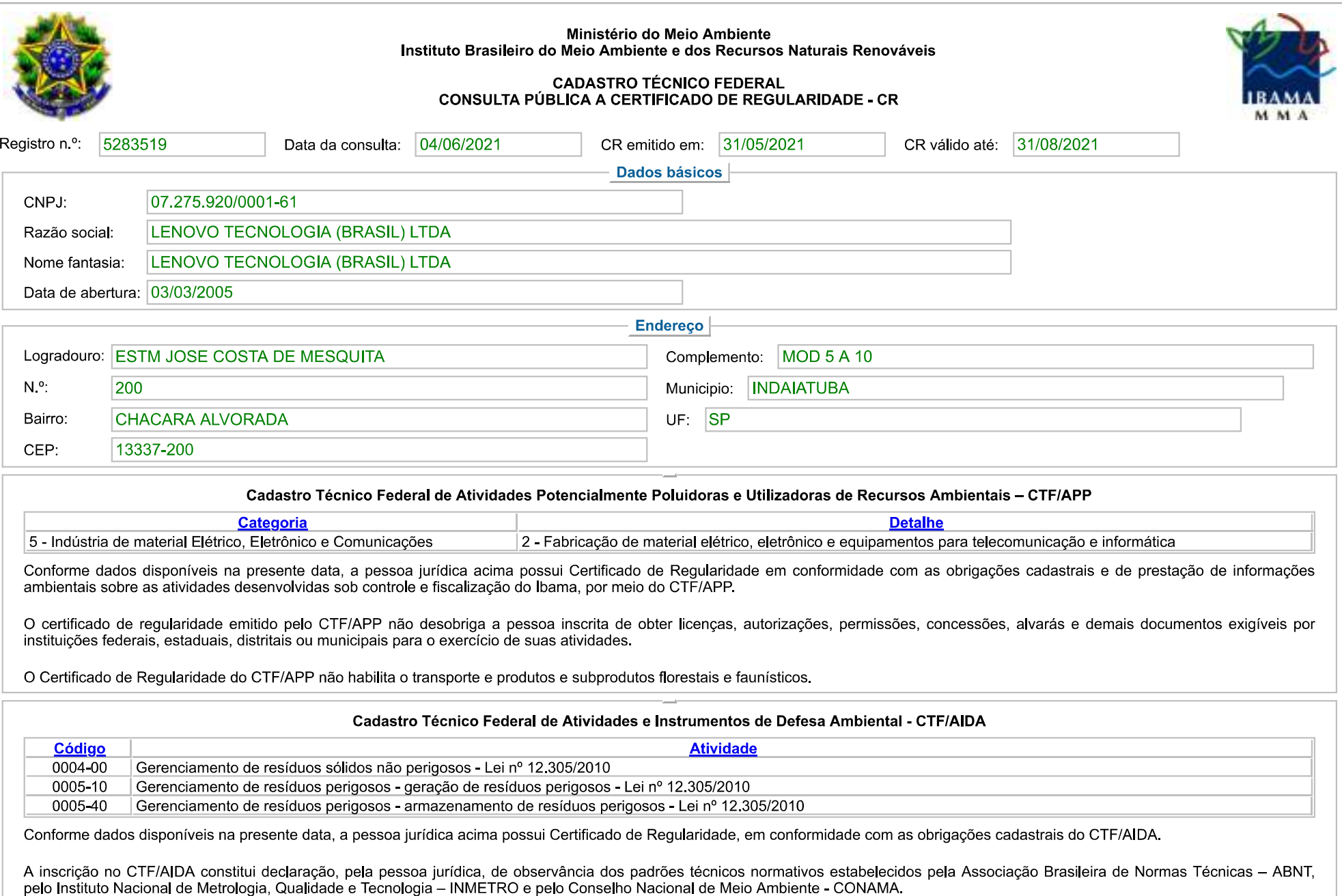

O Certificado de Regularidade emitido pelo CTF/AIDA não desobriga a pessoa inscrita de obter licenças, autorizações, permissões, concessões, alvarás e demais documentos exigíveis por<br>instituições federais, estaduais, distr

IBAMA - Serviços On-Line - Certificado de Regularidade

regulamentação do respectivo Conselho de Fiscalização Profissional, quando exigíveis.

O Certificado de Regularidade no CTF/AIDA não produz qualquer efeito quanto à qualificação e à habilitação técnica da pessoa jurídica inscrita.

Fechar

# **CERTIFICATE**

Certificate Number: 111968.00

The Environmental Management System and implementation of:

## **Lenovo Group, LTD.** 8001 Development Drive Morrisville, NC 27560 United States

meets the requirements of the standard:

## **ISO 14001:2015**

## Scope of Certification:

*Design, development, manufacturing, distribution, fulfillment, and repair of computer products and devices, data center products, mobile devices, smart devices and accessories.*

Certificate Expires: June 16, 2022 Certificate Issued: June 17, 2019 Certified Since: June 17, 2013

Dr. Cem O. Onus Managing Director DEKRA Certification, Inc. 1120 Welsh Road, Suite 210 North Wales, PA 19454 USA (215) 997-4519 www.dekra.us/en/audits

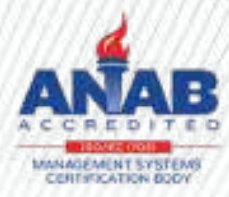

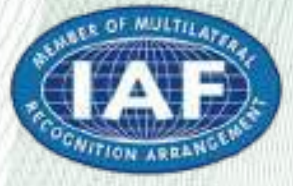

# **ADDENDUM**

## **Certificate Number: 111968.00**

**Standard: ISO 14001:2015**

## **The Environmental Management System and implementation of:**

## **Lenovo Group, LTD**

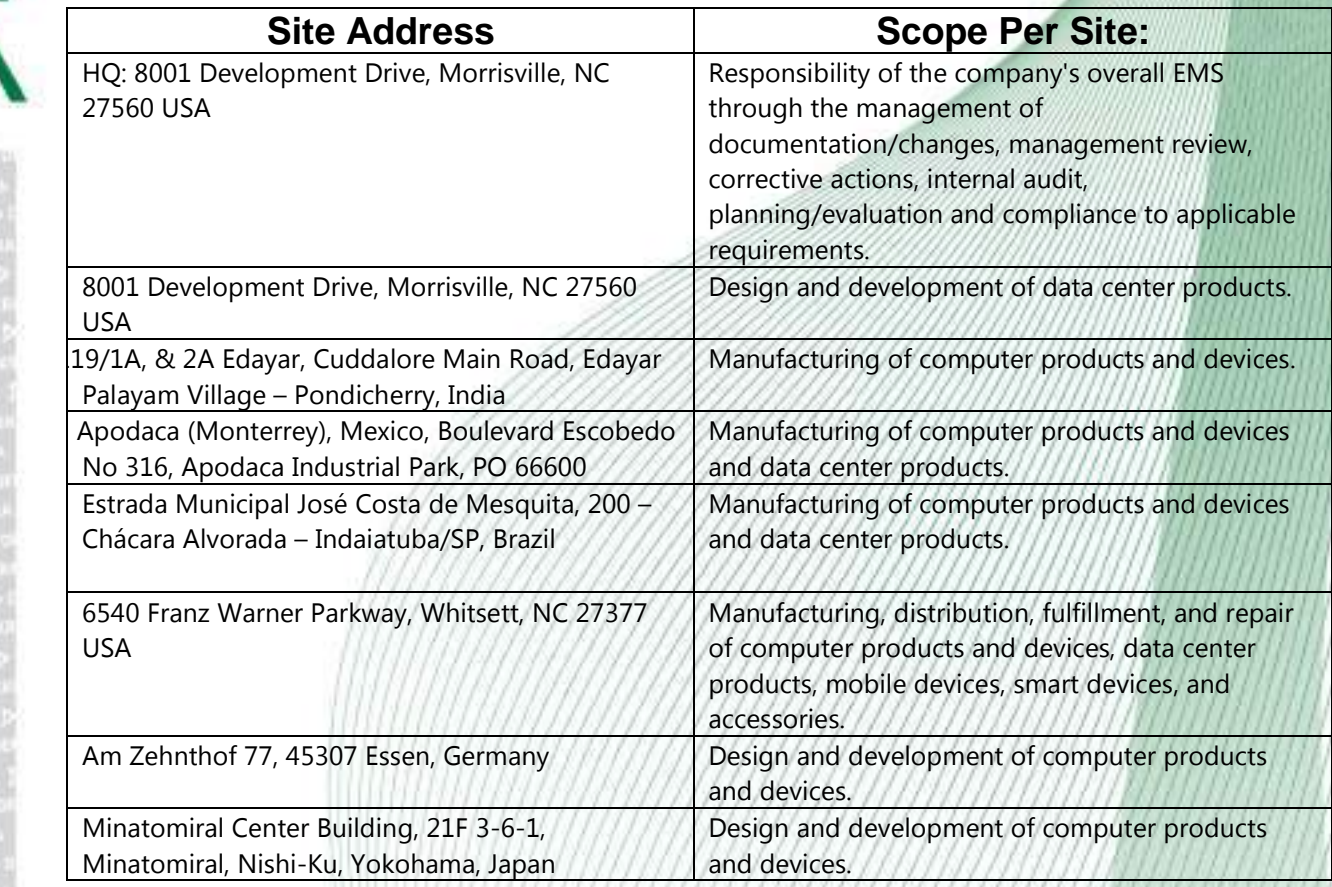

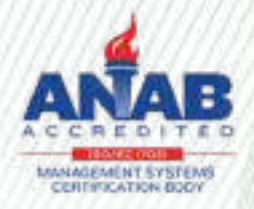

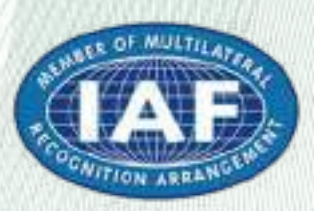

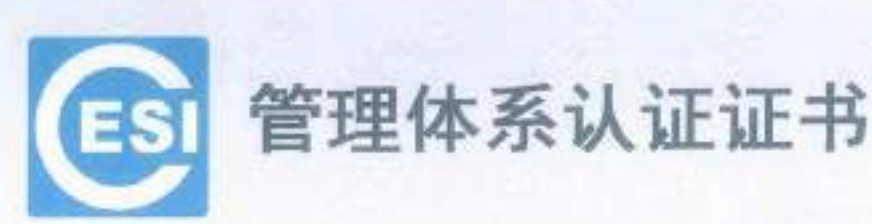

Friday Kritik aktor

证书编号: 01116E30073RSL(FI) 0ID编号: 1.2.156.1.2.01116E30073RSL(FT)

**ディスカラ・次 文 コドミの Am 文形** 

## 兹证明

## 联想(北京)有限公司

(社会信用代码: 9110108780006600) (北京市海淀区上地西路6号2幢2层201-H2-6, 100085)

环境管理体系符合标准: GB/T 24001-2016/ISO14001:2015《环境管理体系 要求及使用指南》

本证书覆盖下述范围:

见环境认证证书附件

(本证书有效性依据发证机构的定期监督获得保持。证书有效性信息请登录 www.cc.cesi.cn.进行查询) (本证书信息可在国家认证认可监督管理委员会官方网站 www.cnca.gov.cn 上查询) 注: 认证注册范围不包括未获得有效的国家规定的相关行政许可, 管质许可的产品服务范围

发证日期: 2016年11月17日 换证日期: 2018年12月5日 有效期至: 2019年11月16日

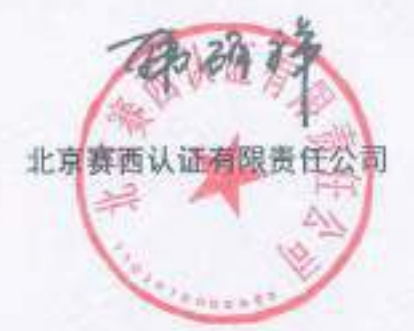

总经理

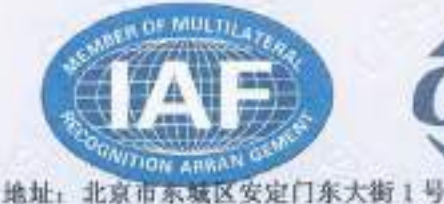

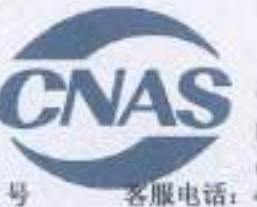

中国认可 国际互认 管理体系 **MANAGEMENT SYSTEM** CNAS C011-M 400-071-9000

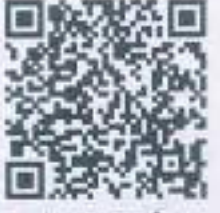

网址: www.cc.cesi.cn

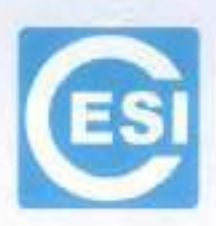

## **CERTIFICATE OF MANAGEMENT SYSTEM CERTIFICATION**

Certificate No: 01116E30073RSL(E) OID No: 1.2.156.1.2.01116E30073R5L(F1)

This is to certify that the Environmental Management Systems of

#### LENOVO (BELJING) CO., LTD.

(Certificate of Social Credit Code: 911101087000004588) (NO. 2 BUILDING, 201-H2-6, NO. 6 SHANGDI WEST ROAD, HAIDIAN DISTRICT, BELJING, CHINA, 100085)

#### has complied with the requirements of

GB/T 24001-2016/ISO14001:2015

Environmental management systems-Requirements with

Guidance for use

This Environmental Management System applies to the following area:

ARE DESCRIBED IN ENVIRONMENTAL MANAGEMENT SYSTEMS CERTIFICATE APPENDIX

THE VALIDITY OF THIS CERTIFICATE DEPENDS ON THE CONSEQUENCE OF THE ANNUALLY SURVEILLANCE EXECUTED BY THE CERTIFICATION BODY PLEASE ACCESS www.cc.cesi.cn OR www.cnca.gov.cn FOR CHECKING VALIDITY OF THE CERTIFICATE Note: The scope of product services without the related administrative permits and qualifications is not included in the scope of certification registration.

**General Manager** 

CESI Certification Co., Ltd.

Issue Date:2016-11-17 Exchange Date:2018-12-05 Valid Until:2019-11-16

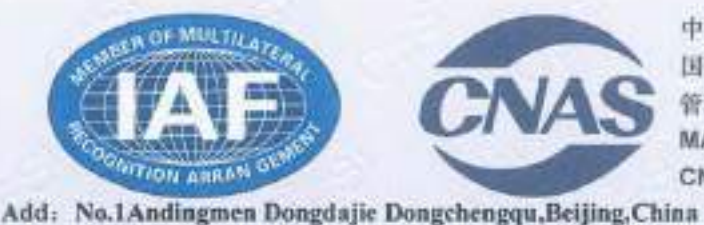

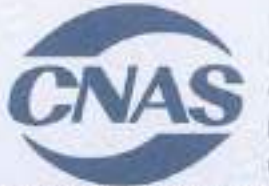

中国认可 国际互认 管理体差 **MANAGEMENT SYSTEM** CNAS C011-M Tel: 400-071-9000

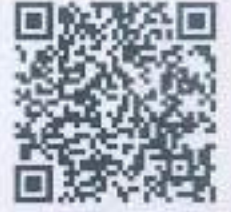

Http://www.cc.ecsi.cn

发证日期: 2016年11月17日 Issue Date:2016-11-17 换证日期: 2018年12月5日 Exchange Date: 2018-12-05 有效期至: 2019年11月16日 Valid Until:2019-11-16

かいまわば すいをおくし じばいかいてき

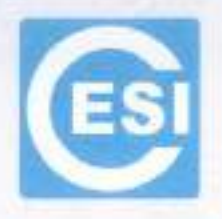

计转移 计传播 计标准 计结构 网络红叶花

## 环境认证证书附件

#### **QUALITY MANAGEMENT SYSTEMS CERTIFICATE APPENDIX**

正书编号: 01116E30073R5L(F1) Certificate No: 01116E30073R5L(FI) 01D 编号: 1.2.156.1.2.01116E30073R5L(F1) OID No: 1.2.156.1.2.01116E30073R5L(F1)

名称: 联想(北京)有眼公司 Name of Body: LENOVO (BEIJING) CO., LTD.

本证书覆盖下述范围:

位于北京市海淀区西北旺东路 10 号院 2 号楼、北京市海淀区上地信息产业基地创业路 8 号 2 号楼、上海市浦东新 区松海路 696号、中国(上海) 自由贸易试验区芬菊路 199号 68号厂房、上海市浦东新区上丰路 955号 2#厂房、 上海市张江科技园区春晓路 289 号张江大厦 7A, 9A, 10A, 11A层、广东省惠州市惠阳经济开发区联想科技园王栋、 四川省成都市高新区西区天健路88号 B1、B2号生产厂房和办公楼、广东省深圳市南山区高新技术产业园区南一道 16 号联想研发大厦 4-11 层、广东省深圳市福田区福田保稳区桃花路 30 号、福建省厦门市火炬高新区信息光电园 岐山北二路 999号: 潮北省武汉市东湖新技术开发区高新四路 19号的联想(北京)有限公司环境管理体系范围内的 与台式电脑、显示器、笔记本电脑、服务器及存储系列产品。打印机、移动存储、多媒体数码产品、PC 周边设备 系列产品、移动用户终端、便换式计算机、智能电视接收机、服务器系统软件的设计、开发、生产、服务相关的 环境管理体系活动。

This Environmental Management System applies to the following area:

THE ENVIRONMENTAL MANAGEMENT SYSTEM ACTIVITIES RELATING TO DESIGN. DEVELOPMENT, MANUFACTURING AND SERVICE OF DESKTOP, MONITOR, NOTEBOOK, SERVER AND STORAGE PRODUCT SERIES, PRINTER, MOBILE STORAGE, MULTIMEADIA DIGITAL PRODUCT, PC OPTIONS, MOBILE TERMINAL DEVICE, PORTABLE PC, SMART TV RECEIVERS, AND SYSTEM SOFTWARES OF SERVER

THESE ENVIRONMENTAL MANAGEMENT SYSTEM APPLIED TO THE FOLLOWING AREAS: 1. LENOVO HQ WEST, BUILDING 2, NO.10 COURT YARD XIBEIWANG WEST ROAD, HAIDIAN

DISTRICT, BELJING, CHINA<br>2. NO. 2 BUILDING, NO.8 CHUANGYE ROAD, SHANGDI INFORMATION INDUSTRY BASE<br>HAIDIAN DISTRICT, BELJING , CHINA

3. NO. 696 SONGTAO ROAD, PUDONG NEW DISTRICT, SHANGHAI, CHINA

4. NO. 68 BUILDING 199 FENJU ROAD FREE-TRADE-ZONE SHANGHAI, CHINA

NO. 2 BUILDING, NO. 955 SHANGFEN ROAD, PUDONG NEW DISTRICT, SHANGHAI, CHINA 5. NO. 2 BUILDING, NO. 955 SHANGFEN ROAD, PUDUNG NOAD ROAD, ZHANGJIANG<br>6. 7A, 9A, 10A, 11A, ZHANGJIANG BUILDING, NO. 289 CHUANXIAO ROAD, ZHANGJIANG

TECHNOLOGY ZONE, SHANGHAI, CHINA

7. E BUILDING, LENOVO SCIENCE & TECHNOLOGY PARK, HUIYANG ECONOMIC

DEVELOPMENT ZONE, HUIZHOU, GUANGDONG, CHINA<br>8. NO. B1, B2 AND OFFICE BUILDING, NO.88 TIANJIAN ROAD WEST GAOXIN DISTRICT CHENGDU, SICHUAN, CHINA

4-11F LENOVO R&D CENTRE, NO. 16 NANYI ROAD, HI-TECH INDUSTRIAL PARK, NANSHAN  $\mathbf{Q}_{1}$ DISTRICT, SHENZHEN, GUANGDONG, CHINA

10. NO. 30 TAO HUA ROAD, FUTIAN FREE TRADE ZONE, FUTIAN DISTRICT SHENZHEN **GUANGDONG, CHINA** 

11. NO. 999 QISHAN NORTH 2<sup>ND</sup> ROAD, INFORMATION & OPTOELECTRONICS PARK, TORCH HI-TECH INDUSTRY DEVELOPMENT ZONE, XIAMEN, CHINA

and the second company of the company of the second company of the company of the second company of the company of the company of the company of the company of the company of the company of the company of the company of th

12. NO. 19 GAOXIN 4<sup>111</sup> ROAD, EAST LAKE HIGH-TECH ZONE, WUHAN, CHINA
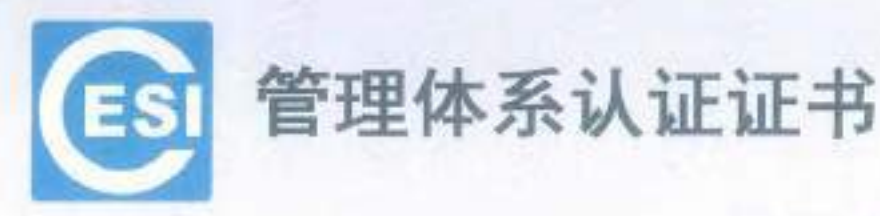

证书编号: 01116E30084R0M(F1) 010 编号: 1.2.156.1.2.01116E30084R0M(F1)

# 兹证明

SO HISTORIA KOVI I 2013 IN SOCIALISTO IN COST I CONSTANTION NEI SOCIALISTO IN CONSTANTION

# 联想(北京)信息技术有限公司

【社会信用代码、911101009717380WD (北京市海淀区上地西路 6号 2 幢 2 层 201-H2-2, 100085)

环境管理体系符合标准: GB/T 24001-2016/ISO14001:2015《环境管理体系 要求及其使用指南》

## 本证书覆盖下述范围:

位于北京市海淀区西北旺东路10号院2号楼 上海市张江科技园春晓路 289 号张江大厦 7A, 9A, 10A, 11A 层 台湾台北市南港區三重路 66號 4.5.8 樓的 联想(北京) 信息技术有限公司环境管理体系范围内的 与服务器的设计、开发、生产(外包)和服务 服务器系统软件的设计、开发和服务 相关的环境管理体系活动

(本证书有效性依据发证机构的定期监督获得保持,证书有效性信息请登录 www.cc.cesi.cn 进行查询) (本证书信息可在国家认证认可监督管理委员会官方网站 www.cnca.gov.cn 上查询) 注: 认证注册范围不包括未获得有效的国家规定的相关行政许可, 资质许可的产品服务范围

发证日期: 2016年12月16日 换证日期: 2018年12月12日 有效期至: 2019年12月15日

北京赛西认证有限责任公司

总经理

ON ARRAN 地址: 北京市东城区安定门东大街1号

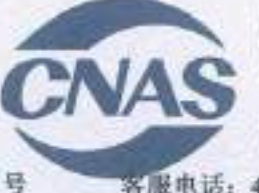

 $\mathbb{C}^{n} \mathbb{C}^{n} \times \mathbb{C}^{n} \mathbb{C}^{n} \times \mathbb{C}^{n} \times \mathbb{$ 

中国认可 国际互认 管理体系 **MANAGEMENT SYSTEM** CNAS C011-M 各服电话: 400-071-9000 网址: www.cc

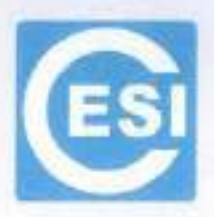

# **CERTIFICATE OF MANAGEMENT SYSTEM CERTIFICATION**

Certificate No: 01116E30084ROM(F1) OID No: 1.2.156.1.2.01116E30084R0M(FT)

This is to certify that the Environmental Management Systems of

- Chair (OH ) Cair - OH (Home ) (OH ) That (OH) ( Home

## LENOVO (BELJING) INFORMATION TECHNOLOGY CO., LTD.

(Certificate of Bocial Credit Code: 91110108397173805M) (NO. 2 BUILDING, 201-H2-2, NO. 6 SHANGDI WEST ROAD, HAIDIAN, DISTRICT, BELJING CHINA, 100085)

#### has complied with the requirements of

#### GB/T 24001-2016/ISO14001:2015

Environmental management systems-Requirements with Guidance for use

This Environmental Management System applies to the following area:

THE ENVIRONMENTAL MANAGEMENT SYSTEM ACTIVITIES RELATING TO THE DESIGN, DEVELOPMENT, MANUFACTURING (OUTSOURCING) AND SERVICE OF SERVER, THE DESIGN, DEVELOPMENT AND SERVICE OF **SYSTEM SOFTWARES OF SERVER** 

THESE ENVIRONMENTAL MANAGEMENT SYSTEM APPLIED TO THE **FOLLOWING AREAS:** 

- 1. LENOVO HQ WEST, BUILDING 2, NO.10 COURTYARD XIBEIWANG EAST ROAD, HAIDIAN DISTRIC, BEIJING, CHINA
- 2. 7A, 9A, 10A, 11A, ZHANGJIANG BUILDING, NO. 289 CHUANXIAO ROAD, ZHANGJIANG TECHNOLOGY ZONE, SHANGHAI, CHINA
- 3. 4F, 5F, 8F, NO. 66, SAN CHONG ROAD, NAN GANG DISTRICT TAIPEI CITY, TAIWAN

THE VALIDITY OF THIS CERTIFICATE DEPENDS ON THE CONSEQUENCE OF THE ANNUALLY SURVEILLANCE EXECUTED BY THE CERTIFICATION BODY PLEASE ACCESS www.co.cesi.cn OR www.cnca.gov.cn FOR CHECKING VALIDITY OF THE CERTIFICATE Note: The scope of product services without the related administrative permits and qualifications is not included in the scope of certification registration.

General Manager

CESI Certification Co., Ltd.

Issue Date:2016-12-16 Exchange Date:2018-12-12 Valid Until:2019-12-15

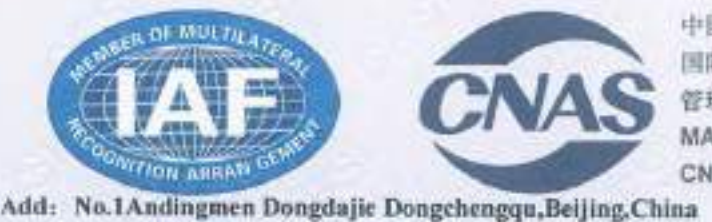

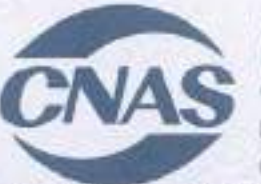

 $\mathcal{T} \leftarrow \mathcal{T} \mathcal{T} \leftarrow \mathcal{T} \left( \mathcal{T} \right) \leftarrow \mathcal{T} \mathcal{T} \left( \mathcal{T} \right) \leftarrow \mathcal{T} \left( \mathcal{T} \right) \leftarrow \mathcal{T} \left( \mathcal{T} \right) \leftarrow \mathcal{T} \left( \mathcal{T} \right) \leftarrow \mathcal{T} \left( \mathcal{T} \right) \leftarrow \mathcal{T} \left( \mathcal{T} \right) \leftarrow \mathcal{T} \left( \mathcal{T} \right) \leftarrow \mathcal{T} \left( \mathcal{T} \right) \leftarrow \mathcal{T} \left( \mathcal{T} \right) \leftarrow \mathcal{T$ 

中国认可 国际互认 管理体系 MANAGEMENT SYSTEM CNAS C011-M Tel: 400-071-9000

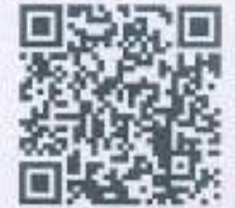

Hitp://www.cc.eesi.c.

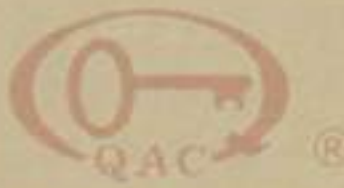

中质协质量保证中心 环境管理体系认证证书

注册号: 00619E30025R0L

兹证明

# 联宝(合肥)电子科技有限公司

供一社会信用代码: 913401005861428228

注册地址:中国·安徽省·合肥市经济技术开发区云谷路3188-1号(台肥出口加工区内) 审核地址: 中国·安徽省·合肥市经济技术开发区云谷縣 3188-1号(合肥出口加工区内)

环境管理体系符合

GB/T 24001-2016/ISO 14001:2015

认证范围

便携式计算机及主板、用于物联网智能计算机电子设备 (不包括许可证产品) 的设计开发、生产和售后服务

该值织堂设分场所信息:"无"

本证书有效期: 2019 年 01 月 22 日 至 2022 年 01 月 21 日 证书有效期内委年益管审核合格并粘贴标识后方为有效, 证书有效性查询请量Nhwww.qao.com.cn; 本证书信息可在国家认证认可监督管理委员会官方用站 www.cmoa.gov.on 上查询

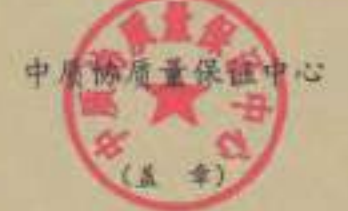

生 期料 そ-05 光 33 円

 $+ 100 + 10.8$  m s

《春春》 红衣用

顺证日期: 2019 年 01 月 22 日

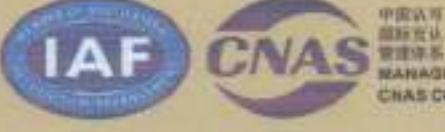

**館新覚法 NANAGEMENT SYRTEM** CHAS COIN M

北京市海汊区三虎桥百丝村6号 100048

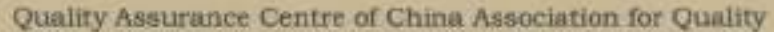

#### **CERTIFICATE OF ENVIRONMENTAL MANAGEMENT SYSTEM**

Certificate No. 00619E30025R0L

This is to certify that the Environmental Management System of

# LCFC (HeFei) Electronics Technology Co., Ltd.

Unified social credit code: \$1340101586142822H

Registered Address: No. 3188-1 Yungu Road (Hefei ExportProcessing Zone), Hefei Economic & Technological Development Area, Anhai-

Audit Address: No. 3188-1 Yungu Road (Hefel ExportProcessing Zone), Hefel Economic & Technological Development Area, Anhai

is in conformity with

### GB/T 24001-2016/ISO 14001:2015

The Environmental Management System applies in the following area:

Design, development, production and after-sales service of portable computers and motherboards, intelligent computer electronic equipment for Internet of things

(excluding licensed products) Standing Branch Information: "None"

Term of validity of this certificate from: 22nd Jan.2019 to 21st Jan.2022. Conficere Relidity Deformation can be inquired an Avvicage: com.or/ and Orientenza gov.org

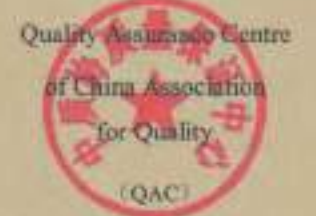

Representative:

yan Vonggang

Geeeral Manager lame Date: 22nd. Jun 2019

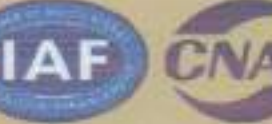

学術注文 **MANAGEMENT SYSTEM CIVAS COOL-M** 

74.6 Bakkeepas Seelanjan, Hailan Newto, Beljag 1896 OZ X.Clóne

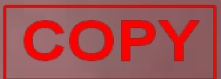

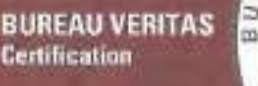

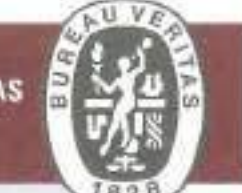

Certification Awarded to

# **NEC Personal Computers, Ltd.**

Bureau Veritas Japan Co., Ltd. certify that the management system of the above organization has been audited and found to be in accordance with the requirements of the management system standards detailed below.

 $-$  STANDARDS  $-$ 

# ISO14001:2015, JIS Q 14001:2015

 $-$  SCOPE OF SUPPLY  $-$ 

-DESIGN, DEVELOPMENT AND PRODUCTION OF PERSONAL COMPUTERS · SERVICE OF PERSONAL COMPUTERS AND PERIPHERALS (FAILURE DIAGNOSIS AND REPAIR) -REUSE OF USED PERSONAL COMPUTERS (BUYBACK, RECYCLING)

- SITE NAME, SCOPE OF SITE and LOCATION OF SITE -

YONEZAWA PLANT: DESIGN, DEVELOPMENT AND PRODUCTION OF PERSONAL COMPUTERS. REUSE OF USED PERSONAL COMPUTERS (BUYBACK AND RECYCLING).

6-80, SHIMOHANAZAWA 2-CHOME, YONEZAWA-CITY, YAMAGATA, 141-0032, JAPAN

GUNMA PLANT: SERVICE OF PERSONAL COMPUTERS AND PERIPHERALS (FAILURE DIAGNOSIS AND REPAIR).

32, NISHIYAJIMA-CHO, OHTA-SHI, GUNMA, 373-0823, JAPAN

Original Approval Date: **22 DECEMBER 2011** 

Certification Cycle Short Date: 22 DECEMBER 2017

Certificati Namber: 4026297

Subject to the continued subifactory operation of the organization's munagement system, **21 DECEMBER 2020** this artificate is valid world.

Version: 2.0 Tx deck this artificate subdity please add (+81 +5 631 +784). Annoul Date: 09 NOVEMBER 2018 Ponther clarifications regarding the ange of this complete and the applicability of the management system reportements may be obtained by entending the erganization

Bureau Veritas Japan Co., Ltd. Certification Division Certification Representative Kazuhiko KAGEI

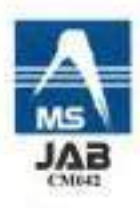

AAVAN/464) & ISHTITO OFFICE therm Years Squrtto, Ltd ContoonerDennes NAC hide MC 35 Nine-offer, Natarian, Ninkama, 2014/021 Jan

# **CERTIFICATE**

Certificate Number: 140049.00

The Environmental Management System and implementation of:

# **Motorola Mobility LLC**

222 W Merchandise Mart Plaza Chicago, IL 60654 United States

meets the requirements of the standard:

# **ISO 14001:2015**

## **Scope:**

Research and development of wireless communication equipment and accessories for the global market place.

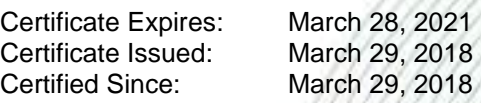

Dr. Cem O. Onus Managing Director, Business Assurance DEKRA Certification, Inc. 1120 Welsh Road, Suite 210 North Wales, PA 19454 USA (215) 997-4519 dekra-certification.us

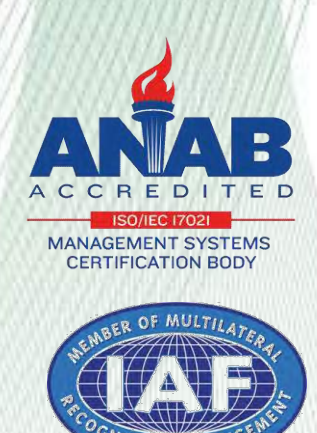

Certificate CN19/31787.06

The management system of

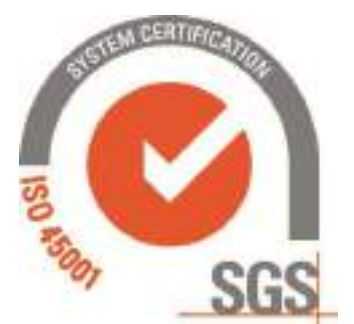

# **Lenovo Tecnologia (Brazil) Ltd.**

Business Registration Address: ESTRADA MUNICIPAL JOSÉ COSTA DE MESQUITA, 200–BAIRRO CHÁCARA ALVORADA–MODULES 5 TO 10 –INDAIATUBA / SP BRAZIL–ZIP CODE: 13.337–200 Brasil Business Operation Address: ESTRADA MUNICIPAL JOSÉ COSTA DE MESQUITA, 200–BAIRRO CHÁCARA ALVORADA–MODULES 5 TO 10 –INDAIATUBA / SP BRAZIL–ZIP CODE: 13.337–200 Brasil

has been assessed and certified as meeting the requirements of

# **ISO 45001:2018**

For the following activities

### **Manufacture of Computer Products and Servers.**

This certificate is valid from 28 October 2019 until 27 October 2022 and remains valid subject to satisfactory surveillance audits. Recertification audit due a minimum of 60 days before the expiration date Issue 1. Certified since 28 October 2019

> Multiple certificates have been issued for this scope The main certificate is numbered CN19/31787.00

> > Authorised by

SGS United Kingdom Ltd Rossmore Business Park Ellesmere Port Cheshire CH65 3EN UK **t** +44 (0)151 350-6666□**f** +44 (0)151 350-6600□www.sgs.com

HC SGS 45001 2018 0219 M3(5)

Page 1 of 1

This document is issued by the Company subject to its General Conditions of Certification Services accessible at www.sgs.com/terms\_and\_conditions.htm. Attention is drawn to the limitations of liability, indemnification and jurisdictional issues established therein. The authenticity of this document may be verified at http://www.sgs.com/en/certified-clients-and-products/certified-client-directory.<br>Any unauthorized alteration, forgery or falsification of the content or appearance<br>of this document is unlawful and offenders may be prosecut extent of the law.

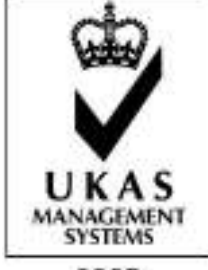

0005

# RoHS/REACH Engineering Specification

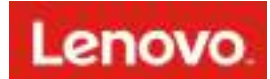

#### **Lenovo RoHS/REACH Engineering Specification**

Addendum to Lenovo Environmental Specification 41A7731

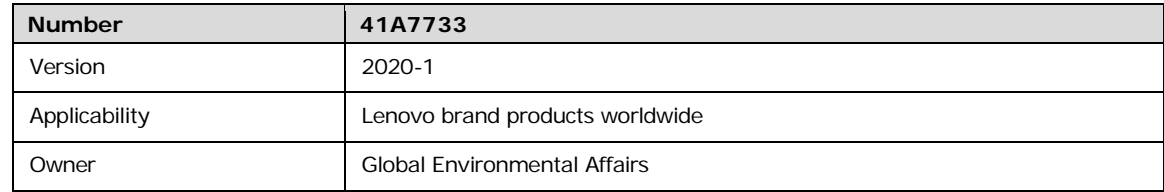

#### **Contents**

1.0 Purpose and Scope

2.0 ROHS Requirements

3.0 Substances of Very High Concern (SVHC) in Articles - Reporting Requirements 4.0 Definitions Appendix: RoHS Guidance: summary checklist

Revision History

#### **1.0 Purpose and Scope**

This Specification communicates Lenovo's requirements for Lenovo brand products and materials, parts and assemblies incorporated into Lenovo Brand products worldwide, in accordance with European Union directive for the Restriction of Hazardous Substances (RoHS) and the Registration, Evaluation, Authorisation and Restriction of Chemicals (REACH) in electrical and electronic equipment, similar regulations in other markets and more stringent limits set by Lenovo.

This Specification does not apply to spare parts for the repair, or reuse, of electrical and electronic equipment put on the market before the date defined by each regional RoHS directive, batteries or process chemicals.

#### **1.1 Other Jurisdictions**

There are other jurisdictions, other than the EU Member States, with RoHS types of requirements. The list below is not complete and is provided for information only. In some jurisdictions the product scope and requirements are different from the scope and requirements of the EU Directive. Deliverables to Lenovo which cite this specification must meet the requirements of this specification irrespective of the jurisdiction where the Deliverable is transferred to Lenovo.

- Multiple US States
- New York City
- People's Republic of China
- European Economic Area (EEA) States
- European Free Trade Association (EFTA) States EU Candidate Countries - Albania, Montenegro, Macedonia, Serbia, and Turkey
- EU potential Candidate Countries Bosnia and Herzegovina, Kosovo
- EAEU
- UEE
- **Brazil**
- Korea
- **Ukraine**
- Vietnam
- India
- Japan
- Thailand

#### **2.0 RoHS Requirements**

Lenovo brand products and materials, parts and assemblies in Lenovo brand electrical and electronic products must meet the following requirements:

- 1. Applicable laws and regulations;
- 2. Lenovo Engineering Specification [41A7731](https://www.lenovo.com/us/en/pdf/41A7731.pdf) Baseline Environmental Requirements for Materials, Parts and Products for Lenovo Hardware Products; and
- 3. This Lenovo RoHS/REACH Engineering Specification [41A7733.](https://www.lenovo.com/us/en/pdf/41A7733_RoHS-REACH_Eng_Spec.pdf)

Homogeneous materials within new Lenovo brand products and parts and assemblies for new Lenovo brand products must comply with the criteria shown in Table 1.

Non-Lenovo brand (i.e., third-party/Supplier logo) products must comply with applicable legal requirements.

Should the requirements of this Specification conflict with applicable governmental regulations or legislation the more stringent requirements shall take precedence.

#### **2.2 Verification**

Suppliers are expected to complete and submit an IPC 1752A XML Full Material Disclosure (FMD) via the Green Data Exchange (GDX), refer to [Lenovo Guide to Full Material Disclosures \(Version 2\).](https://www.lenovo.com/us/en/sustainability-resources)

At Lenovo's request, the supplier must be able to provide technical documentation in the form of internal design controls, supplier data or analytical test reports.

An authorized person, product assurance or similar must also sign the [Lenovo Supplier Material Self-](https://www.lenovo.com/us/en/sustainability-resources)[Declaration.](https://www.lenovo.com/us/en/sustainability-resources) Lenovo specifications are available at: www.lenovo.com-About Lenovo-Sustainability -Resources-Procurement/Suppliers.

#### **2.3 Substances Prohibited from Use**

The DIRECTIVE 2011/65/EU OF THE EUROPEAN PARLIAMENT AND OF THE COUNCIL of 8 June 2011 bans the use of the following in new electrical and electronic products put on the market after July 1, 2006:

- **Lead (Pb),**
- **Mercury (Hg),**
- **Cadmium (Cd),**
- **Hexavalent chromium (Cr+6),**
- **Polybrominated biphenyl (PBB) flame retardants and**
- **Polybrominated diphenyl ether (PBDE) flame retardants.**
- **Bis (2-ethylhexyl) phthalate (DEHP)1**
- **Butyl benzyl phthalate (BBP) <sup>1</sup>**
- **Dibutyl phthalate (DBP) <sup>1</sup>**
- **Diisobutyl phthalate (DIBP)1**

**<sup>1</sup>** On 4 June 2015, the EU commission published a new Directive (EU) 2015/863 to amend Annex II to EU RoHS 2 (Directive 2011/65/EU) to add the following 4 phthalates onto the list of restricted substances. Restriction become effective July 22, 2019.

This prohibition applies to the above substances and all compounds containing these substances. These substances and compounds must not be in or on any Deliverable above the allowed concentrations found in **Table 1** below; except for the exemptions listed in Section 2.4. The maximum allowable level found in a Homogeneous Material (e.g., metal, adhesive, paint, plastic, plating), cannot exceed the levels found in the table below.

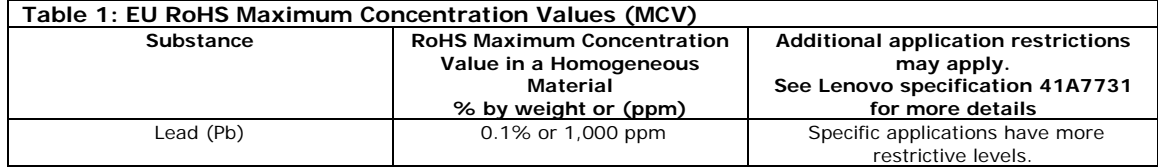

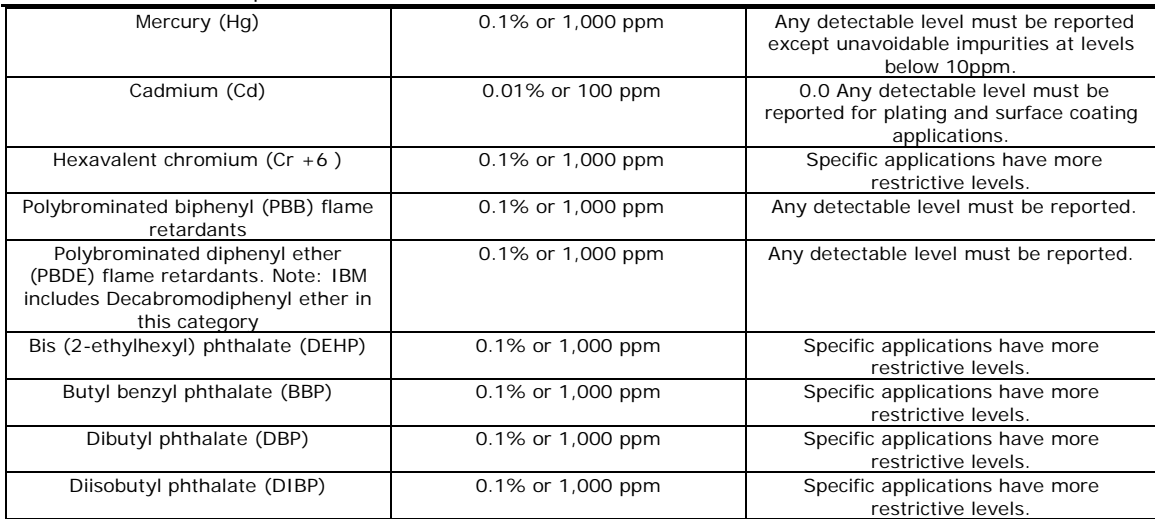

Note:

1 - Certain substances affected by the European Commission's Directive 2011/65/EU on the Restriction of the Use of Certain Hazardous Substances in Electrical and Electronic Equipment (RoHS) are already restricted by other regulations at concentration levels that are more stringent than those associated with RoHS compliance. Lenovo Engineering Specification 41A7731 provides the detailed requirements for these substances as defined by certain existing legislation and/or Lenovo internal standards.

2 - Test methodology for RoHS substances must be in accordance with the latest version of IEC 62321 Electrotechnical products – Determination of levels of six regulated substances (lead, mercury, cadmium, hexavalent chromium, polybrominated biphenyls, polybrominated diphenyl ethers) as referred to in EN50581:2012, Technical Documentation for the Assessment of Electrical and Electronic Products with Respect to the Restriction of Hazardous Substances.

#### **2.4 Exemptions**

The following are the applications which are exempt from the requirements of RoHS as cited by the EU Directive, and subsequent amendments. The prohibition, as stated in Section 2.3, is in place for all other applications. Lenovo has determined some of the exemptions will be allowed for Lenovo products. This information is noted by the exemption. Where specified by Lenovo in the procurement documents some of these exemptions may still be used when the order is for spare parts for the repair and reuse of equipment placed on the market prior to a specific date.

The exemptions in **Table 2** were set to expire on July 21st, 2016. Currently these exemptions have been submitted for extension. Under the RoHS-2 Directive, exemptions remain in effect until a decision is made on the renewal applications that have been submitted. If notification is received from the EU regarding exemption expirations, Lenovo will assess and update this specification and table as necessary.

Note: A table providing an overview of Annex III and IV exemptions, including their validity status and submitted exemption requests is available for download [here.](https://ec.europa.eu/environment/waste/rohs_eee/pdf/Exemptions%20list%20-%20validity%20and%20rolling%20plan_7Feb%2019_public.xlsx)

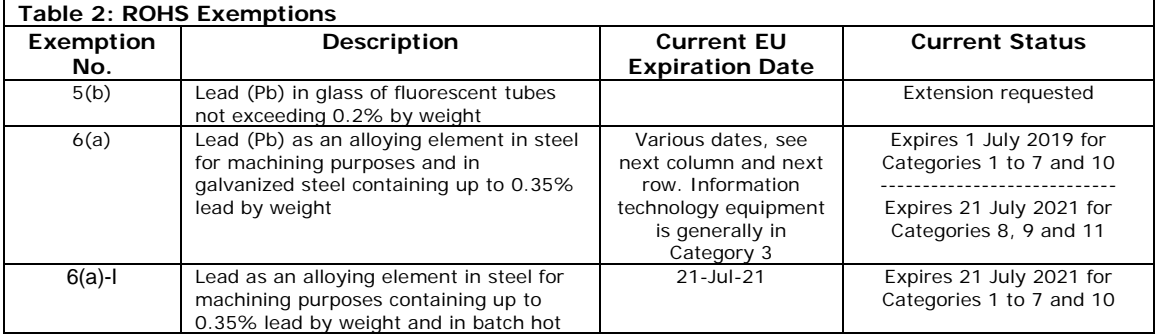

#### dip galvanised steel components containing up to 0.2% lead by weight 6(b) Lead (Pb) as an alloying element in aluminum containing up to 0.4% lead by weight Various dates, see next column and next row. Information technology equipment is generally in Category 3 Expires 1 July 2019 for Categories 1 to 7 and 10 ---------------------------- Expires 21 July 2021 for Categories 8, 9 and 11 6(b)-I Lead as an alloying element in aluminium containing up to 0.4% lead by weight, provided it stems from leadbearing aluminium scrap recycling 21-Jul-21 Expires 21 July 2021 for Categories 1 to 7 and 10 6(b)-II Lead as an alloying element in aluminium for machining purposes with a lead content of up to 0.4% lead by weight 18-May-2021 Expires 18 May 2021 for Categories 1 to 7 and 10 6(c) Copper alloy containing up to 4% lead (Pb) by weight Various dates, see next column and next row. Information technology equipment is generally in Category 3 Expires 21 July 2021 for Categories 1 to 7 and 10 Expires on: 21 July 2023 for category 8 in vitro diagnostic medical devices; 21 July 2024 for category 9 industrial monitoring and control instruments and for category 11; 21 July 2021 for all other categories and subcategories 7(a) Lead (Pb) in high melting temperature type solders (i.e. lead-based alloys containing 85% by weight or more lead) Various dates, see next column and next row. Information technology equipment is generally in Category 3 Expires 21 July 2021 for Categories 1 to 7 and 10 Expires on: 21 July 2023 for category 8 in vitro diagnostic medical devices; 21 July 2024 for category 9 industrial monitoring and control instruments and for category 11; 21 July 2021 for all other categories and subcategories 7(c)-I Electrical and electronic components containing lead in a glass or ceramic other than dielectric ceramic in capacitors, e.g. piezoelectronic devices, or in a glass or ceramic matrix compound Various dates, see next column and next row. Information technology equipment is generally in Category 3 Expires 21 July 2021 for Categories 1 to 7 and 10 Expires on: 21 July 2023 for category 8 in vitro diagnostic medical devices; 21 July 2024 for category 9 industrial monitoring and control instruments and for category 11; 21 July 2021 for all other categories and subcategories 7(c)-II Lead in dielectric ceramic in capacitors for a rated voltage of 125 V AC or 250 V DC or higher Expires 21 July 2021 for Categories 1 to 7 and 10 8(b) Cadmium and its compounds in electrical contacts Applies to categories 8, 9 and 11 and expires on: —21 July 2021 for categories 8 and 9 other than in vitro diagnostic medical devices and industrial monitoring and control instruments; —21 July 2023 for category 8 in vitro diagnostic medical devices; —21 July 2024 for category 9 industrial monitoring and control instruments, and for category 11.

#### Lenovo RoHS/REACH Specification 41A7733

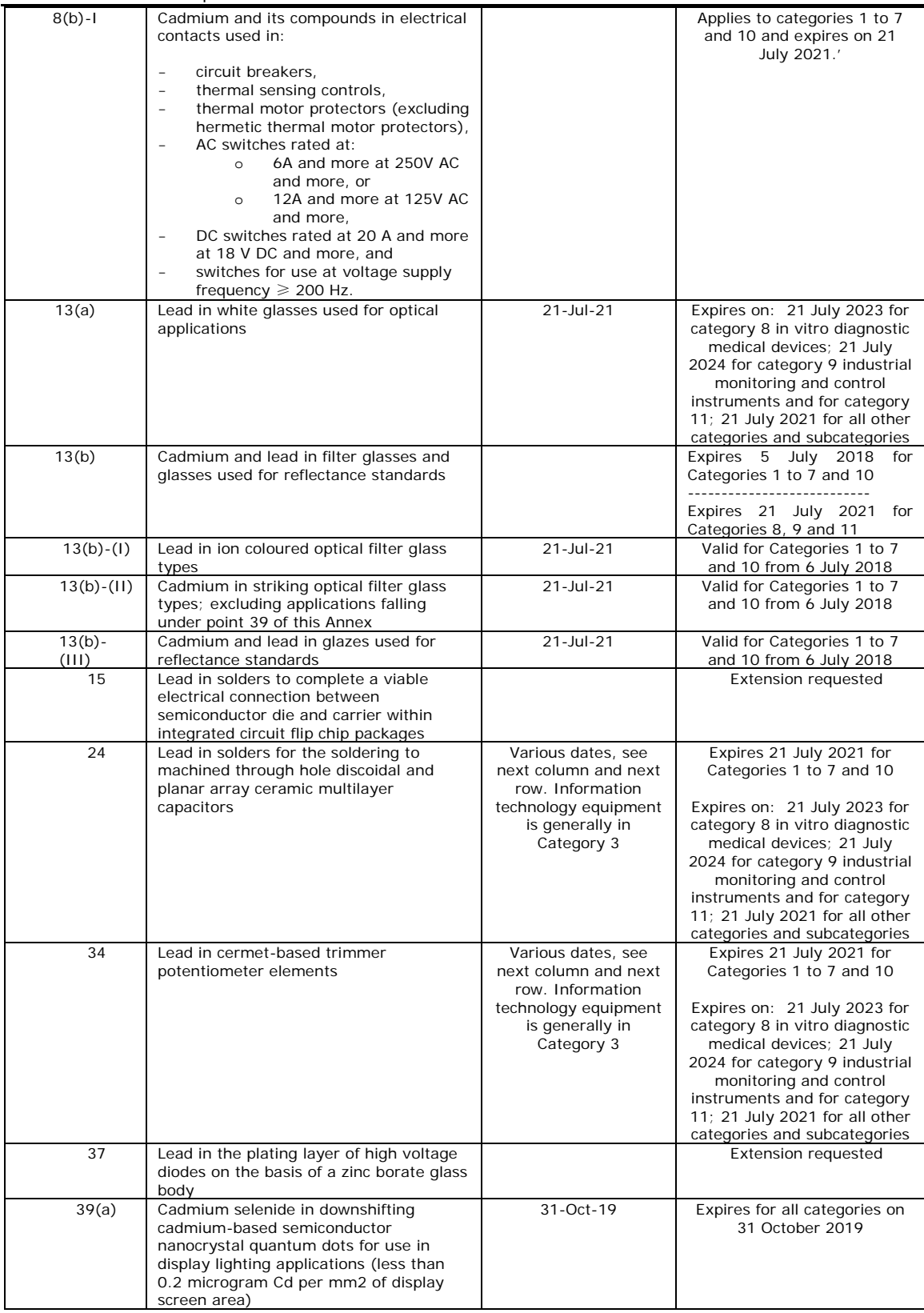

#### **2.5 Product Marking and Information Disclosure**

**2.5.1 Products for Japan:** must meet the requirements of Japanese Industrial Standard for The Marking the presence of the Specific Chemical Substances for electrical and electronic equipment (JIS C 0950:2005, ["J-MOSS"](http://www.meti.go.jp/policy/recycle/main/3r_policy/policy/j-moss.html)). Product development teams must provide product conformity declarations to Lenovo's Japan Environment representative before offering product for sale in Japan.

- 1. Mandatory "R" mark if the product does not meet the requirements of the RoHS Directive.
- 2. Optional\* green "G" mark to show no such substances are contained (\*not required by Lenovo).
- 3. Product material declaration table in Japanese on external [Lenovo Japan Environmental](https://www.lenovo.com/jp/ja/environment/kagaku.shtml) website

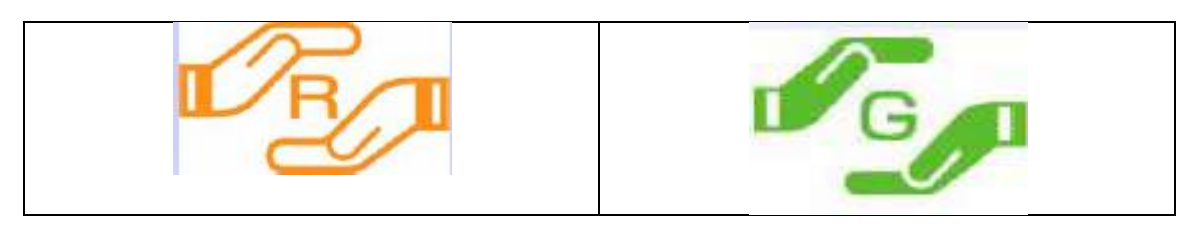

**2.5.2 "Korea RoHS":** must meet the requirements of The Act for Resource Recycling of Electrical and Electronic Equipment and Vehicles (["Korea RoHS"](http://www.kece.eu/data/Korea_RoHS_ELV_April_2007_EcoFrontier.pdf)). Product development teams must provide product conformity declarations to Korea's Country Manager representative before offering product for sale in Korea. Product declarations must be on the Korea ECOAS [\(http://www.ecoas.or.kr/\)](http://www.ecoas.or.kr/) web page before offering product for sale in Korea.

**2.5.3 Products for Turkey:** must meet the requirements of Turkey's Restriction of the Use of Certain Hazardous Substances in Electrical and Electronic Equipment (RoHS) regulation. Product development teams must provide product conformity declarations to Lenovo's Turkey Country Manager representative, annually beginning June 2009 for submission to the Turkey Ministry of Environment and Forestry.

**2.5.4 Products for People's Republic of China:** must meet requirements of "Management Methods for Restricted Use of Hazardous Substances in Electronic and Electrical Products" (["China RoHS"](http://www.miit.gov.cn/n1146285/n1146352/n3054355/n3057254/n3057260/c4608532/content.html)). The official documents are in Chinese at<http://www.mii.gov.cn/>

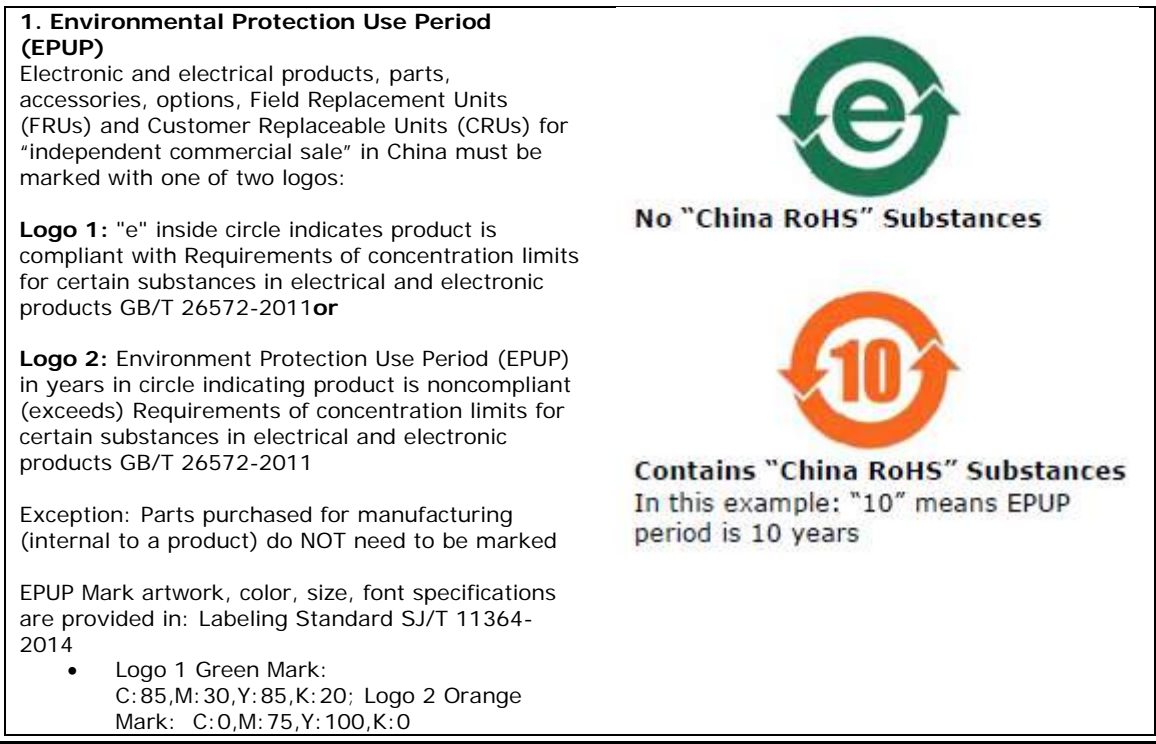

41A7733 Version 2019-1 Page 6 of 14 7/1/2020

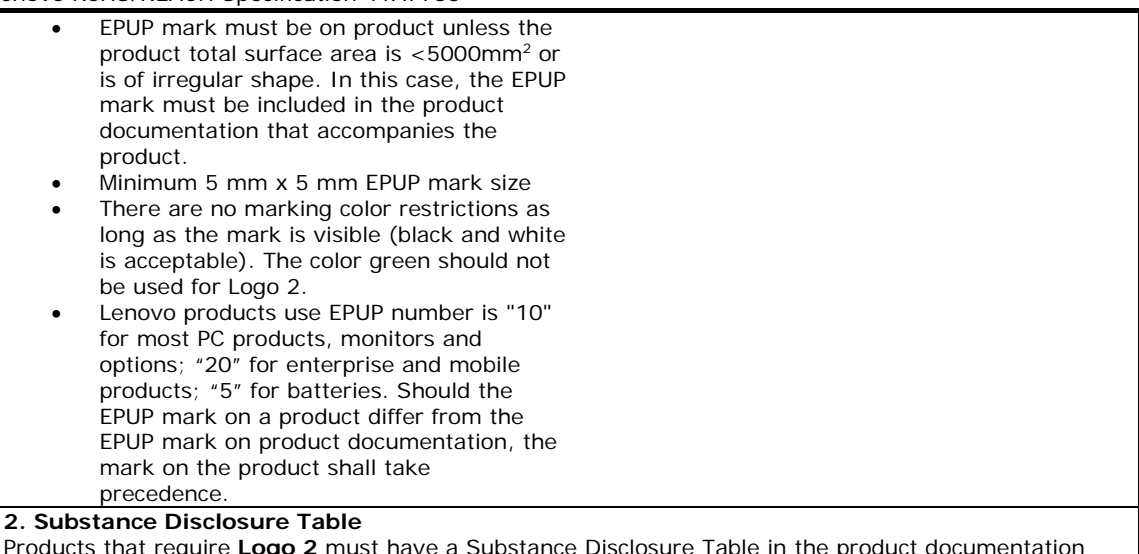

Products that require **Logo 2** must have a Substance Disclosure Table in the product documentation that accompanies the product (software or paper-based). This includes system products, parts, FRUs, accessories and options for independent commercial sale.

- Text must be in Simplified Chinese (except for "O" and "X")
- Table must include Product Name, Part Name(s), Insert "O" or "X" for each key part. In cases where "X" is shown, Lenovo uses an EU RoHS exemption
- Minimum font size is 1.8 mm
- See the example table below

Example: Substance Disclosure Table

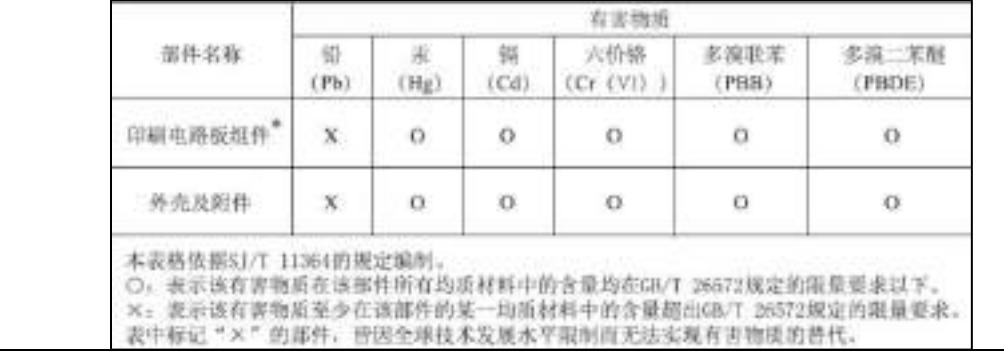

#### **2.5.4.1 China RoHS Conformity Assessment System**

According to Arrangements for the Implementation of the RoHS Conformity Assessment System for Electrical and Electronic Products (hereinafter referred to as "Arrangements"), which are hereby announced. All products that are included in the Management Catalogue of Electrical and Electronic Products(EEP) that Should Meet the RoHS Standards and are shipped out of factory or imported after November 1, 2019 shall meet the requirements of the Arrangements.

#### **Modes of Conformity Assessment**

- The unified voluntary RoHS certification scheme introduced by the State for EEPs (hereinafter referred to as "State-introduced voluntary certification")
- The supplier's declaration of RoHS conformity for EEPs (hereinafter referred to as "SDoC")

The supplier of an EEP included in the Management Catalogue shall choose the State-introduced voluntary certification mode or SDoC mode to complete the RoHS conformity assessment. Product conformity information should be submitted to China RoHS public service platform within 30 days after the product is put on the market. And Enterprise self-declaration and technical support documents are conformity information for SDoC mode.

#### **Labels of Conformity Assessment**

The below Design I will be used as the conformity assessment label for the products undergoing the Stateintroduced voluntary certification, and The identification of the certification authority in the box should be confirmed with the corresponding certification authority. While Design II will be used as the conformity assessment label for the products going through the SDoC procedure.

Vector drawings of basic patterns of green product identification can be downloaded on the information platform. Green product labels can be scaled up or down, and should be clearly identifiable after labeling.

Unless otherwise required by relevant systems or certification bodies, enterprises can independently choose any manufacturing process (such as printing, molding, etc.) to use or display the green product logo on the product body, nameplate, packaging, attached documents (such as instruction manual, qualification certificate, etc.), operating system, electronic sales platform, etc.

The color of green product logo should be white background plate, green pattern.

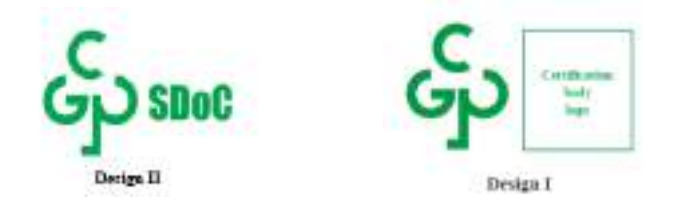

For China RoHS and China RoHS Conformity Assessment related requirement,please refer to <http://www.cesi.cn/rohs/page/fgptbz.jsp?catalog=/001/001-008/001-008-006/001-008-006-001>

**2.5.5 Vietnam RoHS**: must meet the requirements of Circular, provisionally stipulating allowable limit contents of a number of toxic or hazardous chemicals in electric or electronic products ("Vietnam RoHS"). Product development teams can choose one of following disclosure to show the information on the allowable limits of restricted substances before offering product for sale in Vietnam:

- Upload on Website of company
- User's guide / Instruction manual of product
- Information in electronic form (e.g. CD)
- Printing on the product or packaging

**2.5.6 Taiwan RoHS**: Must meet the requirements for the certified national standards, Guidance for the reduction of restricted chemical substances in electrical and electronic equipment (CNS15663). This provides the product categories, types of restricted hazardous substances, quantity standards and standardisation methods.

The presence restricted substances requires the use of the following mark and disclosure table on the body, packages, stickers, or user documentation:

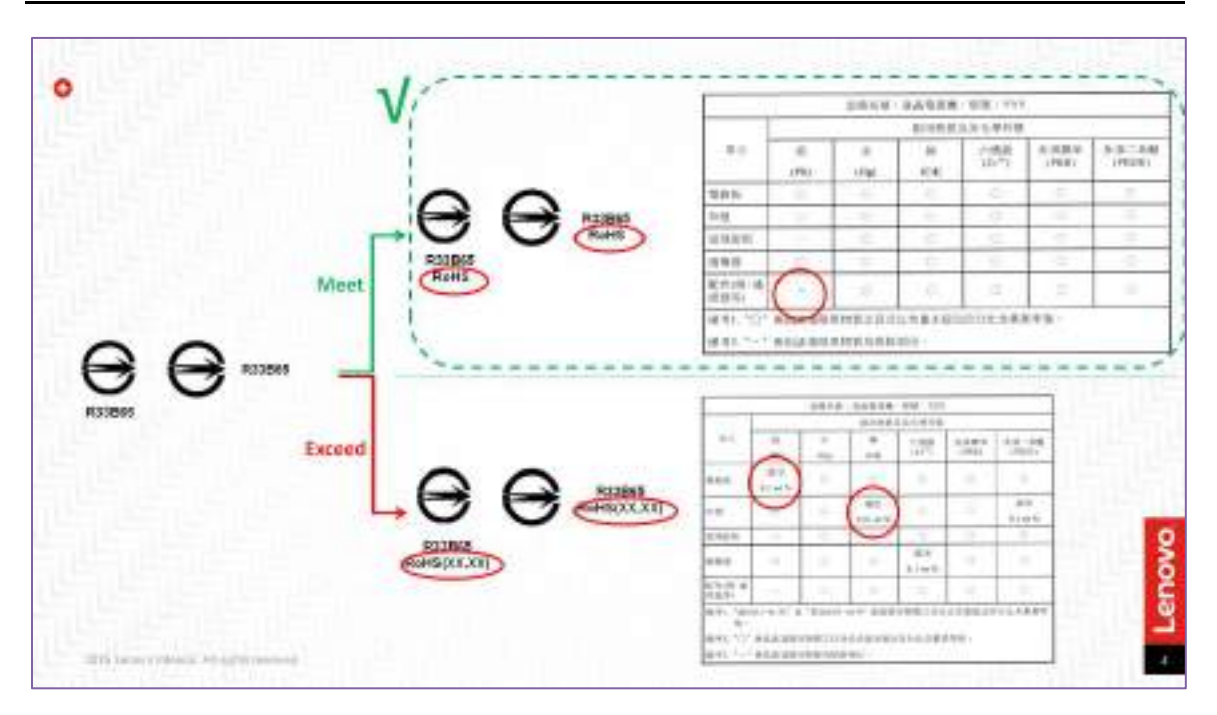

2.5.7 Ukraine RoHS: Must meet the requirements in accordance with Decree #139 of the Council of Ministers of Ukraine. This provides the product categories, types of restricted hazardous substances, quantity standards and standardization methods.

Beginning July 23, 2018 the national conformity mark of Ukraine must be placed directly on the EEE or on a nameplate with the technical specifications of the equipment. The mark must be visible, clear and indelible. If this is not possible or feasible due to the nature of the product, then the national conformity mark must be placed on the packaging and the accompanying documentation.

The general principles of placing the national mark of conformity are set out by Decree No. 1184, 2015. The Decree provides for the description of the national mark of conformity and the rules of its application.

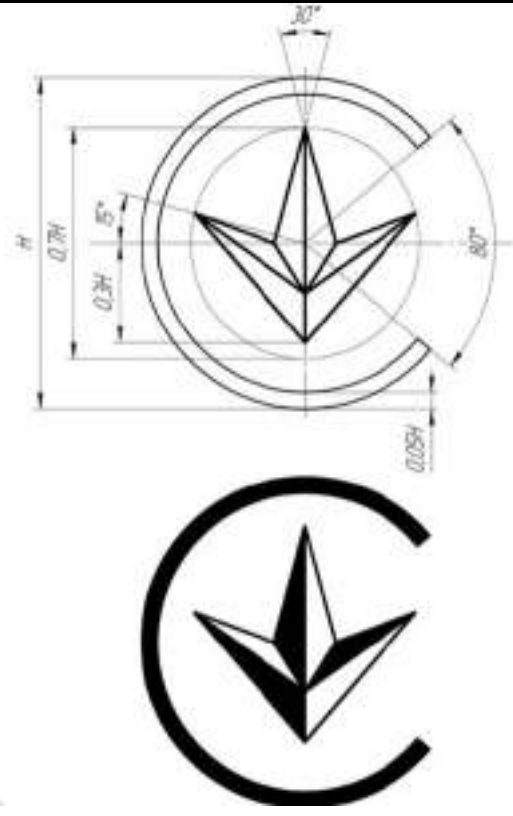

#### **3.0 REACH - Registration, Evaluation, Authorisation and Restriction of Chemicals Regulation 3.0.1 Substances of Very High Concern (SVHC) in Articles - Reporting Requirements**

Lenovo requires suppliers to identify if any Substances of Very High Concern (SVHC) present in an Article (Deliverable or Sub-Deliverable as defined by latest EU Article definition) at or above the 0.1% weight by weight (w/w) concentration and report the name and CAS number of the SVHC candidate and the quantity on the IPC 1752A XML Full Material Disclosure (FMD) via the Green Data Exchange (GDX), refer to Lenovo [Guide to Full Material Disclosures \(Version 2\)](https://www.lenovo.com/us/en/sustainability-resources)**,** for the Deliverable/Sub-Deliverable.

The current candidate list of REACH SVHC as published by the EU is located at:

#### [http://echa.europa.eu/chem\\_data/authorisation\\_process/candidate\\_list\\_table\\_en.asp.](http://echa.europa.eu/chem_data/authorisation_process/candidate_list_table_en.asp)

This list is subject to change by the European Chemicals Agency (ECHA); contains 209 unique substances/entries on the date this specification was published. Also refer to Lenovo Engineering Specification 41A7731 Annex DD for the list of SVHC Candidate Substances as of the date of this document.

If an SVHC is present in a Deliverable at or above the reporting concentrations, the Supplier must provide a customer communication to Lenovo meeting the requirements of Article 33 of the EU REACH Regulation.

EU REACH Regulation Number 1907/2006 can be found at [https://eur-lex.europa.eu/legal](https://eur-lex.europa.eu/legal-content/EN/TXT/?uri=CELEX%3A02006R1907-20140410)[content/EN/TXT/?uri=CELEX%3A02006R1907-20140410](https://eur-lex.europa.eu/legal-content/EN/TXT/?uri=CELEX%3A02006R1907-20140410)

The EU provides guidance documents for REACH, specifically guidance documents for Substances in Articles as well as the candidate list for SVHC at [http://guidance.echa.europa.eu/guidance\\_en.htm](http://guidance.echa.europa.eu/guidance_en.htm) Additional information about REACH can be found at the European Chemicals Agency web site at [http://echa.europa.eu](http://echa.europa.eu/)

41A7733 Version 2019-1 Page 10 of 14 7/1/2020

#### **3.0.2 Restricted Substances in Articles (Annex XVII) - Reporting Requirements**

Lenovo requires suppliers to identify if any Restricted Substances (Annex XVII) present in an Article (Deliverable or Sub-Deliverable as defined by latest EU Article definition) at or above the prescribed weight by weight (w/w) concentration (ranging from 0-0.1%) and report the name and CAS number of the SVHC candidate and the quantity on the IPC 1752A XML Full Material Disclosure (FMD) via the Green Data Exchange (GDX), refer to [Lenovo Guide to Full Material Disclosures \(Version 2\)](https://www.lenovo.com/us/en/sustainability-resources)**,** for the Deliverable/Sub-Deliverable.

The current candidate list of REACH Restricted Substances as published by the EU is located at:

[https://echa.europa.eu/substances-restricted-under-reach.](https://echa.europa.eu/substances-restricted-under-reach)

This list is subject to change by the European Chemicals Agency (ECHA); contains 70 unique substances/entries on the date this specification was published. Also refer to Lenovo Engineering Specification 41A7731 Annex DD for the list of SVHC Candidate Substances as of the date of this document.

If a Restricted Substance is present in a Deliverable at or above the reporting concentrations, the Supplier must provide a customer communication to Lenovo meeting the requirements of Article 33 of the EU REACH Regulation.

EU REACH Regulation Number 1907/2006 can be found at [https://eur-lex.europa.eu/legal](https://eur-lex.europa.eu/legal-content/EN/TXT/?uri=CELEX%3A02006R1907-20140410)[content/EN/TXT/?uri=CELEX%3A02006R1907-20140410](https://eur-lex.europa.eu/legal-content/EN/TXT/?uri=CELEX%3A02006R1907-20140410)

The EU provides guidance documents for REACH, specifically guidance documents for Substances in Articles as well as the candidate list for SVHC at [http://guidance.echa.europa.eu/guidance\\_en.htm](http://guidance.echa.europa.eu/guidance_en.htm) Additional information about REACH can be found at the European Chemicals Agency web site at [http://echa.europa.eu](http://echa.europa.eu/)

#### **4.0 Definitions**

**REACH:** an acronym for the European Commission Regulation Number 1907/2006 concerning the Registration, Evaluation, Authorisation and Restriction of CHemicals.

**RoHS:** European Union Directive 2011/65/EU restriction of the use of certain hazardous substances in new electrical and electronic equipment that became effective July 1, 2006.

#### **Substance(s) of Very High Concern (SVHC)**

1. Substances meeting the criteria for classification in accordance with EU Directive 67/548/EEC:

- Carcinogenic category 1 or 2
- Mutagenic category 1 or 2
- Toxic for reproduction category 1 or 2;

2. Substances which are persistent, bioaccumulative and toxic (PBT) or very persistent and very bioaccumulative (vPvB) in accordance with the criteria set out in Annex XIII of the EU REACH Regulation;

3. Substances- such as those having endocrine disrupting properties or those having PBT properties or vPvB properties which do not fulfill the criteria of 2 above - for which there is scientific evidence of probable serious effects to human health or the environment which give rise to an equivalent level of concern to those of other substances listed in 1 or 2 and which are identified on a case-by-case basis in accordance with the procedure set out in Article 59 of REACH. This definition is from the EU REACH Regulation, Article 57.

**Article -** an object composed of one or more substances or mixtures which during production is given a special shape, surface or design which determines its function to a greater degree than does its chemical composition. Every single component in a product can also be defined as an article. This definition is from EU Regulation 1907/2006 concerning the Registration, Evaluation, Authorisation and Restriction of Chemicals (REACH).

**Deliverable(s):** any tangible item(s) delivered by or for a Supplier to Lenovo in accordance with a purchase contract or other agreement with Lenovo. Deliverables include, but are not limited to,

components, materials, parts, and products.

**Electronic Product Environmental Assessment Tool (EPEAT):** based upon IEEE Standard 1680 for the Assessment of Personal Computer Products (1680). Refer to:<http://www.epeat.net/>

**Intentionally added:** deliberate use in a product, material, part, assembly

**Homogenous material:** of uniform composition throughout (e.g., plastics, ceramics, glass, metals, alloys, resins, coatings, solder, flux).

**Mechanically disjointed**: Separated by mechanical actions such as unscrewing, cutting, crushing, grinding, and abrasive processes

**ppm** = parts per million = mg / kg. Mass of substance as a percentage of the homogenous material, not the weight of substance in the entire part or product unless otherwise noted. 1000 ppm = 0.1%; 100 ppm  $= 0.01\%$  by weight

**Preparation:** a mixture or solution composed of two or more substances, for example paint, lubricant or ink. This definition is found in the EU Council Directive relating to restrictions on the marketing and use of certain dangerous substances and preparations and EU Regulation 1907/2006 concerning the Registration, Evaluation, Authorisation and Restriction of Chemicals (REACH).

**Substance:** a chemical element and its compounds in the natural state or obtained by any manufacturing process, including any additive necessary to preserve its stability and any impurity deriving from the process used, but excluding any solvent which may be separated without affecting the stability of the substance or changing its composition. This definition is found in the EU Council Directive relating to restrictions on the marketing and use of certain dangerous substances and preparations and EU Regulation 1907/2006 concerning the Registration, Evaluation, Authorisation and Restriction of Chemicals (REACH). Substance includes such examples as ethanol and metals. Note: metals are included here not in the form of a part or product such as a heat sink or sheet metal cover but as a metal such as aluminum or aluminum alloy. Substance goes beyond a pure chemical compound defined by a single molecular structure. The definition of the substance includes different constituents such as impurities. Also note the word "substance" is used throughout this specification, only the "Substance" with a capital letter refers to this specific definition.

**Threshold level:** Concentration limit above which the presence of a substance in a material or product must be declared.

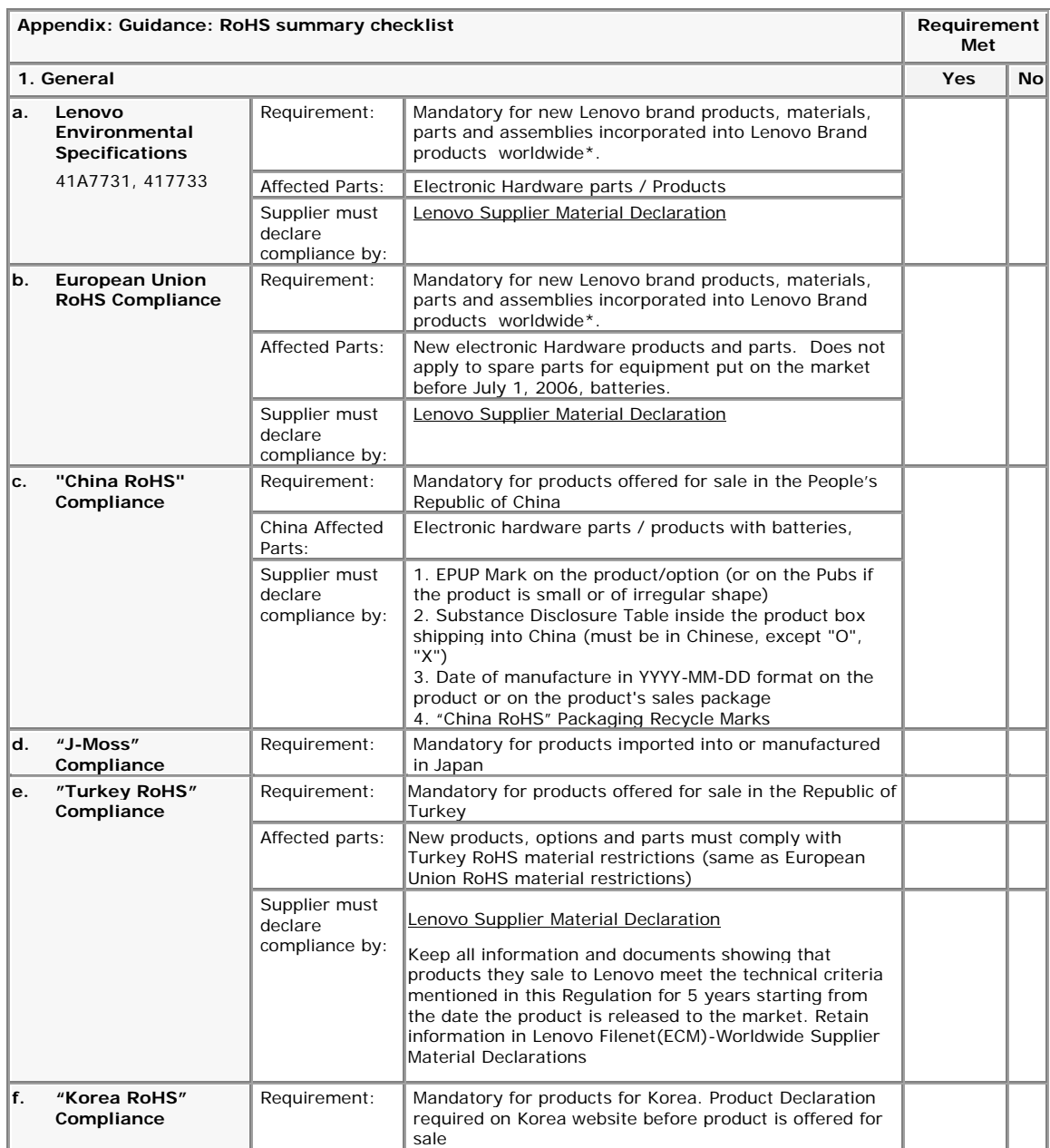

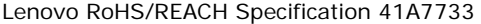

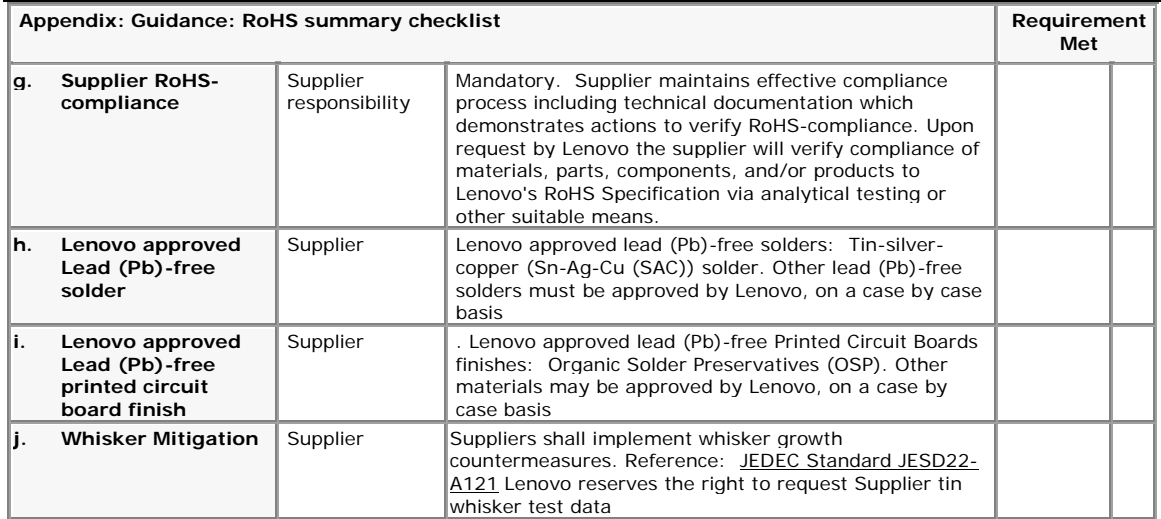

### **Revision History**

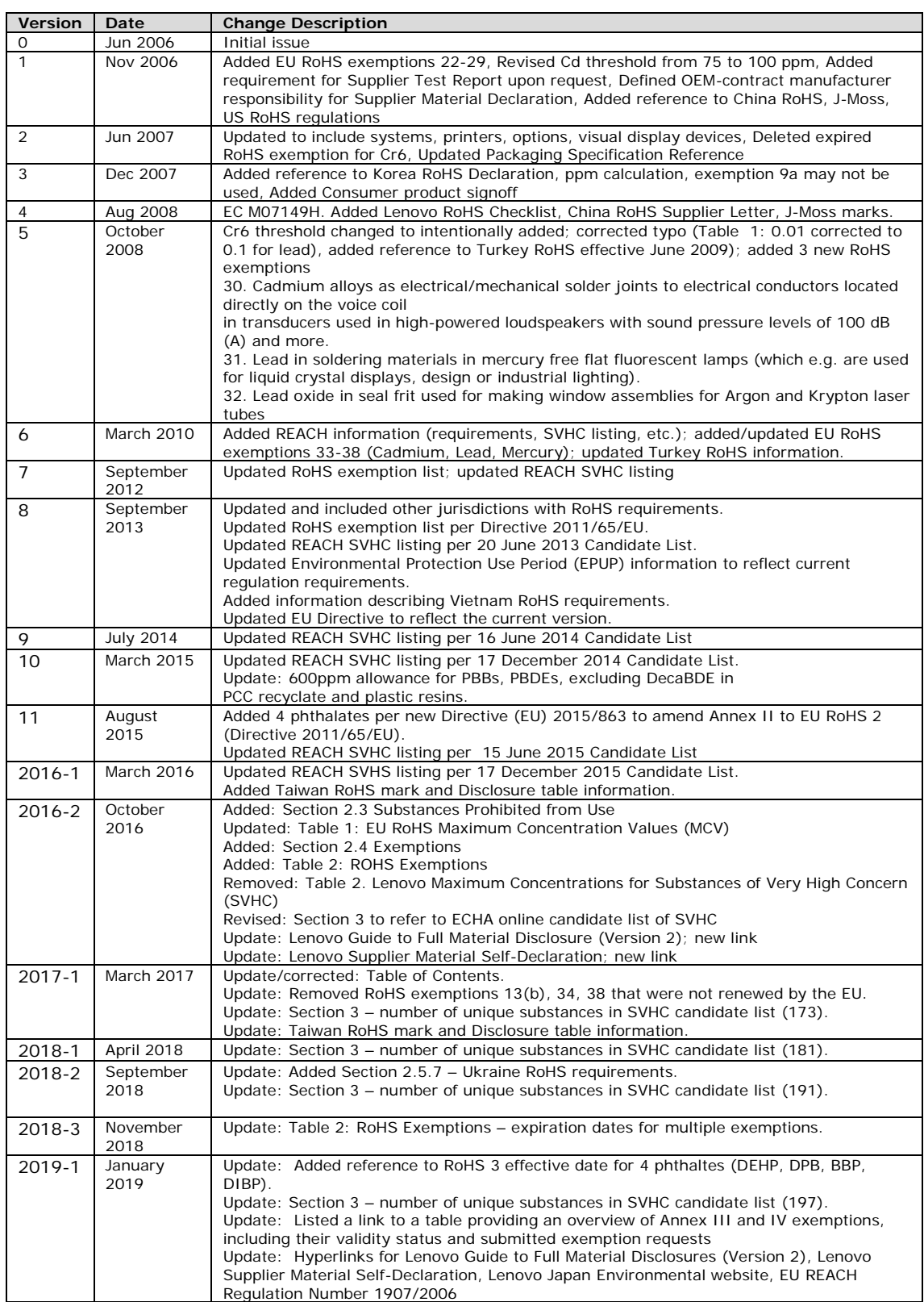

Lenovo RoHS/REACH Specification 41A7733

| 2019-2     | September<br>2019 | Update: Various url's and hyperlinks to new Lenovo sustainability web pages<br>Update: Added sec 2.5.4.1 China RoHS Conformity Assessment System<br>Update: Section 3 – number of unique substances in SVHC candidate list (201). |
|------------|-------------------|----------------------------------------------------------------------------------------------------|
| 2020-1     | May 2020          | Update: Section 3 – number of unique substances in SVHC candidate list (205).<br>Update: Section 3 - added REACH Restricted Substance requirement                                                                                 |
| $2020 - 2$ | June 2020         | Update: Section 3 – number of unique substances in SVHC candidate list (209).                                                                                                    |

Lenovo (Singapore) Pte. Ltd. 151 Lorong Chuan, #02-01, New Tech Park, Singapore, 556741 (Tel-65-6827-1000 & Fax-65-6827-1100)

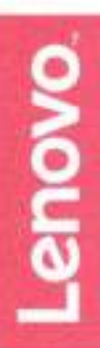

## **EU Declaration of Conformity**

For the ThinkCentre M70g Personal Computer Machine Type: 11DT\*\*\*\*\*\*\*, 11DU\*\*\*\*\*\*\*, 11DV\*\*\*\*\*\*, 11DW\*\*\*\*\*\*\* 11FA\*\*\*\*\*\*\*, 11FB\*\*\*\*\*\*\*, 11FC\*\*\*\*\*\*\*, 11FD\*\*\*\*\*\*\*, 11E7\*\*\*\*\*\*\* 11E8\*\*\*\*\*\*\*, 11E9\*\*\*\*\*\*\*, 11H4\*\*\*\*\*\*\*, 11H5\*\*\*\*\*\*\*, 11H6\*\*\*\*\*\*\*\* (Where \* maybe 0~9, a-z, A~Z, any alphanumeric character, symbol or blank)

We, Lenovo (Singapore) Pte Ltd, declare under sole responsibility that the above products, manufactured for:

## Lenovo PC HK Limited. 23/F, Lincoln House, Taikoo Place 979 King's Road, Quarry Bay, Hong Kong

to which this declaration relates, is in conformity with the requirements of the following EU Directives:

- Directive 2014/53/EU on the harmonisation of the laws of the Member States ٠ relating to the making available on the market of radio equipment and repealing Directive 1999/5/EC.
- $\bullet$ Directive 2009/125/EC establishing a framework for the setting of Ecodesign requirements for Energy-related products.
- Council Directive 2011/65/EU on the restriction of the use of certain hazardous substances in electrical and electronic equipment as amended by Directive 2015/863/EU.

The conformity assessment procedure referred to in Article 17.4a of Directive 2014/53/EU has been followed and performed with the involvement of a Notified Body, in accordance with Article 3.2: Notified Body Name/number: TÜV Rheinland LGA Products Gmbh/0197 Issued the EU-type examination certificate: RT 60146872 0001

The Technical Documentation (TD), relevant to the product described above and which support this DoC is available from the EU contact address on this DoC.

Signed:

Date:  $10 M<sub>1</sub>$   $\lambda$ 30

Joseph Chua (Executive Director) Place of issue: Lenovo (Singapore) Pte Ltd.

European Contact for regulatory topics only: Lenovo (Slovakia), Landererova 12, 811 09 Bratislava, Slovakia Tel: +421 2 6868 3018

 $1/3$ 

Lenovo (Singapore) Pte. Ltd. 151 Lorong Chuan, #02-01, New Tech Park, Singapore, 556741 [Tel - 65-6827-1000 & Fax- 65-6827-1100)

## **Standards References**

The following harmonized standards and normative documents are those to which the product's conformance is declared, and by specific reference to the essential requirements of the referenced Directives:

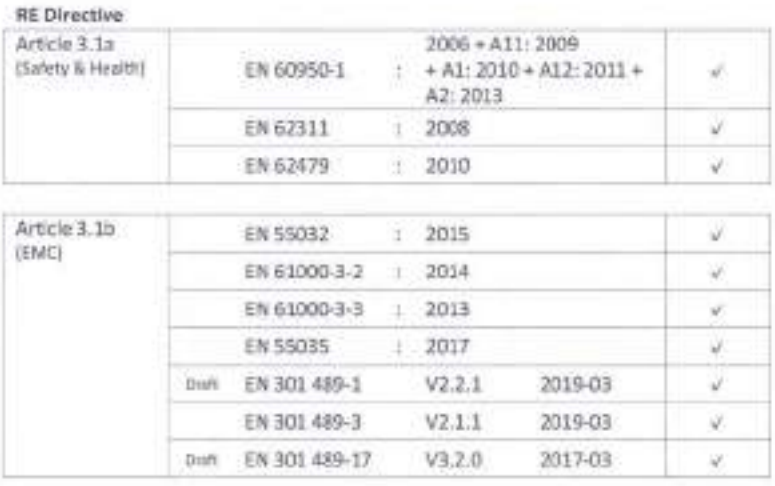

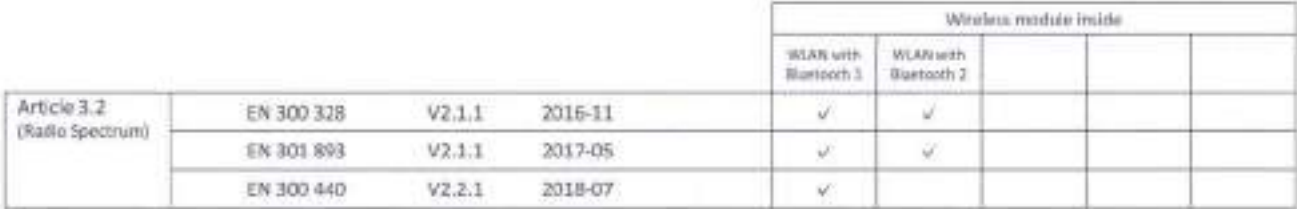

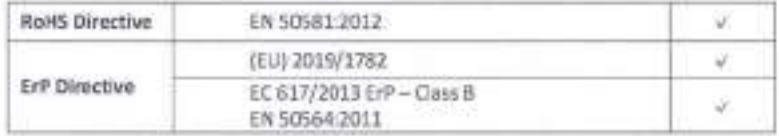

European Contact for regulatory topics only: Lenovo (Slovakia), Landererova 12, 811 09 Bratislava, Slovakia Tel: +421 2 6868 3018

Lenovo (Singapore) Pte. Ltd. 151 Lorong Chuan, #02-01, New Tech Park, Singapore, 556741 (Tel - 65-6827-1000 & Fax- 65-6827-1100)

## **ANNEX**

#### Wireless modules and External AC Adapters

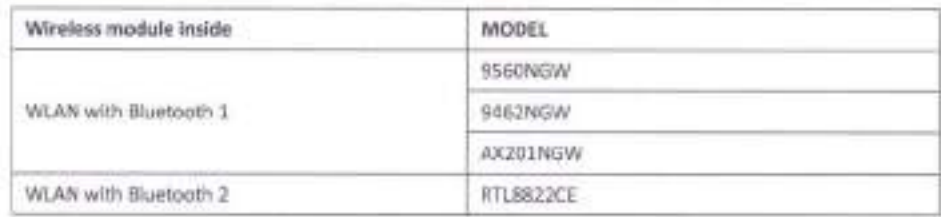

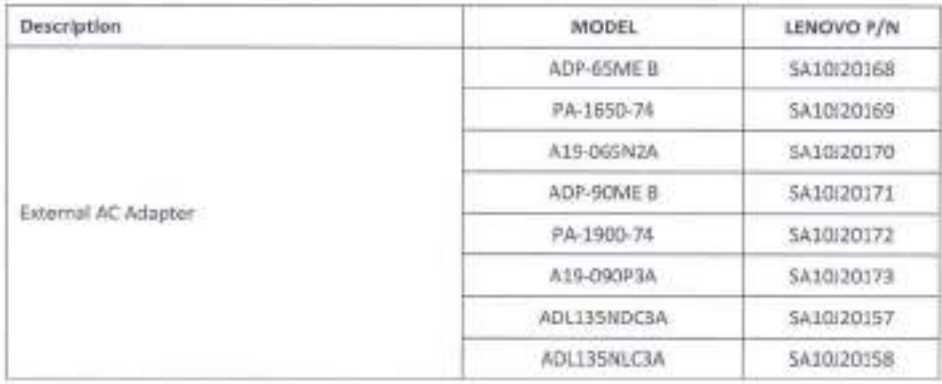

European Contact for regulatory topics only: Lenovo (Slovakia), Landererova 12, 811 09 Bratislava, Slovakia Tel: +421 2 6868 3018

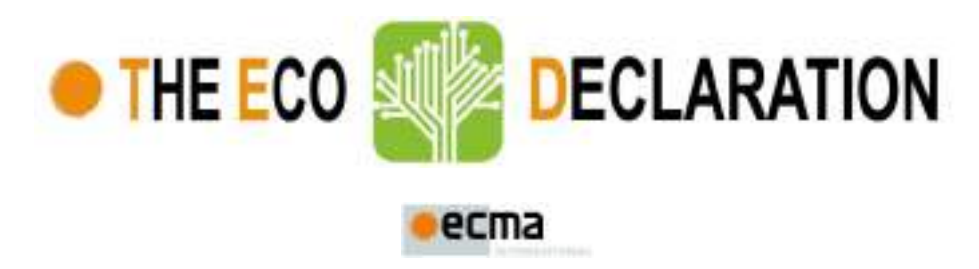

ECMA/TC38-TG3/2015/026 (Rev. 1 – 15 April 2017)

## **Annex B2 - Product environmental attributes Desktop/All-in-One Computers**

**The declaration may be published only when all rows and/or fields marked with \* are filled-in (n.a. for not applicable). Additional information regarding each item may be found under P15.**

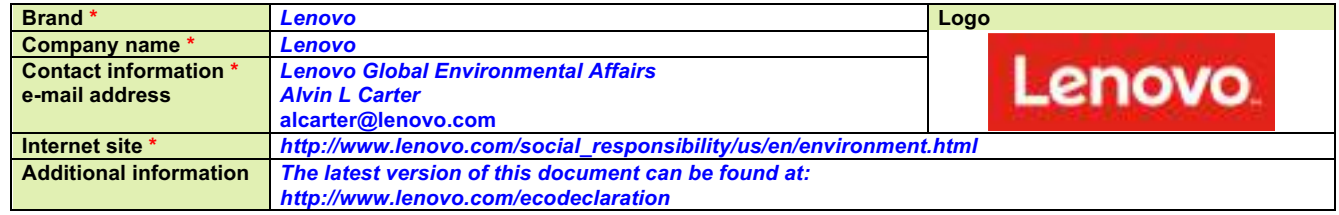

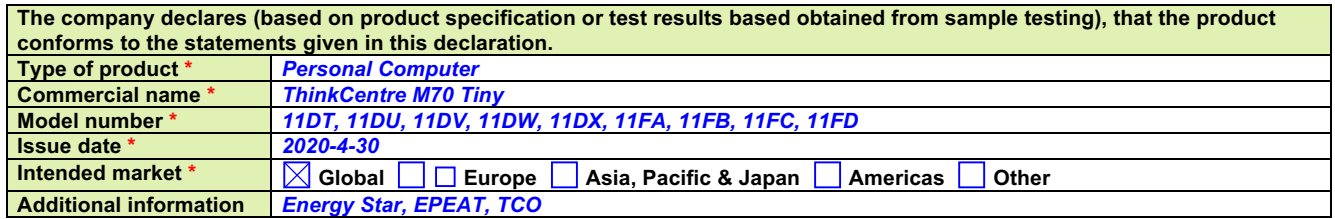

**This is an uncontrolled copy when in printed form. Please refer to the contact information for the latest version.**

#### **About Annex B2**

Annex B2 reflects Product environmental attributes relevant for Computers and Computer Monitors. The following items from the ECMA-370 Main body are not shown in the template:

P4.1 – P4.3 Consumable materials

P9.1 TEC and Print speed

P10.2 - P10.3 Chemical emissions from printing products

P11.1 - P11.3 Consumable materials for printing products.

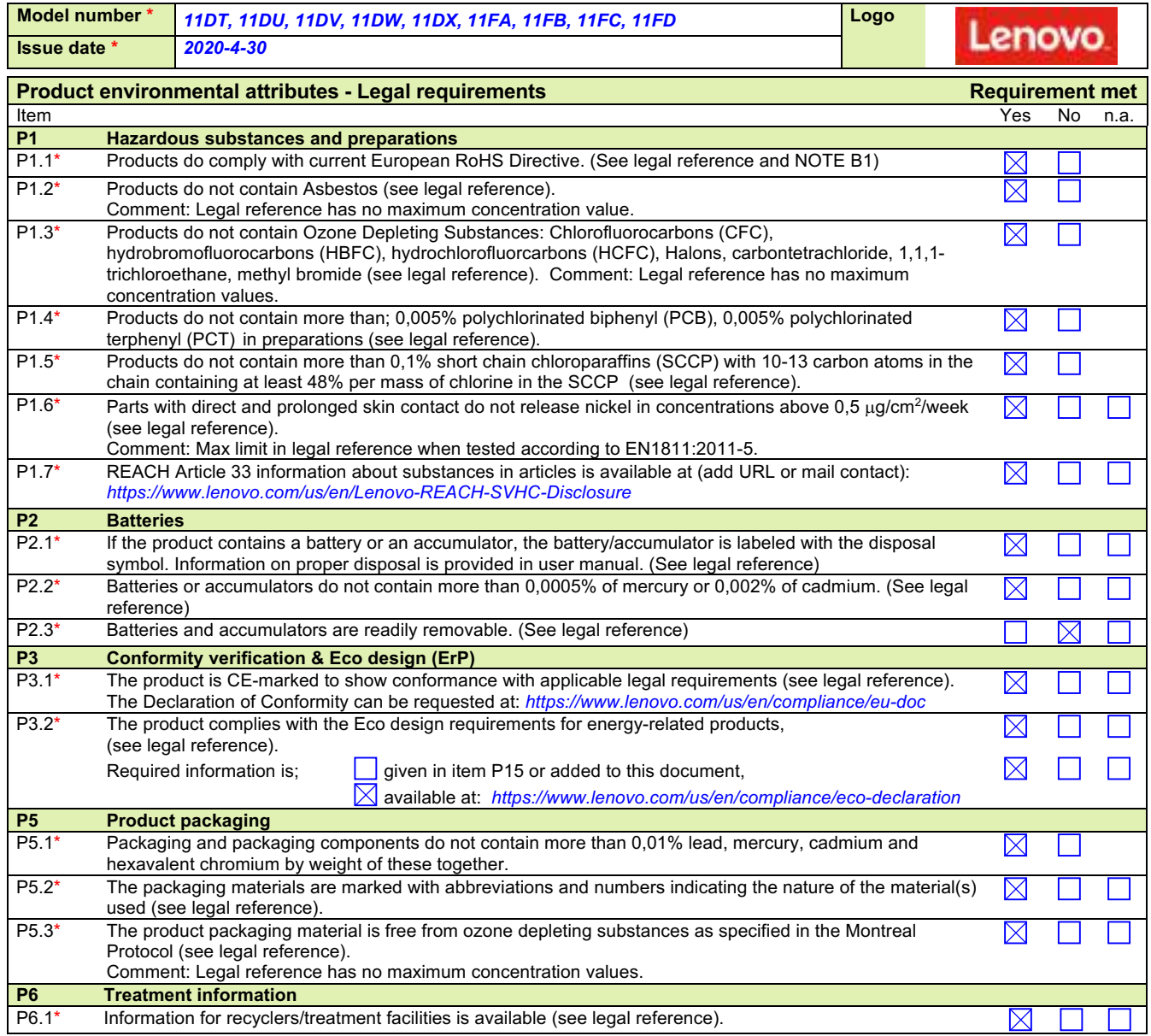

NOTE B1 Restriction applies to the homogeneous material, unless other specified and expressed in weight %. Stating "Yes" means that the product is compliant with the mandatory requirements.

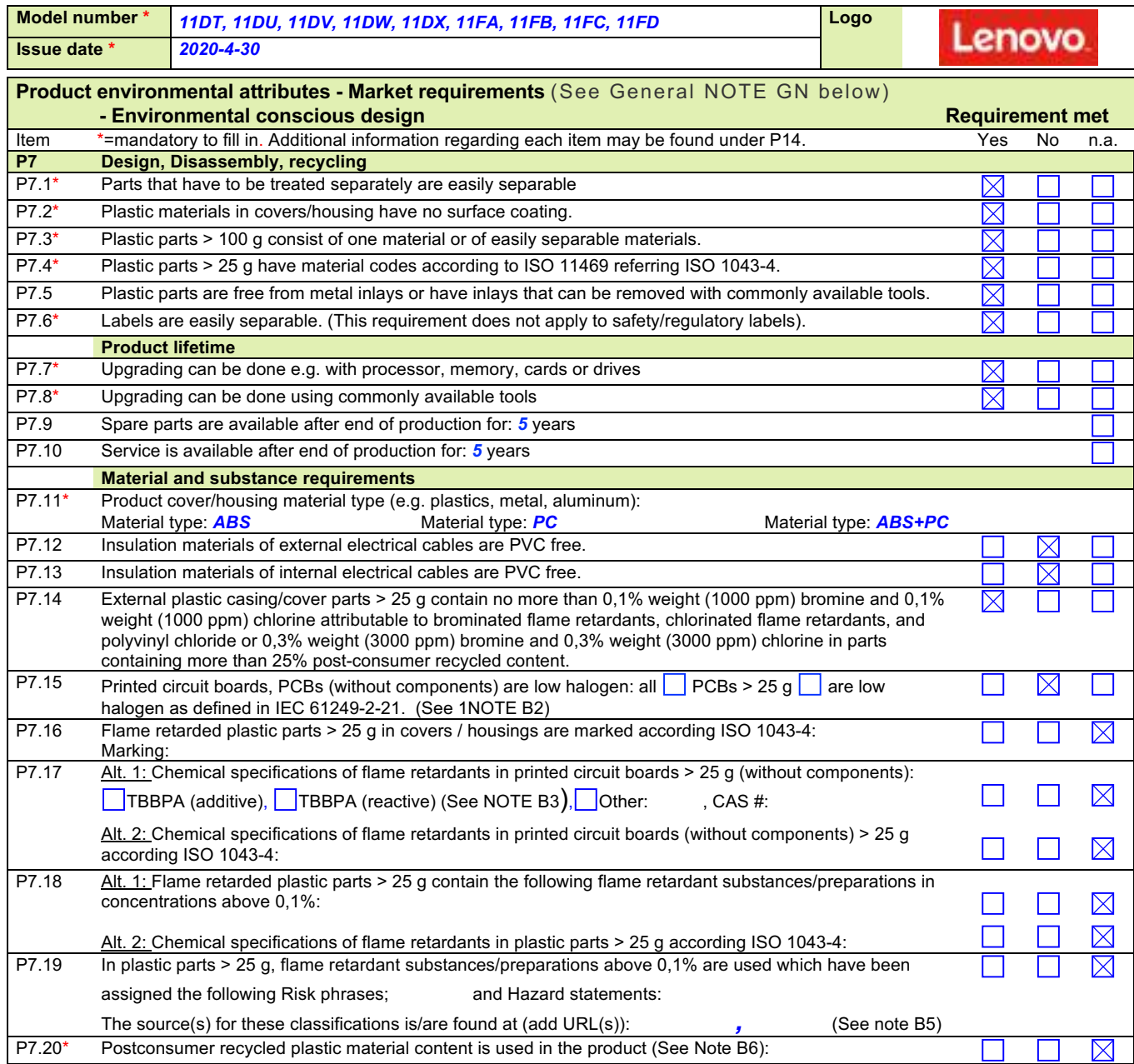

GENERAL NOTE Standard references should direct to the latest version of a standard. If an older version of a standard is used, section P15 shall be used for explanation.

NOTE B2 IEC 61249-2-21 defines maximum limits of 900 ppm for each of the substances chlorine and bromine and a maximum limit of 1500ppm of these substances combined. The standard does not address fluorine, iodine and astatine which are included in the group of halogens.

NOTE B3 and B4 A Guidance document on Chemical substances is available; see http://www.ecma-international.org/publications/standards/Ecma-370.htm

NOTE B5 If a certain substance has been assigned a certain risk phrases / hazard statement in the referenced source, this does not necessarily mean the substance has been tested for all of the hazards referred to by a certain customer.

NOTE B6 Applies to a product containing plastic parts whose combined weight exceeds 100 g with the exception of printed circuit boards, cables, connectors and electronic components and bio-based plastic material.

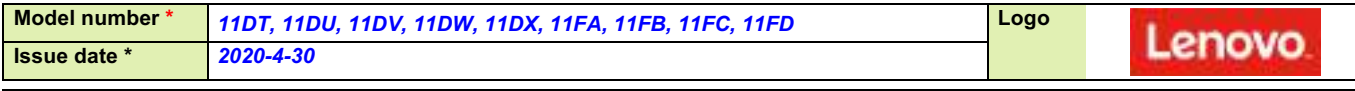

**Product environmental attributes - Market requirements (continued) <b>Requirement met** 

**Item** Yes No n.a.

| P7.21*                                                                                                    | Material and substance requirements (continued)<br>Biobased plastic material content is used in the product (See NOTE B7):                                                     |                                                                     |                                                         |                                                                     |                                                                                                    |  |  |  |  |
|----------------------------------------------------------------------------------------------------|----------------------------------------------------------------------------------------------------|---------------------------------------------------------------------|---------------------------------------------------------|---------------------------------------------------------------------|----------------------------------------------------------------------------------------------------|--|--|--|--|
| $P7.22*$                                                                                                    |                                                                                                    |                                                                     |                                                         |                                                                     |                                                                                                    |  |  |  |  |
|                                                                                                    | Light sources are free from mercury, i.e. less than 0,1 mg/lamp.<br>$\boxtimes$<br>If mercury is used specify: Number of lamps:<br>and maximum mercury content per lamp:<br>mg |                                                                     |                                                         |                                                                     |                                                                                                    |  |  |  |  |
| P <sub>8</sub>                                                                                                    | <b>Batteries</b>                                                                                                    |                                                                     |                                                         |                                                                     |                                                                                                    |  |  |  |  |
| $P8.1*$                                                                                                    |                                                                                                    | Battery chemical composition: Lithium Ion/Lithium Manganese Dioxide |                                                         |                                                                     |                                                                                                    |  |  |  |  |
| P <sub>9</sub>                                                                                                    |                                                                                                    | <b>Energy consumption (See NOTE B8)</b>                             |                                                         |                                                                     |                                                                                                    |  |  |  |  |
| P9.1                                                                                                    | For the product the following power levels or energy consumptions are reported:                                                                                                |                                                                     |                                                         |                                                                     |                                                                                                    |  |  |  |  |
| Energy mode *                                                                                                    |                                                                                                    | Power level at                                                      | Power level at                                          | Power level at                                                      | Reference/Standard for energy                                                                                                  |  |  |  |  |
|                                                                                                    |                                                                                                    | 100 $V$ AC                                                          | <b>115</b> V AC                                         | 230 V AC                                                            | modes and test method *                                                                                                    |  |  |  |  |
| <b>Peak (On-max)</b>                                                                                                    |                                                                                                    | 38.39 W                                                             | 38.62 W                                                 | 37.88 W                                                             | <b>Full load</b>                                                                                                    |  |  |  |  |
| <b>Category I1</b>                                                                                                    |                                                                                                    |                                                                     |                                                         |                                                                     |                                                                                                    |  |  |  |  |
| <b>Short Idle State - WOL</b><br><b>Enabled</b>                                                                                                    |                                                                                                    | 7.74W                                                               | 7.73W                                                   | 7.75W                                                               | <b>Use for ENERGY STAR V8</b><br>registration (Pidle)                                                                          |  |  |  |  |
| <b>Long Idle State - WOL</b><br><b>Enabled</b>                                                                                                    |                                                                                                    | 6.65W                                                               | 6.65W                                                   | 6.63 <sub>W</sub>                                                   | <b>Use for ENERGY STAR V8</b><br>registration (Pidle)                                                                          |  |  |  |  |
| Sleep (S3) - WOL Enabled                                                                                                    |                                                                                                    | 1.9 W                                                               | 1.9W                                                    | 1.9W                                                                | <b>Use for ENERGY STAR V8</b><br>registration (P <sub>sleep</sub> )                                                            |  |  |  |  |
| Off (S5) - WOL Enabled                                                                                                    |                                                                                                    | 0.4 <sub>W</sub>                                                    | 0.4 <sub>W</sub>                                        | 0.4 <sub>W</sub>                                                    | <b>Use for ENERGY STAR V8</b><br>registration (P <sub>off</sub> )                                                              |  |  |  |  |
|                                                                                                    | Off (S5) - WOL Disabled                                                                                                    | 0.25W                                                               | 0.25W                                                   | 0.25W                                                               | <b>Use for ErP</b>                                                                                                    |  |  |  |  |
| <b>Category 12</b>                                                                                                    |                                                                                                    |                                                                     |                                                         |                                                                     |                                                                                                    |  |  |  |  |
| <b>Short Idle State - WOL</b><br><b>Enabled</b>                                                                                                    |                                                                                                    | 11.56 W                                                             | 11.53 W                                                 | 11.82 W                                                             | <b>Use for ENERGY STAR V8</b><br>registration                                                                                  |  |  |  |  |
| <b>Long Idle State - WOL</b><br><b>Enabled</b>                                                                                                    |                                                                                                    | 9.69 <sub>W</sub>                                                   | 9.66 W                                                  | 9.73 W                                                              | <b>Use for ENERGY STAR V8</b><br>registration                                                                                  |  |  |  |  |
| Sleep (S3) - WOL Enabled                                                                                                    |                                                                                                    | 1.6W                                                                | 1.6W                                                    | 1.6W                                                                | <b>Use for ENERGY STAR V8</b><br>registration                                                                                  |  |  |  |  |
| Off (S5) - WOL Enabled                                                                                                    |                                                                                                    | 0.8 W                                                               | 0.8 W                                                   | 0.8 W                                                               | <b>Use for ENERGY STAR V8</b><br>registration                                                                                  |  |  |  |  |
| Off (S5) - WOL Disabled                                                                                                    |                                                                                                    | 0.25W                                                               | 0.25W                                                   | 0.25W                                                               | <b>Use for ErP</b>                                                                                                    |  |  |  |  |
| EPS No-load                                                                                                    |                                                                                                    | W                                                                   | 0.120 W                                                 | 0.168 W                                                             |                                                                                                    |  |  |  |  |
| (External power supply / charger plugged in the<br>wall outlet but disconnected from the product.)                                                                                                  |                                                                                                    |                                                                     |                                                         |                                                                     |                                                                                                    |  |  |  |  |
| PTEC <sup>*</sup>                                                                                                    |                                                                                                    | W                                                                   | W                                                       | W                                                                   | $\boxtimes$                                                                                                    |  |  |  |  |
| <b>Typical Energy Consumption</b>                                                                                                    |                                                                                                    |                                                                     |                                                         |                                                                     |                                                                                                    |  |  |  |  |
| ETEC*<br>Annual Energy Consumption                                                                                                    |                                                                                                    | 34.18<br>46.23 kWh/year                                             | 34.16<br>46.12 kWh/year                                 | 34.19<br>46.94 kWh/year                                             | $E_{TEC} = (8760/1000) \times (P_{off} \times 0.45)$<br>+ $P_{sleep}$ x 0.05 + $P_{long\_idle}$ x 0.15+<br>Pshort Idle X 0.35) |  |  |  |  |
| Poff: Off Mode(S5) - WOL Enabled; Psleep: Sleep Mode(S3) - WOL Enabled; Pidle: Idle State - WOL Enabled<br>External Power Supply Efficiency Level (International Efficiency Marking Protocol) *: VI |                                                                                                    |                                                                     |                                                         |                                                                     |                                                                                                    |  |  |  |  |
|                                                                                                    |                                                                                                    |                                                                     |                                                         |                                                                     | $\times$                                                                                                    |  |  |  |  |
| Display resolution *:<br>megapixels                                                                                                    |                                                                                                    |                                                                     |                                                         |                                                                     |                                                                                                    |  |  |  |  |
|                                                                                                    |                                                                                                    | Default time to enter energy save mode: 25 minutes                  |                                                         |                                                                     |                                                                                                    |  |  |  |  |
| $P9.2*$<br>Information about the energy save function is provided with the product.                                                                                                    |                                                                                                    |                                                                     |                                                         |                                                                     | $\boxtimes$                                                                                                    |  |  |  |  |
| P9.3                                                                                                    | Energy efficiency class (monitors only):<br>$\boxtimes$                                                                                                    |                                                                     |                                                         |                                                                     |                                                                                                    |  |  |  |  |
| P <sub>10</sub>                                                                                                    | <b>Emissions</b>                                                                                                    |                                                                     |                                                         |                                                                     |                                                                                                    |  |  |  |  |
|                                                                                                    | Noise emission - Declared according to ISO 9296 (See NOTE B9)                                                                                                    |                                                                     |                                                         |                                                                     |                                                                                                    |  |  |  |  |
| $\overline{P}$ 10.1                                                                                                    | Mode                                                                                                    | Mode description                                                    |                                                         | Statistical upper limit A-weighted sound power level, $L_{WAC}$ (B) |                                                                                                    |  |  |  |  |
|                                                                                                    | Idle                                                                                                    | <b>HDD:Idle</b>                                                     |                                                         | $*3.2$                                                              |                                                                                                    |  |  |  |  |
|                                                                                                    | Operation                                                                                                    | <b>HDD: Operating</b>                                               |                                                         | $*3.6$                                                              |                                                                                                    |  |  |  |  |
|                                                                                                    | Other mode                                                                                                    |                                                                     | Declared A-weighted sound pressure level (dB) $L_{pAm}$ | 24.5 (operator position desktop - idle)                             |                                                                                                    |  |  |  |  |
|                                                                                                    | Other mode                                                                                                    |                                                                     | Declared A-weighted sound pressure level (dB) $L_{pAm}$ | 27 (operator position desktop - operating)                          |                                                                                                    |  |  |  |  |
|                                                                                                    | Measured according to: $\boxed{\triangle}$ ISO 7779<br>ECMA-74<br>Other<br>(only if not covered by ECMA-74)                                                                    |                                                                     |                                                         |                                                                     |                                                                                                    |  |  |  |  |
|                                                                                                    |                                                                                                    |                                                                     |                                                         |                                                                     |                                                                                                    |  |  |  |  |

NOTE B7 The following is to be excluded from the calculation of percentage: printed circuit boards, labels, cables, connectors and electronic components and postconsumer recycled plastic

NOTE B8 A Guidance document on Energy Efficiency is available;

see http://www.ecma-international.org/publications/standards/Ecma-370.htm

NOTE B9 A Guidance document on Acoustic Noise is available;

see http://www.ecma-international.org/publications/standards/Ecma-370.htm

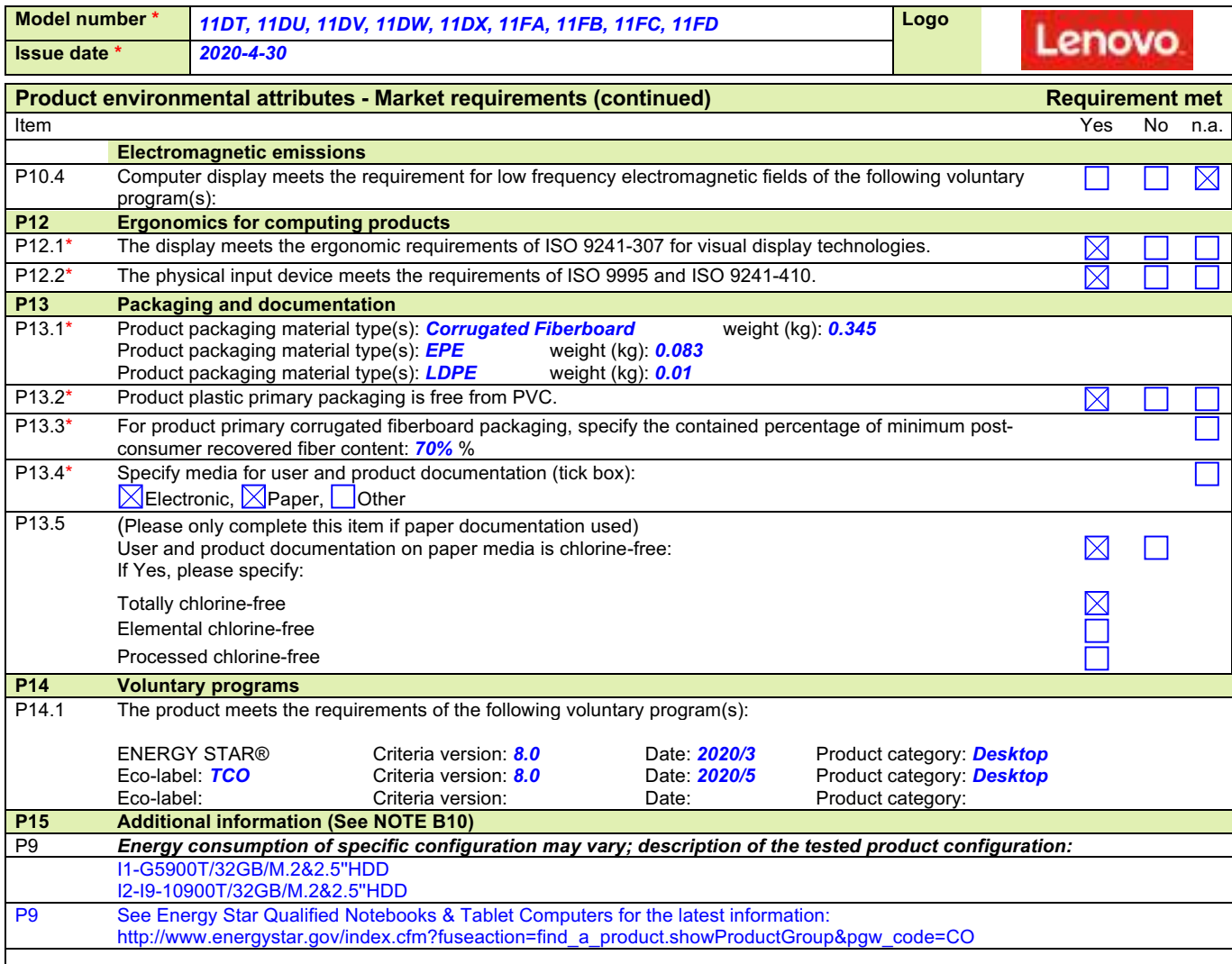

NOTE B10 Additional lines may be inserted to declare further items, by positioning the cursor at the far right of the row and hitting the <Enter> key.

# **Legal references Europe Annex B2**

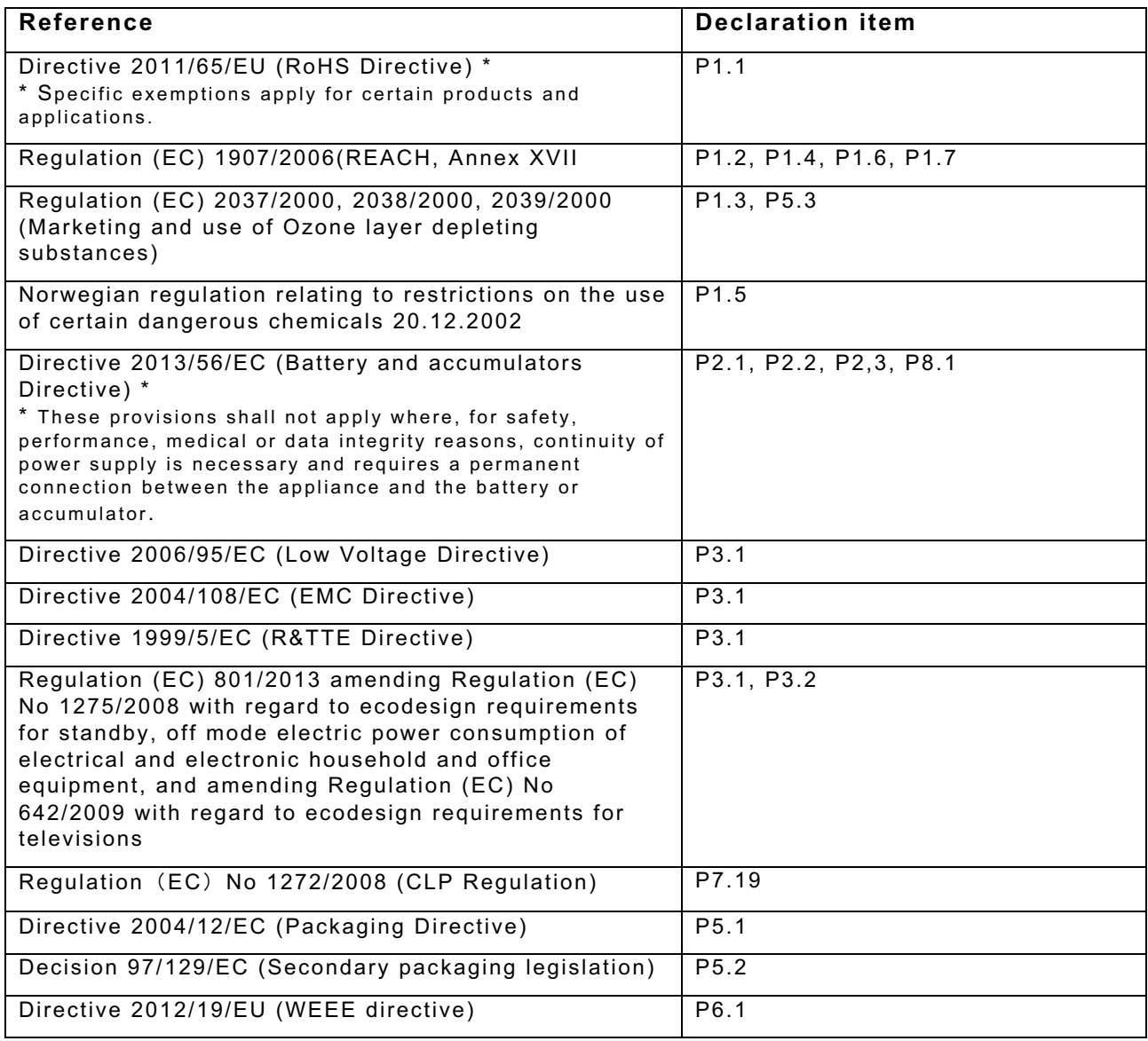

# **Lenovo ErP Lot3 Information Sheet - PC / Notebook -**

As required by COMMISSION REGULATION (EU) No 617/2013 of 26 June 2013 implementing Directive 2009/125/EC of the European Parliament and of the Council with regard to ecodesign requirements for computers and computer servers (ErP Lot3).

## **Products scope of this sheet:**

Desktop computer, integrated desktop computer, and notebook computer

This document is only valid in connection with the IT Eco Declaration of the specific Product.

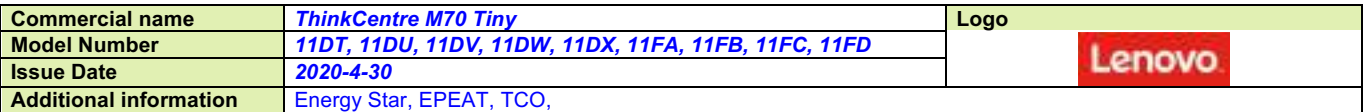

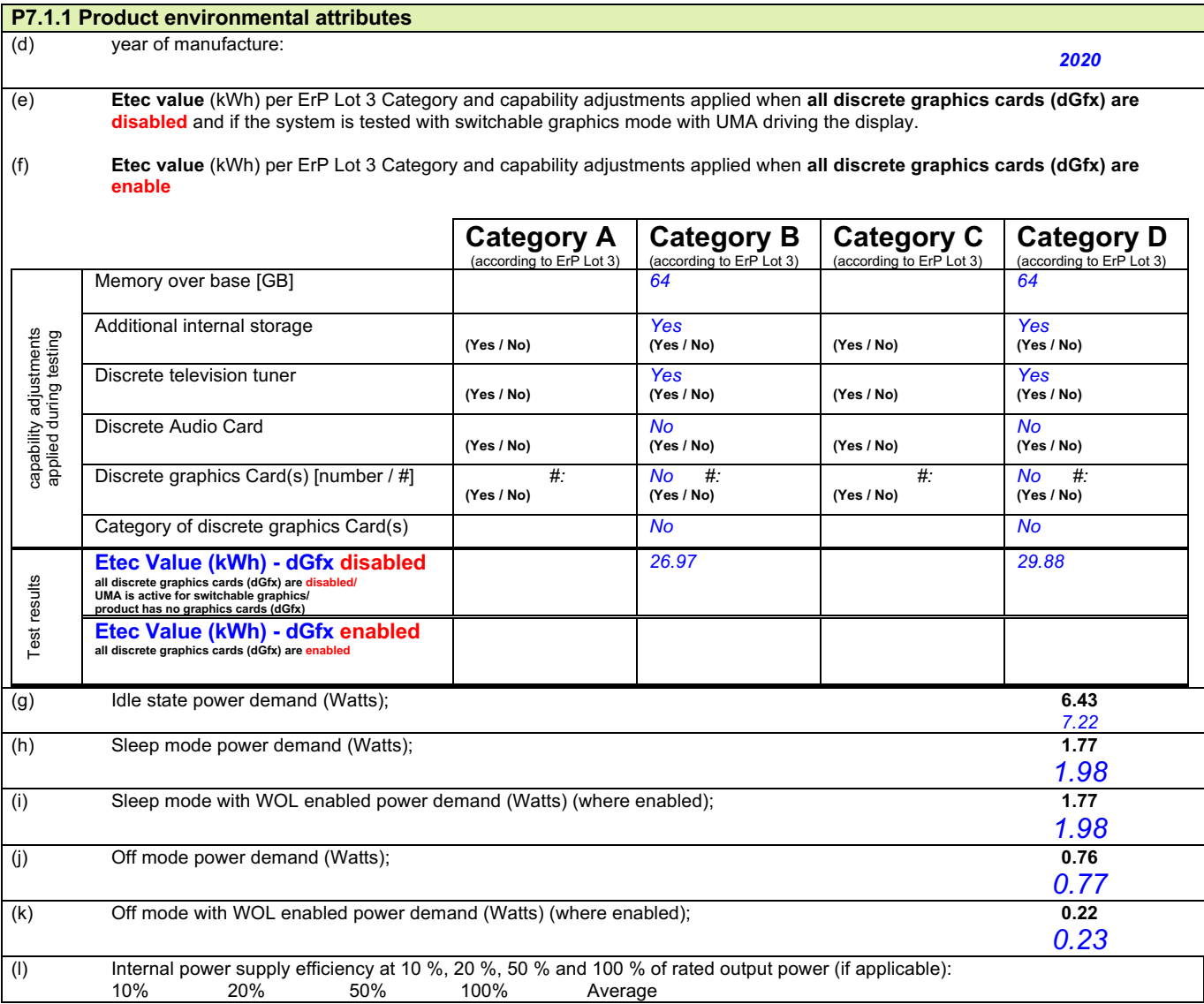

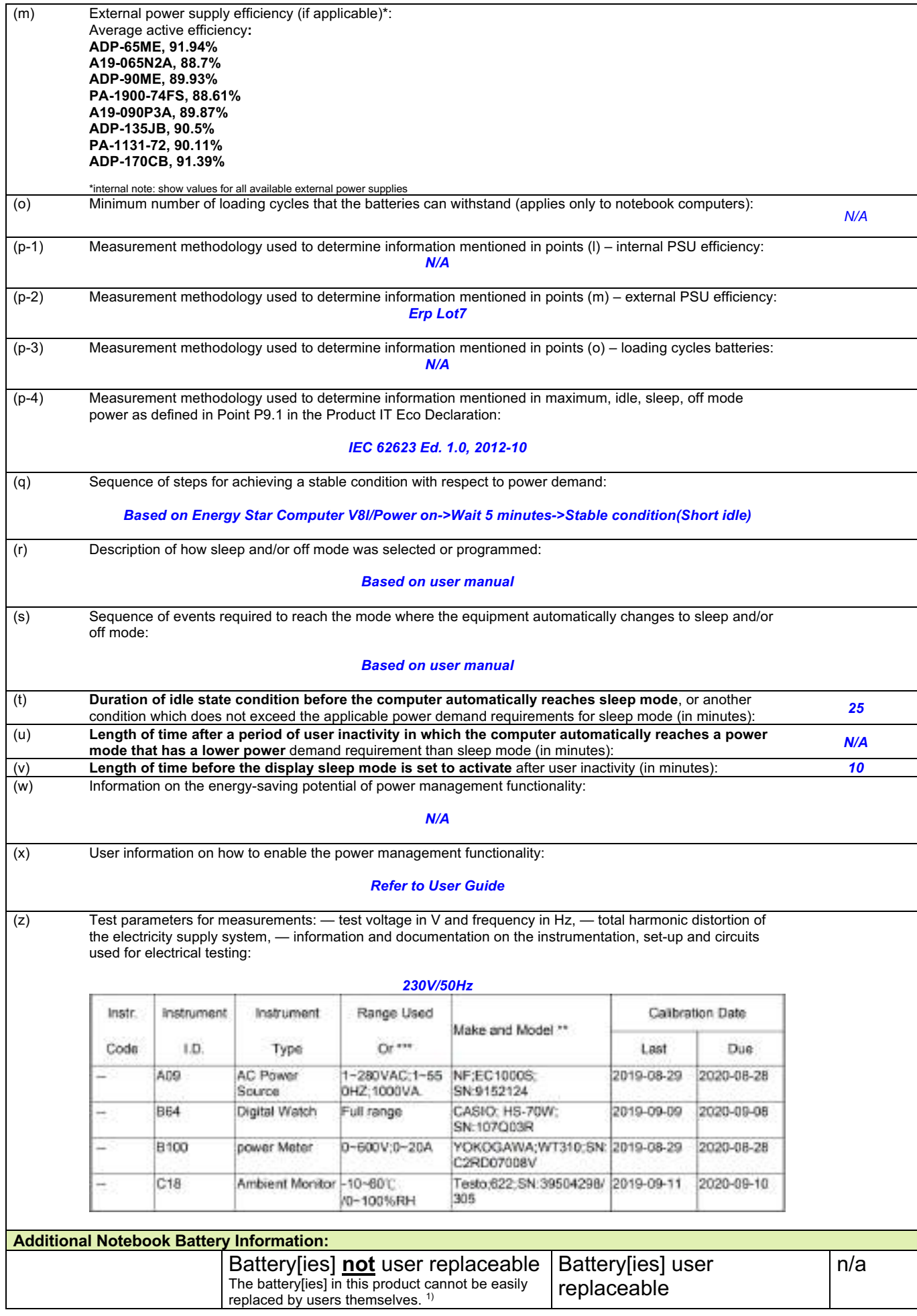

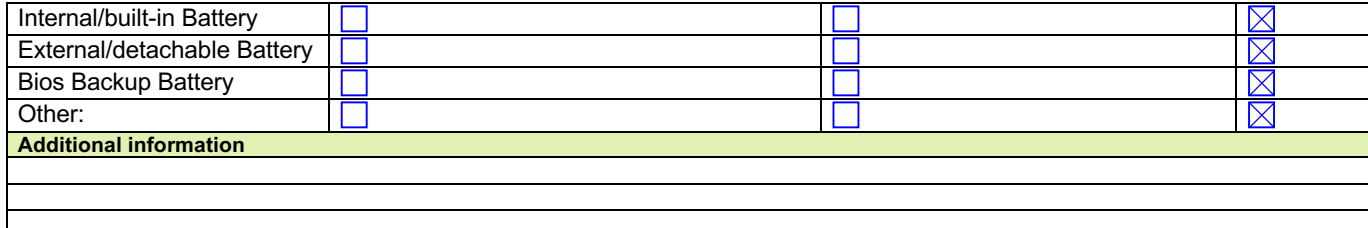

The battery[ies] in this product cannot be easily replaced by users themselves.

Акумулаторната[ите] батерия[и] в този продукт не може да се замени[ят] лесно от самите потребители.

Las baterías de este producto no pueden ser sustituidas fácilmente por los propios usuarios.

Výměnu baterie/baterií v tomto výrobku by neměli provádět sami uživatelé.

Brugeren kan ikke uden videre udskifte batteriet/batterierne i dette produkt.<br>Der Akku/die Akkus dieses Produkts kann/können nicht ohne weiteres vom Benutzer selbst ausgetauscht werden.

Kasutajad ei saa selle toote akut/akusid ise hõlpsasti asendada.

1)

Η μπαταρία[-ες] στο προϊόν αυτό δεν μπορούν να αντικατασταθούν εύκολα από τους ίδιους τους χρήστες

La/les batterie(s présente(s) dans ce produit ne peuvent être facilement remplacée(s) par les utilisateurs eux-mêmes.

Korisnik ne može lako zamijeniti Bateriju sam u ovom proizvodu.

La batteria/le batterie in questo prodotto non può/possono essere facilmente sostituita/e dall'utente.

Lietotāji paši nevar nomainīt šā ražojuma akumulatoru(-us).

Šio gaminio baterijos [baterijų] pats vartotojas negali lengvai pakeisti.

A termék akkumulátorát/akkumulátorait a felhasználó nem tudja egyedül egyszerűen kicserélni.

Il-batterija/batteriji f'dan il-prodott ma tistax/jistgħux tiġi/jiġu sostitwita/i mill-utenti stess.

Batteriet [ene] i dette produktet kan ikke lett erstattes av brukerne selv.

De batterij(en) in dit product is (zijn) door de gebruiker niet gemakkelijk vervangbaar.

Użytkownik nie może sam w łatwy sposób wymienić baterii w tym produkcie.

A ou as baterias deste produto não podem ser facilmente substituídas pelos próprios utilizadores. Bateria (bateriile) din acest produs nu poate (pot) fi ușor înlocuită (înlocuite) de utilizatorii înșiși.

Batériu(-ie) v tomto výrobku nemôže vymieňať používateľ.

Baterij/baterije v tem izdelku uporabniki sami ne morejo zlahka zamenjati.

Tämän tuotteen akku [akut] ei[vät] ole helposti käyttäjän vaihdettavissa.

Det är inte enkelt för kunden att själv byta ut batteriet/batterierna.

Bu üründeki batarya(lar) kullanıcılar tarafından kolaylıkla değiştirilemez.

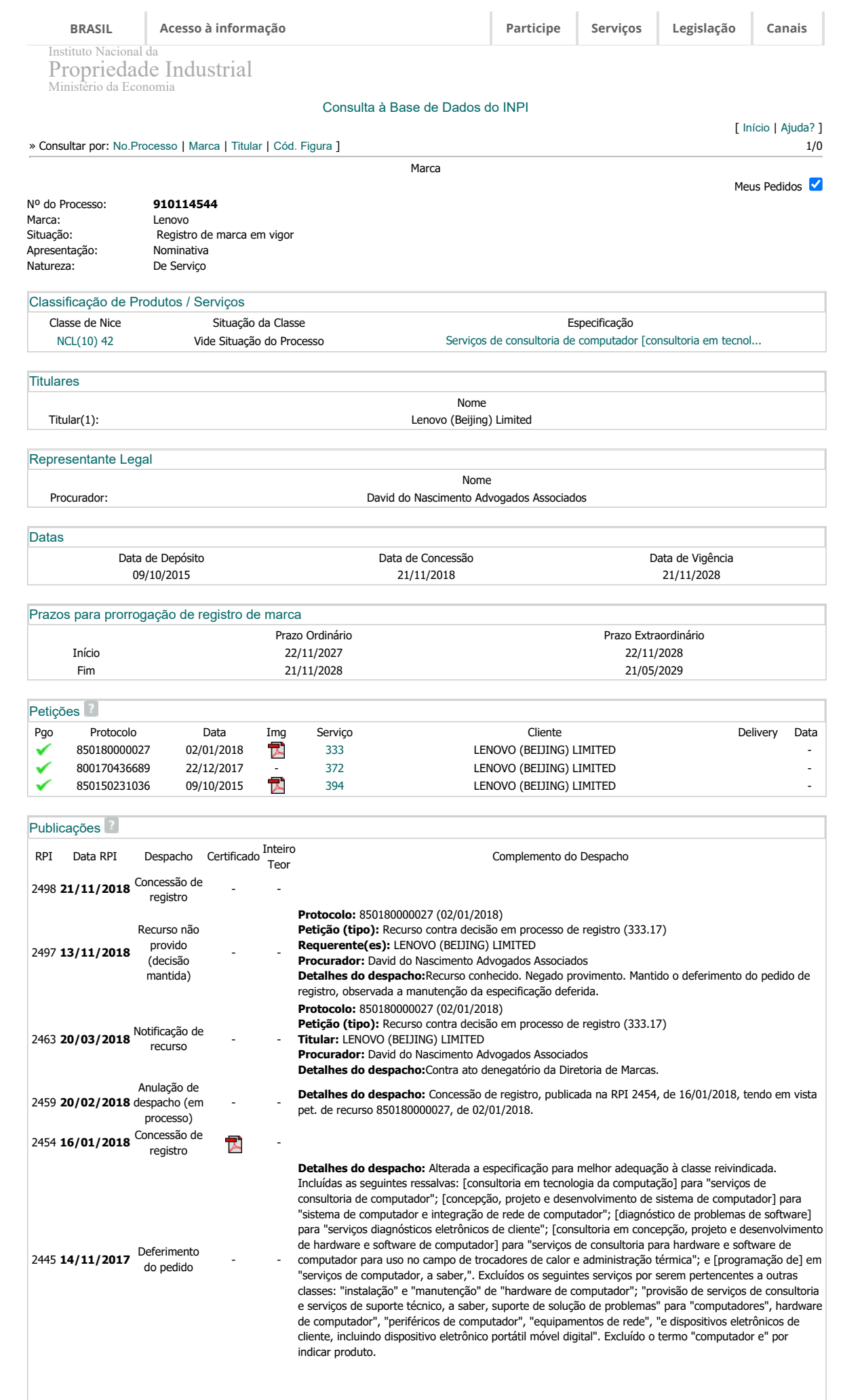
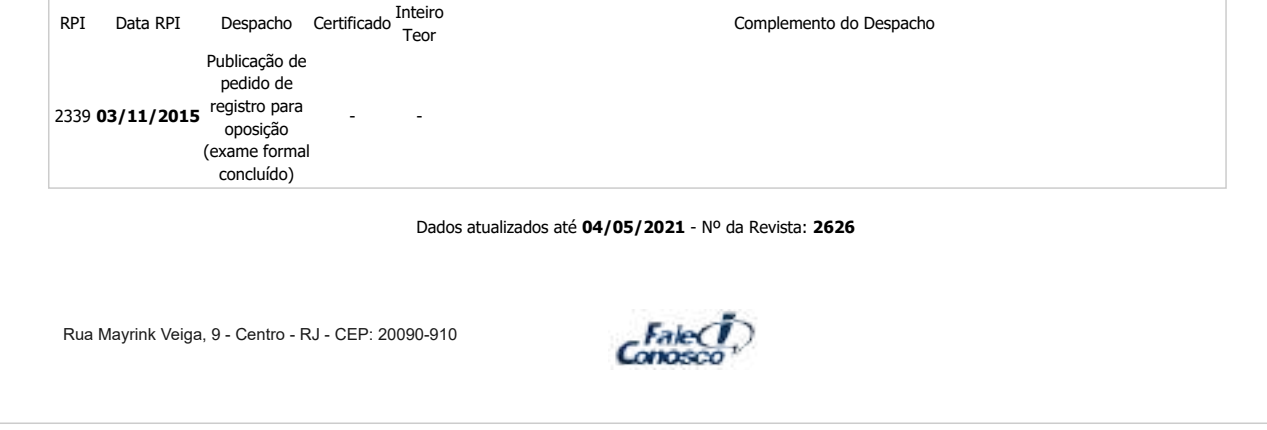

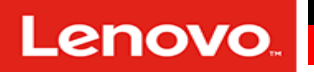

#### \* Para Serviços de Imagem e Instalação, favor consultar o time de Serviços

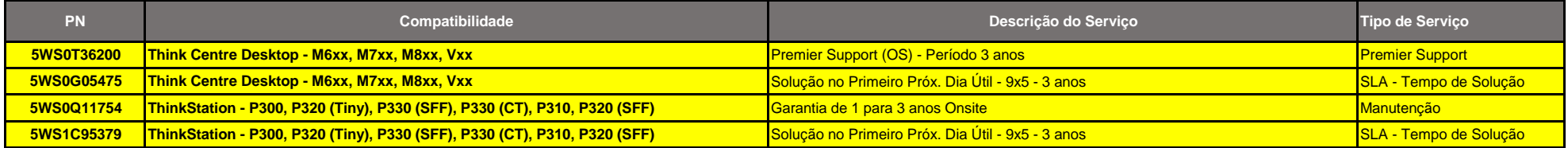

in [\(https://www.linkedin.com/company/trusted-computing-group/\)](https://www.linkedin.com/company/trusted-computing-group/)  $\blacktriangleright$  [\(https://twitter.com/TrustedComputin\)](https://twitter.com/TrustedComputin)

 [\(https://www.youtube.com/user/TCGadmin\)](https://www.youtube.com/user/TCGadmin)

中国 [\(https://www.trustedcomputinggroup.org/work-groups/regional-forums/greater-china/\)](https://www.trustedcomputinggroup.org/work-groups/regional-forums/greater-china/) 日本語 [\(https://www.trustedcomputinggroup.org/work-groups/regional-forums/japan\)](https://www.trustedcomputinggroup.org/work-groups/regional-forums/japan) [Certificação \(https://www.trustedcomputinggroup.org/membership/certification/\)](https://www.trustedcomputinggroup.org/membership/certification/) [Acesso de membro \(https://members.trustedcomputinggroup.org/\)](https://members.trustedcomputinggroup.org/)

**TRUSTED®** COMPUTING GROUP [\(https://trustedcomputinggroup.org/\)](https://trustedcomputinggroup.org/)

[Home \(https://trustedcomputinggroup.org\)](https://trustedcomputinggroup.org/) > [Membros \(https://trustedcomputinggroup.org/membership/\)](https://trustedcomputinggroup.org/membership/) > Empresas Membros

# Associadas

# Promotor

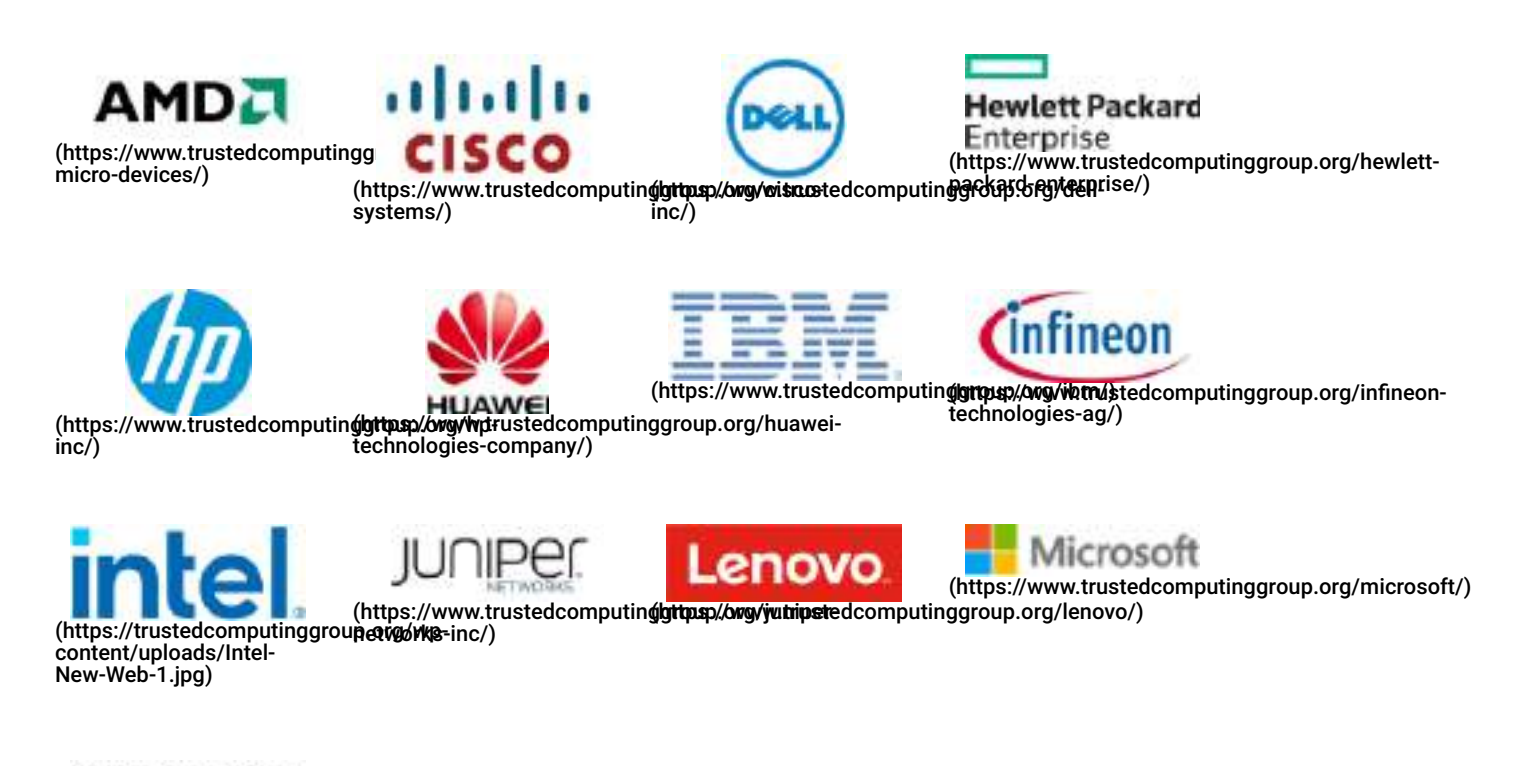

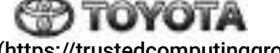

[\(https://trustedcomputinggroup.org/wp](https://trustedcomputinggroup.org/wp-content/uploads/toyota-motor-company.png)content/uploads/toyotamotor-company.png)

# **Contribuinte**

Este site usa cookies e também coleta algumas informações usando o Google Analytics. Reveja o nosso

[Política de Privacidade \(https://trustedcomputinggroup.org/privacy-policy/\)](https://trustedcomputinggroup.org/privacy-policy/) para mais detalhes. Aceitar

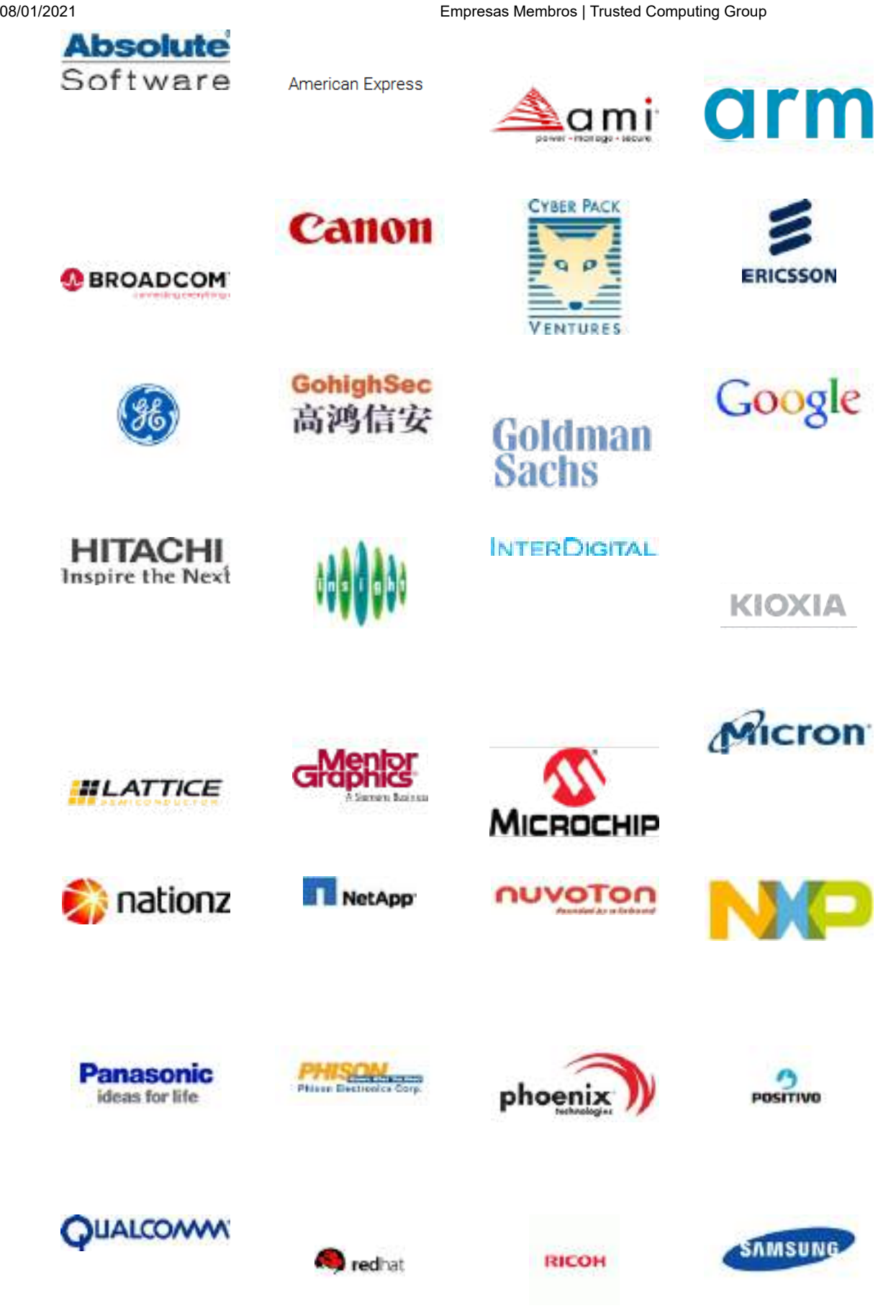

Este site usa cookies e também coleta algumas informações usando o Google Analytics. Reveja o nosso [Política de Privacidade \(https://trustedcomputinggroup.org/privacy-policy/\)](https://trustedcomputinggroup.org/privacy-policy/) para mais detalhes. Aceitar

08/01/2021 Empresas Membros | Trusted Computing Group

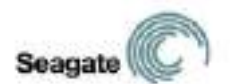

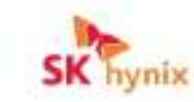

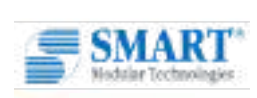

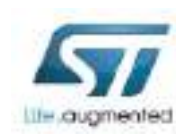

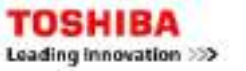

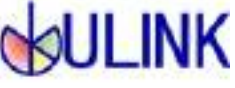

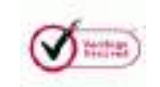

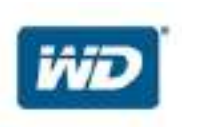

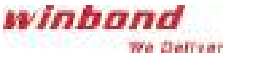

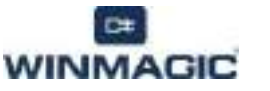

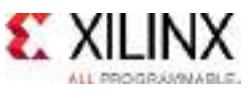

# Adopter

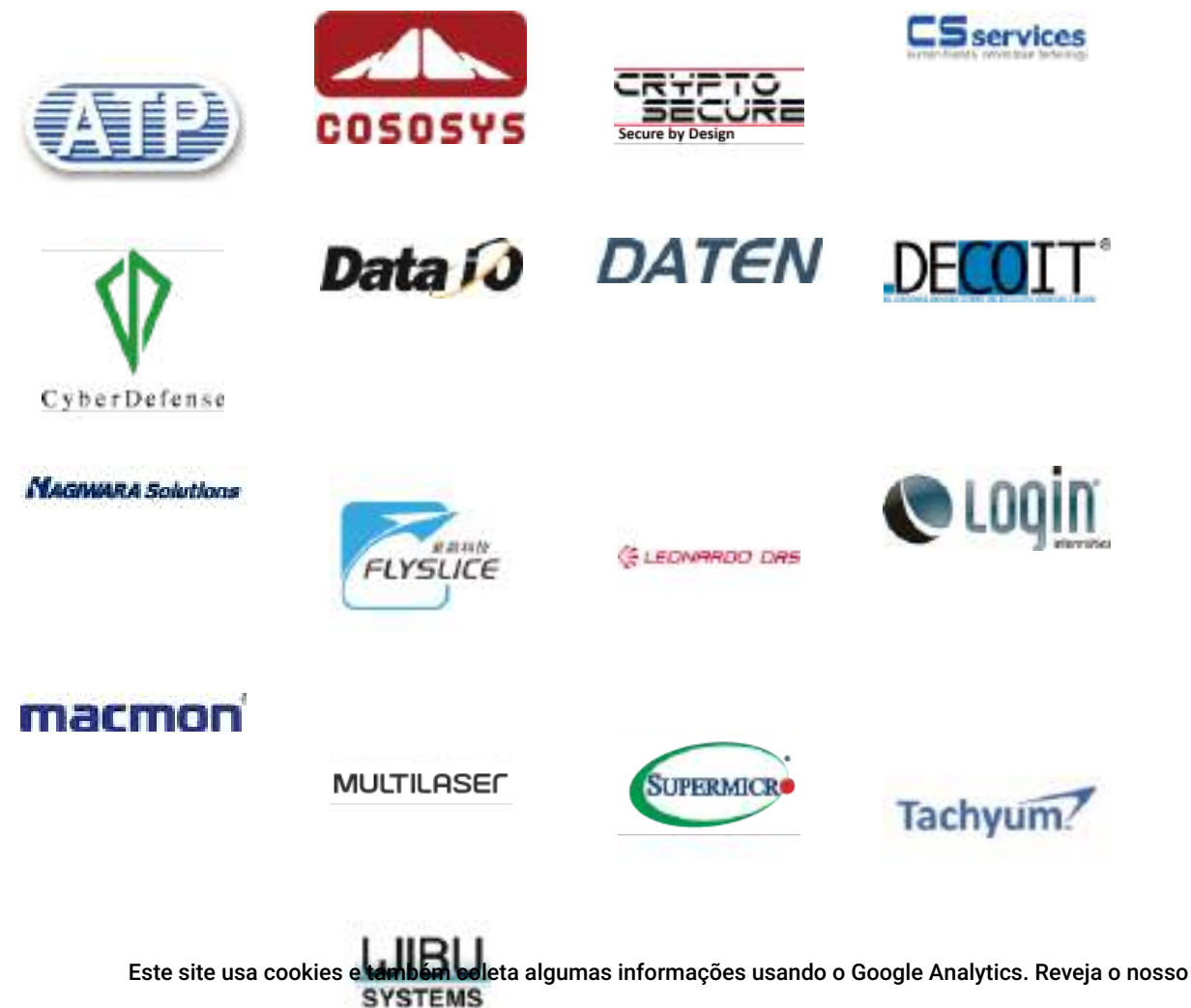

[Política de Privacidade \(https://trustedcomputinggroup.org/privacy-policy/\)](https://trustedcomputinggroup.org/privacy-policy/) para mais detalhes. Aceitar

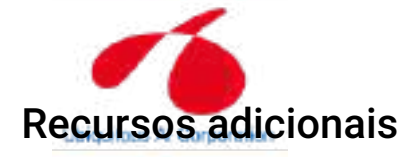

[INDÚSTRIA E PARTICIPAÇÃO ACADÊMICA \(HTTPS://TRUSTEDCOMPUTINGGROUP.ORG/MEMBERSHIP/INDUSTRY-](https://trustedcomputinggroup.org/membership/industry-participation/)PARTICIPATION/)

[ASSOCIADAS \(HTTPS://TRUSTEDCOMPUTINGGROUP.ORG/MEMBERSHIP/MEMBER-COMPANIES/\)](https://trustedcomputinggroup.org/membership/member-companies/)

#### PROGRAMAS DE CERTIFICAÇÃO TCG > [\(HTTPS://TRUSTEDCOMPUTINGGROUP.ORG/MEMBERSHIP/CERTIFICATION/\)](https://trustedcomputinggroup.org/membership/certification/)

[\(/wp-content/uploads/INFOGRAPHIC-Save-the-Data-Self-Encrypting-Drives-UPDATE-2020-1.pdf\)](https://trustedcomputinggroup.org/wp-content/uploads/INFOGRAPHIC-Save-the-Data-Self-Encrypting-Drives-UPDATE-2020-1.pdf)

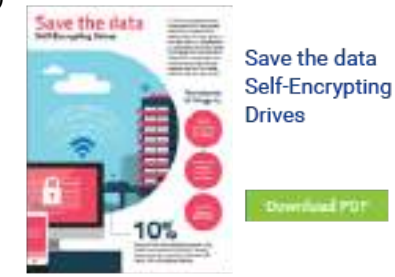

[\(/wp-content/uploads/INFOGRAPHIC-Where-Trust-Begins-UPDATE-2020.pdf\)](https://trustedcomputinggroup.org/wp-content/uploads/INFOGRAPHIC-Where-Trust-Begins-UPDATE-2020.pdf)

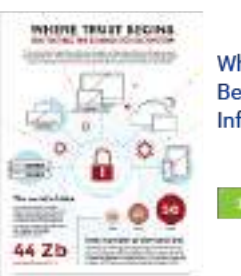

**Where Trust Begins** Infographics

[\(/wp-content/uploads/INFOGRAPHIC-Protect-Your-Data-Enhance-Security-UPDATE-2020.pdf\)](https://trustedcomputinggroup.org/wp-content/uploads/INFOGRAPHIC-Protect-Your-Data-Enhance-Security-UPDATE-2020.pdf)

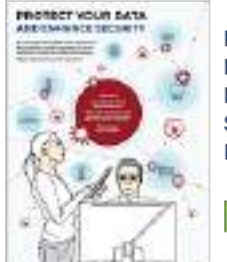

**Protect Your** Data & Enhance **Security** Infographics

[\(/wp-content/uploads/INFOGRAPHIC-Securing-the-IoT-UPDATE-2020.pdf\)](https://trustedcomputinggroup.org/wp-content/uploads/INFOGRAPHIC-Securing-the-IoT-UPDATE-2020.pdf)

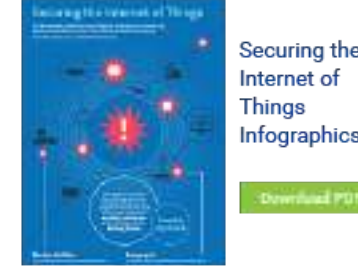

Securing the Internet of **Things** Infographics

# Perguntas freguentes<br>Perguntas freguentes e também coleta algumas informações usando o Google Analytics. Reveja o nosso

[Participação da Indústria \(https://www.trustedcomputinggroup.org/industry-participation\)](https://www.trustedcomputinggroup.org/industry-participation) r acceptor and a Política de Privacidade (https://trustedcomputinggroup.org/privacy-policy/) para mais detalhes. Aceitar<br>[Diretório de Recursos \(https://www.trustedcomputinggroup.org/resources\)](https://www.trustedcomputinggroup.org/resources)

https://trustedcomputinggroup.org/membership/member-companies/ 4/5

[Certificação \(https://www.trustedcomputinggroup.org/membership/certification/\)](https://www.trustedcomputinggroup.org/membership/certification/) [Acesso de membro \(https://members.trustedcomputinggroup.org/kws/\)](https://members.trustedcomputinggroup.org/kws/) [Entrar \(https://www.trustedcomputinggroup.org/membership/\)](https://www.trustedcomputinggroup.org/membership/)

## Inscrição no boletim informativo

Fique atualizado com as atividades do Trusted Computing Group (TCG), incluindo estudos de caso recentes, comunicados

à imprensa, notícias do setor e eventos futuros por meio do boletim informativo do TCG!

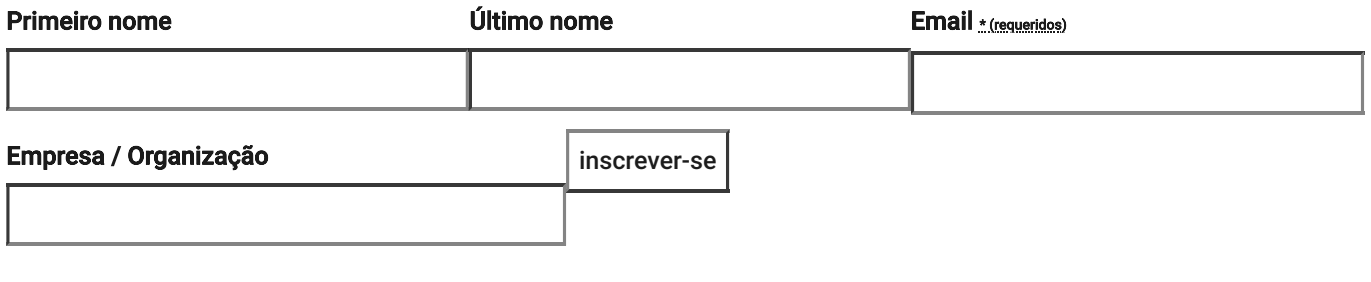

Ao enviar este formulário, você concorda em receber e-mails de marketing de: Trusted Computing Group, 3855 SW 153rd Drive, Beaverton, OR, 97003, http://www.trustedcomputinggroup.org. Você pode revogar seu consentimento para receber e-mails a qualquer momento usando o link SafeUnsubscribe®, encontrado na parte inferior de cada e-mail. [Emails são atendidos por Constant Contact \(https://www.constantcontact.com/legal/service-provider\)](https://www.constantcontact.com/legal/service-provider)

## Contate-Nos

Trusted Computing Group Administration  $\frac{1}{2}$  [Telefone: +1.503.619.0562 \(tel:+1.503.619.0562\)](tel:+1.503.619.0562)

[Fax: +1.503.644.6708 \(tel:+1.503.644.6708\)](tel:+1.503.644.6708)

3855 SW 153rd Drive

[Email: admin@trustedcomputinggroup.org \(mailto:admin@trustedcomputinggroup.org\)](mailto:admin@trustedcomputinggroup.org)

Beaverton, Oregon 97003

#### © 2021 Trusted Computing Group. Todos os direitos reservados.

[Noticias legais \(https://trustedcomputinggroup.org/legal-notices/\)](https://trustedcomputinggroup.org/legal-notices/) [Política de Privacidade \(https://trustedcomputinggroup.org/privacy-policy/\)](https://trustedcomputinggroup.org/privacy-policy/)

in [\(https://www.linkedin.com/company/trusted-computing-group/\)](https://www.linkedin.com/company/trusted-computing-group/)  $\blacktriangleright$  [\(https://twitter.com/TrustedComputin\)](https://twitter.com/TrustedComputin)

different [\(https://www.youtube.com/user/TCGadmin\)](https://www.youtube.com/user/TCGadmin)

Este site usa cookies e também coleta algumas informações usando o Google Analytics. Reveja o nosso

[Política de Privacidade \(https://trustedcomputinggroup.org/privacy-policy/\)](https://trustedcomputinggroup.org/privacy-policy/) para mais detalhes. Aceitar

# **Visão geral da tecnologia Trusted Platform Module**

28/11/2018 • 5 minutos para ler • **0** 

#### **Neste artigo**

Descrição do recurso Aplicações práticas [Funcionalidade](#page-225-0) nova e alterada Atestado de [integridade](#page-225-1) de dispositivo Versões com suporte para atestado de integridade do dispositivo Tópicos relacionados

#### **Aplica-se a**

- Windows 10
- Windows Server 2016
- Windows Server 2019

Este tópico para o profissional de TI descreve o TPM (Trusted Platform Module) e como o Windows o usa para controle de acesso e autenticação.

# **Descrição do recurso**

A tecnologia TPM foi desenvolvida para fornecer funções relacionadas à segurança com base em hardware. Um chip TPM é um processador de criptografia seguro projetado para desempenhar as operações de criptografia. O chip inclui vários mecanismos de segurança física para torná-lo resistente a adulterações nas funções de segurança do TPM por software mal-intencionado. Algumas das principais vantagens do uso da tecnologia TPM são a possibilidade de:

- Gerar, armazenar e limitar o uso de chaves de criptografia.
- Usar a tecnologia TPM para autenticação de dispositivo de plataforma com a chave RSA de autogravação exclusiva do TPM.

Ajudar a garantir a integridade da plataforma, executando e armazenando medidas de segurança.

As funções mais comuns do TPM são para medições de integridade do sistema e uso e criação de chaves. Durante o processo de inicialização de um sistema, o código de inicialização que é carregado (incluindo firmware e componentes do sistema operacional) pode ser medido e gravado no TPM. As medidas de integridade podem ser usadas como prova de como um sistema foi iniciado e como garantia de que uma chave baseada no TPM só foi usada com o software correto para inicializar o sistema.

As chaves baseadas no TPM podem ser configuradas de várias maneiras. Uma opção é tornar uma chave baseada no TPM indisponível fora do TPM. Isso é bom para reduzir ataques de phishing porque impede que a chave seja copiada e usada sem o TPM. As chaves baseadas no TPM também podem ser configuradas para exigir um valor de autorização de uso. Se ocorrerem muitas tentativas de autorização incorretas, o TPM ativará sua lógica de ataque de dicionário e evitará novas tentativas de valor de autorização.

Versões diferentes do TPM estão definidas nas especificações pelo TCG (Trusted Computing Group). Para obter mais informações, consulte o site do [TCG.](http://www.trustedcomputinggroup.org/work-groups/trusted-platform-module/)

#### **Inicialização automática do TPM com o Windows 10**

Desde o Windows 10, o sistema operacional é inicializado automaticamente e assume propriedade do TPM. Isso significa que, na maioria dos casos, recomendamos que você evite configurar o TPM por meio do console de gerenciamento do TPM, **TPM.msc**. Há algumas exceções, principalmente relacionadas à redefinição ou à realização de uma instalação limpa em um computador. Para obter mais informações, consulte [Limpar](https://docs.microsoft.com/pt-br/windows/security/information-protection/tpm/initialize-and-configure-ownership-of-the-tpm#clear-all-the-keys-from-the-tpm) todas as chaves do TPM. Não estamos mais [desenvolvendo](https://docs.microsoft.com/windows-server/get-started-19/removed-features-19#features-were-no-longer-developing) ativamente o console de gerenciamento do TPM a partir do windows Server 2019 e do Windows 10, versão 1809.

Em determinados cenários corporativos específicos limitados ao Windows 10, versões 1507 e 1511, a Política de Grupo pode ser usada para fazer backup do valor de autorização do proprietário do TPM no Active Directory. Como o estado do TPM é preservado em todas as instalações de sistema operacional, essas informações do TPM são armazenadas em um local separado dos objetos do computador no Active Directory.

# **Aplicações práticas**

É possível instalar ou criar certificados em computadores usando o TPM. Depois que um computador é configurado, a chave privada RSA para obter um certificado é vinculada ao TPM e não pode ser exportada. O TPM também pode ser usado como um substituto para cartões inteligentes, o que reduz os custos associados à criação e distribuição de cartões inteligentes.

O provisionamento automatizado no TPM reduz o custo de implantação do TPM em uma empresa. As novas APIs para gerenciamento do TPM podem determinar se as ações de provisionamento do TPM exigem a presença física de um técnico de serviço para aprovar solicitações de alteração de estado do TPM durante o processo de inicialização.

O software antimalware pode usar as medições de inicialização do estado inicial do sistema operacional para comprovar a integridade de um computador no qual o Windows 10 ou o Windows Server 2016 esteja em execução. Essas medições incluem a inicialização do Hyper-V para testar se os datacenters usando a virtualização não estão executando hipervisores não confiáveis. Com o Desbloqueio pela rede do BitLocker, os administradores de TI podem enviar por push uma atualização sem a preocupação de que um computador está esperando a entrada do PIN.

O TPM tem diversas configurações de Política de Grupo que podem ser úteis em determinados cenários corporativos. Para obter mais informações, consulte [Configurações](https://docs.microsoft.com/pt-br/windows/security/information-protection/tpm/trusted-platform-module-services-group-policy-settings) da Política de Grupo do TPM.

# <span id="page-225-0"></span>**Funcionalidade nova e alterada**

Para obter mais sobre as funcionalidades nova e alterada para Trusted Platform Module no Windows 10, consulte [Novidades](https://technet.microsoft.com/itpro/windows/whats-new/whats-new-windows-10-version-1507-and-1511#trusted-platform-module) no Trusted Platform Module?.

# <span id="page-225-1"></span>**Atestado de integridade de dispositivo**

O atestado de integridade de dispositivo permite que as empresas tenham confiança nos componentes de hardware e software de um dispositivo gerenciado. Com o atestado de integridade de dispositivo, você pode configurar um servidor MDM para consultar um serviço de atestado de integridade que permitirá ou negará o acesso de um dispositivo gerenciado a um recurso seguro.

Algumas coisas que você pode verificar no dispositivo são:

- A Prevenção de Execução de Dados é compatível e está habilitada?
- A Criptografia de Unidade de Disco BitLocker é compatível e está habilitada?
- A Inicialização Segura é compatível e está habilitada?

#### 7 **Observação**

O Windows 10, o Windows Server 2016 e o Windows Server 2019 dão suporte ao atestado de integridade do dispositivo com TPM 2,0. O suporte para o TPM 1,2 foi adicionado a partir da versão 1607 do Windows (RS1). TPM 2,0 requer firmware UEFI. Um computador com BIOS herdado e TPM 2,0 não funcionará conforme o esperado.

# **Versões com suporte para atestado de integridade do dispositivo**

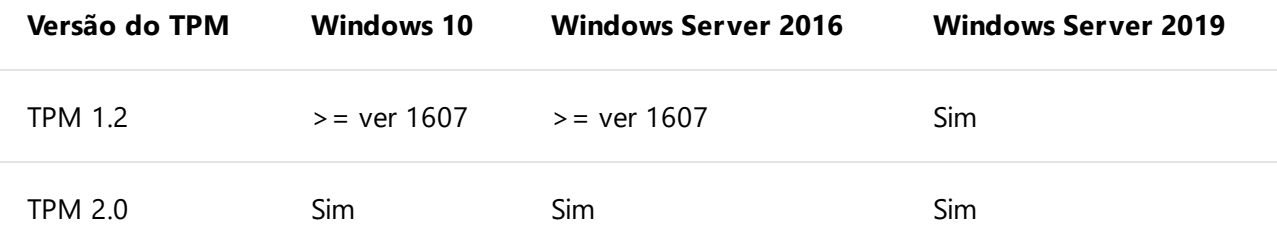

# **Tópicos relacionados**

- Trusted [Platform](https://docs.microsoft.com/pt-br/windows/security/information-protection/tpm/trusted-platform-module-top-node) Module (lista de tópicos)
- [Detalhes](https://www.microsoft.com/en-us/research/project/the-trusted-platform-module-tpm/) sobre o padrão TPM (tem links para recursos usando TPM)
- Portal de [serviços](https://docs.microsoft.com/windows/desktop/TBS/tpm-base-services-portal) base do TPM
- API de [serviços](https://docs.microsoft.com/windows/desktop/api/_tbs/) base TPM
- Cmdlets do TPM no Windows [PowerShell](https://docs.microsoft.com/powershell/module/trustedplatformmodule)
- Preparar sua organização para o BitLocker: planejamento e políticas [configurações](https://docs.microsoft.com/windows/security/information-protection/bitlocker/prepare-your-organization-for-bitlocker-planning-and-policies#bkmk-tpmconfigurations) do TPM
- [Provisionamento](https://azure.microsoft.com/blog/device-provisioning-identity-attestation-with-tpm/) de dispositivo do Azure: atestado de identidade com TPM
- [Provisionamento](https://azure.microsoft.com/blog/device-provisioning-a-manufacturing-timeline-for-tpm-devices/) de dispositivo do Azure: uma linha do tempo de fabricação para dispositivos TPM
- Windows 10: [Habilitando](https://social.technet.microsoft.com/wiki/contents/articles/34431.windows-10-enabling-vtpm-virtual-tpm.aspx) o vTPM (TPM virtual)
- Como fazer [multi-inicialização](https://social.technet.microsoft.com/wiki/contents/articles/9528.how-to-multiboot-with-bitlocker-tpm-and-a-non-windows-os.aspx) com o BitLocker, TPM e um sistema operacional que não seja Windows

#### **Esta página é útil?**

 $\triangle$  Sim  $\varphi$  Não

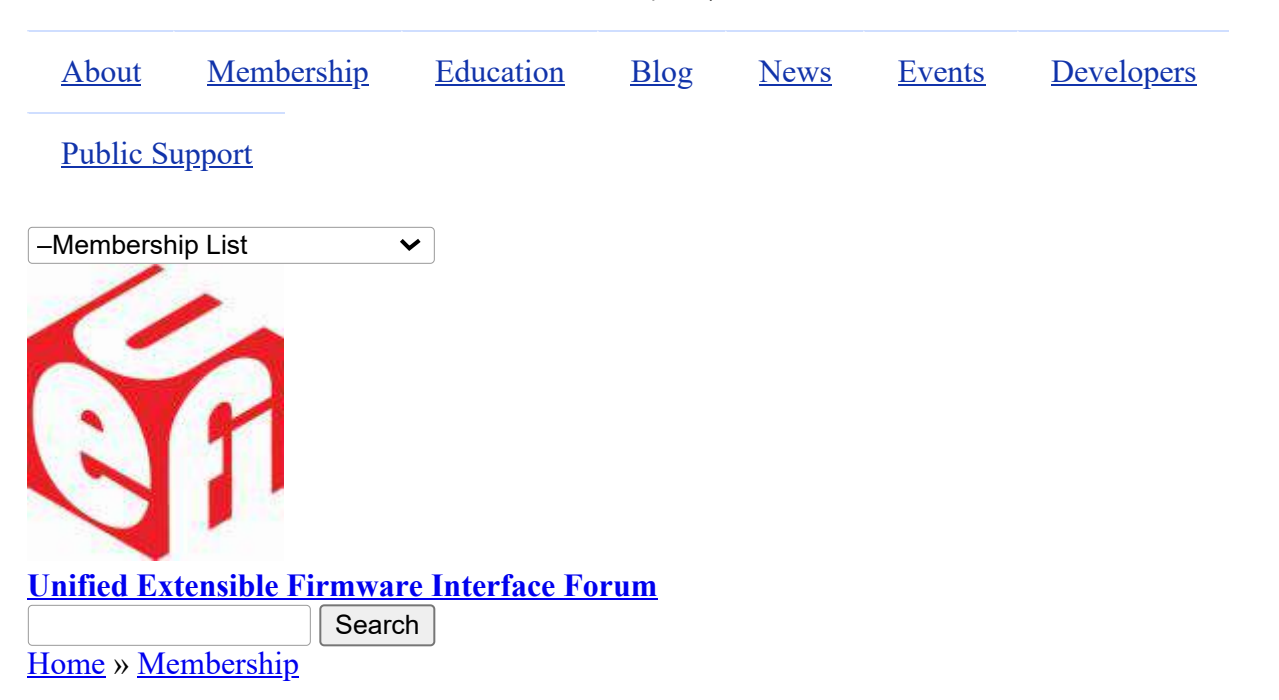

# **Membership List**

The UEFI Forum community of members is represented by industry-leading OEMs, IHVs, chip manufactures, BIOS and firmware vendors and operating system vendors.

#### **Promoters**

[AMD](http://www.amd.com/us-en/) [HP, Inc.](http://www.hp.com/) [American Megatrends, Inc.](http://www.ami.com/) [Insyde Software](http://www.insydesw.com/) [Apple Inc.](http://www.apple.com/) [Intel](http://www.intel.com/) [ARM Limited](http://www.arm.com/) [Lenovo](http://www.lenovo.com/us/en/) [Dell](http://www.dell.com/) [Microsoft](http://www.microsoft.com/) [Hewlett Packard Enterprise](http://www.hpe.com/) [Phoenix Technologies](http://www.phoenix.com/)

#### **Contributors**

- [Absolute Software Corporation](http://www.absolute.com/) [Mellanox Technologies](http://www.mellanox.com/) [Alibaba \(China\) Co., Ltd.](http://%20https//login.alibaba-inc.com) [Montage Technology](http://www.montage-tech.com/) [Ampere Computing LLC](https://amperecomputing.com/) [Multilaser Industrial S/A](http://www.multilaser.com.br/) [ASMedia Technology Inc.](https://www.asmedia.com.tw/) The Solution of the Manying Byosoft Co., Ltd. **ASUSTEK COMPUTER INC.** [NEC Corporation](http://www.nec.com/) [Broadcom Corporation](http://www.broadcom.com/) [NUVIA Inc.](https://nuviainc.com/) [Canonical Limited](http://www.canonical.com/) [NVIDIA](http://www.nvidia.com/) [Cisco](http://www.cisco.com/) [NXP B.V.](http://www.nxp.com/) [Citrix Systems, Inc.](http://www.citrix.com/) [Oracle America, Inc.](http://www.oracle.com/) [Cumulus Networks Inc.](http://www.cumulusnetworks.com/) [Positivo Tecnologia S.A.](http://www.positivotecnologia.com.br/) [Daten Tecnologia](http://www.daten.com.br/) [Pre-OS Security Inc.](http://preossec.com/) [DisplayLink \(UK\) Ltd.](http://www.displaylink.com/)  $Qualcomm Inc.$ [Dynabook Inc](https://us.dynabook.com/) **[Red Hat, Inc.](http://www.redhat.com/)** [EMC Corporation](http://www.emc.com/) [Seagate Technology LLC](http://www.seagate.com/)
- 

15/12/2020 Membership List | Unified Extensible Firmware Interface Forum

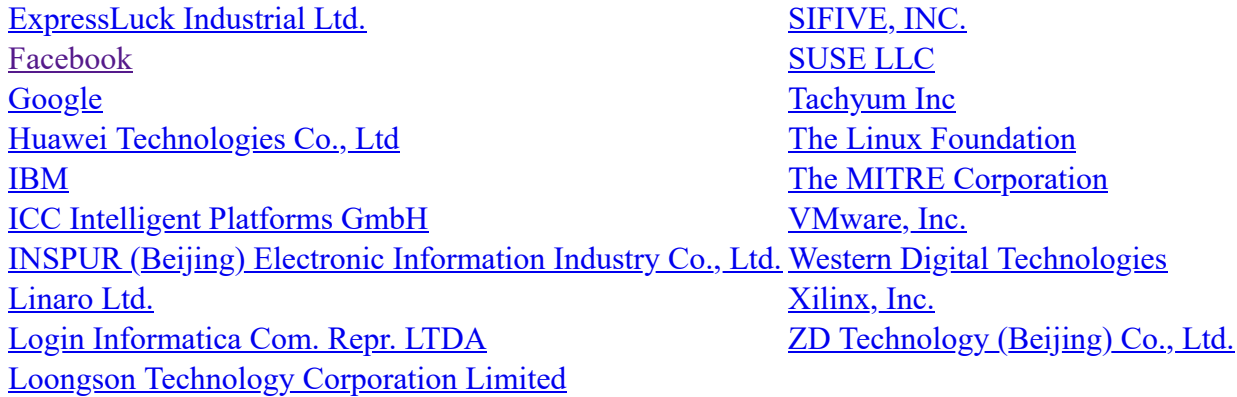

#### **Adopters**

[3MD dba Hard Drives NW](http://www.hdnw.com/) [Japan Digital Laboratory Co., Ltd.](http://www.jdl.co.jp/) [3MDEB Embedded Systems Consulting](https://3mdeb.com/) [JARI](http://www.jari.cn/Portal/Index.aspx) [9elements GmbH](https://9elements.com/) [Jetway Information Security Industry Co., Ltd.](http://www.jetsec.com.cn/) [A.D. Nieman & Associates, LLC](http://www.adnieman.com/) [KingTrust Systems Ltd.](http://www.kingtrust.com.cn/) [A.I.Corporation/BIOS Group](http://www.aicorporation.com/) [Kioxia Corporation](https://www.kioxia.com/) [AAEON Technology Inc.](http://www.aaeon.com/) [Konsulko Group](http://www.konsulko.com/) [ACAS Technologies, Inc.](https://www.acas.me/) [Kontron Embedded Modules GmbH](http://www.kontron.com/) [Accusys, Inc.](http://www.accusys.com/) **Accussition Accussition EXECUS EXECUS EXECUSE 2 EXECUS EXECUS EXECUS EXECUS EXECUS** [Acer Inc.](http://www.acer.com/) **Acer Inc.** Kuhrman Technology Solutions LLC [Adaptec, Inc.](http://www.adaptec.com/) **[LCC Rubinteh](http://www.rubinteh.ru/)** [ads-tech GmbH](http://www.ads-tech.de/) [LCFC](http://www.lcfuturecenter.com/) [Advantech Co., Ltd.](http://www.advantech.com/) [LG Electronics](http://www.lge.com/) [AGN Group Suprimentos](https://www.grupoagn.com.br/) **[Lockheed Martin Corporation](http://www.lmco.com/)** [AGS Sundyne Technologies Pvt. Ltd.](http://www.agssundyne.com/) [Lontium Semiconductor Corporation](http://www.lontiumsemi.com/) [Airdesk Ltd.](http://www.airdesk.com/) [LucidLogix](http://www.lucidlogix.com/) [Alcor Micro Corp.](http://www.alcormicro.com/) **[Matrox Graphics Inc.](http://www.matrox.com/)** [Allion Labs, Inc.](http://www.allion.com/) [MBDA UK Ltd.](http://www.mbda-systems.com/) [ALTELL Ltd.](http://www.altell.com/) [MediaTek Inc.](http://www.mediatek.com/) AlterSciences [MediCapture, Inc.](http://www.medicapture.com/) [American Arium](http://www.arium.com/) **[Mensys B.V.](http://www.mensys.nl/)** Mensys B.V. [AMOI Electronics Co., Ltd.](http://www.amoi.com/) [Mercury Computer Systems](http://www.mc.com/) [Anna University - College of Engineering](https://www.annauniv.edu/) [Micro-Star Int'l Co., Ltd](http://www.msi.com/) [Apricorn](http://www.apricorn.com/) [Microchip Technology](http://www.microchip.com/) [Arca Noae, LLC](http://www.arcanoae.com/) [Micron Technology, Inc.](http://www.micron.com/) [Arista Corp.](http://www.arista.com/) [Microsemi Corporation](https://www.microsemi.com/) [Arquimedes Automacao E Informatica LTDA.](http://www.arquimedesmg.com.br/) [Mitrastar Technology Corp.](http://www.mitrastar.com/) [ASSET InterTech, Inc.](http://www.asset-intertech.com/) [MokaFive](http://www.mokafive.com/) [AssurAware, Inc.](http://www.assuraware.com/) [Mossbit Technologies](http://www.mossbit.com/) [Atlona Inc.](http://atlona.com/) [Myricom, Inc.](http://www.myricom.com/) [ATTO Technology](http://www.attotech.com/) [National Instruments Corporation](http://www.ni.com/) [AuthenTrend Technology Inc.](http://authentrend.com/) [National Technical Systems](http://www.ntscorp.com/) Authorizer Technologies, Inc. [Naval Postgraduate School](http://www.nps.edu/) Aver Networks Corp. [NEC Personal Products Ltd.](http://www.nec.com/) [Avery Design Systems](http://www.avery-design.com/) [Neterion, Inc.](http://www.neterion.com/) [Avery Design Systmes](http://www.avery-design.com/) [Netlist Inc.](http://www.netlist.com/home/default.aspx) [Avid Technology, Inc.](http://www.avid.com/) [Network 2000 Inc.](http://www.n2k.net/)

[Axiom Electronics, LLC](http://www.axiomsmt.com/) [NetXen Inc.](http://www.netxen.com/) [Axiomtek Co., Ltd.](http://www.axiomtek.com/) [Neusoft](http://www.neusoft.com/) [Balance Software Corp.](http://www.balance-software.com/) [New H3C Technologies Co., Ltd.](http://www.h3c.com/) [Battelle Memorial Institute, Pacific Northwest Division](http://www.battelle.org/) Newport Enterprises Inc. [BCM Advanced Research](http://www.bcmcom.com/) [Nextiva](http://www.nextiva.com/) [BedRock Systems, Inc.](https://bedrocksystems.com/) [NTI Corporation](http://www.nticorp.com/) [Beijing AnHeng SecoTech Information Technology Co.,](http://www.ahav.com.cn/) [NVELO, Inc.](http://www.nvelo.com/)<br>Ltd. BITMICRO Networks Inc. 000 [OpenMars Development LLC](http://www.openmars.com/) [Booz Allen Hamilton](https://www.bah.com/) Corder N Development, LLC [Brown's Operating System Services Limited](http://www.brownsbox.com/) [Orion Technologies, LLC](http://www.oriontechnologies.com/) [BSQUARE Corporation](http://www.bsquare.com/) [OSBASE, LLC](http://www.osbase.com/) [CalDigit, Inc.](http://www.caldigit.com/) [Panasonic Corporation](http://www.jp.panasonic.com/) [Calxeda, Inc.](http://www.calxeda.com/) [Parallels IP Holdings GmbH](http://www.parallels.com/) [Canon Inc.](http://global.canon/) [Pegatron Corporation](http://www.pegatron.com/) [Captec Ltd.](http://www.captec-group.com/) [Peppercon AG](http://www.peppercon.de/) [Centerm Information Co., Ltd.](http://en.centerm.com/) [PGP Corporation](http://www.pgp.com/) [CenterTools Software GmbH](http://www.centertools.de/) [PixelNext Inc.](http://www.pixelnext.com/) [Central South University](http://www.csu.edu.cn/) [PLX Technology, Inc.](http://www.plxtech.com/) **[Check Point Software](http://www.checkpoint.com/) [Portlock](http://www.portlock.com/)** [Chelsio Communications, Inc.](http://www.chelsio.com/) [Proformatique](http://www.proformatique.com/) China Greatwall Computer Shenzhen Co., Ltd. [Quanta Computer Inc.](http://www.quantatw.com/) [CHUNGHSIN INDUSTRY GROUP](http://www.cncgroup.cn/) [Radisys Corporation](http://www.radisys.com/) [CircleSoft LLC](http://www.circlesoft.com/) [Realtek Semiconductor Corp.](http://www.realtek.com.tw/) [Circuitco](http://www.circuitco.com/) **[Red Flag Software Co., Ltd.](http://www.redflag-linux.com/)** [Cisc Systems](http://www.ciscsystems.com/) **[Renesas Electronics Corporation](http://www.renesas.com/)** [Computer Task Group](http://www.ctg.com/) RPA RusBITech [Concurrent Technologies Plc](http://www.cct.co.uk/) rubbersoft.com [congatec A.G.](https://www.congatec.com/de/) [Ruijie Networks](http://www.ruijienetworks.com/) [conpal GmbH](http://www.conpal.de/) [Sage-Microelectronics](http://www.sage-micro.com/us/) [coresystems GmbH](http://www.coresystems.de/) [Samsung Electronics Co., Ltd.](http://www.samsung.com/) [Courtyard Electronics Ltd.](http://www.courtyard.co.uk/) [Sandia National Laboratories](http://www.sandia.gov/) [Cray, Inc.](http://www.cray.com/) [SanDisk Corporation](http://www.sandisk.com/) [CrossInfo Architects](http://www.crossinfo.com/) [Sanmina Corporation d/b/a Viking Technology](http://www.vikingtechnology.com/) [Cryptomill Technologies Ltd.](http://www.cryptomill.com/) [SDL Eletro Eletronica Ltda - EPP](http://www.gruposdl.com.br/) [CSWL, Inc.](http://www.cswl.com/) [SecurStar GmbH](http://www.securstar.com/) [Dawning Information Industry \(Beijing\) Corp., Ltd.](http://www.sugon.com/en/) <u>[SEMP TOSHIBA INFORMATICA LTDA](http://www.semptoshiba.com.br/)</u><br>(Sugon) [Def-Logix, Inc.](http://www.def-logix.com/) [Sensics, Inc.](http://www.sensics.com/) [Denali Software](http://www.denali.com/) [ServerEngines Corp.](http://www.serverengines.com/) DeviceVM, Inc. [Shanghai Advanced Research Institute](http://english.sari.cas.cn/) [Diablo Technologies, Inc.](http://www.diablo-technologies.com/) [Shanghai IP3 Technology Co., Ltd.](http://www.ip3-tech.com/eng/index.html) Dialogue Technology Corp. [Silicon Image, Inc.](http://www.siliconimage.com/) [Diskeeper Corporation](http://www.condusiv.com/) [Silicon Integrated Systems Corp.](http://www.sis.com/) [Dot Hill](http://www.dothill.com/) [SinoSun Technology, Ltd.](http://www.sinosun.com.cn/) [Eclypsium, Inc](https://eclypsium.com/). [SoftIron, Inc.](https://softiron.com/) [Egis Technology Inc.](http://www.egistec.com/) SoftKVM LLC [Elite Group Computer Systems Co., Ltd.](http://www.ecs.com.tw/) [Solarflare Communications Inc.](http://www.solarflare.com/) **[EliteBytes Limited](http://www.elitebytes.com/) [Sony Corporation](http://www.sony.com/)** 

[Eltan Comm B.V.](http://www.eltan.com/) [Spirent Communications](http://www.spirent.com/) [Embedded Now, Inc](https://www.embeddednow.com/) [Sprezzatech](http://www.sprezzatech.com/) **[Embedded Research Solutions](http://www.arcorp.net/) SSWW** SSWW [emBoot Inc.](http://www.emboot.com/) [ST-Ericsson SA](http://www.stericsson.com/) [Emerson Network Power, Embedded Computing](http://www.emerson.com/) [STEC, Inc.](http://www.stec-inc.com/) [EMUTEX LTD.](https://emutex.com/) [Stonewood Electronics Ltd.](http://www.stonewood.co.uk/) [Enmotus, Inc.](http://www.enmotus.com/) [Stream Labs](http://www.stream-labs.com/) [EPEAK Studio Ltd.](https://epeakstudio.com/) Super Future Equities, Inc. [Etegro Technologies](http://www.etegro.com/) [Supermicro Computer, Inc.](http://www.supermicro.com/) [Eurosoft \(UK\) Ltd.](http://www.eurosoft-uk.com/) [SYBERA GmbH](http://www.sybera.de/) [EVOC](http://www.evoc.com/) [Symantec Corporation](http://www.symantec.com/) [Extreme Engineering Solutions, Inc.](http://www.xes-inc.com/) [System Fabric Works](http://www.systemfabricworks.com/) [F5 Networks, Inc.](http://www.f5.com/) [System Garden Ltd.](http://www.system-garden.com/) [Fastwel Group Co., Ltd.](http://www.fastwel.ru/) [TCORP](http://www.tcorp.ind.br/) [Federal University of Ceara, Brazil](http://www.lesc.ufc.br/) [Terascala, Inc.](http://www.terascala.com/) [Fermilab](http://www.fnal.gov/) [Themis Computer, Inc.](http://www.themis.com/) [FernUniversität in Hagen](http://www.fernuni-hagen.de/) [TimeLab Corporation](http://www.timelab.com/) [FirmTek, LLC](http://www.firmtek.com/) [Tokyo Electron Device Ltd.](http://www.teldevice.com/) [Flextronics Instituto de Tecnologia](http://www.fit-tecnologia.org.br/) [Toshiba Samsung Storage Technology Korea](http://www.tsstorage.com/) [focian Computer](http://www.focian.com/) [Trend Micro](http://www.trendmicro.com/) [Founder Technology Group Corp.](http://www.founder.com/) [Tsinghua Tongfang Co., Ltd.](http://www.thtfpc.com/) [Framework Computer LLC](https://frame.work/) [Tuxera Inc.](http://www.tuxera.com/) [Freescale Semiconductor, Inc.](http://www.freescale.com/) [TYA](http://tya.company/) [Fujitsu Ltd.](http://www.fujitsu.com/) **Example 2018** [ULINK Technology, Inc.](http://www.ulinktech.com/) [Gemalto SA](http://www.gemalto.com/) [UNH InterOperability Laboratory](http://www.iol.unh.edu/) [General Dynamics Canada](http://www.gdcanada.com/) Unicompute Technology Co., Ltd [Genesi USA Inc.](http://www.genesi-usa.com/) **[Unisys Corporation](http://www.unisys.com/)** [Gigabyte United Inc.](http://www.gigabyte.com.tw/) **Community Constructed Inc.** [University of California, Davis](http://www.ucdavis.edu/) [GIT Japan Inc.](http://www.git-inc.com/) [UPEK, Inc.](http://www.upek.com/) [Glacier Peak Technology, LLC](http://www.glacier-peak.net/) [US Technology Resources \(M\) SDN. BHD.](http://www.ust-global.com/) [Grain Media, Inc.](http://www.grain-media.com/) **Grain Media, Inc.** The System Co., Ltd. [Greencroft Code](http://www.elance.com/s/greencroftcode/) [VAIO Corporation](http://vaio.com/) [Guidance Software, Inc.](http://www.guidancesoftware.com/) [Validity Sensors](http://www.validityinc.com/) [HighPoint Technologies, Inc.](http://www.highpoint-tech.com/) [Vestel Dijital Yretim Sanayi A. S.](http://www.vestel.com.tr/) [Hitachi, Ltd.](http://www.hitachi.com/) [VIA Alliance Semiconductor Co., Ltd.](http://www.zhaoxin.com/) [Houter Brasil Eireli](https://www.houter.com.br/) [VIA Technologies, Inc.](http://www.via.com.tw/) [HTC Corporation](http://www.htc.com/) [VNPT Technology](http://vnpt-technology.vn/HomeAction) [Hunan New Cloudnet Technology Co., Ltd.](http://www.newcloudnet.com/) [VT Miltope](http://www.miltope.com/) [HXT Semitech](http://www.hxt-semitech.com/Index/index.html) [Wacom Technology](http://www.wacom.com/) [IATECAM](http://www.iatecam.org.br/) [Wave Systems Corp.](http://www.wavesys.com/) [ICP Electronics, Inc.](http://www.icpems.com/) [WinMagic Inc.](http://www.winmagic.com/) [InfoTeCS](http://www.infotecs.ru/) [Winsiders Seminars & Solutions, Inc.](http://www.windows-internals.com/) [Infrant Technologies, Inc.](http://www.infrant.com/) [WinSystems, Inc.](http://www.winsystems.com/) [Inphi Corp.](http://www.inphi.com/) [Wiwynn Corporation](http://www.wiwynn.com/) [Institute of Physics, Academia Sinica](http://www.phys.sinica.edu.tw/) [Wuhan University](http://www.whu.edu.cn/) [Integrated Device Technology Inc.](http://www.idt.com/) [Wyse Technology](http://www.wyse.com/) Intellico, LLC [XGI Technology Inc.](http://www.xgitech.com/) [Intelligency](https://www.intelligency.com.br/) [Xi'an Saming Technology Co., Ltd.](http://www.saming.com/)

**Corporation** 

[Intelligraphics, Inc.](http://www.intelligraphics.com/) [Xi3 Corporation](http://www.xi3.com/) [Inventec Corporation](http://www.inventec.com/) [Xitrix Computer Corporation](http://www.xitrix.net/) [Inventec Electronic \(Tianjin\) Co., Ltd.](http://www.inventec.com/) [Xsense Connectivity Inc.](http://www.macsense.com/) [IRCONA](http://www.ircona.com/) [Zhejiang Dahua Technology Co., Ltd.](http://www1.dahuasecurity.com/contact.html) [ISP RAS](https://www.ispras.ru/en/) [ZNYX Networks](http://www.znyx.com/) **[ITSC Library](http://www.itsc.org/)** 

### **Individual Adopters**

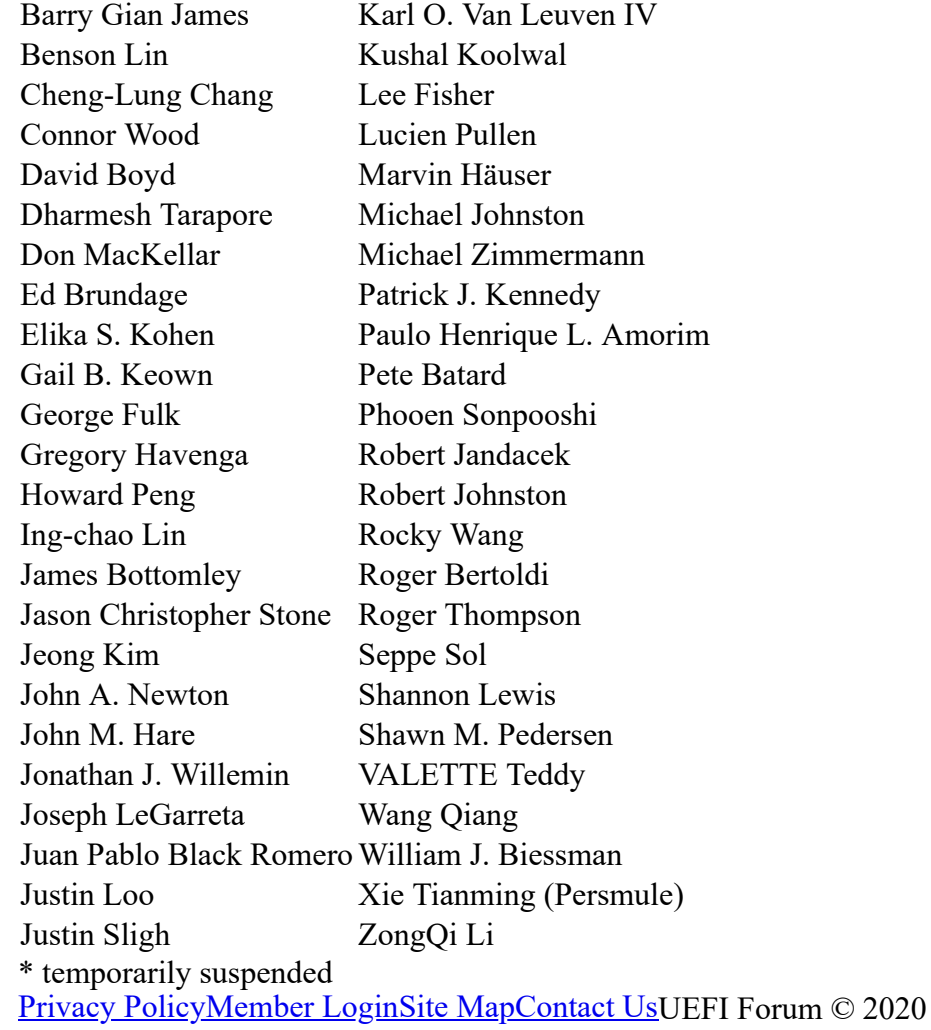

## **Find Us On...**

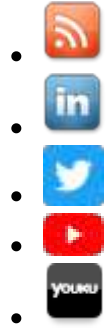

- 
- 
- 
- 

**[BETA](https://greenelectronicscouncil.org/)**

[CONECTE-SE](https://epeat.net/Account/Login)

**[RETORNAR](https://epeat.net/computers-and-displays-search-result/page-1/size-25?manufacturerId=283&productName=m70q) À PESQUISA**

# **ThinkCentre M70q**

Sumario de produtos:

Tipo de Produto: **Área de Trabalho**

Registrado: **Estados Unidos**

Fabricante: **Lenovo**

Camada EPEAT: **Ouro**

Data de registro: **17/06/2020**

Status do produto: **Ativo**

### Detalhe de pontuação de nível EPEAT

Para que um produto seja listado no Registro EPEAT, ele deve, no mínimo, atender aos critérios "obrigatórios" aplicáveis. Clique aqui para ver uma lista dos critérios necessários para esta categoria de produto.

**Este produto atendeu aos necessários . critérios exigidos**

Junto com os critérios obrigatórios, os produtos também podem atender aos critérios opcionais e marcar pontos opcionais. Não é necessário que um produto alcance nenhum ponto opcional.

Os produtos que atendem a todos os critérios exigidos e atingem **menos de 50%** dos pontos opcionais são classificados na

### **EPEAT Bronze**

Os produtos que atendem a todos os critérios exigidos e atingem de **50 a 74%** dos pontos opcionais são avaliados pela

### **EPEAT Silver**

Os produtos que atendem a todos os critérios exigidos e atingem **75 - 100%** dos pontos opcionais são avaliados em

### **EPEAT Gold**

**Os critérios opcionais para esta categoria de produto e os pontos opcionais alcançados por este produto estão listados abaixo.**

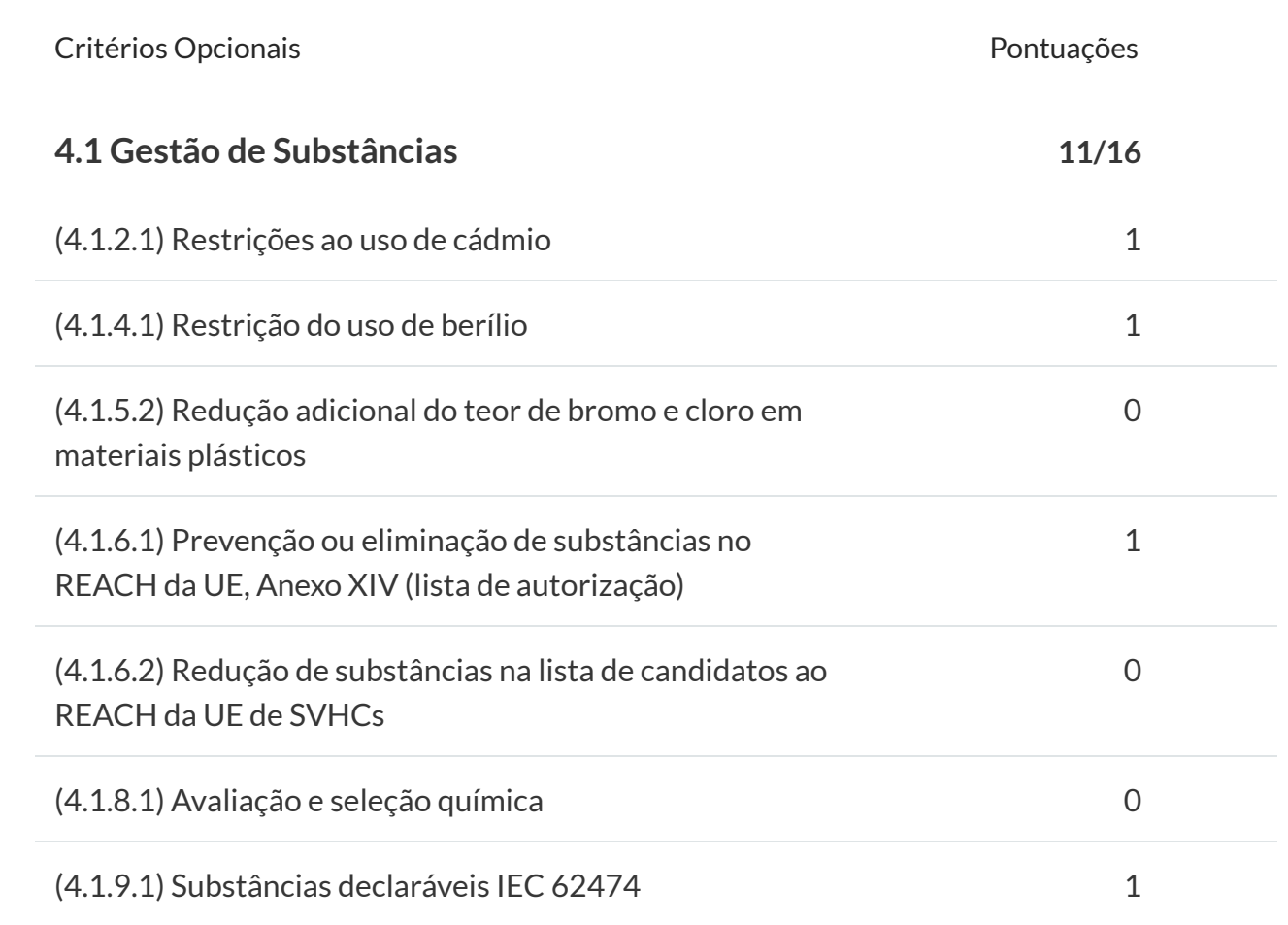

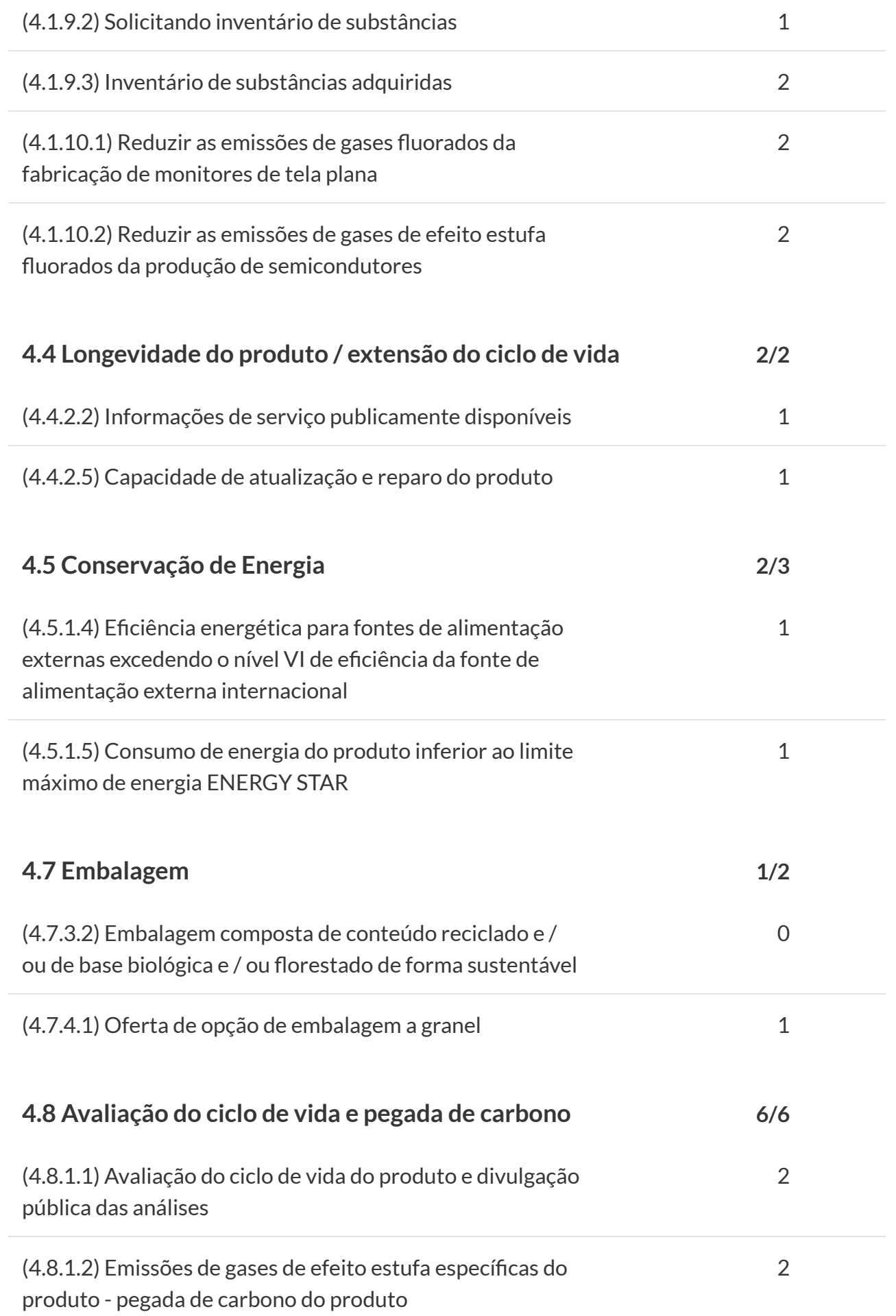

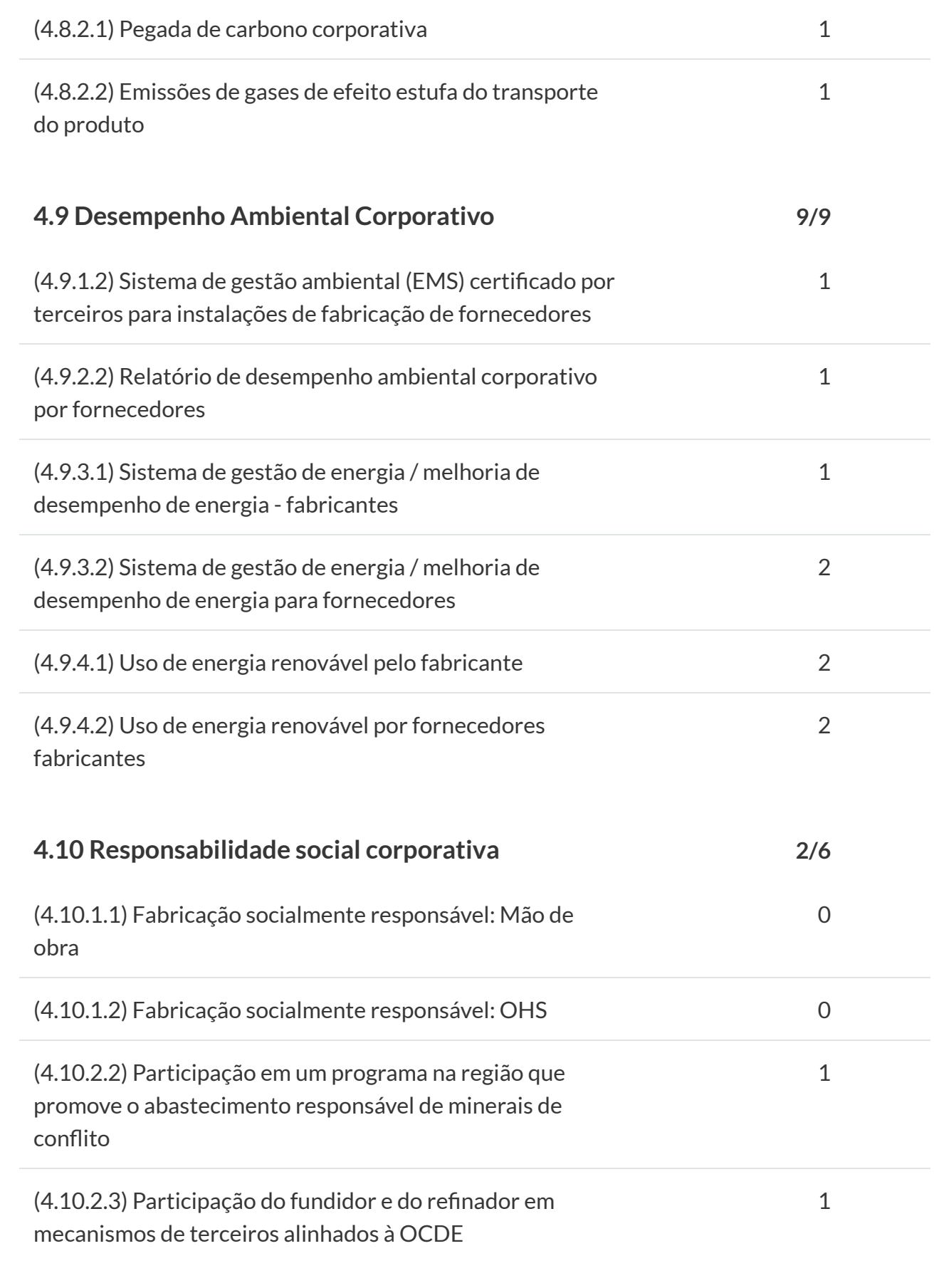

**PONTUAÇÃO TOTAL DOS CRITÉRIOS OPCIONAIS: 33/44**

Observe que não é necessário que um produto atinja nenhum ponto opcional.

Alguns critérios opcionais podem não ser aplicáveis a um produto. Os critérios opcionais que não são aplicáveis (N / A) ao produto não estão incluídos na pontuação total dos critérios opcionais e não estão refletidos acima.

Para quaisquer perguntas, comentários ou feedback sobre o Registro EPEAT, entre em contato [conosco](mailto:support@greenelectronicscouncil.org) .

[SUPORTE](mailto:support@greenelectronicscouncil.org) AO MANUAL DE POLÍTICAS DO [PROGRAMA](https://greenelectronicscouncil.org/wp-content/uploads/2020/07/P65-EPEATPolicyManualIss1Rev0WithCOVIDAddendum2020Jul.pdf) EPEAT

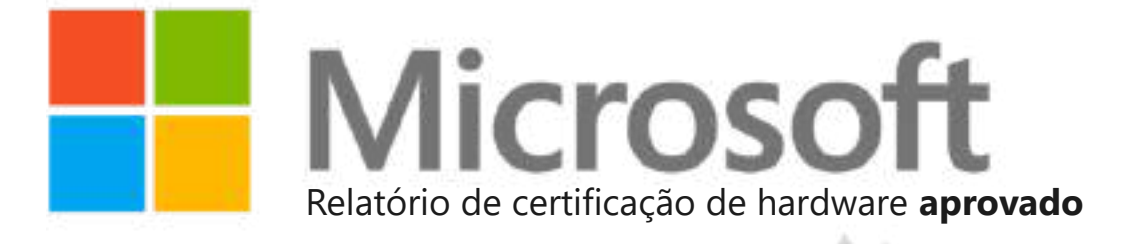

e X

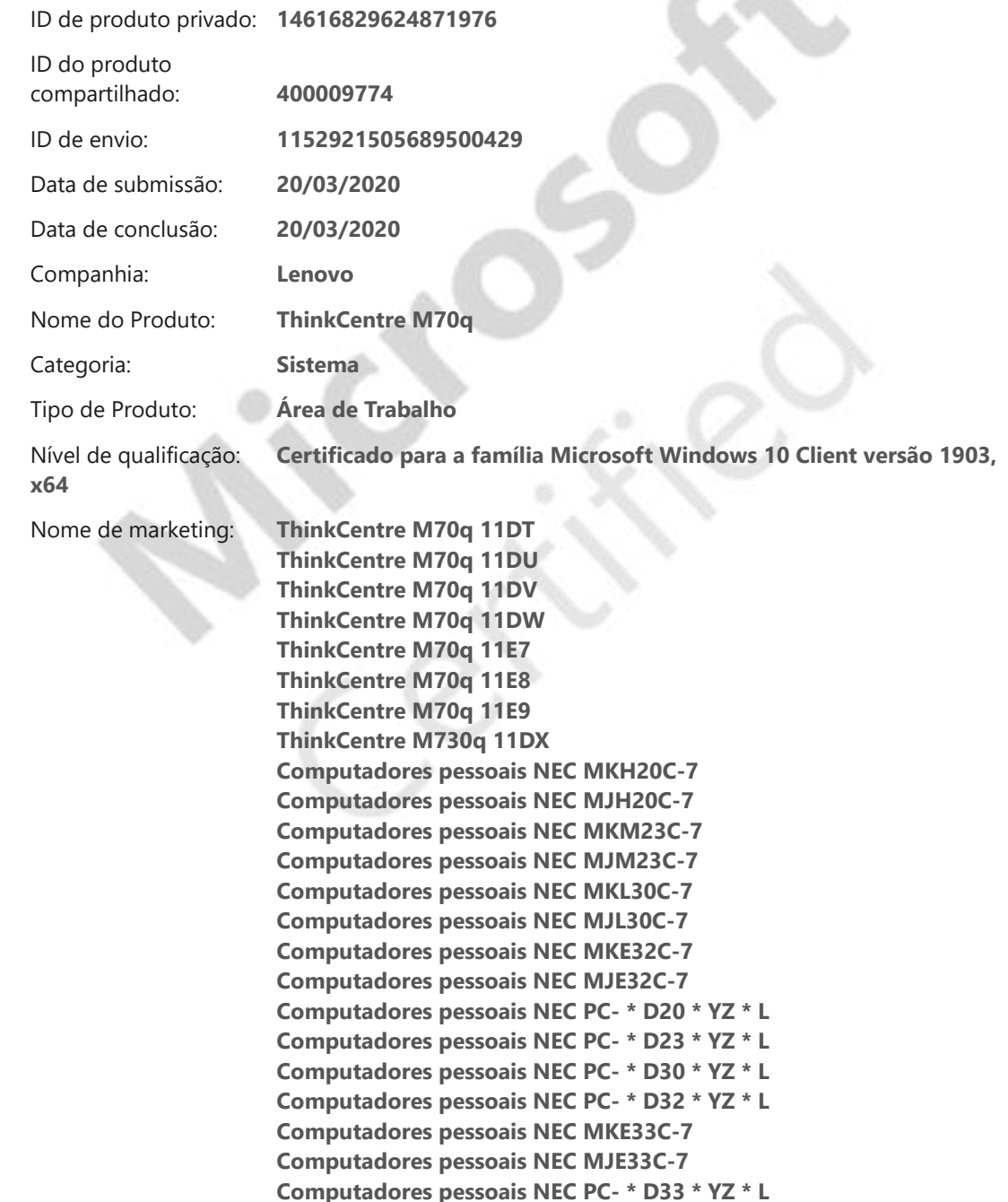

[Hardware](https://certification.ubuntu.com/)

[Ubuntu Desktop](https://certification.ubuntu.com/desktop) › [Procurar Resultados](https://certification.ubuntu.com/desktop/models?category=Desktop) › Detalhe

# Ubuntu no Lenovo ThinkCentre M70 TOWER / SFF / TINY

### Comentários

Se houver algum problema com as informações deste sistema, entre em [contato conosco .](https://answers.launchpad.net/ubuntu-certification/+addquestion?field.title=Feedback%20on%20the%20Lenovo%20ThinkCentre%20M70%20TOWER/SFF/TINY)

O desktop Lenovo ThinkCentre M70 TOWER / SFF / TINY com os componentes descritos abaixo recebeu o status de pré-instalação certificada para Ubuntu.

### Observe que para sistemas pré-instalados:

- 1. O sistema está disponível em algumas regiões com uma imagem especial do Ubuntu préinstalada pelo fabricante. Ele tira proveito dos recursos de hardware deste sistema e pode incluir software adicional. Você deve verificar ao comprar o sistema se esta é uma opção.
- 2. As imagens padrão do Ubuntu podem não funcionar no sistema ou podem não funcionar bem, embora a Canonical e os fabricantes de computador tentem certificar o sistema com futuras versões padrão do Ubuntu.

#### Ubuntu 20.04 LTS 64 bits

Pré-instalado pelo fabricante

### Detalhes de teste

Este sistema foi testado com 20.04 LTS, rodando o kernel 5.6.0-1011-oem.

**BIOS** LENOVO: M2WKT0DA

# Resumo de hardware

Este sistema foi testado com estes componentes principais:

20/10/2020 Ubuntu no Lenovo ThinkCentre M70 TOWER / SFF / TINY | Ubuntu

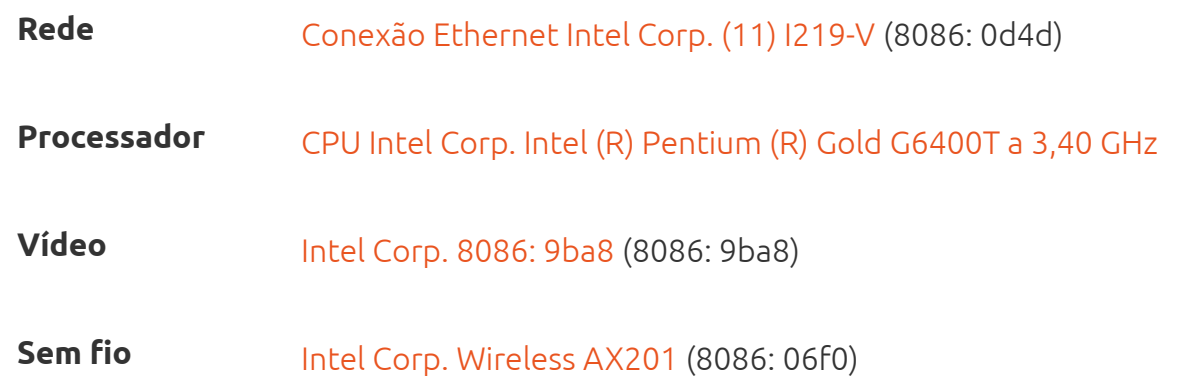

# Detalhes de hardware

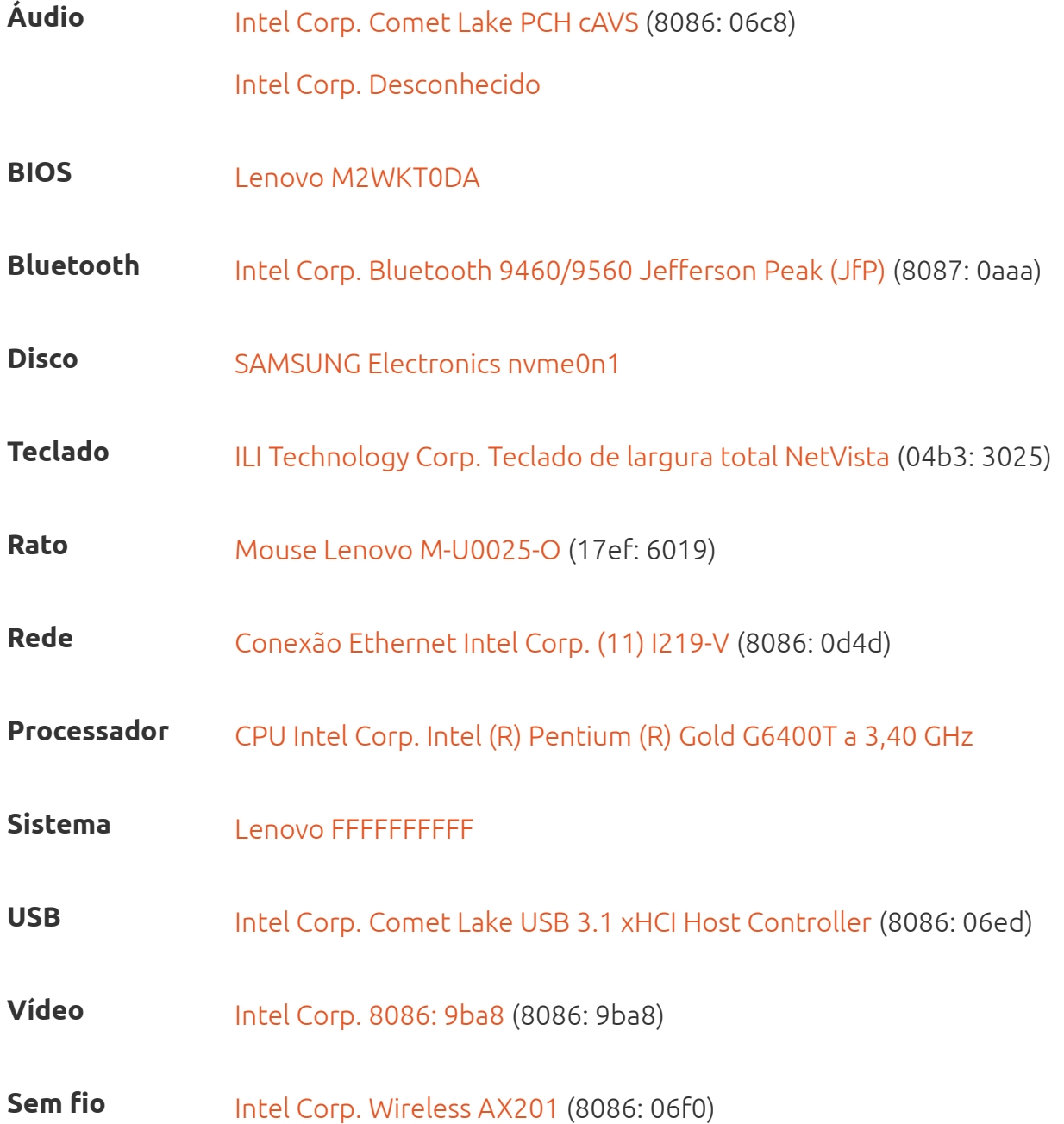

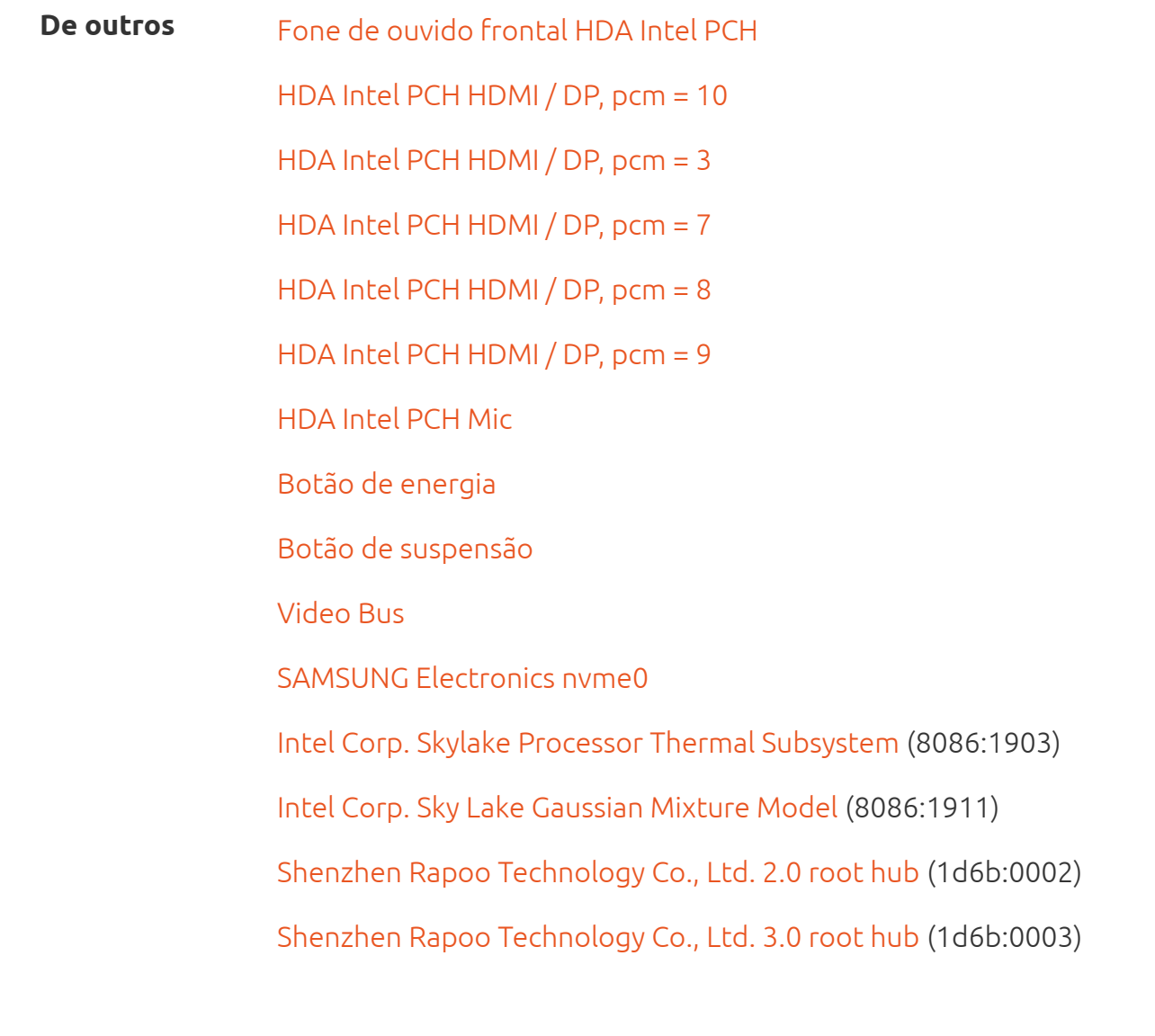

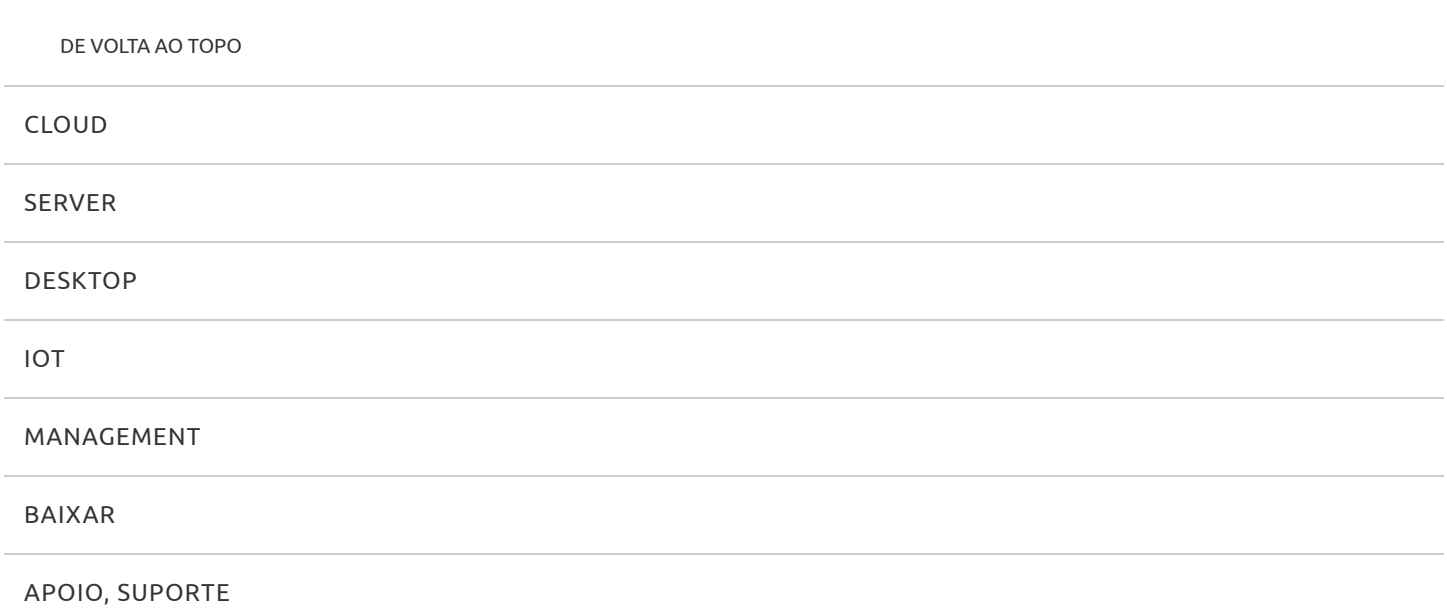

#### [SOBRE](http://www.ubuntu.com/about/)

© 2020 Canonical Ltd. Ubuntu e Canonical são marcas registradas da Canonical Ltd.

[Informação legal](http://www.ubuntu.com/legal) • [Reportar um bug neste site](https://github.com/canonical-web-and-design/certification.ubuntu.com/issues)

### **Lenovo Diagnostics UEFI Embedded/Bootable v04.12.001**

#### <span id="page-243-0"></span>**Contents**

- 1 [Contents](#page-243-0)
- 2 [List of Figures](#page-245-0)
- 3 [Objective](#page-246-0)
- 4 [Install and Run the UEFI diagnostics](#page-246-1)
	- 4.1 [Download the Lenovo Diagnostics UEFI Bootable and Create a Bootable USB Flash Drive Using Windows GUI](#page-246-2)
	- 4.2 [Run the UEFI Diagnostics](#page-246-3)
		- 4.2.1 [Run the Lenovo Diagnostics UEFI Bootable from a Bootable Flash Drive](#page-246-4)
			- 4.2.1.1 [Home](#page-246-5)
			- 4.2.1.2 [Bootable Home](#page-247-0)
		- 4.2.2 [Run the Lenovo Diagnostics UEFI Embedded](#page-248-0)
			- 4.2.2.1 [Home](#page-248-1)
			- 4.2.2.2 [Embedded Home](#page-248-2)
- 5 [Hierarchical Diagnostics](#page-250-0)
	- 5.1 [Hierarchical Diagnostics Confirmation Popup](#page-250-1)
	- 5.2 [Hierarchical Diagnostics Execution](#page-251-0)
- 6 [Battery](#page-251-1)  $\bullet$  6.1 [Home](#page-251-2)
	- 6.2 [Battery Device Selection](#page-252-0)
	- 6.3 [Battery Algorithm Selection](#page-252-1)
	- 6.4 [Battery Diagnostics Execution](#page-253-0)
- $7$  [CPU](#page-254-0)
- 7.1.1 [CPU Diagnostics Type](#page-254-1)
- 7.1.2 [CPU Device Selection](#page-255-0)
- 7.2 [CPU Quick Diagnostics](#page-255-1)
	- 7.2.1 [CPU Algorithm Selection](#page-256-0)
	- 7.2.2 [CPU Quick Diagnostics Execution](#page-256-1)
- 7.3 [CPU Extended Diagnostics](#page-257-0)
- 8 [Display](#page-258-0)
	- 8.1 [Display Algorithm Selection](#page-258-1)
	- 8.2 [Display Test Instruction Popup](#page-259-0)
	- 8.3 [Geometry VESA Test](#page-259-1)
	- 8.4 [Display Test Result Inquiry Popup](#page-260-0)
- $9 Fan$  $9 Fan$
- 9.1 [Fan Diagnostics Execution](#page-260-2)
- 10 [Fingerprint](#page-261-0)
	- 10.1 [Fingerprint sensor test](#page-262-0)
	- 10.2 [Fingerprint sensor test result screen](#page-263-0)
- 11 [Keyboard](#page-263-1)
	- 11.1 [Keyboard type selection](#page-263-2)
	- 11.2 [Keyboard Test selection](#page-264-0)
	- 11.3 [Keyboard PS/2 Test execution](#page-265-0)
	- 11.4 [Keyboard Key Test execution](#page-265-1)
- 12 [Memory](#page-265-2)
	- 12.1 [Memory Quick Diagnostics](#page-266-0)
		- 12.1.1 [Memory Quick Diagnostics Execution](#page-266-1)
		- 12.2 [Memory Extended Diagnostics](#page-267-0)
			- 12.2.1 [Memory Extended Algorithm Selection](#page-267-1)
			- 12.2.2 [Memory Extended Diagnostics Execution](#page-268-0)
- 13 [Motherboard](#page-268-1)
	- 13.1 [Motherboard Algorithm Selection](#page-269-0)
	- 13.2 [Motherboard Diagnostics Execution](#page-270-0)
- 14 [Mouse](#page-270-1)
- 14.1 [Mouse Diagnostics Execution](#page-271-0)
- 15 [Optical](#page-272-0)
	- 15.1 [Optical Algorithm Selection](#page-272-1)
	- 15.2 [Optical Device Diagnostics Execution](#page-273-0)
- 16 [PCI Express](#page-273-1)
- 16.1 [PCI Express Diagnostics Execution](#page-274-0)
- 17 [RAID](#page-274-1)
	- 17.1 [RAID Algorithm Selection](#page-275-0)
	- 17.2 [RAID Diagnostics Execution](#page-276-0)
- 18 [Storage](#page-276-1)
	- 18.1.1 [Storage Diagnostics Type](#page-277-0)
		- 18.1.2 [Storage Device Selection](#page-278-0)
		- 18.1.3 [Storage Information Popup](#page-278-1)
	- 18.2 [Storage Quick Diagnostics](#page-278-2)
		- 18.2.1 [Storage Quick Algorithm Selection](#page-279-0)
		- 18.2.2 [Storage Quick Diagnostics Execution](#page-280-0)
	- 18.3 [Storage Extended Diagnostics](#page-280-1)
		- 18.3.1 [Storage Extended Algorithm Selection](#page-281-0)
		- 18.3.2 [Storage Extended Diagnostics Execution](#page-282-0)
- 19 [Touch](#page-282-1)
- 19.1 [Touch Grid Test start pop-up](#page-283-0)
- 19.2 [Touch Grid Test end pop-up](#page-284-0)
- 19.3 [Touch Diagnostic Execution Result](#page-285-0)
- 20 [WiFi](#page-285-1)
- 20.1 [WiFI Diagnostic Execution Result](#page-286-0)
- 21 [Run All](#page-286-1)
	- 21.1 [Run All Diagnostics Type](#page-287-0)
	- 21.2 [Run All Diagnostics Execution](#page-288-0)
- 22 [Diagnostics Result Log](#page-288-1)
	- 22.1.1 [Run All Diagnostics Result Log](#page-289-0)
	- 22.2 [Log Saving](#page-289-1)
		- 22.2.1 [Log Saving USB-Storage Selection](#page-290-0) • 22.2.2 [Log Saving Information Popup](#page-291-0)
- 23 [System Information](#page-291-1)
	- 23.1 [System Information's System Tab](#page-291-2)
	- 23.2 [System Information's Battery Tab](#page-292-0)
	- 23.3 [System Information's CPU Tab](#page-292-1)
	- 23.4 [System Information's Display Tab](#page-293-0)
	- 23.5 [System Information's Fan Tab](#page-293-1)
	- 23.6 [System Information's Memory Tab](#page-294-0)
	- 23.7 [System Information's Motherboard Tab](#page-294-1)
	- 23.8 [System Information's Optical Tab](#page-295-0)
	- 23.9 [System Information's PCI Express Tab](#page-295-1)
	- 23.10 [System Information's RAID Tab](#page-296-0)
	- 23.11 [System Information's Storage Tab](#page-296-1)
	- 23.12 [System Information's WiFi Tab](#page-297-0)
- 24 [Hardware Diagnostic Events \(for ThinkStation\)](#page-300-0)
	- 24.1 [Home](#page-300-1)
	- 24.2 [Hardware Diagnostic Events](#page-301-0)
- 25 [Bad Block Recovery](#page-301-1)
	- 25.1 [Home Bad Block Recovery](#page-302-0)
	- 25.2 [Bad Block Recovery Device Selection](#page-302-1)
	- 25.3 [Bad Block Recovery Device Information](#page-303-0)
	- 25.4 [Storage Algorithm Selection](#page-303-1)
	- 25.5 [Bad Block Recovery Information Popup](#page-304-0)
	- 25.6 [Bad Block Recovery Tool Execution](#page-304-1)
- 26 [Storage Data Disposal](#page-305-0)
	- 26.1 [Storage Data Disposal Tool](#page-306-0)
	- 26.2 [Storage Data Disposal Device Selection](#page-306-1)
	- 26.3 [Storage Data Disposal Algorithm Selection](#page-307-0)
	- 26.4 [Storage Data Disposal Information](#page-307-1)
	- 26.5 [Storage Data Disposal Warning Message](#page-308-0)
	- 26.6 [Storage Data Disposal Execution](#page-308-1)
- 27 [SMART Information](#page-309-0)
	- 27.1 [SMART Information home](#page-309-1)
	- 27.2 [SMART Information Select Device](#page-310-0)
	- 27.3 [SMART Information screen](#page-310-1)
- 28 [Exit Application](#page-310-2)
- 29 [About](#page-310-3)
	- 29.1 [Lenovo Diagnostics for UEFI](#page-311-0)

### <span id="page-245-0"></span>List of Figures

- [Home](#page-246-5)
- [Bootable Home](#page-247-0)
- [Home](#page-248-1)
- [Embedded Home](#page-248-2)

[Hierarchical Diagnostics Confirmation Popup](#page-250-1) [Hierarchical Diagnostics Execution](#page-251-0) [Home](#page-251-2) [Battery Device Selection](#page-252-0)

- [Battery Algorithm Selection](#page-252-1)
- [Battery Diagnostics Execution](#page-253-0)
	- [CPU Diagnostics Type](#page-254-1)
	- [CPU Device Selection](#page-255-0)
	- [CPU Algorithm Selection](#page-256-0)
	- [CPU Quick Diagnostics Execution](#page-256-1)

[Display Algorithm Selection](#page-258-1) [Display Test Instruction Popup](#page-259-0) [Geometry VESA Test](#page-259-1) [Display Test Result Inquiry Popup](#page-260-0) [Fan Diagnostics Execution](#page-260-2) [Fingerprint sensor test](#page-262-0) [Fingerprint sensor test result screen](#page-263-0) [Keyboard type selection](#page-263-2) [Keyboard Test selection](#page-264-0) [Keyboard PS/2 Test execution](#page-265-0) [Keyboard Key Test execution](#page-265-1) • [Memory Quick Diagnostics Execution](#page-266-1)

- [Memory Extended Algorithm Selection](#page-267-1)  $\bullet$
- [Memory Extended Diagnostics Execution](#page-268-0)

[Motherboard Algorithm Selection](#page-269-0) [Motherboard Diagnostics Execution](#page-270-0) [Mouse Diagnostics Execution](#page-271-0) [Optical Algorithm Selection](#page-272-1) [Optical Device Diagnostics Execution](#page-273-0) [PCI Express Diagnostics Execution](#page-274-0) [RAID Algorithm Selection](#page-275-0) [RAID Diagnostics Execution](#page-276-0)

- [Storage Diagnostics Type](#page-277-0)
- [Storage Device Selection](#page-278-0)
- [Storage Information Popup](#page-278-1)
- $\bullet$ [Storage Quick Algorithm Selection](#page-279-0)
- [Storage Quick Diagnostics Execution](#page-280-0)
- $\bullet$ [Storage Extended Algorithm Selection](#page-281-0)
- $\bullet$ [Storage Extended Diagnostics Execution](#page-282-0)

[Touch Grid Test start pop-up](#page-283-0) [Touch Grid Test end pop-up](#page-284-0) [Touch Diagnostic Execution Result](#page-285-0) [WiFI Diagnostic Execution Result](#page-286-0) [Run All Diagnostics Type](#page-287-0) [Run All Diagnostics Execution](#page-288-0)

- [Run All Diagnostics Result Log](#page-289-0)
- [Log Saving USB-Storage Selection](#page-290-0)
- [Log Saving Information Popup](#page-291-0)

[System Information's System Tab](#page-291-2) [System Information's Battery Tab](#page-292-0) [System Information's CPU Tab](#page-292-1) [System Information's Display Tab](#page-293-0) [System Information's Fan Tab](#page-293-1) [System Information's Memory Tab](#page-294-0) [System Information's Motherboard Tab](#page-294-1) [System Information's Optical Tab](#page-295-0) [System Information's PCI Express Tab](#page-295-1) [System Information's RAID Tab](#page-296-0) [System Information's Storage Tab](#page-296-1) [System Information's WiFi Tab](#page-297-0) [Home](#page-300-1) [Hardware Diagnostic Events](#page-301-0) [Home Bad Block Recovery](#page-302-0)

[Bad Block Recovery Device Selection](#page-302-1) [Bad Block Recovery Device Information](#page-303-0) [Storage Algorithm Selection](#page-303-1) [Bad Block Recovery Information Popup](#page-304-0) [Bad Block Recovery Tool Execution](#page-304-1) [Storage Data Disposal Tool](#page-306-0) [Storage Data Disposal Device Selection](#page-306-1) [Storage Data Disposal Algorithm Selection](#page-307-0) [Storage Data Disposal Information](#page-307-1) [Storage Data Disposal Warning Message](#page-308-0) [Storage Data Disposal Execution](#page-308-1) [SMART Information home](#page-309-1) [SMART Information Select Device](#page-310-0) [SMART Information screen](#page-310-1)

### <span id="page-246-0"></span>**Objective**

This document describes what is necessary to run the **Lenovo Diagnostics UEFI Embedded/Bootable** tests.

### <span id="page-246-1"></span>Install and Run the UEFI diagnostics

ത **Note**

No installation is required for the **Lenovo Diagnostics UEFI Embedded**.

#### <span id="page-246-2"></span>Download the Lenovo Diagnostics UEFI Bootable and Create a Bootable USB Flash Drive Using Windows GUI

#### 1. **Save the UEFI Diagnostics image and Bootable Generator:**

- a. Go to [www.Lenovo.com/diags](http://www.Lenovo.com/diags)
- b. Click on "Downloads"
- c. Under "Lenovo Diagnostics UEFI Bootable", click on "Create Bootable USB with UEFI Diagnostics"
- d. Download UEFI Diagnostics zip file. Save the file. (*If your system has an Atom CPU, then click on "Lenovo UEFI Diagnostics Bootable* USB for Atom CPU based Tablet – ThinkPad 10" instead.)
- e. Download Bootable Generator Zip file
- 2. **Run the Bootable Generator application.** a. Insert a USB flash drive
	- b. Go to the folder where you saved the bootable generator and double click on it
	- c. Double click "BootableGenerator.exe"
	- d. Your flash drive name will appear under "Select a device". Click to select it. If you want to, you can type a new name for the device.
	- e. Click on "Search". Click on the image name that you saved in step 1, letter d.
	- f. Click on "Generate".
	- g. A message will appear, warning that all existing files on the flash drive will be erased if you continue. If you are OK with that, then press "Yes" to continue.

#### <span id="page-246-3"></span>Run the UEFI Diagnostics

#### <span id="page-246-4"></span>**Run the Lenovo Diagnostics UEFI Bootable from a Bootable Flash Drive**

- 1. Create the Bootable flash drive, as explained in sections 1 and 2.
- 2. If Secure Boot is enabled in BIOS, disable it.
- 3. Insert the flash drive.
- 4. Restart the machine, then immediately press F12.
- 5. On the boot menu, select your usb flash drive, and press Enter.
- 6. The UEFI diagnostics menu will display on your screen.

#### <span id="page-246-5"></span>**Home**

The Home screen for Lenovo Diagnostics UEFI is shown in the next figure.

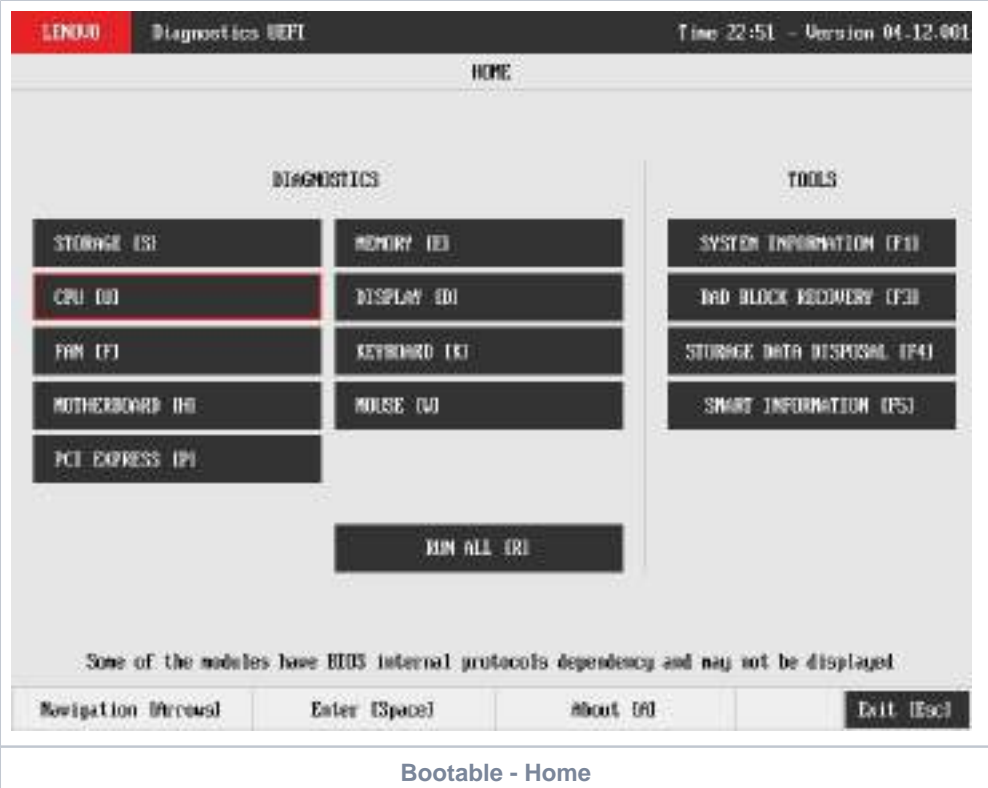

<span id="page-247-0"></span>The Home screen is displayed right after the machine is booted from a USB flash drive containing the application. The Home screen provides options to run all available tests for devices installed in the machine, options to see detailed information about these devices, and option to exit the application. The Home screen is composed of:

- Application Header Bar
	- $\bullet$ Screen Title Bar
	- $\bullet$ Two main sections (Diagnostics and Tools)
	- Instruction Footer Bar

The Application Header Bar contains the name of the application, system's time and application's current version; the Screen Title Bar helps the user to be attentive of where s/he is throughout the application; and the Instruction Footer Bar contains additional instructions for using the screen, as well as the Exit button.

Additionally, the Home screen has two main sections: Diagnostics and Tools. The Diagnostics section provides options to run all installed tests; and the Tools section provides options of using extra tools.

The currently selected option is outlined in red. The user can change the selected option either by using mouse / touch (Bootable version only) or by using the arrow keys () and to enter the selected option by pressing SPACE or ENTER.

Diagnostics options, sub-options and their descriptions are subsequently described:

- Run All: It allows the user to run all tests in one single execution. The Run all option has 4 modes:
	- Quick (Unattended): It executes the modules' quick diagnostics that are unattended (does not require human intervention). Quick: It executes the all modules' quick diagnostics.
	- Full (unattended): It executes the modules' quick and extended diagnostics that are unattended.
	- Full: It executes all the modules' diagnostics.
- Battery: It selects and runs battery diagnostics.
- $\cdot$  CPU
	- Quick: It selects and runs CPU quick diagnostics.
	- Extended: It selects and runs CPU extended diagnostics.
- Display: It selects and runs display diagnostics.
- Fan: It selects and runs fan diagnostics.
- Fingerprint: It selects and runs fingerprint diagnostics.
- Keyboard: It selects and runs keyboard diagnostics.
- Memory
	- Quick: It selects and runs memory quick diagnostics.
	- Extended: It selects and runs memory extended diagnostics.
- Motherboard: It selects and runs motherboard diagnostics.
- Mouse: It selects and runs mouse diagnostics.
- Optical: It selects and runs optical diagnostics.
- PCI Express: It selects and runs PCI express diagnostics.
- $\bullet$ RAID: It selects and runs RAID diagnostics.
- Storage:  $\bullet$ 
	- Quick: It selects and runs Storage quick diagnostics.
- Extended: It selects and runs Storage extended diagnostics.
- Touch: it selects and runs Touch diagnostics.
- WiFi: it selects and runs WiFi diagnostics.

Tools options are:

- System Information: On its main screen, it displays machine, BIOS and processor information, as well as a menu that it is possible to retrieve information from other devices modules.
- Hardware Diagnostic Events: It exhibits diagnostic events retrieved from the hardware.
- Bad Block Recovery: It allows to recover bad blocks on storage devices.
- Storage Data Disposal: Storage tool that erases all data from storage device.
- SMART Information: Tool used to obtain information related to the hardware condition, reported by the S.M.A.R.T. (Self-Monitoring, Analysis and Reporting Technology) monitoring system of HDDs and SSDs , in order to prevent imminent hardware failures.

Tests and tools rely on UEFI protocols availability, therefore some features might not be available on some systems.ത

#### <span id="page-248-0"></span>**Run the Lenovo Diagnostics UEFI Embedded**

- 1. Boot the system, then immediately press:
	- F10 for Think systems;
	- F11 for IdeaPad systems;
	- Access Novo menu;
- 2. On the displayed menu, select Lenovo UEFI Diagnostics.

#### <span id="page-248-1"></span>**Home**

The Home screen for Lenovo Diagnostics UEFI is shown in the next figure.

<span id="page-248-2"></span>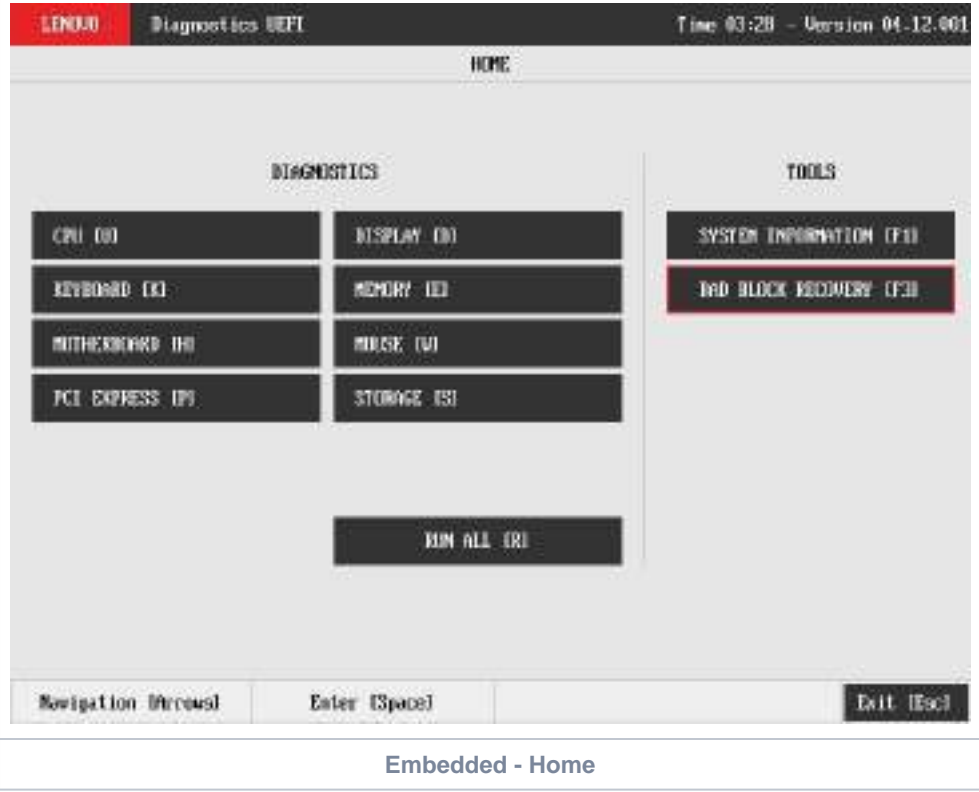

The Home screen provides options to run all available tests for devices installed in the system, options to see detailed information about these devices, and option to exit the application. The Home screen is composed of:

- Application Header Bar
- Screen Title Bar  $\bullet$
- Two main sections (Diagnostics and Tools)
- Instruction Footer Bar

The Application Header Bar contains the name of the application, system's time and application's current version; the Screen Title Bar helps the user to be attentive of where s/he is throughout the application; and the Instruction Footer Bar contains additional instructions for using the screen, as well as the Exit button.

Additionally, the Home screen has two main sections: Diagnostics and Tools. The Diagnostics section provides options to run all installed tests; and the Tools section provides options of using extra tools.

The currently selected option is outlined in red. The user can change the selected option by using the arrow keys () and to enter the selected option by pressing SPACE or ENTER.

Diagnostics options, sub-options and their descriptions are subsequently described:

- Run All: It allows you to run all tests in one single execution. Depending on the running system, it's menu may vary:
	- Quick (Unattended): It executes the modules' quick diagnostics that are unattended (does not require human intervention).
		- Quick: It executes the all modules' quick diagnostics.
		- Full (unattended): It executes the modules' quick and extended diagnostics that are unattended.
		- Full: It executes all the modules' diagnostics.
		- OR
		- Quick: It executes the modules' quick diagnostics.
		- Extended: It executes the modules' extended diagnostics.
	- Restrict prior selection to unattended tests: It restricts the prior selection to execute only tests that do not require human intervention.
- Battery: It selects and runs battery diagnostics.
- $\bullet$ CPU
	- Quick: It selects and runs CPU quick diagnostics.
	- Extended: It selects and runs CPU extended diagnostics.
- Display: It selects and runs display diagnostics.
- Fan: It selects and runs fan diagnostics.
- Fingerprint: It selects and runs fingerprint diagnostics.
- Keyboard: It selects and runs keyboard diagnostics.
- Memory
	- Quick: It selects and runs memory quick diagnostics.
	- Extended: It selects and runs memory extended diagnostics.
- Motherboard: It selects and runs motherboard diagnostics.
- Mouse: It selects and runs mouse diagnostics.
- Optical: It selects and runs optical diagnostics.
- PCI Express: It selects and runs PCI express diagnostics.
- RAID: It selects and runs RAID diagnostics.
- Storage:
	- Quick: It selects and runs Storage quick diagnostics.
		- Extended: It selects and runs Storage extended diagnostics.
- Touch: it selects and runs Touch diagnostics.
- WiFi: it selects and runs WiFi diagnostics.

#### Tools options are:

O

- System Information: On its main screen, it displays machine, BIOS and processor information, as well as a menu that it is possible to retrieve information from other devices modules.
- Hardware Diagnostic Events: It exhibits diagnostic events retrieved from the hardware.
- Bad Block Recovery: It allows to recover bad blocks on storage devices.
- SMART Information: Tool used to obtain information related to the hardware condition, reported by the S.M.A.R.T. (Self-Monitoring, Analysis and Reporting Technology) monitoring system of HDDs and SSDs , in order to prevent imminent hardware failures.

Tests and tools rely on UEFI protocols availability, therefore some features might not be available on some systems.

### <span id="page-250-0"></span>Hierarchical Diagnostics

The hierarchical diagnostics functionality is a feature which conducts hierarchic sorted tests, in the way that the more independent is a module, the more its tests take precedent in the tests hierarchy.

That allows the identification of modules' failures that precede a specific module being diagnosed, where its corresponding tests have firstly failed.

After testing a specific module, in the case of at least one failure has occurred, the following popup will be displayed.

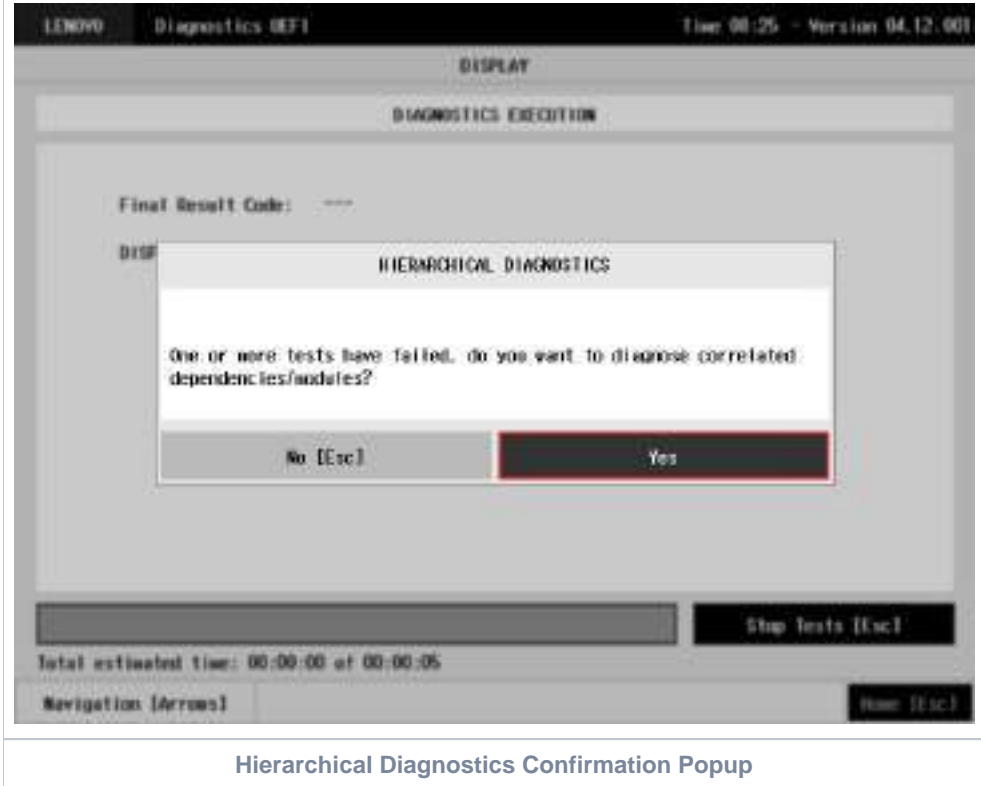

<span id="page-250-1"></span>When choosing Yes, the application will test the correlated modules, as the following figure demonstrates it by using a Display test failure example.

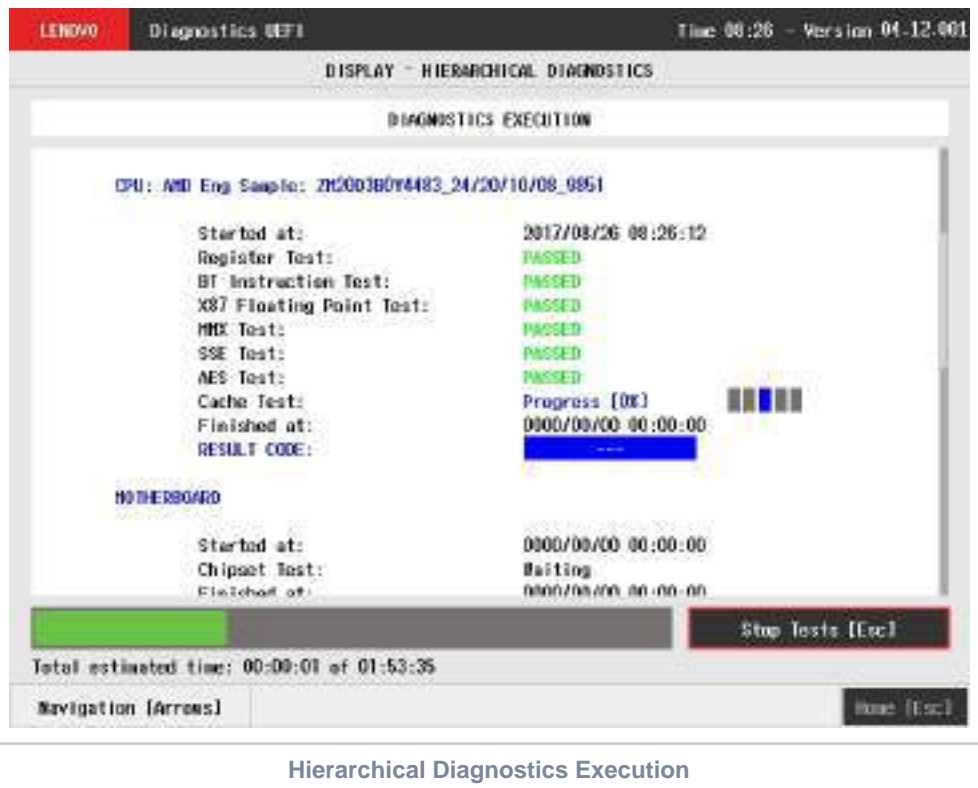

### <span id="page-251-1"></span><span id="page-251-0"></span>**Battery**

The battery module is available in only few models due to UEFI protocols availability.

The system allows the user to access the battery diagnostics from the Home screen, Diagnostics, Battery.

<span id="page-251-2"></span>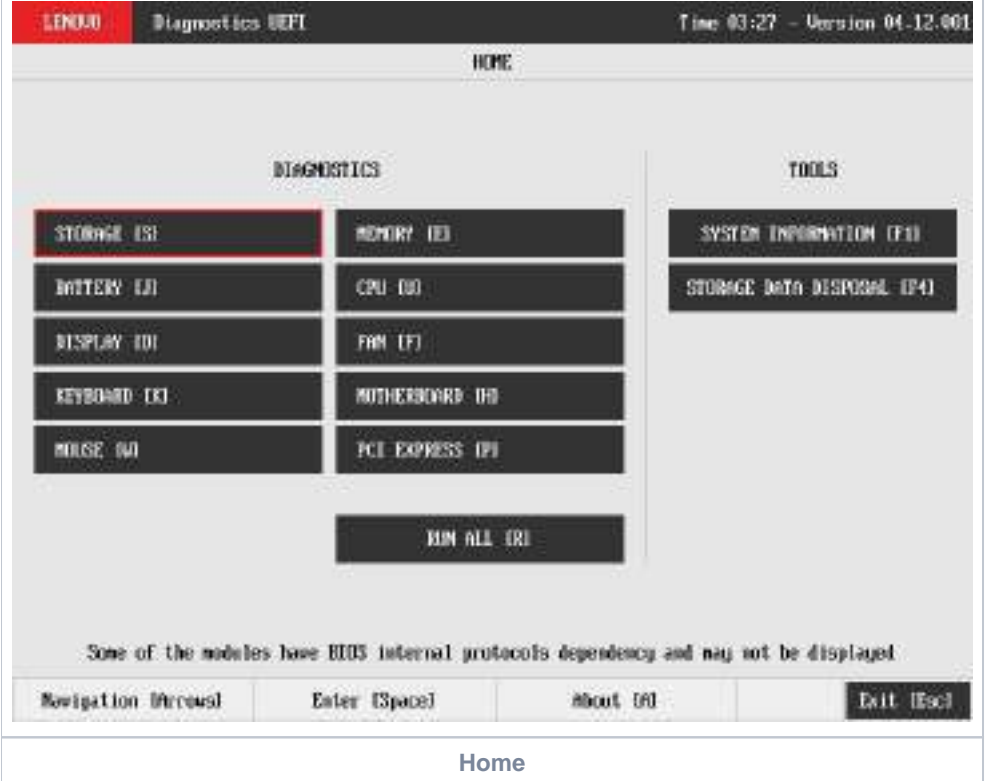
After the user enters the Battery option, the application will display the battery devices available in the system. If there is more than one battery device installed, the menu Device Selection is displayed, as shown in the next figure.

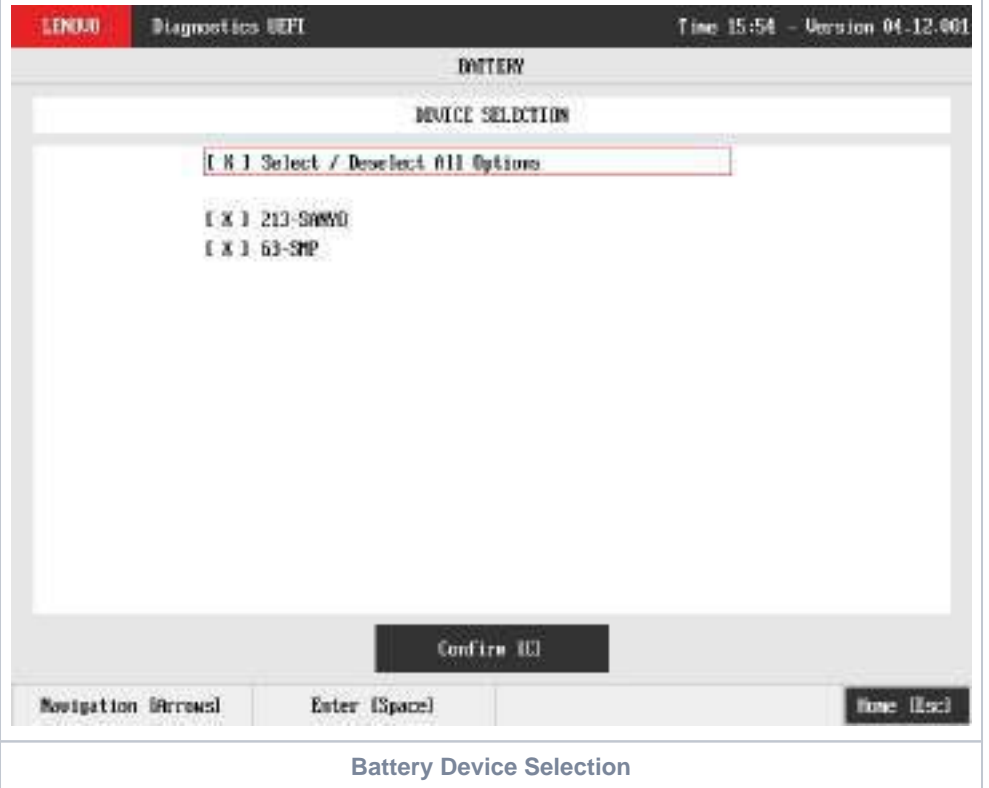

An item can be selected/deselected by pressing SPACE when it is highlighted. A desired item is selected when it shows "[X]" preceding it. In order to continue, the user has to press ENTER on the button Confirm. As a result, the system will show a list of tests, as illustrated in the next figure, where all the tests are initially selected to be tested.

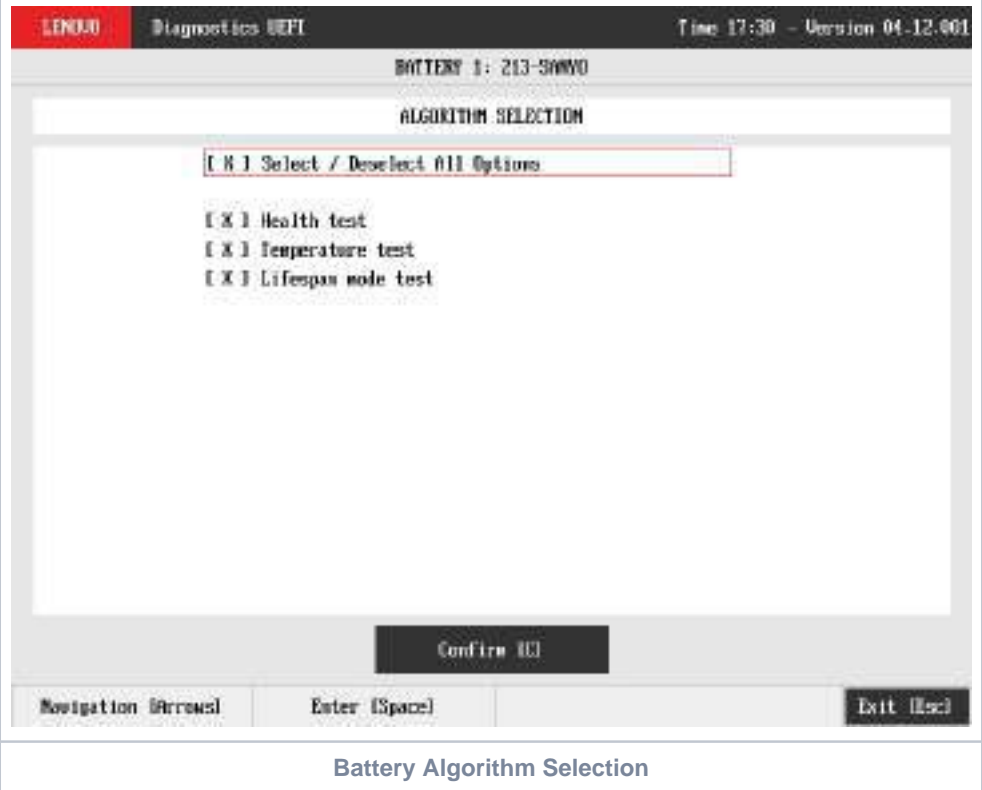

The user can deselect a selected test by pressing the SPACE key when the test is highlighted. An empty space will appear between the brackets. To select a test again, the user can press the SPACE key again.

Initially, the "Select/Deselect All Options" is selected. If the user presses the SPACE or ENTER key on that option, then all test options will be deselected. If the user selects the "Select/Deselect All Options" again, all tests options will be selected again.

At least one test must be selected, so that the application can run the diagnostic. After the user chooses which tests must be performed, the user can use the "Confirm" button. Consequently, the system will run all tests, as illustrated in the figure below.

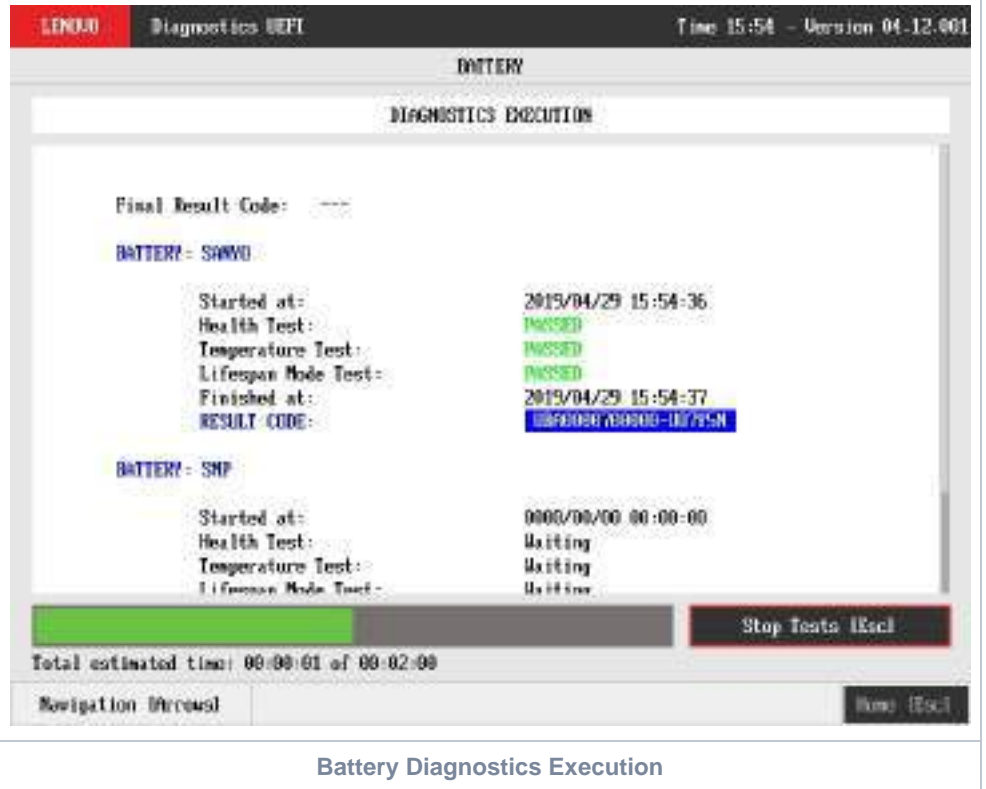

The Battery Diagnostics Execution screen provides information about the battery diagnostics progress, as well as information about the results. This screen is composed of:

- Application Header Bar
- Screen Title Bar
- Screen Sub-title Bar
- Diagnostic Information Section
- Instruction Footer Bar

The Application Header Bar contains the name of the application, system's time and application's current version; the Screen Title and Screen Sub-title Bars help the user to be attentive of where s/he is throughout the application; and the Instruction Footer Bar contains additional instructions for using the screen, as well as the Exit button.

The screen has one main section that provides information about the diagnostic, as well as a progress bar and a "View Log" button, both placed at the bottom of the section, where the former indicates the global execution progress and the latter allows to visualize tests details after finishing the diagnostic execution. That section contains the following diagnostics information:

- Final Result Code (an encrypted code that informs which modules were tested).
- Date and time that diagnostic has started.
- Test (name of the test being currently run).
- Progress of the current test (current test's progress in percentage).
- Total estimated time of the current suite of diagnostic tests.
- A list with all the algorithms which compose device test and their respective status:
	- **Waiting**, indicating the test is waiting to be run.
	- **Progress** (plus the test execution percentage), indicating the test is being run.
	- **PASSED**, indicating the algorithm has found no problems at device.
	- G, when applicable, indicating the algorithm has detected signs to the user be aware (for instance, of an imminent failure).
	- **FAILED**, indicating the algorithm has found one or more faults.
	- **CANCELED**, indicating the algorithm has been canceled by user.
- Date and time that the tests are finished (displayed after test is finished).
- Result Code for test.
- Elapsed time, that is a duration of test in hours, minutes and seconds (displayed after test is finished).

While the diagnostic is running, the user can stop it at any time by pressing the ESC key. If the user does that, the diagnostic is aborted and the status of the test that is being run is changed to **CANCELED**. After the diagnostic is finished or canceled, the user can go back to the Home screen (by pressing ESC again) or visualize the test log (by pressing the V key).

### **CPU**

The system allows the user to access the CPU diagnostics from the Home screen, Diagnostics, CPU.

After the user enters the CPU option, the CPU diagnostics type's menu will be displayed, as the following image.

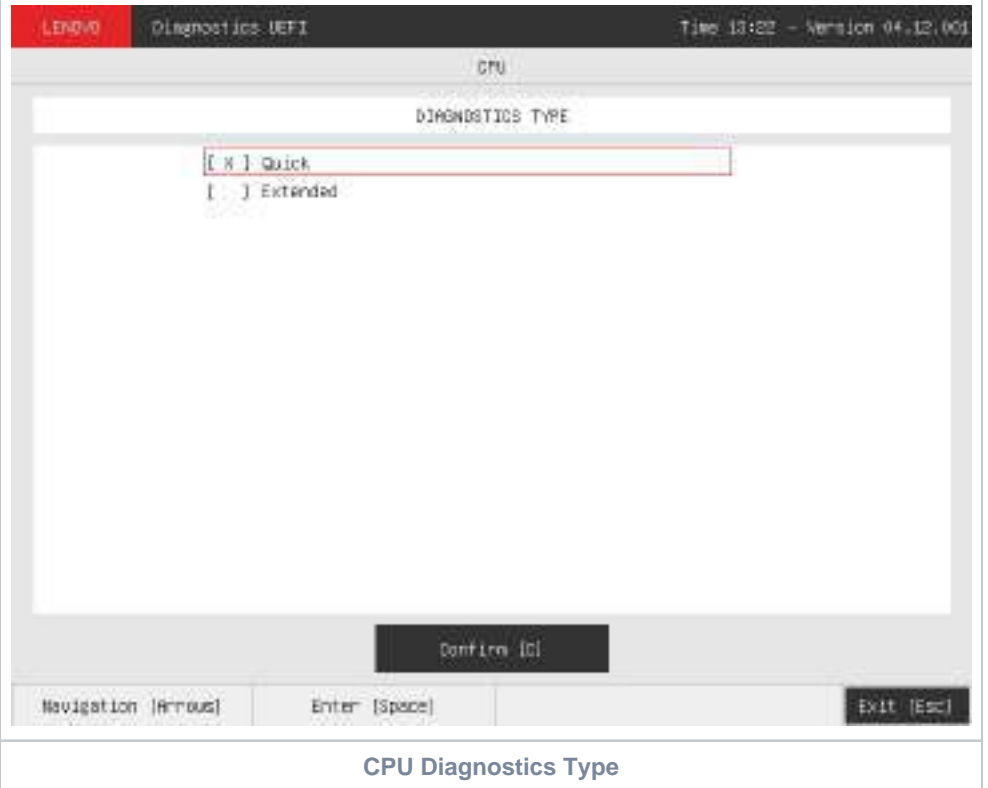

An item can be selected/deselected by pressing SPACE when it is highlighted. A desired item is selected when it shows "[X]" preceding it.

After the user enters the "Confirm" button, the application will display the CPU devices available in the system. If there is more than one CPU device installed, the menu Device Selection is displayed, as shown in the next figure.

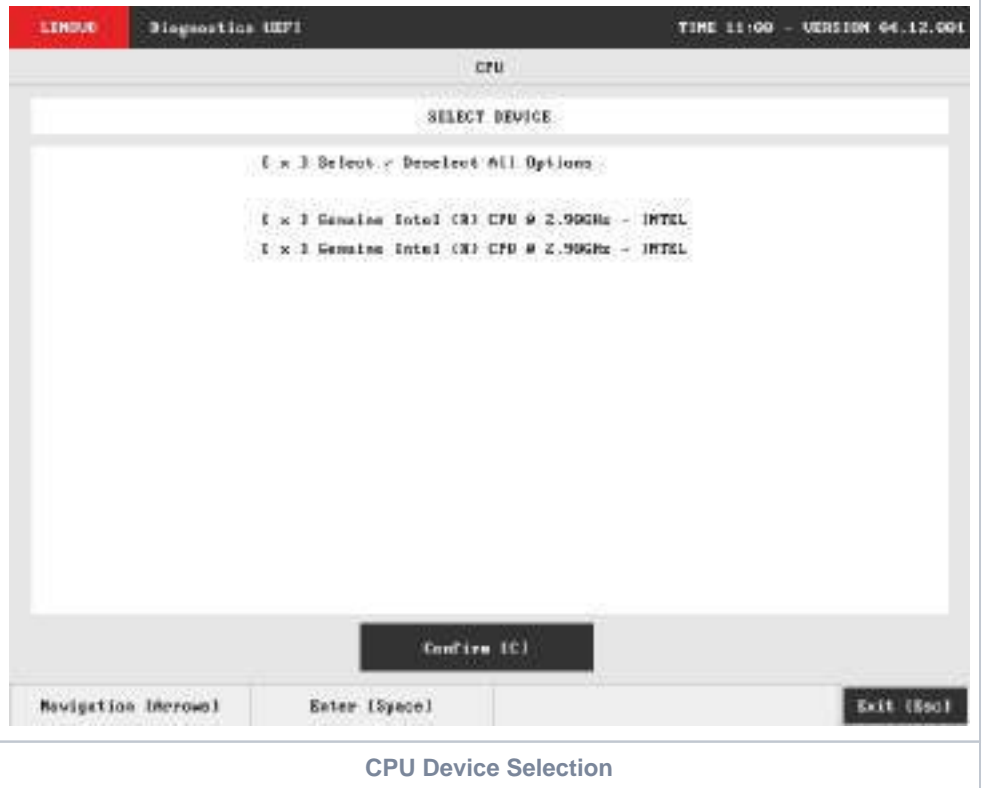

#### CPU Quick Diagnostics

The system allows the user to access the CPU quick diagnostics from the Home screen, Diagnostics, CPU.

Quick diagnostics are test algorithms that take less than 10 minutes to execute each test.

An item can be selected/deselected by pressing SPACE when it is highlighted. A desired item is selected when it shows "[X]" preceding it. To access the CPU quick diagnostics, the user can use the UP/DOWN arrow key until "Quick" is focused and press SPACE key to select it.

In order to continue, the user has to press ENTER on the button Confirm. As a result, the system will show a list of tests, as illustrated in the next figure, and all the tests are initially selected to be tested.

The user can deselect a selected test by pressing the SPACE key when the test is highlighted. An empty space will appear between the brackets. To select a test again, the user can press the SPACE key again.

Initially, the "Select/Deselect All Options" is selected. If the user presses the SPACE or ENTER key on that option, then all test options will be deselected. If the user selects the "Select/Deselect All Options" again, all tests options will be selected again.

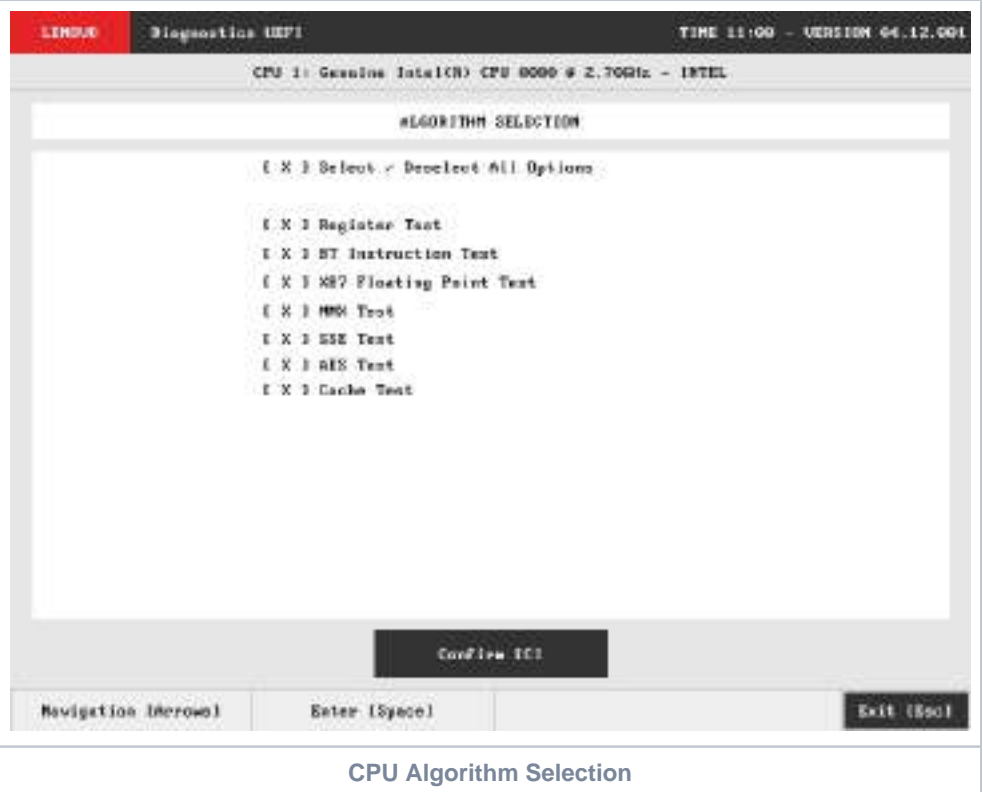

At least one test must be selected, so that the application can run the diagnostic. After the user chooses which tests must be performed, the user can use the Confirm button. Consequently, the system will run all tests, as illustrated in the figure below.

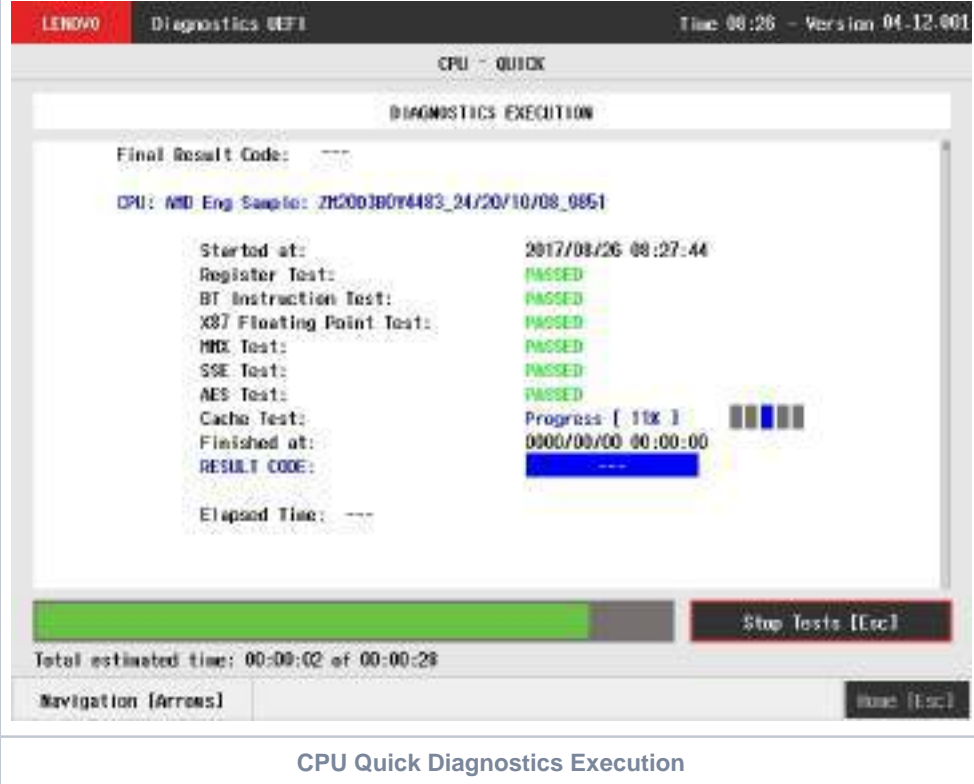

The CPU Quick Diagnostics Execution screen provides information about the CPU diagnostics progress, as well as information about the results. This screen is composed of:

- Application Header Bar
- Screen Title Bar
- Screen Sub-title Bar
- Diagnostic Information Section
- Instruction Footer Bar

The Application Header Bar contains the name of the application, system's time and application's current version; the Screen Title and Screen Sub-title Bars help the user to be attentive of where s/he is throughout the application; and the Instruction Footer Bar contains additional instructions for using the screen, as well as the Exit button.

The screen has one main section that provides information about the diagnostic, as well as a progress bar and a View Log button, both placed at the bottom of the section, where the former indicates the global execution progress and the latter allows to visualize tests details after finishing the diagnostic execution. That section contains the following diagnostics information:

- Final Result Code (an encrypted code that informs which modules were tested).
- Date and time that diagnostic has started.
- Test (name of the test being currently run).
- Progress of the current test (current test's progress in percentage).
- Total estimated time of the current suite of diagnostic tests.
- A list with all the algorithms which compose device test and their respective status:
	- **Waiting**, indicating the test is waiting to be run.
	- **Progress** (plus the test execution percentage), indicating the test is being run.
	- **PASSED**, indicating the algorithm has found no problems at device.
	- **WARNING**, when applicable, indicating the algorithm has detected signs to the user be aware (for instance, of an imminent failure).
	- **FAILED**, indicating the algorithm has found one or more faults.
	- **CANCELED**, indicating the algorithm has been canceled by user.
	- **NOT APPLICABLE**, indicating the algorithm is not supported by device.
- Date and time that the tests are finished (displayed after test is finished).
- Result Code for test.
- $\bullet$ Elapsed time, that is a duration of test in hours, minutes and seconds (displayed after test is finished).

While the diagnostic is running, the user can stop it at any time by pressing the ESC key. If the user does that, the diagnostic is aborted and the status of the test that is being run is changed to CANCELED. After the diagnostic is finished or canceled, the user can go back to the Home screen (by pressing ESC again) or visualize the test log (by pressing the V key).

#### CPU Extended Diagnostics

The system allows the user to access the CPU extended diagnostics from the Home screen, Diagnostics, CPU.

Extended Diagnostics may take more than 10 minutes to complete each test.

An item can be selected/deselected by pressing SPACE when it is highlighted. A desired item is selected when it shows "[X]" preceding it. To access the CPU extended diagnostics, the user can use the UP/DOWN arrow key until "Extended" is focused and press SPACE key to select it.

In order to continue, the user has to press ENTER on the button Confirm. When the user presses ENTER, the application will run the "Stress Test", and it will take about 10 minutes to complete.

The CPU Extended Diagnostics Execution screen provides information about the CPU diagnostics progress, as well as information about the results. This screen is composed of:

- Application Header Bar
- Screen Title Bar
- Screen Sub-title Bar
- Diagnostic Information Section
- Instruction Footer Bar

The Application Header Bar contains the name of the application, system's time and application's current version; the Screen Title and Screen Sub-title Bars help the user to be attentive of where s/he is throughout the application; and the Instruction Footer Bar contains additional instructions for using the screen, as well as the Exit button.

The screen has one main section that provides information about the diagnostic, as well as a progress bar and a View Log button, both placed at the bottom of the section, where the former indicates the global execution progress and the latter allows to visualize tests details after finishing the diagnostic execution. That section contains the following diagnostics information:

- Final Result Code (an encrypted code that informs which modules were tested).
- Date and time that diagnostic has started.
- Test (name of the test being currently run).
- Progress of the current test (current test's progress in percentage).
- Total estimated time of the current suite of diagnostic tests.
- A list with all the algorithms which compose device test and their respective status:
	- **Waiting**, indicating the test is waiting to be run.
	- **Progress** (plus the test execution percentage), indicating the test is being run.
	- **PASSED**, indicating the algorithm has found no problems at device.
	- **WARNING**, when applicable, indicating the algorithm has detected signs to the user be aware (for instance, of an imminent failure).
	- **FAILED**, indicating the algorithm has found one or more faults.
	- **CANCELED**, indicating the algorithm has been canceled by user.
	- **NOT APPLICABLE**, indicating the algorithm is not supported by device.
- Date and time that the tests are finished (displayed after test is finished).
- Result Code for test.
- Elapsed time, that is a duration of test in hours, minutes and seconds (displayed after test is finished).

While the diagnostic is running, the user can stop it at any time by pressing the ESC key. If the user does that, the diagnostic is aborted and the status of the test that is being run is changed to CANCELED. After the diagnostic is finished or canceled, the user can go back to the Home screen (by pressing ESC again) or visualize the test log (by pressing the V key).

## **Display**

After the user enters the Display option, the application computes the number of algorithms that can be performed by the diagnostic. If the diagnostic has more than one algorithm, Algorithm Selection screen is displayed, as shown in the figure below.

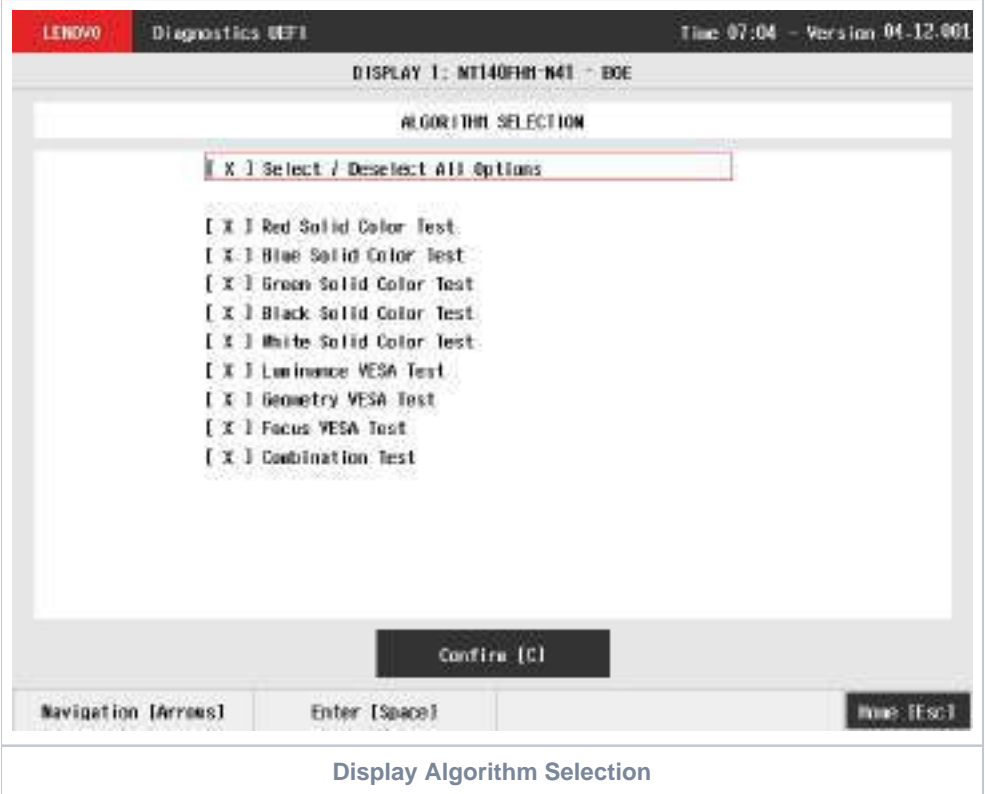

The Algorithm Selection screen allows the user to select which algorithms will be tested by the application. After the user chooses at least one test and chooses the Confirm button on the Algorithm Selection screen, the Display tests start.

Before an algorithm is run, a popup containing instructions about the algorithm is displayed, as shown in the following figure. The user can press the ENTER key to proceed with the algorithm execution or can press ESC to abort the test.

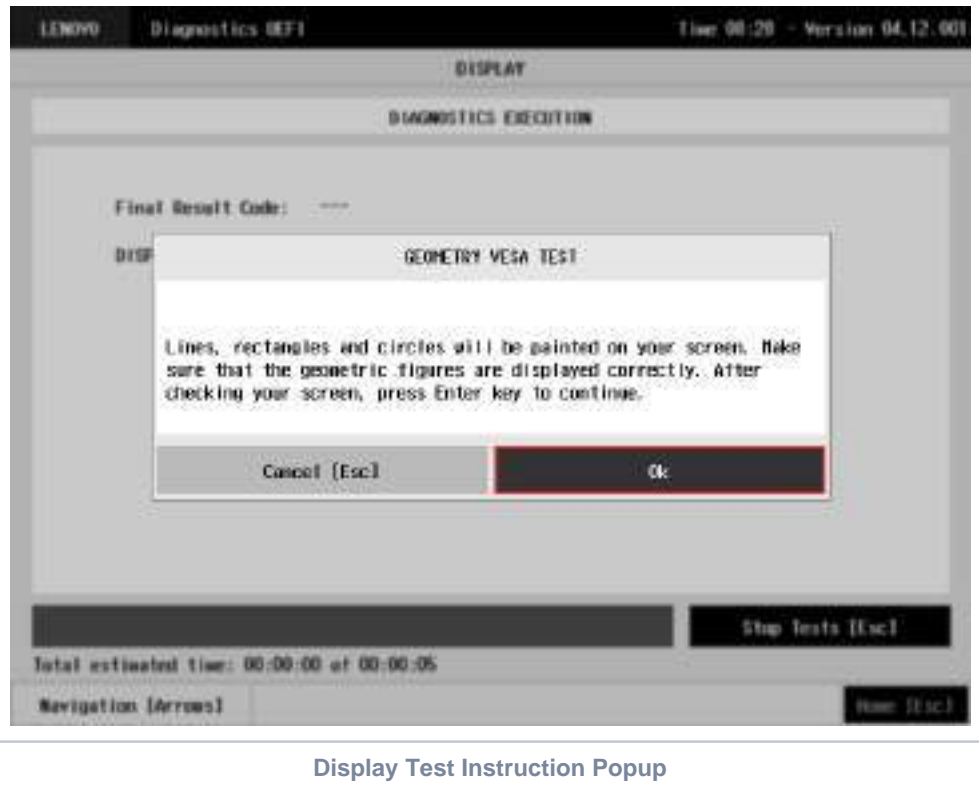

If the user chooses to proceed with the test's execution, an image pattern will be displayed on the screen, as shown in the following figure. After the user checks the screen, any key can be pressed to proceed with the test's execution.

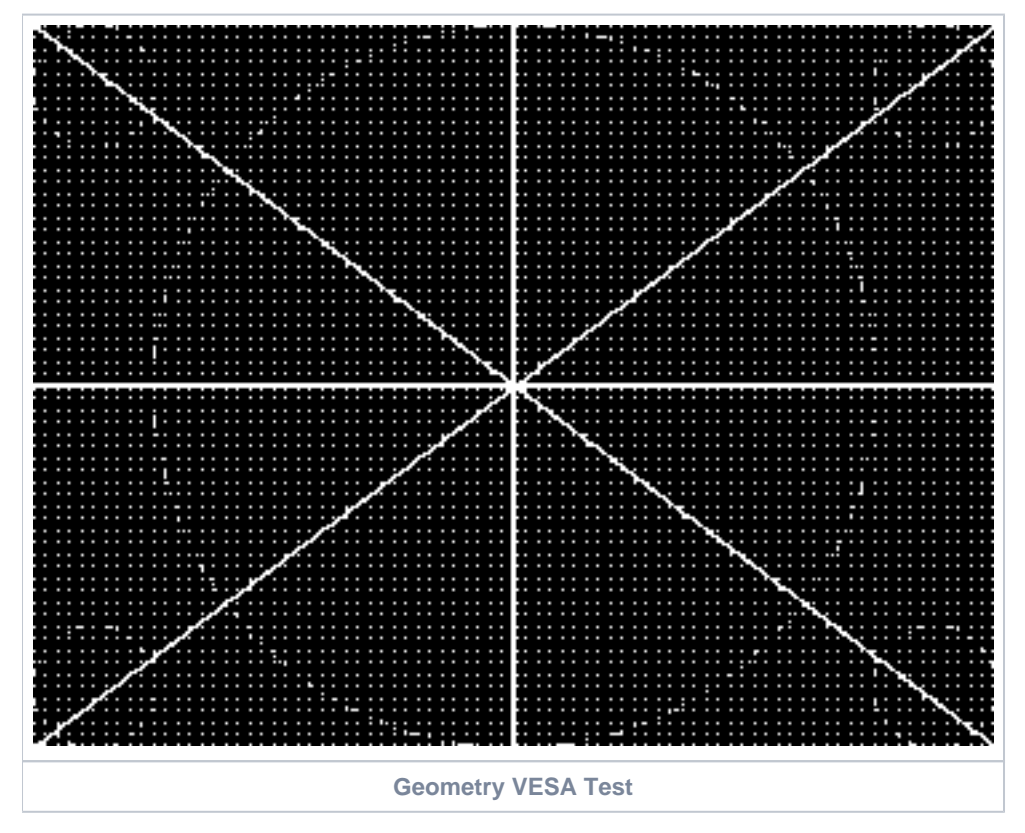

After that, a popup shows up, asking the user if the pattern was correctly painted on the display. If so, the user must press the ENTER key; if not, the user must press the ESC key. This popup can be seen in the next figure.

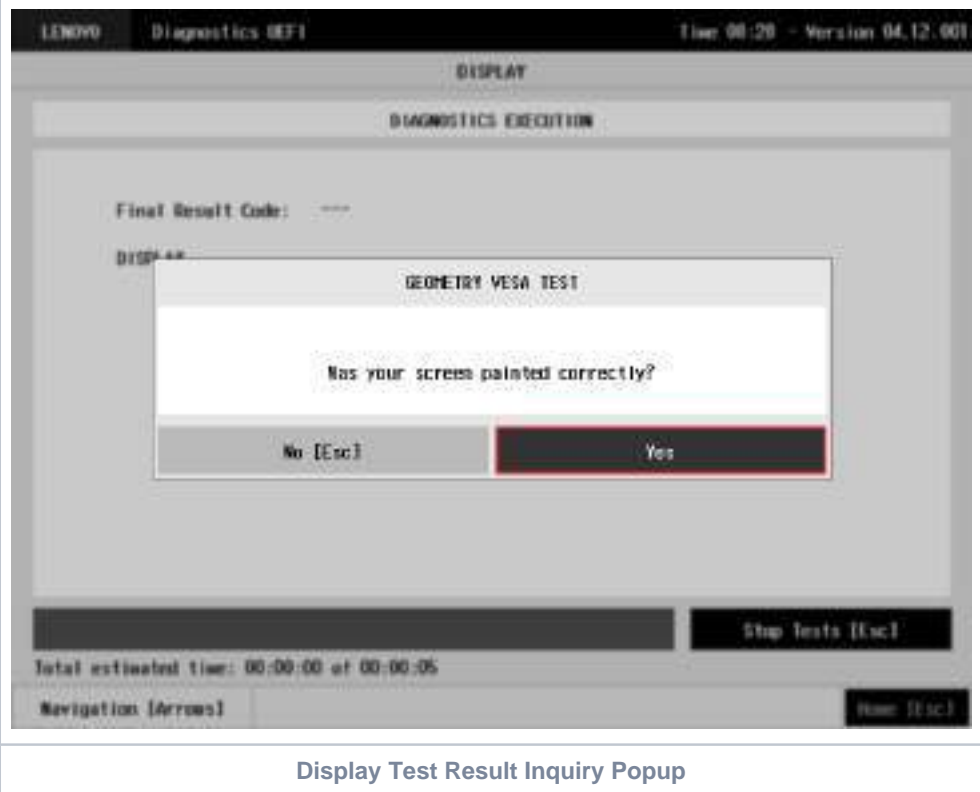

This process is repeated for each selected algorithm. After the test is finished or canceled, the user can go back to the Home screen by pressing the ESC key again or to the Diagnostics Result Log screen by pressing the V key.

### Fan

After the user enters the Fan option, the application verifies the number of algorithms that can be performed by the diagnostic. If the diagnostic has only one algorithm, it will be started, as shown in the next figure.

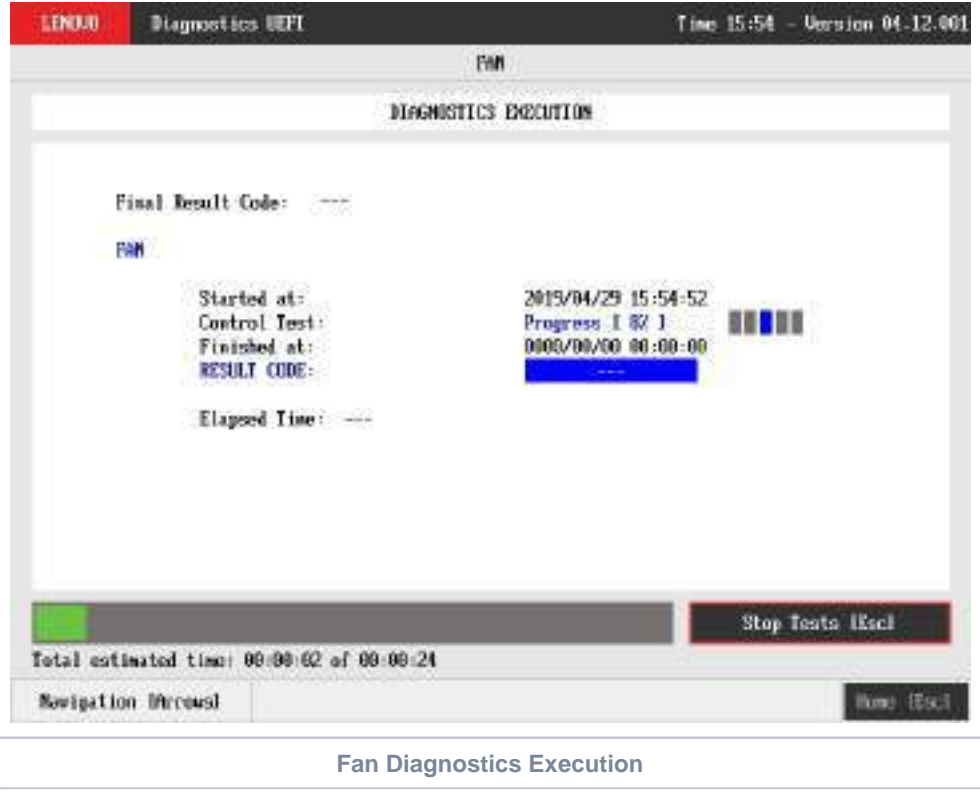

The Fan Diagnostics Execution screen provides information about the fan diagnostics progress, as well as information about the results. This screen is composed of:

- Application Header Bar
- Screen Title Bar  $\bullet$
- Screen Sub-title Bar
- Diagnostic Information Section
- Instruction Footer Bar

The Application Header Bar contains the name of the application, system's time and application's current version; the Screen Title and Screen Sub-title Bars help the user to be attentive of where s/he is throughout the application; and the Instruction Footer Bar contains additional instructions for using the screen, as well as the Exit button.

The screen has one main section that provides information about the diagnostic, as well as a progress bar and a View Log button, both placed at the bottom of the section, where the former indicates the global execution progress and the latter allows to visualize tests details after finishing the diagnostic execution. That section contains the following diagnostics information:

- Final Result Code (an encrypted code that informs which modules were tested).
- Date and time that diagnostic has started.
- Test (name of the test being currently run).
- Progress of the current test (current test's progress in percentage).
- Total estimated time of the current suite of diagnostic tests.
- A list with all the algorithms which compose device test and their respective status:
	- **Waiting**, indicating the test is waiting to be run.
	- **Progress** (plus the test execution percentage), indicating the test is being run.
	- **PASSED**, indicating the algorithm has found no problems at device.
	- **WARNING**, when applicable, indicating the algorithm has detected signs to the user be aware (for instance, of an imminent failure).
	- **FAILED**, indicating the algorithm has found one or more faults.
	- **CANCELED**, indicating the algorithm has been canceled by user.
	- **NOT APPLICABLE**, indicating the algorithm is not supported by device.
- Date and time that the tests are finished (displayed after test is finished).
- Result Code for test.
- Elapsed time, that is a duration of test in hours, minutes and seconds (displayed after test is finished).

While the diagnostic is running, the user can stop it at any time by pressing the ESC key. If the user does that, the diagnostic is aborted and the status of the test that is being run is changed to CANCELED. After the diagnostic is finished or canceled, the user can go back to the Home screen (by pressing ESC again) or visualize the test log (by pressing the V key).

The dual fan support was added on **v04.06.000** version.

## Fingerprint

After the user enters the Fingerprint option, the application will execute the sensor test that waits for the user to swipe or touch a finger on the fingerprint sensor, if it is detected, the test return **SUCCESS**, the square representing the sensor will turn green.

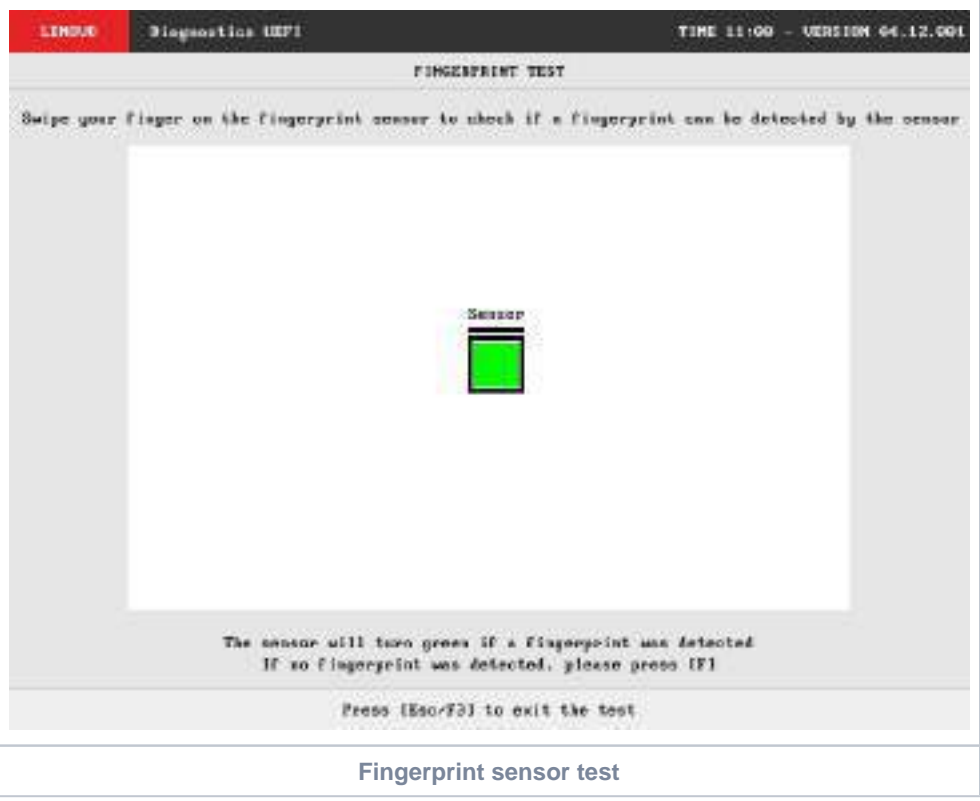

- **Sensor Test:** 
	- **Description:**"Sensor Test" is a sensor test that checks if its possible to read data from sensor within user interaction **Results: PASSED; FAILED; CANCELED; NOT APPLICABLE.**

In the Sensor test, it is an attended test that will ask the user to swipe a finger on the sensor to check if a fingerprint was detected.

- If the sensor detected successfully, the test is finished and finished execution screen is displayed The rest result will be **PASSED**
- If the sensor does not detect any fingerprint, the user can finish the test pressing **[F]** The test result will be **FAILED**
- If the user press **[Esc]**, the test will be **CANCELED**
- If the test can not be executed the test result will be **NOT APPLICABLE.**

After the sensor test execution, the screen below is displayed with the test results:

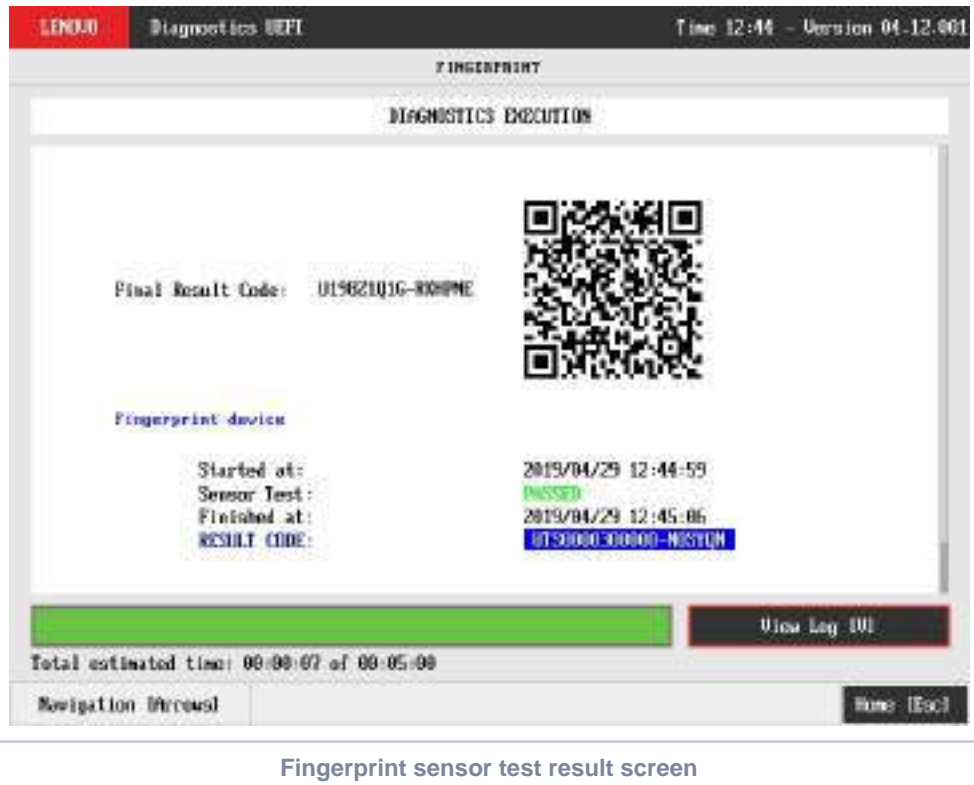

# Keyboard

The user can choose between PS/2 or USB keyboard as is shown in the figure below.

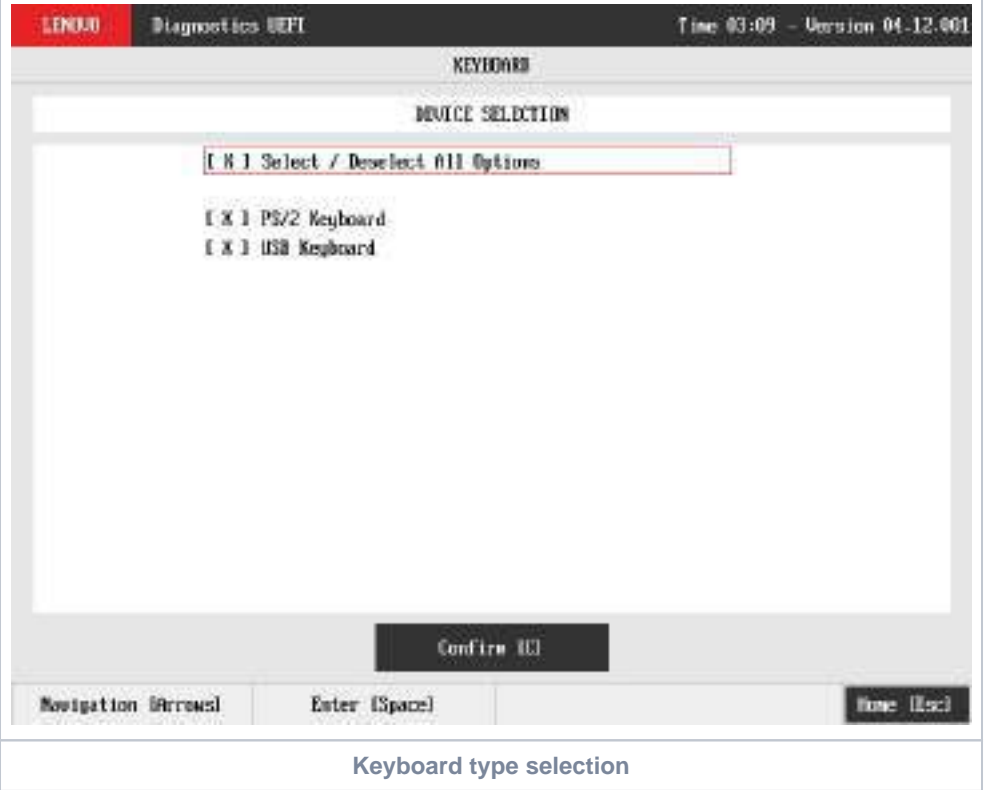

After the selection of the desired keyboard, the user can select the tests for the selected keyboard type:

- **PS/2 Test:**
	- **Description:** "PS/2 Test" is a keyboard test that checks the access to PS/2 type keyboards.
	- **Results: PASSED; FAILED; CANCELED; NOT APPLICABLE.**
- **USB Test:**
	- **Description:** "USB Test" is a keyboard test that checks the access to USB type keyboards.
	- **Results: PASSED; FAILED; WARNING ; ; . <sup>1</sup> CANCELED NOT APPLICABLE**
		- **: <sup>1</sup>** This test presents similar behavior to USB keyboard Test from Lenovo Diagnostics Windows, consequently, the **WARNING** test result is given when some information is not retrieved.
- **Warning Message** (when some information is not retrieved): WARNING Manufacturer or Product Name was not possible to be retrieved **Key Test:**
	- **Description:** "Key Test" is an attended keyboard test that the user can check whether the keys and existing LEDs are properly working for PS/2 Keyboards.
		- **Results: PASSED; FAILED; CANCELED.**
- **USB Key Test:**
	- **Description:** "USB Key Test" is an attended keyboard test that the user can check whether the keys and existing LEDs are properly working for USB Keyboards.
	- **Results: PASSED; FAILED; CANCELED.**

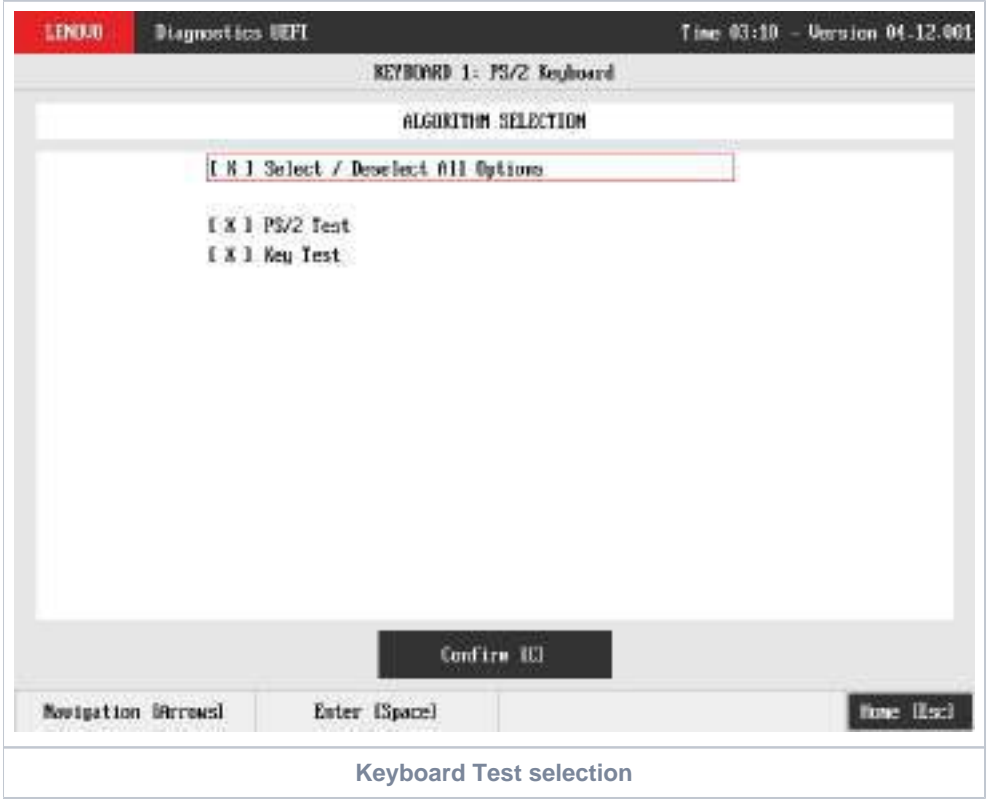

At least one test must be selected, so that the application can run the diagnostic. After the user chooses which tests must be performed, the user can use the Confirm button. Consequently, the system will run all selected tests, as illustrated in the figures below.

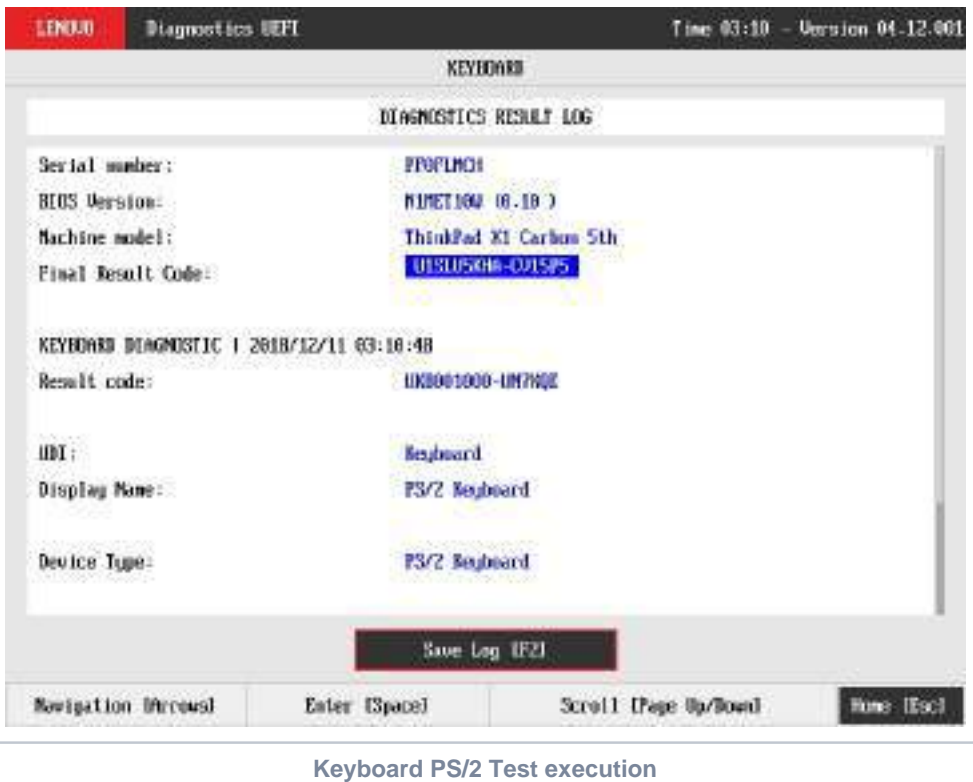

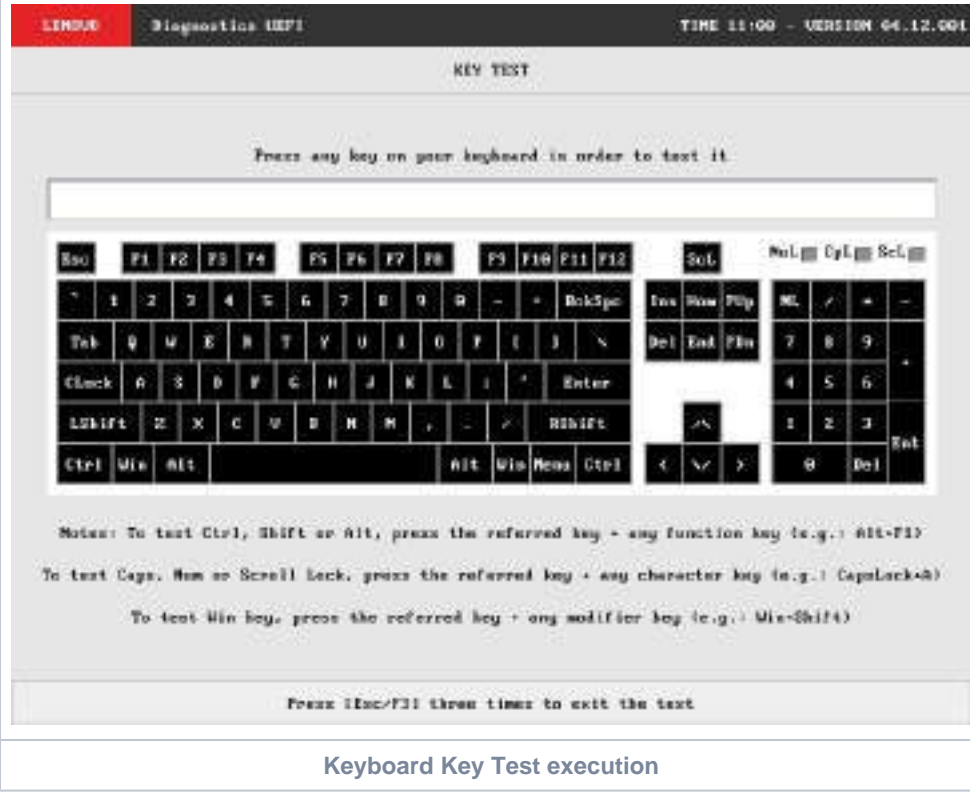

**Note**

Keyboard attended test will automatically exist after 15 seconds of no user interaction.

Test Keyboard displayed layout may differ from physical device depending on system model

## **Memory**

#### Memory Quick Diagnostics

The Memory Quick Diagnostics Execution screen is shown in the figure below.

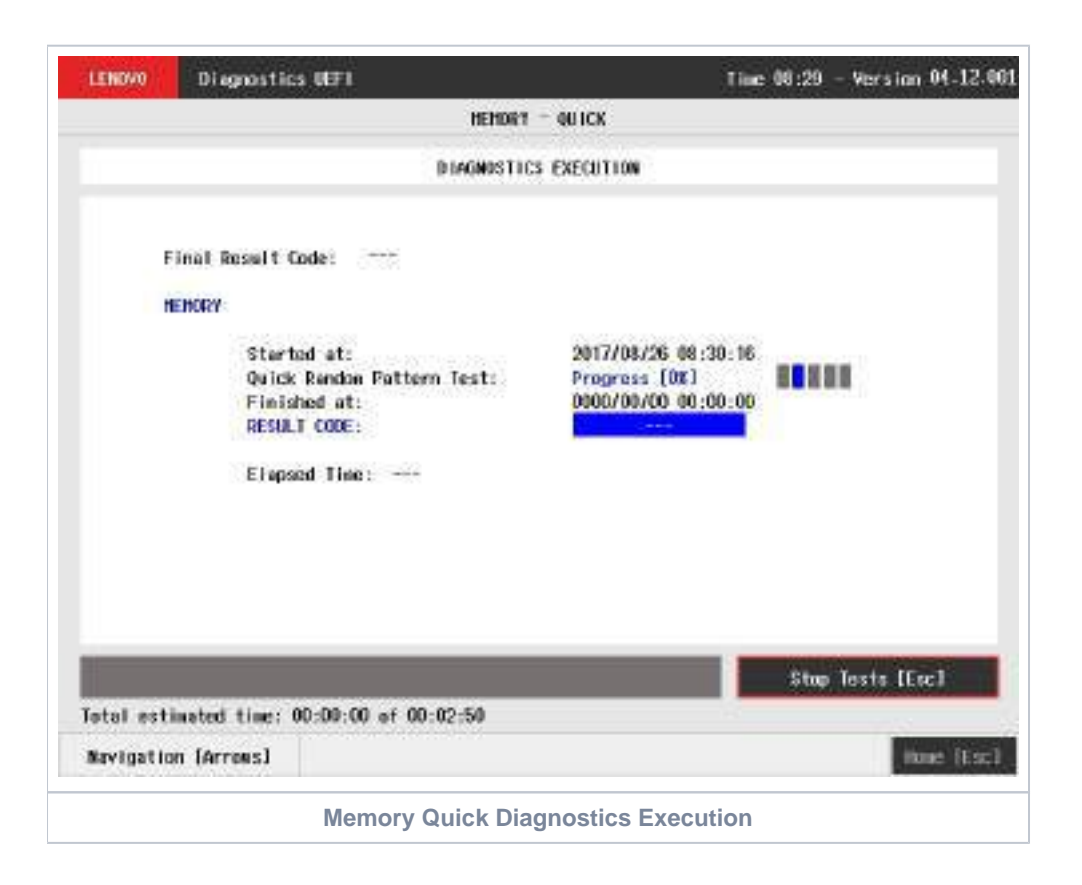

The system allows the user to access the memory quick diagnostics from the Home screen, Diagnostics, Memory.

The Memory Quick Diagnostics Execution screen provides information about the memory diagnostics progress, as well as information about the results. This screen is composed of:

- Application Header Bar
- Screen Title Bar
- Screen Sub-title Bar  $\bullet$
- Diagnostic Information Section
- Instruction Footer Bar

The Application Header Bar contains the name of the application, system's time and application's current version; the Screen Title and Screen Sub-title Bars help the user to be attentive of where s/he is throughout the application; and the Instruction Footer Bar contains additional instructions for using the screen, as well as the Exit button.

The screen has one main section that provides information about the diagnostic, as well as a progress bar and a View Log button, both placed at the bottom of the section, where the former indicates the global execution progress and the latter allows to visualize tests details after finishing the diagnostic execution. That section contains the following diagnostics information:

- Final Result Code (an encrypted code that informs which modules were tested).
- QR Code (QR code shown on the right side of Final Result Code and that contain the information below, concatenated with semicolon): • Final Result Code;
	- Serial Number;
	- Test Date (YYYYMMDD format)
- Date and time that diagnostic has started.
- Test (name of the test being currently run).
- Progress of the current test (current test's progress in percentage).  $\bullet$
- Total estimated time of the current suite of diagnostic tests.
- A list with all the algorithms which compose device test and their respective status:
	- **Waiting**, indicating the test is waiting to be run.
		- **Progress** (plus the test execution percentage), indicating the test is being run.
		- **PASSED**, indicating the algorithm has found no problems at device.
- **WARNING**, when applicable, indicating the algorithm has detected signs to the user be aware (for instance, of an imminent failure).
- **FAILED**, indicating the algorithm has found one or more faults.
- **CANCELED**, indicating the algorithm has been canceled by user.
- **NOT APPLICABLE**, indicating the algorithm is not supported by device.
- Date and time that the tests are finished (displayed after test is finished).
- Result Code for test.
- Elapsed time, that is a duration of test in hours, minutes and seconds (displayed after test is finished).

While the diagnostic is running, the user can stop it at any time by pressing the ESC key. If the user does that, the diagnostic is aborted and the status of the test that is being run is changed to **CANCELED**. After the diagnostic is finished or canceled, the user can go back to the Home screen (by pressing ESC again) or visualize the test log (by pressing the V key).

#### Memory Extended Diagnostics

The system allows the user to access the memory extended diagnostics from the Home screen, Diagnostics, Memory.

An item can be selected/deselected by pressing SPACE when it is highlighted. A desired item is selected when it shows "[X]" preceding it. To access the memory extended diagnostics, the user can use the UP/DOWN arrow key until "Extended" is focused and press SPACE key to select it.

In order to continue, the user has to press ENTER on the button Confirm. As a result, the system will show a list of tests, as illustrated in the next figure, and all the tests are initially selected to be tested.

The user can deselect a selected test by pressing the SPACE key when the test is highlighted. An empty space will appear between the brackets. To select a test again, the user can press the SPACE key again.

Initially, the "Select/Deselect All Options" is selected. If the user presses the SPACE or ENTER key on that option, then all test options will be deselected. If the user selects the "Select/Deselect All Options" again, all tests options will be selected again.

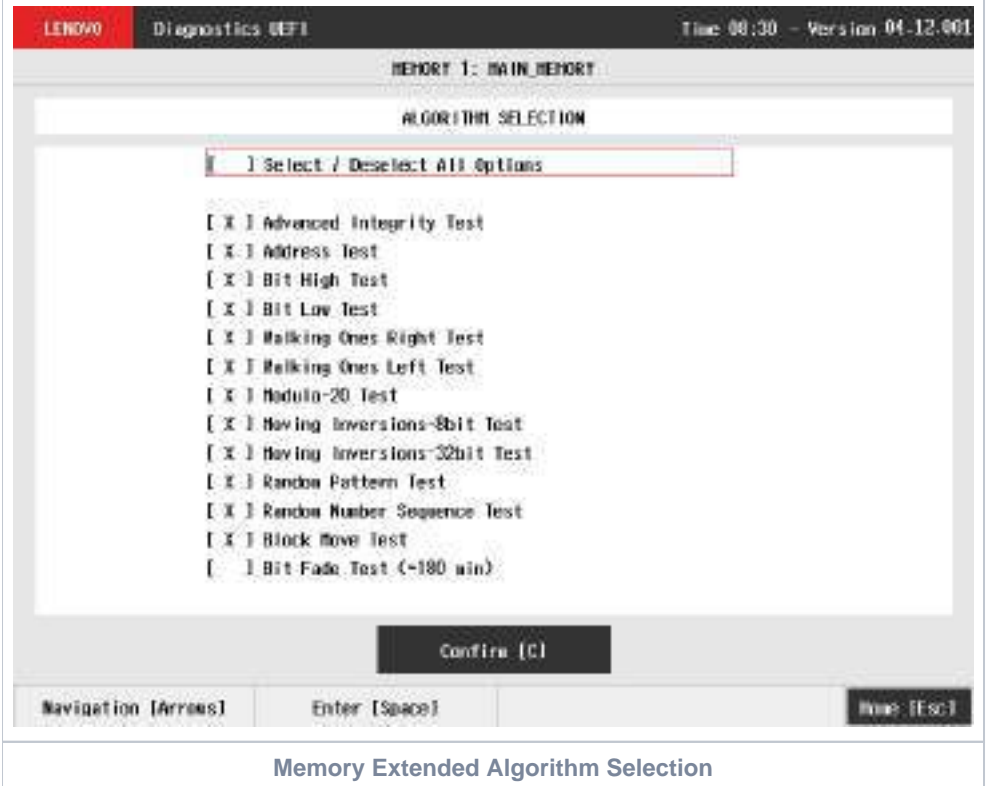

At least one test must be selected, so that the application can run the diagnostic. After the user chooses which tests must be performed, the user can use the Confirm button. Consequently, the system will run all tests, as illustrated in the figure below.

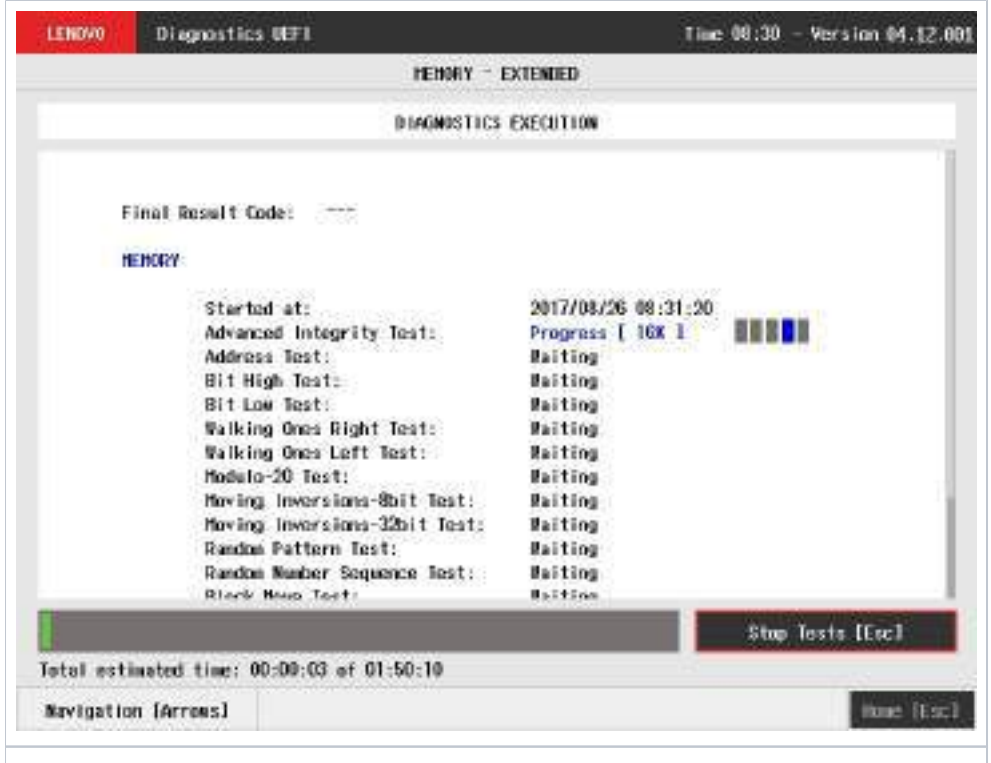

#### **Memory Extended Diagnostics Execution**

The Memory Extended Diagnostics Execution screen provides information about the memory diagnostics progress, as well as information about the results. This screen is composed of:

- Application Header Bar
- Screen Title Bar
- Screen Sub-title Bar
- $\bullet$ Diagnostic Information Section
- Instruction Footer Bar

The Application Header Bar contains the name of the application, system's time and application's current version; the Screen Title and Screen Sub-title Bars help the user to be attentive of where s/he is throughout the application; and the Instruction Footer Bar contains additional instructions for using the screen, as well as the Exit button.

The screen has one main section that provides information about the diagnostic, as well as a progress bar and a View Log button, both placed at the bottom of the section, where the former indicates the global execution progress and the latter allows to visualize tests details after finishing the diagnostic execution. That section contains the following diagnostics information:

- Final Result Code (an encrypted code that informs which modules were tested).
- Date and time that diagnostic has started.
- Test (name of the test being currently run).
- Progress of the current test (current test's progress in percentage).
	- Total estimated time of the current suite of diagnostic tests.
- A list with all the algorithms which compose device test and their respective status:
	- **Waiting**, indicating the test is waiting to be run.
	- **Progress** (plus the test execution percentage), indicating the test is being run.
	- **PASSED**, indicating the algorithm has found no problems at device.
	- **WARNING**, when applicable, indicating the algorithm has detected signs to the user be aware (for instance, of an imminent failure).
	- **FAILED**, indicating the algorithm has found one or more faults.
	- **CANCELED**, indicating the algorithm has been canceled by user.
	- **NOT APPLICABLE**, indicating the algorithm is not supported by device.
- Date and time that the tests are finished (displayed after test is finished).
- Result Code for test.
- Elapsed time, that is a duration of test in hours, minutes and seconds (displayed after test is finished).  $\bullet$

While the diagnostic is running, the user can stop it at any time by pressing the ESC key. If the user does that, the diagnostic is aborted and the status of the test that is being run is changed to CANCELED. After the diagnostic is finished or canceled, the user can go back to the Home screen (by pressing ESC again) or visualize the test log (by pressing the V key).

For memory diagnostics there is an additional step to allocate and deallocate memory, where the deallocate step cannot be canceled as the test (ï) cannot keep memory allocated.

## **Motherboard**

After the user enters the Motherboard option, the application computes the number of algorithms that can be performed by the diagnostic. If the diagnostic has more than one algorithm, Algorithm Selection screen is displayed, as shown in the next figure.

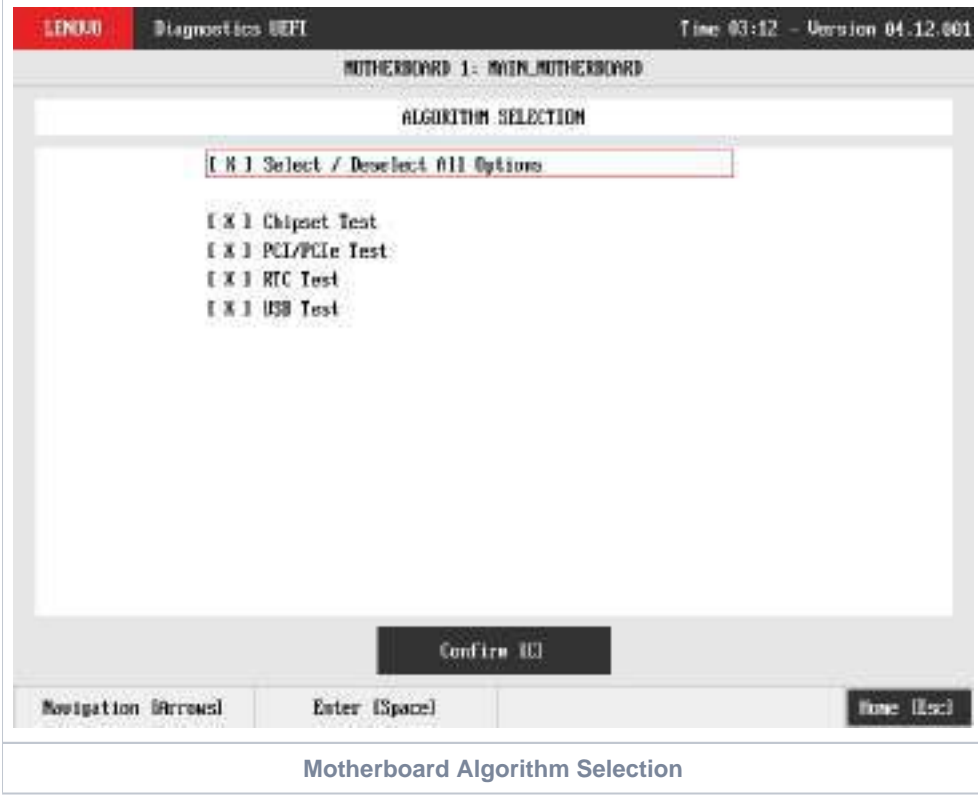

The system allows the user to access the motherboard diagnostics from the Home screen, Diagnostics, Motherboard.

The user can deselect a selected test by pressing the SPACE key when the test is highlighted. An empty space will appear between the brackets. To select a test again, the user can press the SPACE key again.

Initially, the "Select/Deselect All Options" is selected. If the user presses the SPACE or ENTER key on that option, then all test options will be deselected. If the user selects the "Select/Deselect All Options" again, all tests options will be selected again.

At least one test must be selected, so that the application can run the diagnostic. After the user chooses which tests must be performed, the user can use the Confirm button. Consequently, the system will run all tests, as illustrated in the figure below.

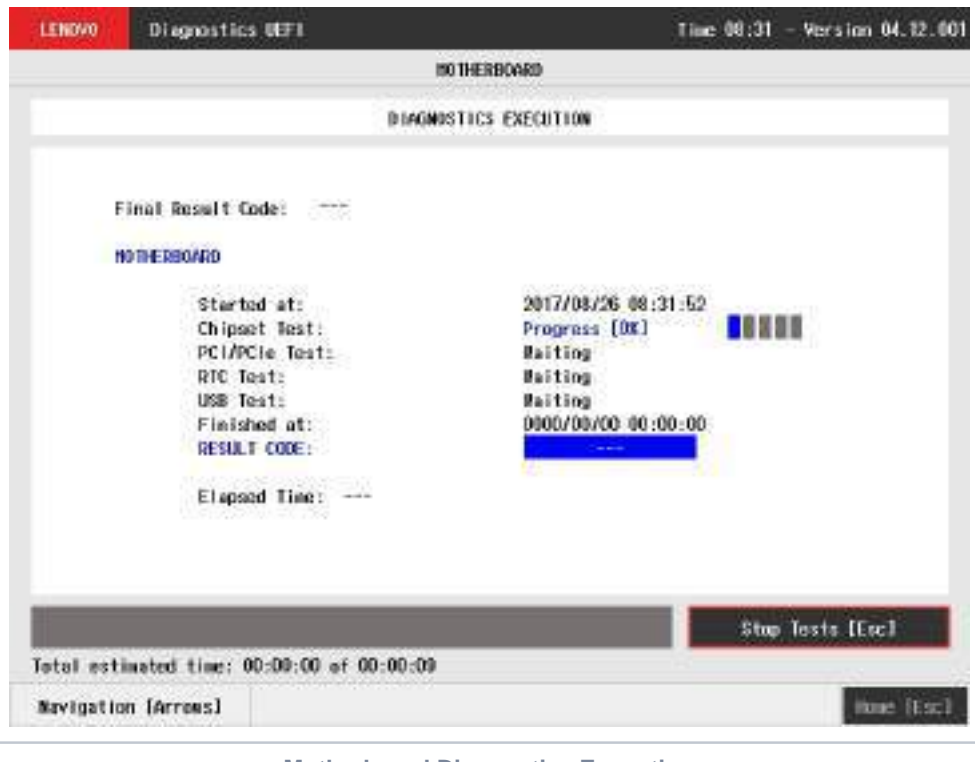

**Motherboard Diagnostics Execution**

The Motherboard Diagnostics Execution screen provides information about the motherboard diagnostics progress, as well as information about the results. This screen is composed of:

- Application Header Bar
- Screen Title Bar
- Screen Sub-title Bar
- Diagnostic Information Section  $\bullet$
- Instruction Footer Bar

The Application Header Bar contains the name of the application, system's time and application's current version; the Screen Title and Screen Sub-title Bars help the user to be attentive of where s/he is throughout the application; and the Instruction Footer Bar contains additional instructions for using the screen, as well as the Exit button.

The screen has one main section that provides information about the diagnostic, as well as a progress bar and a View Log button, both placed at the bottom of the section, where the former indicates the global execution progress and the latter allows to visualize tests details after finishing the diagnostic execution. That section contains the following diagnostics information:

- Final Result Code (an encrypted code that informs which modules were tested).
- Date and time that diagnostic has started.
- Test (name of the test being currently run).
- Progress of the current test (current test's progress in percentage).
	- Total estimated time of the current suite of diagnostic tests.
- A list with all the algorithms which compose device test and their respective status:
	- **Waiting**, indicating the test is waiting to be run.
	- **Progress** (plus the test execution percentage), indicating the test is being run.
	- **PASSED**, indicating the algorithm has found no problems at device.
	- **WARNING**, when applicable, indicating the algorithm has detected signs to the user be aware (for instance, of an imminent failure).
	- **FAILED**, indicating the algorithm has found one or more faults.
	- **CANCELED**, indicating the algorithm has been canceled by user.
	- **NOT APPLICABLE**, indicating the algorithm is not supported by device.
- Date and time that the tests are finished (displayed after test is finished).
- Result Code for test.
- $\bullet$ Elapsed time, that is a duration of test in hours, minutes and seconds (displayed after test is finished).

While the diagnostic is running, the user can stop it at any time by pressing the ESC key. If the user does that, the diagnostic is aborted and the status of the test that is being run is changed to CANCELED. After the diagnostic is finished or canceled, the user can go back to the Home screen (by pressing ESC again) or visualize the test log (by pressing the V key).

#### Mouse

List of tests that can be performed:

- **Reset Test:**
	- **Description:**"Reset Test" is a mouse test that resets the connection for both PS/2 and USB External type mouses. **Results: PASSED; FAILED; CANCELED; NOT APPLICABLE.**
- **Mouse Test:**
	- **Description:**"Mouse Test" is a mouse test that checks the access and move detection to PS/2 type mouses.
	- **Results: PASSED; FAILED; CANCELED; NOT APPLICABLE.**
- **USB External Mouse Test:**
	- **Description:**"USB External Mouse Test" is a mouse test that checks the access and move detection to USB type mouse. **Results: PASSED; FAILED; CANCELED; NOT APPLICABLE.**

After the selection of the desired mouse type, the test begins as the screen below:

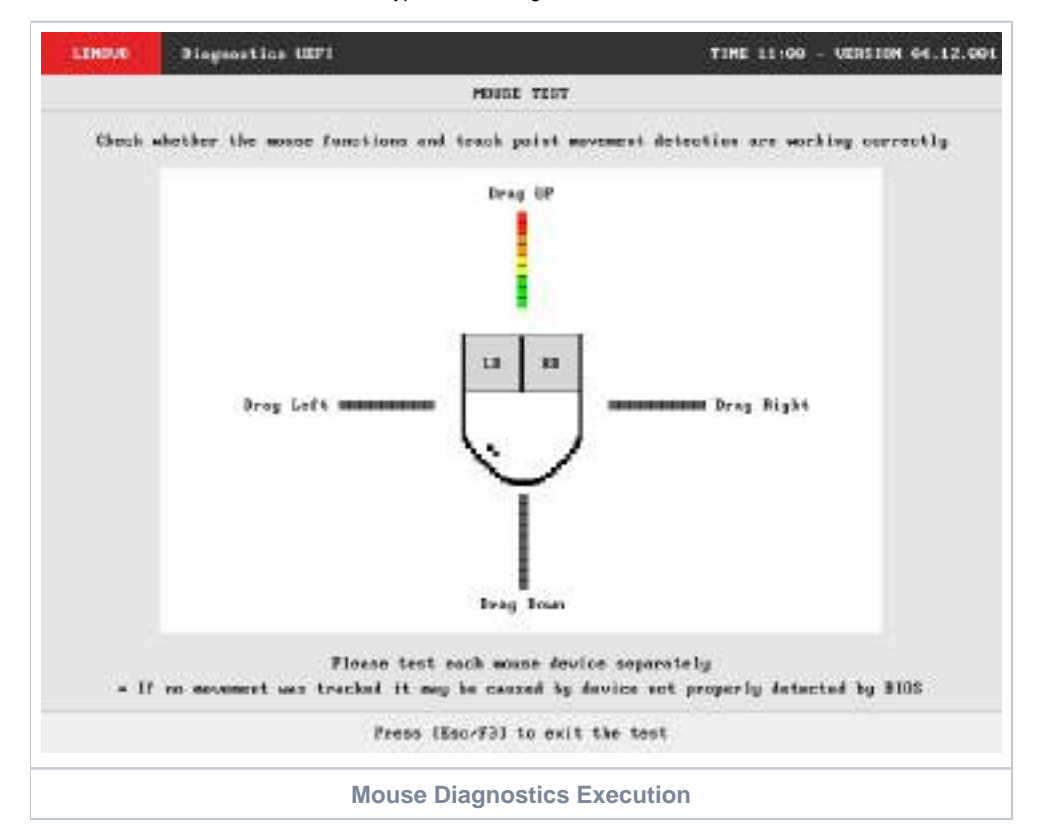

The Mouse Diagnostics Execution screen provides information about the memory diagnostics progress, as well as information about the results. This screen is composed of:

- Application Header Bar
- Screen Title Bar
- Screen Sub-title Bar
- Diagnostic Information Section
- Instruction Footer Bar

The Application Header Bar contains the name of the application, system's time and application's current version; the Screen Title and Screen Sub-title Bars help the user to be attentive of where s/he is throughout the application; and the Instruction Footer Bar contains additional instructions for using the screen, as well as the Exit button.

After the test finishes, a confirmation screen pop up to check if the test worked fine. After the confirmation, a screen with one main section that provides information about the diagnostic, as well as a progress bar and a View Log button, both placed at the bottom of the section, where the former indicates the global execution progress and the latter allows to visualize tests details after finishing the diagnostic execution. That section contains the following diagnostics information:

- Final Result Code (an encrypted code that informs which modules were tested).
- Date and time that diagnostic has started.
- Test (name of the test being currently run).
- A list with all the algorithms which compose device test and their respective status:
	- **PASSED**, indicating the algorithm has found no problems at device.
		- **FAILED**, indicating the algorithm has found one or more faults.
		- **CANCELED**, indicating the algorithm has been canceled by user.
	- **NOT APPLICABLE**, indicating the algorithm is not supported by device.
- Date and time that the tests are finished (displayed after test is finished).
- Result Code for test.
- Elapsed time, that is a duration of test in hours, minutes and seconds (displayed after test is finished).

While the diagnostic is running, the user can stop it at any time by pressing the ESC key. If the user does that, the diagnostic is aborted and the status of the test that is being run is changed to CANCELED. After the diagnostic is finished or canceled, the user can go back to the Home screen (by pressing ESC again) or visualize the test log (by pressing the V key).

## **Optical**

The system allows the user to access the optical diagnostics from the Home screen, Diagnostics, Optical. After the user accesses the Optical option, the application displays the number of algorithms that can be performed. If the diagnostic has more than one algorithm, Algorithm Selection screen is displayed, as shown in the figure below.

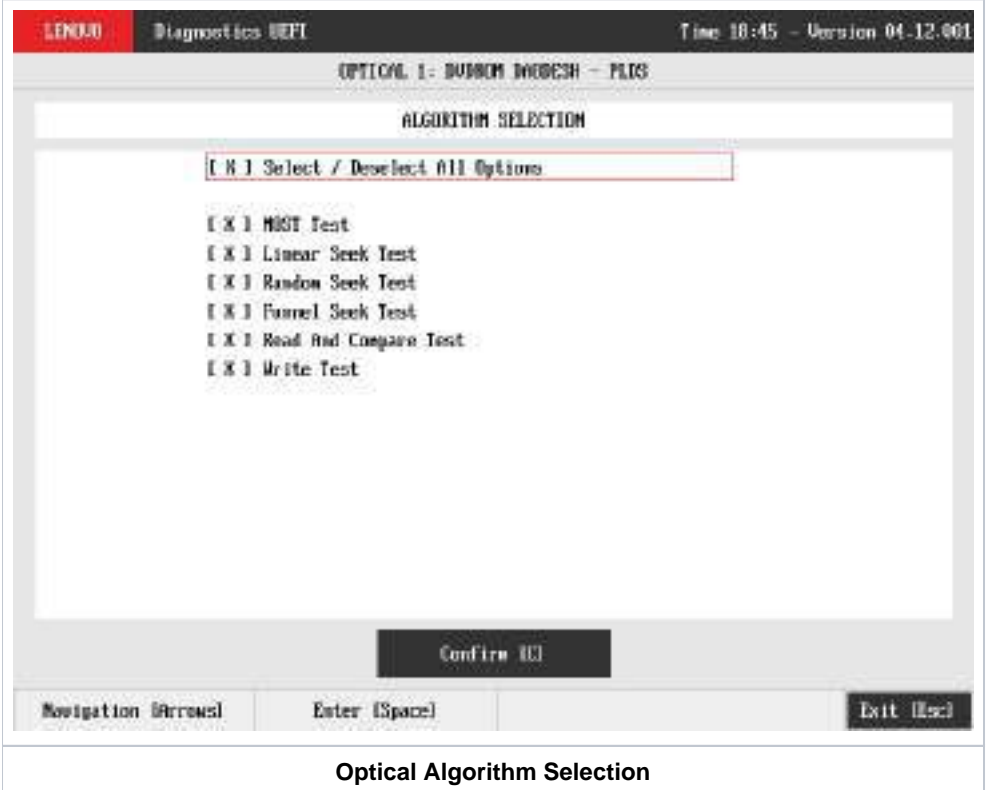

At least one test must be selected, so that the application can run the diagnostic. After the user chooses which tests must be performed, the user can use the Confirm button. Consequently, the system will run all tests, as illustrated in the next figure.

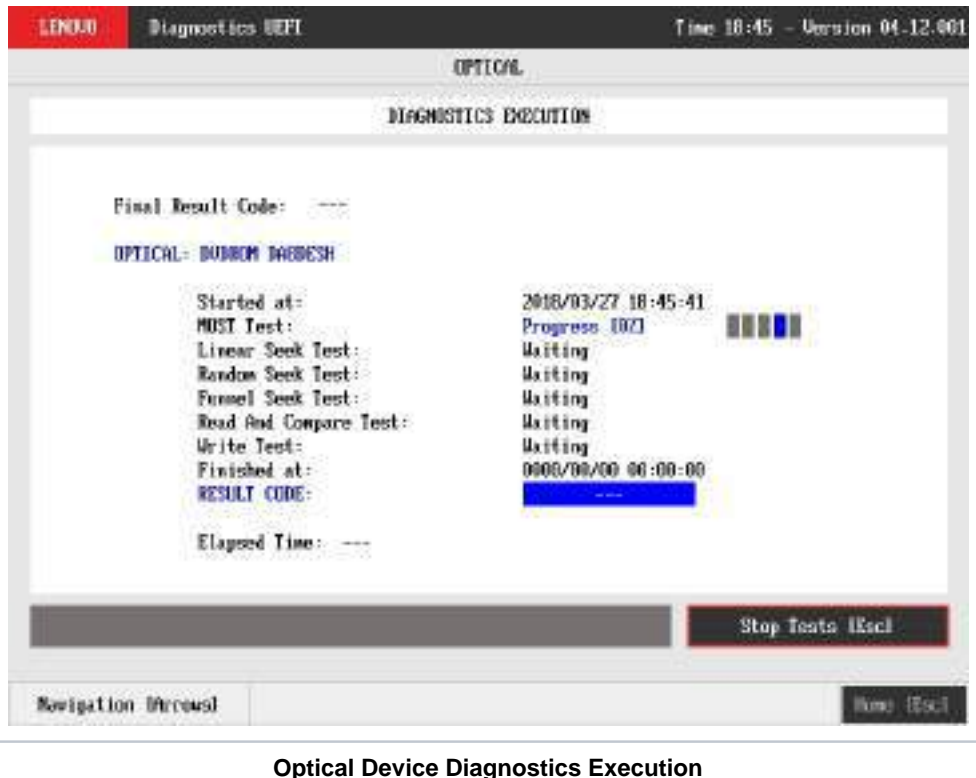

The Optical Diagnostics Execution screen provides information about the optical diagnostics progress, as well as information about the results. This screen is composed of:

- Application Header Bar
- Screen Title Bar
- $\bullet$ Screen Sub-title Bar
- $\bullet$ Diagnostic Information Section
- Instruction Footer Bar

The Application Header Bar contains the name of the application, system's time and application's current version; the Screen Title and Screen Sub-title Bars help the user to be attentive of where s/he is throughout the application; and the Instruction Footer Bar contains additional instructions for using the screen, as well as the Exit button.

The screen has one main section that provides information about the diagnostic, as well as a progress bar and a View Log button, both placed at the bottom of the section, where the former indicates the global execution progress and the latter allows to visualize tests details after finishing the diagnostic execution. That section contains the following diagnostics information:

- Final Result Code (an encrypted code that informs which modules were tested).
- Date and time that diagnostic has started.
- Test (name of the test being currently run).
- Progress of the current test (current test's progress in percentage).
- A list with all the algorithms which compose device test and their respective status, whereas an algorithm can have seven status:
	- **Waiting**, indicating the test is waiting to be run.
	- **Progress** (plus the test execution percentage), indicating the test is being run.
	- **PASSED**, indicating the algorithm has found no problems at device.
	- **WARNING**, when applicable, indicating the algorithm has detected signs to the user be aware (for instance, of an imminent failure).
	- **FAILED**, indicating the algorithm has found one or more faults.
	- **CANCELED**, indicating the algorithm has been canceled by user.
	- **NOT APPLICABLE**, indicating the algorithm is not supported by device.
- Date and time that the tests are finished (displayed after test is finished).
- Result Code for test.
- Elapsed time, that is a duration of test in hours, minutes and seconds (displayed after test is finished).

While the diagnostic is running, the user can stop it at any time by pressing the ESC key. If the user does that, the diagnostic is aborted and the status of the test that is being run is changed to CANCELED. After the diagnostic is finished or canceled, the user can go back to the Home screen (by pressing ESC again) or visualize the test log (by pressing the V key).

## PCI Express

After the user enters the PCI Express option, the application computes the number of algorithms that can be performed by the diagnostic. If the diagnostic has only one algorithm, it will be started, as shown in the next figure.

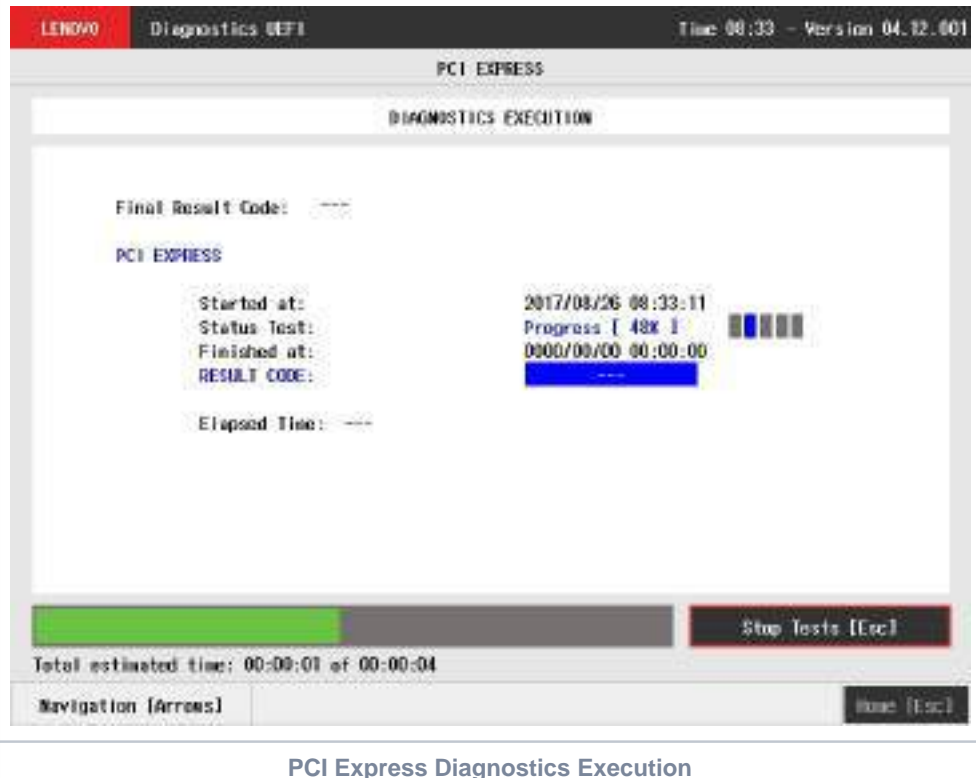

The PCI Express Diagnostics Execution screen provides information about the PCI Express diagnostics progress, as well as information about the results. This screen is composed of:

- Application Header Bar
- Screen Title Bar
- Screen Sub-title Bar
- Diagnostic Information Section  $\bullet$
- Instruction Footer Bar

The Application Header Bar contains the name of the application, system's time and application's current version; the Screen Title and Screen Sub-title Bars help the user to be attentive of where s/he is throughout the application; and the Instruction Footer Bar contains additional instructions for using the screen, as well as the Exit button.

The screen has one main section that provides information about the diagnostic, as well as a progress bar and a View Log button, both placed at the bottom of the section, where the former indicates the global execution progress and the latter allows to visualize tests details after finishing the diagnostic execution. That section contains the following diagnostics information:

- Final Result Code (an encrypted code that informs which modules were tested).
- Date and time that diagnostic has started.
- Test (name of the test being currently run).
- Progress of the current test (current test's progress in percentage).
	- Total estimated time of the current suite of diagnostic tests.
- A list with all the algorithms which compose device test and their respective status:
	- **Waiting**, indicating the test is waiting to be run.
	- **Progress** (plus the test execution percentage), indicating the test is being run.
	- **PASSED**, indicating the algorithm has found no problems at device.
	- **WARNING**, when applicable, indicating the algorithm has detected signs to the user be aware (for instance, of an imminent failure).
	- **FAILED**, indicating the algorithm has found one or more faults.
	- **CANCELED**, indicating the algorithm has been canceled by user.
	- **NOT APPLICABLE**, indicating the algorithm is not supported by device.
- Date and time that the tests are finished (displayed after test is finished).
- Result Code for test.
- $\bullet$ Elapsed time, that is a duration of test in hours, minutes and seconds (displayed after test is finished).

While the diagnostic is running, the user can stop it at any time by pressing the ESC key. If the user does that, the diagnostic is aborted and the status of the test that is being run is changed to CANCELED. After the diagnostic is finished or canceled, the user can go back to the Home screen (by pressing ESC again) or visualize the test log (by pressing the V key).

### RAID

The system allows the user to access the RAID diagnostics from the Home screen, Diagnostics, RAID.

An item can be selected/deselected by pressing SPACE when it is highlighted. A desired item is selected when it shows "[X]" preceding it. In order to continue, the user has to press ENTER on the button Confirm. As a result, the system will show a list of tests, as illustrated in the next figure, and all the tests are initially selected to be tested.

The user can deselect a selected test by pressing the SPACE key when the test is highlighted. An empty space will appear between the brackets. To select a test again, the user can press the SPACE key again.

Initially, the "Select/Deselect All Options" is selected. If the user presses the SPACE or ENTER key on that option, then all test options will be deselected. If the user selects the "Select/Deselect All Options" again, all tests options will be selected again.

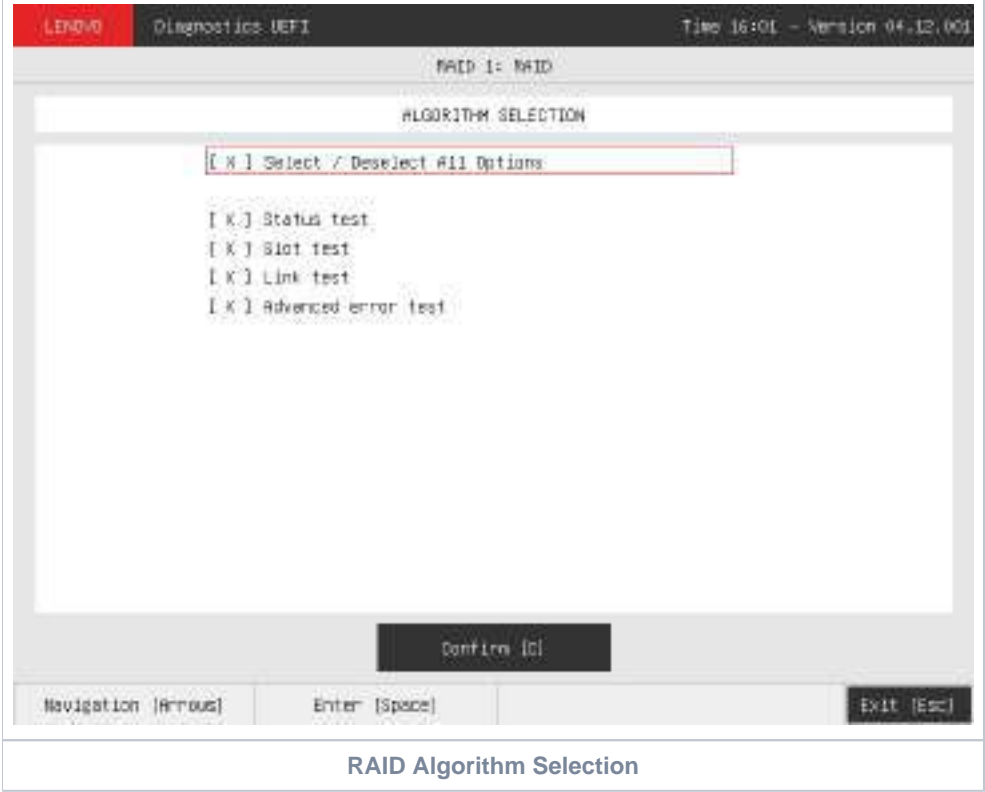

At least one test must be selected so that the application can run the diagnostic. After the user chooses which tests will be performed, the user can press Confirm by pressing the ENTER key. Consequently, the system will run the tests, as illustrated in the following figure.

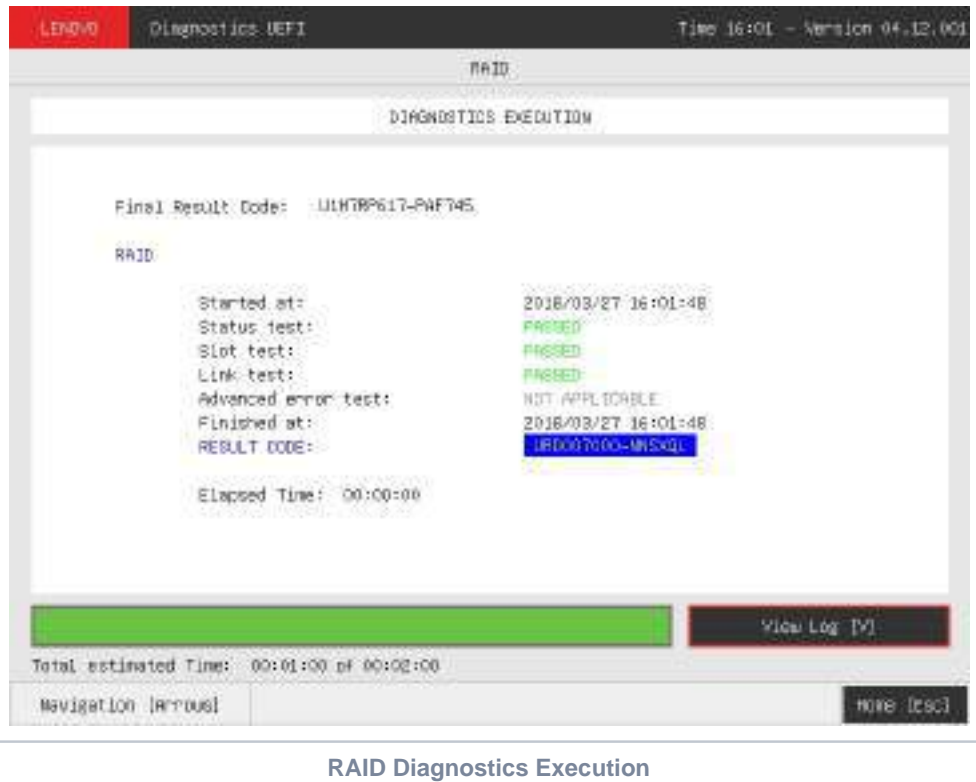

The RAID Diagnostics Execution screen provides information about the RAID diagnostics progress, as well as information about the results. This screen is composed of:

- Application Header Bar
- Screen Title Bar
- Screen Sub-title Bar
- Diagnostic Information Section
- Instruction Footer Bar

The Application Header Bar contains the name of the application, system's time and application's current version; the Screen Title and Screen Sub-title Bars help the user to be attentive of where s/he is throughout the application; and the Instruction Footer Bar contains additional instructions for using the screen, as well as the Exit button.

The screen has one main section that provides information about the diagnostic, as well as a progress bar and a View Log button, both placed at the bottom of the section, where the former indicates the global execution progress and the latter allows to visualize tests details after finishing the diagnostic execution. That section contains the following diagnostics information:

- Final Result Code (an encrypted code that informs which modules were tested).
- Date and time that diagnostic has started.
- Test (name of the test being currently run).
- Progress of the current test (current test's progress in percentage).
	- Total estimated time of the current suite of diagnostic tests.
- A list with all the algorithms which compose device test and their respective status:
	- **Waiting**, indicating the test is waiting to be run.
	- **Progress** (plus the test execution percentage), indicating the test is being run.
	- **PASSED**, indicating the algorithm has found no problems at device.
	- **WARNING**, when applicable, indicating the algorithm has detected signs to the user be aware (for instance, of an imminent failure).
	- **FAILED**, indicating the algorithm has found one or more faults.
	- **CANCELED**, indicating the algorithm has been canceled by user.
	- **NOT APPLICABLE**, indicating the algorithm is not supported by device.
- Date and time that the tests are finished (displayed after test is finished).
- Result Code for test.
- $\bullet$ Elapsed time, that is a duration of test in hours, minutes and seconds (displayed after test is finished).

While the diagnostic is running, the user can stop it at any time by pressing the ESC key. If the user does that, the diagnostic is aborted and the status of the test that is being run is changed to CANCELED. After the diagnostic is finished or canceled, the user can go back to the Home screen (by pressing ESC again) or visualize the test log (by pressing the V key).

### Storage

Storage devices connected as RAID will not be detected by UEFI diagnostics application, therefore they can not be tested.⊕

The system allows the user to access the storage extended diagnostics from the Home screen, Diagnostics, Storage.

After the user enters the Storage option, the storage diagnostics type's menu will be displayed, as the following image.

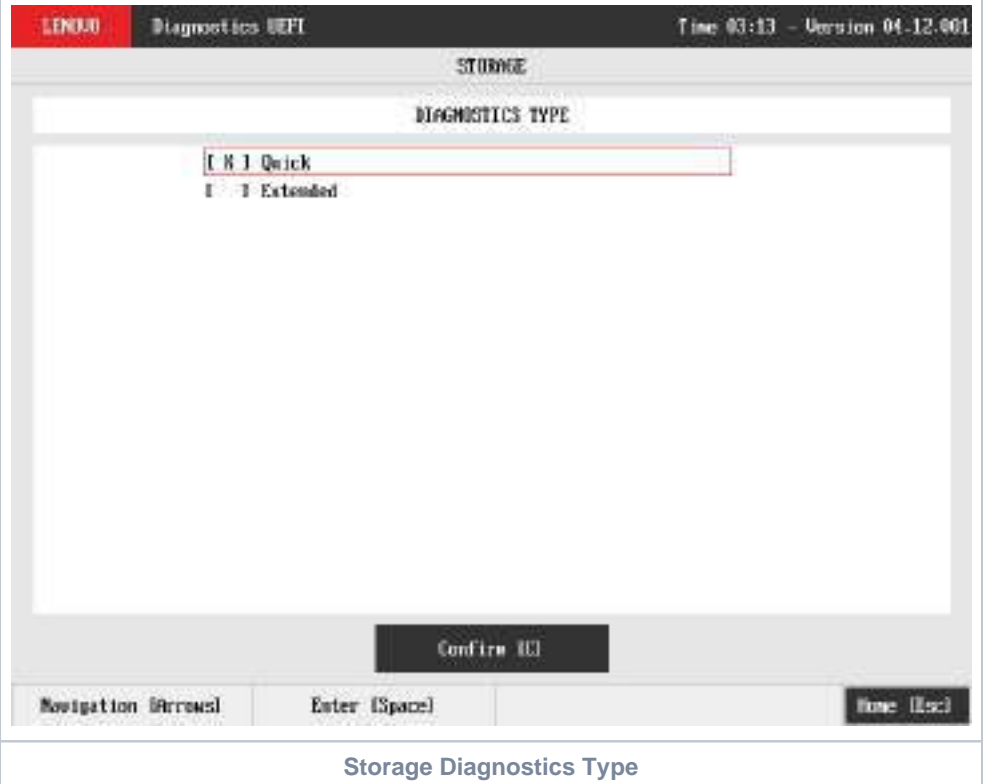

An item can be selected/deselected by pressing SPACE when it is highlighted. A desired item is selected when it shows "[X]" preceding it.

After the user enters the Confirm button, the application will display the number of storage devices available in the system. If there is more than one storage device installed, the menu Device Selection is displayed, as shown in the next figure.

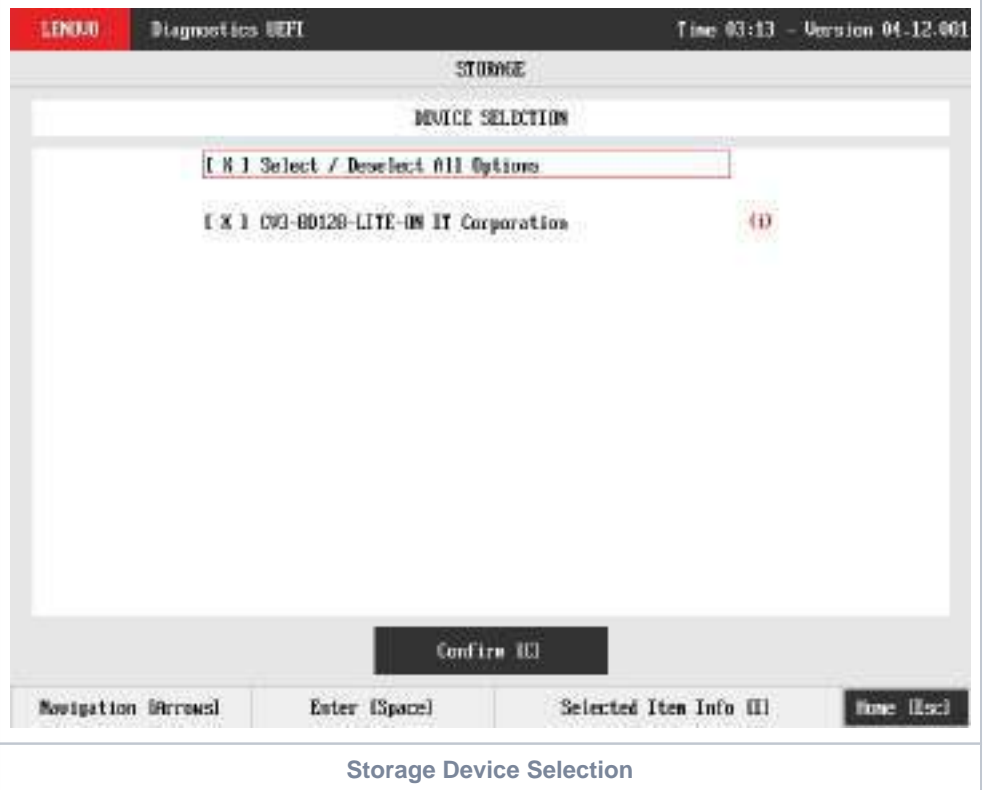

This screen also allows seeing devices details. To access this feature, the user has to press the I key when the desired device is focused, leading to the exhibition of a popup with the device information, as shown in the subsequent figure.

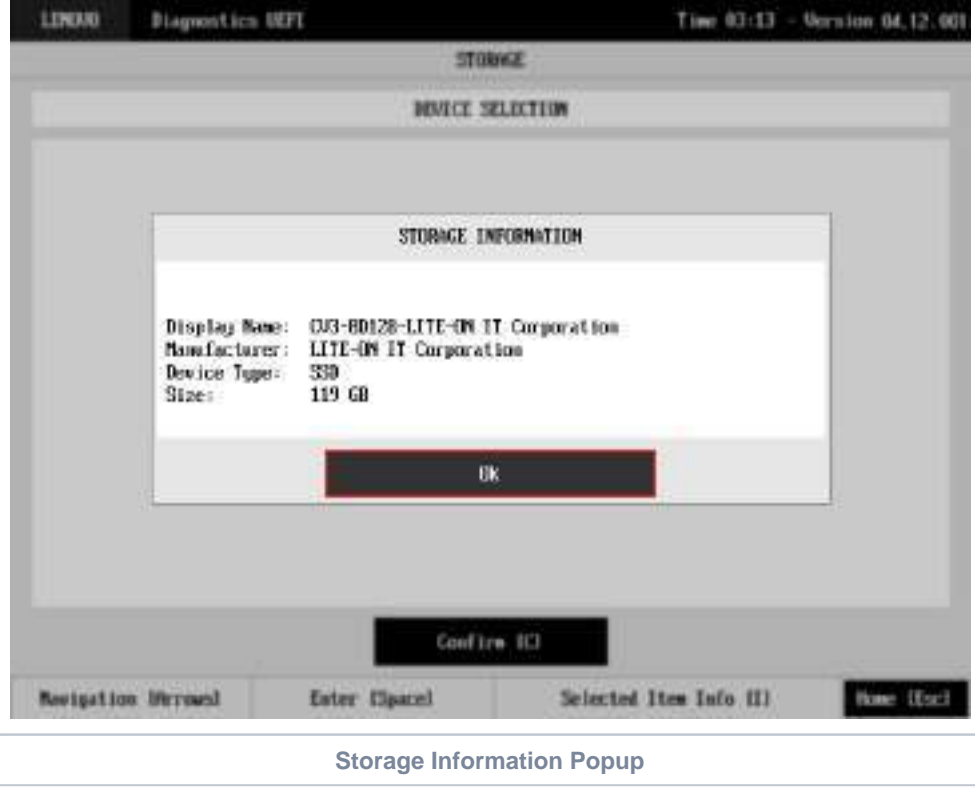

#### Storage Quick Diagnostics

The system allows the user to access the storage quick diagnostics from the Home screen, Diagnostics, Storage.

An item can be selected/deselected by pressing SPACE when it is highlighted. A desired item is selected when it shows "[X]" preceding it. To access the storage quick diagnostics, the user can use the UP/DOWN arrow key until "Quick" is focused and press SPACE key to select it.

In order to continue, the user has to press ENTER on the button Confirm. As a result, the system will show a list of tests, as illustrated in the next figure, and all the tests are initially selected to be tested.

The user can deselect a selected test by pressing the SPACE key when the test is highlighted. An empty space will appear between the brackets. To select a test again, the user can press the SPACE key again.

Initially, the "Select/Deselect All Options" is selected. If the user presses the SPACE or ENTER key on that option, then all test options will be deselected. If the user selects the "Select/Deselect All Options" again, all tests options will be selected again.

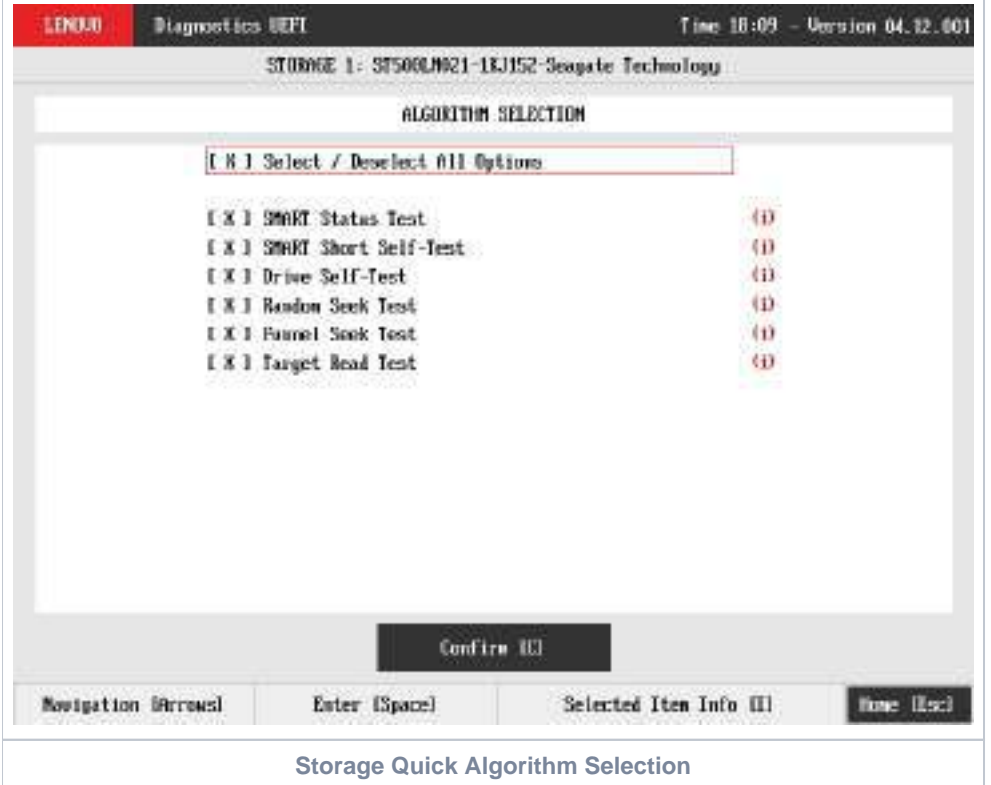

At least one test must be selected, so that the application can run the diagnostic. After the user chooses which tests must be tested, the user can use the Confirm button. It will start the diagnostic, as demonstrated in the next figure.

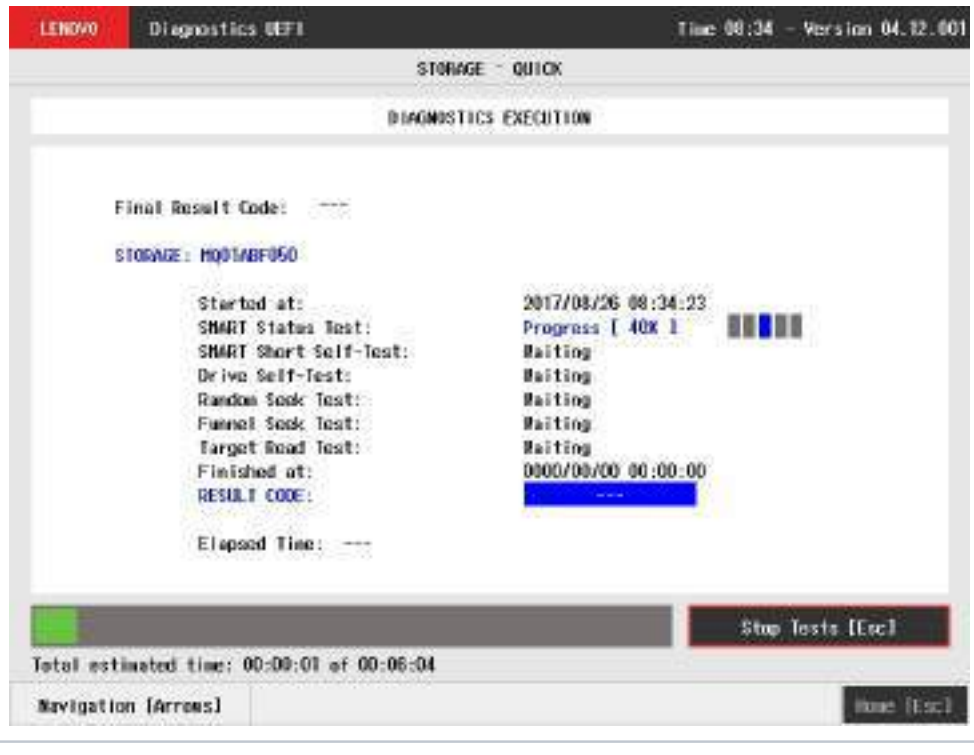

**Storage Quick Diagnostics Execution**

The Storage Quick Diagnostics Execution screen provides information about the storage diagnostics progress, as well as information about the results. This screen is composed of:

- Application Header Bar
- Screen Title Bar
- Screen Sub-title Bar
- $\bullet$ Diagnostic Information Section
- Instruction Footer Bar

The Application Header Bar contains the name of the application, system's time and application's current version; the Screen Title and Screen Sub-title Bars help the user to be attentive of where s/he is throughout the application; and the Instruction Footer Bar contains additional instructions for using the screen, as well as the Exit button.

The screen has one main section that provides information about the diagnostic, as well as a progress bar and a View Log button, both placed at the bottom of the section, where the former indicates the global execution progress and the latter allows to visualize tests details after finishing the diagnostic execution. That section contains the following diagnostics information:

- Final Result Code (an encrypted code that informs which modules were tested).
- Date and time that diagnostic has started.
- Test (name of the test being currently run).
- Progress of the current test (current test's progress in percentage).
	- Total estimated time of the current suite of diagnostic tests.
- A list with all the algorithms which compose device test and their respective status:
	- **Waiting**, indicating the test is waiting to be run.
	- **Progress** (plus the test execution percentage), indicating the test is being run.
	- **PASSED**, indicating the algorithm has found no problems at device.
	- **WARNING**, when applicable, indicating the algorithm has detected signs to the user be aware (for instance, of an imminent failure).
	- **FAILED**, indicating the algorithm has found one or more faults.
	- **CANCELED**, indicating the algorithm has been canceled by user.
	- **NOT APPLICABLE**, indicating the algorithm is not supported by device.
- Date and time that the tests are finished (displayed after test is finished).
- Result Code for test.
- Elapsed time, that is a duration of test in hours, minutes and seconds (displayed after test is finished).  $\bullet$

While the diagnostic is running, the user can stop it at any time by pressing the ESC key. If the user does that, the diagnostic is aborted and the status of the test that is being run is changed to CANCELED. After the diagnostic is finished or canceled, the user can go back to the Home screen (by pressing ESC again) or visualize the test log (by pressing the V key).

#### Storage Extended Diagnostics

The system allows the user to access the storage extended diagnostics from the Home screen, Diagnostics, Storage.

An item can be selected/deselected by pressing SPACE when it is highlighted. A desired item is selected when it shows "[X]" preceding it. To access the storage extended diagnostics, the user can use the UP/DOWN arrow key until "Extended" is focused and press SPACE key to select it.

In order to continue, the user has to press ENTER on the button Confirm. As a result, the system will show a list of tests, as illustrated in the next figure, and all the tests are initially selected to be tested.

The user can deselect a selected test by pressing the SPACE key when the test is highlighted. An empty space will appear between the brackets. To select a test again, the user can press the SPACE key again.

Initially, the "Select/Deselect All Options" is selected. If the user presses the SPACE or ENTER key on that option, then all test options will be deselected. If the user selects the "Select/Deselect All Options" again, all tests options will be selected again.

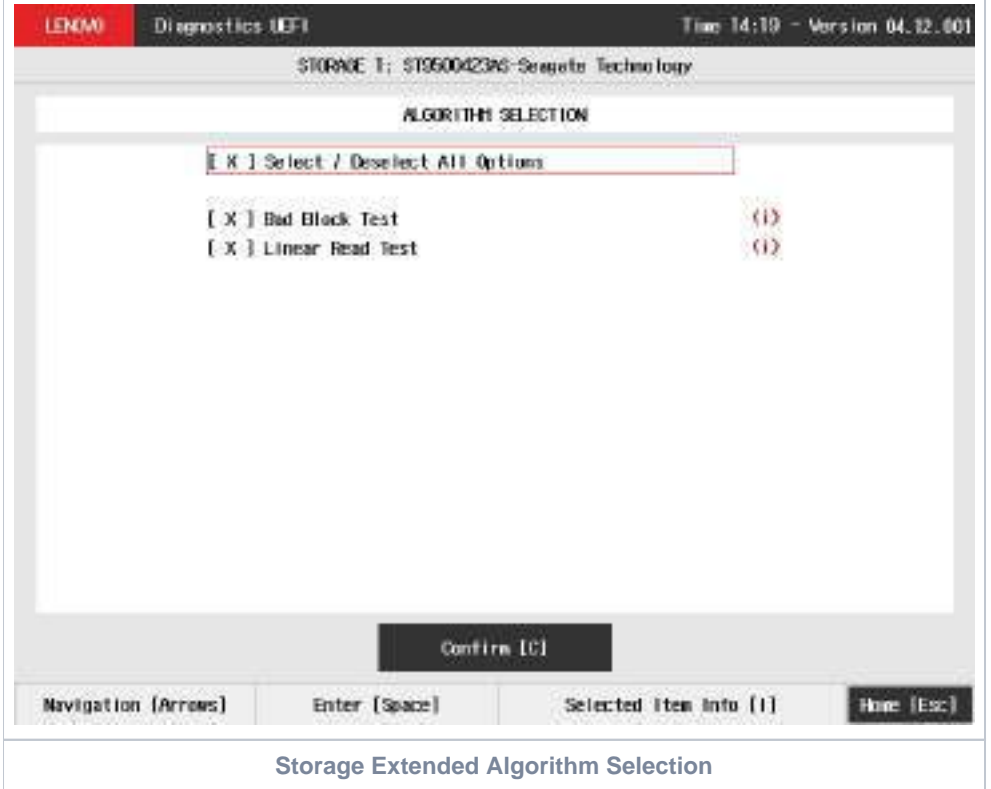

At least one test must be selected, so that the application can run the diagnostic. After the user chooses which tests must be tested, the user can use the Confirm button. It will start the diagnostic, as demonstrated in the next figure.

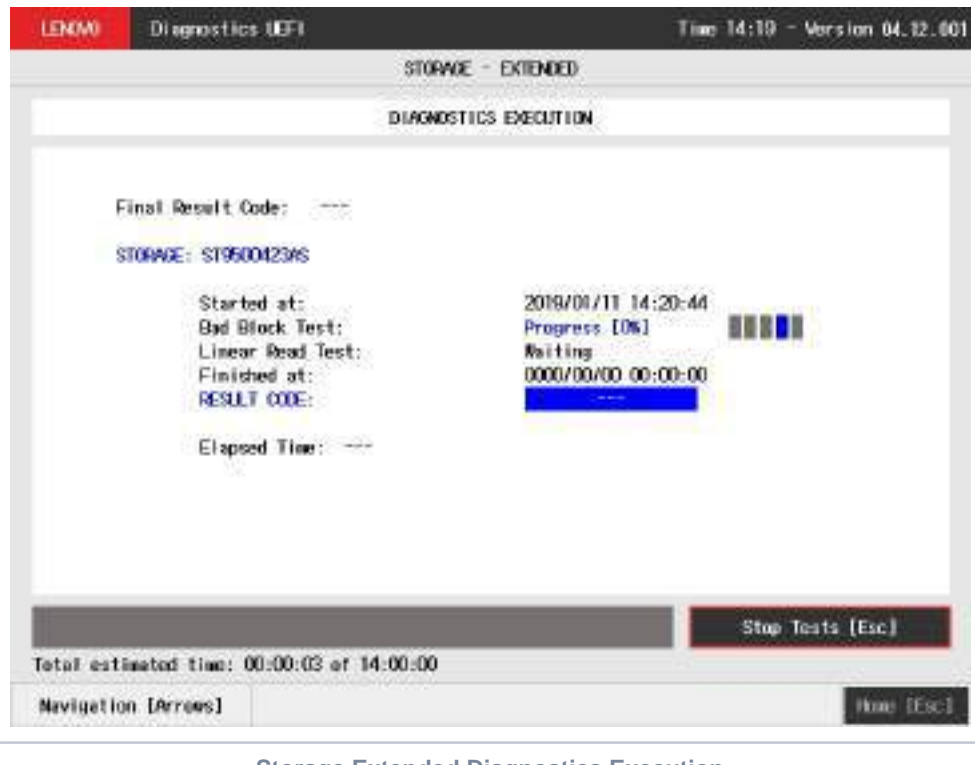

**Storage Extended Diagnostics Execution**

The Storage Extended Diagnostics Execution screen provides information about the storage diagnostics progress, as well as information about the results. This screen is composed of:

- Application Header Bar
- Screen Title Bar
- Screen Sub-title Bar
- Diagnostic Information Section
- Instruction Footer Bar

The Application Header Bar contains the name of the application, system's time and application's current version; the Screen Title and Screen Sub-title Bars help the user to be attentive of where s/he is throughout the application; and the Instruction Footer Bar contains additional instructions for using the screen, as well as the Exit button.

The screen has one main section that provides information about the diagnostic, as well as a progress bar and a View Log button, both placed at the bottom of the section, where the former indicates the global execution progress and the latter allows to visualize tests details after finishing the diagnostic execution. That section contains the following diagnostics information:

- Final Result Code (an encrypted code that informs which modules were tested).
- Date and time that diagnostic has started.
- Test (name of the test being currently run).
- Progress of the current test (current test's progress in percentage).
	- Total estimated time of the current suite of diagnostic tests.
- A list with all the algorithms which compose device test and their respective status:
	- **Waiting**, indicating the test is waiting to be run.
	- **Progress** (plus the test execution percentage), indicating the test is being run.
	- **PASSED**, indicating the algorithm has found no problems at device.
	- **WARNING**, when applicable, indicating the algorithm has detected signs to the user be aware (for instance, of an imminent failure).
	- **FAILED**, indicating the algorithm has found one or more faults.
	- **CANCELED**, indicating the algorithm has been canceled by user.
	- **NOT APPLICABLE**, indicating the algorithm is not supported by device.
- Date and time that the tests are finished (displayed after test is finished).
- Result Code for test.
- $\bullet$ Elapsed time, that is a duration of test in hours, minutes and seconds (displayed after test is finished).

While the diagnostic is running, the user can stop it at any time by pressing the ESC key. If the user does that, the diagnostic is aborted and the status of the test that is being run is changed to CANCELED. After the diagnostic is finished or canceled, the user can go back to the Home screen (by pressing ESC again) or visualize the test log (by pressing the V key).

## Touch

The system allows the user to access the touch diagnostics from the Home screen, Diagnostics, Touch. After the user accesses the Touch option, the application displays the number of algorithms that can be performed. If the diagnostic has more than one algorithm, Algorithm Selection screen is displayed:

- **Reset Test:**
	- **Description:**"Reset Test" is a touch device test that resets the connection with touch device.
	- **Results: PASSED; FAILED; CANCELED; NOT APPLICABLE.**
- **Grid Test:**
	- **Description:**"Grid Test" is a touch device test that tracks all touch events on touch device.
	- **Results: PASSED; FAILED; CANCELED; NOT APPLICABLE**

On Grid test, a popup is show asking the user to touch the screen in all points to test if it is working correctly.

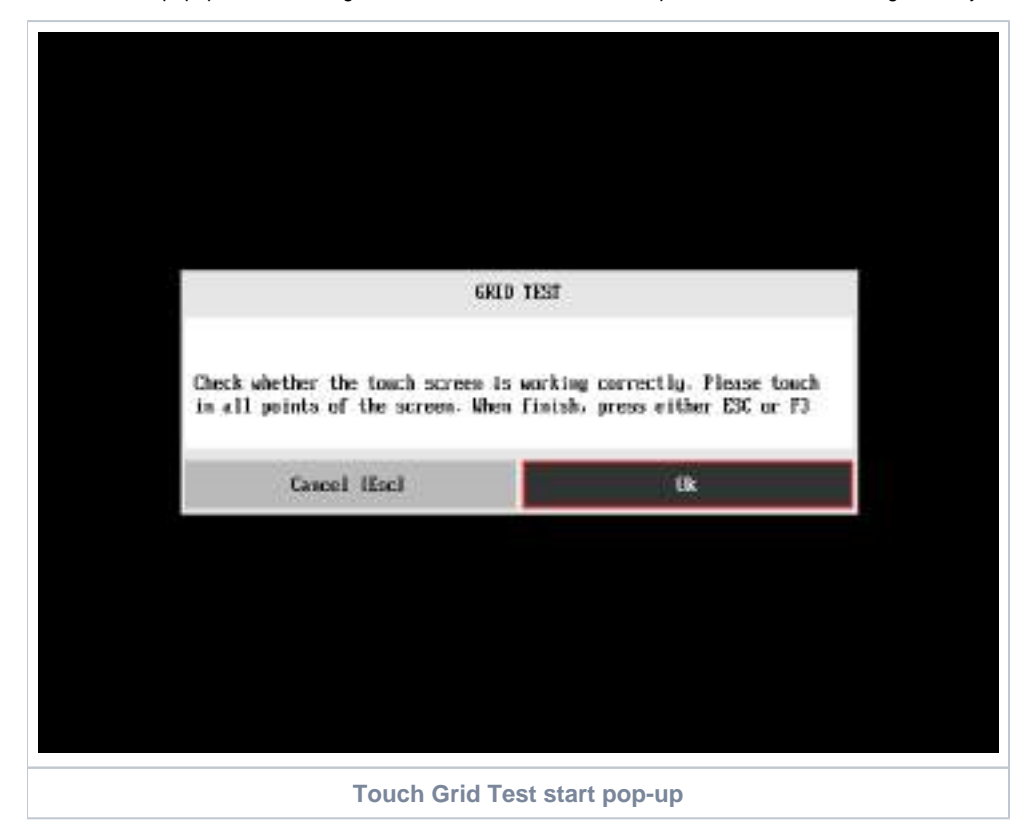

After the test finishes, a confirmation screen pop up to check if the test worked fine.

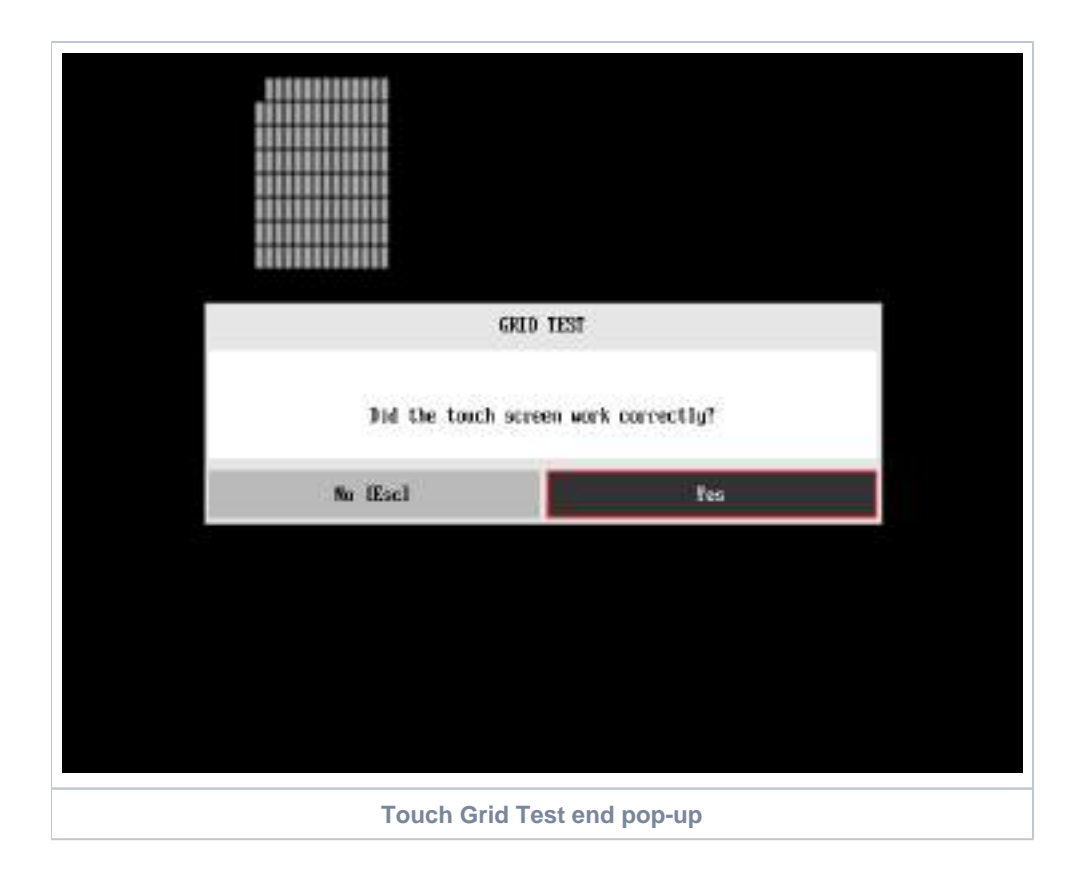

After the confirmation, a screen with one main section that provides information about the diagnostic, as well as a progress bar and a View Log button, both placed at the bottom of the section, where the former indicates the global execution progress and the latter allows to visualize tests details after finishing the diagnostic execution. That section contains the following diagnostics information:

- Final Result Code (an encrypted code that informs which modules were tested).
- Date and time that diagnostic has started.
- Test (name of the test being currently run).
- A list with all the algorithms which compose device test and their respective status:
	- **PASSED**, indicating the algorithm has found no problems at device.
	- **FAILED**, indicating the algorithm has found one or more faults.
	- **CANCELED**, indicating the algorithm has been canceled by user.
	- **NOT APPLICABLE**, indicating the algorithm is not supported by device.
- Date and time that the tests are finished (displayed after test is finished).
- Result Code for test.
- Elapsed time, that is a duration of test in hours, minutes and seconds (displayed after test is finished).

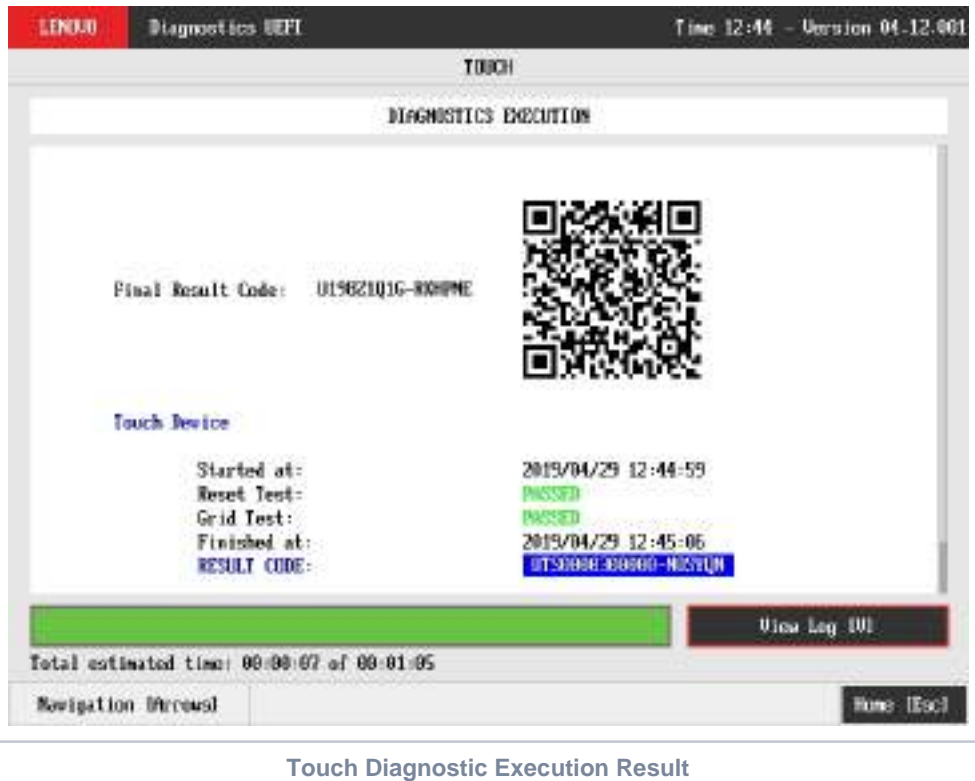

While the diagnostic is running, the user can stop it at any time by pressing the ESC key. If the user does that, the diagnostic is aborted and the status of the test that is being run is changed to CANCELED. After the diagnostic is finished or canceled, the user can go back to the Home screen (by pressing ESC again) or visualize the test log (by pressing the V key).

### WiFi

WiFi Diagnostic is available on embedded version only and depend on WiFi UEFI Drivers availability.ത

The system allows the user to access the WiFi diagnostics from the Home screen, Diagnostics, WiFi. After the user accesses the WiFi option, the application will display the available WiFi tests:

- **Scan Test:** 
	- **Description:**"Scan Test" scans for nearby WiFI Networks.
	- **Results: PASSED; WARNING FAILED; CANCELED; NOT APPLICABLE.**

Scan test, an unattended test that will search for available WiFi networks

- If one or more networks are found:
- The rest result will be **PASSED**
- If the sensor does not detect any WiFi network
- **The test result will be WARNING** If any error occurs when accessing the device and scanning for networks
	- The test result will be **FAILED**
- If the user press **[Esc]**, the test will be **CANCELED**
- If the test can not be executed the test result will be **NOT APPLICABLE.**

After the test is executed, the application will display the execution result screen as in the image below:

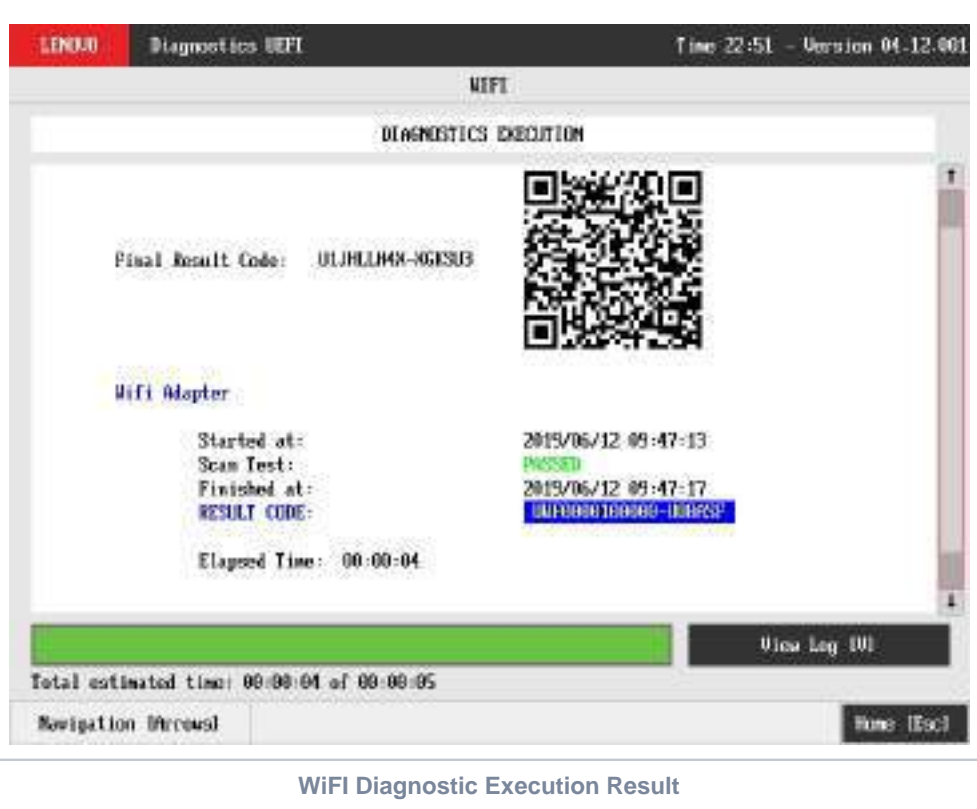

In the result log, the found WiFi networks are listed.

# Run All

The system allows the user to access the run all diagnostics from the Home screen, Diagnostics, Run All.

An item can be selected/deselected by pressing SPACE when it is highlighted. To access a diagnostics type, the user can use the UP/DOWN arrow key until the desired item is focused and press SPACE key to select it, as illustrated in the figure below.

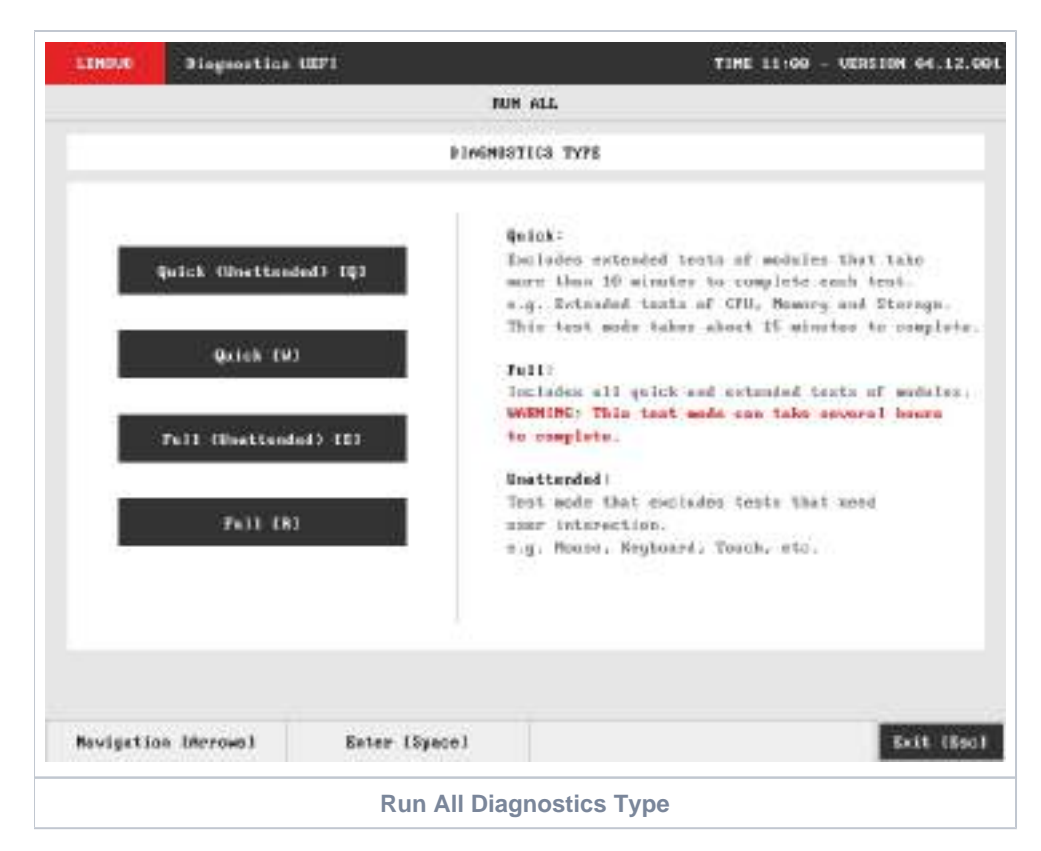

After the user selects one option of the run all modes, the application will display the entire set of modules of the UEFI Diagnostic application as follows:

If a module is unavailable, the module will display as **Not Found**.

#### **Quick (Unattended) [Q]:**

- If a module has only attended tests, it will be displayed as **Not Selected**
- If a module has only extended tests, it will be displayed as **Not Selected**
- Attended tests will be displayed as **Not Selected** and won't be executed
- Extended tests will be displayed as **Not Selected** and won't be executed

#### **Quick [W]:**

- If a module has only extended tests, it will be displayed as **Not Selected**
- Extended tests will be displayed as **Not Selected** and won't be executed

#### **Full (Unattended) [E]:**

- If a module has only attended tests, it will be displayed as **Not Selected**
- Attended tests will be displayed as **Not Selected** and won't be executed

#### **Full [R]:**

• All tests will be selected.
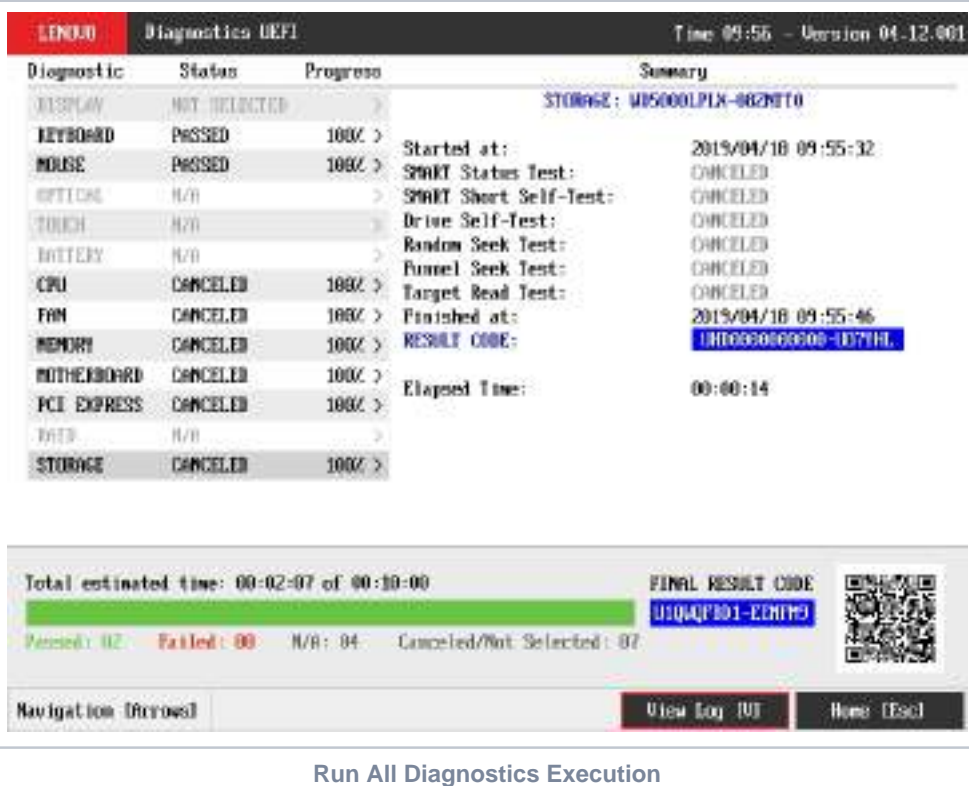

The Run All Diagnostics Execution screen provides information about the diagnostics progress of all modules, as well as information about the results. This screen is composed of:

- Application Header Bar
- Screen Title Bar
- Screen Sub-title Bar
- Diagnostic Information Section
- Instruction Footer Bar

The Application Header Bar contains the name of the application, system's time and application's current version; the Screen Title and Screen Sub-title Bars help the user to be attentive of where s/he is throughout the application; and the Instruction Footer Bar contains additional instructions for using the screen, as well as the Exit button.

The screen has one main section that provides information about the diagnostic, as well as a progress bar and a View Log button, both placed at the bottom of the section, where the former indicates the global execution progress and the latter allows to visualize tests details after finishing the diagnostic execution. That section contains the following diagnostics information:

- Final Result Code (an encrypted code that informs which modules were tested).
- Date and time that diagnostic has started.
- Test (name of the test being currently run).
- Progress of the current test (current test's progress in percentage).
	- Total estimated time of the current suite of diagnostic tests.
- A list with all the algorithms which compose device test and their respective status:
	- **Waiting**, indicating the test is waiting to be run.
	- **Progress** (plus the test execution percentage), indicating the test is being run.
	- **PASSED**, indicating the algorithm has found no problems at device.
	- **WARNING**, when applicable, indicating the algorithm has detected signs to the user be aware (for instance, of an imminent failure).
	- **FAILED**, indicating the algorithm has found one or more faults.
	- **CANCELED**, indicating the algorithm has been canceled by user.
	- **NOT APPLICABLE**, indicating the algorithm is not supported by device.
- Date and time that the tests are finished (displayed after test is finished).
- Result Code for test.
- Elapsed time, that is a duration of test in hours, minutes and seconds (displayed after test is finished).  $\bullet$

While the diagnostic is running, the user can stop it at any time by pressing the ESC key. If the user does that, the diagnostic is aborted and the status of the test that is being run is changed to CANCELED. After the diagnostic is finished or canceled, the user can go back to the Home screen (by pressing ESC again) or visualize the test log (by pressing the V key).

A total sum of **Passed** (**Warning** tests are also counted as passed as it does not indicates a hardware failure, it just indicates a point of attention), **Failed**, **N/A** (Not Applicable) and **Canceled / Not Selected** tests are displayed in the Footer Bar.

### Diagnostics Result Log

After a test or a recover operation is finished, the user can see the Diagnostics Result Log screen by pressing the V key. That screen is shown in the following figure.

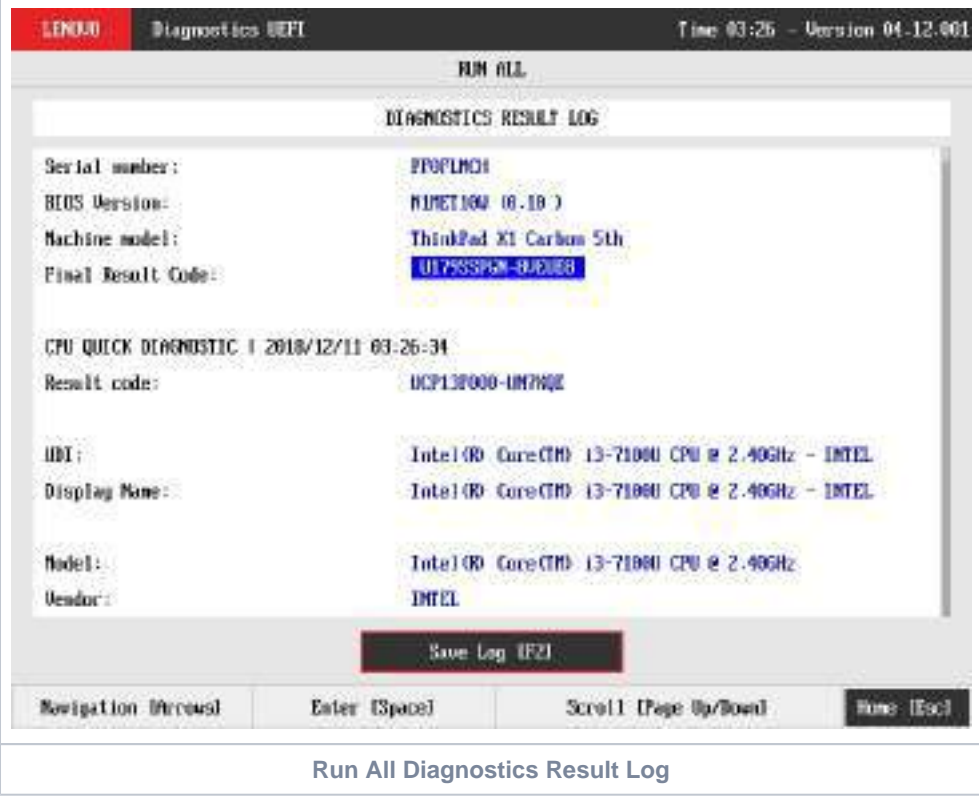

The Diagnostics Result Log screen is composed of:

- Application Header Bar
- Screen Title Bar
- Screen Sub-title Bar
- Diagnostic Log Section
- Save Log Button
- Instruction Footer Bar

The Application Header Bar contains the name of the application, system's time and application's current version; the Screen Title and Screen Sub-title Bars help the user to be attentive of where s/he is throughout the application; and the Instruction Footer Bar contains additional instructions for using the screen, as well as the Exit button.

Additionally, the screen has one main section that shows the diagnostic log, and a Save Log button that allows the user to store the log into an USB-Storage.

If the log content has many rows, user can scroll by pressing the Page Up and Page Down to move the displayed region up and down, respectively. The user can also go back to the Home screen by pressing the ESC key and save the log by pressing the F2 key.

#### Log Saving

If the user chooses to save the log by pressing the Save Log button on the Diagnostics Result Log screen, the Log Saving screen is displayed, as shown in the figure below.

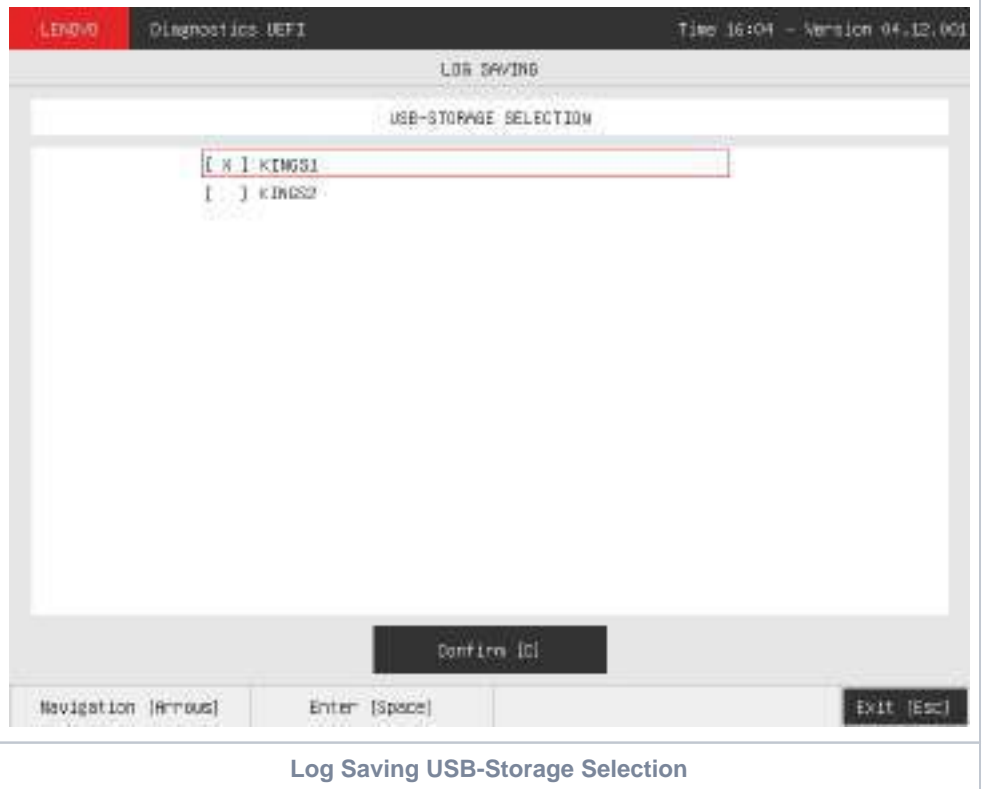

The Log Saving screen is composed of:

- Application Header Bar
- Screen Title Bar  $\bullet$
- $\bullet$
- Screen Sub-title Bar USB-Storage Selection List
- Confirm Button
- Instruction Footer Bar
- 

The Application Header Bar contains the name of the application, system's time and application's current version; the Screen Title and Screen Sub-title Bars help the user to be attentive of where s/he is throughout the application; and the Instruction Footer Bar contains additional instructions for using the screen, as well as the Exit button.

In addition, user can choose a device from the USB-Storage Selection List to save the log in. After the user chooses a device, s/he can press Confirm. The application will attempt to save the log into the selected device.

If the saving operation is successful, a window will be displayed to inform the user that the operation was successful (as shown in the next figure). If the operation does not work, a window will be displayed to inform the user that the operation was not successful. In both cases, the user must press ENTER, and the Diagnostics Result Log screen will be displayed again.

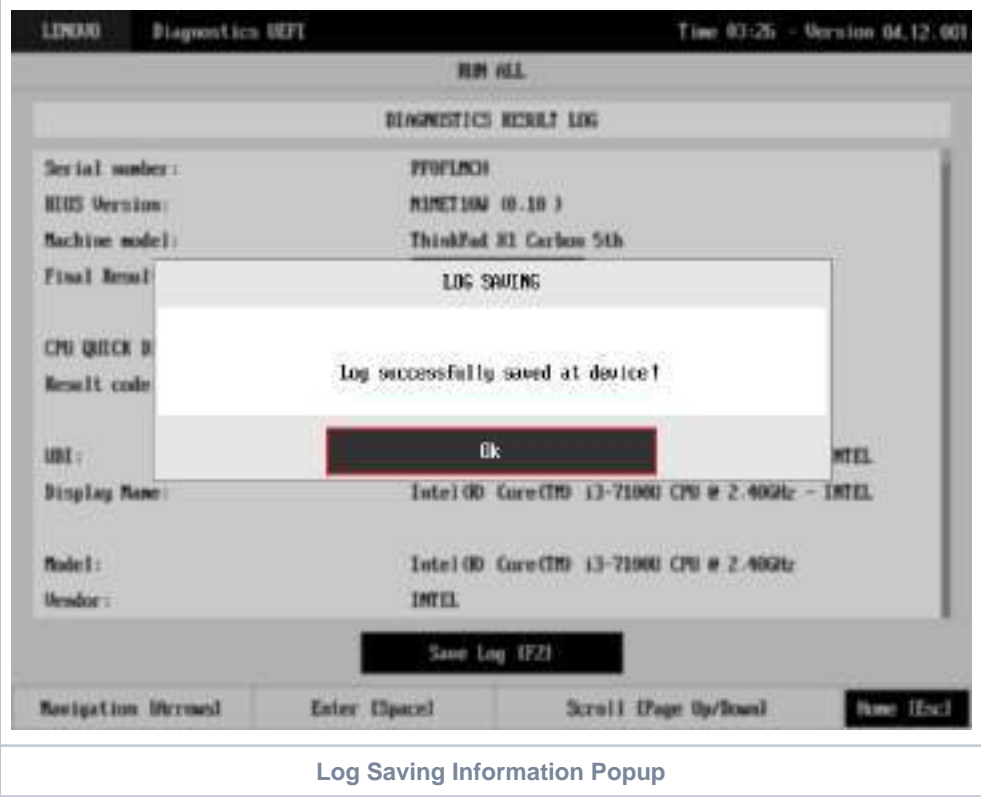

### System Information

The System Information screen with the System tab selected is shown in the following figure.

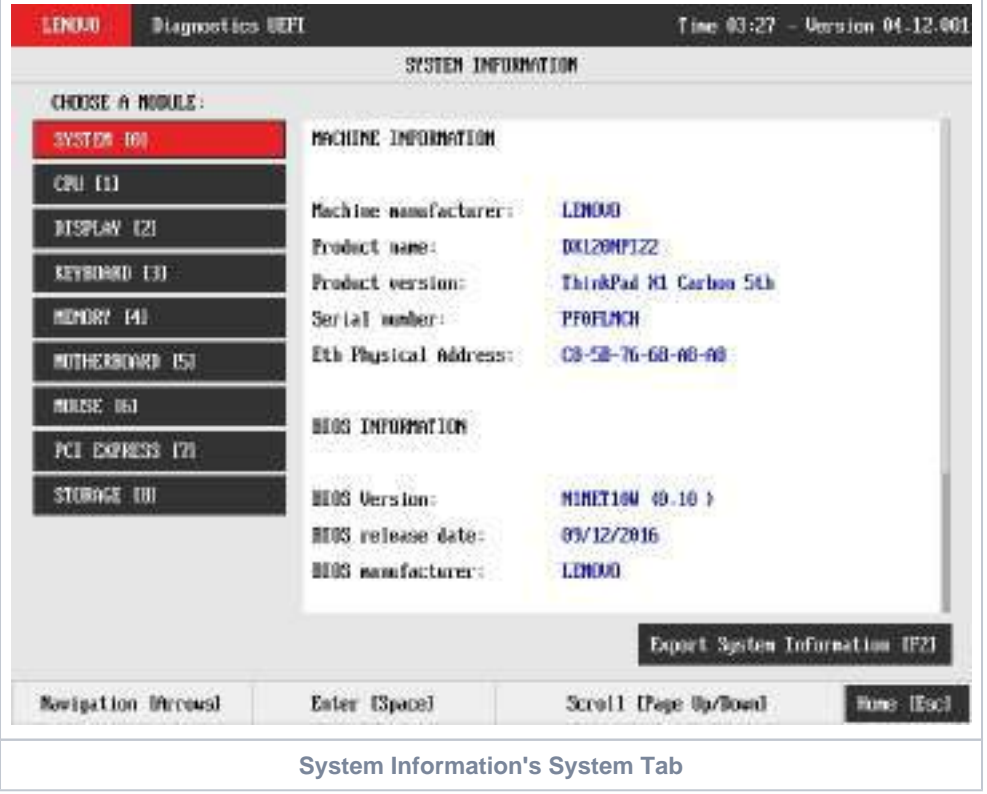

The System Information screen with the Battery tab selected is shown in the following figure.

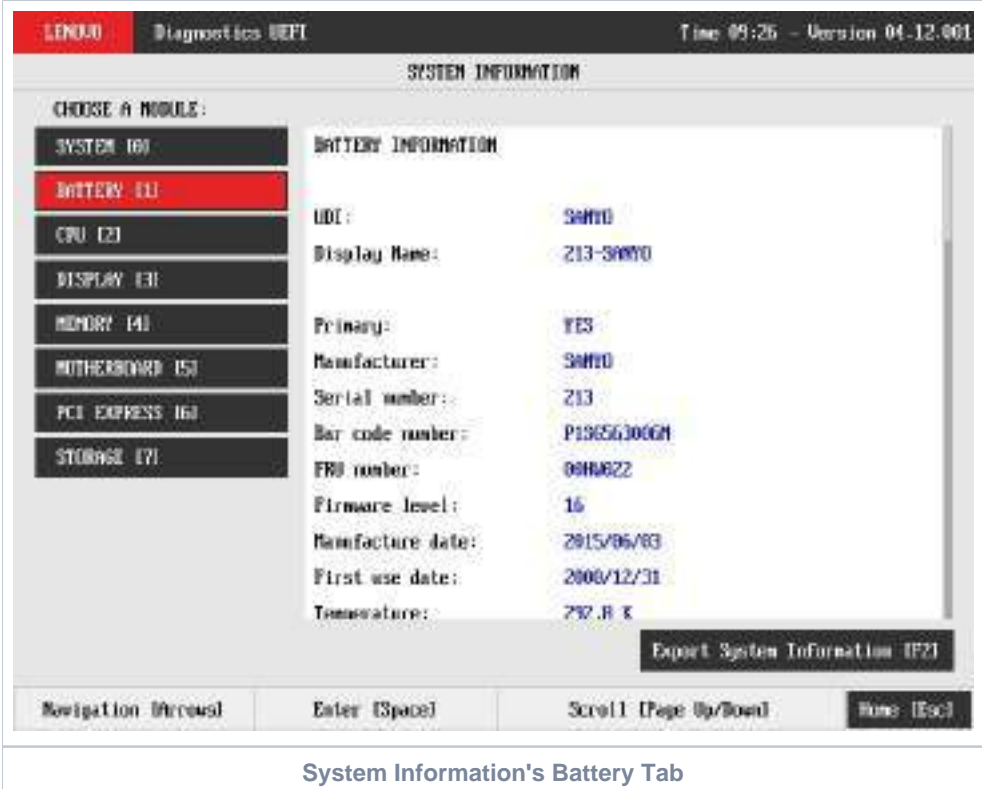

The System Information screen with the CPU tab selected is shown in the following figure.

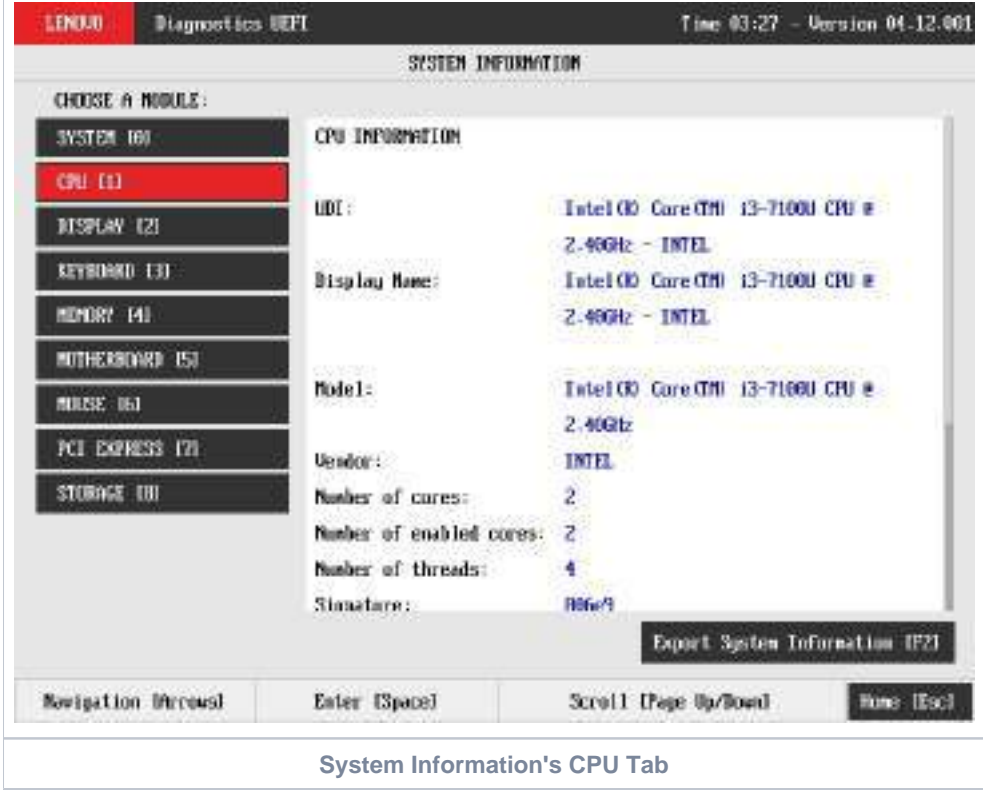

The System Information screen with the Display tab selected is shown in the following figure.

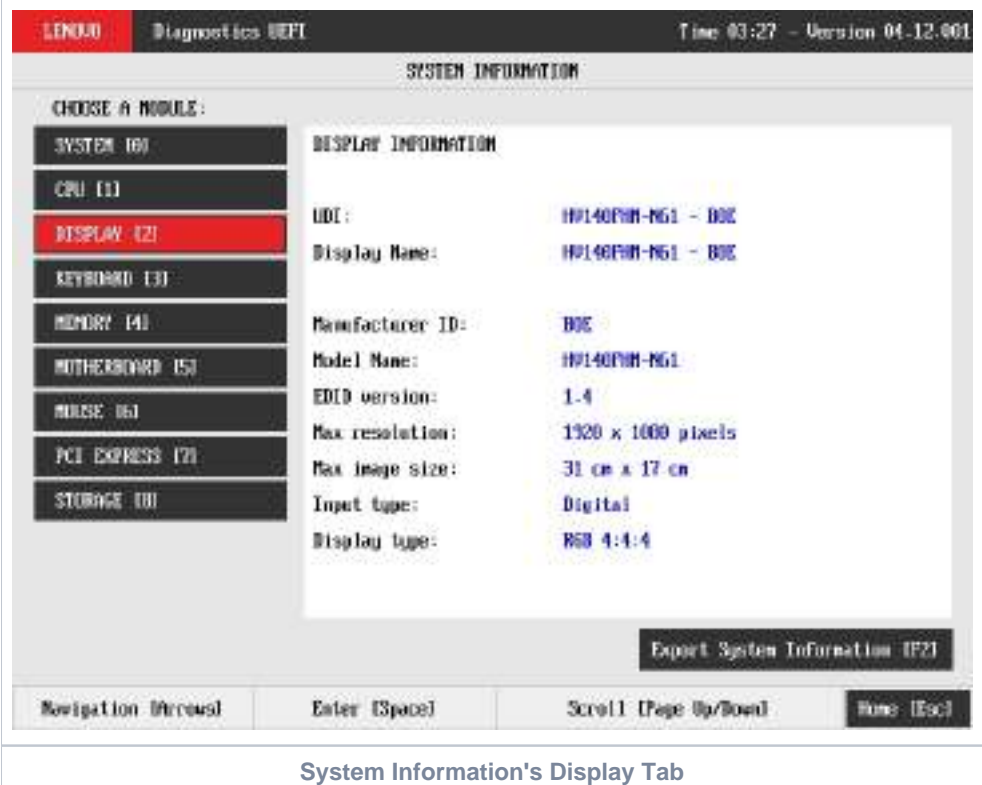

The System Information screen with the Fan tab selected is shown in the following figure.

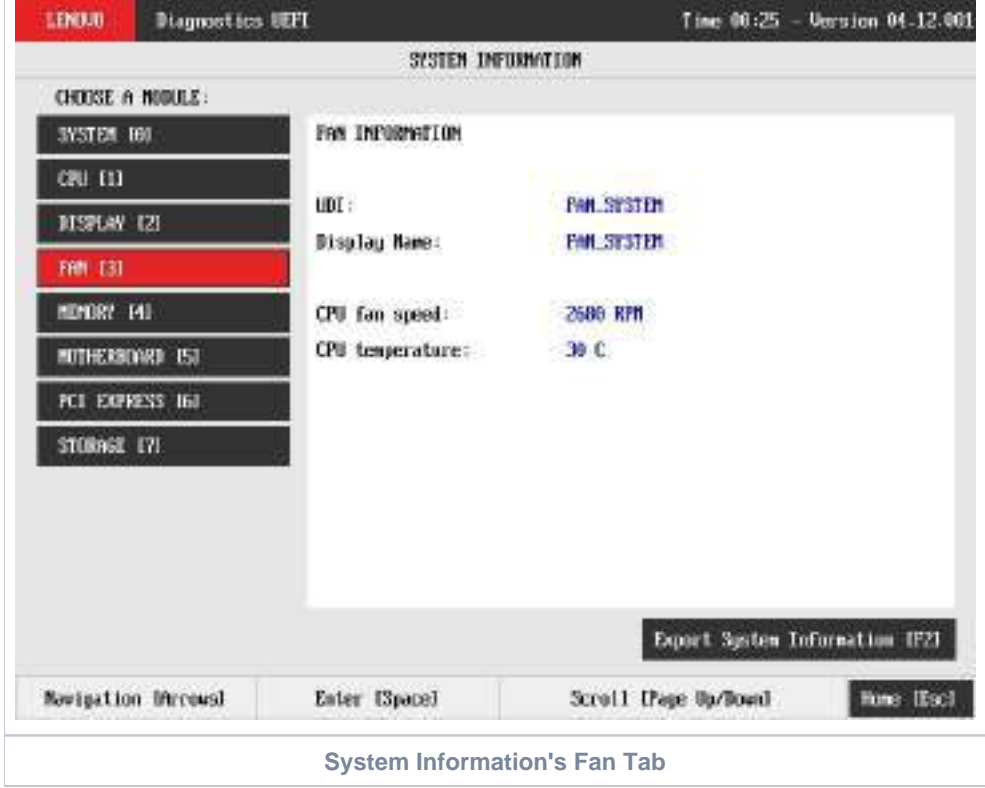

The System Information screen with the Memory tab selected is shown in the following figure.

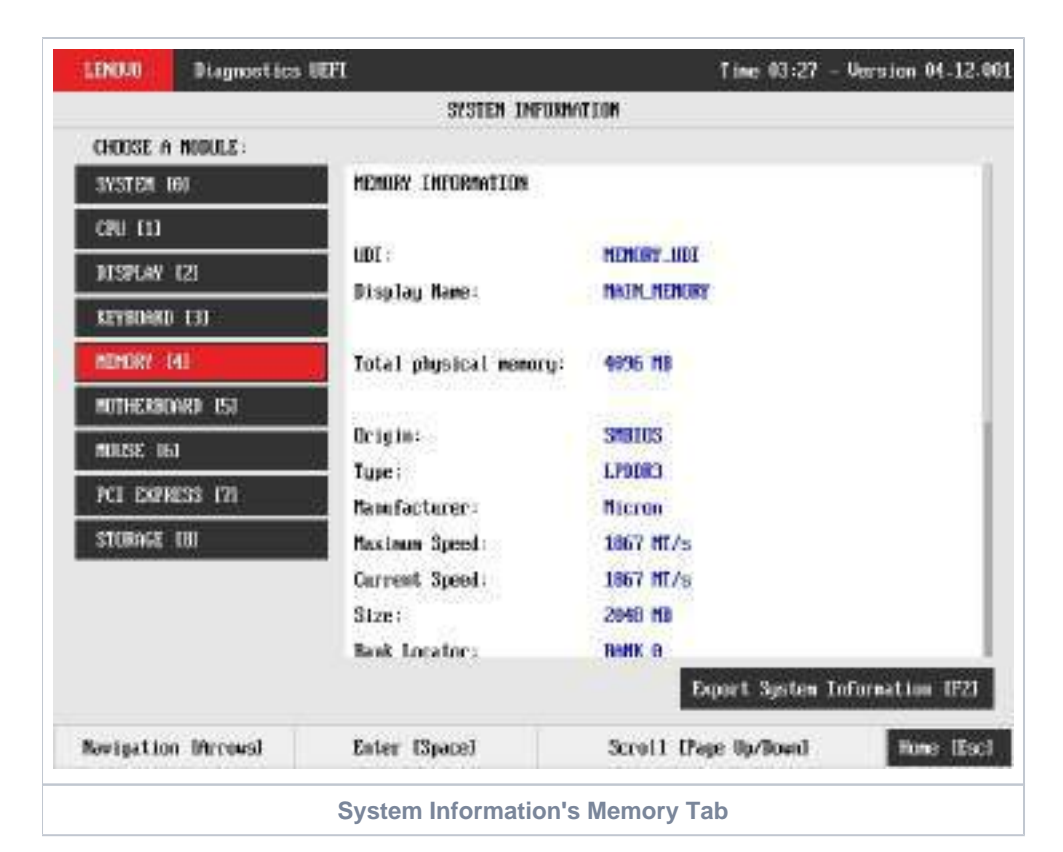

The System Information screen with the Motherboard tab selected is shown in the following figure.

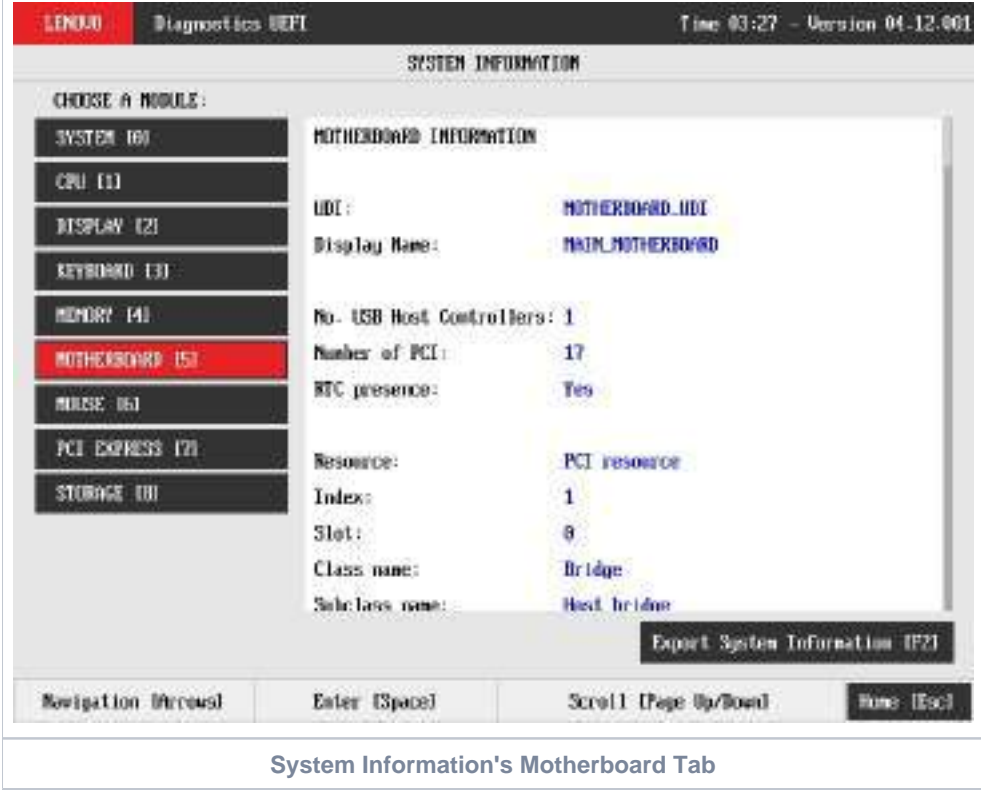

The System Information screen with the Optical tab selected is shown in the following figure.

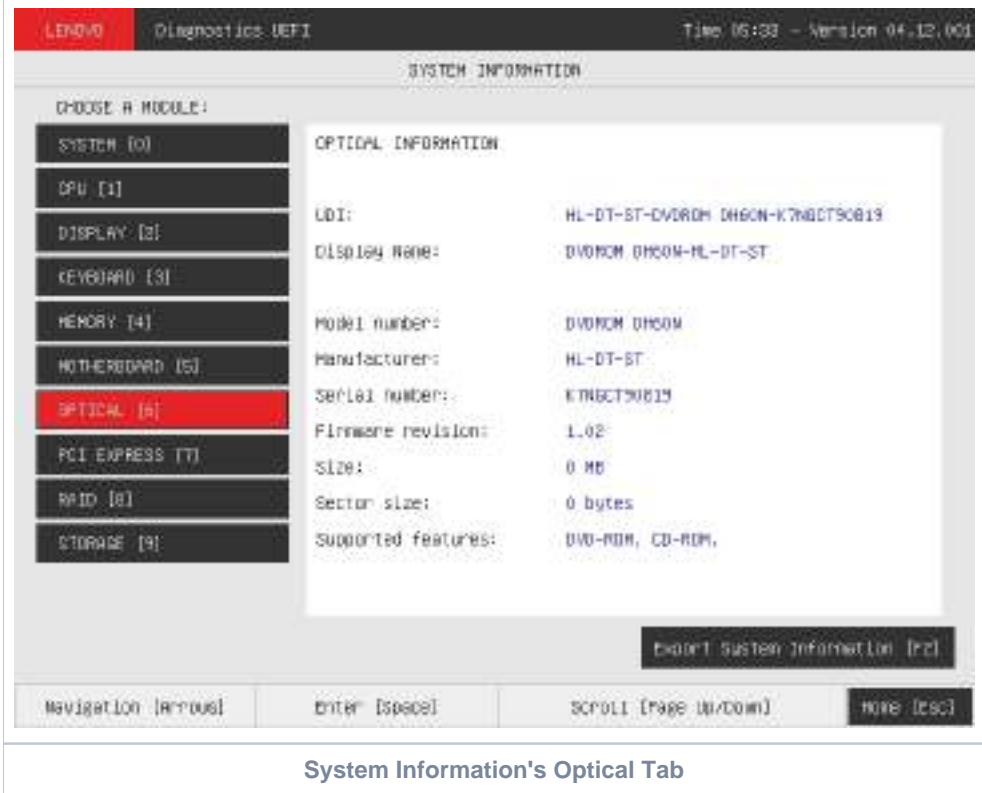

The System Information screen with the PCI Express tab selected is shown in the following figure.

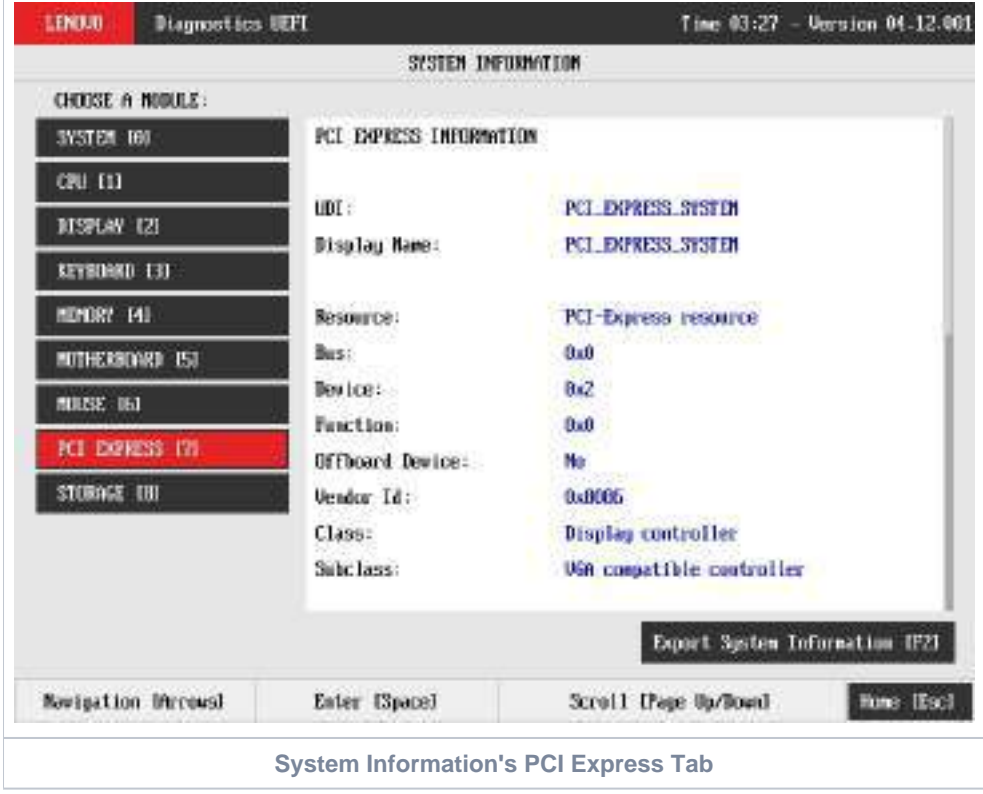

The System Information screen with the RAID tab selected is shown in the following figure.

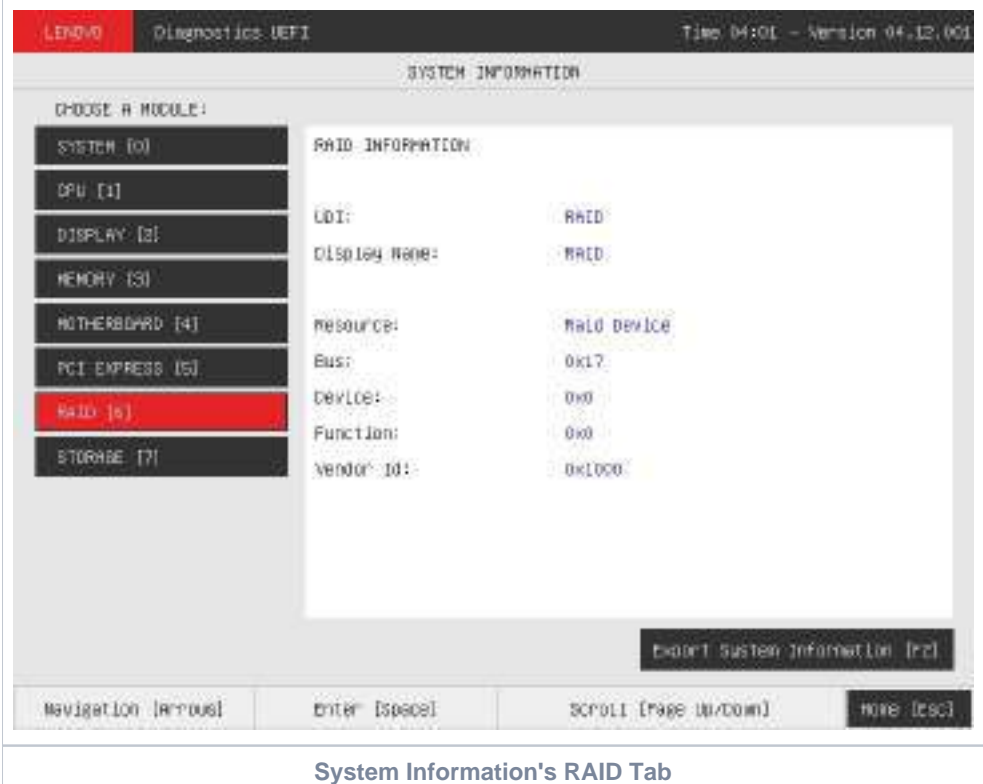

The System Information screen with the Storage tab selected is shown in the following figure.

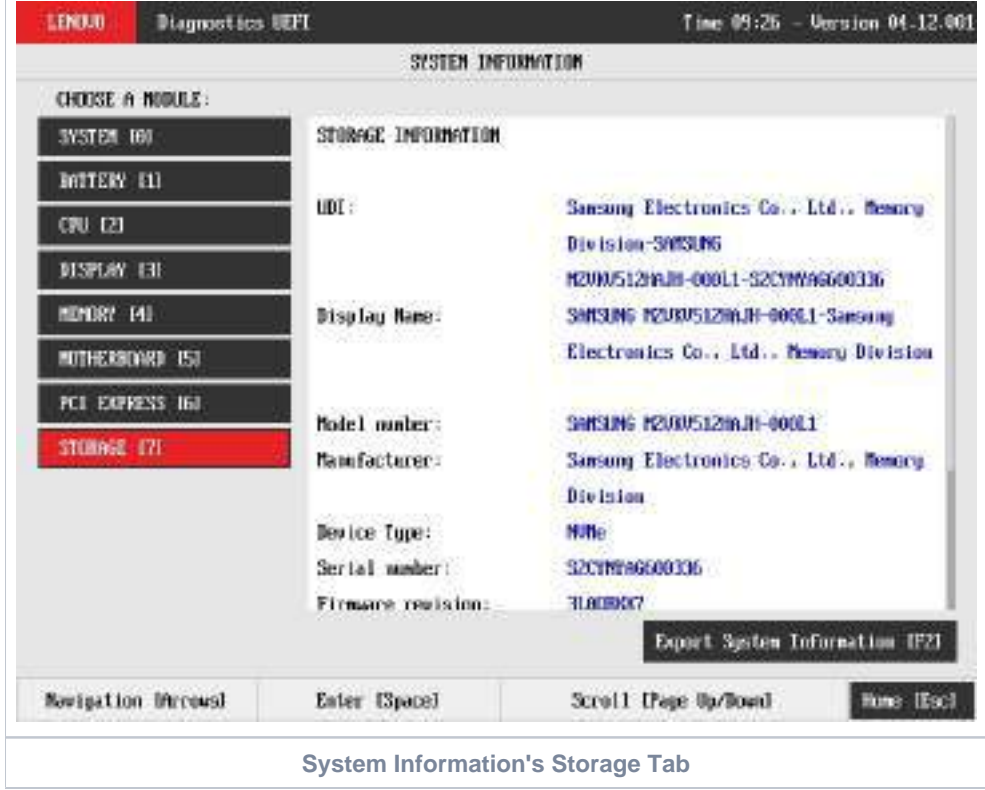

The System Information screen with the WiFi tab selected is shown in the following figure.

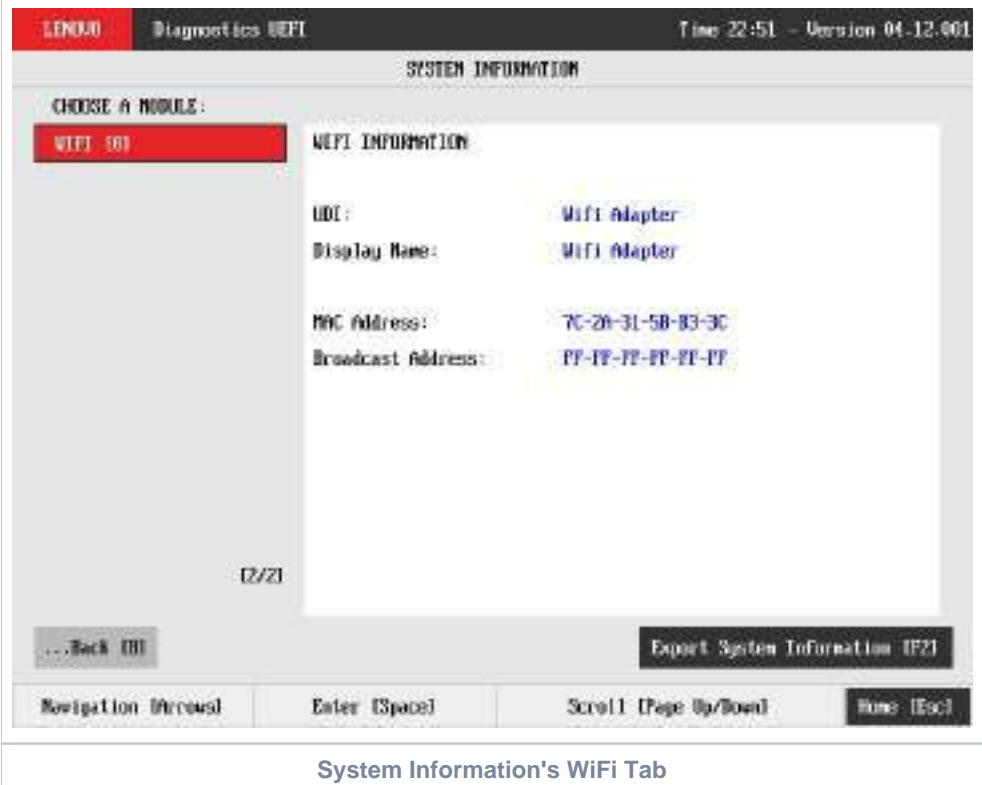

The System Information screen is displayed after the user enters the option System Information on the Home screen. The System Information screen provides detailed information about the machine, the memory devices, and the storage devices. This screen is composed of:

- Application Header Bar
- $\bullet$ Screen Title Bar
- Modules Tabs Bar:
- Content Tab;
- Export System Information Button;
- Instruction Footer Bar

The Application Header Bar contains the name of the application, system's time and application's current version; the Screen Title Bar helps the user to be attentive of where s/he is throughout the application; and the Instruction Footer Bar contains additional instructions for using the screen, as well as the Exit button.

Modules Tabs Bar contains the modules options to load information and displays the tab currently selected (the name of current tab has a red background to differentiate it from the other tabs), while the Content Tab is the region that exhibits information corresponding to the selected tab.

Export System Information Button can be accessed between the Content Tab and the Instruction Footer Bar, where it is possible to export all the modules' information at once to an USB-Storage device.

The user can change the current tab either by using mouse/touch device (*Bootable version only*) or by using the up () and down () keys to navigate among the options and by pressing ENTER to access the option. The Content Tab region will display information about the device on the selected tab. The user can also scroll information content using the Page Up and Page Down keys if the number of content rows is greater than the number of rows on the screen.

For the **System tab**, the following information is displayed on the Content Tab:

- Machine Manufacturer;
- Product Name;
- Product Version;
- Serial Number;
- BIOS Version;
- BIOS Release Date;
- BIOS Manufacturer;
- Processor Manufacturer;
- Processor Version.

For the **Battery tab**, the following information is displayed on the Content Tab:

- Primary;
- Manufacturer;
- Serial Number;
- Bar Code Number;
- FRU Number;
- Firmware Level;
- Manufacture Date:
- First Use Date;
- Temperature;
- Device Chemistry;
- Cycle Count;
- Charging Status; • Remaining Charge;
- Capacity Mode;
- Full Charge Capacity;
- Remaining Capacity;
- Design Capacity;
- Current;
- Voltage;
- Design Voltage;
- Warranty Period;
- Warranty Cycles;
- OptionalMFGFunction2.

For the **CPU tab**, the following information is displayed on the Content Tab:

- UDI;
- Display Name;
- Model;
- Vendor;
- Number of Cores:
- Number of Enabled Cores;
- Number of Threads;
- Signature;
- Max Speed;
- Current Speed;
- Features;
- Cache L1;
- Cache L2;
- Cache L3.

For the **Display tab**, the following information is displayed on the Content Tab:

- UDI;
- Display Name;
- Manufacturer ID (a three-letter code identifying the manufacturer);
- Model Name;
- EDID Version;
- Max Resolution (in pixels);
- Max Image Size (in cm);
- Input Type (Analog or Digital);
- Display Type.

For the **Fan tab**, the following information is displayed in the Content Tab:

- UDI;
- Display Name;
- CPU Fan Speed;
- CPU Temperature.

For the **Fingerprint tab**, the following information is displayed in the Content Tab:

- UDI;
- Display Name;
- Serial Number:
- Manufacturer:
- Product Name:

For the **Keyboard tab**, the following information is displayed in the Content Tab:

- UDI;
- Display Name;
- Device Type;
- Serial Number (when applicable);
- Manufacturer (when applicable);
- Product Name (when applicable);

For the **Memory tab**, the following information is displayed on the Content Tab:

- UDI;
- Display Name;
- Total Physical Memory (total of physical memory of machine in MB) and, for each memory device installed on machine:
	- Origin (Identification of memory device);
	- Type (DDR2, DDR3, EEPROM and so on);
- Manufacturer;
- Maximum Speed (in MT/s);
- Current Speed (in MT/s);
- Size (in MB);
- Part Number;
- Serial Number.

For the **Motherboard tab**, the following information is displayed on the Content Tab:

- UDI;
- Display Name;
- No. of USB Host Controllers;
- Number of PCI:
- RTC Presence;
- Resource;
- $•$  Index;
- Slot;
- Class Name;
- Subclass Name.

For the **Mouse tab**, the following information is displayed on the Content Tab:

- UDI;
- Display Name;
- Device Type;
- Resolution X;
- Resolution Y:
- Has Left Button;
- Has Right Button;
- Serial Number (when applicable);
- Manufacturer (when applicable);
- Product Name (when applicable);

For the **Optical tab**, the following information is displayed on the Content Tab:

- $\cdot$  UDI $\cdot$
- Display Name;
- Model Number:
- Manufacturer;
- Serial Number;
- Firmware Revision;
- Size;
- Sector Size;
- Supported Features.

For the **PCI Express tab**, the following information is displayed on the Content Tab:

- UDI;
- Display Name;
- Resource;
- Bus (current item bus hexadecimal id);
- Device (current item device hexadecimal id);
- Function (current item function hexadecimal id);
- Offboard Device (in case it's an external PCI Express off board connected);
- Vendor ID (current item vendor hexadecimal id);
- Class (current item class name);
- Subclass (current item subclass name).

For the **RAID tab**, the following information is displayed on the Content Tab:

- UDI;
- Display Name;
- Resource;
- Bus (current item bus hexadecimal id);
- Device (current item device hexadecimal id);
- Function (current item function hexadecimal id);
- Vendor ID (current item vendor hexadecimal id).

For the **Storage tab**, the following information is displayed on the Content Tab:

- UDI;
- Display Name;
- Model Number;
- Manufacturer;
- Device Type;
- Serial Number;
- Firmware Revision;
- Size (in GB);
- Rotation Rate;
- Temperature (in Celsius);
- Physical Block Size (in bytes);
- Logical Block Size (in bytes);
- No. of Logical Blocks;
- Supported Standards;
	- ATA/ATAPI 4;
	- ATA/ATAPI 5;
	- ATA/ATAPI 6;
	- ATA/ATAPI 7; • ATA8\_ACS;
- Standard Version;

For the **Touch tab**, the following information is displayed on the Content Tab:

- UDI;
- Display Name;
- Absolute Min X;
- Absolute Min Y;
- Absolute Min Z;
- Absolute Max X;
- Absolute Max Y;
- Absolute Max Z;
- Supports Alternative Button;
- Supports Pressure as Z;
- Serial Number;
- Manufacturer; • Product Name;

For the **WiFi tab**, the following information is displayed on the Content Tab:

- UDI;
- Display Name;
- MAC Address:
- Broadcast Address:

To exit the System Information screen and go back to the Home screen, the user must press the ESC key.

#### Hardware Diagnostic Events (for ThinkStation)

Hardware Diagnostic Events are exhibited by accessing the Home screen, Tools, Diagnostic Event Log.

Nevertheless, this tool is currently limited to only ThinkStation products, specifically to P520C, P520, P720 and P920.

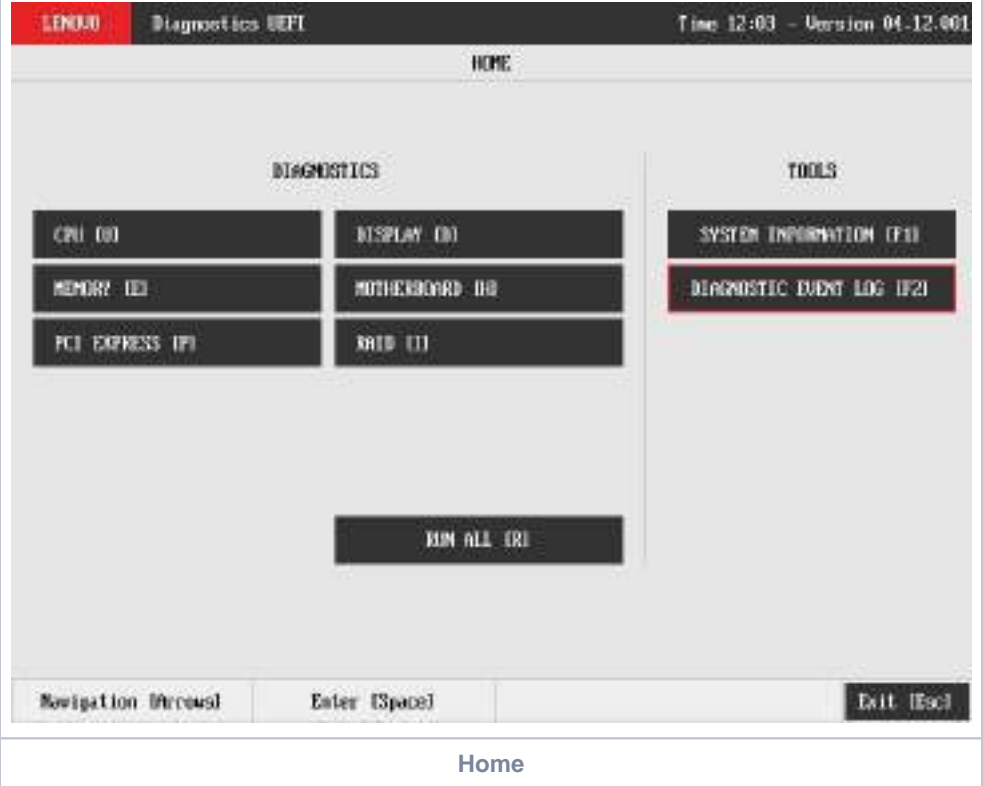

When entering the tool, the events are loaded and displayed, as demonstrated in the next image.

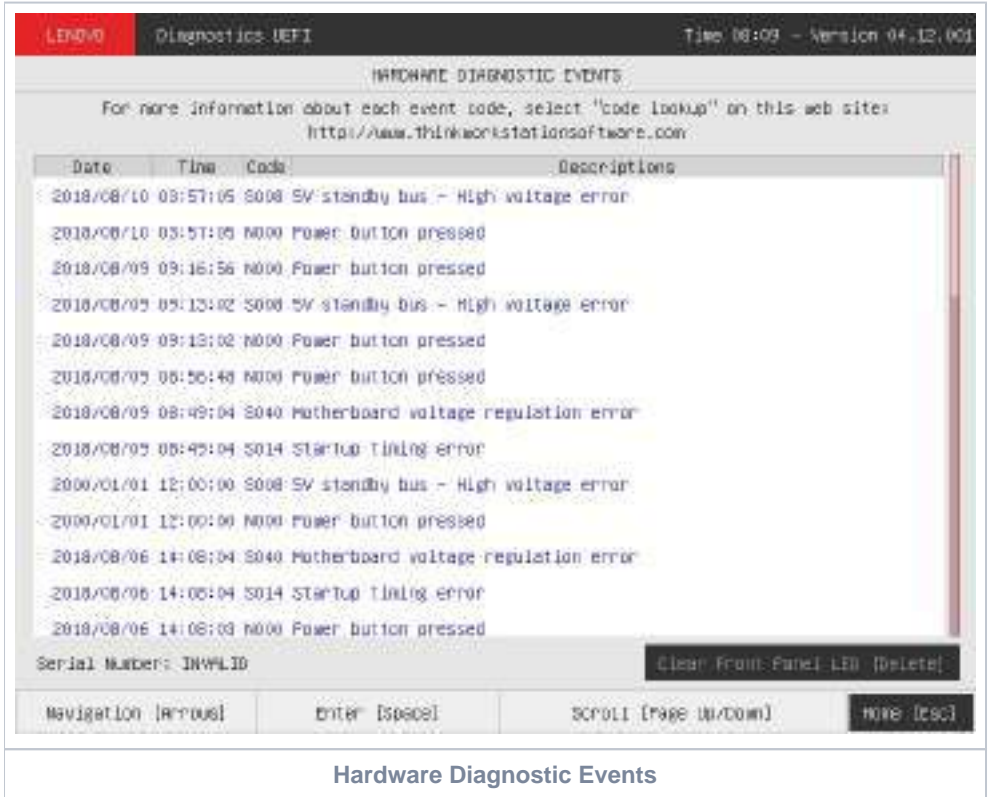

The application may be unable to retrieve the requested information. When that occurs, users can use the "Clear Front Panel LED" button to be able again to retrieve hardware diagnostic events.

#### Bad Block Recovery

The Bad Block Recovery is a tool that recovers bad blocks in a storage device.

The system allows the user to access that tool by accessing the Home screen, Tools, Bad Block Recovery.

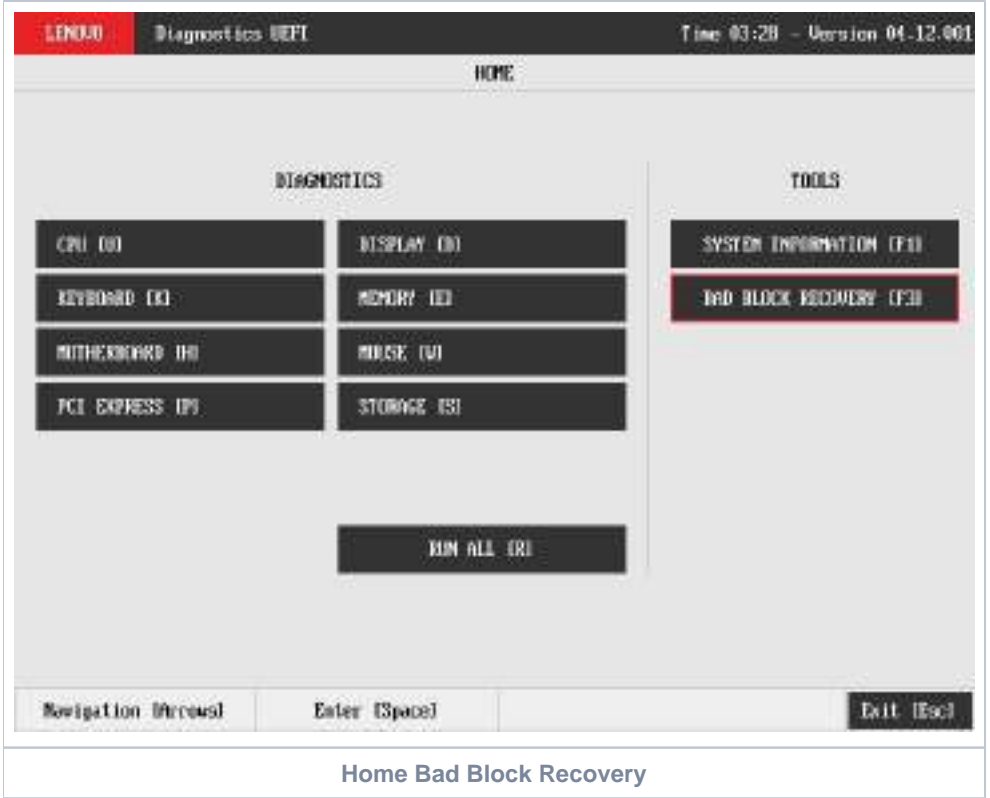

After the user enters the Bad Block Recovery option, the application will display the storage devices available in the system. The menu Device Selection is displayed, as shown in the next figure.

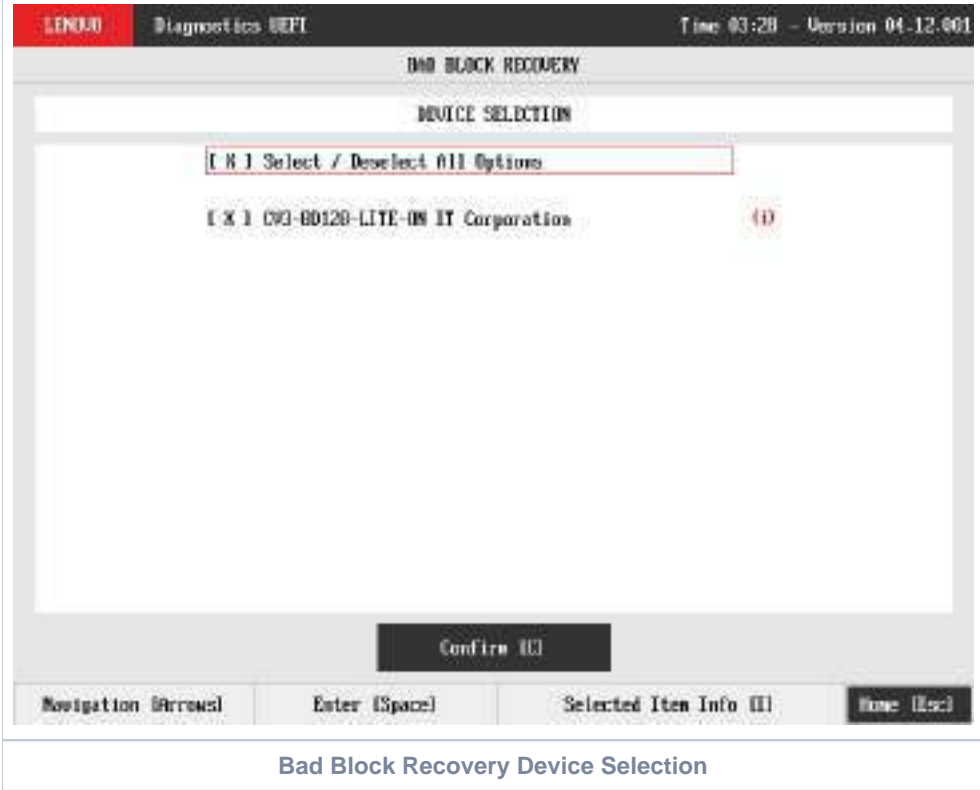

This screen also allows seeing devices details. To access this feature, the user has to press the I key when the desired device is focused, leading to the exhibition of a popup with the device information, as shown in the subsequent figure.

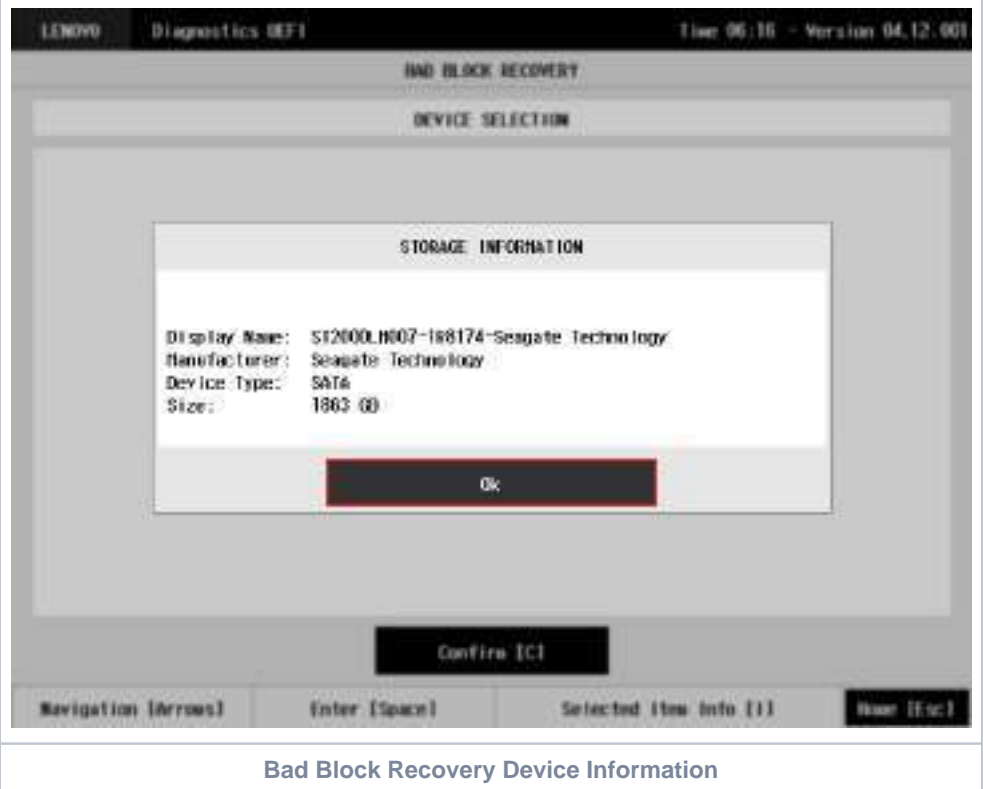

An item can be selected/deselected by pressing SPACE when it is highlighted. A desired item is selected when it shows "[X]" preceding it. In order to continue, the user has to press ENTER on the button Confirm. As a result, the system will show the Bad Block Recovery item, as illustrated in the next figure, where the item is selected to be executed.

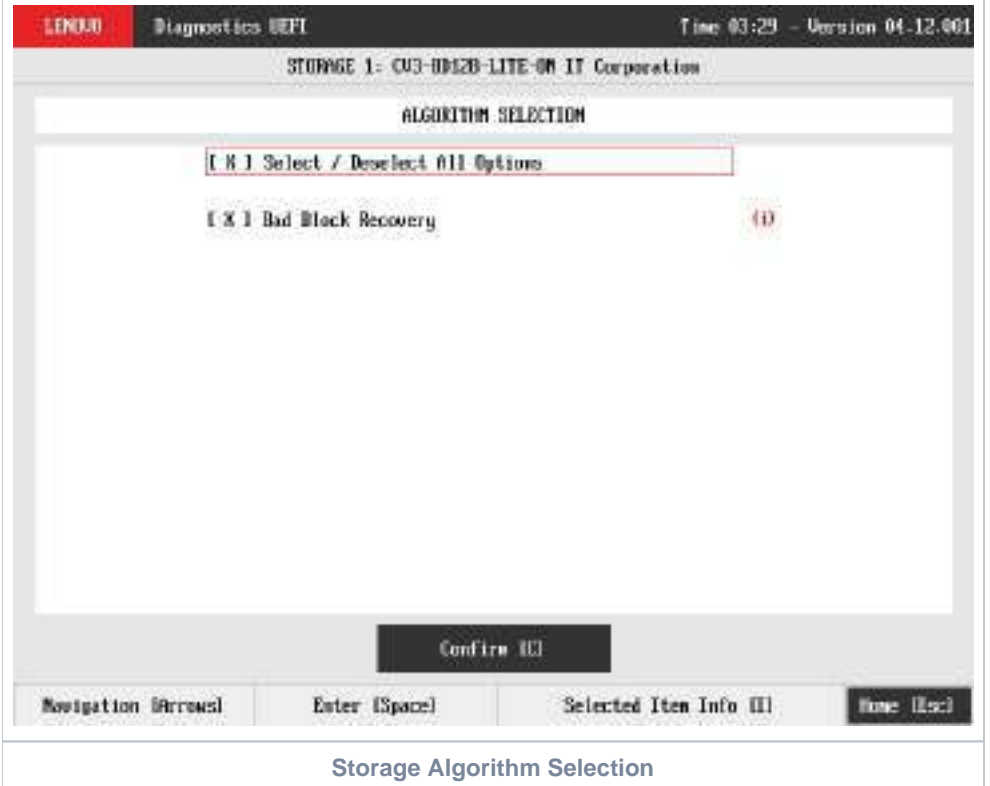

That screen also allows seeing the algorithm details. To access this feature, the user has to press the I key when the Bad Block Recovery item is focused, leading to the exhibition of a popup with the algorithm information, as shown in the subsequent figure.

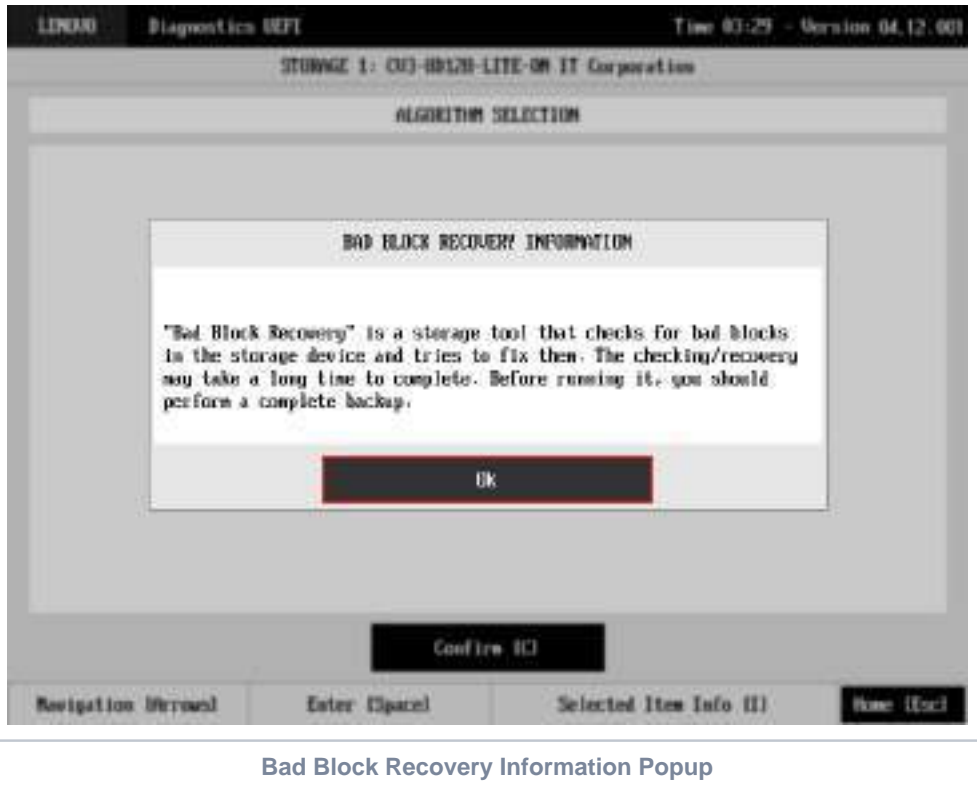

**Note** ⊕

> Once the Bad Block Recovery might perform write operations on a device, it may cause data loss. Consequently, the user must backup his or her data before running that operation.

In order to confirm the tool's execution, the user can use the Confirm button. Consequently, the system will run the tool, as illustrated in the figure below.

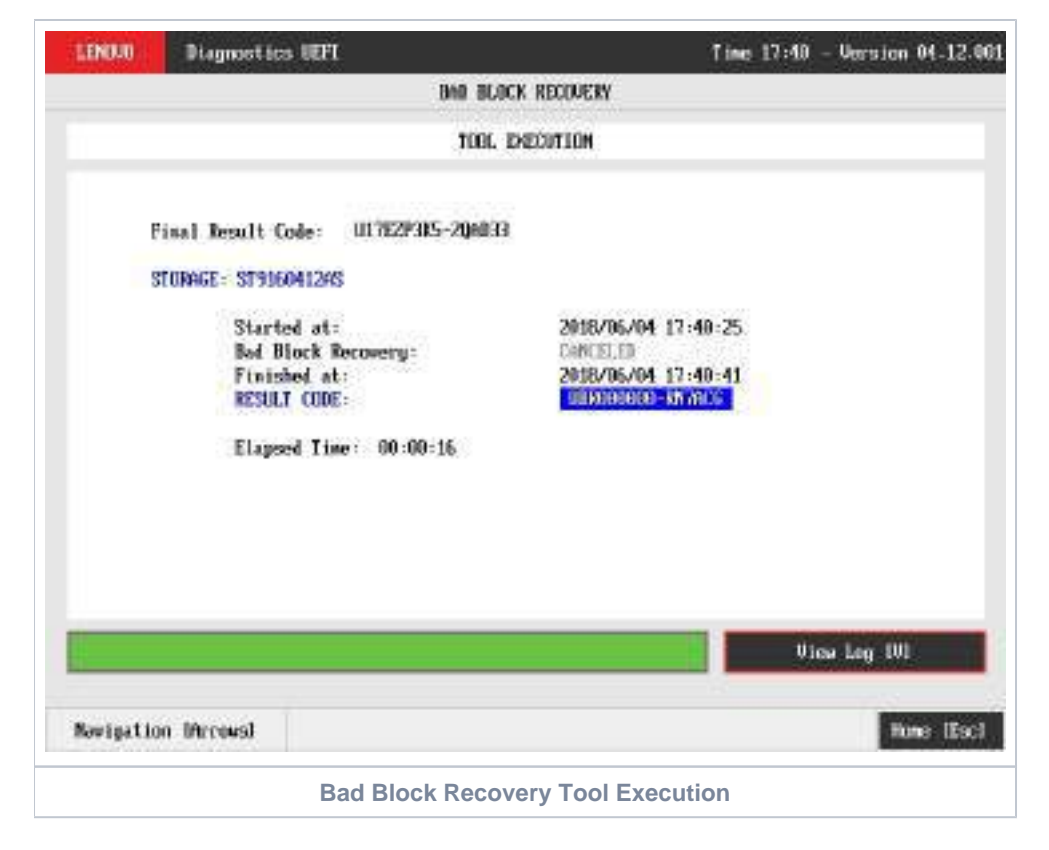

The Bad Block Recovery Tool Execution screen provides information about the Bad Block Recovery tool progress, as well as its result when it has finished. This screen is composed of:

- Application Header Bar
- Screen Title Bar  $\bullet$
- Screen Sub-title Bar
- Tool Information Section
- Instruction Footer Bar

The Application Header Bar contains the name of the application, system's time and application's current version; the Screen Title and Screen Sub-title Bars help the user to be attentive of where s/he is throughout the application; and the Instruction Footer Bar contains additional instructions for using the screen, as well as the Exit button.

The screen has one main section that provides information about the tool, as well as a progress bar and a View Log button, both placed at the bottom of the section, where the former indicates the global execution progress and the latter allows to visualize the algorithm execution details after finishing the tool execution. That section contains the following information:

- Final Result Code (an encrypted code that informs the algorithm's execution).
- Date and time that the operation has started.
- Bad Block Recovery (name of the algorithm being currently run).
- Progress of operation (algorithm's progress in percentage).
- The tool's algorithm can have these status:
	- **Progress** (plus the tool execution percentage), indicating the tool is being run.
	- **PASSED**, indicating the algorithm has found no problems at device.
	- **FAILED**, indicating the algorithm has found one or more faults.
	- **CANCELED**, indicating the algorithm has been canceled by user.
- Date and time that the operation is finished (displayed after it is finished).
- Result Code for the tool's algorithm.
- $\bullet$ Elapsed time, that is a duration of the tool's algorithm in hours, minutes and seconds (displayed after it is finished).

While the tool is running, the user can stop it at any time by pressing the ESC key. If the user does that, the operation is aborted and its status is changed to CANCELED. After the operation is finished or canceled, the user can go back to the Home screen (by pressing ESC again) or visualize the tool log (by pressing the V key).

#### Storage Data Disposal

ന

Data Disposal Tool is a storage tool that erases all data from storage device.

Storage Data Disposal tool is available in Bootable version only

The data erasing process may take a long time to complete. Before running it, you should perform a complete backup as the data will not be o restorable from the disk

The system allows the user to access this tool by accessing the Home screen, Tools, Storage Data Disposal

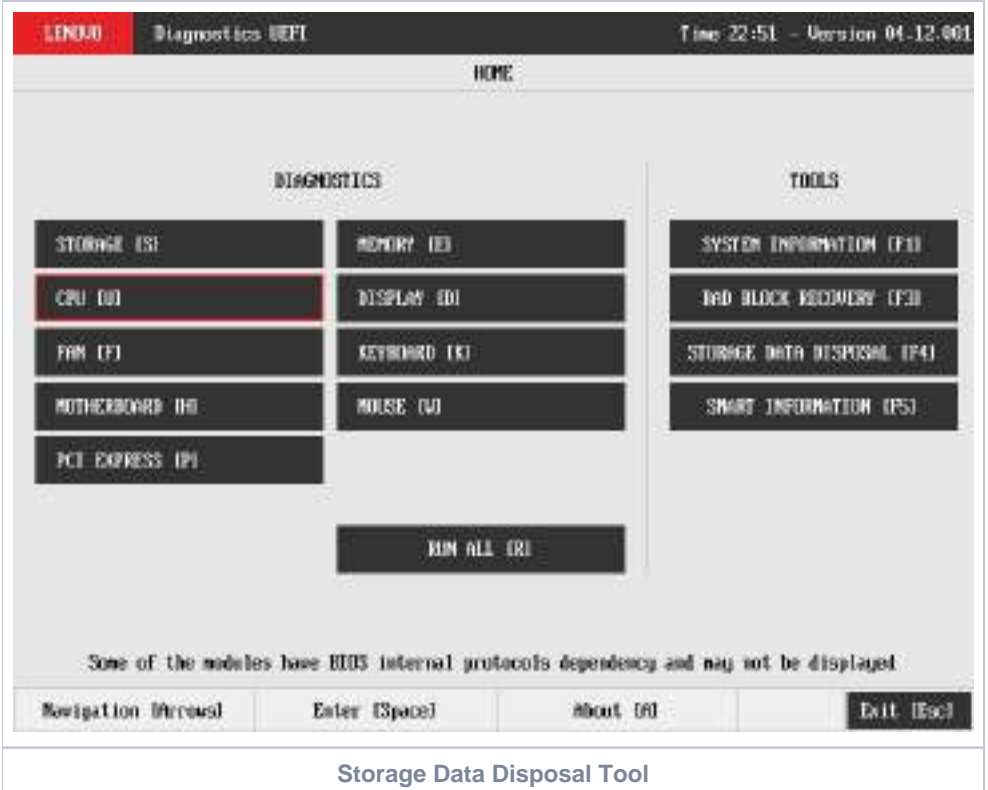

After the user enters the Storage Data Disposal option, the application will display the storage devices available in the system. The menu Device Selection is displayed, as shown in the next figure.

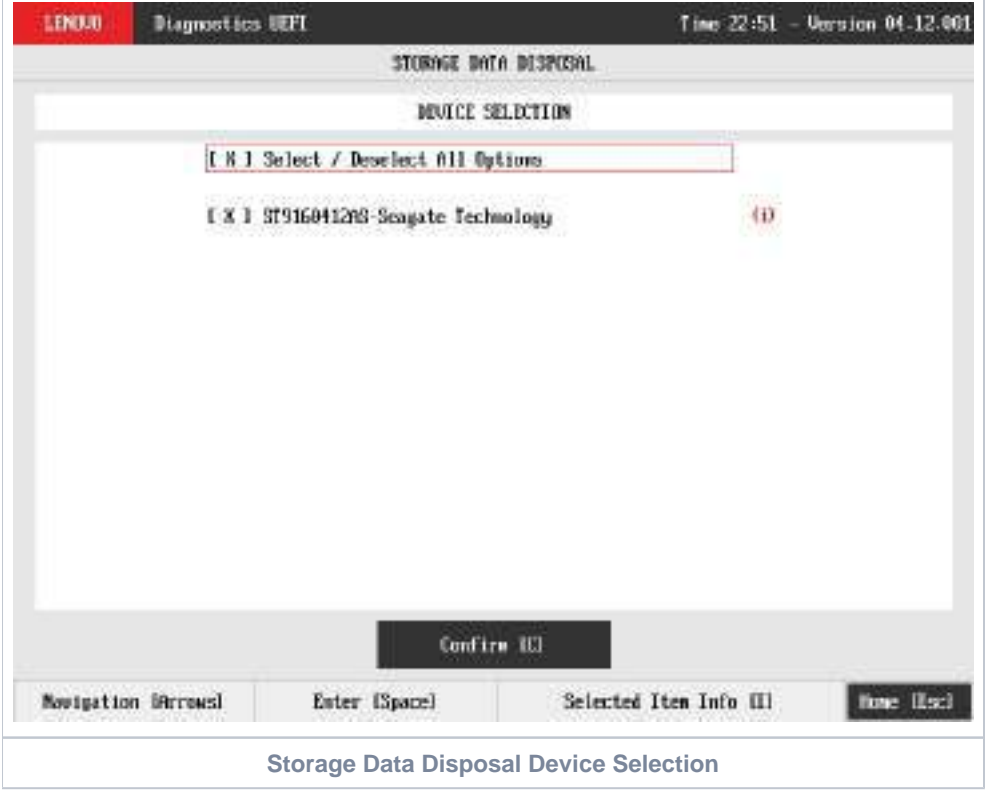

An item can be selected/deselected by pressing SPACE when it is highlighted. A desired item is selected when it shows "[X]" preceding it. In order to continue, the user has to press ENTER on the button Confirm. As a result, the system will show the Storage Data Disposal item, as illustrated in the next figure, where the item is selected to be executed.

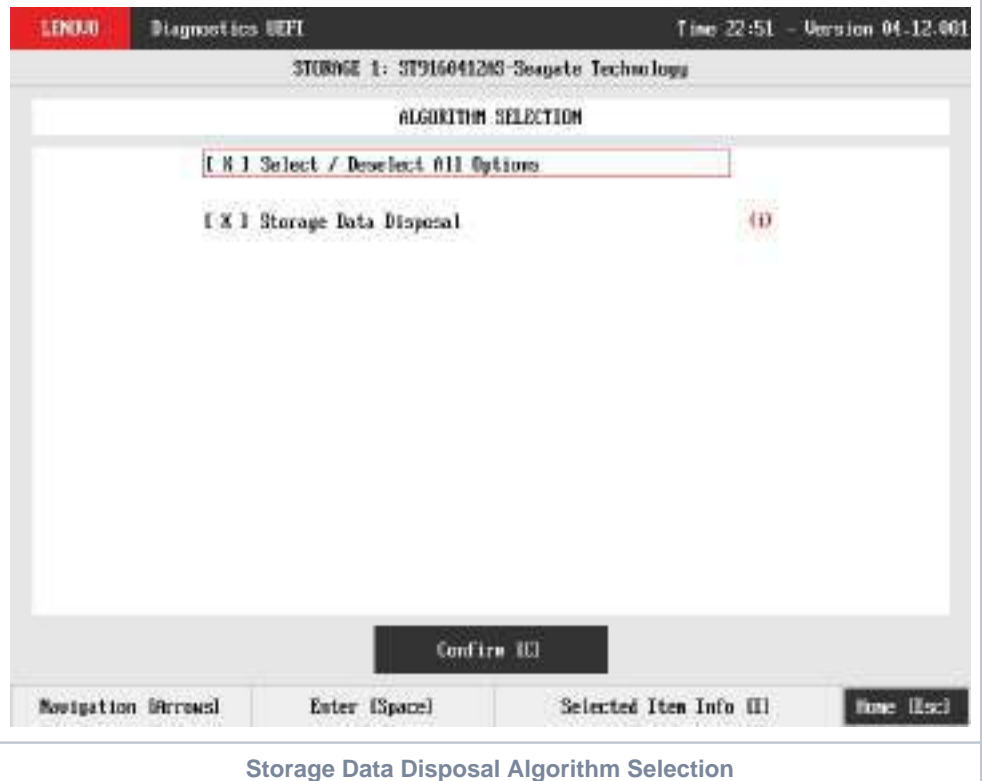

That screen also allows seeing the algorithm details. To access this feature, the user has to press the I key when the Storage Data Disposal item is focused, leading to the exhibition of a popup with the algorithm information, as shown in the subsequent figure.

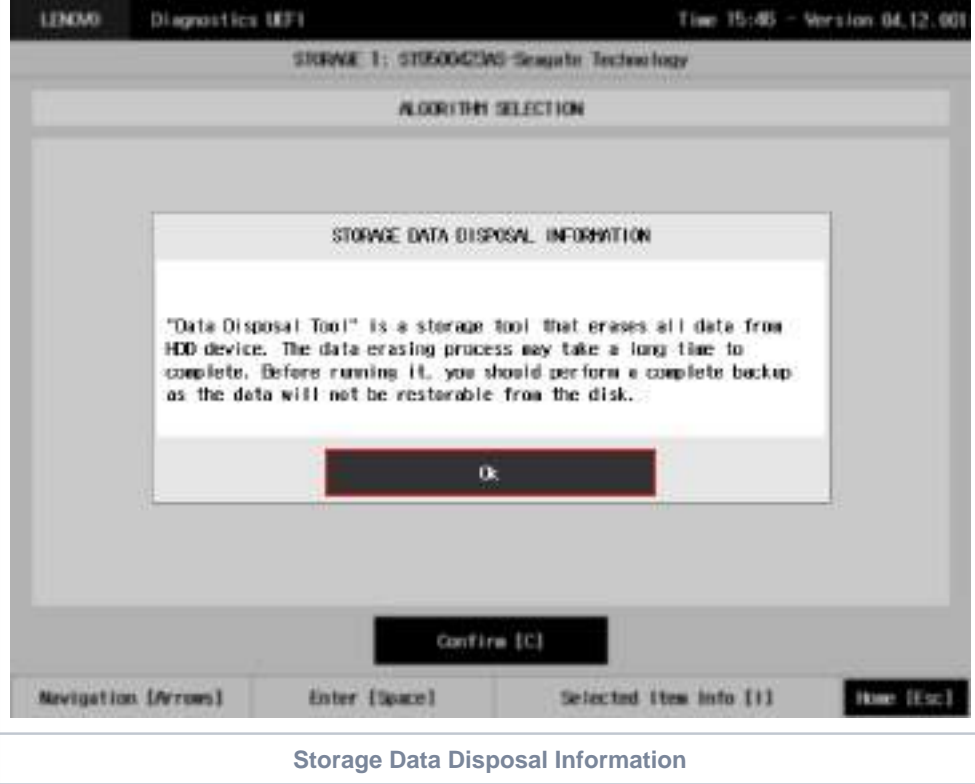

In order to confirm the tool's execution, the user can use the Confirm button. Consequently, the system will display a warning message about the data disposal process, as illustrated in the figure below.

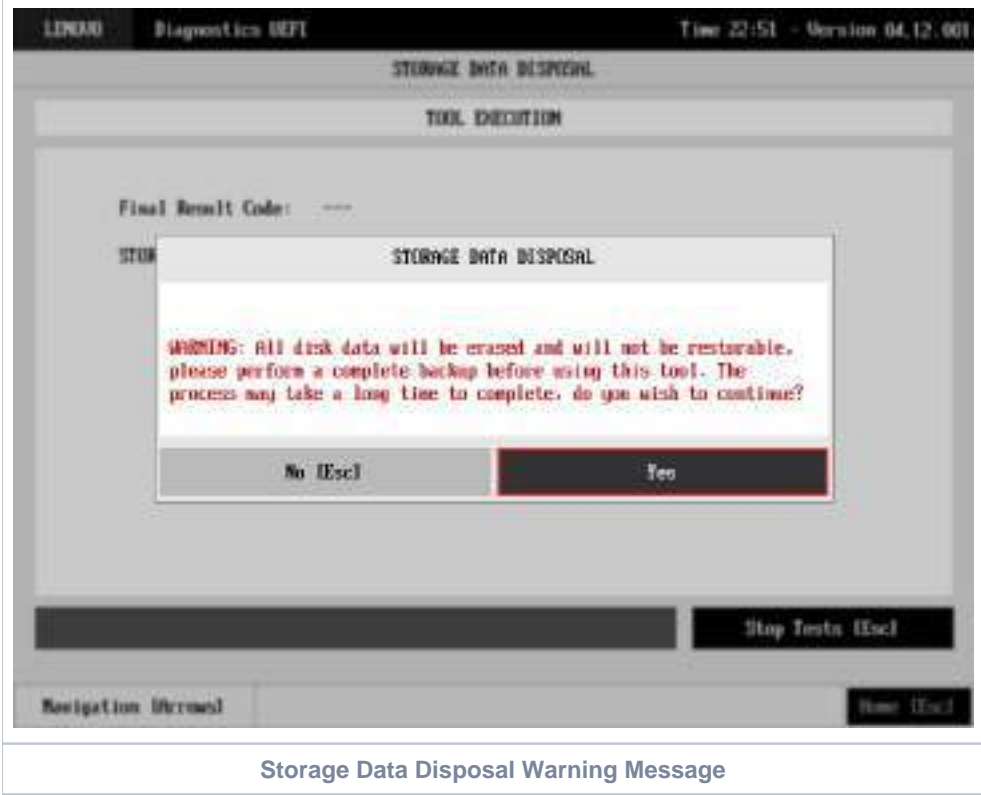

After reading the warning message, the user can confirm the tool's execution. Consequently, the system will start the data disposal process, as displayed in the figure below.

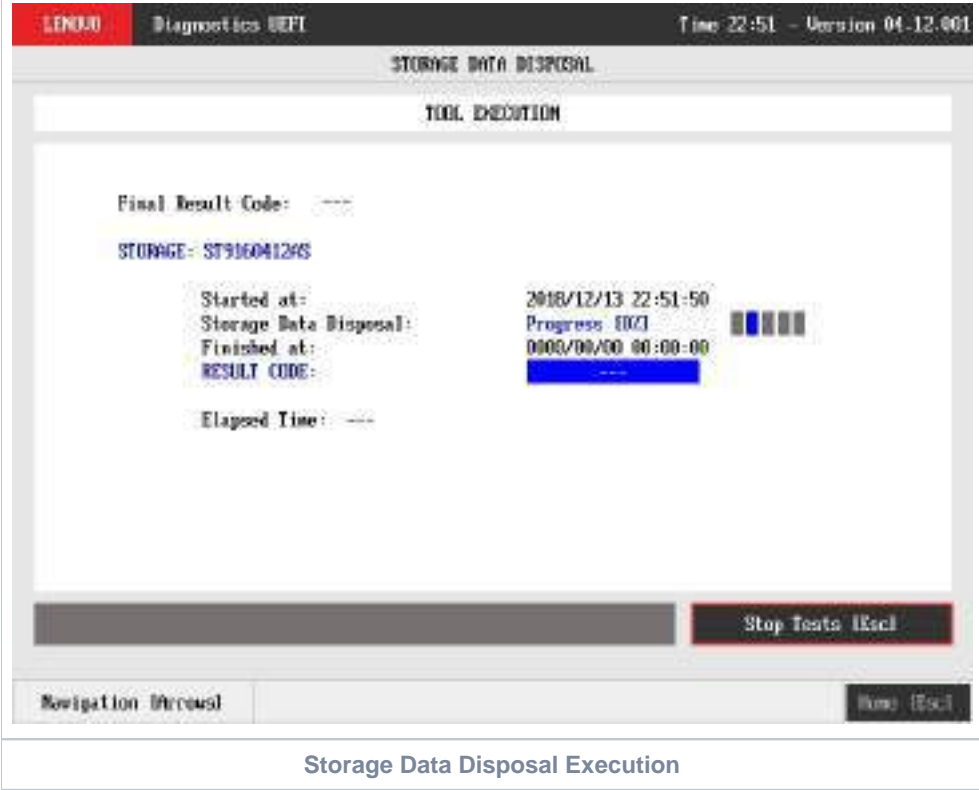

The Storage Data Disposal Tool Execution screen provides information about the data disposal progress, as well as its result when it has finished. This screen is composed of:

Application Header Bar

- Screen Title Bar
- Screen Sub-title Bar
- Tool Information Section
- Instruction Footer Bar

The Application Header Bar contains the name of the application, system's time and application's current version; the Screen Title and Screen Sub-title Bars help the user to be attentive of where s/he is throughout the application; and the Instruction Footer Bar contains additional instructions for using the screen, as well as the Exit button.

The screen has one main section that provides information about the tool, as well as a progress bar and a View Log button, both placed at the bottom of the section, where the former indicates the global execution progress and the latter allows to visualize the algorithm execution details after finishing the tool execution. That section contains the following information:

- Final Result Code (an encrypted code that informs the algorithm's execution).
- Date and time that the operation has started.
- Storage Data Disposal (name of the algorithm being currently run).
- Progress of operation (algorithm's progress in percentage).
- The tool's algorithm can have these status:
	- **Progress** (plus the tool execution percentage), indicating the tool is being run.
	- **SUCCESS**, indicating the algorithm has found no problems at device.
	- **CANCELED**, indicating the algorithm has been canceled by user.
- Date and time that the operation is finished (displayed after it is finished).
- Result Code for the tool's algorithm.
- Elapsed time, that is a duration of the tool's algorithm in hours, minutes and seconds (displayed after it is finished).

While the tool is running, the user can stop it at any time by pressing the ESC key. If the user does that, the operation is aborted and its status is changed to CANCELED. After the operation is finished or canceled, the user can go back to the Home screen (by pressing ESC again) or visualize the tool log (by pressing the V key).

#### SMART Information

SMART Information is a tool used to obtain information related to the hardware condition, reported by the S.M.A.R.T. (Self-Monitoring, Analysis and Reporting Technology) monitoring system of HDDs and SSDs , in order to prevent imminent hardware failures.

The system allows the user to access this tool by accessing the Home screen, Tools, SMART Information Tool, as displayed in the figure below.

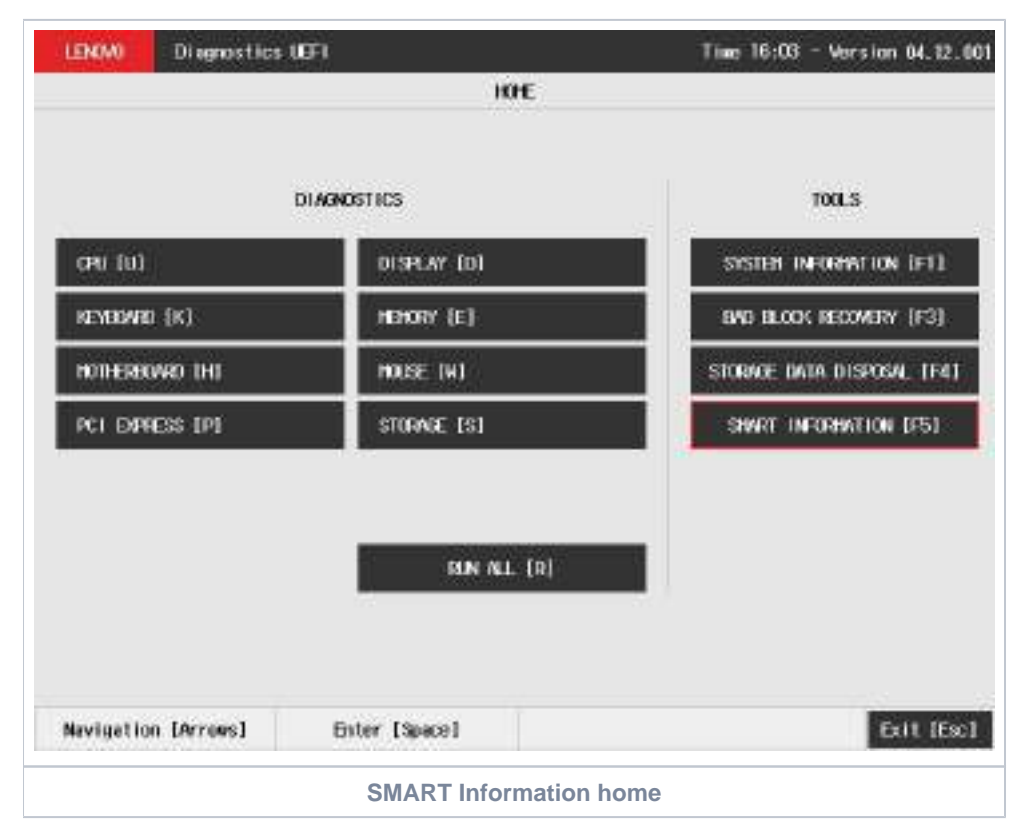

After the user enters the SMART Information option, the application will display the storage devices available in the system. The menu Device Selection is displayed, as shown in the next figure.

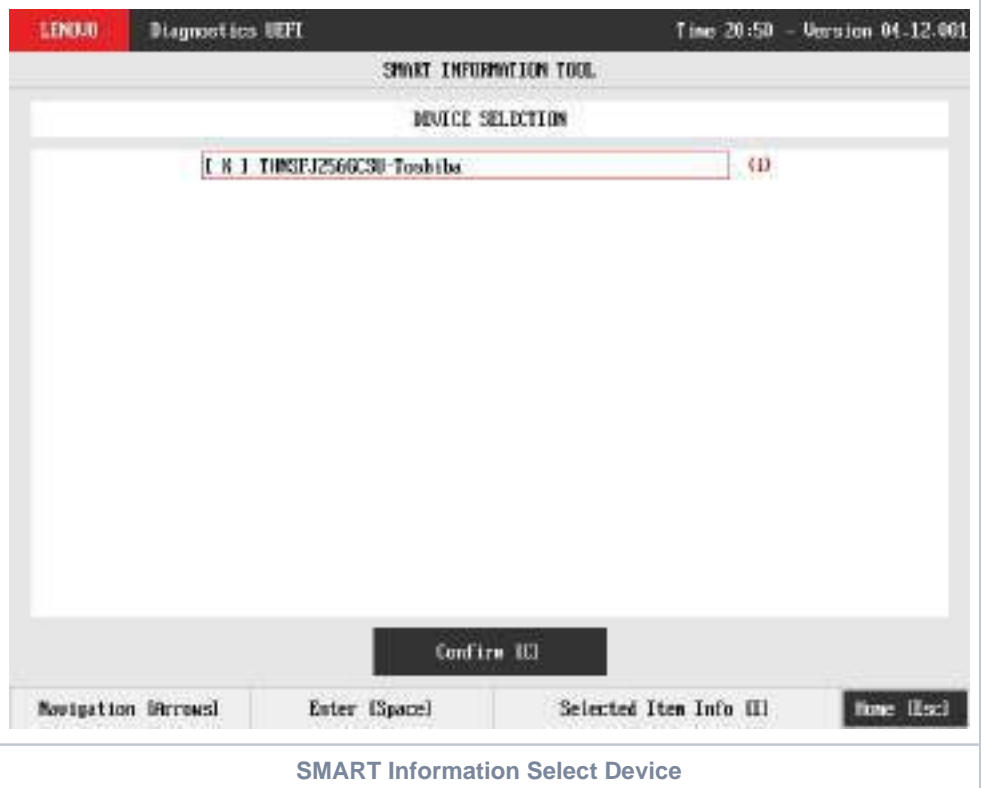

An item can be selected/deselected by pressing SPACE when it is highlighted. A desired item is selected when it shows "[X]" preceding it. In order to continue, the user has to press ENTER on the button Confirm. As a result, the system will show the SMART Information, as illustrated in the next figure.

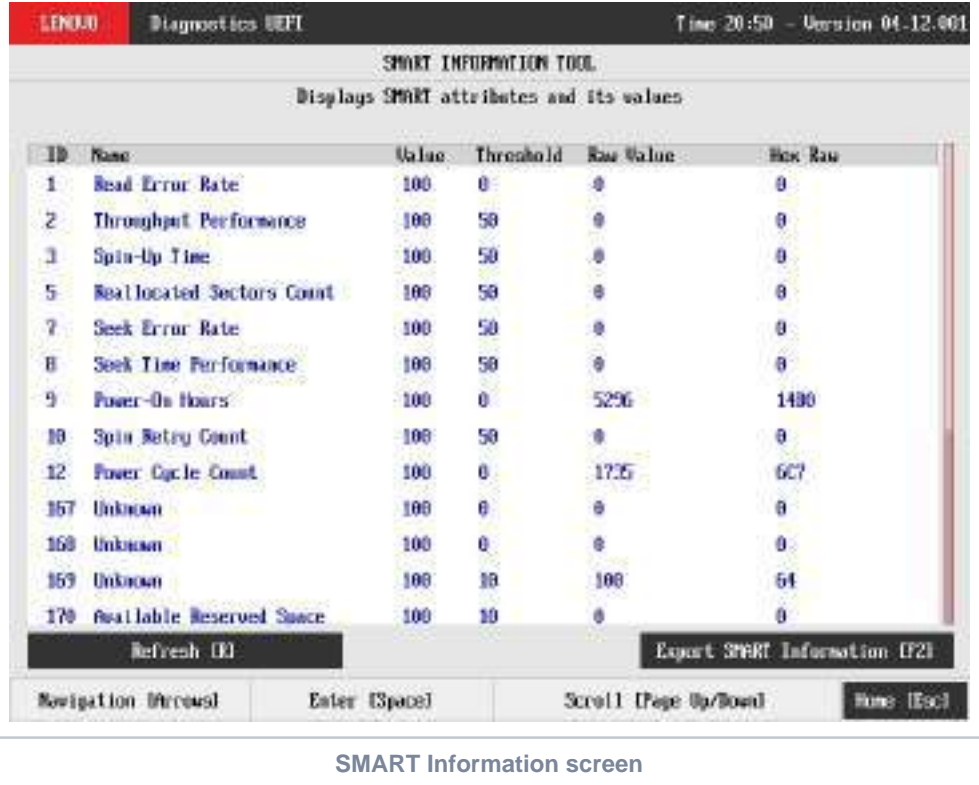

#### Exit Application

To exit the application, the user must select the option "Exit" on the Home screen and press the ENTER key. Then, the interface will be closed and the machine will be reset.

#### About

#### Lenovo Diagnostics for UEFI

#### **04.12.001**

Copyright 2020 Lenovo. All rights reserved. Powered by FIT - Instituto de Tecnologia

[www.fit-tecnologia.org.br](http://www.fit-tecnologia.org.br)

This application was designed using open source software distributed under associated licenses, acknowledgements and required copyright notices listed below:

**QR Code generator 1.3.1**

Copyright © 2018 Project Nayuki. (MIT License) <https://www.nayuki.io/page/qr-code-generator-library>

Permission is hereby granted, free of charge, to any person obtaining a copy of this software and associated documentation files (the "Software"), to deal in the Software without restriction, including without limitation the rights to use, copy, modify, merge, publish, distribute, sublicense, and/or sell copies of the Software, and to permit persons to whom the Software is furnished to do so, subject to the following conditions:

- The above copyright notice and this permission notice shall be included in all copies or substantial portions of the Software.
- The Software is provided "as is", without warranty of any kind, express or implied, including but not limited to the warranties of merchantability, fitness for a particular purpose and noninfringement. In no event shall the authors or copyright holders be liable for any claim, damages or other liability, whether in an action of contract, tort or otherwise, arising from, out of or in connection with the Software or the use or other dealings in the Software.

# **Members**

The Responsible Business Alliance is the world's largest industry coalition dedicated to corporate social responsibility in global supply chains.

Beginning with eight members in 2004, today the RBA is comprised of more than 150 electronics, retail, auto and toy companies with combined annual revenue greater than \$5 trillion, directly employing over 6 million people. In addition to RBA members, thousands of companies that are Tier 1 suppliers to those members are required to implement the RBA Code of Conduct. More than 3.5 million people from over 120 countries contribute to the manufacture of RBA members' products.

Learn about member benefits and requirements

### A

- AcBel Polytech Inc.
- Acer
- Advanced Micro Devices
- Advania AB
- Allegro MicroSystems, LLC
- Alphabet Inc.
- Altria Client Services LLC.
- Amazon.com, Inc.
- Amkor Technology, Inc.
- Amphenol Corporation
- Analog Devices, Inc.
- 

#### B

- Best Buy
- BMW Group
- Bose Corporation

www.responsiblebusiness.org/about/members/

- Apple Inc.
- Applied Materials
- Arista Networks
- Arlo Technologies, Inc.
- ARRIS Group
- ASE Technology Holding Co., Ltd.
- ASM International
- ASML Holding
- ASUSTeK Computer Inc.
- Atea ASA
- Avaya

 $\bullet$  BT plc

Members

• Cypress Semiconductor Corp.

### $\mathsf C$

- Cadence Design Systems
- Canon Inc.
- Celestica
- Chicony Electronics Co., Ltd
- Ciara
- Ciena

### D

• Dell Inc.

• Dustin AB

• Cisco

• Citrix

• Compal Electronics

• Cirrus Logic, Inc.

### F

- Edwards Ltd.
- EIZO Corporation

### F

- Fabrinet
- Facebook
- Fairphone B.V.
- Fitbit, Inc.
- $\cdot$  Flex

## G

• GlobalFoundries

# Н

- Hasbro, Inc.
- Hewlett Packard Enterprise
- Hi-P (Xiamen) Precision Plastics Manufacturing Co. Ltd

# I

- IBM Corporation
- Infineon Technologies Americas Corp.
- Insight Enterprises, Inc.
- 
- Hisense USA Corporation
- $\bullet$  HP Inc.
- Huawei Technologies Co., Ltd.
- Intel Corporation
- Inventec Corporation
- iRobot Corporation

J

- 
- Ericsson
- Ford Motor Company
- Foxconn
- Fujitsu Limited
- Funai Electric Co., Ltd.

01/10/2020

- · Jabil
- Jasco  $\bullet$
- JB HI-FI Limited
- JK Imaging Ltd.
- Juniper Networks

# K

- Keysight Technologies, Inc.
- Keurig Dr Pepper
- Kingston Technology

### L

- Lam Research Corporation
- Lenovo
- Lexmark
- LG Electronics

### M

- Marvell
- Media-Saturn-Holding GmbH
- Microchip Technology Incorporated
- Micron Technology, Inc.

## N

- NetApp
- NETGEAR
- New Kinpo Group
- Nexperia

### $\bigcap$

- ON Semiconductor
- Oracle America, Inc.

### $\mathsf{P}$

- Pegatron
- Philips
- Plexus
- $\bullet$  Poly
- Microsoft
- ModusLink
- Molex
- Motorola Solutions, Inc.
- Nielsen • Nikon Corporation
- Nvidia Corporation
- NXP Semiconductors
- OSRAM Licht AG
- Positivo Tecnologia S.A.
- Powertech Technology Inc.
- Pure Storage, Inc.

Members

• Konica Minolta

• KLA Corporation

• Logitech Inc.

• Longwell Company

• Lumentum Holdings Inc.

- Qorvo, Inc.
- Qualcomm

### R

• Ricoh Company Ltd.

### S

- Samsung Electronics
- Sanmina
- **Schneider Electric**
- Seagate Technology
- Seiko Epson Corporation
- Semtech Corporation
- Senju Metal Industry Co., Ltd.
- · Sierra Wireless, Inc.
- Signify
- Siltronic AG
- Simatelex Manufactory Co. Ltd.
- Τ
	- Taiwan Chinsan Electronics Industrial Co., Ltd.
	- Taiwan Semiconductor Manufacturing Company, Ltd.
	- TCL North America
	- TDK Corporation
	- Technicolor SA
- $\mathsf{V}$
- Veritas
- **VIAVI Solutions Inc.**
- Vishay Intertechnology, Inc.
- VIZIO Inc.
- Volvo Car Group
- V.S. Plus Sdn Bhd
- $\bullet$  SK hynix Inc.
- Sky CP Ltd
- Skyworks Solutions, Inc.
- SMART Modular Technologies
- $\bullet$  Snap Inc.
- Sony Corporation
- STMicroelectronics
- Sumitomo Electric Industries, Ltd.
- Symantec
- Synopsys, Inc.
- Tesla, Inc.
- Texas Instruments
- 3M Electronics and Energy **Business Group**
- Tokyo Electron Limited
- TomTom International BV
- Toshiba Corp.
- TT Electronics Plc

# • Quanta Computer Inc.

Members

### W

- Walmart
- Western Digital

# $\overline{\mathsf{X}}$

• Xerox

• XP Power

• Wistron Corp.

# $\overline{Z}$

- Zebra Technologies Corporation
- ZTE (USA), Inc.

# **Visão geral da tecnologia Trusted Platform Module**

28/11/2018 • 5 minutos para ler • **0** 

#### **Neste artigo**

Descrição do recurso Aplicações práticas [Funcionalidade](#page-319-0) nova e alterada Atestado de [integridade](#page-319-1) de dispositivo Versões com suporte para atestado de integridade do dispositivo Tópicos relacionados

#### **Aplica-se a**

- Windows 10
- Windows Server 2016
- Windows Server 2019

Este tópico para o profissional de TI descreve o TPM (Trusted Platform Module) e como o Windows o usa para controle de acesso e autenticação.

# **Descrição do recurso**

A tecnologia TPM foi desenvolvida para fornecer funções relacionadas à segurança com base em hardware. Um chip TPM é um processador de criptografia seguro projetado para desempenhar as operações de criptografia. O chip inclui vários mecanismos de segurança física para torná-lo resistente a adulterações nas funções de segurança do TPM por software mal-intencionado. Algumas das principais vantagens do uso da tecnologia TPM são a possibilidade de:

- Gerar, armazenar e limitar o uso de chaves de criptografia.
- Usar a tecnologia TPM para autenticação de dispositivo de plataforma com a chave RSA de autogravação exclusiva do TPM.

Ajudar a garantir a integridade da plataforma, executando e armazenando medidas de segurança.

As funções mais comuns do TPM são para medições de integridade do sistema e uso e criação de chaves. Durante o processo de inicialização de um sistema, o código de inicialização que é carregado (incluindo firmware e componentes do sistema operacional) pode ser medido e gravado no TPM. As medidas de integridade podem ser usadas como prova de como um sistema foi iniciado e como garantia de que uma chave baseada no TPM só foi usada com o software correto para inicializar o sistema.

As chaves baseadas no TPM podem ser configuradas de várias maneiras. Uma opção é tornar uma chave baseada no TPM indisponível fora do TPM. Isso é bom para reduzir ataques de phishing porque impede que a chave seja copiada e usada sem o TPM. As chaves baseadas no TPM também podem ser configuradas para exigir um valor de autorização de uso. Se ocorrerem muitas tentativas de autorização incorretas, o TPM ativará sua lógica de ataque de dicionário e evitará novas tentativas de valor de autorização.

Versões diferentes do TPM estão definidas nas especificações pelo TCG (Trusted Computing Group). Para obter mais informações, consulte o site do [TCG.](http://www.trustedcomputinggroup.org/work-groups/trusted-platform-module/)

#### **Inicialização automática do TPM com o Windows 10**

Desde o Windows 10, o sistema operacional é inicializado automaticamente e assume propriedade do TPM. Isso significa que, na maioria dos casos, recomendamos que você evite configurar o TPM por meio do console de gerenciamento do TPM, **TPM.msc**. Há algumas exceções, principalmente relacionadas à redefinição ou à realização de uma instalação limpa em um computador. Para obter mais informações, consulte [Limpar](https://docs.microsoft.com/pt-br/windows/security/information-protection/tpm/initialize-and-configure-ownership-of-the-tpm#clear-all-the-keys-from-the-tpm) todas as chaves do TPM. Não estamos mais [desenvolvendo](https://docs.microsoft.com/windows-server/get-started-19/removed-features-19#features-were-no-longer-developing) ativamente o console de gerenciamento do TPM a partir do windows Server 2019 e do Windows 10, versão 1809.

Em determinados cenários corporativos específicos limitados ao Windows 10, versões 1507 e 1511, a Política de Grupo pode ser usada para fazer backup do valor de autorização do proprietário do TPM no Active Directory. Como o estado do TPM é preservado em todas as instalações de sistema operacional, essas informações do TPM são armazenadas em um local separado dos objetos do computador no Active Directory.

# **Aplicações práticas**

É possível instalar ou criar certificados em computadores usando o TPM. Depois que um computador é configurado, a chave privada RSA para obter um certificado é vinculada ao TPM e não pode ser exportada. O TPM também pode ser usado como um substituto para cartões inteligentes, o que reduz os custos associados à criação e distribuição de cartões inteligentes.

O provisionamento automatizado no TPM reduz o custo de implantação do TPM em uma empresa. As novas APIs para gerenciamento do TPM podem determinar se as ações de provisionamento do TPM exigem a presença física de um técnico de serviço para aprovar solicitações de alteração de estado do TPM durante o processo de inicialização.

O software antimalware pode usar as medições de inicialização do estado inicial do sistema operacional para comprovar a integridade de um computador no qual o Windows 10 ou o Windows Server 2016 esteja em execução. Essas medições incluem a inicialização do Hyper-V para testar se os datacenters usando a virtualização não estão executando hipervisores não confiáveis. Com o Desbloqueio pela rede do BitLocker, os administradores de TI podem enviar por push uma atualização sem a preocupação de que um computador está esperando a entrada do PIN.

O TPM tem diversas configurações de Política de Grupo que podem ser úteis em determinados cenários corporativos. Para obter mais informações, consulte [Configurações](https://docs.microsoft.com/pt-br/windows/security/information-protection/tpm/trusted-platform-module-services-group-policy-settings) da Política de Grupo do TPM.

# <span id="page-319-0"></span>**Funcionalidade nova e alterada**

Para obter mais sobre as funcionalidades nova e alterada para Trusted Platform Module no Windows 10, consulte [Novidades](https://technet.microsoft.com/itpro/windows/whats-new/whats-new-windows-10-version-1507-and-1511#trusted-platform-module) no Trusted Platform Module?.

# <span id="page-319-1"></span>**Atestado de integridade de dispositivo**

O atestado de integridade de dispositivo permite que as empresas tenham confiança nos componentes de hardware e software de um dispositivo gerenciado. Com o atestado de integridade de dispositivo, você pode configurar um servidor MDM para consultar um serviço de atestado de integridade que permitirá ou negará o acesso de um dispositivo gerenciado a um recurso seguro.

Algumas coisas que você pode verificar no dispositivo são:

- A Prevenção de Execução de Dados é compatível e está habilitada?
- A Criptografia de Unidade de Disco BitLocker é compatível e está habilitada?
- A Inicialização Segura é compatível e está habilitada?

#### 7 **Observação**

O Windows 10, o Windows Server 2016 e o Windows Server 2019 dão suporte ao atestado de integridade do dispositivo com TPM 2,0. O suporte para o TPM 1,2 foi adicionado a partir da versão 1607 do Windows (RS1). TPM 2,0 requer firmware UEFI. Um computador com BIOS herdado e TPM 2,0 não funcionará conforme o esperado.

# **Versões com suporte para atestado de integridade do dispositivo**

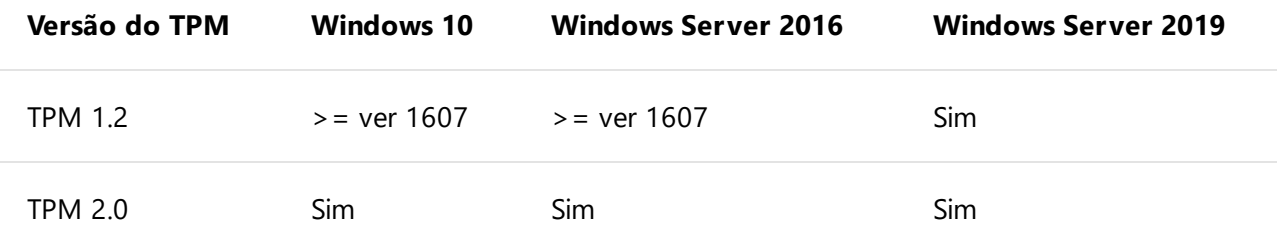

# **Tópicos relacionados**

- Trusted [Platform](https://docs.microsoft.com/pt-br/windows/security/information-protection/tpm/trusted-platform-module-top-node) Module (lista de tópicos)
- [Detalhes](https://www.microsoft.com/en-us/research/project/the-trusted-platform-module-tpm/) sobre o padrão TPM (tem links para recursos usando TPM)
- Portal de [serviços](https://docs.microsoft.com/windows/desktop/TBS/tpm-base-services-portal) base do TPM
- API de [serviços](https://docs.microsoft.com/windows/desktop/api/_tbs/) base TPM
- Cmdlets do TPM no Windows [PowerShell](https://docs.microsoft.com/powershell/module/trustedplatformmodule)
- Preparar sua organização para o BitLocker: planejamento e políticas [configurações](https://docs.microsoft.com/windows/security/information-protection/bitlocker/prepare-your-organization-for-bitlocker-planning-and-policies#bkmk-tpmconfigurations) do TPM
- [Provisionamento](https://azure.microsoft.com/blog/device-provisioning-identity-attestation-with-tpm/) de dispositivo do Azure: atestado de identidade com TPM
- [Provisionamento](https://azure.microsoft.com/blog/device-provisioning-a-manufacturing-timeline-for-tpm-devices/) de dispositivo do Azure: uma linha do tempo de fabricação para dispositivos TPM
- Windows 10: [Habilitando](https://social.technet.microsoft.com/wiki/contents/articles/34431.windows-10-enabling-vtpm-virtual-tpm.aspx) o vTPM (TPM virtual)
- Como fazer [multi-inicialização](https://social.technet.microsoft.com/wiki/contents/articles/9528.how-to-multiboot-with-bitlocker-tpm-and-a-non-windows-os.aspx) com o BitLocker, TPM e um sistema operacional que não seja Windows

#### **Esta página é útil?**

 $\triangle$  Sim  $\varphi$  Não

Lenovo Tecnologia (Brasil) Ltda . CNPJ/MF: 07.275.920/0001-61 Inscrição Estadual nº 387.119.123.110

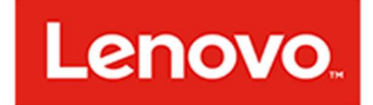

São Paulo, 17 de Junho de 2021.

#### À PMS/MG - Prefeitura Municipal de Sabará EDITAL/PREGÃO: 57/2021

#### DECLARAÇÃO

Declaramos nos termos do Edital em referência, que a empresa LS SERVIÇOS DE INFORMÁTICA E ELETRÔNICA LTDA EPP, inscrita no CNPJ/MF sob o n°210.793.812/0001-95, sediada na ST SHCS CR 516 Bloco B, nº 69, PAVMTO1 Parte C055, Asa Sul, Brasília/DF, CEP 70381-525, é uma Revenda Indireta, devendo comercializar, nesta data, os produtos de fabricação Lenovo, através de um Distribuidor Autorizado Lenovo.

#### Produtos:

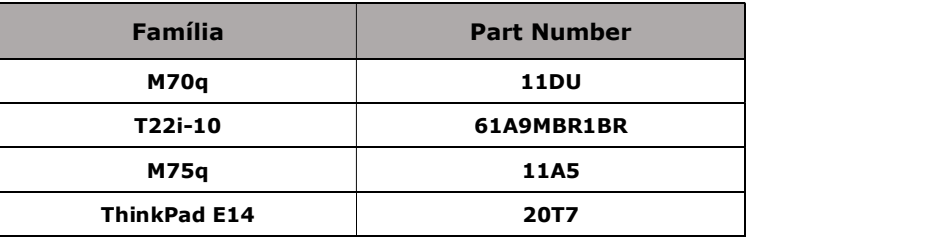

#### Declaramos que:

- Os produtos citados acima são novos, pertencem a linha corporativa, estão em linha de produção, que não foram submetidos a uso, nem recondicionamento, com exceção de testes de fábrica.
- Possuem BIOS com direitos Copyright e placa mãe fabricada pela Lenovo para uso exclusivo.
- BIOS está em conformidade com a norma NIST 800-147.
- Cpu, teclado, mouse e monitor possuem mesmo padrão de cor e são de fabricação Lenovo.
- Conformidade com NIST 800-147 ou ISO/IEC19678.
- Possui ferramenta que possibilita realizar a formatação definitiva dos dispositivos de armazenamento conectados ao equipamento, desenvolvida em acordo com o padrão de segurança NIST 800-88 ou ISO/IEC 27040:2015 Caso esta ferramenta não seja nativa da BIOS, deverá ser oficialmente homologada pelo Fabricante do equipamento devendo ser anexada junto ao catálogo do produto.
- Comprovação de que o fabricante dos equipamentos ofertados possui banco de dados disponibilizado na Internet que permita obter a configuração de hardware e software ofertado, periféricos internos e drivers de instalação atualizados e disponíveis para download a partir do n.º de série dos mesmos.
- Os equipamentos devem possuir garantia padrão por um período mínimo de 36 meses para reposição de peças danificadas, mão-de-obra de assistência técnica e suporte, com serviço de suporte no local

Informamos ainda que a Lenovo Tecnologia (Brasil) Limitada é responsável pelo atendimento "on site" da garantia dos equipamentos.

A Lenovo dispõe de telefone gratuito 0800-701-4815 (ligações fora da cidade de São Paulo) e 11 3889-8986 (ligações da cidade de São Paulo) para abertura de chamados técnicos em Língua Portuguesa e service desk. Declara ainda que os drivers, atualizações e suporte dos produtos Lenovo estão disponíveis para download no site: http://support.lenovo.com/pt\_BR/.

 $\frac{\partial f}{\partial P}$  Página 1 de 2

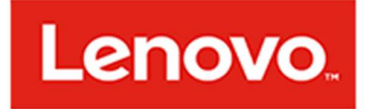

Os serviços de assistência técnica aos produtos Lenovo acima relacionados serão prestados por:

#### Filial responsável IBM Belo Horizonte. Av. Rua Rio de Janeiro, 328 - 4 andar - Centro - Belo Horizonte/MG Telefone de Contato: (31) 99897-3254 Responsavel Técnico: Gustavo Caixeta Braga Ferreira Email: gcaixepx@br.ibm.com

A presente declaração foi emitida em atendimento à PMS/MG - Prefeitura Municipal de Sabará EDITAL/PREGÃO: 57/2021

Atenciosamente,<br> *Assinado de forma*<br>
digital por Geraldo<br>
Rodrígues<br>
Dados: 2021.06.17<br>
18:53:23-03'00'<br>
LENOVO TECNOLOGIA (BRASIL) LIMITADA. Assinado de forma digital por Geraldo Rodrigues Dados: 2021.06.17 18:53:23 -03'00'

Geraldo Rodrigues - Representante Legal